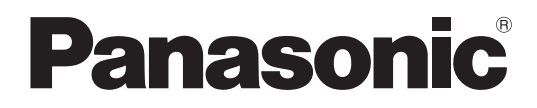

# **Manuel d'utilisation <Guide complet>**

Caméra vidéo 4K

Modèle

# HC-X2/HC-X20/ HC-X2GGD/HC-X20GGD

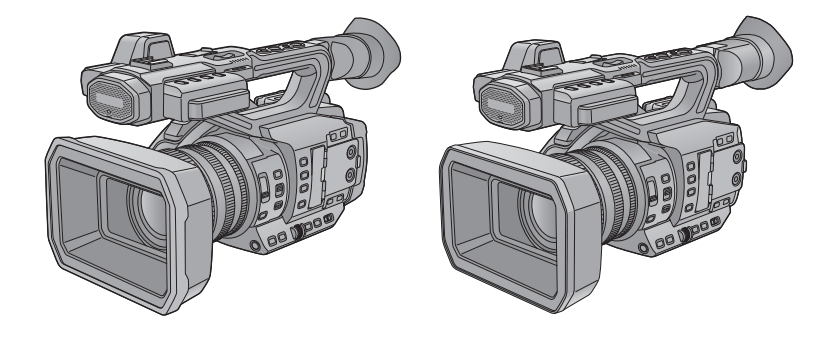

Veuillez lire attentivement les présentes instructions avant d'utiliser ce produit, et conserver ce manuel pour utilisation ultérieure.

Une mise à jour du firmware est disponible pour améliorer le potentiel de l'appareil photo ou pour ajouter des fonctionnalités. **•** Pour toute information sur les fonctionnalités qui ont été ajoutées ou modifiées, veuillez consulter les pages ["Mise à jour](#page-313-0)  [firmware"](#page-313-0).

# <span id="page-1-0"></span>**À propos du mode d'emploi**

Ce document, "Manuel d'utilisation <Guide complet>", contient les explications détaillées de toutes les fonctions et les commandes du caméscope.

## **Les modèles décrits dans ce mode d'emploi**

- **•** Ce document décrit les commandes des modèles HC-X2, HC-X20, HC-X2GGD et HC-X20GGD.
- **•** Les illustrations des produits, des écrans de menu, etc., peuvent différer de la réalité. Sauf indication contraire, les représentations à l'écran et les illustrations de l'appareil sont celles du HC-X2.
- **•** Les fonctionnalités diffèrent selon les modèles. Il faut savoir que les références des modèles prenant en charge les fonctions sont indiquées.
- **•** Tous les modèles ne sont pas disponibles en fonction de la région de l'achat.
- **•** Les références des modèles sont abrégées de la manière suivante dans ce mode d'emploi :

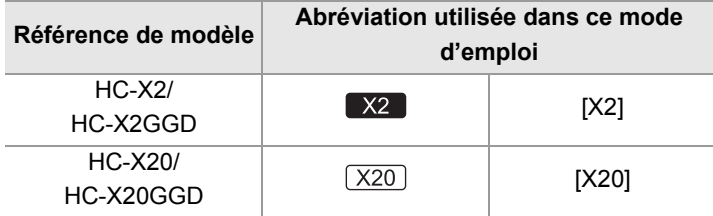

## **Conventions utilisées dans ce manuel**

- **•** Les mots et les phrases entre crochets [ ] indiquent un contenu affiché sur l'écran LCD.
- **•** Les mots et les phrases entre chevrons < > indiquent un texte sur la conception utilisée sur cet appareil, comme le nom des touches.

## **Pages de référence**

• Les pages en référence de ce document sont indiquées par "Titre de référence" ou ( $\rightarrow$  Titre de référence : numéro de page).

## **Terminologie**

- **•** Le bloc-batterie est appelé "batterie".
- **•** La carte mémoire SDHC et la carte mémoire SDXC sont désignées par le nom de "carte SD" ou "carte mémoire" sauf si différenciées autrement.
- **•** Les images créées par une seule commande d'enregistrement sont désignées par le nom de "clip".

# Table des matières

## À propos du mode d'emploi

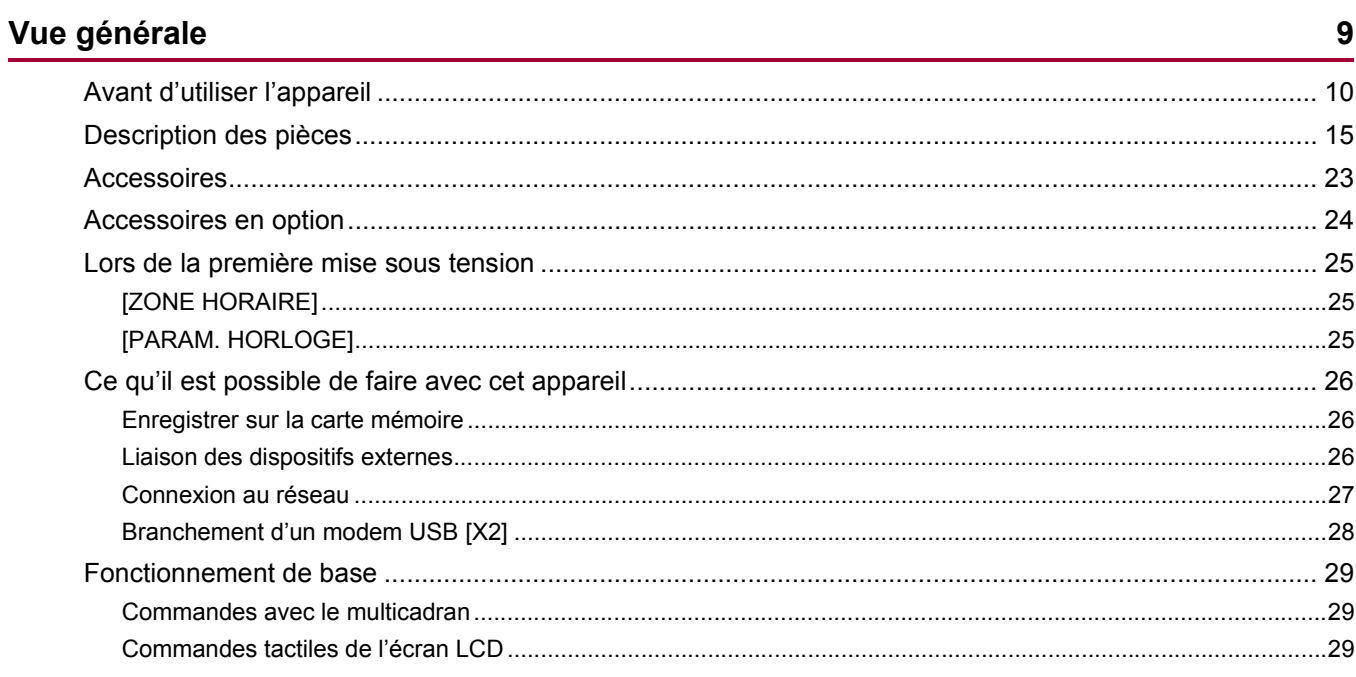

 $\overline{2}$ 

 $30$ 

## Préparatifs avant d'enregistrer

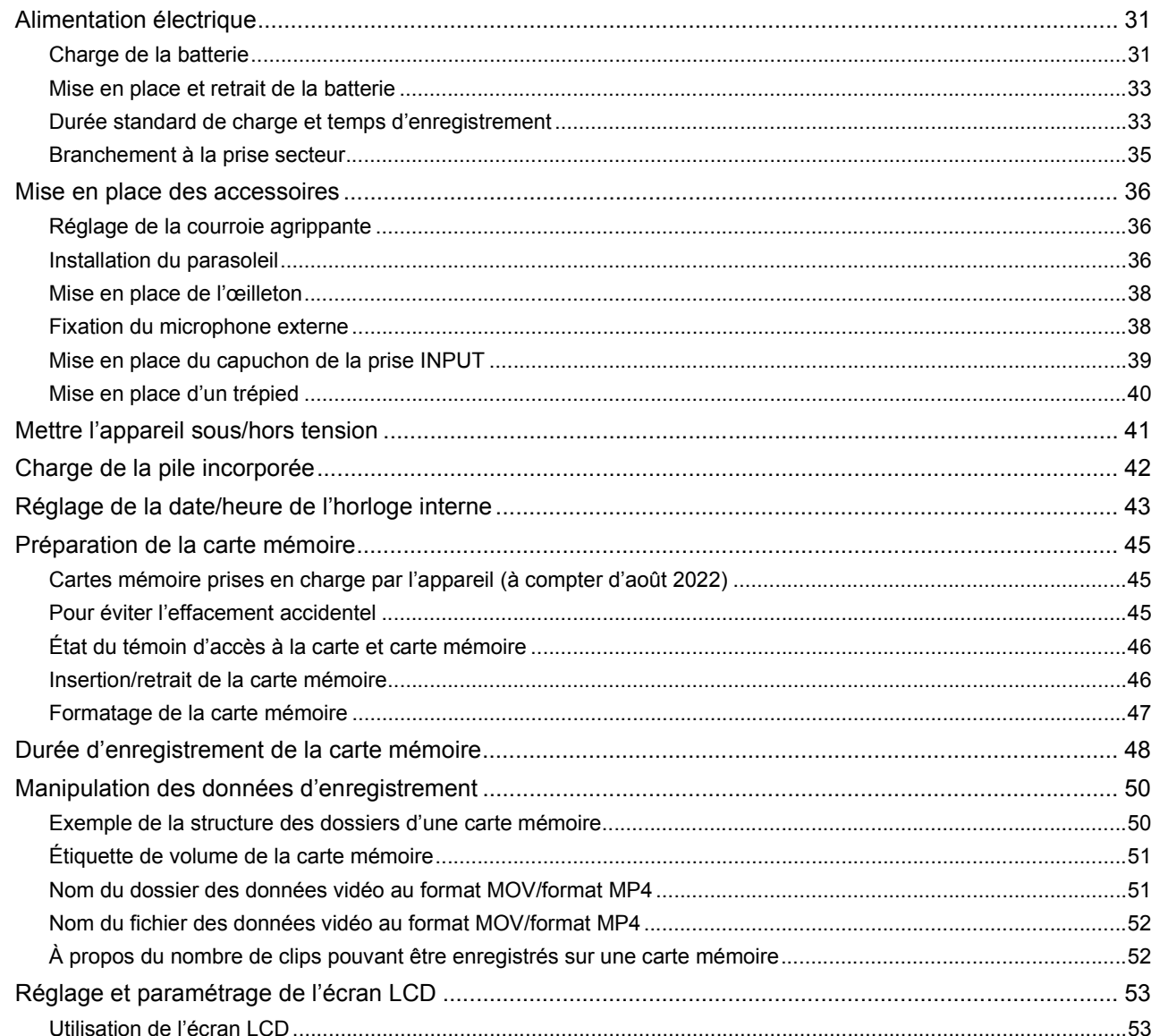

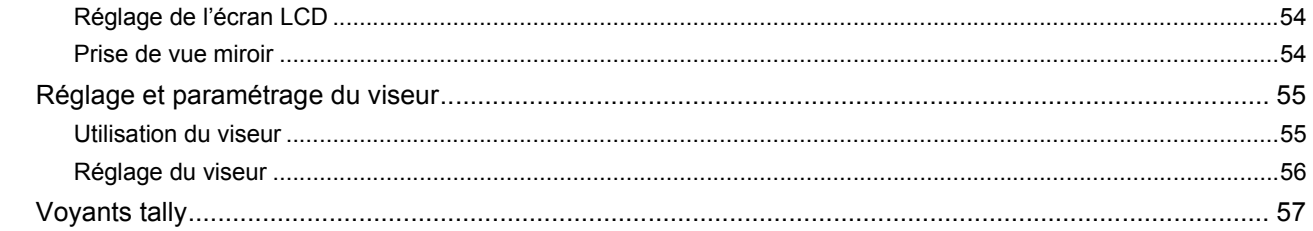

## Réglages avant l'enregistrement

## 58

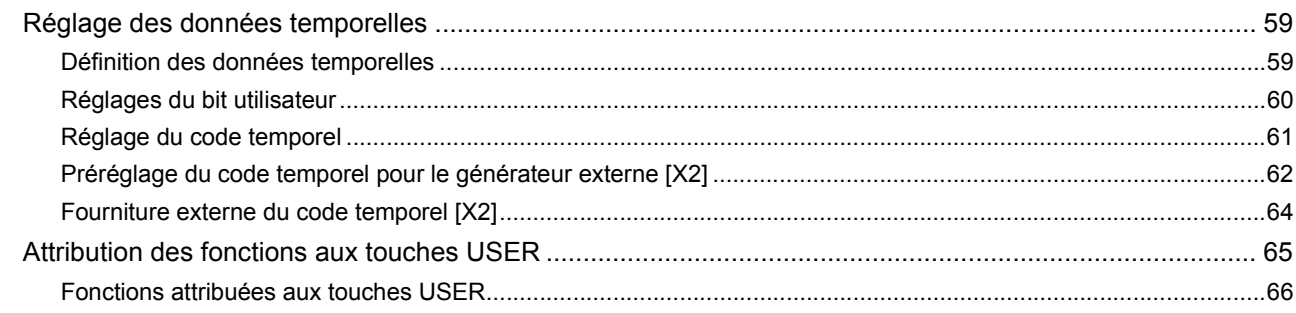

## Fonctionnement de base de l'écran

## 69

74

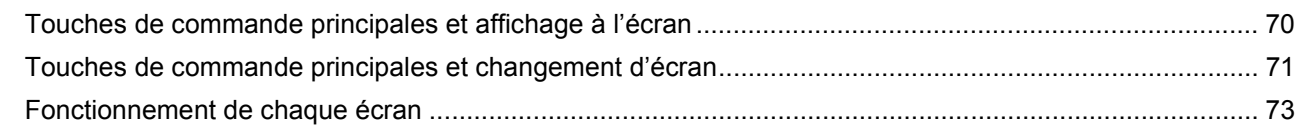

## **Menu**

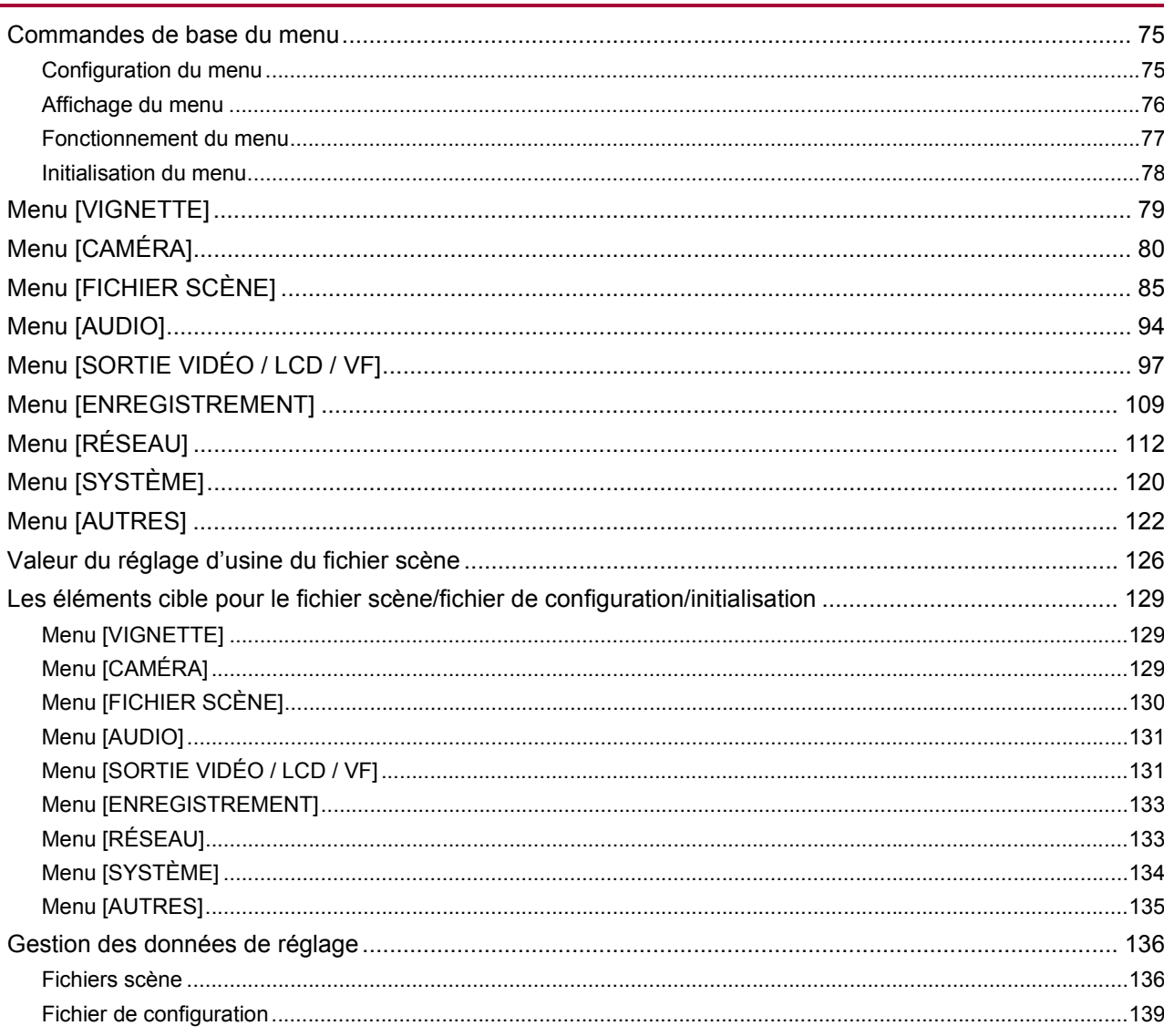

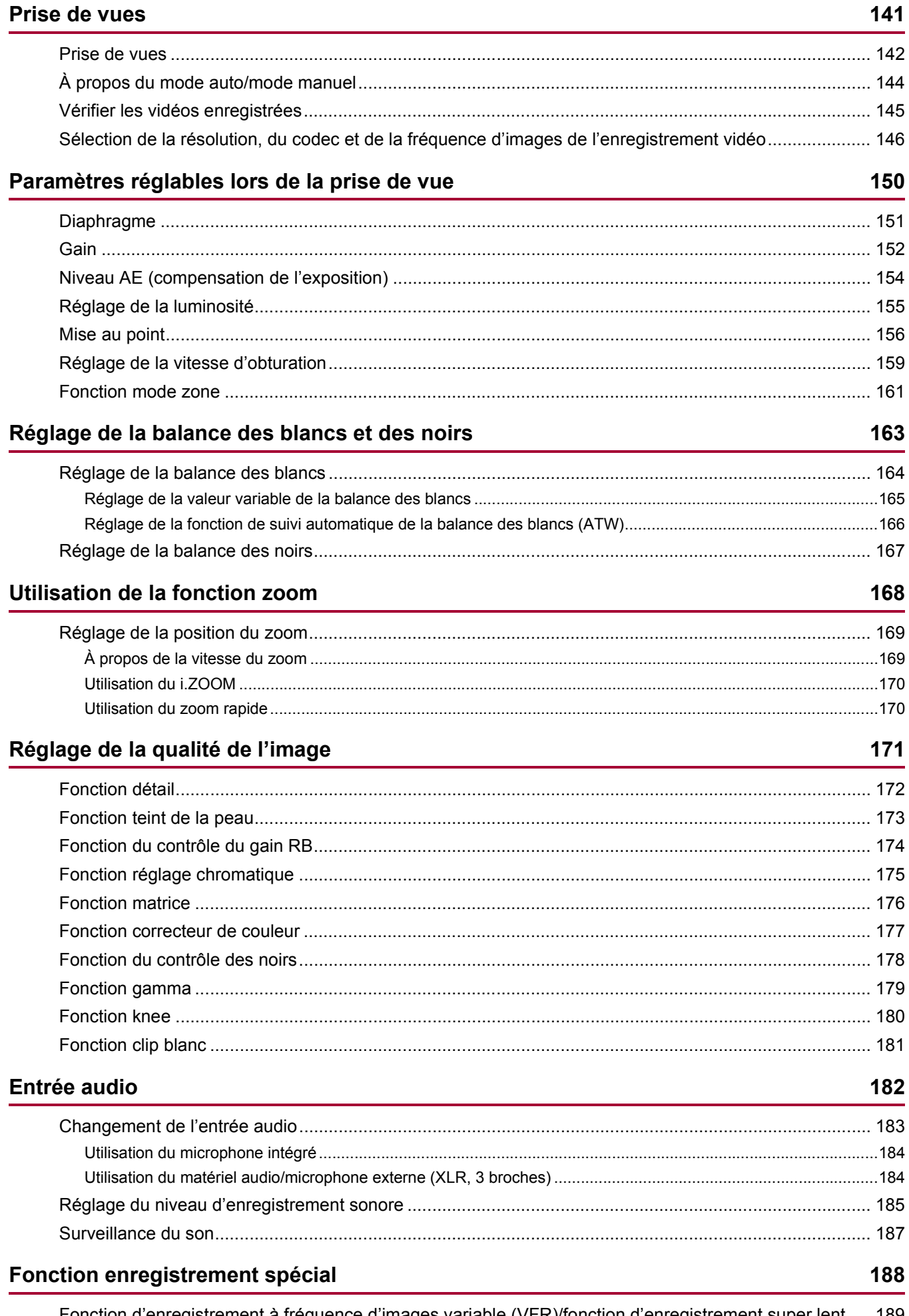

Fonction d'enregistrement à fréquence d'images variable (VFR)/fonction d'enregistrement super lent..... 189

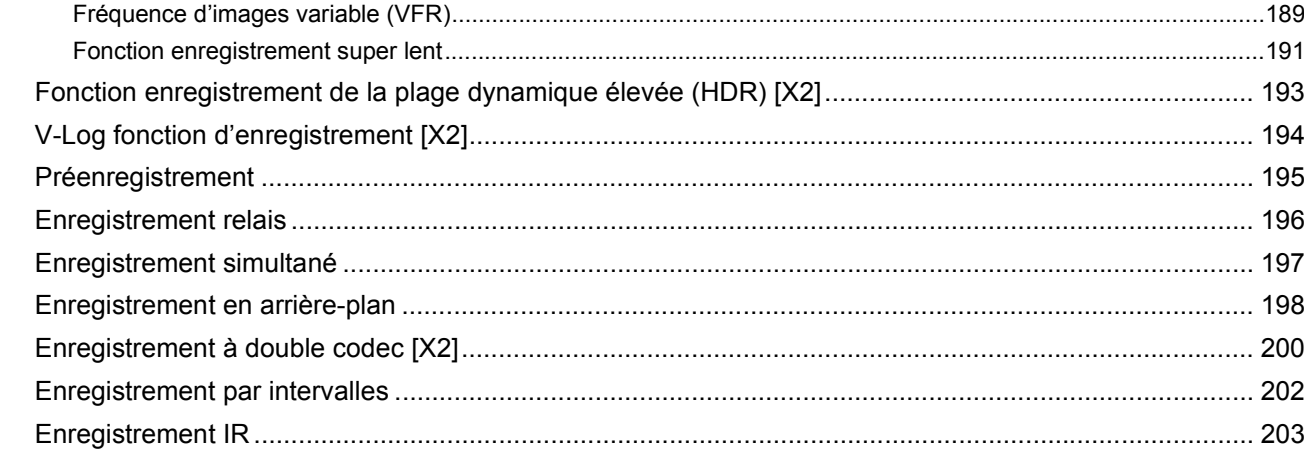

## Fonctions pratiques pour la prise de vue

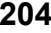

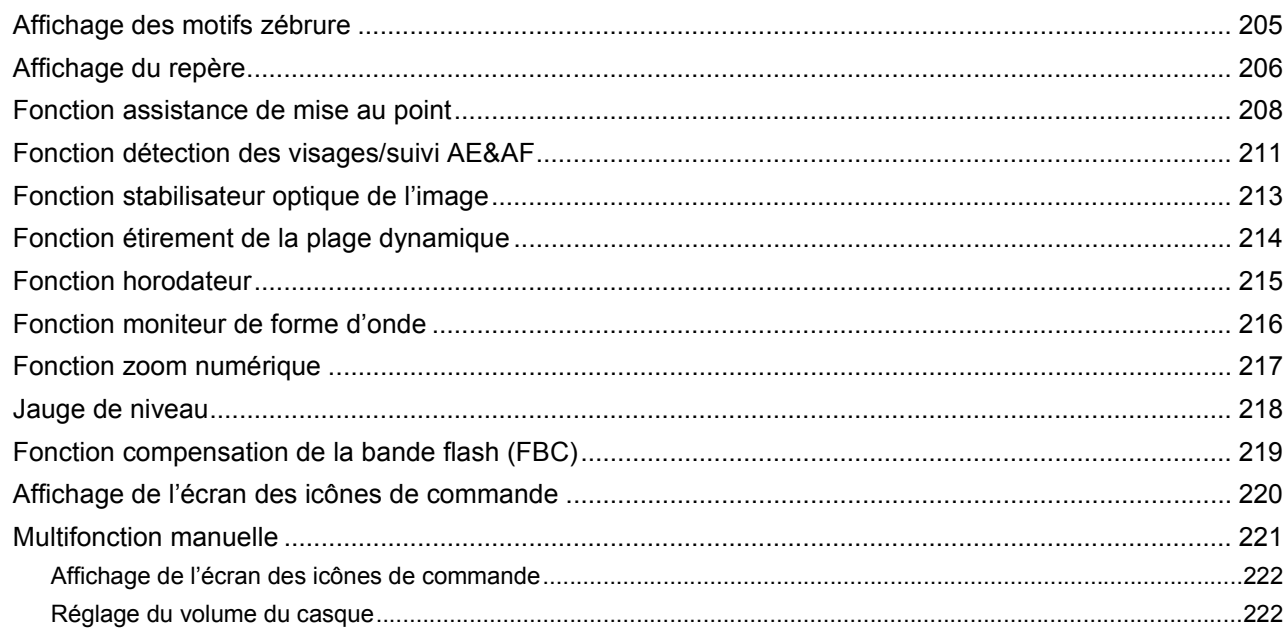

## Lecture

223

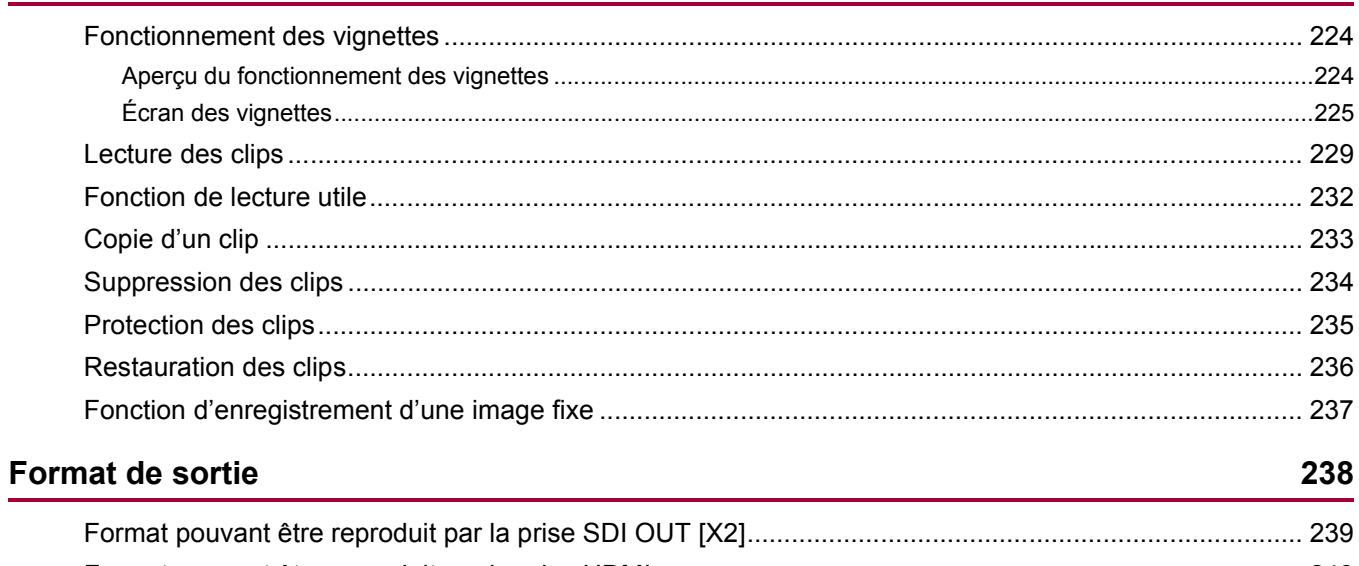

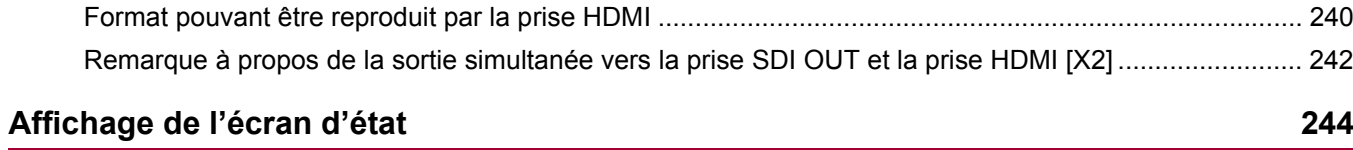

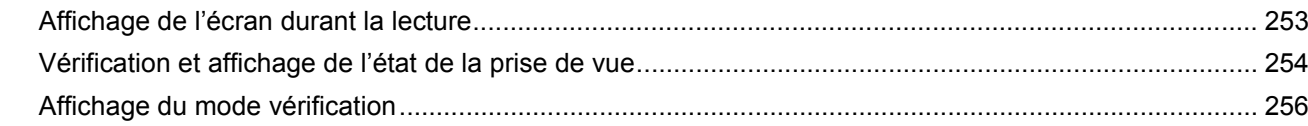

## **Connexion aux dispositifs externes**

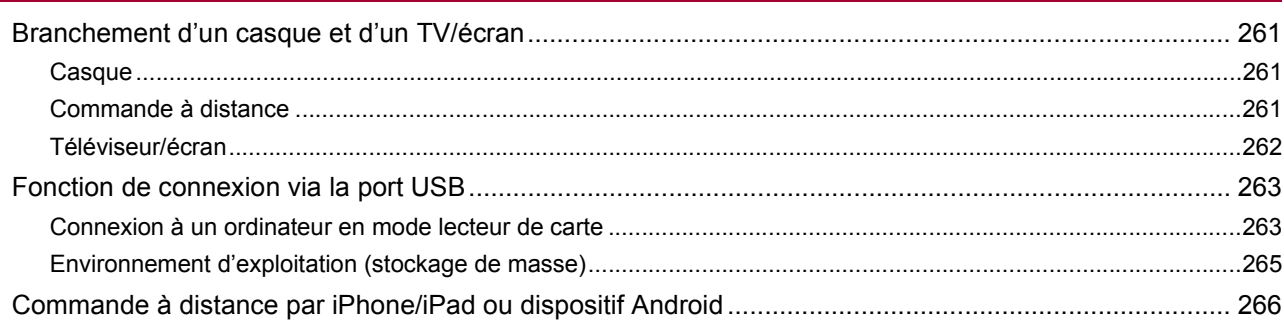

## **Connexion Réseau**

## 267

260

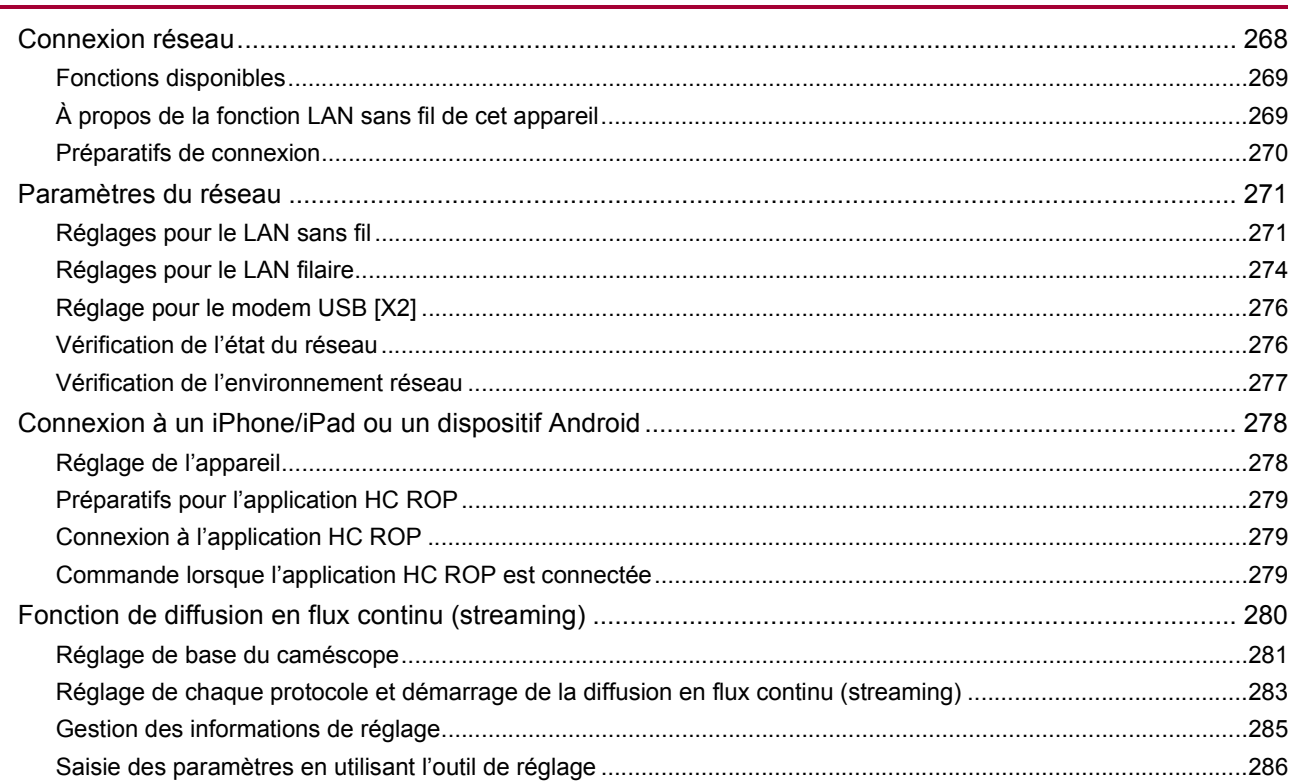

## **Remarques**

## 287

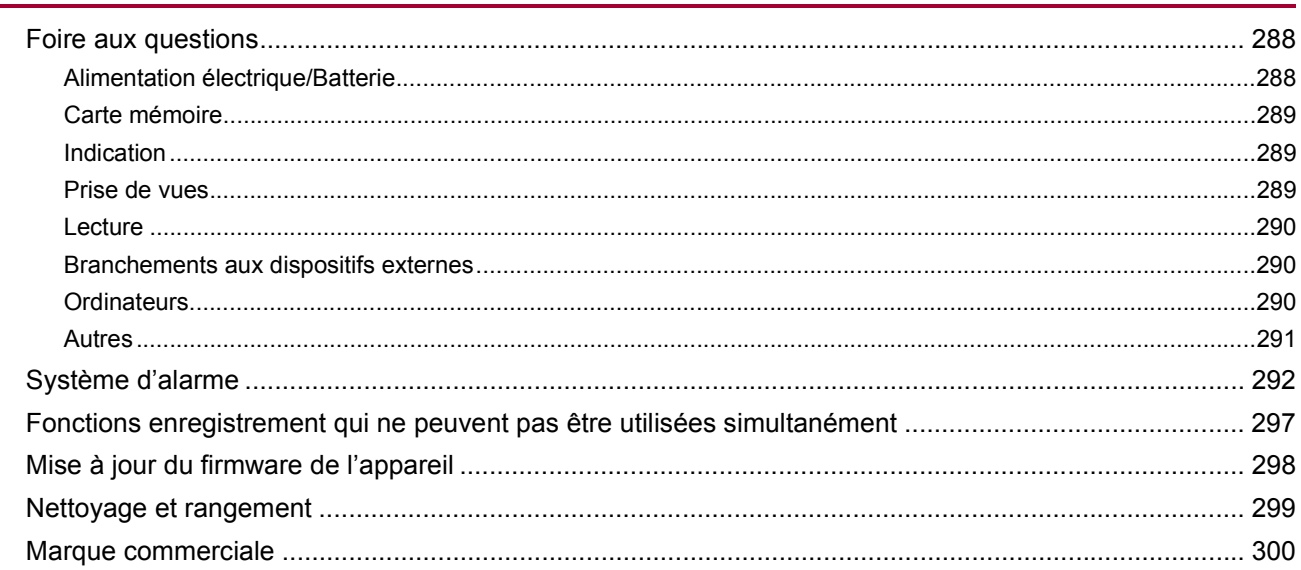

## Caractéristique

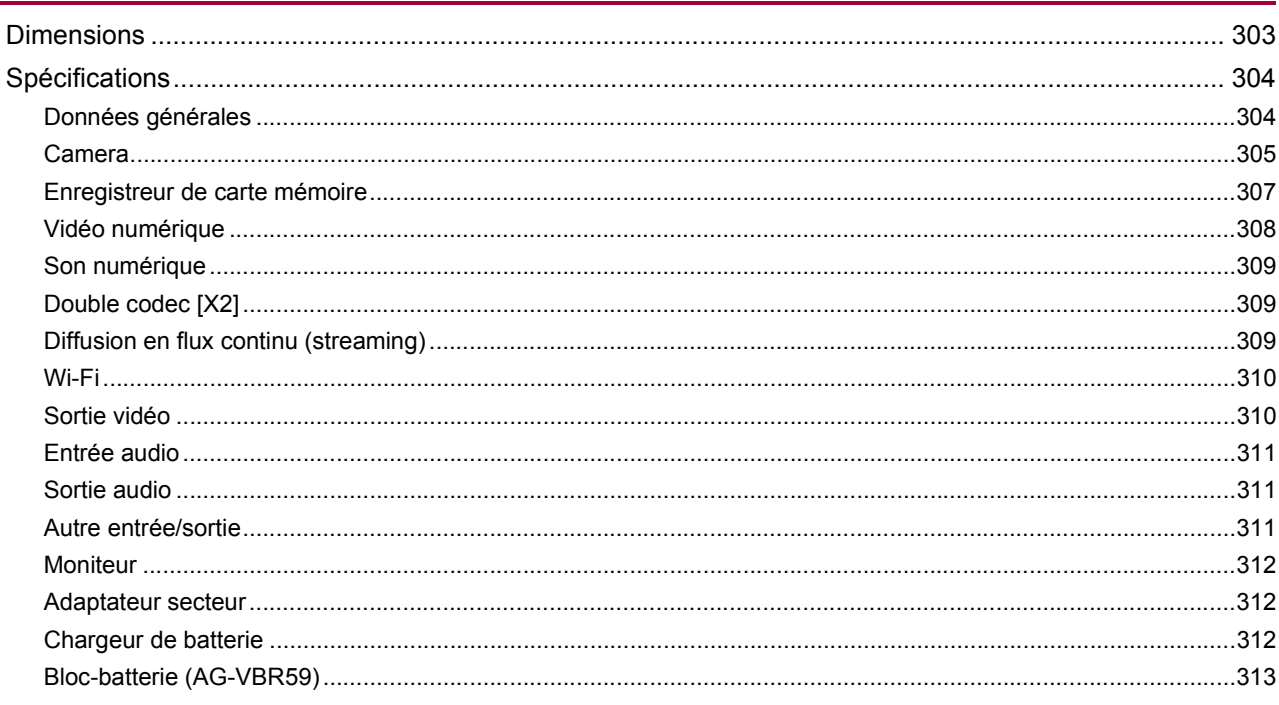

302

# <span id="page-8-0"></span>**Vue générale**

Avant d'utiliser l'appareil, lire ce chapitre.

- ≥[Avant d'utiliser l'appareil: 10](#page-9-0)
- ≥[Description des pièces: 15](#page-14-0)
- ≥[Accessoires: 23](#page-22-0)
- ≥[Accessoires en option: 24](#page-23-0)
- ≥[Lors de la première mise sous tension: 25](#page-24-0)
- ≥[Ce qu'il est possible de faire avec cet appareil: 26](#page-25-0)
- ≥[Fonctionnement de base: 29](#page-28-0)

## <span id="page-9-0"></span>**Avant d'utiliser l'appareil**

## **Avant d'utiliser l'appareil, toujours vérifier que la pile incorporée n'est pas déchargée, puis régler la date/heure.**

La date de l'horloge interne de l'appareil se réinitialise sur le 1 janvier 2022 si la pile incorporée est épuisée. En conséquence, les métadonnées du clip risquent de ne pas être enregistrées correctement et de ne pas s'afficher correctement dans l'écran des vignettes.

Raccorder l'adaptateur secteur à l'appareil principal ou installer une batterie lors de la recharge de la pile incorporée. La date/heure réglée sur l'appareil principal est conservée pendant approximativement 4 mois s'il est laissé dans cet état pendant environ 24 heures.

(Rechargé même sous tension.)

• Pour avoir des détails sur le fuseau horaire et la date/heure (>[\[ZONE HORAIRE\]: 25](#page-24-1), [\[PARAM. HORLOGE\]: 25\)](#page-24-2).

### **Ne pas utiliser l'appareil dans des endroits où il y a de la fumée grasse ou de la poussière.**

Les performances peuvent être affectées de façon négative si des petites particules ou d'autres corps étrangers pénètrent à l'intérieur du produit.

Faire particulièrement attention dans les environnements où des effets spéciaux comme la fumée de théâtre sont utilisés.

### **Lorsque vous utilisez ce produit lorsqu'il pleut, qu'il neige, ou sur la plage, veillez à ne pas laisser entrer d'eau dans la caméra.**

L'eau pourrait causer des dommages au caméscope et à la carte mémoire. (La réparation pourrait être impossible)

## **Veiller à ce que ni le sable ni la poussière ne puissent pénétrer à l'intérieur du caméscope lorsqu'il est utilisé à la plage, etc.**

Le sable et la poussière peuvent endommager le caméscope et la carte mémoire. (Prendre des précautions en introduisant ou en retirant la carte mémoire)

### **Adaptateur secteur, chargeur de batterie, et batterie**

- **•** Il se peut que la charge prenne plus de temps ou ne puisse pas s'effectuer si la température de la batterie est extrêmement élevée ou extrêmement basse.
- **•** Si le témoin de charge continue de clignoter en orange, vérifier la présence de débris, corps étrangers ou saletés sur la borne de la batterie ou du chargeur de batterie puis la rebrancher correctement. Toujours débrancher la fiche électrique de la prise électrique avant de retirer les débris, corps étrangers ou saletés potentiellement présents sur la borne.
- **•** Le voyant de charge clignote en orange lorsque la température de la batterie est extrêmement élevée ou basse. Puis, la charge démarrera automatiquement une fois que la batterie aura atteint une température adaptée pour la charge.
- **•** Si le témoin de charge continue de clignoter en orange alors que la température optimale a été atteinte, la batterie ou le chargeur de batterie peuvent être endommagés. Consulter le revendeur.
- **•** Des parasites sonores pourraient être générés par une radio si l'appareil est utilisé à proximité de celle-ci (plus précisément lors d'une réception AM). Conserver une distance d'au moins 1 m (environ 3,3 pieds) durant l'utilisation.
- **•** Un son oscillant peut être généré à l'intérieur de l'adaptateur secteur ou du chargeur de batterie durant son utilisation, mais il ne s'agit pas d'un dysfonctionnement.
- **•** Toujours débrancher la fiche électrique de la prise électrique après utilisation. (Environ 0,1 W d'électricité est consommée par l'alimentation secteur elle-même s'il reste branché)
- **•** Ne pas salir les bornes de l'adaptateur secteur, du chargeur de batterie ou de la batterie. Installer le dispositif à proximité de la prise électrique pour que le dispositif de débranchement (fiche électrique) puisse être facilement accessible.

## **Cartes mémoire**

- **•** La surface de cet appareil ou de la carte mémoire peut chauffer légèrement après avoir été utilisés un long moment, mais il ne s'agit pas d'un dysfonctionnement.
- **•** La quantité de mémoire incluse sur l'étiquette de la carte mémoire correspond à la quantité totale de mémoire ci-dessous.
	- Capacité servant à protéger et à gérer le droit d'auteur.
- Capacité utilisable comme mémoire normale sur l'appareil ou un ordinateur.
- **•** Ne heurtez pas, ne pliez pas et ne laissez pas tomber la carte mémoire.
- **•** Il est possible que les données de la carte mémoire soient détruites ou effacées dans les cas suivants.
- Bruit électrique ou électricité statique
- Dysfonctionnement de l'appareil ou de la carte mémoire
- **•** N'effectuez pas les opérations suivantes lors de l'accès à la carte mémoire (la lampe d'accès de la carte 1 ou la lampe d'accès à la carte 2 clignote en orange).
	- Retirer la carte mémoire
	- Débrancher la batterie ou l'adaptateur secteur sans éteindre l'appareil principal
- Application d'une vibration ou d'un choc

## **Veiller à ne pas laisser tomber l'appareil principal en transportant le caméscope.**

**•** Un choc violent pourrait endommager l'appareil principal et il pourrait ne plus fonctionner correctement.

**•** Tenez la poignée lors du transport de la caméra, et manipulez-la avec précaution.

#### **Ne pas pulvériser d'insecticide ou de matériaux volatiles sur le caméscope.**

**•** L'appareil principal pourrait se déformer ou la peinture pourrait se décoller si de l'insecticide ou un matériau volatile est pulvérisé.

## **Ne laissez pas votre caméra en contact avec un produit en caoutchouc ou en vinyle pendant de longues périodes.**

## **Après utilisation, retirer la batterie ou débrancher le câble secteur de la prise électrique.**

### **Caractéristiques de la batterie**

La batterie est une batterie rechargeable lithium ion. Elle produit de l'énergie électrique par une réaction chimique interne. Cette réaction chimique est affectée par la température et l'humidité ambiantes. La durée utilisable de la batterie raccourcit lorsque la température est plus élevée ou plus basse. Si l'environnement est extrêmement froid, elle ne peut être utilisée que durant 5 minutes environ.

Lorsque la batterie se trouve dans un environnement très chaud, sa fonction de protection se met en marche et l'appareil ne pourra temporairement plus être utilisé.

## **Après avoir utilisé l'appareil, veiller à retirer la batterie.**

Retirez la batterie de la caméra avec précaution.

(Le courant minute est consommé même si le caméscope est éteint lorsque la batterie est laissée en place)

La batterie se déchargera excessivement et pourrait devenir inutilisable même après recharge si elle est laissée en place pendant un long moment.

Ne pas retirer la batterie lorsque l'appareil est sous tension.

Couper l'alimentation et retirer la batterie après l'extinction complète du voyant lumineux.

### **Prendre bien soin de la borne de la batterie.**

Ne pas laisser de poussière et de corps étrangers sur la borne de la batterie.

Vérifier que la batterie et sa borne ne sont pas déformées si la batterie est tombée accidentellement.

Ne pas installer de batterie déformée sur le caméscope ou le chargeur de batterie. Ceci pourrait endommager le caméscope ou le chargeur de batterie.

### **Mises en garde lorsque vous jetez ou transférez des cartes mémoire vers d'autres**

Formater les cartes mémoire ou supprimer les données à l'aide des fonctions de l'appareil modifiera seulement les informations de gestion des fichiers : cela n'effacera pas complètement les données présentes sur les cartes.

Il est recommandé d'effacer complètement les données en suivant la procédure ci-après lors de la mise au rebut ou du transport.

- **•** Détruire physiquement la carte mémoire
- **•** Effacer complètement les données de la carte mémoire à l'aide d'un logiciel d'effacement de données pour ordinateur disponible dans le commerce, etc.

La gestion des données enregistrées sur sa carte mémoire est de la responsabilité de l'utilisateur.

### **Écran LCD et viseur**

- **•** Parfois dans des endroits sujets à d'extrêmes différences de température, de la condensation se forme sur le panneau de l'écran LCD. Si cela se produit, essuyer avec un chiffon doux et sec.
- **•** Ne pas toucher l'écran LCD avec vos ongles, ne pas le frotter ou le presser avec force.
- **•** L'écran LCD sera légèrement plus sombre que d'habitude immédiatement après sa mise sous tension lorsque le caméscope est très froid. Il retrouvera sa luminosité normale lorsque la température interne augmentera.
- **•** L'écran LCD et le viseur sont gérés avec une haute précision ce qui fait qu'au moins 99,99 % des points sont des pixels actifs et que 0,01 % ou moins sont des pixels inactifs qui restent allumés. Il ne s'agit pas d'un dysfonctionnement et cela n'a aucun effet sur les images enregistrées.
- **•** Le viseur de ce caméscope utilise un afficheur EL organique (OLED). Si la même image ou les mêmes lettres restent affichées trop longtemps à l'écran celui-ci en conservera les marques de brulure. Cela n'a aucune incidence sur les images enregistrées.

Désactiver l'écran en l'éteignant ou en utilisant le capteur oculaire, etc.

**•** Il peut être difficile de voir ou de reconnaître la touche lorsqu'une feuille de protection est apposée au moniteur LCD.

## **À propos de la condensation (Lorsque l'objectif, le viseur ou l'écran LCD est embué)**

La condensation survient lorsqu'un changement de température ou d'humidité se produit, par exemple lorsque l'appareil est pris de l'extérieur ou emmené d'une pièce froide vers une pièce chauffée. Il faut faire attention car cela pourrait salir, créer de la moisissure dans ou endommager l'objectif, le viseur ou l'écran LCD.

En prenant l'appareil d'un endroit où la température est différente, si l'appareil s'acclimate à la température ambiante de la pièce de destination pendant environ 1 heure, la condensation peut être évitée. (Si la différence de température est très élevée, placer l'appareil dans un sac en plastique ou autre, retirer l'air du sac, et le fermer.)

S'il y a de la condensation, retirer la batterie et/ou l'adaptateur secteur et laisser l'appareil ainsi pendant environ 1 heure. Une fois que l'appareil est acclimaté à la température ambiante, la buée disparaît naturellement.

## **Avertissement relatif aux faisceaux laser**

Le capteur MOS peut être endommagé si le capteur MOS est exposé à la lumière d'un faisceau laser. S'assurer que les faisceaux laser ne frappent pas directement l'objectif durant des prises de vue dans un environnement où des appareils émettant un rayonnement laser sont utilisés.

## **Traitement des clips**

Les clips enregistrés avec des dispositifs autres que cet appareil ne sont pas pris en charge par ce dernier.

## **Concernant les fréquences système**

Il est possible de changer la fréquence système (59,94 Hz/50,00 Hz) de cet appareil en utilisant le menu. (→ FRÉQUENCE]: [120](#page-119-1))

**•** Lorsque des clips AVCHD sont enregistrés, il n'est pas possible d'utiliser la même carte mémoire pour des fréquences système différentes. Lorsque la fréquence système est modifiée, utiliser une autre carte mémoire.

### **Noter les points suivants.**

- **•** En se préparant à enregistrer des images importantes, toujours effectuer des séquences de test au préalable pour vérifier que les images et le son sont enregistrés normalement.
- **•** Panasonic décline toute responsabilité en cas d'échec d'un enregistrement vidéo ou audio en raison d'un dysfonctionnement de l'appareil ou de la carte mémoire pendant l'utilisation.
- **•** Régler le calendrier (date/heure de l'horloge interne) et le fuseau horaire ou vérifier le réglage avant d'enregistrer. Ceci aura un effet sur la gestion des contenus enregistrés.

## **Déni de responsabilité**

Panasonic décline toute responsabilité concernant ce qui suit.

- **1** Les dommages accidentels, spéciaux, ou consécutifs causés directement ou indirectement par l'appareil
- **2** Les dommages, bris de l'appareil, etc. causés par un mauvais usage ou une négligence du client
- **3** Lorsque la dépose, la réparation ou la modification (y compris celle du logiciel) de l'appareil est effectuée par le client
- **4** Les désagréments, atteintes ou dommages dus à l'impossibilité d'enregistrer et/ou d'afficher la vidéo pour toutes raisons y compris la défaillance ou le dysfonctionnement de l'appareil et du support d'enregistrement
- **5** Inconvénients, damnification ou dommages résultant d'un dysfonctionnement du système combiné avec un équipement tiers
- **6** Une réclamation en responsabilité ou toute réclamation pour violation de la vie privée par un individu ou un groupe qui est le sujet de la vidéo que le client a tournée (y compris l'enregistrement) et qui est devenue publique pour quelque raison que ce soit (y compris l'usage d'une authentification d'utilisateur réseau désactivée)
- **7** Les informations enregistrées perdues pour une quelconque raison (y compris l'initialisation de cet appareil parce que les informations d'authentification comme le nom d'utilisateur ou le mot de passe ont été oubliés)

## **Attention à ce qui concerne les droits d'auteur**

En vertu de la loi sur le droit d'auteur, il n'est pas possible d'utiliser les images et le son qui ont été enregistrés pour un plaisir autre que personnel sans l'autorisation du détenteur du droit d'auteur.

## **Mises en garde concernant le réseau**

Puisque cet appareil est utilisé en étant connecté au réseau, les méfaits suivants peuvent se produire.

- **1** La fuite ou la divulgation d'informations par l'intermédiaire de l'appareil
- **2** L'utilisation frauduleuse de l'appareil par un tiers mal intentionné
- **3** L'entrave et/ou l'arrêt de l'appareil par un tiers mal intentionné

Il est de la responsabilité du client de prendre des mesures de sécurité suffisantes sur le réseau, notamment celles servant à prévenir les dommages causés par de tels méfaits. Noter que Panasonic décline toute responsabilité pour les dommages causés par ces méfaits.

- **•** Utiliser l'appareil sur un réseau où la sécurité est assurée par un pare-feu, etc.
- **•** Lorsque l'appareil est utilisé sur un système auquel un ordinateur, une tablette, un smartphone ou un autre dispositif est connecté, s'assurer que la vérification et le nettoyage des infections par un virus informatique et un programme malveillant sont effectués régulièrement.
- **•** Afin d'éviter les attaques malveillantes, utiliser une chaine de texte de 8 caractères ou plus incluant 3 types de caractères ou plus comme informations d'authentification (par exemple, nom d'utilisateur et mot de passe) afin qu'une tierce partie ne puisse deviner les informations d'authentification.
- **•** Définir et conserver les informations d'authentification (nom d'utilisateur, mot de passe, etc.) de manière appropriée afin qu'elles ne soient pas visibles par une tierce partie.
- **•** Modifiez périodiquement les informations d'authentification (nom d'utilisateur, mot de passe, etc.) et n'utilisez pas les mêmes informations d'authentification que pour d'autres comptes.
- **•** Pour empêcher la fuite des informations de réglage de l'appareil sur le réseau, exécuter des mesures telles que la restriction de l'accès avec l'authentification de l'utilisateur, etc.
- **•** Ne pas installer l'appareil dans un lieu où celui-ci, le câble, etc. peuvent être facilement endommagés.

## **Sécurité**

Prendre garde en employant l'appareil ou la carte mémoire qu'ils ne soient ni volés, ni perdus ni victimes de négligence, et agir avec prudence lors de la mise au rebut ou en les donnant. Noter que Panasonic décline toute responsabilité pour la fuite, la falsification ou la perte d'informations causées par cela.

## **Lors des demandes de réparation, ou lors d'un changement de propriétaire/de la mise au rebut du produit**

- **•** Après avoir pris note des informations personnelles, s'assurer de supprimer celles-ci de cet appareil, y compris les paramètres de connexion LAN sans fil, etc. qui y ont été enregistrés ou définis, en utilisant les paramètres du menu :
- Menu [RÉSEAU]  $\rightarrow$  [UTILITÉ]  $\rightarrow$  [INITIALISATION RÉSEAU]
- $-$  Menu [AUTRES]  $\Rightarrow$  [REINITIALISER. MENU]
- **•** Retirer la carte mémoire de cet appareil lors d'une demande de réparation.
- **•** Les paramètres peuvent revenir sur leur réglage d'usine par défaut lorsque cet appareil est réparé.
- **•** Contacter le vendeur auprès duquel cet appareil a été acheté ou bien Panasonic si les commandes ci-dessus ne sont pas possibles à cause d'un dysfonctionnement.

## **Précautions à prendre durant l'utilisation**

#### **Éloigner autant que possible cet appareil de tout équipement électromagnétique (four à micro-ondes, téléviseur, équipement de jeux vidéo, etc.).**

- **•** Si cet appareil est utilisé au-dessus ou à proximité d'un téléviseur, les ondes électromagnétiques pourraient nuire à l'image et/ ou au son.
- **•** Ne pas utiliser cet appareil à proximité d'un téléphone cellulaire car cela pourrait entraîner un bruit nuisible qui affecterait l'image et/ou le son.
- **•** Les données enregistrées pourraient être endommagées ou bien les photos pourraient être déformées par des champs magnétiques puissants créés par des haut-parleurs ou de gros moteurs.
- **•** Les ondes électromagnétiques émises par des microprocesseurs pourraient nuire à cet appareil et en perturber l'image et/ou le son.
- **•** Si cet appareil est affecté de façon négative par un équipement électromagnétique et cesse de fonctionner correctement, l'éteindre et enlever la batterie ou débrancher l'adaptateur secteur. Puis réintroduire la batterie ou rebrancher l'adaptateur secteur et mettre en marche cet appareil.

#### **Ne pas utiliser cet appareil à proximité d'un émetteur radio ou de lignes à haute tension.**

Si l'enregistrement s'effectue à proximité d'émetteurs radio ou de lignes à haute tension, les photos et/ou le son enregistrés pourraient en être affectés de façon négative.

#### **Lorsque cet appareil est en marche, ne pas l'utiliser en contact direct avec la peau pendant une long moment.**

**•** Pour pouvoir utiliser cet appareil pendant un long moment, utiliser un support tel qu'un trépied. Des brûlures de basse température peuvent survenir si une partie à haute température de cet appareil ou de l'air chaud provenant des ouvertures de ventilation à l'avant de la dragonne de cet appareil est en contact direct avec la peau pendant un long moment.

#### **Précautions à prendre avec l'objectif et le viseur**

**•** Ne pas viser le soleil ou une forte lumière avec l'objectif ou le viseur. Cela pourrait provoquer un dysfonctionnement de l'appareil.

#### **À propos de l'utilisation d'un casque**

- **•** Une pression sonore excessive provenant des écouteurs et des casques peut causer une perte de l'audition.
- **•** Une écoute à plein volume pendant de longues périodes peut endommager les oreilles de l'utilisateur.

## <span id="page-14-0"></span>**Description des pièces**

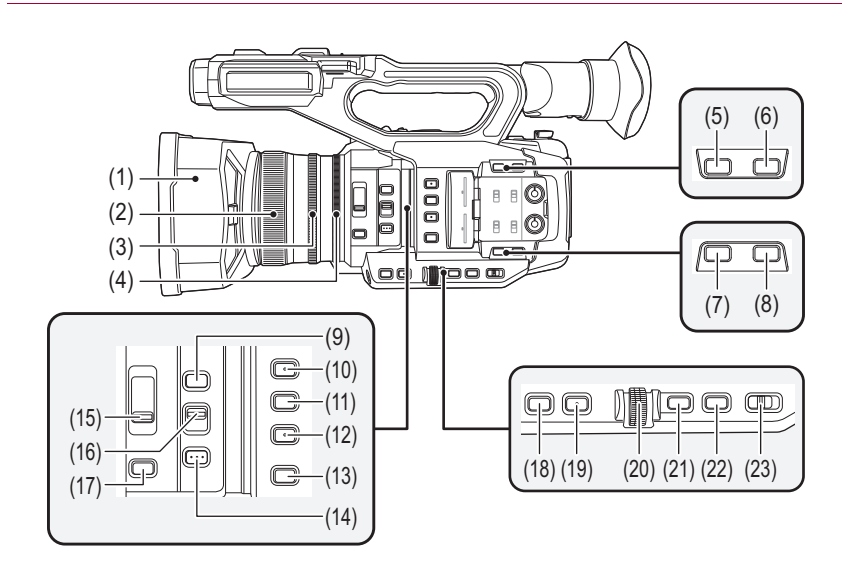

- (1) Parasoleil ( $\rightarrow$ [Installation du parasoleil: 36](#page-35-2))
- (2) Bague de mise au point  $(\rightarrow$  [Mise au point \(mise au point manuelle\): 156](#page-155-1)) Lorsque le mode mise au point manuelle est actif, il est possible de faire manuellement la mise au point.
- (3) Bague de zoom  $(\rightarrow R$ églage de la position du zoom: 169) Permet de régler manuellement la lentille du zoom.
- (4) Bague de diaphragme  $\rightarrow$  [Diaphragme: 151\)](#page-150-1) Lorsque le mode diaphragme manuel est actif, il est possible de régler manuellement le Stop de l'objectif.
- (5) Touche < O.I.S.>/<USER6> (→ [Attribution des fonctions aux touches USER: 65,](#page-64-0) Fonction stabilisateur optique [de l'image: 213\)](#page-212-1)

Permet d'activer/désactiver la fonction de stabilisateur optique de l'image. Ceci peut également être utilisé comme la touche USER (USER6).

(6) Touche <D.ZOOM>/<USER7> ([Attribution des fonctions aux touches USER: 65,](#page-64-0) [Fonction zoom](#page-216-1)  [numérique: 217](#page-216-1))

Permet d'activer/désactiver le zoom numérique.

Ceci peut également être utilisé comme la touche USER (USER7).

(7) Touche <WFM>/<USER4> (→[Attribution des fonctions aux touches USER: 65](#page-64-0), Fonction moniteur de forme [d'onde: 216](#page-215-1))

Commute l'affichage du moniteur de forme d'onde.

Ceci peut également être utilisé comme la touche USER (USER4).

(8) Touche <ZEBRA>/<USER5> ([Attribution des fonctions aux touches USER: 65,](#page-64-0) [Affichage des motifs](#page-204-1)  [zébrure: 205\)](#page-204-1)

Permet d'afficher/cacher les motifs zébrure.

Ceci peut également être utilisé comme la touche USER (USER5).

- (9) Touche <FOCUS ASSIST>  $\rightarrow$  [Fonction assistance de mise au point: 208](#page-207-1)) Permet d'activer/désactiver la fonction d'assistance de mise au point.
- (10) Touche <USER1> ([Attribution des fonctions aux touches USER: 65](#page-64-0), [Fonction mode zone: 161](#page-160-1)) Utilisée comme une touche USER (USER1).

**•** [ZONE] est sélectionné au moment de l'achat. Permet d'attribuer la fonction zone.

(11) Touche <USER2>  $(\rightarrow)$ [Attribution des fonctions aux touches USER: 65](#page-64-0), Niveau AE (compensation de [l'exposition\): 154\)](#page-153-1)

Utilisée comme une touche USER (USER2).

**•** [NIVEAU AE] est sélectionné au moment de l'achat. Permet d'activer/désactiver la fonction de niveau AE. Régler la valeur cible du niveau AE dans le menu [FICHIER SCÈNE] → [EFFET NIVEAU AE].

(12) Touche <USER3>  $\rightarrow$  [Attribution des fonctions aux touches USER: 65](#page-64-0))

Utilisée comme une touche USER (USER3).

**•** [SEL SLOT] est sélectionné au moment de l'achat. Permet de sélectionner le logement pour carte avec lequel enregistrer ou lire.

(13) Touche <WHITE BAL>  $\rightarrow$  [Réglage de la balance des blancs et des noirs: 163\)](#page-162-1)

Permet de sélectionner la méthode de réglage de la balance des blancs. Chaque fois que la touche est pressée, la balance des blancs change dans l'ordre suivant "Preset", "Ach", "Bch".

#### "Preset" :

Permet de régler la balance des blancs sur la valeur prédéfinie. Chaque fois que la touche USER attribuée à [AWB] est pressée ou que l'icône de touche USER est touchée, le réglage change dans l'ordre suivant [P 3200K], [P 5600K], "VAR" (exemple d'affichage à l'écran : [V 3200K]).

#### "Ach"/"Bch" :

Se sélectionne en utilisant la valeur stockée pour le réglage de la balance des blancs.

(14) Touche <PUSH AUTO>  $(\rightarrow$  [Autofocus: 157](#page-156-0))

En mode mise au point manuelle, la mise au point s'effectue automatiquement tandis que la touche <PUSH AUTO> est pressée. (15) Commutateur <ND FILTER> ( $\rightarrow$ [Réglage de la luminosité: 155](#page-154-1))

Permet de sélectionner le filtre ND pour l'adapter à l'éclairage du sujet.

 $<1/64$  :

Réduit la quantité de lumière qui arrive sur le capteur MOS de 1/64.

 $<$  1/16 $>$   $\cdot$ 

Réduit la quantité de lumière qui arrive sur le capteur MOS de 1/16.

 $<1/4>$ :

Réduit la quantité de lumière qui arrive sur le capteur MOS de 1/4.

 $<$ CLR $>$ :

N'utilise pas le filtre ND.

(16) Commutateur <FOCUS A/M/ $\infty$ > ( $\rightarrow$ [Mise au point \(mise au point manuelle\): 156\)](#page-155-1)

Permet de sélectionner la fonction de mise au point.

#### $<\mathsf{A}\mathsf{>}$ :

Permet de passer en mode autofocus. Le mode autofocus permet de régler automatiquement la mise au point.

<M> :

Permet de passer en mode mise au point manuelle. Contrôler manuellement la bague de mise au point pour régler la mise au point.

 $<\infty>$  :

Si le commutateur <FOCUS A/M/ $\infty$ > est déplacé vers < $\infty$ >, la mise au point sera réglée sur MF95 du côté infini. (Le commutateur <FOCUS A/M/ $\infty$ > reprendra sa position <M>.)

- (17) Touche <IRIS>  $\rightarrow$  [Diaphragme: 151](#page-150-1)) Permet de sélectionner la méthode de réglage du stop d'objectif.
- (18) Touche <GAIN>  $(\rightarrow$ [Gain: 152](#page-151-1)) Permet de sélectionner la méthode de réglage de la luminosité de l'écran.
- (19) Touche <SHUTTER> ( $\rightarrow$ [Réglage de la vitesse d'obturation: 159](#page-158-1)) Permet de changer de mode d'obturation.
- (20) Multicadran  $(\rightarrow)$  [Multifonction manuelle: 221\)](#page-220-1) Permet de déplacer, sélectionner et régler le menu quand celui-ci est affiché.

Utiliser le multicadran également pour exploiter les vignettes, sélectionner la fonction multimanuelle et sélectionner/valider les différentes icônes de commande.

(21) Touche <EXIT>

Permet de revenir au niveau supérieur lorsque le menu est affiché. Appuyer sur la touche <EXIT> sans valider la valeur du paramètre ne répercutera pas le changement de réglage.

(22) Touche <MENU>  $\rightarrow$  [Commandes de base du menu: 75](#page-74-0))

Permet d'afficher le menu. Appuyer sur la touche <MENU> pendant que le menu est affiché permet de quitter ce dernier. Appuyer sur cette touche pendant que l'écran des vignettes est affiché pour faire apparaitre l'écran de commande du menu vignette, et les clips pourront être supprimés.

(23) Commutateur <AUTO/MANU>  $(\rightarrow)$ [À propos du mode auto/mode manuel: 144\)](#page-143-1) Permet de sélectionner la méthode de réglage de la mise au point, du gain, du diaphragme, de la balance des blancs et de la vitesse d'obturation lors de la prise de vue.

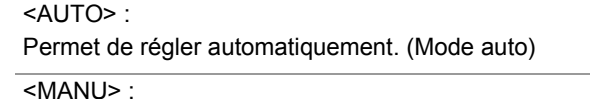

Permet de régler manuellement. (Mode manuel)

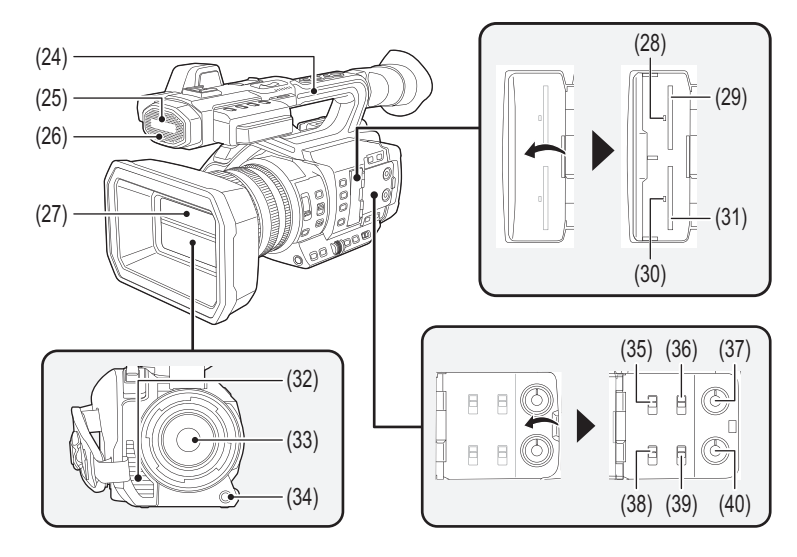

- (24) Poignée
- (25) Microphone intégré ( $\rightarrow$  [Utilisation du microphone intégré: 184\)](#page-183-2) Il s'agit du microphone stéréo intégré <L>/<R>.
- (26) Voyant tally avant  $(\rightarrow)$  [Voyants tally: 57](#page-56-0)) S'allume lorsque l'enregistrement est démarré. Clignote lorsque le niveau de la batterie faiblit. Le menu permet de choisir d'allumer ou non le voyant.
- (27) Capuchon d'objectif ( $\rightarrow$  [Ouverture et fermeture du capuchon d'objectif: 37](#page-36-0))
- (28) Lampe d'accès de carte 1 ( $\rightarrow$ [État du témoin d'accès à la carte et carte mémoire: 46](#page-45-0)) Indique l'état de l'accès pour l'enregistrement et la lecture de la carte mémoire insérée dans le logement pour carte 1. Le menu permet de choisir d'allumer ou non le voyant.
- (29) Logement pour carte 1 ( $\rightarrow$  [Insertion/retrait de la carte mémoire: 46\)](#page-45-1) Un logement pour la carte mémoire.
- (30) Témoin d'accès à la carte 2 ( $\rightarrow$ [État du témoin d'accès à la carte et carte mémoire: 46](#page-45-0)) Indique l'état de l'accès pour l'enregistrement et la lecture de la carte mémoire insérée dans le logement pour carte 2. Le menu permet de choisir d'allumer ou non le voyant.
- (31) Logement pour carte 2 ( $\rightarrow$  [Insertion/retrait de la carte mémoire: 46\)](#page-45-1) Un logement pour la carte mémoire.
- (32) Sortie de ventilation

Sortie de ventilation pour le refroidissement. Ne pas obstruer celle-ci lorsque l'appareil est en cours d'utilisation.

- (33) Objectif
- (34) Touche <AWB>/<USER9> (→[Attribution des fonctions aux touches USER: 65,](#page-64-0) Réglage de la balance des [blancs et des noirs: 163](#page-162-1))

Permet de régler la balance des blancs ou la balance des noirs Ceci peut également être utilisé comme la touche USER (USER9).

(35) Commutateur <INPUT1> (→[Utilisation du matériel audio/microphone externe \(XLR, 3 broches\): 184](#page-183-3)) Permet de commuter les signaux d'entrée audio connectés à la prise <AUDIO INPUT1>.

```
\leqINF>:
```
Se sélectionne lorsque l'équipement audio est raccordé par l'entrée ligne.

<MIC> :

Se sélectionne lorsque le microphone externe est branché.

 $< +48V$  :

Se sélectionne lorsque le microphone externe est branché et qu'il a besoin d'être alimenté.

#### (36) CH1 SELECT Commutateur ( $\rightarrow$  [Entrée audio: 182](#page-181-1))

Permet de sélectionner l'audio à enregistrer sur le canal audio 1.

#### $\leq$ INT(L) $\geq$ :

Le son provenant du canal L (gauche) du microphone incorporé est enregistré sur le canal audio 1.

#### <INPUT1> :

Permet d'enregistrer les signaux entrant depuis la prise <AUDIO INPUT1>.

#### <INPUT2> :

Permet d'enregistrer les signaux entrant depuis la prise <AUDIO INPUT2>.

- (37) Molette <AUDIO LEVEL CH1> ( $\rightarrow$ [Réglage du niveau d'enregistrement sonore: 185](#page-184-1)) Permet d'ajuster le niveau d'enregistrement du canal audio 1.
- (38) Commutateur <INPUT2> (>[Utilisation du matériel audio/microphone externe \(XLR, 3 broches\): 184](#page-183-3)) Permet de commuter les signaux d'entrée audio connectés à la prise <AUDIO INPUT2>.

#### <LINE> :

Se sélectionne lorsque l'équipement audio est raccordé par l'entrée ligne.

#### <MIC> :

Se sélectionne lorsque le microphone externe est branché.

 $< +48V$  :

Se sélectionne lorsque le microphone externe est branché et qu'il a besoin d'être alimenté.

(39) CH2 SELECT Commutateur (→ [Entrée audio: 182](#page-181-1))

Permet de sélectionner l'audio à enregistrer sur le canal audio 2.

#### $\leq N(T(R))$  :

Le son provenant du canal R (droite) du microphone incorporé est enregistré sur le canal audio 2.

#### <INPUT1> :

Permet d'enregistrer les signaux entrant depuis la prise <AUDIO INPUT1>.

#### <INPUT2> :

Permet d'enregistrer les signaux entrant depuis la prise <AUDIO INPUT2>.

(40) Molette <AUDIO LEVEL CH2> (→ [Réglage du niveau d'enregistrement sonore: 185](#page-184-1)) Permet d'ajuster le niveau d'enregistrement du canal audio 2.

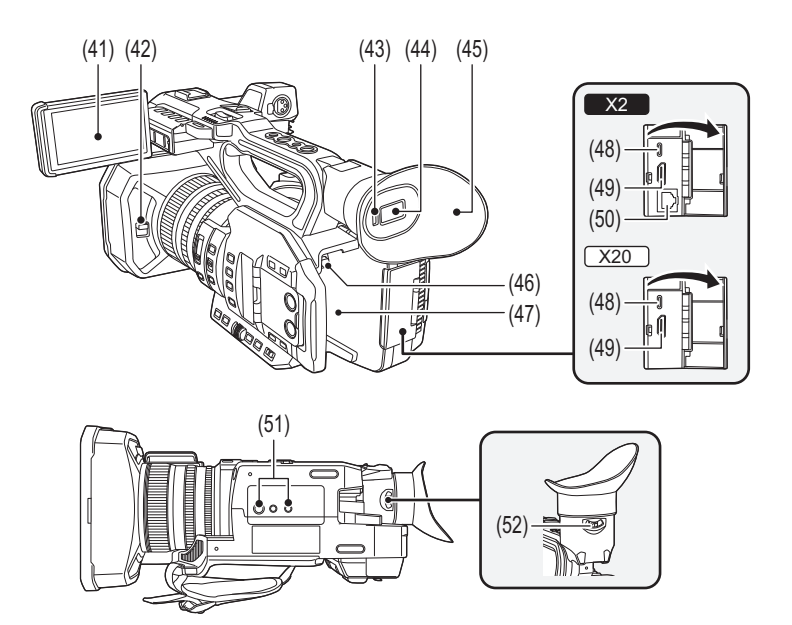

- (41) Écran LCD ( $\rightarrow$  [Utilisation de l'écran LCD: 53](#page-52-1))
- (42) Levier d'ouverture et de fermeture du capuchon d'objectif ( $\rightarrow$ Ouverture et fermeture du capuchon d'objectif: [37\)](#page-36-0)

Permet d'ouvrir/fermer le capuchon d'objectif.

- (43) Capteur oculaire
	- L'écran s'affiche dans le viseur lorsqu'un œil s'en approche.
- (44) Viseur ( $\neg$ [Utilisation du viseur: 55](#page-54-1))
- (45) Œilleton  $(\rightarrow$  [Mise en place de l'œilleton: 38\)](#page-37-0)
- (46) Touche de déverrouillage de la batterie ( $\rightarrow$  [Mise en place et retrait de la batterie: 33](#page-32-0)) Utilisé pour retirer la batterie de l'appareil principal.
- (47) Section de montage de la batterie ( $\rightarrow$  [Mise en place et retrait de la batterie: 33](#page-32-0)) Permet de mettre en place la batterie.
- (48) Port USB ( $\rightarrow$  [Fonction de connexion via la port USB: 263,](#page-262-2) [Connexion réseau: 268](#page-267-1)) Permet de brancher un ordinateur à l'aide du câble USB pour transférer des données.

#### $(Pour le$  $X2)$

Lorsque le caméscope est branché à un iPhone/iPad ou un dispositif Android à l'aide d'un câble USB, la connexion au réseau est possible en utilisant un modem USB.

Lorsque l'appareil et un adaptateur Ethernet USB (disponible dans le commerce) sont branché, la connexion au réseau est possible par une prise LAN.

(49) Prise <HDMI> (→[Téléviseur/écran: 262\)](#page-261-1)

Prise dédiée à la sortie de signal vidéo en branchant un écran, etc.

- $(50)$  (Pour le  $\sqrt{2}$ ) Prise <LAN> (→ [Préparatifs de connexion: 270\)](#page-269-1) Permet de brancher le câble LAN.
- (51) Orifices de montage du trépied  $(\rightarrow$  [Mise en place d'un trépied: 40\)](#page-39-0)

Permet l'installation sur un trépied. (en-dessous)

- Taille de l'orifice de montage (longueur de la vis 5,5 mm (0,22 ") ou inférieure)
	- $-1/4-20$  UNC
	- 3/8-16 UNC
- Fixer sur un trépied à l'aide de vis d'une longueur de 5,5 mm (0,22 ") ou plus peut endommager l'appareil.
- (52) Levier du réglage dioptrique ( $\rightarrow$ [Utilisation du viseur: 55\)](#page-54-1)

Permet d'ajuster l'échelle dioptrique pour que l'écran du viseur puisse être clairement visualisé.

<sup>(</sup>Pour le  $\sqrt{120}$ )

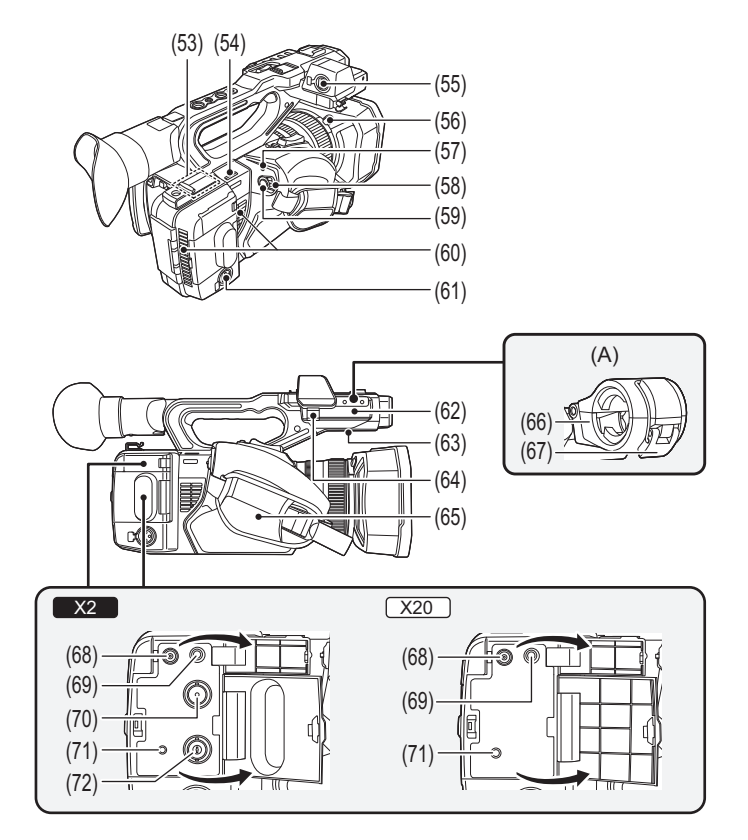

(A) Avec un support du microphone installé

- (53) Émetteur LAN sans fil
- (54) Passant de la bandoulière
- (55) Prise <AUDIO INPUT1> (XLR, 3 broches) (→ [Fixation du microphone externe: 38,](#page-37-1) [Entrée audio: 182](#page-181-1)) Permet de brancher un appareil audio ou un microphone externe.
- (56) Touche de déverrouillage du parasoleil ( $\rightarrow$ [Installation du parasoleil: 36](#page-35-2))
- (57) Indicateur d'état ( $\rightarrow$  [Mettre l'appareil sous/hors tension: 41](#page-40-0)) S'allume lorsque l'appareil est sous tension.
- (58) Interrupteur d'alimentation ( $\rightarrow$  [Mettre l'appareil sous/hors tension: 41](#page-40-0)) Mettre sous/hors tension.
- (59) Touche REC (sur la courroie agrippante)  $(\rightarrow P$ rise de vues: 142) Permet de démarrer ou d'arrêter l'enregistrement. Il est possible d'enregistrer directement à partir du mode vignette.
- (60) Entrée de ventilation Entrée de ventilation pour le refroidissement. Ne pas obstruer celle-ci lorsque l'appareil est en cours d'utilisation.
- (61) Prise <AUDIO INPUT2> (XLR, 3 broches) (→ [Fixation du microphone externe: 38,](#page-37-1) [Entrée audio: 182](#page-181-1)) Permet de brancher un appareil audio ou un microphone externe.
- (62) Position de montage du support du microphone  $\rightarrow$  [Fixation du microphone externe: 38](#page-37-1)) Permet de fixer le support du microphone fourni avec les vis de montage de ce dernier.
- (63) Haut-parleur intégré Permet de produire du son pendant la lecture. Le son n'est pas émis par le haut-parleur intégré lorsque les écouteurs sont connectés à la Prise casque.
- (64) Collier du câble du microphone ( $\rightarrow$  [Fixation du microphone externe: 38\)](#page-37-1) Permet de fixer le câble de microphone externe.
- (65) Courroie agrippante ( $\rightarrow$ [Réglage de la courroie agrippante: 36\)](#page-35-1)
- (66) Support du microphone  $\rightarrow$  [Fixation du microphone externe: 38](#page-37-1)) Permet de sécuriser le microphone externe en place.
- (67) Boucle ( $\rightarrow$ [Fixation du microphone externe: 38\)](#page-37-1) Utilisée pour ouvrir et fermer le support du microphone.
- (68) Prise <DC IN 12V> ( $\rightarrow$  [Charge de la batterie: 31\)](#page-30-1) Permet de raccorder l'adaptateur secteur fourni et de fournir une alimentation externe.

(69) Prise du casque

Permet de brancher un casque de contrôle audio.

 $(70)$  (Pour le  $\sqrt{2}$ ) Prise <SDI OUT> (→ [Téléviseur/écran: 262\)](#page-261-1)

Prise permettant de produire un signal SDI en branchant un écran, etc.

(71) Prise <REMOTE>

Permet de brancher la télécommande de l'appareil (disponible dans le commerce) pour contrôler certaines fonctions à distance.

 $(72)$  (Pour le  $\sqrt{2}$ )

Prise <TC IN/OUT> (→ [Préréglage du code temporel pour le générateur externe \[X2\]: 62](#page-61-0), Fourniture externe [du code temporel \[X2\]: 64](#page-63-0))

Se connecte à un équipement externe et produit/émet un code temporel.

Permet d'entrer le code temporel standard lors du verrouillage de celui-ci avec un appareil externe.

L'entrée et la sortie sont définis dans le menu [ENREGISTREMENT] → [TC/UB] → [SEL TC IN/OUT].

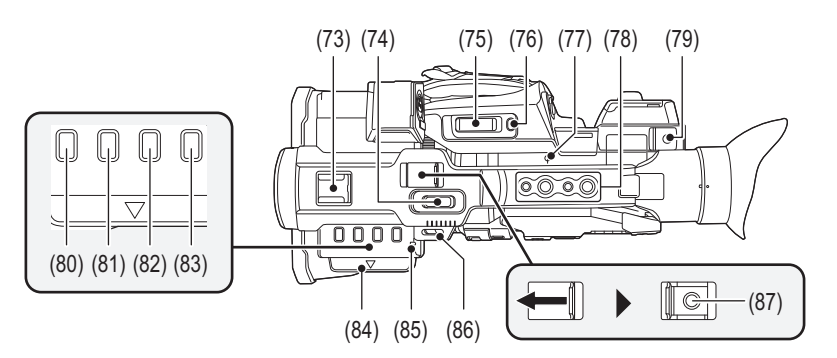

(73) Griffe porte-accessoire

Pour installer une lampe vidéo, etc.

(74) Levier de zoom (sur la poignée) ( $\rightarrow$  [Réglage de la position du zoom: 169](#page-168-2), Réglage du volume durant la [lecture: 231](#page-230-0))

Permet d'ajuster le zoom d'une image.

<T> : Permet de faire un zoom avant de l'image.

<W> : Permet de faire un zoom arrière de l'image.

**•** Avec ce levier, la vitesse du zoom est contrôlée d'une façon différente de celle du levier de zoom (sur la courroie agrippante).

**•** Permet de régler le volume lors de la lecture des clips.

(75) Levier de zoom (sur la courroie agrippante) (→ [Réglage de la position du zoom: 169,](#page-168-2) Réglage du volume [durant la lecture: 231\)](#page-230-0)

Permet d'ajuster le zoom d'une image.

<T> : Permet de faire un zoom avant de l'image.

<W> : Permet de faire un zoom arrière de l'image.

**•** Permet de régler le volume lors de la lecture des clips.

(76) Touche <REC CHECK>/<USER8> ([Attribution des fonctions aux touches USER: 65](#page-64-0), [Vérifier les vidéos](#page-144-1)  [enregistrées: 145](#page-144-1))

Permet de lire automatiquement les 3 dernières secondes du clip filmé précédemment. Ceci peut également être utilisé comme la touche USER (USER8).

- (77) Indice de plan focal  $\leftarrow \rightarrow$ Indique le plan focal du capteur MOS.
- (78) Orifices de montage de la poignée

Permet de mettre en place la poignée.

- Taille de l'orifice de montage (longueur de la vis 5,5 mm (0,22 ") ou inférieure)
	- 1/4-20UNC×2
	- 3/8-16UNC×2
- (79) Support pour câble

Sécurise un câble HDMI.

- (80) Touche <THUMBNAIL>  $\rightarrow$  [Fonctionnement des vignettes: 224\)](#page-223-2) Appuyer sur la touche pour basculer entre l'écran image du caméscope et l'écran des vignettes.
- (81) Touche <COUNTER> Permet de permuter les informations sur l'affichage du compteur.
- (82) Touche <RESET>

Permet de réinitialiser l'affichage du compteur de temps.

- (83) Touche <DISP/MODE CHK> (→ [Affichage du mode vérification: 256](#page-255-1)) Permet d'afficher/cacher les informations autres que le compteur, l'horodateur, les zébrures et le marqueur. Appuyer longuement sur cette touche pour afficher les informations sur les réglages des différentes fonctions de prise de vue et les informations comme la liste des fonctions attribuées à la touche USER. Chaque pression sur cette touche change la page des informations dans l'ordre.
- (84) Extracteur de l'écran LCD ( $\rightarrow$  [Utilisation de l'écran LCD: 53\)](#page-52-1)
- (85) Voyant tally arrière ( $\rightarrow$  [Voyants tally: 57\)](#page-56-0) S'allume lorsque l'enregistrement est démarré. Clignote lorsque le niveau de la batterie faiblit. Le menu permet de choisir d'allumer ou non le voyant.
- (86) Passant de la bandoulière
- (87) touche REC (sur la poignée) ( $\rightarrow$  [Prise de vues: 142](#page-141-1)) Permet de démarrer ou d'arrêter l'enregistrement.

## <span id="page-22-0"></span>**Accessoires**

Vérifier les accessoires avant d'utiliser cet appareil.

- **•** Les accessoires et leur forme seront différents en fonction du pays ou de la région où le caméscope aura été acheté. Pour avoir des détails sur les accessoires, consulter "Manuel d'utilisation <Guide de prise en main rapide>" (fourni).
- ≥ **Bloc-batterie**
- Chargeur de batterie<sup>\*1</sup>
- ≥ **Adaptateur secteur**
- ≥ **Câble secteur**
	- **•** Pour l'adaptateur secteur
- ≥ **Parasoleil\*2**
- ≥ **Œilleton**
- ≥ **Capuchon de la prise INPUT (x2)**
- ≥ **Support du microphone**
- ≥ **Vis de montage du support du microphone\*3**
- Longueur 12 mm (0,47") (x2)
- \*1 Le AG-BRD50 est disponible à l'achat sous forme d'ensemble d'accessoires en option contenant un chargeur de batterie, un adaptateur secteur et un câble secteur. Les chargeurs de batterie individuels sont vendus sous la référence de modèle SAB0002A. Contacter un revendeur pour les acheter.
- \*2 Préalablement installé sur l'appareil principal.
- \*3 Les vis de montage du support du microphone sont fournies avec le support du microphone.
- **•** Mettre au rebut le capuchon du câble secteur (si présent) et les matériaux d'emballage de manière appropriée après avoir déballé le produit.
- **•** Conserver les vis de montage du support du microphone et le capuchon de la prise INPUT hors de portée des enfants pour éviter qu'ils les avalent.

## <span id="page-23-0"></span>**Accessoires en option**

Certains accessoires en option pourraient ne pas être disponibles dans certains pays. **Les numéros de produit sont corrects à compter d'août 2022. Ceux-ci sont susceptibles d'être modifiés.**

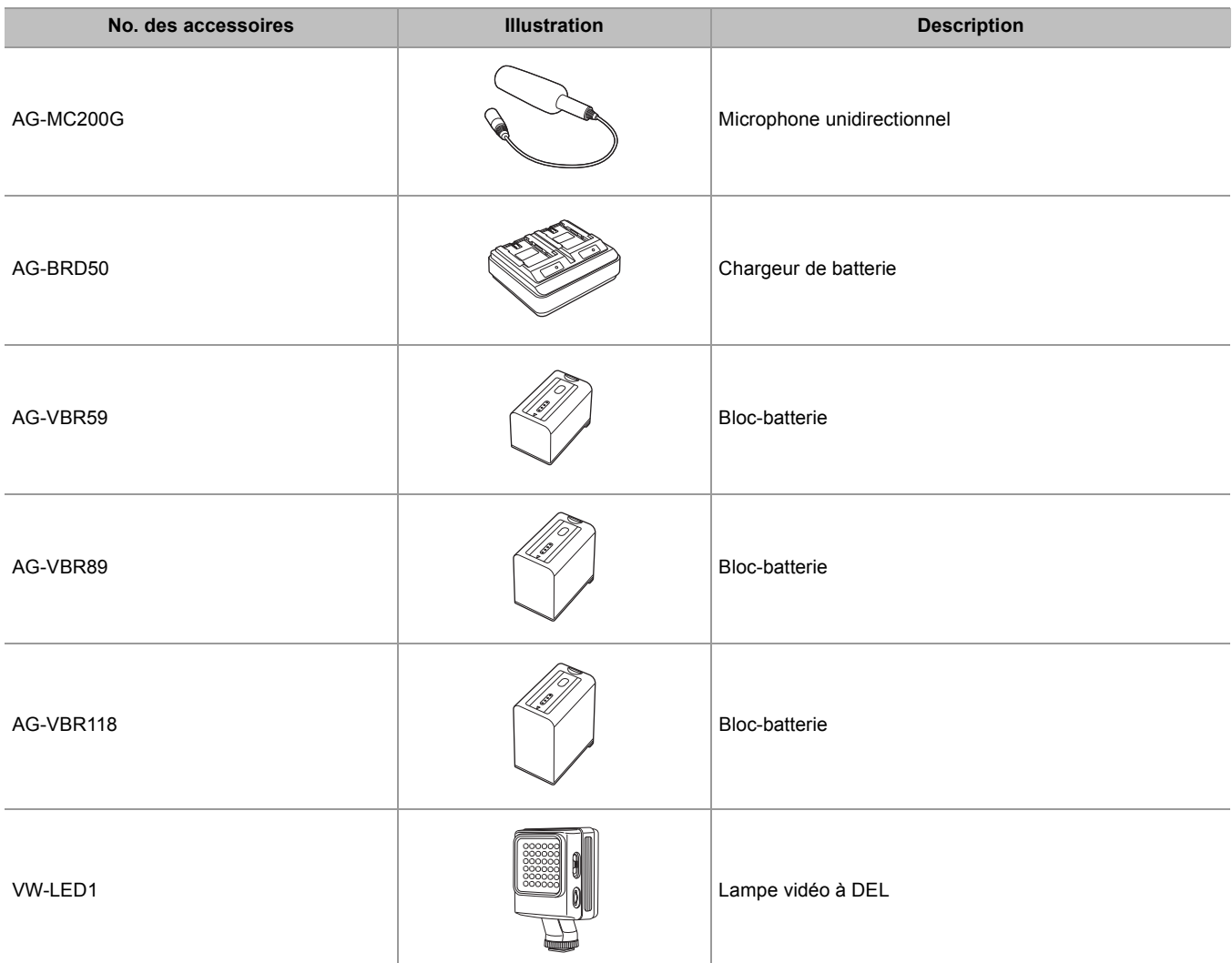

## <span id="page-24-0"></span>**Lors de la première mise sous tension**

Le fuseau horaire, la date et l'heure ne sont pas réglés lors de l'achat de l'appareil.

[ZONE HORAIRE] s'affiche sur l'écran LCD lors de la première mise sous tension.

Suivre le guide et effectuer les réglages dans l'ordre [ZONE HORAIRE] et puis [PARAM. HORLOGE].

**•** Il est possible d'effectuer ces actions avec le multicadran ou en touchant l'écran LCD.

- ≥[\[ZONE HORAIRE\]: 25](#page-24-1)
- ≥[\[PARAM. HORLOGE\]: 25](#page-24-2)

## <span id="page-24-1"></span>**[ZONE HORAIRE]**

Régler le fuseau horaire à partir de l'heure de Greenwich (GMT).

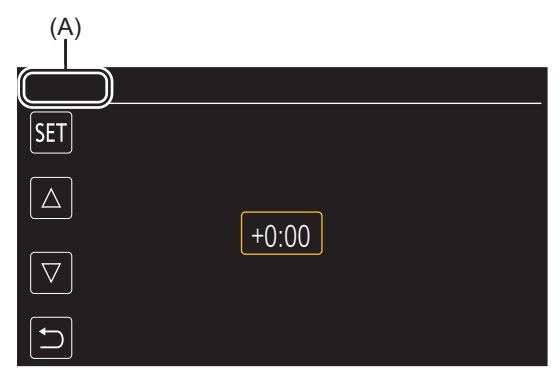

(A) [ZONE HORAIRE]

## **1 Régler le fuseau horaire.**

## **2 Sélectionner [SET].**

Une fois le réglage de [ZONE HORAIRE] terminé, l'écran [PARAM. HORLOGE] s'affiche.

**•** Le réglage de la date/heure de l'appareil principal change en même temps que les réglages du fuseau horaire.

• Ceci peut également être réglé dans le menu [AUTRES]  $\Rightarrow$  [HORLOGE]  $\Rightarrow$  [ZONE HORAIRE].

## <span id="page-24-2"></span>**[PARAM. HORLOGE]**

Définir l'année, le mois, la date et l'heure.

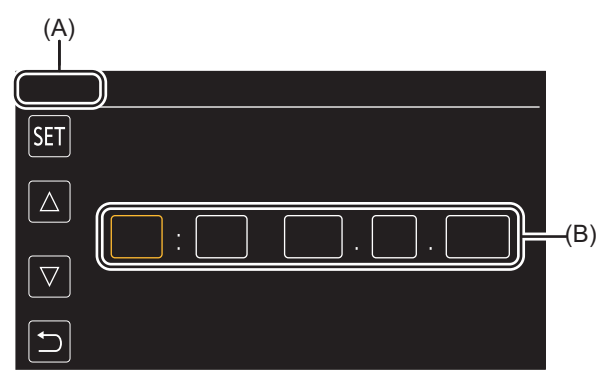

#### (A) [PARAM. HORLOGE] (B) 0 : 0 JAN. 1. 2022

## **1 Définir l'année, le mois, la date et l'heure.**

L'année peut être définie entre 2021 et 2037.

## **2 Sélectionner [SET].**

Une fois le réglage effectué, l'écran de l'image du caméscope s'affiche.

• Ceci peut également être réglé dans le menu [AUTRES] → [HORLOGE] → [PARAM. HORLOGE].

## <span id="page-25-0"></span>**Ce qu'il est possible de faire avec cet appareil**

- ≥[Enregistrer sur la carte mémoire: 26](#page-25-1)
- ≥[Liaison des dispositifs externes: 26](#page-25-2)
- ●[Connexion au réseau: 27](#page-26-0)
- ≥[Branchement d'un modem USB \[X2\]: 28](#page-27-0)

## <span id="page-25-1"></span>**Enregistrer sur la carte mémoire**

L'enregistrement peut s'effectuer dans l'un des modes suivants.

- **•** Enregistrement MOV (enregistrements UHD et FHD)
- **•** Enregistrement MP4 (enregistrements UHD et FHD)
- **•** Enregistrement AVCHD
- **•** Enregistrement à fréquence d'images variable/Enregistrement super lent
- **•** Enregistrement simultané
- **•** Enregistrement retardé
- **•** Enregistrement par intervalles
- **•** Enregistrement en arrière-plan
- **•** Pré-enregistrement
- $\bullet$  (Pour le  $\boxed{\times 2}$ )

Enregistrement à double codec

## <span id="page-25-2"></span>**Liaison des dispositifs externes**

## **Raccordement d'un téléviseur/écran**

Raccorder un téléviseur/écran et reproduire les images.

• En utilisant le  $\left[\right] \times 2$ , utiliser un câble BNC (prise <SDI OUT>) pour brancher un téléviseur/écran.

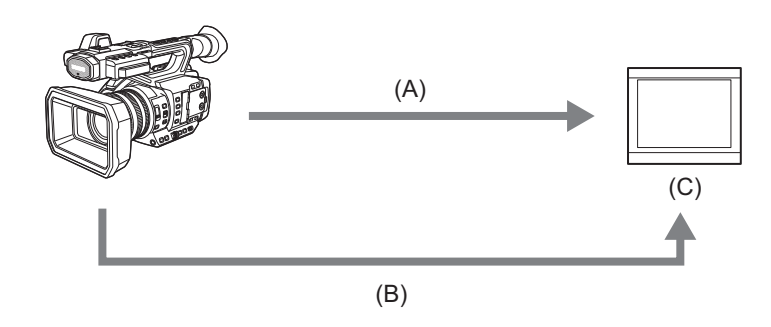

- (A) Câble HDMI
- $(B)$  (Pour le  $\boxed{X2}$ )
	- Câble BNC (prise <SDI OUT>)
- (C) Téléviseur/Écran
- **•** Utiliser un câble HDMI Premium High Speed disponible dans le commerce.
- $\bullet$  (Pour le  $\sqrt{2}$ )

Utiliser un câble à double blindage 5C-FB ou équivalent disponible dans le commerce comme câble BNC.

**Lors de l'utilisation d'un convertisseur DVI, etc. pour brancher un câble HDMI à cet appareil, s'assurer de brancher la prise <HDMI> de cet appareil en dernier. Brancher en premier la prise <HDMI> de cet appareil pourrait causer un dysfonctionnement.**

## **Mode de lecteur de carte**

Les données (fichiers) destinées à l'édition non linéaire sur un ordinateur sont transférées.

**•** L'appareil prend en charge l'USB3.1 Gen1.

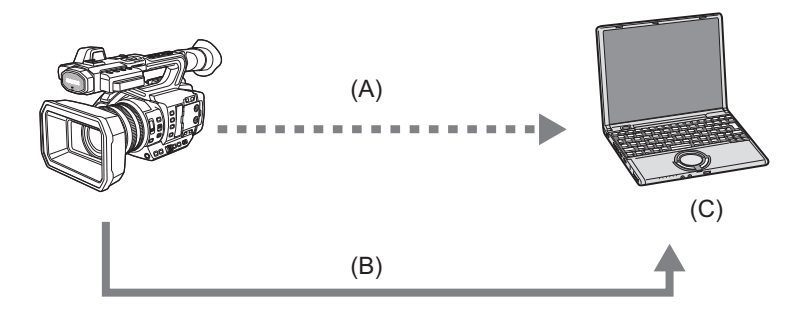

- (A) Carte mémoire\*1
- (B) Câble USB\*2
- (C) Ordinateur
- \*1 Les cartes mémoire sont disponibles de façon optionnelle. Elles ne sont pas fournies avec l'appareil.
- \*2 Le câble USB n'est pas fourni avec l'appareil.

Pour utiliser un câble USB disponible dans le commerce, prendre un câble USB Type-C en conformité USB3.1, qui est blindé avec un noyau de ferrite. Nous vous conseillons d'utiliser un câble d'une longueur non supérieure à 1,5 m (environ 4,9 pieds) lorsque c'est possible.

#### <span id="page-26-0"></span>**Connexion au réseau**

Cet appareil est équipé d'un LAN sans fil, il peut se connecter au réseau via le LAN sans fil ou le LAN filaire.

• (Pour le  $\left[\begin{array}{cc} x_2 \\ x_3 \end{array}\right]$ )

Pour utiliser le LAN filaire, brancher un câble LAN à la prise <LAN> sur cet appareil.

• (Pour le  $\sqrt{20}$ )

Pour utiliser le LAN filaire, brancher un adaptateur Ethernet USB (disponible dans le commerce) à cet appareil, puis brancher un câble LAN.

- **•** Utiliser le câble suivant pour le brancher à la prise <LAN> :
- Câble LAN (STP (Shielded Twisted Pair : paire torsadée blindée), de catégorie 5e ou supérieure. 100 m maximum (environ 328 pieds))

## **Fonctions disponibles**

Lorsque l'appareil est connecté à un réseau, les fonctions suivantes sont disponibles.

#### **Connexion à l'application HC ROP**

Il est possible de contrôler à distance cet appareil à l'aide de l'application HC ROP en le connectant à un iPhone/iPad ou dispositif Android via le réseau.

- **•** Vérification de l'état du caméscope
- **•** Contrôle à distance du caméscope (réglages de la mise au point, du zoom et de la qualité d'image, contrôle d'enregistrement comme le début/la fin de l'enregistrement et réglages du code temporel/des bits d'utilisateur)
- **•** Commandes du menu
- **•** Démarrage et arrêt de la diffusion (lorsque la fonction est attribuée à la touche USER)

L'appareil prend en charge la fonction multi-caméra, grâce à laquelle un caméscope choisi parmi 8 autres est contrôlé à distance par un seul dispositif.

Pour avoir plus de détails sur les commande de l'application HC ROP, consulter l'aide en ligne de cette dernière.

#### **Fonction de diffusion continue**

Il est possible d'effectuer une diffusion en flux continu du son et de la vidéo en cours de capture par l'appareil sur un réseau (LAN filaire, LAN sans fil).

## <span id="page-27-0"></span>**Branchement d'un modem USB [X2]**

Brancher un modem USB (iPhone/iPad ou dispositif Android) au port USB du caméscope en utilisant le câble USB pour connecter le caméscope à Internet en utilisant la fonction modem USB.

**•** Pour avoir des informations sur la fonction modem du smartphone utilisé, consulter le mode d'emploi de ce dernier et le contrat conclu avec l'opérateur de téléphonie mobile. Selon le contrat, il pourrait y avoir des limitations sur le partage de connexion ou bien cela pourrait entraîner des frais supplémentaires importants.

## <span id="page-28-0"></span>**Fonctionnement de base**

- ≥[Commandes avec le multicadran: 29](#page-28-1)
- ≥[Commandes tactiles de l'écran LCD: 29](#page-28-2)

#### <span id="page-28-1"></span>**Commandes avec le multicadran**

Actionner le multicadran sur l'appareil principal en le tournant dans le sens vertical ou en appuyant dessus.

- **•** Tourner le multicadran dans le sens vertical permet de déplacer le curseur.
- **•** Appuyer sur le multicadran permet de sélectionner ou de valider l'élément à l'aide du curseur.
- **•** Les valeurs du menu ou les pages de l'écran des vignettes peuvent être modifiées en continu en appuyant sur le multicadran et en le tournant verticalement pour fixer le réglage.

• Pour avoir des détails sur le fonctionnement du menu ( $\rightarrow$  [En actionnant le multicadran: 77\)](#page-76-1)

## <span id="page-28-2"></span>**Commandes tactiles de l'écran LCD**

L'écran LCD peut être utilisé en le touchant directement avec le doigt. Ne pas toucher l'écran LCD avec un objet dur et pointu, comme un stylo à bille.

#### *<b>☆* Toucher

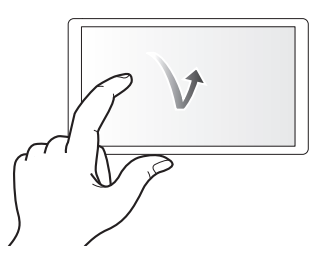

Une action qui consiste à appuyer sur et à relâcher l'écran LCD. Il est possible de sélectionner un élément ou une icône ou bien d'exécuter un élément.

- **•** Pour sélectionner une icône, toucher le centre de celle-ci.
- **•** Cela ne fonctionnera pas si un emplacement différent de l'écran LCD est touché.

## **Glissement**

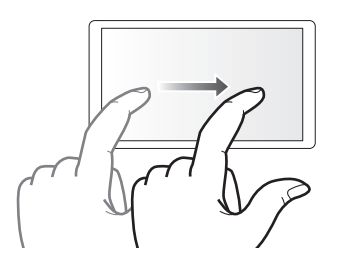

Une action qui consiste à déplacer le doigt tout en touchant l'écran LCD. Il est possible d'effectuer une commande de lecture comme le saut de lecture ou la lecture directe etc.

## **Toucher et maintien**

Une action qui consiste à appuyer longuement sur, puis à relâcher l'écran LCD. Les valeurs du menu ou des pages de l'écran des vignettes peuvent être changées de façon continue.

• Pour avoir des détails sur le fonctionnement du menu (→ [En utilisant la fonction tactile de l'écran LCD: 78\)](#page-77-1)

## <span id="page-29-0"></span>**Préparatifs avant d'enregistrer**

Avant d'utiliser l'appareil, installer la batterie en suivant la procédure décrite dans ce chapitre. La mise en place des accessoires y est également décrite.

- ≥[Alimentation électrique: 31](#page-30-0)
- ≥[Mise en place des accessoires: 36](#page-35-0)
- ≥[Mettre l'appareil sous/hors tension: 41](#page-40-0)
- ≥[Charge de la pile incorporée: 42](#page-41-0)
- ≥[Réglage de la date/heure de l'horloge interne: 43](#page-42-0)
- ≥[Préparation de la carte mémoire: 45](#page-44-0)
- ≥[Durée d'enregistrement de la carte mémoire: 48](#page-47-0)
- ≥[Manipulation des données d'enregistrement: 50](#page-49-0)
- ≥[Réglage et paramétrage de l'écran LCD: 53](#page-52-0)
- ≥[Réglage et paramétrage du viseur: 55](#page-54-0)
- ≥[Voyants tally: 57](#page-56-0)

## <span id="page-30-0"></span>**Alimentation électrique**

Une batterie ou l'adaptateur secteur fourni peuvent être utilisés comme alimentation électrique de l'appareil.

- **•** L'appareil est compatible avec les batteries suivantes. (à compter d'août 2022)
- AG-VBR59 (fournie/en option, prend en charge la charge rapide)
- AG-VBR89/AG-VBR118 (en option, prend en charge la charge rapide)
- **•** Utiliser l'adaptateur secteur fourni. Ne pas utiliser l'adaptateur secteur d'un autre dispositif.
- **•** Le câble secteur fourni est dédié à cet appareil. Ne pas l'utiliser avec un autre dispositif. Ne pas utiliser non plus le câble secteur d'un autre dispositif avec cet appareil.

Il a été constaté que des bloc-batteries contrefaits qui ressemblent beaucoup au produit authentique sont disponibles à l'achat sur certains marchés. Certains de ces bloc-batteries ne sont pas suffisamment protégés par une protection interne pour répondre aux exigences des normes de sécurité appropriées. Il est possible que ces bloc-batteries puissent provoquer un incendie ou une explosion. Merci de noter que nous déclinons toute responsabilité en cas d'accident ou de panne résultant de l'utilisation d'un bloc-batterie contrefait. Pour garantir l'utilisation de produits sûrs, nous vous recommandons d'utiliser un bloc-batterie Panasonic original.

- ≥[Charge de la batterie: 31](#page-30-1)
- ≥[Mise en place et retrait de la batterie: 33](#page-32-0)
- ≥[Durée standard de charge et temps d'enregistrement: 33](#page-32-1)
- ≥[Branchement à la prise secteur: 35](#page-34-0)

## <span id="page-30-1"></span>**Charge de la batterie**

La batterie n'est pas chargée au moment de l'achat. Ne l'utiliser qu'après l'avoir suffisamment chargée.

- Il est conseillé d'avoir une batterie supplémentaire.
- **•** Il est conseillé de charger la batterie dans un endroit où la température ambiante se situe entre 10 °C et 30 °C (50 °F à 86 °F) (la même que la température de la batterie).

## **À propos du chargeur de la batterie**

Cet appareil peut charger simultanément deux bloc-batteries et prend en charge la charge rapide des batteries.

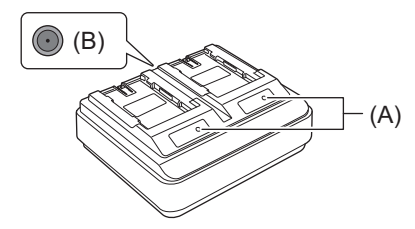

#### **(A) Indicateurs CHARGE <CHARGE1/CHARGE2>**

Affiche l'état de la charge de la manière suivante.

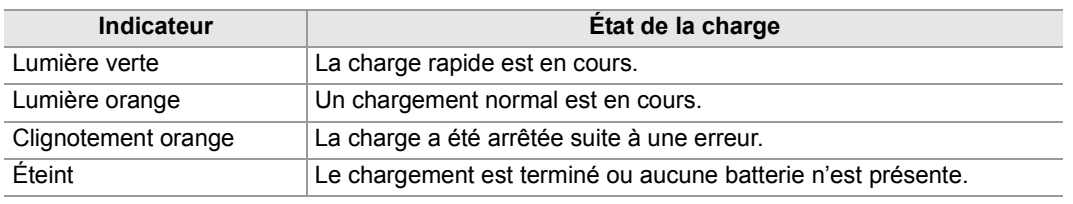

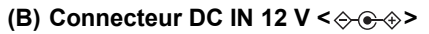

Permet de brancher la fiche CC de l'adaptateur CA.

## **Chargement de la batterie**

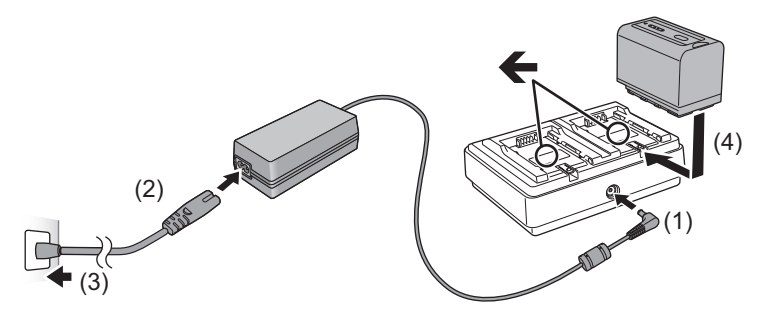

**1 Brancher la fiche CC de l'adaptateur secteur au connecteur DC IN 12 V du chargeur de batterie.**

## **2 Branchez le câble d'alimentation secteur à l'adaptateur CA.**

**•** Effectuer d'abord l'étape (2), puis l'étape (3). Insérer le câble d'alimentation secteur à fond, jusqu'à ce qu'il bloque.

## **3 Insérez la batterie dans le chargeur.**

- Faire glisser la batterie horizontalement dans le chargeur de batterie en suivant le repère " <".
- **•** L'indicateur CHARGE s'allume et le chargement démarre.
- **•** L'indicateur CHARGE s'éteint lorsque le chargement est terminé. Faites glisser la batterie pour la retirer.
- **•** Ne pas utiliser un autre adaptateur secteur que celui fourni.
- Nous vous conseillons d'utiliser des batteries Panasonic ( $\rightarrow$  [Alimentation électrique: 31](#page-30-0)).
- **•** Si d'autres batteries sont utilisées, la qualité de ce produit ne peut pas être garantie.
- **•** Ne pas chauffer ou exposer aux flammes.
- **•** Ne pas laisser la(les) batterie(s) à l'intérieur d'un véhicule exposé directement aux rayons du soleil pendant un long moment avec les portières et les vitres fermées.
- **•** Ne pas exposer à l'air en basse pression de haute altitude.
- **•** Ne pas exposer à de l'air à très basse pression, car cela pourrait causer des explosions ou des fuites de liquide ou de gaz inflammables.
- **•** Le chargeur de batterie déterminera l'état de la batterie une fois celle-ci mise en place. Cependant, cela peut prendre un certain temps avant que le témoin de charge ne s'allume. Réinstaller la batterie si le témoin de charge n'est toujours pas allumé après dix secondes.
- **•** Lorsque deux batteries compatibles avec la charge rapide sont en place, la charge rapide du côté <CHARGE1> aura la priorité et la charge du côté <CHARGE2> s'effectuera en mode normal. Une fois la charge du côté <CHARGE1> effectuée, la charge du côté <CHARGE2> passera en mode rapide. De plus, selon l'état de charge de la batterie, l'indicateur de la batterie qui est installée du côté <CHARGE2> peut

s'éteindre. **•** Le chargeur de batterie effectuera une charge optimale après avoir déterminé l'état de la batterie. Une fois la charge commencée, l'indicateur de la batterie compatible avec la charge rapide clignote. De plus, s'il est en charge à la fois du côté

<CHARGE1> et du côté <CHARGE2>, la charge des deux batteries s'arrêtera si l'une des batteries est mise en place/ retirée ou bien remplacée. Il reprendra la charge après avoir déterminé l'état des batteries.

**•** Mettre en place la batterie à charger en priorité sur le côté <CHARGE1> pour la charger.

## <span id="page-32-0"></span>**Mise en place et retrait de la batterie**

### **1 Installer la batterie en l'introduisant dans le sens indiqué sur l'illustration.**

**•** Insérer la batterie jusqu'à ce qu'elle clique et se bloque.

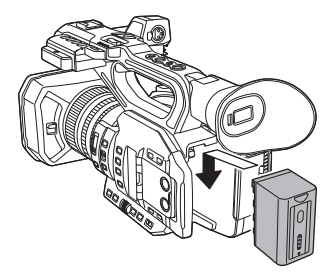

## **<del></del> Retrait de la batterie**

S'assurer que l'interrupteur d'alimentation est réglé sur <OFF> et que l'indicateur d'état est éteint, puis la retirer en la tenant bien et en prenant soin de ne pas la faire tomber. ( $\rightarrow$ [Mettre l'appareil sous/hors tension: 41](#page-40-0))

**•** Appuyer sur la touche de déverrouillage de la batterie (A) tout en la retirant.

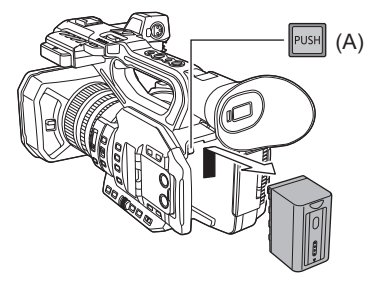

## <span id="page-32-1"></span>**Durée standard de charge et temps d'enregistrement**

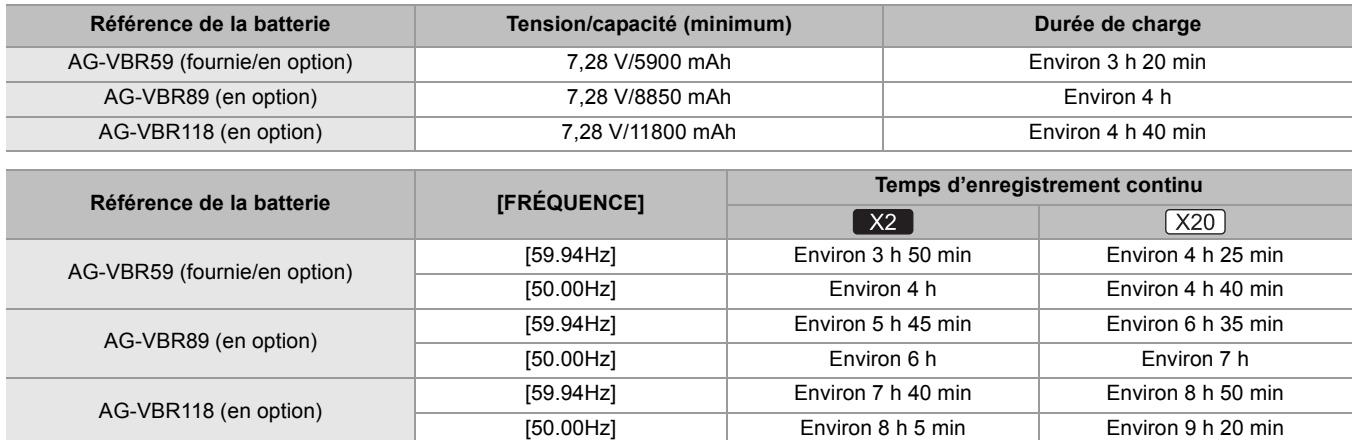

**•** "h" est l'abréviation pour heure et "min" pour minute.

**•** La durée de charge est le temps nécessaire lorsque la température ambiante de fonctionnement est de 25 °C (77 °F) et l'humidité de fonctionnement relative est de 60 %. Si la température et l'humidité sont différentes, la durée de charge sera plus longue.

Environ 9 h 20 min

- **•** La durée enregistrable en continu est le temps utilisable lorsque l'appareil est utilisé en remplissant toutes les conditions suivantes. Si l'appareil est utilisé sous d'autres conditions, la durée enregistrable en continu sera réduite.
	- Lorsque les paramètres du menu sont sur leur réglage d'usine par défaut ([FORMAT FICHIER] est [MOV] et [FORMAT ENREG.] est [2160-59.94p/HEVC LongGOP 200M]/[2160-50.00p/HEVC LongGOP 200M])
- Lorsque le moniteur LCD est utilisé et que le câble n'est pas connecté à la borne d'entrée/sortie externe
- **• La durée de charge est le temps nécessaire pour charger la batterie lorsque sa capacité de charge est épuisée. La durée de charge ou la durée enregistrable en continu sont différentes en fonction des conditions d'utilisation comme une température haute ou basse.**

**•** La batterie est chaude après utilisation ou après la charge, mais il ne s'agit pas d'un dysfonctionnement.

## **Vérification de la charge restante de la batterie**

Le niveau de charge résiduelle de la batterie peut être vérifié en affichant l'état de l'alimentation sur l'écran LCD ou l'indicateur de la batterie fournie.

#### **Vérification du niveau de charge résiduelle de la batterie à l'aide de l'écran LCD**

L'affichage de l'état de la batterie change ainsi ( $\Box \Rightarrow$  ( $\Box \Rightarrow$   $\Box \Rightarrow$   $\Box \Rightarrow$   $\Box$ )  $\Rightarrow$  andis que le niveau de charge résiduelle de la batterie baisse. Il clignotera en rouge si le niveau de charge résiduelle de la batterie arrive à zéro.

- **•** L'état de l'alimentation électrique peut ne pas s'afficher en fonction du réglage dans le menu.
- **•** La réparation ou la copie du clip, ou bien la mise à jour du firmware n'est pas possible lorsqu'il clignote en rouge.

#### **Vérification du niveau de charge résiduelle de la batterie à l'aide de la batterie**

- **•** Le niveau de charge résiduelle de la batterie peut être vérifié grâce à l'affichage de l'indicateur en appuyant sur la touche <CHECK> de la batterie lorsqu'elle n'est pas en charge.
	- Le niveau de charge restante de la batterie est une indication approximative.
- L'indicateur ne s'allume pas même lorsque la touche <CHECK> est pressée si le niveau de charge résiduelle de la batterie est à zéro. Charger la batterie.
- **•** La progression de la charge est indiquée par la position clignotante de l'indicateur pendant la charge de la batterie. Une fois la charge terminée, l'indicateur s'éteint.

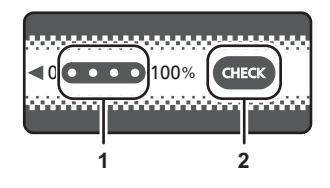

**1** Indicateur

**2** Touche <CHECK>

#### **Affichage de l'indicateur**

**•** La couleur et l'état allumé/clignotant de l'indicateur indiqués par l'icône dans le tableau sont les suivants.

- **卷**: Clignotement vert
- $\bigcirc$  : Vert fixe
- $\bullet$  : Éteint

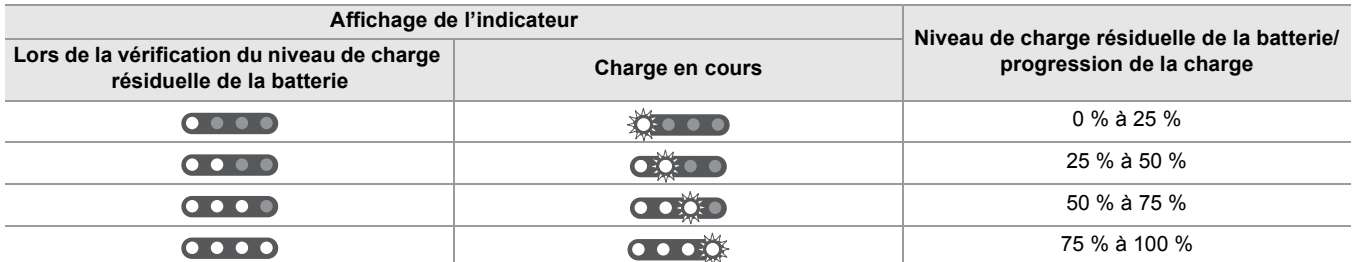

**•** L'affichage de l'indicateur est une indication approximative. Si la batterie est installée sur l'appareil ou le chargeur de batterie, vérifier le niveau de charge résiduelle sur le dispositif sur lequel la batterie est installée. Le niveau de charge résiduelle peut être différent de celui affiché par l'indicateur de la batterie.

## <span id="page-34-0"></span>**Branchement à la prise secteur**

Il est possible d'utiliser cet appareil alors que l'alimentation est fournie par la prise secteur en mettant en marche l'appareil pendant que l'adaptateur secteur est branché.

### **1 Brancher le câble secteur à l'adaptateur secteur et à la prise secteur.**

Insérer les fiches aussi loin que possible.

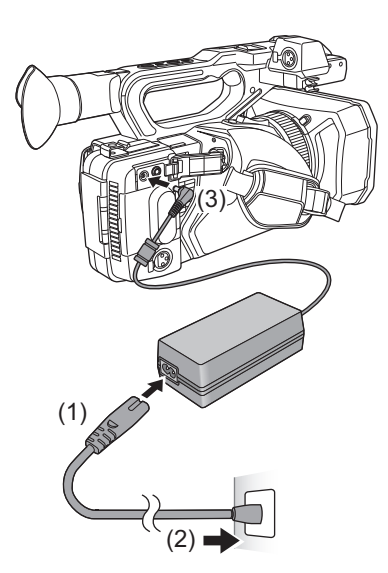

## **2 Brancher l'adaptateur secteur à la prise <DC IN 12V>.**

- **•** S'assurer de régler l'interrupteur d'alimentation sur <OFF> et que l'indicateur d'état est éteint lors du branchement de l'adaptateur secteur. ( $\rightarrow$  [Mettre l'appareil sous/hors tension: 41\)](#page-40-0)
- **•** Même si vous utilisez l'adaptateur secteur pour enregistrer des images, gardez la batterie connectée. Ceci vous permettra de continuer d'enregistrer même lors d'une panne de courant ou si l'adaptateur secteur est accidentellement débranché de la prise secteur.
- **•** L'adaptateur secteur se met en veille lorsque la fiche électrique est branchée. Le circuit principal reste "en vie" aussi longtemps que fiche électrique est branchée à une prise électrique.

## <span id="page-35-0"></span>**Mise en place des accessoires**

- ≥[Réglage de la courroie agrippante: 36](#page-35-1)
- ≥[Installation du parasoleil: 36](#page-35-2)
- ≥[Mise en place de l'œilleton: 38](#page-37-0)
- ≥[Fixation du microphone externe: 38](#page-37-1)
- ≥[Mise en place du capuchon de la prise INPUT: 39](#page-38-0)
- ≥[Mise en place d'un trépied: 40](#page-39-0)

## <span id="page-35-1"></span>**Réglage de la courroie agrippante**

- **•** Régler la poignée agrippante selon la taille de la main.
- **•** Si la boucle est difficile à serrer, avancez le coussinet et resserrez la boucle.

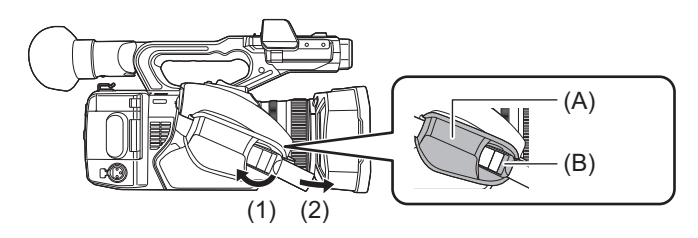

- (A) Coussinet
- (B) Boucle
- **1 Ouvrez la boucle.**
- **2 Tirez l'extrémité de la courroie.**

<span id="page-35-2"></span>**Installation du parasoleil**

## *<b>☆* Retrait

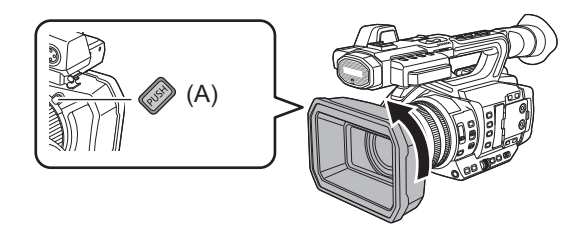

(A) Touche de déverrouillage du parasoleil

**1 Tout en appuyant sur la touche de déverrouillage du parasoleil, faire tourner le parasoleil dans le sens de la flèche pour le retirer.**
## **Mise en place**

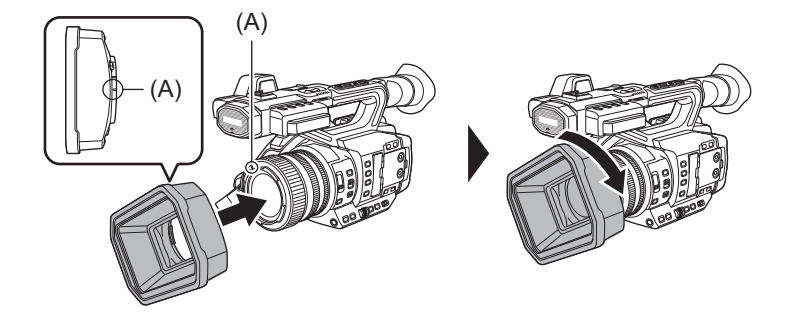

(A) Repère de montage

### **1 Insérer le parasoleil sur l'appareil**

**•** Aligner les repères de montage présents sur la parasoleil et l'appareil.

#### **2 Faites tourner le parasoleil dans le sens des aiguilles d'une montre.**

**•** Le faire tourner jusqu'à ce qu'il clique et se bloque.

### **Ouverture et fermeture du capuchon d'objectif**

Utiliser le levier d'ouverture et de fermeture du capuchon d'objectif pour ouvrir et fermer ce dernier. Ouvrez le capuchon d'objectif pour la prise de vue. Lorsque l'appareil n'est pas utilisé, fermer le capuchon d'objectif afin de protéger l'objectif.

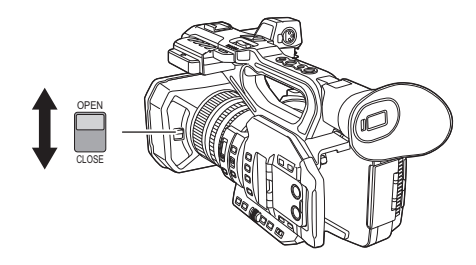

- **•** Ne pas appuyer trop fort sur le capuchon d'objectif. Ceci pourrait l'endommager ainsi que l'objectif.
- **•** Le capuchon d'objectif pourrait ne pas pouvoir s'ouvrir ou se fermer ou bien le parasoleil pourrait ne pas pouvoir se fixer en fonction des différents filtres et protecteurs MC montés à l'avant de l'objectif de l'appareil.

## **Mise en place de l'œilleton**

- **1 Aligner le repère de montage présent sur l'œilleton avec le repère de montage présent sur le support de l'œilleton.**
- **2 Fixer l'œilleton de manière à ce que l'arête intérieure soit alignée avec la rainure du support de l'œilleton.**

Pousser l'œilleton jusqu'à ce qu'il atteigne le repère de montage.

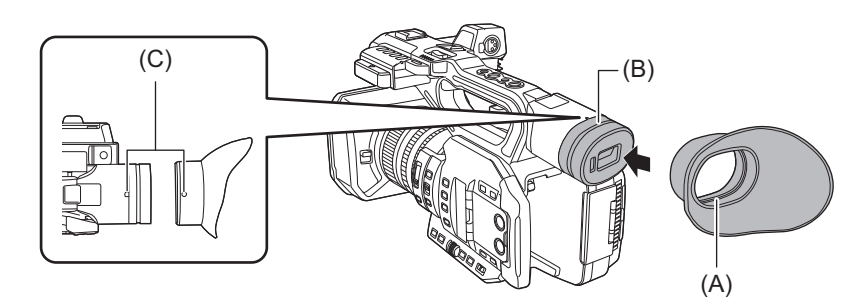

- (A) Arête
- (B) Rainure
- (C) Repère de montage

## **Fixation du microphone externe**

#### **1 Ouvrir le support du microphone.**

Ouvrir la boucle (1) et détacher le pièce (2) du crochet (3).

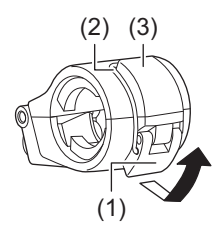

#### **2 Fixer le support du microphone à la zone de montage de ce dernier.**

- **•** Fixer en utilisant un tournevis disponible dans le commerce.
- **•** Il pourrait y avoir des bruits de frottement avec le caoutchouc en vissant les vis de montage du support du microphone, mais veiller à ce qu'elles soient bien serrées.

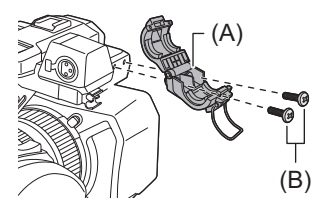

(A) Support du microphone (B) Vis de montage du support du microphone

## **3 Installer le microphone externe sur le support du microphone, puis fermer la boucle pour sécuriser le microphone externe.**

Fixer la pièce au crochet et fermer la boucle dans le sens indiqué par la flèche.

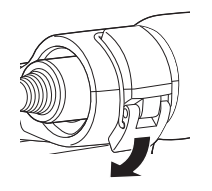

## **4 Brancher le câble du microphone à la prise <AUDIO INPUT1>.**

Pour brancher le câble du microphone, utiliser le collier du câble du microphone de cet appareil.

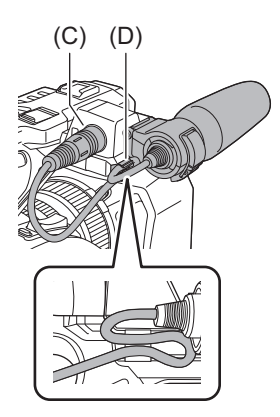

(C) Prise <AUDIO INPUT1>

(D) Collier du câble de microphone

**•** Débrancher le câble du microphone de la prise <AUDIO INPUT1> tout en appuyant sur le levier.

#### **Mise en place du capuchon de la prise INPUT**

Mettre en place le capuchon de la prise INPUT lorsque la prise <AUDIO INPUT1>/prise <AUDIO INPUT2> (XLR 3 broches) ne sont pas utilisées.

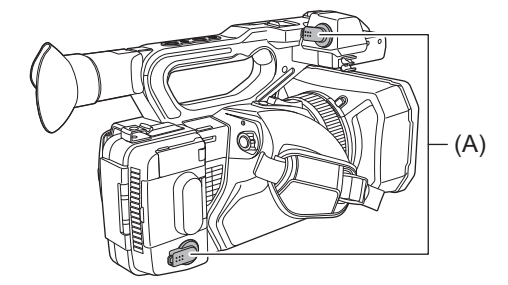

(A) Capuchon de la prise INPUT

## **Mise en place d'un trépied**

Les trous de montage du trépied acceptent des vis 1/4-20 UNC et 3/8-16 UNC.

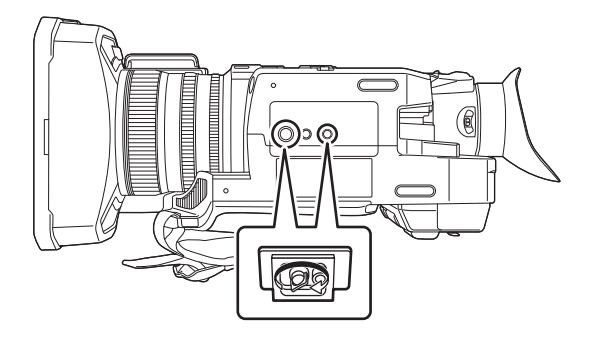

- **•** Utilisez le trépied dans des endroits sûrs.
- La profondeur des orifices de montage du trépied est de 5,5 mm (0,22 "). Ne pas serrer plus que nécessaire la vis en installant l'appareil sur un trépied.
- **•** Fixer sur un trépied à l'aide de vis d'une longueur de 5,5 mm (0,22 q) ou plus peut endommager l'appareil.

## **Mettre l'appareil sous/hors tension**

## **1 Mettre l'interrupteur d'alimentation sur <ON> tout en appuyant sur la touche de déverrouillage (A) pour mettre l'appareil en marche.**

L'indicateur d'état (B) s'allume.

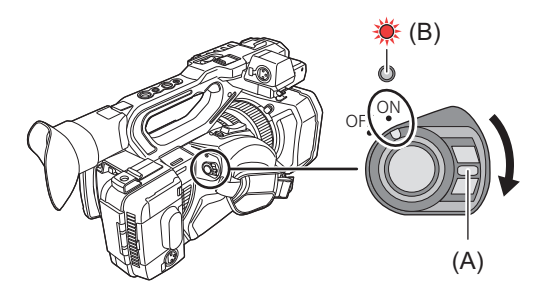

## **Pour éteindre l'appareil**

Mettre l'interrupteur d'alimentation sur <OFF> tout en appuyant sur la touche de déverrouillage. L'indicateur d'état s'éteint.

- L'écran [ZONE HORAIRE] apparait lors de la première mise sous tension. (>[\[ZONE HORAIRE\]: 25](#page-24-0)) Réglez la zone temporelle, la date et l'heure.
- **•** La pile incorporée (pile rechargeable) se décharge. Le réglage de la date/heure peut se réinitialiser si l'appareil n'est pas mis en marche pendant environ 4 mois.

Régler une nouvelle fois la date/heure après avoir rechargé la pile incorporée. (→Réglage de la date/heure de l'horloge [interne: 43\)](#page-42-0)

**•** Pour remettre sous tension une fois que le [MODE ÉCO] fonctionne, mettre d'abord l'interrupteur d'alimentation sur <OFF>, puis le remettre sur <ON>.

## **Charge de la pile incorporée**

La date/heure réglée sur l'appareil est conservée par la pile incorporée.

Si l'appareil est resté éteint, qu'il est mis sous tension et que [BATT SECOURS VIDE] s'affiche dans le viseur et sur l'écran LCD pendant environ 5 secondes, la pile incorporée est épuisée.

La date de l'horloge interne de l'appareil se réinitialise sur le 1 janvier 2022 si la pile incorporée est épuisée. Chargez la batterie interne selon la procédure suivante.

### **1 Régler l'interrupteur d'alimentation sur <OFF> pour mettre hors tension l'appareil.**

- **2 Installer une batterie complètement chargée ou brancher l'adaptateur secteur à l'appareil.**
	- Pour avoir des détails sur l'installation de la batterie ou le branchement de l'adaptateur secteur ( $\rightarrow$  Mise en [place et retrait de la batterie: 33](#page-32-0), [Branchement à la prise secteur: 35\)](#page-34-0)
- **3 Ne plus toucher l'appareil pendant environ 24 heures.**

La batterie interne devra être chargée.

La pile incorporée se recharge même si l'appareil est sous tension.

Vérifier le réglage de la date/heure et du code temporel après la charge. Si [RÉINITIALISATION HORLOGE INTERNE] [<VEUILLEZ RÉGLER L'HEURE EXACTE>] est affiché sur l'écran STATUS du mode vérification, régler la date/heure de l'horloge interne.  $\rightarrow$  [Réglage de la date/heure de l'horloge interne: 43](#page-42-0))

## **4 Régler l'interrupteur d'alimentation sur <ON> pour mettre sous tension l'appareil, et vérifier que [BATT SECOURS VIDE] n'est pas affiché sur l'écran LCD.**

Si [BATT SECOURS VIDE] est toujours affiché après la charge, la pile incorporée a besoin d'être remplacée. Consulter le revendeur.

## <span id="page-42-0"></span>**Réglage de la date/heure de l'horloge interne**

Les date/heure/fuseau horaire sont enregistrés sous forme de métadonnées dans le clip pendant la prise de vue. Ceci affectera la gestion des clips enregistrés, donc toujours vérifier et régler la date/heure ainsi que le fuseau horaire avant d'utiliser l'appareil pour la première fois.

Ne pas modifier le réglage de la date/heure et du fuseau horaire pendant la prise de vue.

**1 Appuyer sur la touche <MENU>.**

Le menu s'affiche.

- **2 Sélectionner le menu [AUTRES] [HORLOGE] [ZONE HORAIRE], et régler le décalage horaire par rapport à l'heure de Greenwich (GMT).**
- **3 Sélectionner le menu [AUTRES] [HORLOGE] [PARAM. HORLOGE], et régler l'année, le mois, la date et l'heure.**

#### **Tableau des fuseaux horaires**

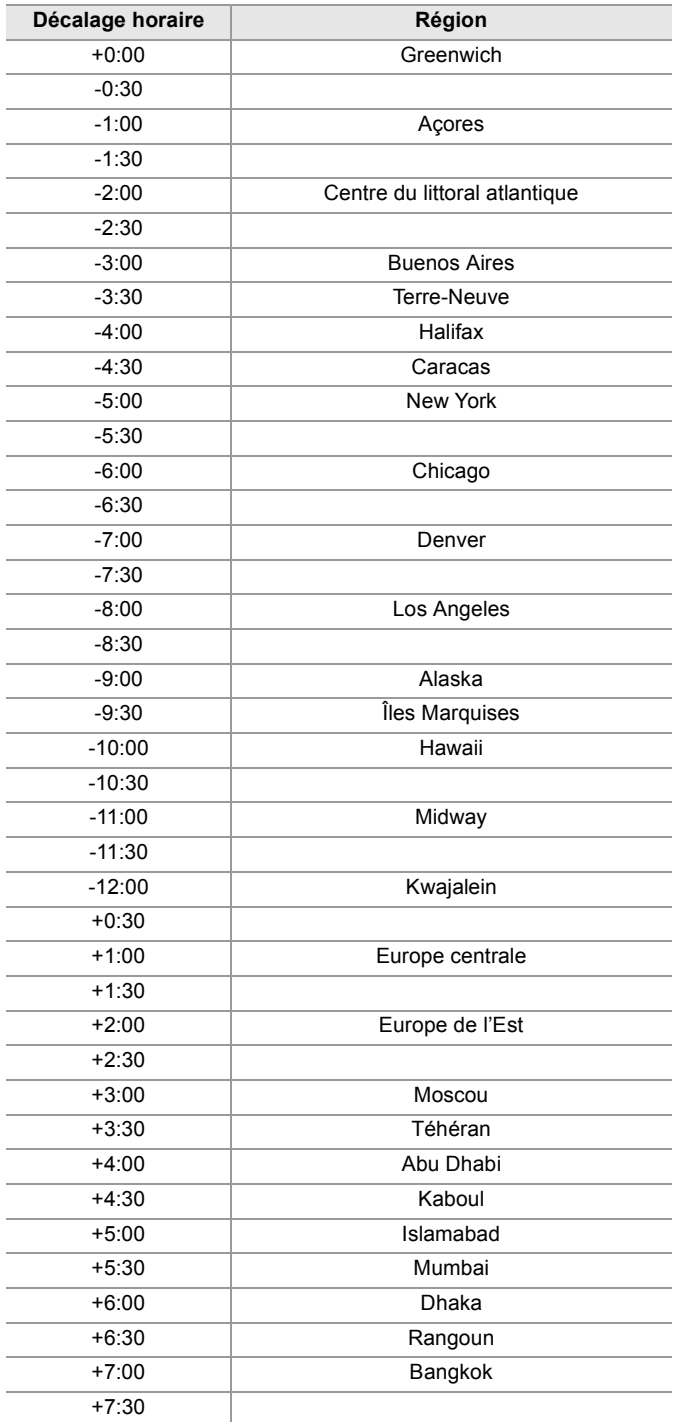

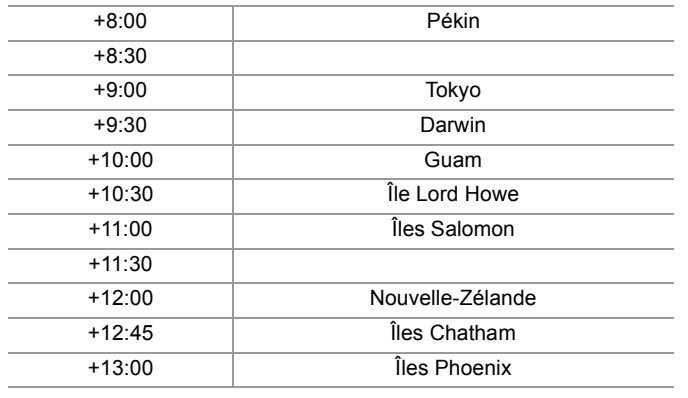

**•** La précision de l'horloge est d'environ ±60 secondes par mois. Vérifier et réinitialiser l'heure s'il est nécessaire de la rendre plus précise.

**•** À cause des spécificités de format, avec le format AVCHD, les conversions de décalage horaire suivantes sont faites pour l'enregistrement avec le clip.

– Décalage horaire réglé dans [ZONE HORAIRE] : +12:45

– Décalage horaire enregistré avec les clips AVCHD : +12:30

## **Préparation de la carte mémoire**

≥[Cartes mémoire prises en charge par l'appareil \(à compter d'août 2022\): 45](#page-44-0)

- ≥[Pour éviter l'effacement accidentel: 45](#page-44-1)
- ≥[État du témoin d'accès à la carte et carte mémoire: 46](#page-45-0)
- ≥[Insertion/retrait de la carte mémoire: 46](#page-45-1)
- ≥[Formatage de la carte mémoire: 47](#page-46-0)

### <span id="page-44-0"></span>**Cartes mémoire prises en charge par l'appareil (à compter d'août 2022)**

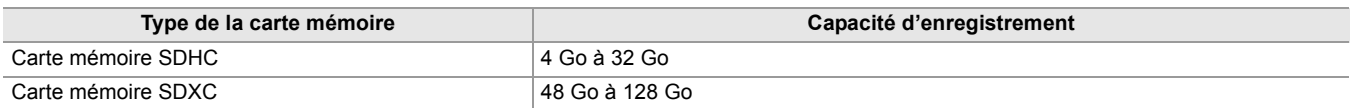

**•** Le fonctionnement n'est garanti pour aucune carte mémoire autre que les modèles ci-dessus.

- **•** Les cartes mémoire suivantes sont inutilisables parce qu'elles ne sont pas conformes aux normes SD.
- Carte mémoire de 4 Go ou plus sans logo SDHC
- Carte mémoire de 48 Go ou plus sans logo SDXC
- **•** Cet appareil prend en charge les cartes mémoire suivantes :
- Les cartes mémoire SDHC/SDXC conformes à la norme UHS-I UHS Speed Class 3
- **•** Conserver la carte mémoire hors de portée des enfants afin qu'ils ne puissent pas l'avaler.

#### <span id="page-44-2"></span>**Classe de vitesse durant une prise de vue**

**La carte mémoire à utiliser est différente en fonction du format de fichier et du format d'enregistrement.**

**Utiliser des cartes mémoire compatibles avec la Classe de vitesse ou la Classe de vitesse UHS.**

**L'enregistrement peut s'arrêter soudainement lorsqu'une carte mémoire non compatible avec la Classe de vitesse requise est utilisée.**

La Classe de vitesse et la Classe de vitesse UHS sont des caractéristiques de vitesse concernant l'écriture en continu. Vérifier l'étiquette et les autres informations présentes sur la carte mémoire.

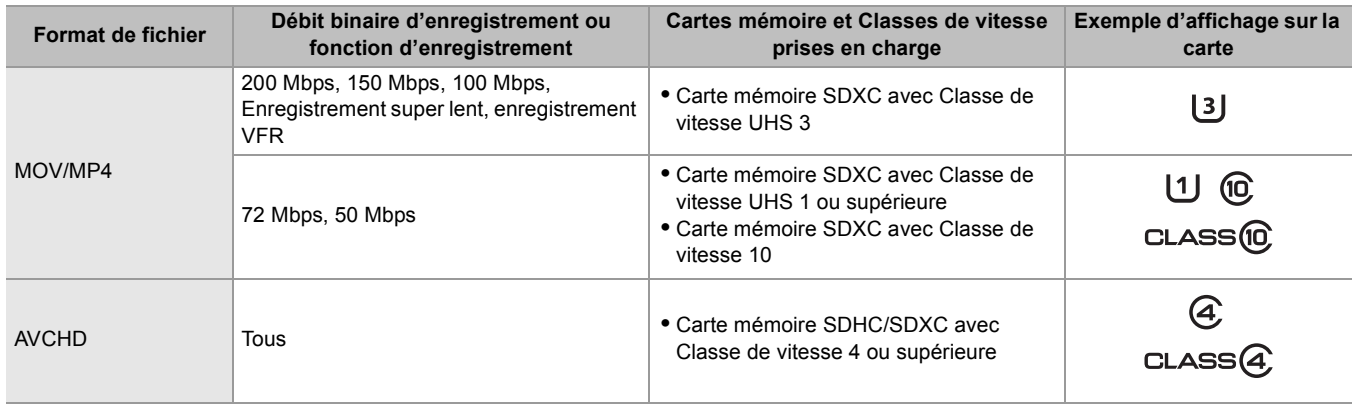

#### **Lorsque le format de fichier est MOV ou MP4**

**•** Les cartes mémoire SDXC peuvent être utilisées. Les cartes mémoire SDHC ne peuvent pas être utilisées.

## <span id="page-44-1"></span>**Pour éviter l'effacement accidentel**

L'écriture, l'effacement et le formatage des données sont interdits par le réglage de la languette de protection contre l'écriture de la carte mémoire sur le côté LOCK.

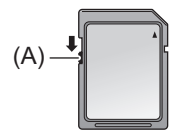

(A) Languette de protection contre l'écriture

## <span id="page-45-0"></span>**État du témoin d'accès à la carte et carte mémoire**

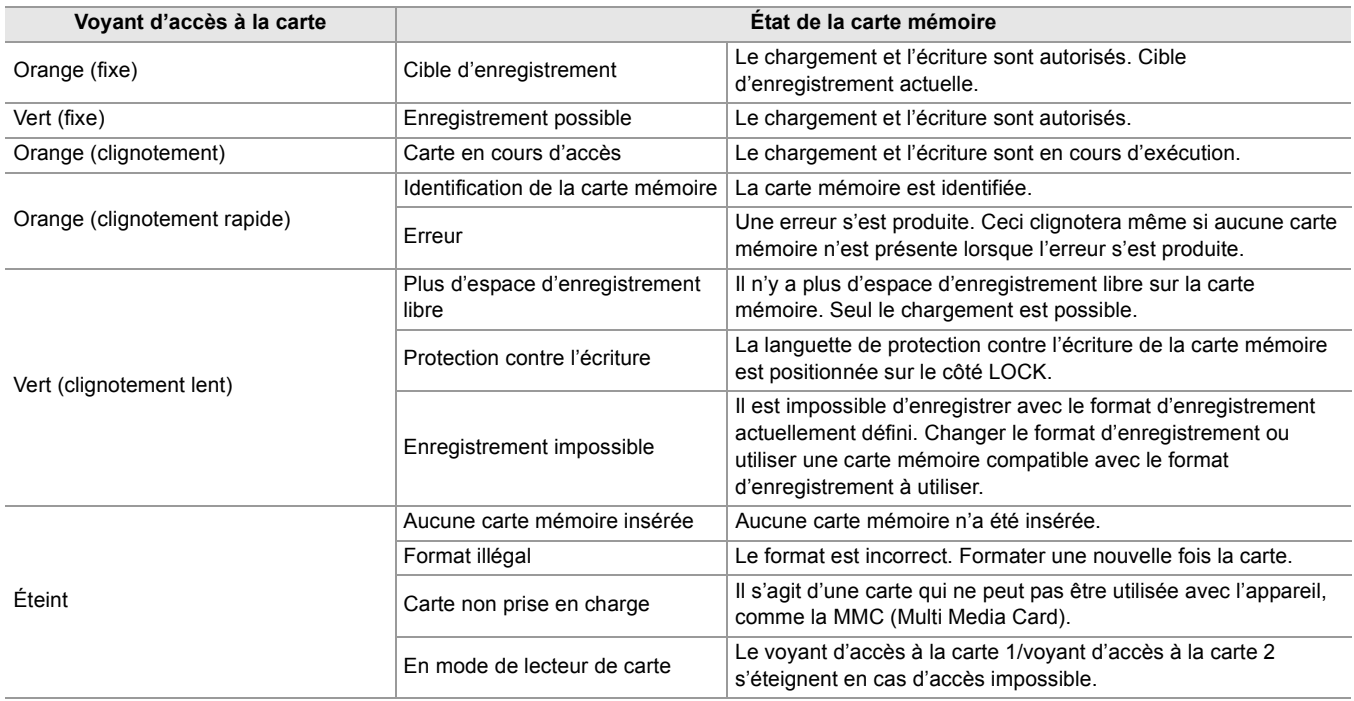

• Le témoin d'accès à la carte ne s'allume pas ou clignote lorsque le menu [AUTRES]  $\Rightarrow$  [LED]  $\Rightarrow$  [ACCÈS LED]  $\Rightarrow$  [OFF] est sélectionné.

## <span id="page-45-1"></span>**Insertion/retrait de la carte mémoire**

#### **Insertion de la carte mémoire**

La carte mémoire à utiliser avec l'appareil devra toujours être formatée sur ce dernier. (+>[Formatage de la carte mémoire: 47\)](#page-46-0) **•** Le formatage de la carte mémoire effacera toutes les données enregistrées lesquelles ne pourront pas être restaurées.

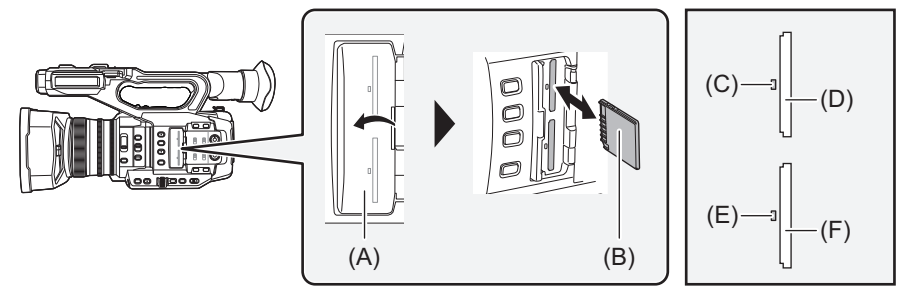

- (A) Cache du logement pour carte
- (B) Côté prise
- (C) Voyant d'accès à la carte 1
- (D) Logement pour carte 1
- (E) Voyant d'accès à la carte 2
- (F) Logement pour carte 2

### **1 Ouvrir le cache du logement pour carte.**

#### **2 Insérer la carte mémoire dans le logement pour carte.**

- **•** Le logement pour carte 1 et le logement pour carte 2 peuvent chacun recevoir une carte mémoire.
- **•** Avec la prise face à la direction indiquée par le diagramme, pousser jusqu'au déclic. Ne pas insérer la carte mémoire en forçant ou en appliquant une force excessive.

#### **3 Fermer le cache du logement pour carte.**

## **Retirer la carte mémoire**

## **1 Ouvrir le cache du logement pour carte.**

- **•** Vérifier que le voyant d'accès à la carte ne clignote pas en orange.
- **•** Des données sont en cours d'écriture/de lecture lorsque le voyant d'accès à la carte clignote en orange, donc ne pas retirer la carte mémoire à ce moment-là.

## **2 Enfoncer davantage la carte mémoire dans l'appareil principal et la débloquer.**

**•** Retirer la carte mémoire sans la plier une fois débloquée du logement pour carte.

## **3 Fermer le cache du logement pour carte.**

## **Mises en garde lors de l'utilisation ou du stockage**

- **•** Ne pas toucher les bornes de connexion à l'arrière de la carte mémoire.
- **•** Éviter les fortes températures et l'humidité.
- **•** Éviter les éclaboussures.
- **•** Éviter les charges avec électricité.

Utiliser ou stocker avec la carte mémoire insérée dans l'appareil et avec le cache du logement pour carte fermé.

## <span id="page-46-0"></span>**Formatage de la carte mémoire**

Avant d'enregistrer sur une carte mémoire utilisée pour la première fois dans cet appareil, la formater.

Toutes les données seront supprimées si la carte est formatée. Sauvegarder toutes données importantes sur un ordinateur, etc. (→ [Connexion à un ordinateur en mode lecteur de carte: 263\)](#page-262-0)

**•** Si 2 cartes mémoire sont utilisées, les deux doivent être formatées.

- **1 Sélectionner le menu [ENREGISTREMENT] [FORMATER MÉDIA] [SLOT1]/ [SLOT2].**
- **2 Lorsque le message de vérification est affiché, sélectionner [SET].**
- **3** Lorsque le message de fin s'affiche, sélectionner  $\lceil \frac{1}{2} \rceil$ .

**•** Ne pas mettre cet appareil hors tension ou retirer la carte mémoire durant le formatage. Ne pas soumettre l'appareil à des vibrations ou des chocs.

- **•** Cette fonction peut être commandée également en touchant l'écran LCD.
- **•** Quelques secondes peuvent être nécessaires après la fermeture du message de fin avant de pouvoir enregistrer.

**Formater les cartes à l'aide de cet appareil. (Ne pas formater en utilisant d'autres dispositifs comme un ordinateur, etc. Cela pourrait rendre les cartes inutilisables avec cet appareil.)**

## **Durée d'enregistrement de la carte mémoire**

- **•** Les cartes mémoire sont uniquement mentionnées avec leur taille de mémoire principale. Les durées indiquées sont les durées enregistrables approximatives pour un enregistrement continu.
- **•** Si l'enregistrement doit durer longtemps, préparer des batteries pour environ 3 ou 4 fois la période d'enregistrement prévue. (→ [Durée standard de charge et temps d'enregistrement: 33](#page-32-1))
- **•** La durée enregistrable peut être réduite si un enregistrement comportant beaucoup d'actions est effectué ou si l'enregistrement de clips courts est répété.
- **•** Les durées enregistrables dépendent des conditions d'enregistrement ou du type de carte mémoire utilisé.
- Pour connaitre les résolutions, les fréquences d'images et les débits binaires du [FORMAT ENREG.] ( $\rightarrow$ Sélection de la [résolution, du codec et de la fréquence d'images de l'enregistrement vidéo: 146](#page-145-0))
- Pour les cartes mémoire compatibles avec les différents formats de fichier ( $\rightarrow$  [Classe de vitesse durant une prise de vue: 45](#page-44-2))

## **Lorsque le format de fichier est MOV**

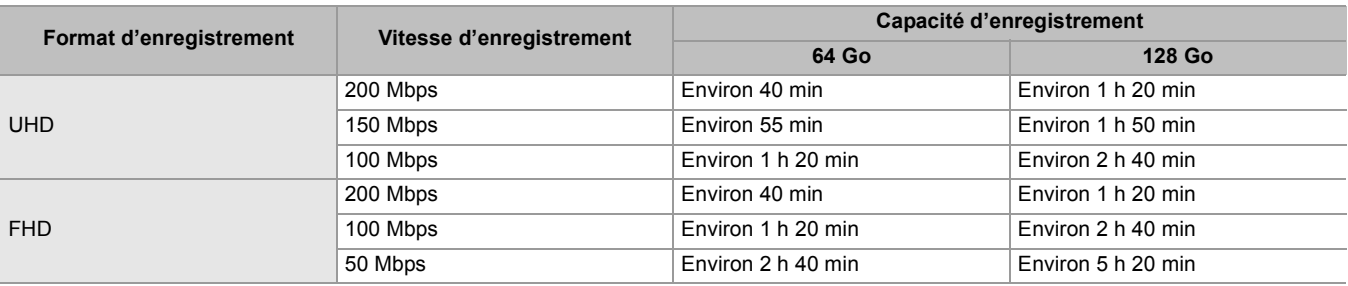

**•** "h" est l'abréviation pour heure et "min" pour minute.

- **•** La durée d'enregistrement changera en fonction de la fréquence d'images définie pour l'enregistrement à fréquence d'images variable ou l'enregistrement super lent.
- **•** Un fichier est divisé environ toutes les 3 heures de données au format MOV. Ils sont affichés comme des clips indépendants dans l'écran des vignettes. Également, les clips enregistrés sur 2 cartes mémoire à l'aide de l'enregistrement relais sont affichés comme des clips indépendants.
- **•** L'enregistrement s'arrête une fois que sa durée atteint 10 heures et il reprend automatiquement après quelques secondes. L'image et le son durant la pause ne sont pas enregistrés. Ceci inclut le cas d'un enregistrement spécial, comme l'enregistrement à fréquence d'images variable, l'enregistrement super lent ou l'enregistrement relais. Lors d'une prise de vue haute vitesse avec l'enregistrement à vitesse de défilement variable ou l'enregistrement super lent, la durée d'enregistrement sera plus courte que 10 heures, en fonction du rapport entre la fréquence d'images du format d'enregistrement et la vitesse de défilement variable.
- **•** Dans l'enregistrement par intervalles, l'enregistrement s'arrête une fois que la longueur du clip atteint 10 heures et il reprend automatiquement après quelques secondes.

## **Lorsque le format de fichier est MP4**

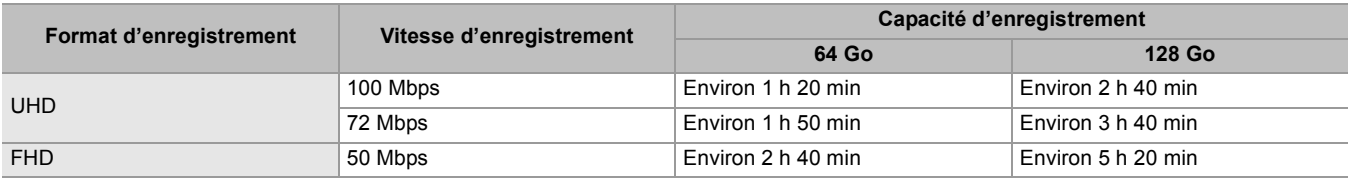

**•** "h" est l'abréviation pour heure et "min" pour minute.

- **•** Un fichier est divisé environ toutes les 3 heures de données au format MP4. Ils sont affichés comme des clips indépendants dans l'écran des vignettes. Également, les clips enregistrés sur 2 cartes mémoire à l'aide de l'enregistrement relais sont affichés comme des clips indépendants.
- **•** L'enregistrement s'arrête une fois que la durée atteint 10 heures et il reprend automatiquement après quelques secondes. L'image et le son durant la pause ne sont pas enregistrés. Ceci inclut le cas d'un enregistrement spécial, comme l'enregistrement relais.
- **•** Dans l'enregistrement par intervalles, l'enregistrement s'arrête une fois que la longueur du clip atteint 10 heures et il reprend automatiquement après quelques secondes.

## **Lorsque le format de fichier est AVCHD**

#### **Pour la carte mémoire SDHC**

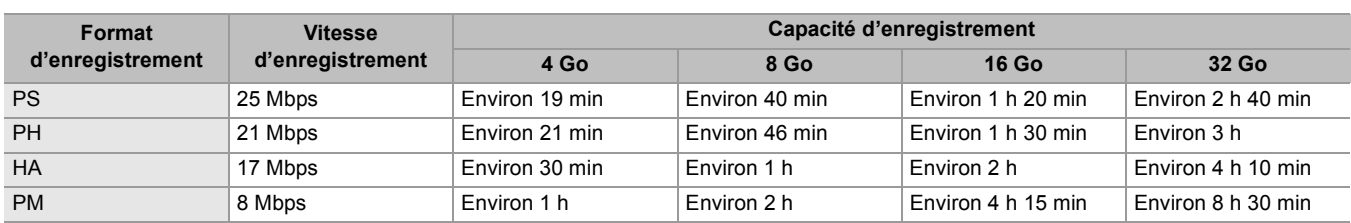

#### **Pour la carte mémoire SDXC**

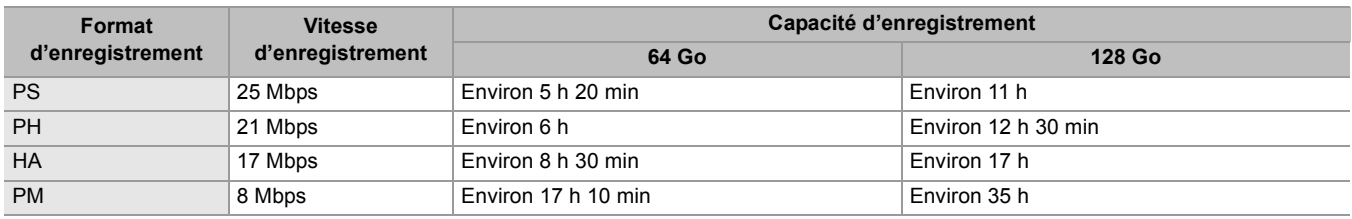

**•** "h" est l'abréviation pour heure et "min" pour minute.

**•** Un fichier est divisé environ tous les 4 Go de données au format AVCHD. Ils sont affichés comme clip unique dans l'écran des vignettes. Toutefois, les clips enregistrés sur 2 cartes mémoire à l'aide de l'enregistrement relais sont affichés comme des clips indépendants.

**•** L'enregistrement s'arrête une fois que la durée atteint 10 heures et il reprend automatiquement après quelques secondes. L'image et le son durant la pause ne sont pas enregistrés. Ceci inclut le cas d'un enregistrement spécial, comme l'enregistrement relais.

**•** La protection se déverrouille automatiquement sur les cartes mémoire verrouillées avec la protection AVCHD, comme les enregistreurs DVD.

## **Manipulation des données d'enregistrement**

- ≥[Exemple de la structure des dossiers d'une carte mémoire: 50](#page-49-0)
- ≥[Étiquette de volume de la carte mémoire: 51](#page-50-0)
- ≥[Nom du dossier des données vidéo au format MOV/format MP4: 51](#page-50-1)
- ≥[Nom du fichier des données vidéo au format MOV/format MP4: 52](#page-51-0)
- ≥[À propos du nombre de clips pouvant être enregistrés sur une carte mémoire: 52](#page-51-1)

### <span id="page-49-0"></span>**Exemple de la structure des dossiers d'une carte mémoire**

Diverses informations importantes figurent dans les données d'enregistrement, et celles-ci sont liées à la structure des dossiers et aux fichiers de gestion comme indiqué sur la figure.

Si de telles informations sont modifiées ou supprimées même partiellement, des erreurs telles que des données non reconnues ou l'impossibilité d'enregistrer peuvent survenir.

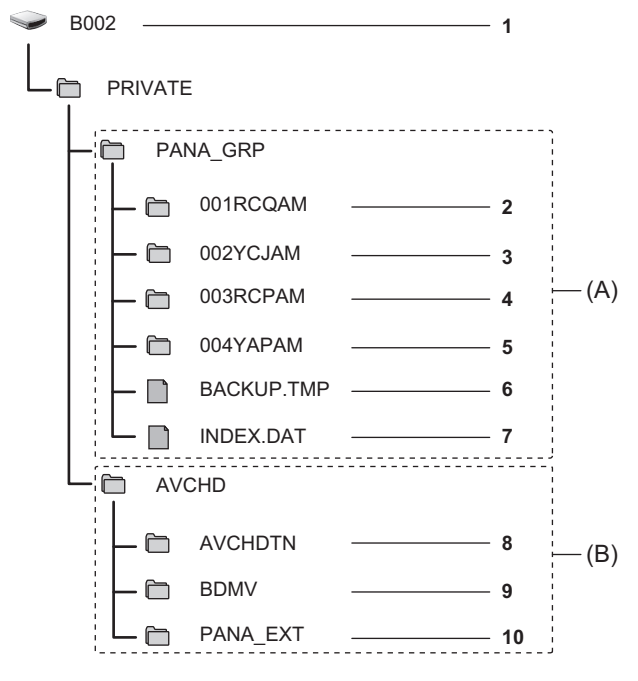

- (A) Format MOV/MP4
- (B) Format AVCHD
- **1** Étiquette de volume de la carte mémoire
- **2** Données vidéo au format MOV : UHD (3840×2160), 29,97p MOV (audio : LPCM)
- **3** Données vidéo au format MOV : FHD (1920×1080), 59,94i MOV (audio : LPCM)
- **4** Données vidéo au format MP4 : UHD (3840×2160), 29,97p MP4 (audio : AAC)
- **5** Données vidéo au format MP4 : FHD (1920×1080), 59,94p MP4 (audio : AAC)
- **6** Fichier de gestion 1
- **7** Fichier de gestion 2
- **8** Vignette des données vidéo
- **9** Données vidéo à la norme AVCHD (00000.MTS, etc.)
- **10** Dossier de gestion

**•** Ne pas effacer de dossier ou de fichier de la carte mémoire à l'aide d'un ordinateur. Cela peut rendre impossible son chargement sur l'appareil.

**•** Si des données sont enregistrées sur la carte mémoire à l'aide d'n ordinateur, des erreurs pourraient se produire, telle que l'incapacité à reconnaître ou à enregistrer sur la carte mémoire avec l'appareil.

**•** La carte mémoire à utiliser avec l'appareil devra toujours être formatée sur ce dernier.

## <span id="page-50-0"></span>**Étiquette de volume de la carte mémoire**

## **Lorsque le format de fichier est MOV ou MP4**

La valeur définie dans le menu [ENREGISTREMENT] → [NOM CLIP] est stockée dans l'étiquette de volume au format CAM INDEX+NEXT CARD COUNT lorsque la carte mémoire est formatée. Une fois qu'elle est stockée, [COMPTE CARTE SUIVANTE] augmentera de un. Le CARD COUNT qui est stocké est également utilisé pour le numéro de CARD du nom de fichier du format MOV/format MP4.

**•** Lors de l'enregistrement sur une carte mémoire qui n'a pas CAM INDEX+CARD COUNT stocké dans l'étiquette de volume, c'est la valeur définie dans le menu [ENREGISTREMENT]  $\Rightarrow$  [NOM CLIP] qui est automatiquement stockée dans l'étiquette de volume, et [COMPTE CARTE SUIVANTE] augmente de un.

## **Lorsque le format de fichier est AVCHD**

"CAM\_SD" est stocké sous l'étiquette de volume.

#### <span id="page-50-1"></span>**Nom du dossier des données vidéo au format MOV/format MP4**

Dans le nom du dossier les quatrième à huitième caractères sont différents en fonction du réglage de l'appareil.

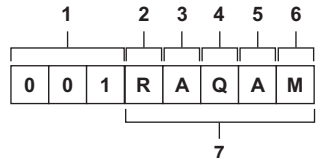

- **1** Numéro de dossier
- 001 à 999 (nombre séquentiel)
- **2** Nombre de pixels
	- R : 3840×2160 Y : 1920×1080
- **3** Fréquence d'image
	- A : 59,94 fps
	- B : 50,00 fps
	- C : 29,97 fps
	- D : 25,00 fps
	- F : 23,98 fps
- **4** Format vidéo
	- P : Enregistrement progressif (MP4, AAC)
	- Q : Enregistrement progressif (MOV, LPCM)
	- I : Enregistrement entrelacé (MP4, AAC)
	- J : Enregistrement entrelacé (MOV, LPCM)
- **5** Valeur fixée
	- A
- **6** Réglage d'enregistrement

#### (Pour le  $\left[\begin{array}{cc} x_2 \end{array}\right]$ )

M : Enregistrement standard, enregistrement simultané (logement pour carte 1), enregistrement à double codec (enregistrement principal)

S : Enregistrement à double codec (enregistrement secondaire)

T : Enregistrement simultané (logement pour carte 2)

(Pour le  $\sqrt{20}$ )

M : Enregistrement standard, enregistrement simultané (logement pour carte 1)

- T : Enregistrement simultané (logement pour carte 2)
- **7** Informations sur le format d'enregistrement

### **Lorsque le nom de dossier est 001RAQAM**

Les données vidéo suivantes sont enregistrées dans le dossier.

- **•** Nombre de pixels : 3840×2160
- **•** Fréquence d'images : 59.94 fps
- **•** Format vidéo : Enregistrement progressif (MOV, LPCM)

### <span id="page-51-0"></span>**Nom du fichier des données vidéo au format MOV/format MP4**

#### Le format du nom de fichier est le suivant.

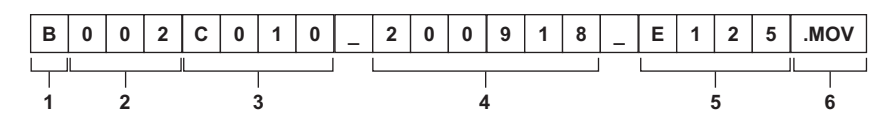

**1** CAM INDEX

Un caractère majuscule de A à Z.

• Il s'agit d'un INDEX attribué à chaque caméscope. Définir avec le menu [ENREGISTREMENT] → [NOM CLIP] → [INDEX CAM]. **2** Numéro de CARD

001 à 999

**•** Il s'agit du numéro attribué à chaque carte mémoire. Le CARD COUNT stocké dans l'étiquette de volume de la carte mémoire est attribué.

**3** Numéro du clip

C001 à C999

**•** Il s'agit d'un numéro séquentiel attribué à chaque enregistrement sur la carte mémoire. Le numéro revient à C001 si la carte mémoire est formatée.

Il revient également à C001 après C999.

Le numéro du clip est maintenu même lorsque le dossier est divisé en plusieurs ou lorsque le clip est supprimé.

**4** Date

Les 2 derniers chiffres de l'année + les 2 chiffres du mois + les 2 chiffres du jour où l'enregistrement démarre.

**5** Hashtag créé à partir du numéro de série

4 caractères numériques ou alphabétiques

**6** Format de fichier [.MOV] ou [.MP4]

**•** Le nom du clip du logement pour carte 2 sera identique au nom du clip du logement pour carte 1 pour l'enregistrement simultané.

### <span id="page-51-1"></span>**À propos du nombre de clips pouvant être enregistrés sur une carte mémoire**

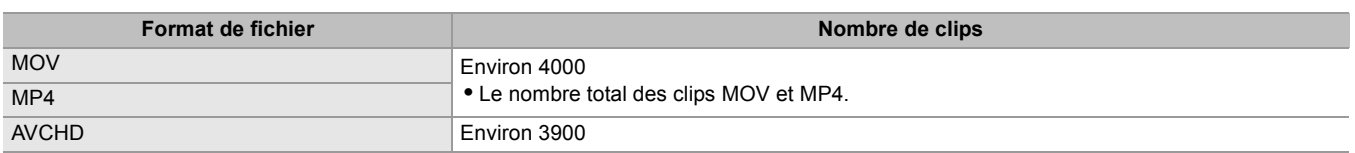

**•** Lorsque plusieurs formats de fichier sont enregistrés sur une même carte mémoire, le nombre sera moindre que ce qui est indiqué ci-dessus.

## **À propos des dossiers MOV/MP4**

Le nombre et le numéro maximum de dossiers est de 999. L'enregistrement est interdit lorsque 999 a été atteint même si un numéro avant cela est disponible.

**•** La limite supérieure du nombre de clips pouvant être enregistrés dans un seul dossier est 999. Une fois 999 atteint, un nouveau dossier portant le numéro séquentiel suivant est créé.

De plus, un nouveau dossier avec un numéro séquentiel supplémentaire est créé lorsque le nom de dossier est modifié par le changement de réglage de l'appareil.

Le numéro de dossier revient à 001 lorsque la carte mémoire est formatée.

## **À propos des listes de lecture AVCHD**

Lors d'un enregistrement AVCHD, des listes de lecture sont générées. La limite maximum du nombre de clips pouvant être enregistrées dans une seule liste de lecture est 99.

- **•** Une nouvelle liste de lecture est générée dans les cas suivants.
	- Lorsque le [FORMAT ENREG.] est modifié pour l'enregistrement
	- Lors d'un enregistrement par intervalles
- Lorsqu'une carte mémoire qui a été utilisée avec cet appareil l'est avec un autre dispositif
- Lorsque la durée totale d'enregistrement dans une seule liste de lecture atteint 11 heures 30 minutes
- **•** La limite maximum du nombre de listes de lecture est 900. L'enregistrement est interdit lorsque le nombre de listes de lecture atteint 900.

## **Réglage et paramétrage de l'écran LCD**

- ≥[Utilisation de l'écran LCD: 53](#page-52-0)
- ≥[Réglage de l'écran LCD: 54](#page-53-0)
- ≥[Prise de vue miroir: 54](#page-53-1)

## <span id="page-52-0"></span>**Utilisation de l'écran LCD**

Cet appareil est équipé d'un écran LCD de 3,5 pouces. Utiliser le viseur ou l'écran LCD en fonction du but recherché et des conditions de prise de vue.

## **1 Tirez l'écran LCD dans la direction indiquée sur l'illustration.**

Tenir l'extracteur de l'écran LCD et extraire l'écran LCD jusqu'à ce qu'il s'enclenche sur sa position.

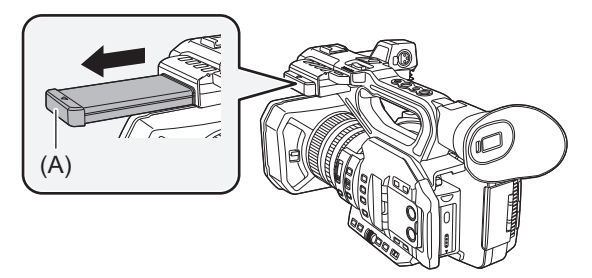

(A) Extracteur de l'écran LCD

## **2 Tournez-le dans une position qui facilite la visualisation.**

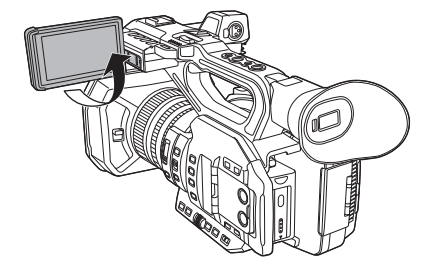

## **Pour rétracter l'écran LCD**

Rétractez-le comme montré sur l'illustration en mettant la partie LCD vers le bas.

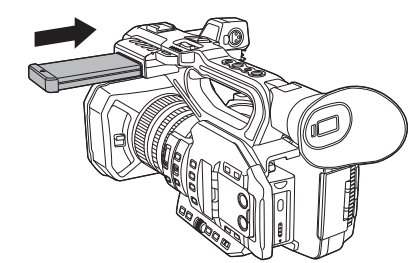

## **Angle de rotation de l'écran LCD**

Il peut pivoter jusqu'à 270° vers l'objectif.

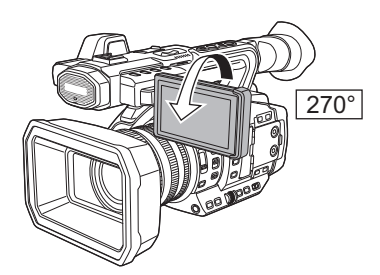

**•** Veiller à ne pas trop forcer sur l'écran LCD pour l'ouvrir. Cela pourrait causer un dysfonctionnement.

**•** La luminosité et la teinte de la couleur de l'image visibles dans le viseur et sur l'écran LCD peuvent être différentes de celles observées sur un écran de télévision. La vérification finale devra être effectuée sur un écran de télévision.

#### <span id="page-53-0"></span>**Réglage de l'écran LCD**

### **Réglage de la luminosité, du contraste, du niveau de la couleur et des tons rougeâtre et bleuâtre**

En réglant les éléments suivants dans le menu [SORTIE VIDÉO / LCD / VF] → [LCD], il est possible de régler les éléments comme la luminosité et le contraste de l'écran LCD.

#### **[LUMINOSITÉ]:**

Règle la luminosité.

## **[NIVEAU COULEUR] :**

Règle la densité des couleurs.

#### **[CONTRASTE]:**

Règle le contraste.

#### **[NUANCE ROUGE] :**

Règle l'intensité du rouge.

#### **[NUANCE BLEU] :**

Règle l'intensité du bleu.

Les réglages de l'écran LCD n'affectent pas les images reproduites ou enregistrées par le caméscope.

#### **Réglage de la luminosité du rétroéclairage**

Les commandes suivantes changent la luminance du rétroéclairage de l'écran LCD :

- Définir avec le menu [SORTIE VIDÉO / LCD / VF]  $\Rightarrow$  [LCD]  $\Rightarrow$  [RÉTRO-ÉCLAIRAGE].
- **•** Chaque fois que la touche USER attribuée à [RETROECL. LCD] est pressée ou l'icône de touche USER est touchée, la luminosité change dans l'ordre suivant [0], [1], [2], [-1].

#### <span id="page-53-1"></span>**Prise de vue miroir**

Lors d'un enregistrement avec l'écran LCD tourné vers le côté objectif, si l'appareil est réglé sur le menu [SORTIE VIDÉO / LCD / VF]  $\Rightarrow$  [LCD]  $\Rightarrow$  [AUTO-PORTRAIT]  $\Rightarrow$  [MIRROIR], l'image s'affiche en sens inverse de gauche à droite sur l'écran LCD. Cela permet de prendre des photos comme en regardant une image miroir. Il est à noter que seul l'affichage de l'écran LCD est inversé horizontalement. Les réglages de la prise de vue miroir n'affectent pas les images produites ou enregistrées par le caméscope.

## **Réglage et paramétrage du viseur**

Cet appareil est équipé d'un viseur électroluminescent organique (OLED) de 0,39 pouces. Utiliser le viseur ou l'écran LCD en fonction du but recherché et des conditions de prise de vue.

- ≥[Utilisation du viseur: 55](#page-54-0)
- ≥[Réglage du viseur: 56](#page-55-0)

### <span id="page-54-0"></span>**Utilisation du viseur**

Si l'écran LCD est difficile à utiliser en raison de la luminosité de l'environnement, il est possible de vérifier l'image à l'aide du viseur.

Positionner un œil près du viseur déclenchera l'affichage automatique de l'image par le capteur oculaire.

- La sensibilité du capteur oculaire est définie dans le menu [SORTIE VIDÉO / LCD / VF] → [VF] → [CAPTEUR ŒIL] → [ÉLEVÉ] ou [FAIBLE].
- **•** Le capteur oculaire pourrait ne pas fonctionner correctement en fonction de la forme de la paire de lunettes portée, de la façon dont le caméscope est tenu ou de la forte lumière présente à proximité de l'oculaire. Si cela se produit, changer l'affichage de l'image en attribuant [VF ON / OFF] à la touche USER.

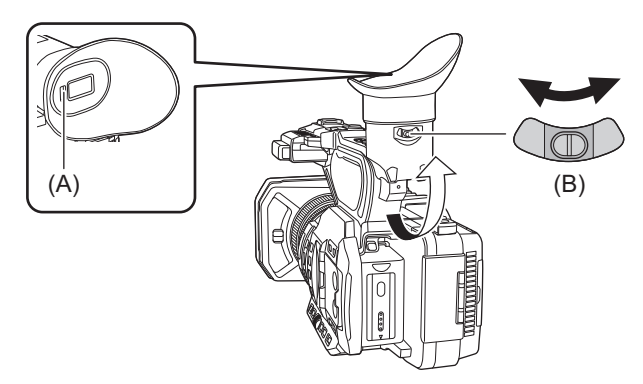

- (A) Capteur oculaire
- (B) Levier de réglage dioptrique
- **1 Déplacer le viseur dans le sens vertical pour régler l'écran sur un angle confortable.** Le viseur peut être élevé d'environ 90°.
- **2 Régler les caractères sur l'écran du viseur pour qu'ils soient clairement visibles, à l'aide du levier de réglage dioptrique.**
- $\bullet$  (Pour le  $\boxed{\times 2}$ )

Définir le réglage suivant lorsque le menu [SORTIE VIDÉO / LCD / VF] → [SÉLEC. SORTIE VIDÉO] → [SORTIE SDI + HDMI] est réglé sur [ON].

– Menu [SORTIE VIDÉO / LCD / VF] → [SÉLEC. SORTIE VIDÉO] → [SORTIE LCD/VF] → [AUTO].

**•** La luminosité et la teinte de la couleur de l'image visibles dans le viseur et sur l'écran LCD peuvent être différentes de celles observées sur un écran de télévision. La vérification finale devra être effectuée sur un écran de télévision.

#### <span id="page-55-0"></span>**Réglage du viseur**

### **Réglage de la luminosité, du contraste, du niveau de la couleur et des tons rougeâtre et bleuâtre**

En réglant les éléments suivants dans le menu [SORTIE VIDÉO / LCD / VF] → [VF], il est possible de régler les éléments comme la luminosité et le contraste du viseur :

#### **[LUMINOSITÉ]:**

Règle la luminosité.

#### **[NIVEAU COULEUR] :**

Règle la densité des couleurs.

#### **[CONTRASTE]:**

Règle le contraste.

**[NUANCE ROUGE] :** Règle l'intensité du rouge.

#### **[NUANCE BLEU] :**

Règle l'intensité du bleu.

Les réglages du viseur n'affectent pas les images produites ou enregistrées par la caméscope.

#### **Passage du mode Couleur au mode Monochrome**

L'écran du viseur peut passer d'un affichage en couleur à un affichage monochrome. Régler l'affichage avec le menu [SORTIE VIDÉO / LCD / VF]  $\Rightarrow$  [VF]  $\Rightarrow$  [COULEUR VF].

## **Voyants tally**

Le voyant tally avant et le voyant tally arrière peuvent être allumés durant la prise de vue.

**1 Sélectionner le menu [AUTRES] [LED] [LED TALLY] [AVANT]/[ARRIÈRE]/[LES DEUX].**

## **2 Sélectionner le menu [AUTRES] [LED] [ROUGE ENREG] [ON]**

**•** Le voyant tally clignote lorsque l'appareil est dans l'état suivant.

- Lorsque l'espace d'enregistrement libre de la carte mémoire ou le niveau de charge résiduelle de la batterie est faible (une fois par seconde)
- Lorsque la carte mémoire n'a plus d'espace libre pour enregistrer (4 fois par seconde)
- Lorsqu'une alarme comme une erreur système ou si une anomalie d'enregistrement s'est produite (4 fois par seconde)

• Les voyants tally ne s'allument pas ou clignotent lorsque le menu [AUTRES]  $\Rightarrow$  [LED]  $\Rightarrow$  [LED TALLY]  $\Rightarrow$  [OFF] est sélectionné.

# **Réglages avant l'enregistrement**

Ce chapitre décrit la manière de régler les données temporelles et les touches USER.

≥[Réglage des données temporelles: 59](#page-58-0) ≥[Attribution des fonctions aux touches USER: 65](#page-64-0)

## <span id="page-58-0"></span>**Réglage des données temporelles**

L'appareil fournit le code temporel, le bit utilisateur et les données date et heure (temps réel) sous forme de données temporelles puis les enregistre dans chaque photogramme synchronisé avec la vidéo. Les données temporelles sont également enregistrées sous forme de métadonnées dans le clip.

- ≥[Définition des données temporelles: 59](#page-58-1)
- ≥[Réglages du bit utilisateur: 60](#page-59-0)
- ≥[Réglage du code temporel: 61](#page-60-0)
- ≥[Préréglage du code temporel pour le générateur externe \[X2\]: 62](#page-61-0)
- ≥[Fourniture externe du code temporel \[X2\]: 64](#page-63-0)

#### <span id="page-58-1"></span>**Définition des données temporelles**

#### **Code temporel**

[DÉFIL LIBRE] et [DÉFIL ENR] peuvent être permutés dans le menu [ENREGISTREMENT] → [TC/UB] → [DÉFIL LIBRE/ENR].

#### **[DÉFIL LIBRE] :**

Avance quel que soit le mode de fonctionnement. Il avance même lorsque l'appareil est hors tension, il peut donc être traité de la même manière que l'heure.

 $\bullet$  (Pour le  $\left[\begin{array}{c} \times 2 \\ \end{array}\right]$ )

Les données temporelles peuvent également être enregistrées sur le code temporel entrant par la prise <TC IN/OUT> à l'aide du verrouillage asservi.

#### **[DÉFIL ENR] :**

Avance uniquement pendant l'enregistrement. L'enregistrement démarre et commence avec la valeur du dernier code temporel enregistré précédemment.

- **•** [DÉFIL ENR] ne sera pas une valeur en cours dans les cas suivants.
- Lorsque des clips enregistrés ont été supprimés
- Lorsque l'enregistrement a été interrompu à cause d'un dysfonctionnement de [AVERTISSEMENT ENR], etc.
- **•** [DÉFIL ENR] est fixé lorsque la fonction d'enregistrement à fréquence d'images variable ou la fonction d'enregistrement super lent est activée. ( $\rightarrow$  Fonction d'enregistrement à fréquence d'images variable (VFR)/fonction d'enregistrement super [lent: 189\)](#page-188-0)
- Il sera fixé sur [DÉFIL LIBRE] lorsque le préenregistrement est activé. ( $\rightarrow$  [Préenregistrement: 195](#page-194-0))
- [DÉFIL LIBRE] est fixé lorsque la fonction enregistrement en arrière-plan est activée. (→Enregistrement en arrière-plan: [198](#page-197-0))
- Il sera fixé sur [DÉFIL ENR] lorsque la fonction enregistrement par intervalles est activée. ( $\rightarrow$ Enregistrement par intervalles: [202](#page-201-0))

#### **Bit utilisateur**

Le bit utilisateur est intégré. Le bit utilisateur est enregistré dans le clip.

La valeur de réglage de l'utilisateur, l'heure, la date, le code temporel, les informations de fréquence d'images de la prise de vue et le nom du clip peuvent être sélectionnés pour l'enregistrement.

La valeur au moment où l'enregistrement a démarré est enregistrée dans le bit utilisateur des métadonnées du clip.

#### **Compteur**

Appuyer sur la touche <COUNTER> et afficher le compteur pour montrer la valeur du compteur dans l'affichage du code temporel du viseur/écran LCD.

La valeur du compteur apparaît au format "heure:minute:seconde.image".

Appuyer également sur la touche <RESET> pendant que la valeur du compteur est affichée pour réinitialiser cette dernière. L'un des paramètres suivants peut être défini dans le menu [ENREGISTREMENT] → [COMPT. ENREG.].

#### **[TOTAL] :**

Le comptabilisation se poursuit en s'additionnant jusqu'à ce que la valeur du compteur se réinitialise. La valeur du compteur sera conservée même si la carte mémoire est remplacée ou si l'appareil est mis hors tension.

#### **[CLIP] :**

Efface la valeur du compteur et reprend le comptabilisation à 0 chaque fois qu'un enregistrement démarre. Ainsi il est possible de filmer en contrôlant la durée d'enregistrement du clip.

## **Date/heure (temps réel)**

**•** L'horloge interne est la norme lorsque l'alimentation est coupée pour le décompte du code temporel "free run", l'heure du bit utilisateur et les données temporelle. De plus, elle fera référence pour l'heure à laquelle le fichier est généré et le nom de fichier lorsque le clip est enregistré.

**•** Le code temporel en "free run" est réinitialisé si la pile incorporée est déchargée.

**•** L'affichage de l'écran image du caméscope bascule avec la touche <COUNTER>.

#### <span id="page-59-0"></span>**Réglages du bit utilisateur**

Réglez les bits d'utilisateur à enregistrer.

## **1 Sélectionner le bit utilisateur à enregistrer dans le menu [ENREGISTREMENT] [TC/ UB] [MODE UB].**

#### **[VITESSE IMG] :**

Enregistre les informations de fréquence d'images de la prise de vue.

Utiliser ce réglage lors de l'utilisation des informations de fréquence d'images du bit utilisateur avec un dispositif d'édition, comme un ordinateur.

#### **[UTILISATEUR] :**

Permet d'enregistrer le bit utilisateur défini dans [ENREGISTREMENT] → [TC/UB] → [PRÉREG. UB]. La valeur du paramètre est conservée même hors tension.

• Pour avoir des procédures de réglage détaillées ( $\rightarrow$  [Comment saisir le bit utilisateur: 60](#page-59-1))

#### **[HEURE] :**

Enregistre les heures, les minutes et les secondes de la date et de l'heure calculées avec l'horloge interne.

#### **[DATE] :**

Enregistre les 2 derniers chiffres de l'année, le mois, le jour et l'heure de la date et du temps mesuré avec l'horloge interne.

#### **[TC] :**

Enregistre la valeur du code temporel en tant que bits d'utilisateur.

#### **[NOM CLIP] :**

Enregistre la valeur de CAM INDEX (un caractère) et CARD COUNT (3 chiffres) convertis en code de caractère ASCII.

#### <span id="page-59-1"></span>**Comment saisir le bit utilisateur**

En définissant le bit utilisateur, des informations telles que des mémos (date, heure) pouvant aller jusqu'à 8 chiffres (hexadécimal) peuvent être enregistrées.

## **1 Sélectionner le menu [ENREGISTREMENT] [TC/UB] [MODE UB] [UTILISATEUR].**

### **2 Sélectionner le menu [ENREGISTREMENT] [TC/UB] [PRÉREG. UB].**

L'écran de réglage du bit utilisateur s'affiche.

#### **3 Régler le bit utilisateur.**

**•** Définir chacun des 2 chiffres.

Appuyer sur la touche <RESET> pour remettre à [00].

#### **4 Valider la valeur de réglage du bit utilisateur.**

**•** La valeur de réglage est validée lorsque les 2 derniers chiffres sont définis.

## **Fonction de mémoire du bit utilisateur**

Le contenu du réglage du bit utilisateur est automatiquement enregistré et conservé même hors tension.

#### **Informations relatives à la fréquence d'images**

La relation entre fréquence d'images, réduction d'images, code temporel et bit utilisateur est établie comme suit.

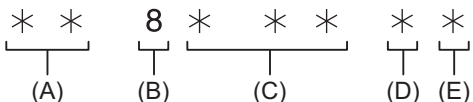

(A) Informations de vérification sur les 6 chiffres de droite

(B) Valeur fixée

- (C) Fréquence d'image
- (D) Mode vidéo du caméscope

(E) Symbole REC

#### **Mode vidéo du caméscope**

L'affichage du mode vidéo du caméscope est différent en fonction du réglage des menus suivants.

- **•** Le menu [SYSTÈME] → [FORMAT ENREG.]
- **•** Le menu [FICHIER SCÈNE] → [VFR] ou [SYSTÈME] → [SUPER LENT]

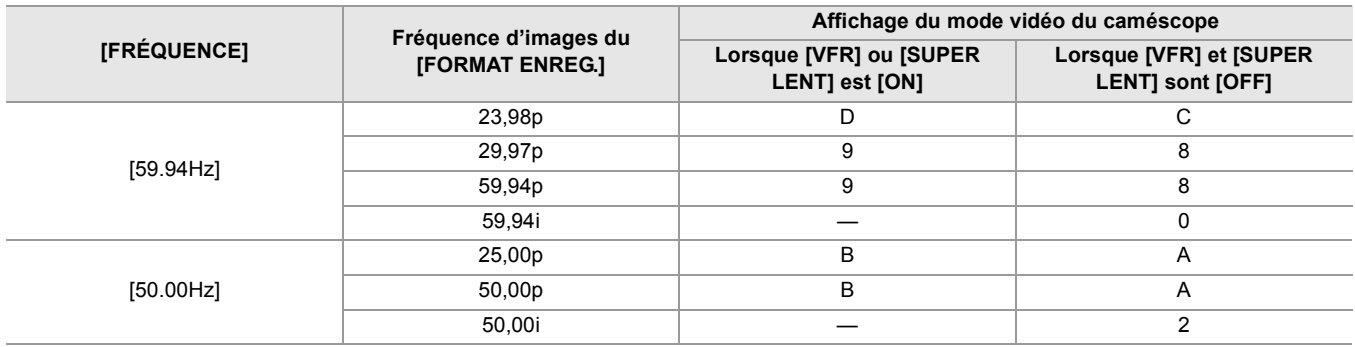

#### <span id="page-60-0"></span>**Réglage du code temporel**

**1 Sélectionner le menu [SYSTÈME] [FRÉQUENCE] [59.94Hz]/[50.00Hz].**

**2 À partir du menu [SYSTÈME] [FORMAT FICHIER]/[FORMAT ENREG.], sélectionner le format d'enregistrement.**

### **3 Sélectionner le menu [ENREGISTREMENT] [TC/UB] [DF/NDF] [DF]/[NDF].**

#### **[DF] :**

Le code horaire est corrigé en fonction de l'heure réelle. Il est principalement utilisé pour la transmission des programmes TV.

**•** Exemple d'affichage du code temporel : TCG 00:00:00.00

#### **[NDF] :**

Il ne corrigera pas le code horaire. (Il y aura une différence avec l'heure réelle)

**•** Exemple d'affichage du code temporel : TCG 00:00:00:00

## **4 Sélectionner le menu [ENREGISTREMENT] [TC/UB] [PRÉREG. TC].**

L'écran [PRÉREG. TC] s'affiche.

#### **5 Réglez le code temporel.**

Appuyer sur la touche <RESET> pour remettre le code temporel sur 0.

### **6 Confirmez la valeur de réglage du code temporel.**

La valeur de réglage est validée lorsque les 2 derniers chiffres sont définis.

## **Plage de réglage du code temporel**

La plage de réglage du code temporel pouvant être définie est différente en fonction de la fréquence d'images du [FORMAT ENREG.].

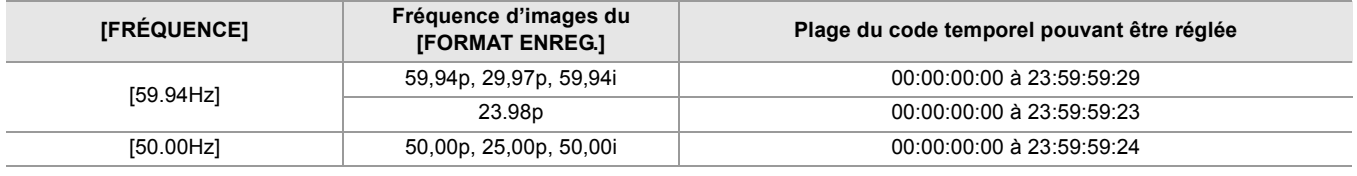

- **•** Le changement réglé n'est pas pris en compte si l'écran des réglages de code temporel est fermé sans confirmer la valeur de réglage.
- **•** Définir le nombre de photogrammes avec une valeur multiple de 4 lorsque la fréquence d'images du [FORMAT ENREG.] est réglée sur 23,98p. Le code temporel enregistré sera changé avec une autre valeur.
- **•** Dans le cas suivantes, [DF/NDF] est fixé sur [NDF] :
- Lorsque la fréquence d'images du [FORMAT ENREG.] est 23,98p
- Lorsque l'enregistrement par intervalles est activé

#### **Le code temporel fonctionne durant le remplacement de la batterie**

Le fonctionnement du générateur de code temporel continuera par le mécanisme de secours fonctionnant même lors du remplacement de la batterie.

Le code temporel en "free run" peut changer lorsqu'un élément du menu [SYSTÈME] → [FRÉQUENCE], [FORMAT FICHIER], ou [FORMAT ENREG.] est modifié.

Après avoir remis une nouvelle fois sous tension à l'aide de l'interrupteur d'alimentation, vérifier le code temporel et le régler encore si nécessaire.

#### **Code temporel dans l'enregistrement à fréquence d'images variable/enregistrement super lent**

Le code temporel est fixé sur [DÉFIL ENR] lorsque la fonction d'enregistrement à fréquence d'images variable ou la fonction d'enregistrement super lent est activée.

Pendant l'enregistrement, le code temporel progresse à une vitesse adaptée au rapport entre la fréquence d'images du [FORMAT ENREG.] et les valeurs de réglage dans le menu [FICHIER SCÈNE] → [VITESSE IMG].

Par exemple, le code temporel avancera de 60/24 images par seconde (deux secondes 12 images) lorsque la fréquence d'images du IFORMAT ENREG.] est réglé sur 23.98p et que le menu IFICHIER SCÈNE] → IVITESSE IMGI est réglé sur [60fps].

- La sortie du code temporel depuis la prise <TC IN/OUT><sup>\*</sup>, la prise <SDI OUT><sup>\*</sup> ou la prise <HDMI> s'effectue à 1× la vitesse en démarrant en même temps que l'enregistrement.
- $*$  Disponible à l'usage en utilisant le  $\begin{bmatrix} x_2 \end{bmatrix}$ .

#### <span id="page-61-0"></span>**Préréglage du code temporel pour le générateur externe [X2]**

Le générateur de code temporel interne du caméscope peut être verrouillé en asservissement de manière simplifiée à un générateur externe.

#### **Exemple de branchement d'un caméscope et d'un générateur externe**

Connecter le code temporel de référence à la prise <TC IN/OUT>.

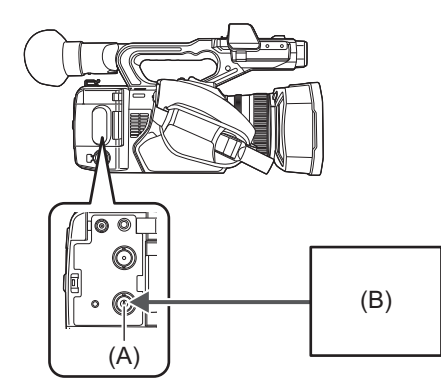

(A) Prise <TC IN/OUT>

(B) Code temporel de référence

## **Verrouillage externe**

Verrouiller en externe le code temporel.

**•** Brancher au préalable un générateur externe au caméscope.

- **1 Sélectionner le menu [ENREGISTREMENT] [TC/UB] [DÉFIL LIBRE/ENR] [DÉFIL LIBRE].**
- **2 Sélectionner le menu [ENREGISTREMENT] [TC/UB] [SEL TC IN/OUT] [TC IN].**
- **3 Entrer le code temporel externe vers la prise <TC IN/OUT>.**

Le [TCG] sur l'écran image du caméscope sera affiché en noir et blanc inversé. Entrer le code temporel qui correspond au réglage du menu [SYSTÈME] [FORMAT ENREG.] comme code temporel de référence.

Entrer également le code temporel non-drop frame pour 23,98p, 25,00p, 50,00p et 50,00i.

**•** Pendant l'enregistrement ou l'enregistrement à distance avec un appareil externe, le code temporel n'est pas verrouillé en asservissement au (synchronisé avec le) code temporel de l'appareil externe et, à la place, avance en mode "free run" en fonction de la référence interne.

Après l'arrêt de l'enregistrement ou de l'enregistrement à distance avec un appareil externe, le code temporel est verrouillé en asservissement au code temporel du dispositif externe. Ceci a pour résultat que certaines valeurs du code temporel pourraient être répétées ou ignorées.

- **•** Dans la mesure où ce caméscope n'a pas de système genlock, le code temporel peut se décaler d'une image.
- **•** Une fois le verrouillage asservi effectué, il conservera l'état d'asservissement même si l'entrée depuis la prise <TC IN/ OUT> est désactivée. Toutefois, l'état d'asservissement du verrouillage sera effacé dans les cas suivants. – Lorsque le code temporel est réglé sur [PRÉREG. TC]
- Lorsque l'appareil est éteint
- Lors de la permutation [DF]/[NDF]
- Lorsque [DÉFIL ENR] est sélectionné
- Lorsque la fonction d'enregistrement à fréquence d'images variable ou la fonction d'enregistrement super lent est activée.
- **•** Le préenregistrement sera rejeté une fois si l'asservissement du verrouillage est effectué pendant le préenregistrement.
- **•** Le nombre d'images pour le code temporel de début d'enregistrement pourrait ne pas être un multiple de quatre lorsque la fréquence d'images du [FORMAT ENREG.] est réglée sur 23,98p.
- **•** Le bit utilisateur ne peut pas être verrouillé par des dispositifs externes.

## **Précautions lors du changement de l'alimentation électrique depuis la batterie à l'adaptateur secteur alors qu'un verrouillage externe est actif**

Pour que le générateur de code temporel continue à être alimenté, retirer la batterie uniquement après que l'affichage de l'état de l'alimentation sur l'écran image du caméscope devienne [  $\text{C}$  après avoir branché l'adaptateur secteur à la prise <DC IN 12V>. La conservation du verrouillage externe du code temporel n'est pas garantie lorsque la batterie est retirée en premier.

## <span id="page-63-0"></span>**Fourniture externe du code temporel [X2]**

La sortie du code temporel depuis le caméscope qui correspond à la vidéo de celui-ci ou à la vidéo de lecture peut être fournie à un appareil d'enregistrement externe.

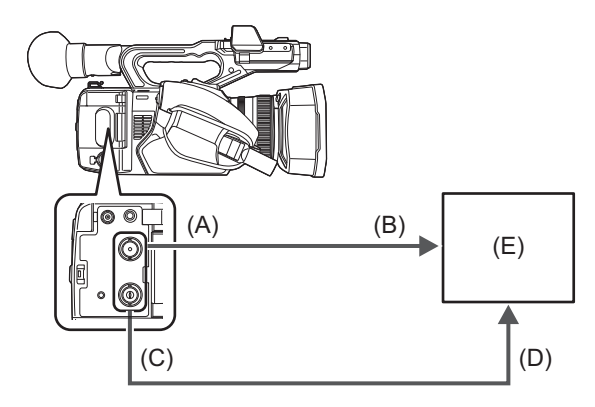

- (A) Prise <SDI OUT>
- (B) Prise SDI IN
- (C) Prise <TC IN/OUT>
- (D) Prise TC IN
- (E) VTR, etc.
- **1 Sélectionner le menu [ENREGISTREMENT] [TC/UB] [SEL TC IN/OUT] [TC OUT].**
- **2 Sélectionner le menu [ENREGISTREMENT] [TC/UB] [REF TC OUT] [ENREGISTREMENT].**

Le même code temporel peut être enregistré au même moment d'une vidéo sur deux appareils.

- **Pour faire correspondre la sortie du code temporel de la prise <TC IN/OUT> à la vidéo de la sortie SDI ou de la sortie vers l'écran**
- **1 Sélectionner le menu [ENREGISTREMENT] [TC/UB] [REF TC OUT] [SORTIE SDI].**

**•** Le TCR est sorti durant la lecture. La sortie du TCG durant la lecture n'est pas prise en charge.

- **•** La sortie du code temporel peut être décalée de 1 image lorsque la fréquence d'images du [FORMAT ENREG.] est réglée sur 23,98p.
- **•** La sortie du bit utilisateur n'est pas prise en charge.

## <span id="page-64-0"></span>**Attribution des fonctions aux touches USER**

Les fonctions sélectionnées peuvent être attribuées aux touches USER.

#### ≥[Fonctions attribuées aux touches USER: 66](#page-65-0)

Les touches USER ont 9 touches USER sur l'appareil (touches <USER1> à <USER9>) et 5 icônes de touche USER affichées sur l'écran LCD (icônes de touche [ASSIGN10] à [ASSIGN14]).

Les touches <USER1> à <USER9> peuvent être utilisées comme des touches USER lorsque l'écran image du caméscope est affiché.

Les icônes de touche [ASSIGN10] à [ASSIGN14] peuvent être utilisées comme des touches USER lorsque l'écran des icônes de commande est affiché.

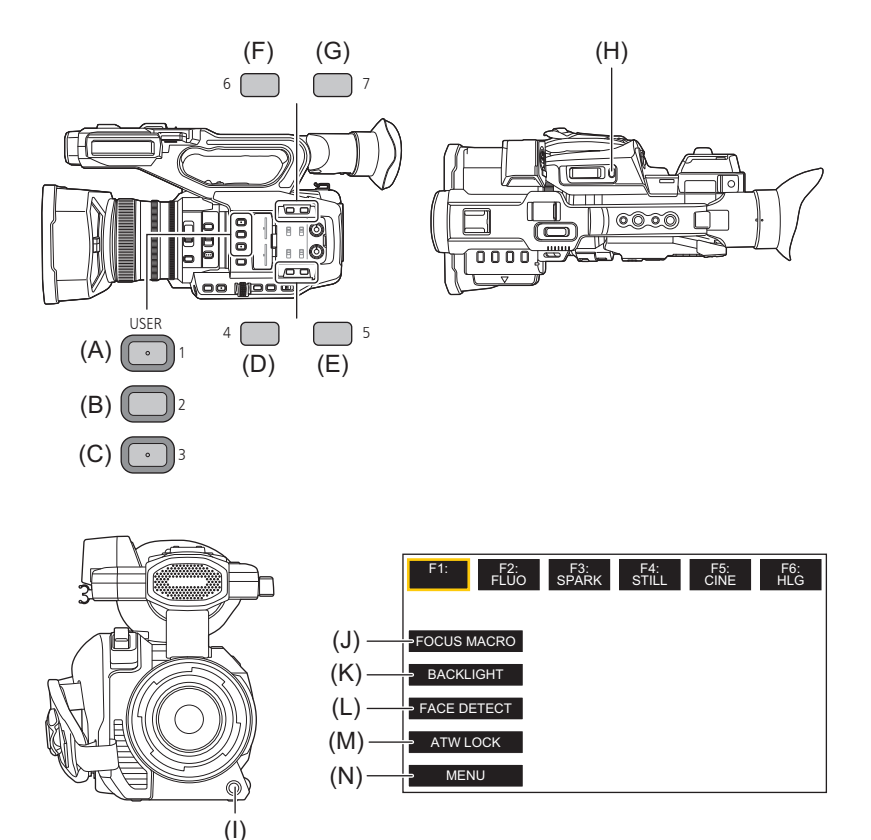

- (A) Touche <USER1>
- (B) Touche <USER2>
- (C) Touche <USER3>
- (D) Touche <USER4>
- (E) Touche <USER5>
- (F) Touche <USER6>
- (G) Touche <USER7>
- (H) Touche <USER8>
- (I) Touche <USER9>
- (J) Icône de touche [ASSIGN10]
- (K) Icône de touche [ASSIGN11]
- (L) Icône de touche [ASSIGN12]
- (M) Icône de touche [ASSIGN13]
- (N) Icône de touche [ASSIGN14]

**1 Sélectionner la fonction à attribuer à chacune des touches sous le menu [CAMÉRA] [CMT UTILISATEUR] [ASSIGN1] à [ASSIGN14].**

## **Fonctions attribuées aux touches USER dans le réglage d'usine par défaut**

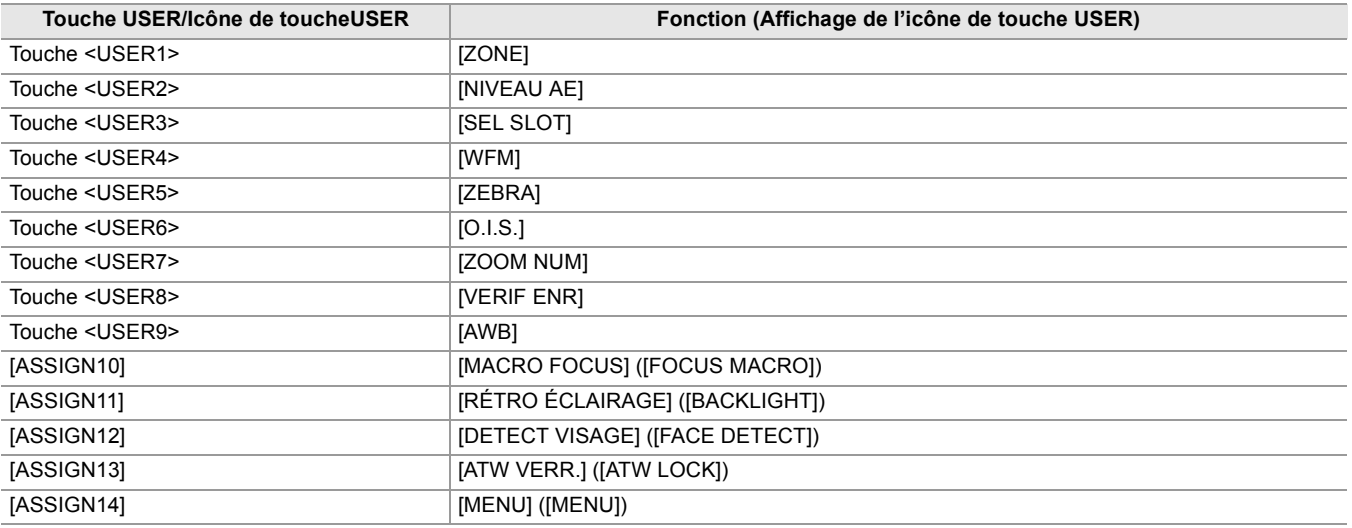

## <span id="page-65-0"></span>**Fonctions attribuées aux touches USER**

#### \* Disponible au réglage en utilisant le  $\begin{bmatrix} x_2 \\ x_3 \end{bmatrix}$ .

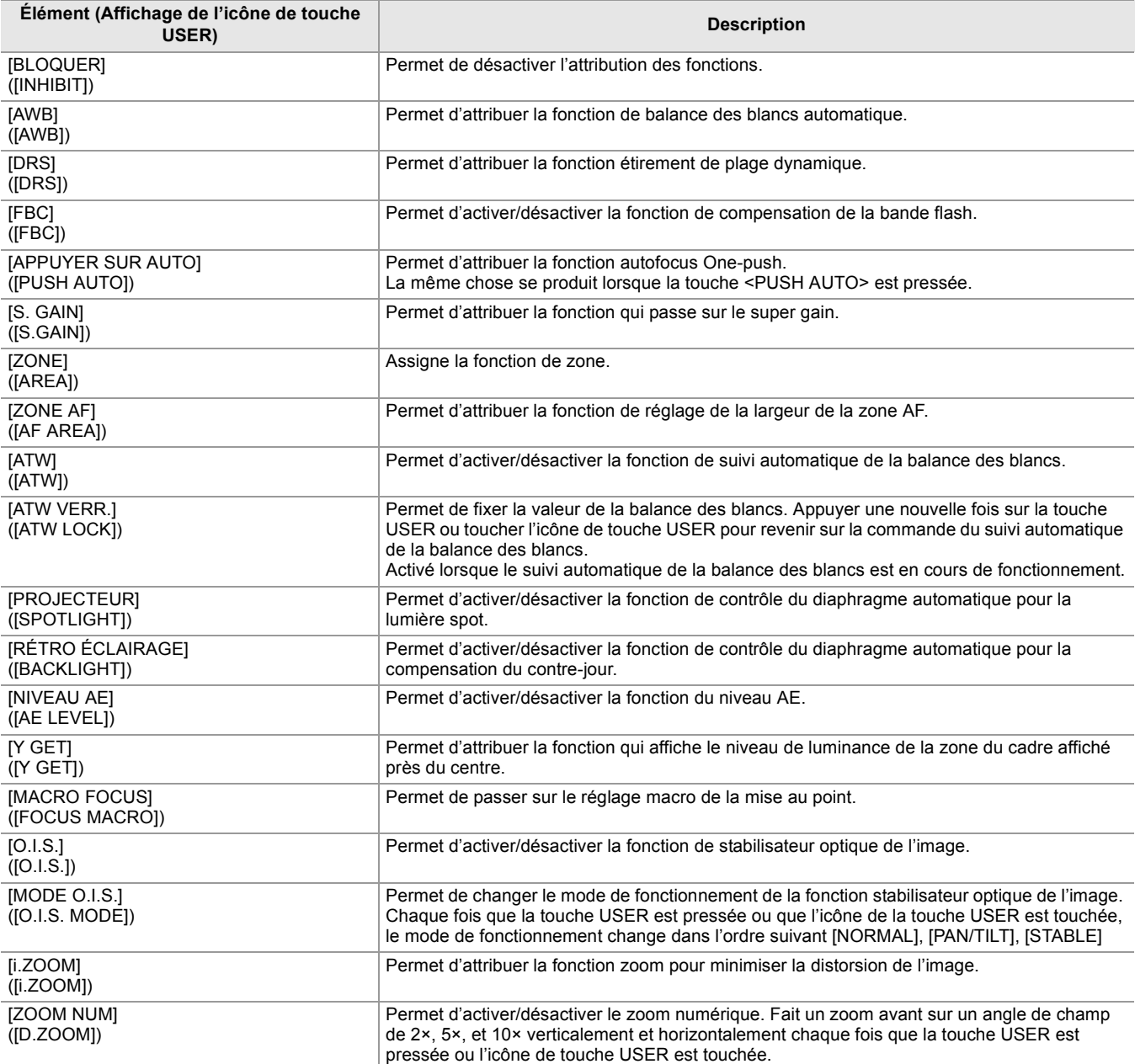

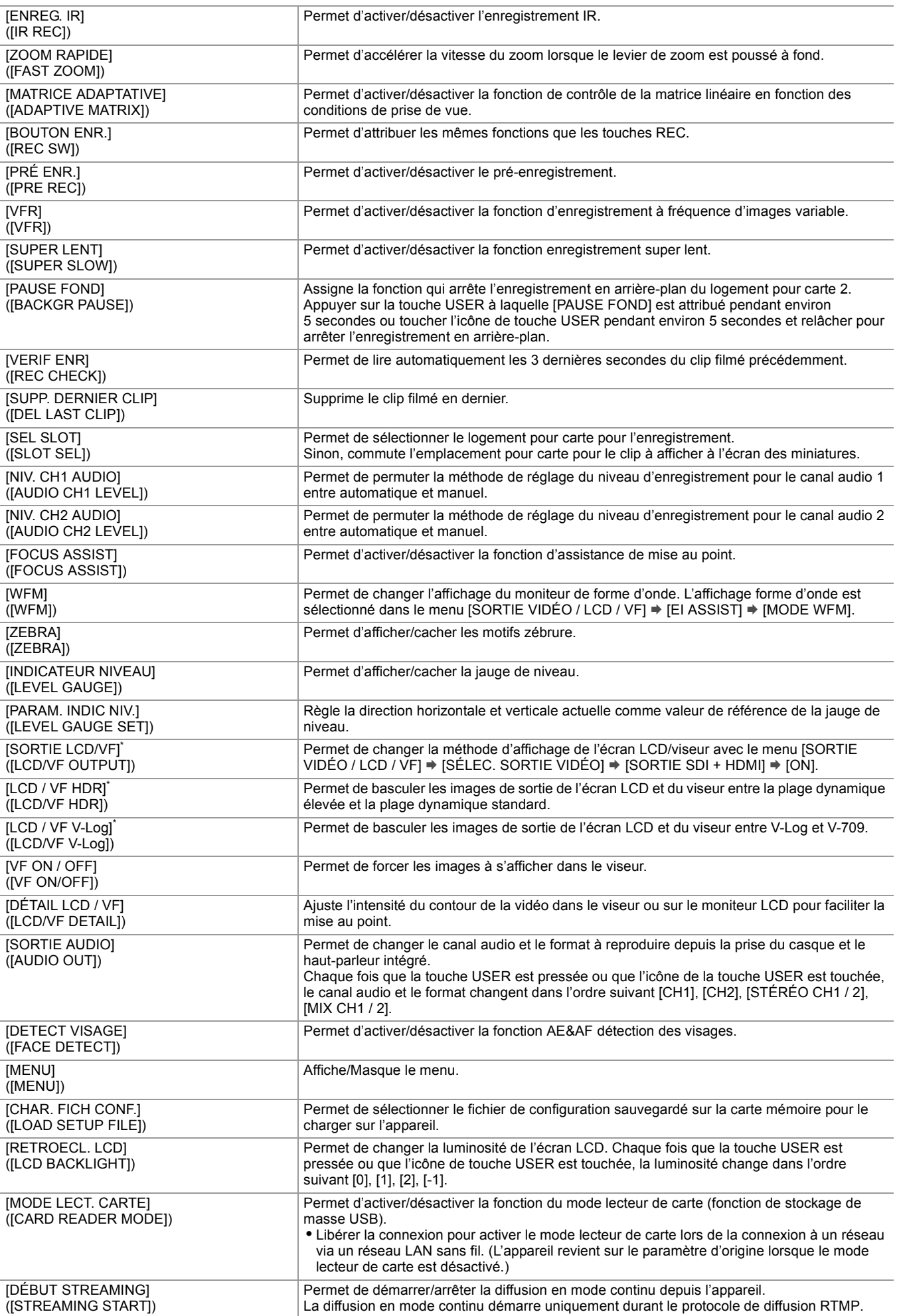

**•** Les fonctions de la touche USER peuvent également être sélectionnées à partir des menus suivants :

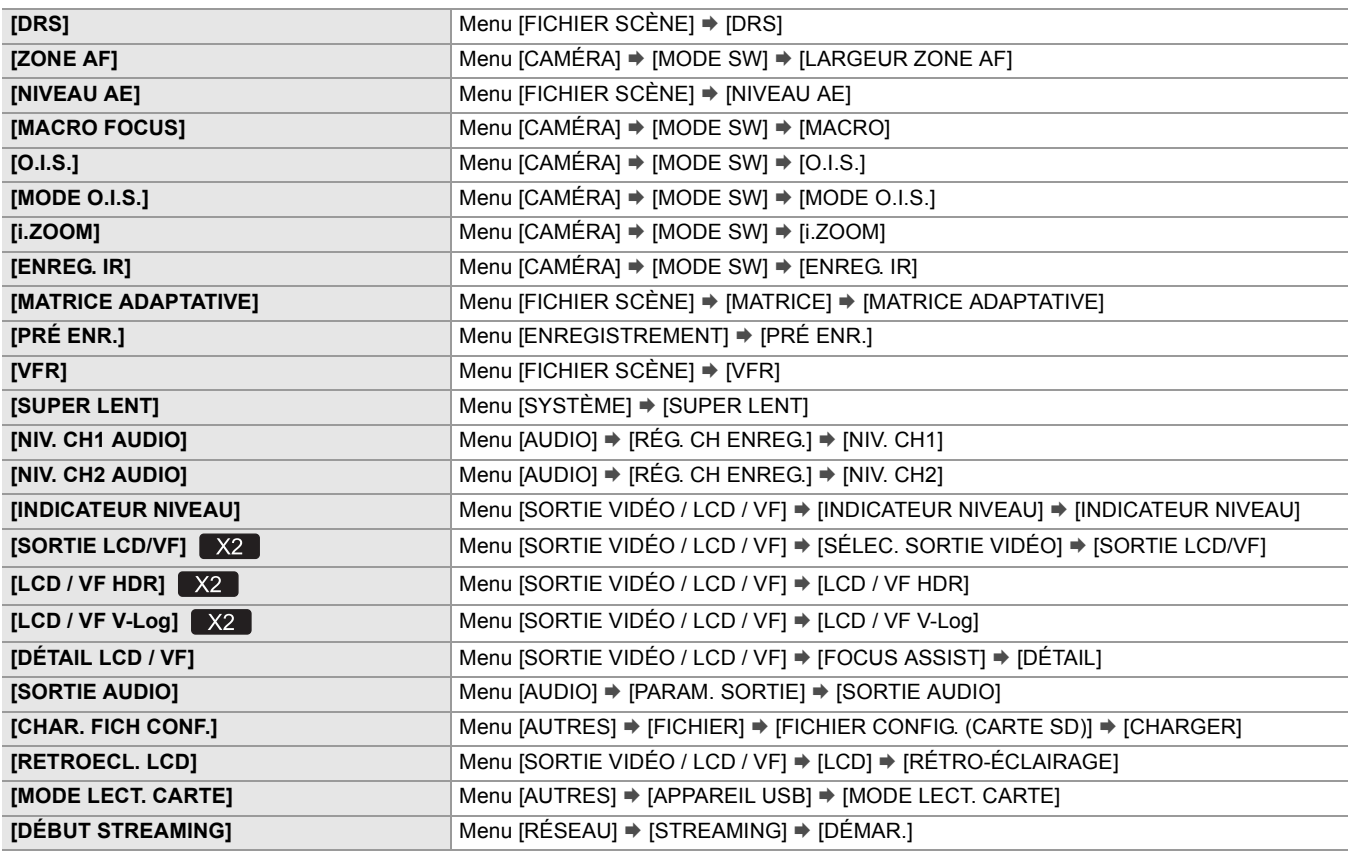

**•** Les fonctions suivantes seront désactivées la prochaine fois que l'appareil sera remis en marche après qu'il aura été mis hors tension :

– [FBC], [S. GAIN], [ZONE], [ATW], [ATW VERR.], [PROJECTEUR], [RÉTRO ÉCLAIRAGE], [Y GET], [ZOOM NUM], [ZOOM RAPIDE], [VERIF ENR], [SUPP. DERNIER CLIP], [FOCUS ASSIST], [WFM], [VF ON / OFF], [MODE LECT. CARTE], [DÉBUT STREAMING]

**•** Les fonctions suivantes ne peuvent pas être sélectionnées lorsque l'enregistrement IR est activé.

– [AWB], [S. GAIN], [ATW], [ATW VERR.], [PROJECTEUR], [RÉTRO ÉCLAIRAGE], [NIVEAU AE], [DETECT VISAGE]

**•** En mode auto, les fonctions suivantes ne peuvent pas être sélectionnées :

– [AWB], [FBC], [APPUYER SUR AUTO], [ATW], [FOCUS ASSIST]

#### **Vérification des fonctions attribuées aux touches USER**

Il est possible de vérifier les fonctions attribuées aux touches USER sur l'écran SWITCH du mode vérification. • Pour l'écran SWITCH du mode vérification ( $\rightarrow$ [Écran SWITCH: 259\)](#page-258-0).

# **Fonctionnement de base de l'écran**

Cette section décrit la façon d'utiliser l'écran de l'appareil.

- ≥[Touches de commande principales et affichage à l'écran: 70](#page-69-0)
- ≥[Touches de commande principales et changement d'écran: 71](#page-70-0)
- ≥[Fonctionnement de chaque écran: 73](#page-72-0)

## <span id="page-69-0"></span>**Touches de commande principales et affichage à l'écran**

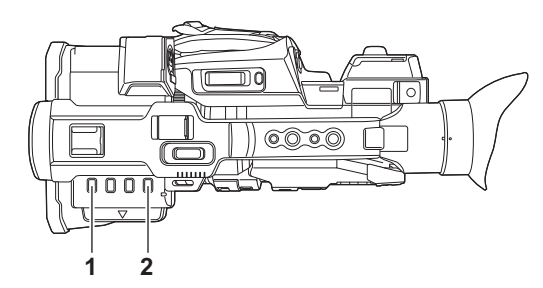

**1** Touche <THUMBNAIL>

Permet d'afficher l'écran des vignettes.

Il est possible d'y effectuer la lecture, la copie, la suppression ou la protection d'un clip.

• Pour avoir des détails sur l'écran des vignettes ( $\rightarrow$  [Fonctionnement des vignettes: 224\)](#page-223-0)

#### **2** Touche <DISP/MODE CHK>

Appuyer lorsque l'écran image du caméscope est affiché permet d'afficher/cacher la plupart des éléments.

Appuyer sur la touche <DISP/MODE CHK> pendant 1 seconde ou davantage durant l'affichage de l'écran image du caméscope pour faire apparaitre l'écran STATUS du mode vérification.

Il est possible de valider chaque paramètre et l'état de l'appareil.

• Pour avoir des détails sur chaque écran du mode vérification ( $\rightarrow$  [Affichage du mode vérification: 256\)](#page-255-0)

## <span id="page-70-0"></span>**Touches de commande principales et changement d'écran**

Les écrans changent comme montré ci-dessous en appuyant sur la touche <DISP/MODE CHK>, la touche <EXIT>, la touche <THUMBNAIL>, ou le multicadran.

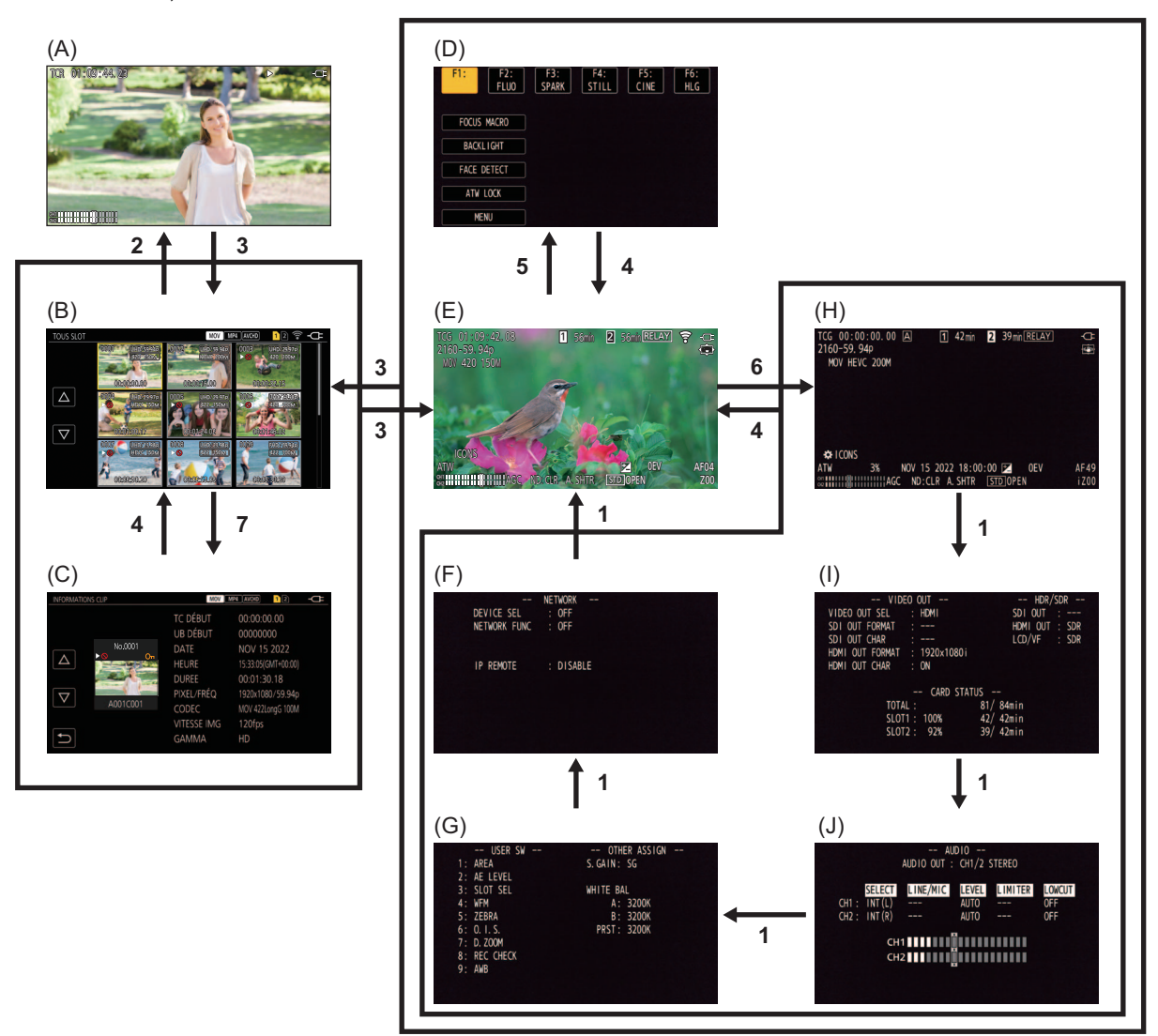

- (A) Écran de lecture
- (B) Écran des vignettes
- (C) Informations de clip
- (D) Écran des icônes de commande
- (E) Écran image du caméscope
- (F) Mode vérification de l'écran NETWORK
- (G) Mode vérification de l'écran SWITCH
- (H) Mode vérification de l'écran STATUS
- (I) Mode vérification de l'écran FUNCTION
- (J) Mode vérification de l'écran AUDIO
- **1** Appuyer sur la touche <DISP/MODE CHK>.
- **2** Appuyer sur le multicadran.
- **3** Appuyer sur la touche <THUMBNAIL>.
- **4** Appuyer sur la touche <EXIT>.
- **5** Toucher l'écran pendant environ 2 secondes, ou bien appuyer sur le multicadran lorsque [ **ICONS**] est affiché.
- **6** Appuyer sur la touche <DISP/MODE CHK> pendant au moins 1 seconde.
- **7** Sélectionner le menu [VIGNETTE] → [CLIP] → [INFORMATION].
- **•** L'écran image du caméscope s'affiche lorsque l'appareil est mis en marche.
- **•** L'écran image du caméscope s'affiche automatiquement si l'enregistrement démarre alors que l'écran des vignettes, l'écran de lecture ou les informations de clip sont affichés.
- **•** L'écran de lecture s'affiche si un clip est sélectionné sur l'écran des vignettes.
- **•** L'écran des vignettes s'affiche à la fin du clip ou à l'arrêt de la lecture.
- **•** L'appareil passe sur l'écran image du caméscope si une zone autre que celle des icônes de l'écran des icônes de commande est touchée. L'écran image du caméscope s'affiche automatiquement si au bout de 5 secondes aucune commande ou commande tactile n'est effectuée à l'aide du multicadran ou de l'écran des icônes de commande.
- **•** L'écran image du caméscope s'affiche automatiquement au bout de 5 secondes sans actionnement de la touche <DISP/ MODE CHK> dans chaque écran du mode vérification.

L'écran image du caméscope n'apparaitra pas pendant que la touche <DISP/MODE CHK> est pressée.

**•** L'image du caméscope s'affiche sur l'écran des icônes de commande et chaque écran du mode vérification.
# **Fonctionnement de chaque écran**

# **Écran image du caméscope**

Affiche l'écran de prise de vue.

• Pour avoir des détails sur l'écran image du caméscope ( $\rightarrow$  [Affichage de l'écran d'état: 244\)](#page-243-0)

# **Écran des vignettes**

Il est possible d'y effectuer la lecture, la copie, la suppression ou la protection d'un clip.

• Pour avoir des détails sur l'écran des vignettes ( $\rightarrow$  [Fonctionnement des vignettes: 224\)](#page-223-0)

# **Écran des icônes de commande**

Il est possible de sélectionner le fichier scène ou d'utiliser les fonctions attribuées à [ASSIGN10] jusqu'à [ASSIGN14].

• Pour avoir des détails sur l'écran des icônes de commande (→ [Affichage de l'écran des icônes de commande: 220](#page-219-0))

# **Menu**

Ce chapitre décrit la manière d'utiliser les menus de l'appareil, la structure et les détails des menus.

- ≥[Commandes de base du menu: 75](#page-74-0)
- ≥[Menu \[VIGNETTE\]: 79](#page-78-0)
- ≥[Menu \[CAMÉRA\]: 80](#page-79-0)
- ≥[Menu \[FICHIER SCÈNE\]: 85](#page-84-0)
- ≥[Menu \[AUDIO\]: 94](#page-93-0)
- ≥[Menu \[SORTIE VIDÉO / LCD / VF\]: 97](#page-96-0)
- ≥[Menu \[ENREGISTREMENT\]: 109](#page-108-0)
- ≥[Menu \[RÉSEAU\]: 112](#page-111-0)
- ≥[Menu \[SYSTÈME\]: 120](#page-119-0)
- ≥[Menu \[AUTRES\]: 122](#page-121-0)
- ≥[Valeur du réglage d'usine du fichier scène: 126](#page-125-0)
- ≥[Les éléments cible pour le fichier scène/fichier de configuration/initialisation: 129](#page-128-0)
- ≥[Gestion des données de réglage: 136](#page-135-0)

# <span id="page-74-0"></span>**Commandes de base du menu**

Le réglage de l'appareil peut être modifié à l'aide du menu en fonction de la scène de la prise de vue ou du contenu de l'enregistrement.

Les données définies sont écrites et sauvegardées dans la mémoire de l'appareil principal.

Il y a 2 modes de commande : le mode qui utilise le multicadran et le mode qui utilise la fonction tactile de l'écran LCD.

≥[Configuration du menu: 75](#page-74-1)

● [Affichage du menu: 76](#page-75-0)

≥[Fonctionnement du menu: 77](#page-76-0)

≥[Initialisation du menu: 78](#page-77-0)

# <span id="page-74-1"></span>**Configuration du menu**

### **Menu [VIGNETTE] :**

Effectue la confirmation ou la suppression du clip enregistré. Ce menu peut être défini lorsque l'écran des vignettes est affiché.

### **Menu [CAMÉRA] :**

Permet de définir le fonctions de base du caméscope. Ce menu ne peut pas être défini lorsque l'écran des vignettes est affiché.

# **Menu [FICHIER SCÈNE] :**

Définit les réglages concernant les fichiers de scène.

Ce menu détermine le réglage détaillé de la qualité de l'image de la vidéo du caméscope. De plus, la sélection du fichier scène, l'écriture des données du fichier scène dans la mémoire de l'appareil principal et le chargement depuis la mémoire de l'appareil principal peuvent être effectués.

Ce menu ne peut pas être défini lorsque l'écran des vignettes est affiché.

### **Menu [AUDIO] :**

Définit la fonction d'entrée/sortie du son.

### **Menu [SORTIE VIDÉO / LCD / VF] :**

Permet de configurer les réglages de la sortie externe, les informations à afficher sur l'écran LCD ou le viseur, ainsi que le format de sortie.

### **Menu [ENREGISTREMENT] :**

Définit les différents éléments dans la fonction d'enregistrement.

### **Menu [RÉSEAU] :**

Définit le réglage concernant la fonction réseau.

### **Menu [SYSTÈME] :**

Permet de configurer les réglages relatifs au format d'enregistrement de fichiers vidéo et audio.

### **Menu [AUTRES] :**

Permet de configurer les réglages d'écriture/chargement/initialisation des fichiers de l'utilisateur sur la mémoire interne et les réglages de base de l'appareil.

# <span id="page-75-0"></span>**Affichage du menu**

Affiche le menu, et sélectionne le menu ou l'élément à régler.

# **1 Appuyer sur la touche <MENU>.**

Le menu s'affiche.

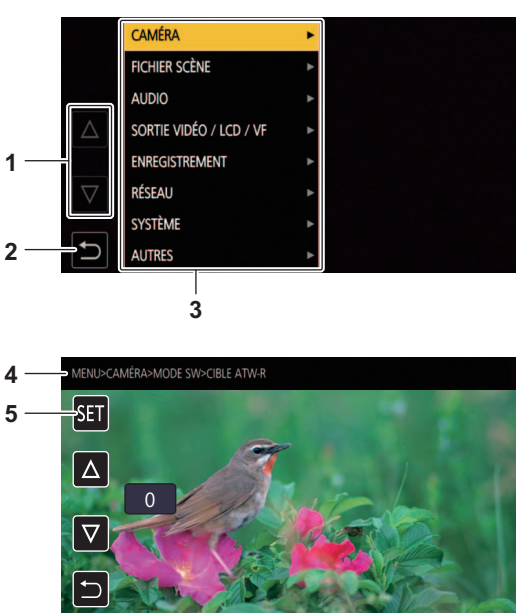

## **1**  $[\triangle J/[\nabla]$

Lorsque sélectionné, permet de changer de page ou de modifier la valeur.

Si ces icônes de touche ne peuvent pas être modifiées, c'est qu'elles ne sont pas disponibles.

 $2$  [ $\bigcirc$ ]

Lorsque sélectionné, permet de revenir au niveau supérieur par rapport au menu actuel.

**3** Menu

Lorsque sélectionné, permet de descendre d'un niveau par rapport au menu actuel, ou d'aller sur l'écran de réglage.

- **4** Affichage du niveau
	- Affiche le chemin du menu à l'écran actuellement affiché.
- **5** [SET]

Lorsque sélectionné, permet de valider la valeur définie.

**•** Le menu affiché en caractères gris ne peut pas être modifié.

# <span id="page-76-0"></span>**Fonctionnement du menu**

Différents réglages sont possibles à partir du menu.

Il y a 2 modes de commande : le mode qui utilise le multicadran et le mode qui utilise la fonction tactile de l'écran LCD.

# **En actionnant le multicadran**

Actionner le multicadran sur l'appareil principal en le tournant dans le sens vertical ou en appuyant dessus.

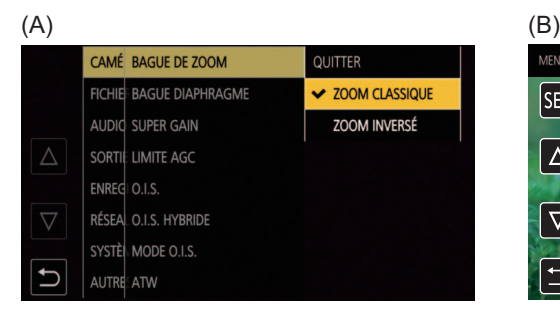

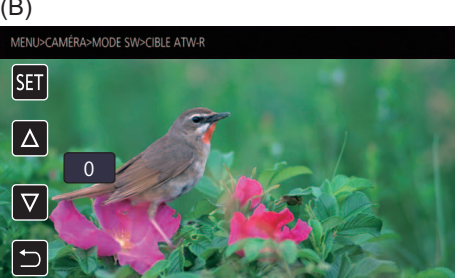

# **1 Appuyer sur la touche <MENU>.**

Le menu s'affiche.

# **2 Choisir le menu à sélectionner.**

- **1** Tourner le multicadran pour déplacer le curseur sur le menu à sélectionner.
- **2** Appuyer sur le multicadran.
	- Le menu inférieur s'affiche.
	- **•** L'écran de confirmation s'affiche en fonction du menu.
	- **•** Renouveler l'action s'il y a un niveau suivant.
	- **•** Dans certains menus, un écran permettant de définir la valeur numérique s'affiche sur l'écran image du caméscope. (B)
	- **•** Dans certains menus, un message s'affiche si un menu ne peut pas être exécuté.
	- **•** Appuyer sur la touche <EXIT> pour revenir sur le niveau supérieur.

# **3 Choisir l'élément à sélectionner.**

- **1** Tourner le multicadran pour déplacer le curseur vers l'élément à sélectionner.
- **2** Appuyer sur le multicadran.
	- Une coche apparait à gauche de l'élément validé. (A)
	- **•** Appuyer sur la touche <EXIT> pour revenir sur le niveau supérieur.

# **4 Appuyer sur la touche MENU pour fermer le menu.**

**•** En fonction de l'élément en cours d'utilisation, cette action permet de revenir automatiquement sur l'écran précédent.

- **•** Sur les écrans de réglage des nombres (B), il est possible de modifier rapidement les nombres en appuyant sur le multicadran et en le maintenant dans la direction souhaitée.
- **•** Il est également possible de sélectionner/valider les icônes de commande, les affichages des vignettes, etc.

# **En utilisant la fonction tactile de l'écran LCD**

Actionner en touchant l'écran LCD.

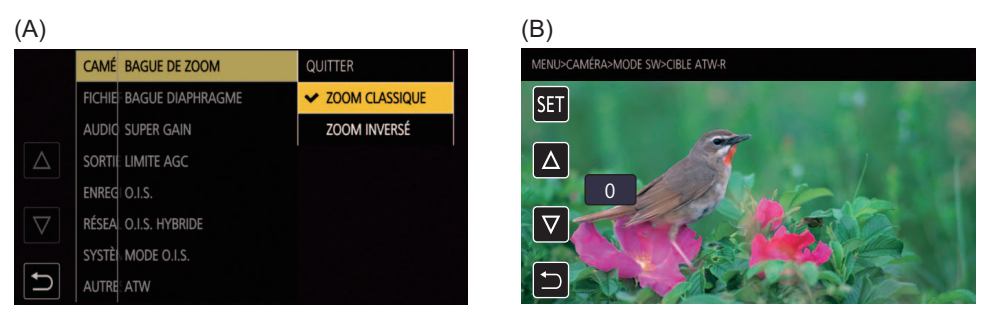

# **1 Appuyer sur la touche <MENU>.**

Le menu s'affiche.

# **2 Choisir le menu à sélectionner.**

Le menu inférieur s'affiche.

- **•** L'écran de confirmation s'affiche en fonction du menu.
- **•** Renouveler l'action s'il y a un niveau suivant.
- **•** Dans certains menus, un écran permettant de définir la valeur numérique s'affiche sur l'écran image du caméscope. (B) Pour modifier la valeur numérique, toucher  $[\triangle J / [\nabla]$  et modifier la valeur de réglage.
- **•** Dans certains menus, un message s'affiche si un menu ne peut pas être exécuté.
- Toucher  $\lceil \Delta \rceil / \sqrt{2}$  pour changer de page.

Il est impossible de toucher les icônes de touche quand il n'y a plus de pages supplémentaires.

• Pour revenir au niveau supérieur, toucher  $\lceil \leftarrow \rceil$ .

# **3 Choisir l'élément à sélectionner.**

- **•** Toucher l'élément à sélectionner. Une coche apparait à gauche de l'élément validé. (A)
- Pour revenir au niveau supérieur, toucher [  $\bigcirc$  ].
- **4** Quitter le menu en touchant [  $\leftarrow$  ], ou en appuyant sur la touche <MENU>.

**•** En fonction de l'élément en cours d'utilisation, cette action permet de revenir automatiquement sur l'écran précédent.

**•** Les valeurs à l'écran pour définir la valeur numérique (B) peuvent être modifiées à grande vitesse en touchant et en maintenant  $[\triangle]/[\nabla]$ .

# <span id="page-77-0"></span>**Initialisation du menu**

Les réglages d'usine du menu peuvent être rétablis.

# **1 Sélectionner le menu [AUTRES] [REINITIALISER. MENU].**

**2 Sélectionner [SET] lorsque le message de confirmation est affiché.**

La valeur de réglage d'usine du menu est rétablie.

# <span id="page-78-0"></span>**Menu [VIGNETTE]**

Effectue la confirmation ou la suppression du clip enregistré. Ce menu peut être défini lorsque l'écran des vignettes est affiché.

## **[LECTURE]**

Permet de définir la lecture des clips enregistrés.

[TOUS SLOT] sera toujours sélectionné lors du passage de l'écran image du caméscope à l'écran des vignettes.

### **[SEL. CLIP]**

Sélectionne un clip à afficher sur l'écran des miniatures.

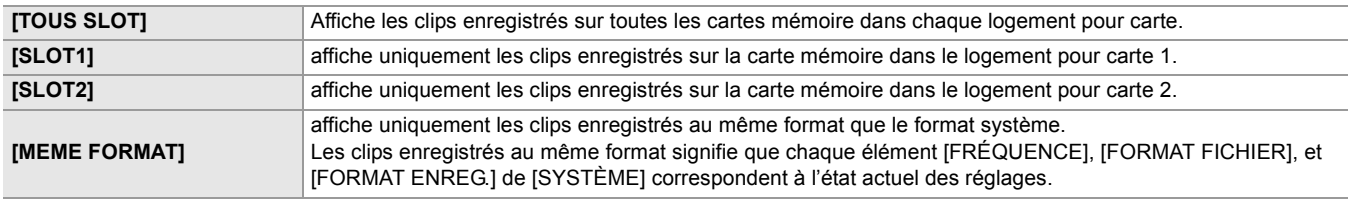

(Réglage d'usine : [TOUS SLOT])

# **[REPRISE LECT.]**

Sélectionner cette option si la lecture doit démarrer ou non à partir de la position d'arrêt de la lecture.

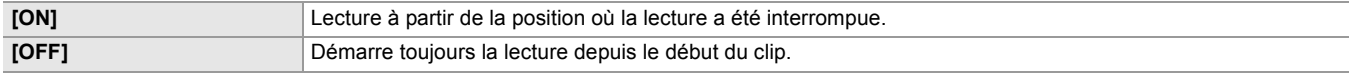

(Réglage usine : [OFF])

# **[CLIP]**

Le clip peut être protégé ou copié sur une carte mémoire différente.

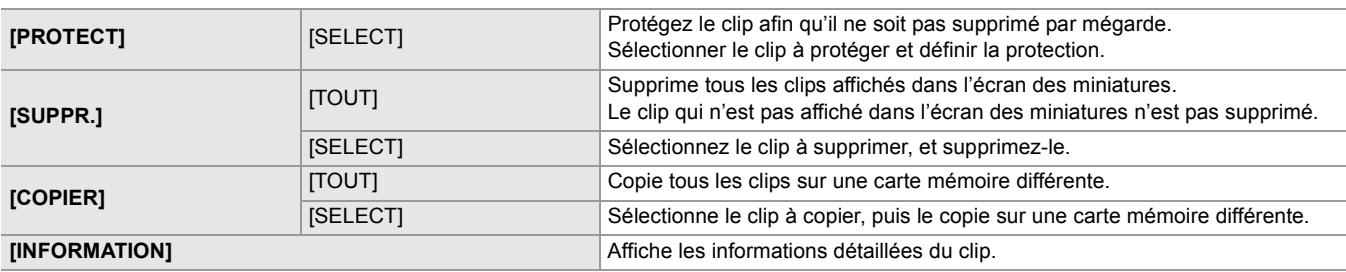

**•** Le clip enregistré au format MOV/MP4 ne peut pas être copié.

## **[AFFICHER]**

Permet de définir l'affichage de l'écran des miniatures.

# **[DONNÉE]**

Sélectionne le contenu à afficher dans la zone d'affichage du code temporel.

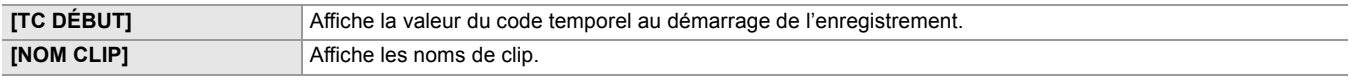

(Réglage d'usine : [TC DÉBUT])

# <span id="page-79-0"></span>**Menu [CAMÉRA]**

Permet de définir le fonctions de base du caméscope.

Ce menu ne peut pas être défini lorsque l'écran des vignettes est affiché.

### **[MODE SW]**

# **[BAGUE DE ZOOM]**

Permet de définir la direction de la bague de zoom et le contrôle du zoom.

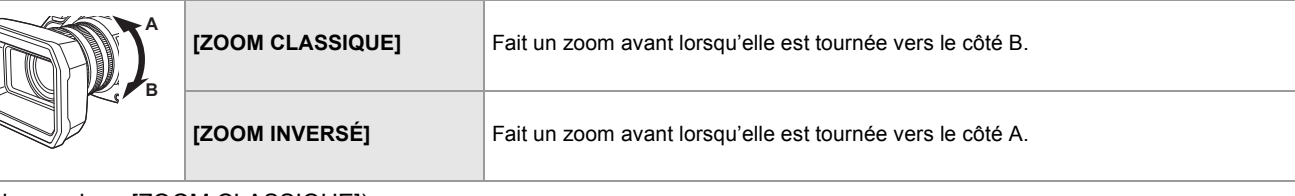

(Réglage usine : [ZOOM CLASSIQUE])

### **[BAGUE DIAPHRAGME]**

Permet de définir la direction de la bague de diaphragme et le contrôle du diaphragme.

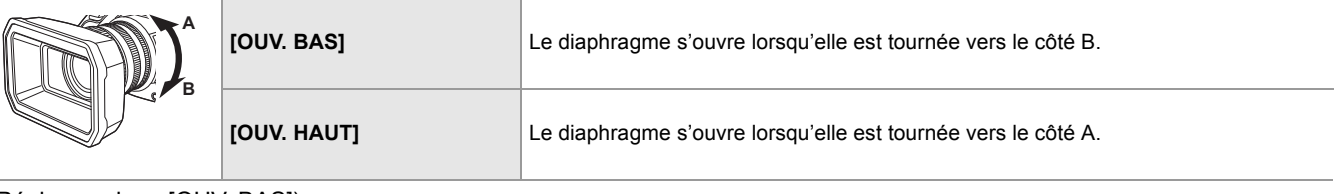

(Réglage usine : [OUV. BAS])

## **[SUPER GAIN]**

Permet de définir le super gain à attribuer à la touche USER.

Lorsque [TOUT] est sélectionné, chaque fois que la touche USER est pressée ou l'icône de touche USER est touchée, la sélection change dans l'ordre suivant [SUPER GAIN], [SUPER GAIN+], gain normal.

Voici les éléments pouvant être réglés.

### ≥**[SUPER GAIN], [SUPER GAIN+], [TOUT]**

(Réglage usine : [SUPER GAIN])

# **[LIMITE AGC]**

Permet de définir la valeur de gain maximale durant la commande [AGC].

Voici les éléments pouvant être réglés.

## ≥**[3dB], [6dB], [9dB], [12dB], [15dB], [18dB], [21dB], [24dB]**

(Réglage d'usine : [24dB])

# **[O.I.S.]**

Permet d'activer/désactiver la fonction de stabilisateur optique de l'image.

Si [O.I.S.] est attribué à la touche USER, appuyer sur la touche USER permet de basculer entre [ON]/[OFF].

• Pour avoir des détails sur le stabilisateur optique de l'image ( $\rightarrow$  [Fonction stabilisateur optique de l'image: 213](#page-212-0))

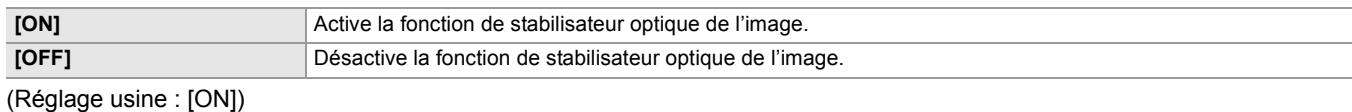

# **[O.I.S. HYBRIDE]**

Permet d'activer/désactiver la fonction de stabilisateur optique hybride de l'image.

• Pour avoir des détails sur le stabilisateur optique de l'image ( $\rightarrow$  [Fonction stabilisateur optique de l'image: 213](#page-212-0))

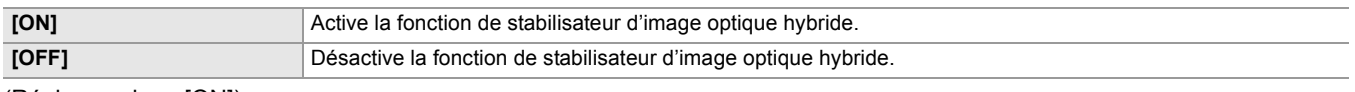

### **[MODE O.I.S.]**

Commute le mode de fonctionnement de la fonction de stabilisateur d'image optique.

Lorsque [MODE O.I.S.] a été attribué à la touche USER, il est possible de permuter [NORMAL]/[PAN/TILT]/[STABLE] dans l'ordre avec la touche USER.

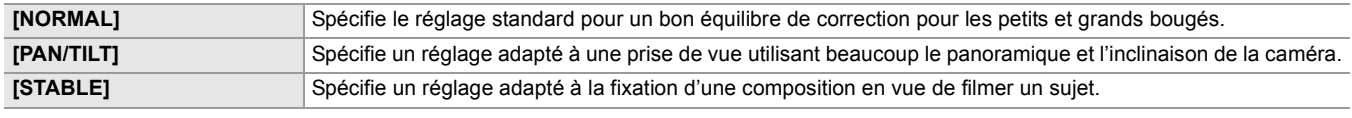

(Réglage usine : [NORMAL])

#### **[ATW]**

Il est possible de régler ATW (fonction de suivi automatique de la balance des blancs) lorsque la touche <WHITE BAL> est pressée.

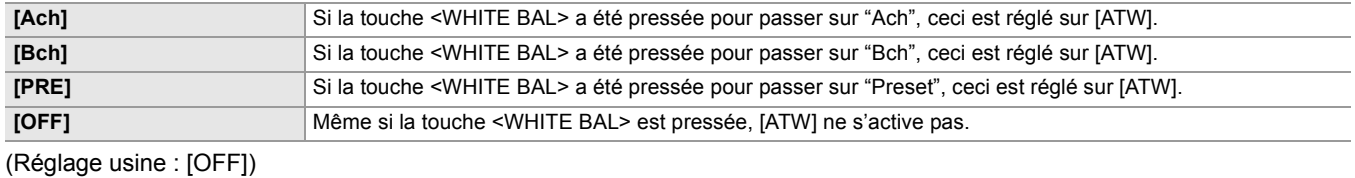

### **[VITESSE ATW]**

Permet de définir la vitesse de contrôle de la fonction de suivi automatique des blancs.

Voici les éléments pouvant être réglés.

#### ≥**[RAPIDE], [NORMAL], [LENT]**

(Réglage usine : [NORMAL])

# **[CIBLE ATW-R]**

Permet de régler précisément l'intensité du rouge lors de la convergence avec la commande de la balance des blancs par suivi automatique.

Voici les éléments pouvant être réglés.

# ≥**[−10]…[+10]**

(Réglage d'usine : [0])

### **[CIBLE ATW-B]**

Permet de régler précisément l'intensité du bleu lors de la convergence avec la commande de la balance des blancs par suivi automatique.

Voici les éléments pouvant être réglés. ≥**[−10]…[+10]** (Réglage d'usine : [0])

### **[PRÉREG. BAL. BLANC]**

Permet de régler la température de la couleur lorsque la touche <WHITE BAL> est pressée pour passer sur "Preset".

Voici les éléments pouvant être réglés.

≥**[3200K], [5600K], [VAR]** (Réglage usine : [3200K])

# **[BALANCE BLANC VAR.]**

Permet de régler la valeur de [VAR] dans [PRÉREG. BAL. BLANC].

Le réglage peut également être effectué à l'aide du multicadran.

Ceci est activé lorsque [PRÉREG. BAL. BLANC] est réglé sur [VAR] et que la touche <WHITE BAL> est pressée pour passer sur "Preset". Voici les éléments pouvant être réglés.

≥**[2000K]…[15000K]**

(Réglage usine : [3200K])

### **[VITESSE ZOOM H.]**

Permet de définir la vitesse de zoom du zoom du manche. Voici les éléments pouvant être réglés. ≥**[1]…[7]** (Réglage d'usine : [4])

# **[i.ZOOM]**

Lorsque [i.ZOOM] est réglé sur [ON], il est possible de zoomer environ 32× (24× lors d'un enregistrement UHD) tout en conservant la beauté de la qualité d'image haute-définition.

Lorsque [i.ZOOM] a été attribué à la touche USER, il est possible de permuter [ON]/[OFF] avec la touche USER.

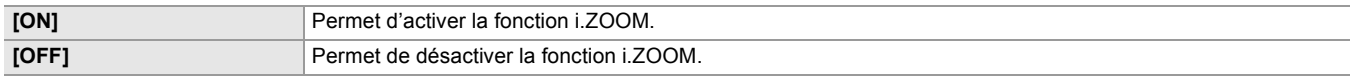

(Réglage usine : [ON])

### **[PILOTAGE BAGUE MAP]**

Permet de changer la manière dont la mise au point est réglée avec la bague de mise au point.

**•** Définir également [RÉGLAGES BAGUE MAP].

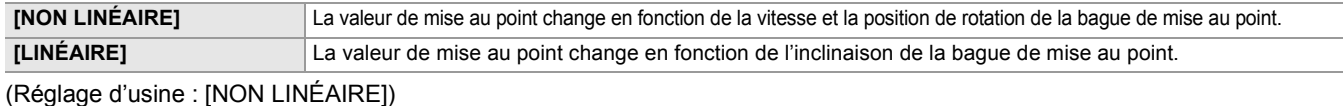

### **[RÉGLAGES BAGUE MAP]**

### **• Lorsque [PILOTAGE BAGUE MAP] est réglé sur [NON LINÉAIRE]**

Permet de définir la manière dont la mise au point est réglée avec la bague de mise au point.

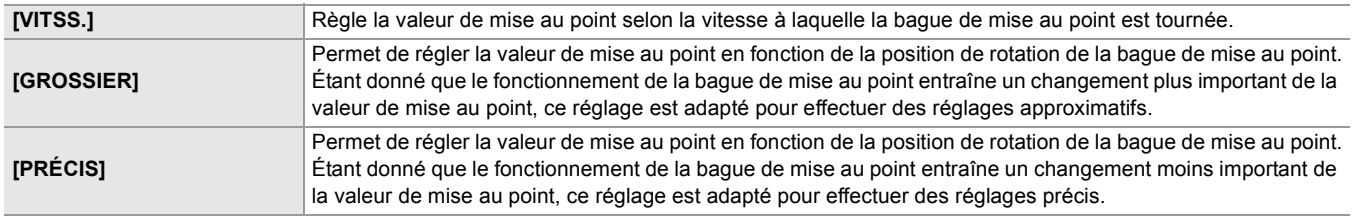

(Réglage d'usine : [VITSS.])

## **• Lorsque [PILOTAGE BAGUE MAP] est réglé sur [LINÉAIRE]**

Permet de définir l'inclinaison de rotation de la bague de mise au point.

Voici les éléments pouvant être réglés.

## ≥**[90°], [120°], [150°], [180°], [210°], [240°], [270°], [300°], [330°], [360°]**

(Réglage d'usine : [180°])

## **[MACRO]**

Permet d'activer/désactiver la fonction macro de la mise au point.

Si des fonctions sont attribuées aux touches USER, [ON]/[OFF] peut être commuté à l'aide des commandes de la touche USER.

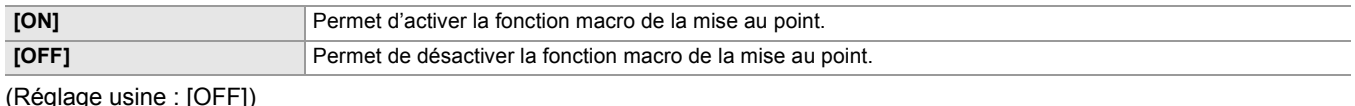

age

## **[OBT. LEN. AUTO]**

Il est possible de rendre les images plus claires en choisissant une vitesse d'obturation plus lente dans les endroits sombres. L'obturation lente fonctionne lors du mode obturation automatique.

Voici les éléments pouvant être réglés.

### ≥**[ON], [OFF]**

(Réglage usine : [OFF])

**•** Dans le cas suivant, ceci ne peut pas être sélectionné.

- En utilisant la fonction détection des visage/suivi AE&AF
- **•** La vitesse d'obturation change de la façon suivante en fonction de la fréquence d'images dans le menu [SYSTÈME] [FORMAT ENREG.] et de la luminosité ambiante.

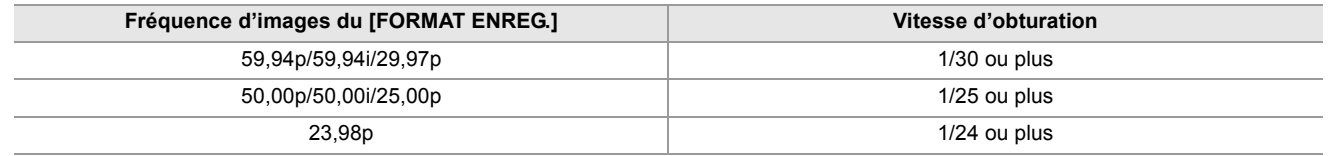

**•** Lorsque la vitesse d'obturation passe sur 1/30, 1/25 ou 1/24, l'écran peut être vu comme s'il manquait des photogrammes et des images rémanentes peuvent apparaitre.

# **[VITSS AF]**

Permet de régler la vitesse de contrôle de la fonction autofocus.

Plus la valeur est grande, plus la vitesse de mise au point est rapide. Inversement, plus la valeur est petite, plus la vitesse de mise au point est lente.

Voici les éléments pouvant être réglés.

≥**[−5]…[+5]**

(Réglage d'usine : [0])

- **•** Dans les cas suivants, ceci ne peut pas être sélectionné :
- Lorsque le mode mise au point manuelle est actif
- Lorsque le menu [FICHIER SCÈNE]  $\Rightarrow$  [VFR]  $\Rightarrow$  [ON] est sélectionné
- Lorsque le menu [SYSTÈME] → [SUPER LENT] → [ON] est sélectionné
- Lorsque l'enregistrement IR est activé

## **[SENSIBILITÉ AF]**

Il est possible d'améliorer la stabilité ou les performances de suivi de l'autofocus.

- **•** Le fait de définir une valeur élevée rehaussera la qualité du suivi de la mise au point, ce qui assurera la fluidité de la mise au point entre des sujets qui se trouvent à une distance variable de la caméra. Il est recommandé de définir une valeur élevée pour maintenir la mise au point sur un sujet qui se déplace rapidement.
- **•** Le fait de définir une valeur faible renforcera la stabilité de la mise au point, ce qui permettra de maintenir plus facilement la mise au point sur le sujet si un objet passe devant la caméra ou si le sujet sort du champ. Il est recommandé de définir une valeur faible pour éviter que la mise au point ne se fasse sur un objet qui s'interpose ou sur l'arrière-plan.

Voici les éléments pouvant être réglés.

≥**[0]…[10]**

(Réglage d'usine : [5])

- **•** Dans les cas suivants, ceci ne peut pas être sélectionné :
- Lorsque le mode mise au point manuelle est actif
- Lorsque le menu [FICHIER SCÈNE]  $\Rightarrow$  [VFR]  $\Rightarrow$  [ON] est sélectionné
- Lorsque le menu [SYSTÈME]  $\Rightarrow$  [SUPER LENT]  $\Rightarrow$  [ON] est sélectionné
- Lorsque l'enregistrement IR est activé

# **[LARGEUR ZONE AF]**

Il est possible de régler la largeur de la zone utile de la mise au point automatique en fonction de la taille du sujet. Voici les éléments pouvant être réglés.

### ≥**[ON], [OFF]**

(Réglage usine : [OFF])

## **[MODE ZONE]**

Attribue la fonction qui est effectuée dans la zone sélectionnée en touchant l'écran LCD durant la prise de vue.

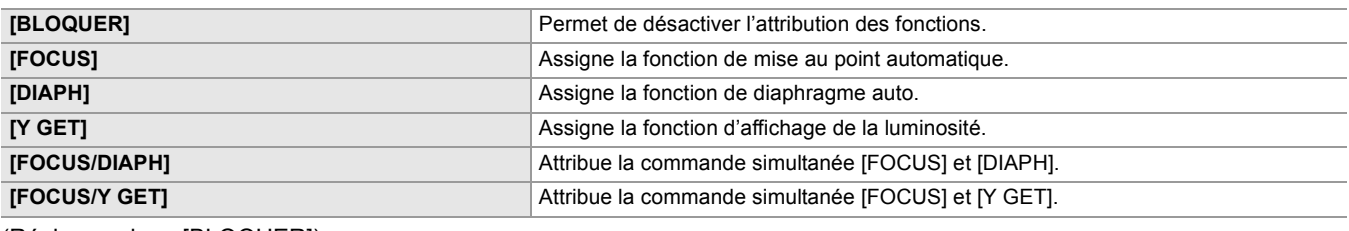

(Réglage usine : [BLOQUER])

### **[ENREG. IR]**

Permet d'activer/désactiver l'enregistrement IR. (→ [Enregistrement IR: 203](#page-202-0))

Voici les éléments pouvant être réglés.

≥**[ON], [OFF]**

(Réglage usine : [OFF])

# **[ENREG. IR COULEUR]**

Permet de modifier la couleur des images d'un enregistrement IR. Voici les éléments pouvant être réglés.

# ≥**[BLANC], [VERT]**

(Réglage d'usine : [BLANC])

### **[DETECT VISAGE/MODE SUIVI]**

Permet de changer le comportement du réglage de la mise au point et de la compensation d'exposition pour la fonction détection des visages/suivi AE&AF.

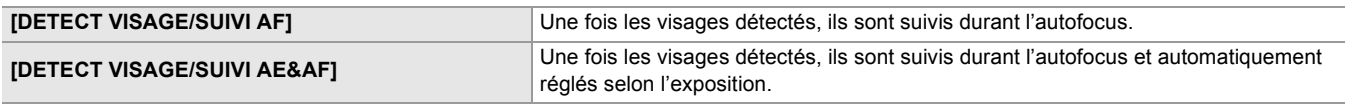

(Réglage d'usine : [DETECT VISAGE/SUIVI AE&AF])

### **[CMT UTILISATEUR]**

Permet de définir la fonction à attribuer aux touches <USER1> à <USER9> ou aux icônes de touche [ASSIGN10] à [ASSIGN14].

- Pour avoir des détails sur le réglage de la touche USER ( $\rightarrow$  [Attribution des fonctions aux touches USER: 65\)](#page-64-0)
- **•** Les fonctions suivantes peuvent être attribuées de [ASSIGN1] à [ASSIGN14].
- [BLOQUER], [AWB], [DRS], [FBC], [APPUYER SUR AUTO], [S. GAIN], [ZONE], [ZONE AF], [ATW], [ATW VERR.], [PROJECTEUR], [RÉTRO ÉCLAIRAGE], [NIVEAU AE], [Y GET], [MACRO FOCUS], [O.I.S.], [MODE O.I.S.], [i.ZOOM], [ZOOM NUM], [ENREG. IR], [ZOOM RAPIDE], [MATRICE ADAPTATIVE], [BOUTON ENR.], [PRÉ ENR.], [VFR], [SUPER LENT], [PAUSE FOND], [VERIF ENR], [SUPP. DERNIER CLIP], [SEL SLOT], [NIV. CH1 AUDIO], [NIV. CH2 AUDIO], [FOCUS ASSIST], [WFM], [ZEBRA], [INDICATEUR NIVEAU], [PARAM. INDIC NIV.], [SORTIE LCD/VF]˚, [LCD / VF HDR]˚, [LCD / VF V-Log]\* , [VF ON / OFF], [DÉTAIL LCD / VF], [SORTIE AUDIO], [DETECT VISAGE], [MENU], [CHAR. FICH CONF.], [RETROECL. LCD], [MODE LECT. CARTE], [DÉBUT STREAMING]
- \* Disponible au réglage en utilisant le  $\sqrt{2}$ .

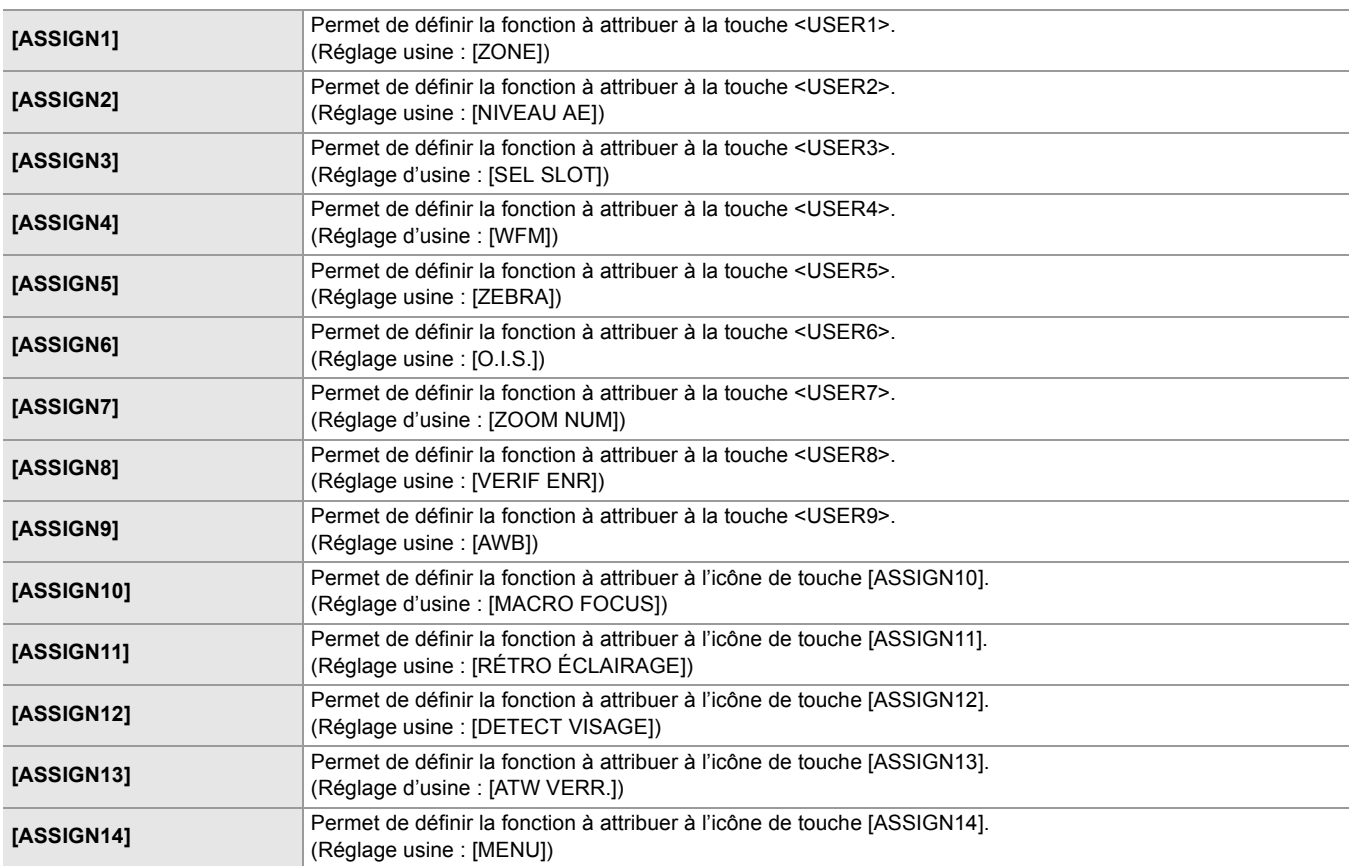

# <span id="page-84-0"></span>**Menu [FICHIER SCÈNE]**

Définit le réglage détaillé de la qualité d'image de la vidéo prise à l'aide de la caméra.

- Ce menu ne peut pas être défini lorsque l'écran des vignettes est affiché.
- Pour les réglages d'usine ([Valeur du réglage d'usine du fichier scène: 126\)](#page-125-0)

## **[SÉL. FICHIER]**

Sélectionne le fichier de scène (1 à 6).

Il est possible de sauvegarder les réglages d'image favoris dans chaque fichier scène. Changer le fichier scène pour faire correspondre les conditions d'enregistrement.

Voici les éléments pouvant être réglés.

(Pour le  $\boxed{\times 2}$ )

≥**[F1:], [F2:FLUO], [F3:SPARK], [F4:STILL], [F5:CINE], [F6:HLG]**

(Pour le  $\sqrt{20}$ )

≥**[F1:], [F2:FLUO], [F3:SPARK], [F4:STILL], [F5:CINE], [F6:]**

# **1 Dans le menu [FICHIER SCÈNE] [SÉL. FICHIER] choisir le fichier scène à sélectionner.**

**•** Il est également possible de sélectionner le fichier scène sur l'écran des icônes de commande.

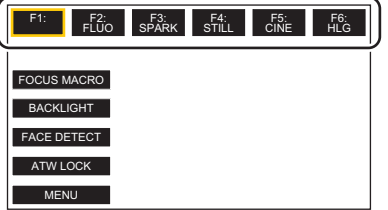

# **2 (Lors du chargement des réglages d'image)**

# **Changer les paramètres de [FICHIER SCÈNE].**

Il est possible de sauvegarder les réglages du menu suivant dans le fichier scène sélectionné. (→[\[VFR\]: 86](#page-85-0) à [EFFET [NIVEAU AE\]: 93](#page-92-0)) :

- [VFR]
- [VITESSE IMG]
- [SCAN SYNC.]
- [RÉGLAGES SYNC. SCAN]
- [DTL MAÎTRE]
- [DTL CAROTTAGE]
- [NIVEAU DTL V.]
- [DTL TEINT PEAU]
- [EFFET DTL PEAU]
- [RÉG. CONTRÔLE GAIN RB]
- [NIV CHROMA]
- [PHASE CHROMA]
- [MATRICE]
- [CORRECT. COULEUR]
- [PIED. MAITRE]
- [SÉL. MODE GAMMA]
- [RÉG. GAMMA]
- [RÉG. KNEE]
- [RÉG. CLIP BLANC]
- [DRS]
- [PROFOND. EFFET DRS]
- [CONTRÔLE RB]
- [NIVEAU AE]
- [EFFET NIVEAU AE]

# **Réglages du fichier scène au moment de l'achat**

 $(Pour le \ x2)$ 

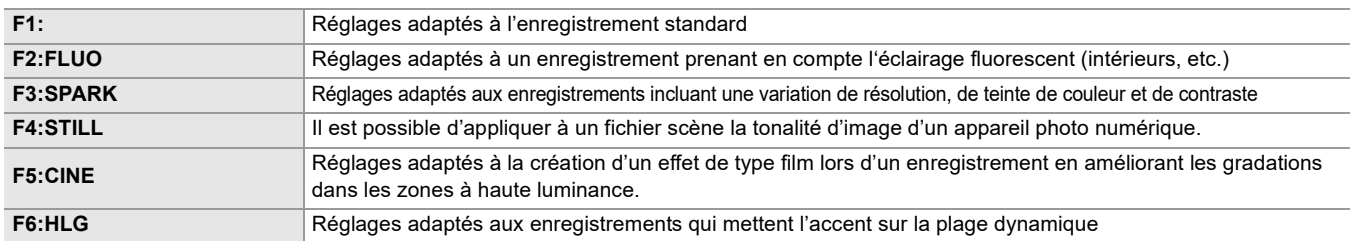

### (Pour le  $(x20)$ )

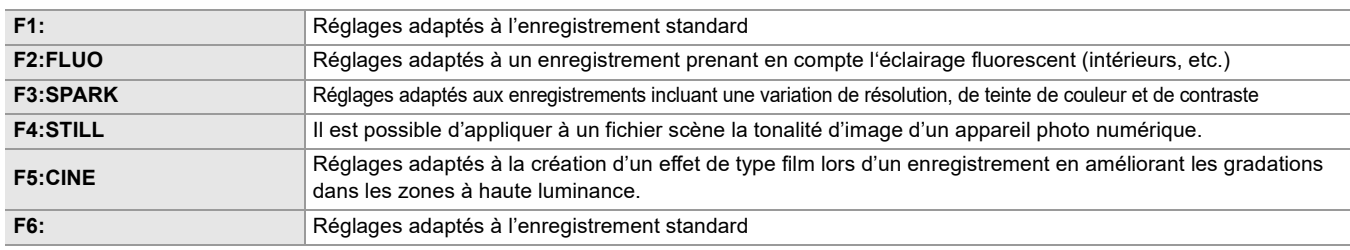

**•** Le paramètre au moment de l'achat est [F1:].

**•** Lorsque les icônes de commande sont affichées, elles disparaissent si l'écran est touché ou si aucune action n'est effectuée durant un certain temps. Pour les faire réapparaitre, toucher l'écran pendant environ 2 secondes.

# **[ÉDIT. NOM]**

Permet d'éditer le nom du fichier scène sélectionné dans le menu fichier scène (8 caractères maximum)

• Pour les procédures de réglage (> [Modification du nom du fichier de scène: 138](#page-137-1))

## **[CHARGER/SAUV./INITIALISER]**

Charge/sauvegarde/initialise les valeurs de réglage du fichier de scène assignées au numéro de fichier de scène actuel (n'importe lequel de 1 à 6).

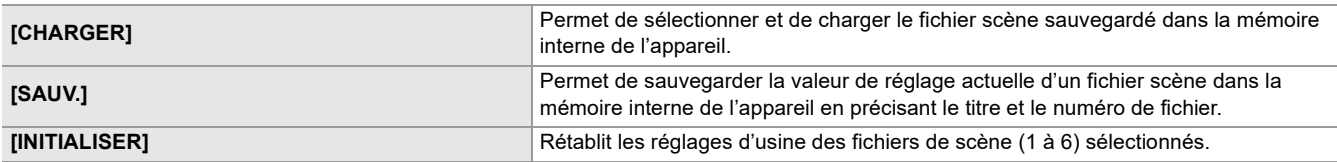

• Pour les procédures de réglage ( $\rightarrow$ [Enregistrement du fichier de scène: 137,](#page-136-0) [Initialisation du fichier de scène: 138](#page-137-0))

## <span id="page-85-0"></span>**[VFR]**

Permet de régler l'activation/désactivation de la fréquence d'images variable (VFR). Lorsque [VFR] a été attribué à la touche USER, il est possible de permuter [ON]/[OFF] avec la touche USER. Voici les éléments pouvant être réglés. ≥**[ON], [OFF]**

## **[VITESSE IMG]**

Permet de changer l'intervalle de prise de vue et la durée d'exposition lorsque [VFR] est [ON]. Voici les éléments pouvant être réglés.

**(Lorsque le menu [SYSTÈME] [FRÉQUENCE] [59.94Hz] est sélectionné)** ≥**[60fps], [48fps], [45fps], [36fps], [34fps], [32fps], [30fps], [28fps], [26fps], [24fps], [22fps], [20fps], [15fps], [12fps], [2fps]**

```
(Lorsque le menu [SYSTÈME]  [FRÉQUENCE]  [50.00Hz] est sélectionné)
≥[50fps], [37fps], [30fps], [27fps], [25fps], [23fps], [21fps], [12fps], [2fps]
```
## **[SCAN SYNC.]**

Permet de régler l'activation/désactivation de l'obturation à balayage synchronisé. Voici les éléments pouvant être réglés. ≥**[ON], [OFF]**

### **[RÉGLAGES SYNC. SCAN]**

Affiche la vitesse de l'obturation à balayage synchronisé utilisée lors de la prise de vue vidéo pour la télévision, etc. Voici les éléments pouvant être réglés.

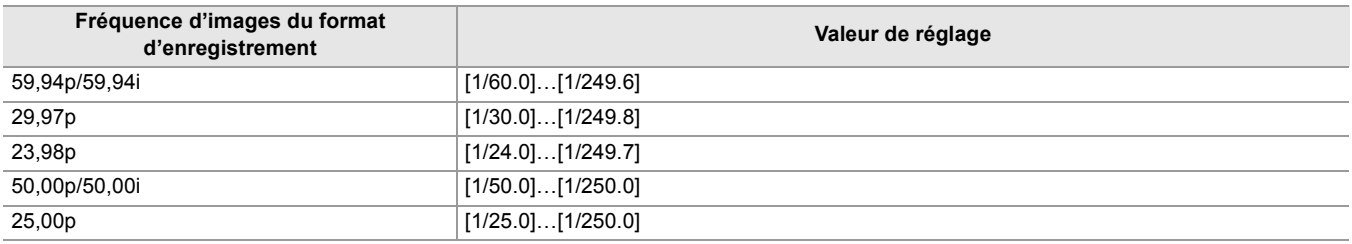

**•** Ceci peut être défini lorsque toutes les conditions suivantes sont remplies :

- Lorsque le commutateur <AUTO/MANU> est sur <MANU>
- Lorsque le mode obturation manuelle est sélectionné
- Lorsque le menu [FICHIER SCÈNE]  $\Rightarrow$  [SCAN SYNC.]  $\Rightarrow$  [ON] est sélectionné
- La fonction de compensation de la bande flash est désactivée

# **[DTL MAÎTRE]**

Permet de définir le niveau d'effet du détail de la partie entière. Voici les éléments pouvant être réglés.

≥**[−31]…[+31]**

# **[DTL CAROTTAGE]**

Permet de définir le niveau de signal (y compris le bruit) pour ne pas activer l'effet de détail. Voici les éléments pouvant être réglés.

≥**[0]…[61]**

### **[NIVEAU DTL V.]**

permet de définir l'intensité du niveau de détail dans la direction verticale. Voici les éléments pouvant être réglés. ≥**[−7]…[+7]**

### **[DTL TEINT PEAU]**

La peau humaine des sujets peut apparaitre plus douce lors de l'enregistrement. Voici les éléments pouvant être réglés.

### ≥**[ON], [OFF]**

**•** Si l'arrière-plan ou un autre élément de la scène a des couleurs similaires à la couleur de la peau, elles seront adoucies.

**•** Si la luminosité est insuffisante, l'effet pourrait ne pas être clair.

**•** Si une personne est filmée à une certaine distance, le visage pourrait ne pas être clairement enregistré. Dans ce cas, régler [DTL TEINT PEAU] sur [OFF] ou faire un zoom avant sur le visage (gros-plan) pour enregistrer.

# **[EFFET DTL PEAU]**

Permet de définir le niveau d'efficacité des détails des tons chair. Voici les éléments pouvant être réglés.

≥**[0]…[31]**

### **[RÉG. CONTRÔLE GAIN RB]**

Permet de régler la teinte de la couleur lorsque la balance des blancs a été définie dans "Preset", "Ach" ou "Bch". Il est également possible de décider si conserver le contenu défini lorsque les réglages de la balance des blancs/balance des noirs ont été effectués.

# **[PRE AWB GAIN R]**

Permet de régler le gain Rch (intensité du rouge) du "Preset" de la balance des blancs. Voici les éléments pouvant être réglés.

≥**[−200]…[+200]**

### **[PRE AWB GAIN B]**

Permet de régler le gain Bch (intensité du bleu) du "Preset" de la balance des blancs. Voici les éléments pouvant être réglés.

≥**[−200]…[+200]**

### **[AWB A GAIN R]**

Permet de régler le gain Rch (intensité du rouge) du "Ach" de la balance des blancs.

Voici les éléments pouvant être réglés.

≥**[−200]…[+200]**

## **[AWB A GAIN B]**

Permet de régler le gain Bch (intensité du bleu) du "Ach" de la balance des blancs. Voici les éléments pouvant être réglés.

≥**[−200]…[+200]**

### **[AWB B GAIN R]**

Permet de régler le gain Rch (intensité du rouge) du "Bch" de la balance des blancs. Voici les éléments pouvant être réglés.

≥**[−200]…[+200]**

## **[AWB B GAIN B]**

Permet de régler le gain Bch (intensité du bleu) du "Bch" de la balance des blancs.

Voici les éléments pouvant être réglés.

≥**[−200]…[+200]**

### **[COMPENS. GAIN AWB A]**

Lorsque la balance des blancs a été automatiquement effectuée avec "Ach", régler la valeur du gain Rch et du gain Bch.

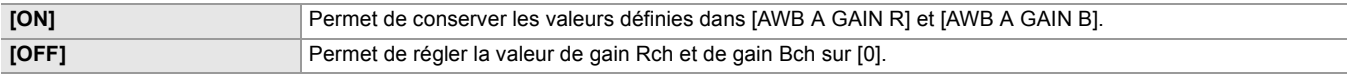

## **[COMPENS. GAIN AWB B]**

Lorsque la balance des blancs a été automatiquement effectuée avec "Bch", régler la valeur du gain Rch et du gain Bch.

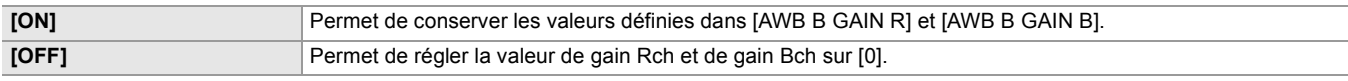

### **[NIV CHROMA]**

Permet de définir le niveau chromatique des signaux  $P_R$  et  $P_B$ . Voici les éléments pouvant être réglés.

≥**[−99%]…[+99%], [OFF]**

### **[PHASE CHROMA]**

Permet de régler précisément la phase chromatique du signal  $P_R$  et du signal  $P_B$ .

Voici les éléments pouvant être réglés.

≥**[−31]…[+31]**

# **[MATRICE]**

# **[TYPE DE MATRICE]**

Sélectionne le tableau de matrice pour afficher la couleur de prise de vue.

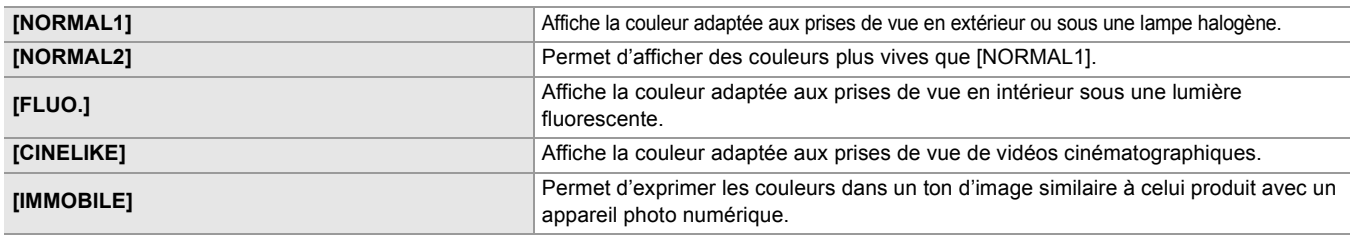

# **[MATRICE ADAPTATIVE]**

Permet d'activer/désactiver la fonction de contrôle de la matrice linéaire en fonction des conditions de prise de vue. Lorsque [MATRICE ADAPTATIVE] a été attribué à la touche USER, il est possible de permuter [ON]/[OFF] avec la touche USER. Voici les éléments pouvant être réglés.

≥**[ON], [OFF]**

# **[CORRECT. COULEUR]**

Permet de régler la saturation et la phase des couleurs. Chacune des 16 divisions de teinte de couleur peut être réglée individuellement.

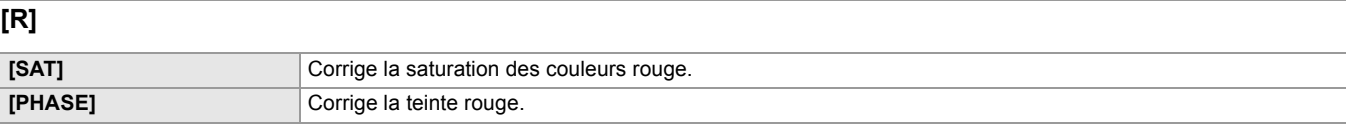

Voici les éléments pouvant être réglés.

≥**[−63]…[+63]**

# **[R-R-Mg]**

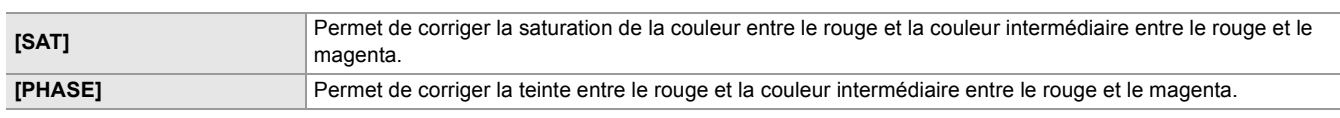

Voici les éléments pouvant être réglés.

## ≥**[−63]…[+63]**

### **[R-Mg]**

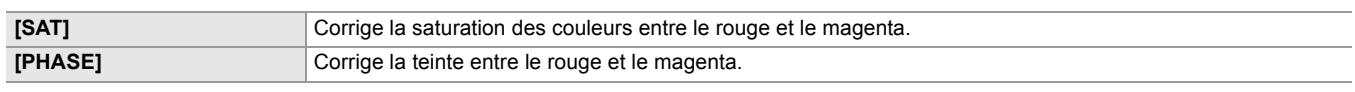

Voici les éléments pouvant être réglés.

# ≥**[−63]…[+63]**

# **[Mg]**

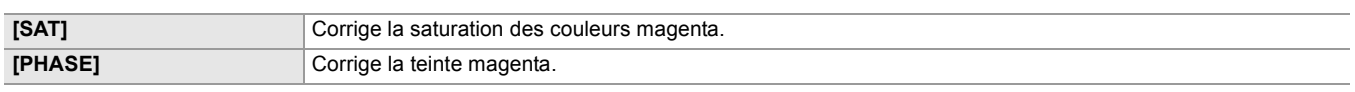

Voici les éléments pouvant être réglés.

≥**[−63]…[+63]**

# **[Mg-B]**

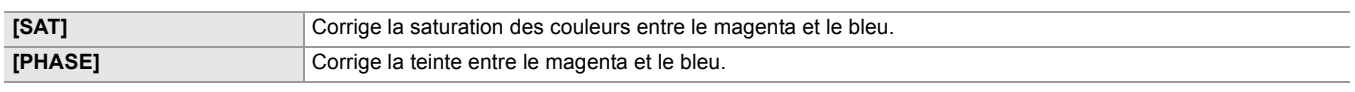

Voici les éléments pouvant être réglés.

### ≥**[−63]…[+63]**

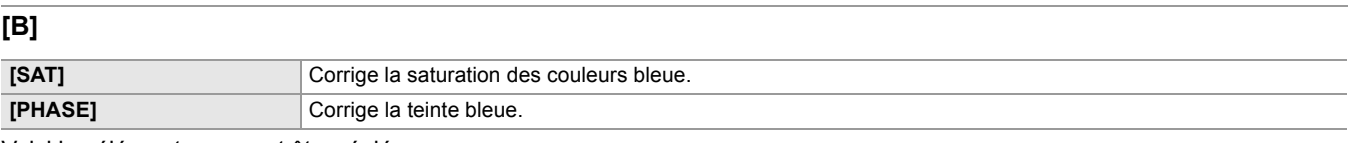

Voici les éléments pouvant être réglés.

≥**[−63]…[+63]**

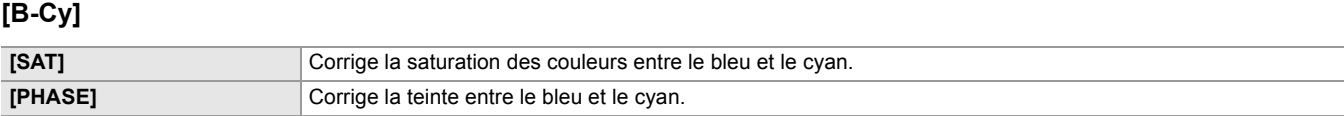

### Voici les éléments pouvant être réglés.

## ≥**[−63]…[+63]**

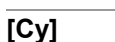

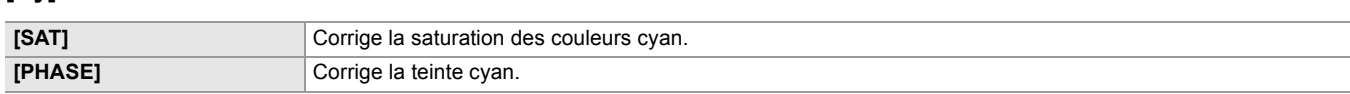

# Voici les éléments pouvant être réglés.

### ≥**[−63]…[+63]**

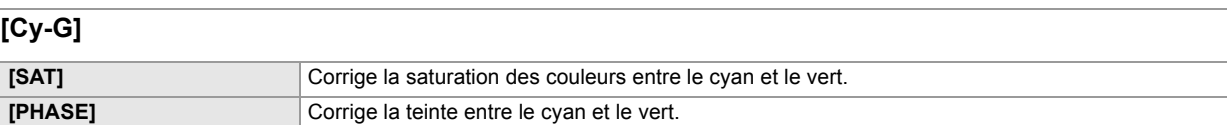

### Voici les éléments pouvant être réglés.

# ≥**[−63]…[+63]**

# **[G]**

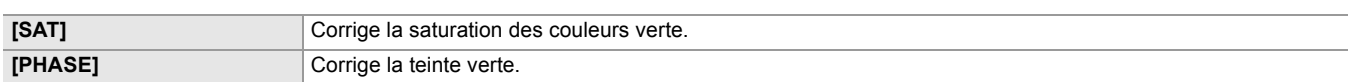

### Voici les éléments pouvant être réglés.

# ≥**[−63]…[+63]**

# **[G-Yl]**

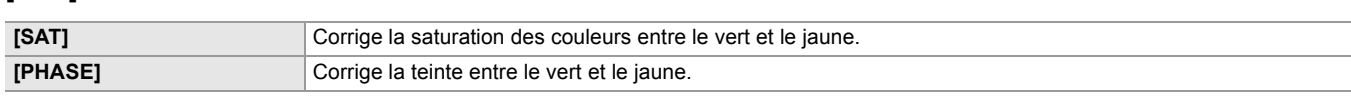

### Voici les éléments pouvant être réglés.

# ≥**[−63]…[+63]**

### **[G-Yl-Yl]**

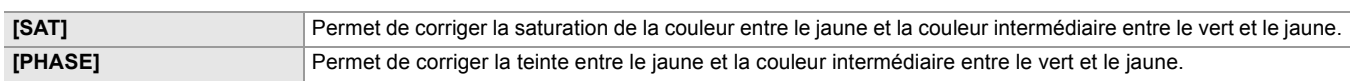

# Voici les éléments pouvant être réglés.

### ≥**[−63]…[+63]**

# **[Yl]**

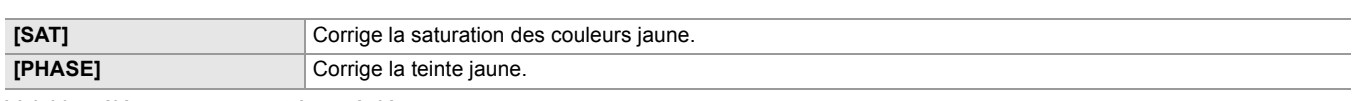

# Voici les éléments pouvant être réglés.

# ≥**[−63]…[+63]**

# **[Yl-Yl-R]**

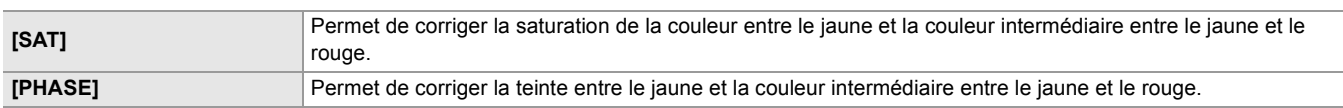

### Voici les éléments pouvant être réglés.

# ≥**[−63]…[+63]**

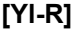

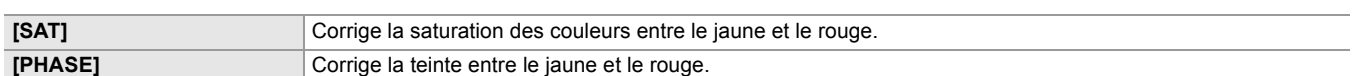

# Voici les éléments pouvant être réglés.

# ≥**[−63]…[+63]**

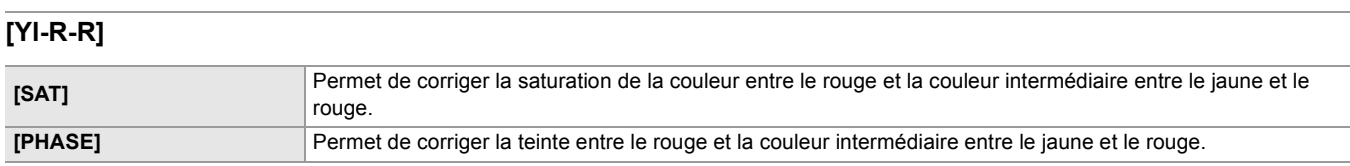

Voici les éléments pouvant être réglés.

≥**[−63]…[+63]**

### **[PIED. MAITRE]**

Permet de définir le piédestal maître. Voici les éléments pouvant être réglés. ≥**[−200]…[+200]**

### **[SÉL. MODE GAMMA]**

Sélectionne le mode gamma.

\* Disponible au réglage en utilisant le  $\sqrt{2}$ .

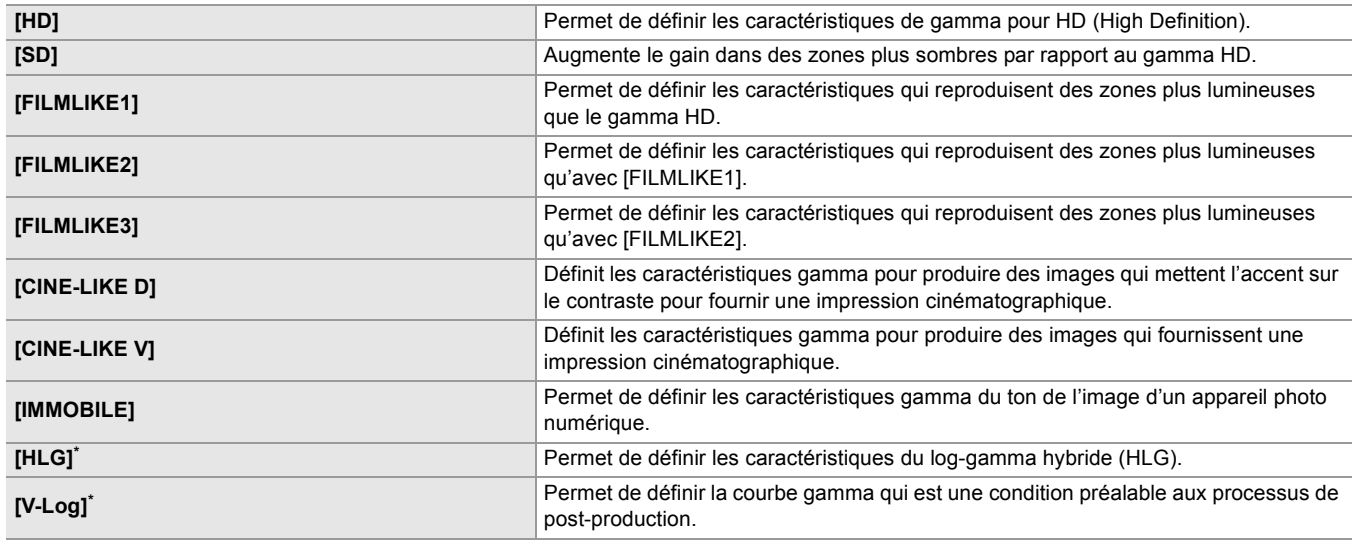

# $(Pour le \ x2)$

**•** Les menus suivants ne peuvent pas être définis lorsque [HLG] est sélectionné.

- Menu [FICHIER SCÈNE] → [RÉG. KNEE]  $\Rightarrow$  [MODE KNEE]/[POINT KNEE]/[PENTE KNEE]
- Menu [FICHIER SCÈNE] → [RÉG. CLIP BLANC]/[DRS]/[PROFOND. EFFET DRS]
- Menu [SORTIE VIDÉO / LCD / VF] → [RÉGLAGES SDI] → [SORTIE SDI ZEBRA]
- Menu [SORTIE VIDÉO / LCD / VF] → [RÉGLAGES HDMI] → [SORTIE HDMI ZEBRA]
- Menu [SORTIE VIDÉO / LCD / VF] → [EI ASSIST] → [ZEBRA]/[DETECT ZEBRA 1]/[DETECT ZEBRA 2]/[ZEBRA 2]
- **•** Les menus suivants ne peuvent pas être définis lorsque [V-Log] est sélectionné.
- Menu [CAMÉRA]  $\Rightarrow$  [MODE SW]  $\Rightarrow$  [ENREG. IR]
- Menu [FICHIER SCÈNE] → [DTL MAÎTRE]/[DTL CAROTTAGE]/[NIVEAU DTL V.]/[DTL TEINT PEAU]/[EFFET DTL PEAU]/[NIV CHROMA]/[PHASE CHROMA]/[MATRICE]/[CORRECT. COULEUR]/[PIED. MAITRE]/[RÉG. GAMMA]/[RÉG. KNEE]/[RÉG. CLIP BLANC]/[DRS]/[PROFOND. EFFET DRS]
- Menu [SORTIE VIDÉO / LCD / VF] → [RÉGLAGES SDI] → [SORTIE SDI ZEBRA]
- Menu [SORTIE VIDÉO / LCD / VF]  $\Rightarrow$  [RÉGLAGES HDMI]  $\Rightarrow$  [SORTIE HDMI ZEBRA]
- Menu [SORTIE VIDÉO / LCD / VF] → [EI ASSIST] → [ZEBRA]/[DETECT ZEBRA 1]/[DETECT ZEBRA 2]/[ZEBRA 2]

## **[RÉG. GAMMA]**

### **[GAMMA NOIR]**

Permet de définir les courbes gamma des zones sombres.

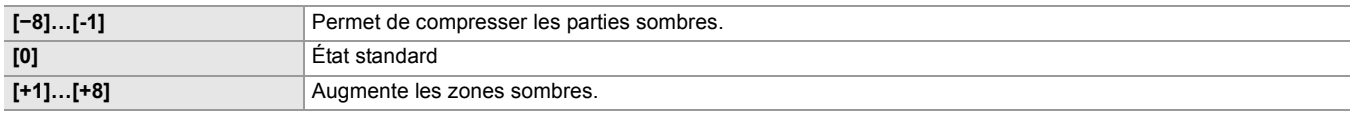

### **[ETENDUE GAMMA NOIR]**

Permet de régler le niveau maximum de compression/extension.

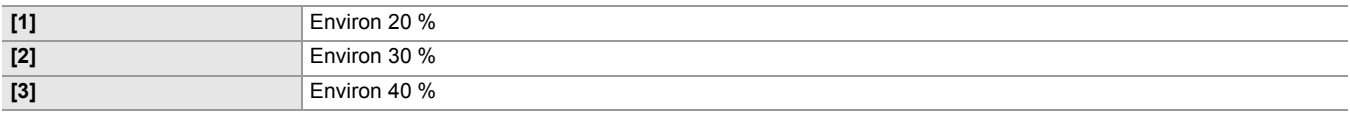

### **[RÉG. KNEE]**

### **[MODE KNEE]**

Pour éviter la surexposition, sélectionnez le niveau de compression des signaux vidéo de haute intensité reçus par le capteur d'image.

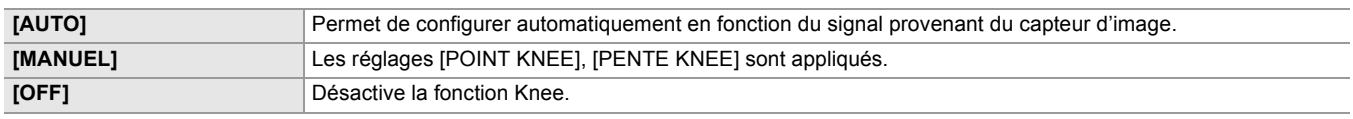

### **[POINT KNEE]**

Permet de définir la position du point knee par incrément de 0,5 %. Voici les éléments pouvant être réglés.

≥**[70.0%]…[107.0%]**

### **[PENTE KNEE]**

Permet de définir l'inclinaison knee. Voici les éléments pouvant être réglés. ≥**[0]…[99]**

# **[CMT KNEE HLG]**

Permet d'activer/désactiver la commande knee du HLG.

Voici les éléments pouvant être réglés.

#### ≥**[ON], [OFF]**

**•** Peut être réglé lorsque le menu [FICHIER SCÈNE] [SÉL. MODE GAMMA] est réglé sur [HLG].

### **[POINT KNEE HLG]**

Permet de régler la position du point knee du HLG. Voici les éléments pouvant être réglés. ≥**[55]…[100]**

**•** Peut être réglé lorsque le menu [FICHIER SCÈNE] [SÉL. MODE GAMMA] est réglé sur [HLG].

### **[PENTE KNEE HLG]**

Permet de régler l'inclinaison knee du HLG. Voici les éléments pouvant être réglés. ≥**[0]…[100]**

• Peut être réglé lorsque le menu [FICHIER SCÈNE]  $\Rightarrow$  [SÉL. MODE GAMMA] est réglé sur [HLG].

### **[RÉG. CLIP BLANC]**

Permet de définir que les parties les plus lumineuses du signal vidéo ne peuvent dépasser un certain niveau.

## **[CLIP BLANC]**

Permet de permuter la fonction clip blanc entre [ON]/[OFF]. La valeur du paramètre [NIV. CLIP BLANC] s'active en sélectionnant [ON].

Voici les éléments pouvant être réglés.

### ≥**[ON], [OFF]**

# **[NIV. CLIP BLANC]**

Permet de paramétrer le niveau de clip blanc. Voici les éléments pouvant être réglés. ≥**[90%]…[109%]**

# **[DRS]**

Permet d'activer/désactiver la fonction étirement de la plage dynamique.

Si la fonction est attribuée à la touche USER, il est possible de permuter [ON]/[OFF] avec la touche USER.

Voici les éléments pouvant être réglés.

≥**[ON], [OFF]**

### **[PROFOND. EFFET DRS]**

Permet de définir le niveau de compression des zones de hautement lumineuses de la fonction étirement de plage dynamique. En compressant les niveaux du signal vidéo des zones à haute luminosité qui sont balayées lors des prises de vue normales, vous pouvez agrandir la plage dynamique.

Voici les éléments pouvant être réglés.

≥**[1]…[3]**

**•** Plus le numéro est élevé, plus le niveau de compression des zones à haute luminosité augmente, et plus il y aura de parasites sur les zones sombres.

### **[CONTRÔLE RB]**

Il est possible de régler l'effet de réduction des parasites et des images rémanentes en changeant les paramètres de la réduction des parasites.

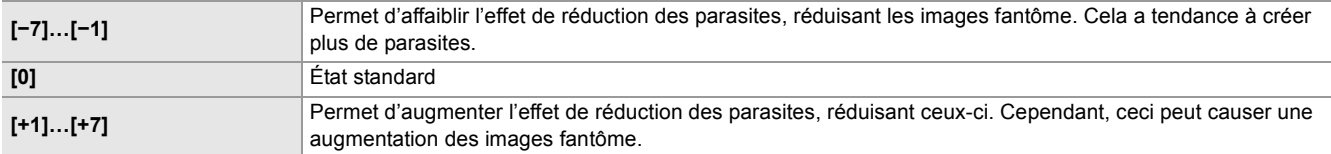

### **[NIVEAU AE]**

Permet d'activer/désactiver la fonction du niveau AE.

Si la fonction est attribuée à la touche USER, il est possible de permuter [ON]/[OFF] avec la touche USER.

Voici les éléments pouvant être réglés.

≥**[ON], [OFF]**

**•** Dans les cas suivants, ceci ne peut pas être sélectionné :

– Lorsque le diaphragme, le gain et la vitesse d'obturation sont tous réglés sur manuel dans le mode manuel

– Lorsque l'enregistrement IR est activé

### <span id="page-92-0"></span>**[EFFET NIVEAU AE]**

Lorsque le niveau AE est activé, il est possible de définir la valeur de compensation de l'exposition.

Régler dans le sens "+" pour éclaircir et régler dans le sens "−" pour assombrir.

Voici les éléments pouvant être réglés.

≥**[−2.0EV]…[+2.0EV]**

**•** Dans les cas suivants, ceci ne peut pas être sélectionné :

– Lorsque le diaphragme, le gain et la vitesse d'obturation sont tous réglés sur manuel dans le mode manuel

– Lorsque l'enregistrement IR est activé

# <span id="page-93-0"></span>**Menu [AUDIO]**

Définit la fonction d'entrée/sortie du son.

## **[RÉG. SAISIE]**

### **[NIV. ENTRÉE MIC 1]**

Permet de régler le niveau d'entrée du microphone externe branché à la prise <AUDIO INPUT1>. Activé lorsque le microphone externe est branché et que le commutateur <INPUT 1> est réglé sur <MIC> ou <+48V>.

Voici les éléments pouvant être réglés.

≥**[**j**40dB], [**j**50dB], [**j**60dB]**

 $(Réglage usine : [-50dB])$ 

### **[NIV. ENTRÉE MIC 2]**

Permet de régler le niveau d'entrée du microphone externe branché à la prise <AUDIO INPUT2>. Activé lorsque le microphone externe est branché et que le commutateur <INPUT 2> est réglé sur <MIC> ou <+48V>.

Voici les éléments pouvant être réglés.

≥**[**j**40dB], [**j**50dB], [**j**60dB]**

 $(Réglage usine : [-50dB])$ 

### **[NIV. ENTRÉE LIGNE 1]**

Permet de régler le niveau d'entrée du son du dispositif audio branché à la prise <AUDIO INPUT1>. Activé lorsque le dispositif audio est branché et que le commutateur <INPUT 1> est réglé sur <LINE>.

Voici les éléments pouvant être réglés.

≥**[4dB], [0dB]** (Réglage usine : [0dB])

### **[NIV. ENTRÉE LIGNE 2]**

Permet de régler le niveau d'entrée du son du dispositif audio branché à la prise <AUDIO INPUT2>. Activé lorsque le dispositif audio est branché et que le commutateur <INPUT 2> est réglé sur <LINE>.

Voici les éléments pouvant être réglés.

### ≥**[4dB], [0dB]**

(Réglage usine : [0dB])

### **[RÉG. CH ENREG.]**

### **[NIV. CH1]**

Permet de définir si la méthode de réglage du niveau d'enregistrement du canal audio 1 doit être automatique ou manuelle. Si [NIV. CH1 AUDIO] est attribué à la touche USER, il est possible de permuter [AUTO]/[MANUEL] avec la touche USER. Voici les éléments pouvant être réglés.

#### ≥**[AUTO], [MANUEL]**

(Réglage usine : [AUTO])

### **[NIV. CH2]**

Permet de définir si la méthode de réglage du niveau d'enregistrement du canal audio 2 doit être automatique ou manuelle. Si [NIV. CH2 AUDIO] est attribué à la touche USER, il est possible de permuter [AUTO]/[MANUEL] avec la touche USER. Voici les éléments pouvant être réglés.

≥**[AUTO], [MANUEL]**

(Réglage usine : [AUTO])

### **[COUPE BAS MIC CH1]**

Permet d'activer/désactiver le filtre passe-bas du canal audio 1. Voici les éléments pouvant être réglés. ≥**[ON], [OFF]**

(Réglage usine : [OFF])

### **[COUPE BAS MIC CH2]**

Permet d'activer/désactiver le filtre passe-bas du canal audio 2. Voici les éléments pouvant être réglés. ≥**[ON], [OFF]** (Réglage usine : [OFF])

# **[LIMITEUR CH1]**

Permet d'activer/désactiver le limiteur lorsque la méthode pour régler le niveau d'entrée du son du canal audio 1 est manuelle. Voici les éléments pouvant être réglés.

≥**[ON], [OFF]**

(Réglage usine : [OFF])

**•** Dans le cas suivant, [LIMITEUR CH1] est fixé sur [ON] :

– Lorsque [NIV. CH1] est réglé sur [AUTO]

### **[LIMITEUR CH2]**

Permet d'activer/désactiver le limiteur lorsque la méthode pour régler le niveau d'entrée du son du canal audio 2 est manuelle. Voici les éléments pouvant être réglés.

### ≥**[ON], [OFF]**

(Réglage usine : [OFF])

**•** Dans le cas suivant, [LIMITEUR CH2] est fixé sur [ON] : – Lorsque [NIV. CH2] est réglé sur [AUTO]

## **[LIEN LIMITEUR MIC]**

Permet de définir si le limiteur doit fonctionner sur l'autre canal audio lorsque celui-ci fonctionne sur le canal audio 1 ou sur le canal audio 2.

Voici les éléments pouvant être réglés.

### ≥**[ON], [OFF]**

(Réglage usine : [OFF])

**•** Dans le cas suivant, [LIEN LIMITEUR MIC] est fixé sur [OFF] :

– Lorsque le [LIMITEUR CH1] ou [LIMITEUR CH2] est sur [OFF]

## **[MARGE]**

Permet de définir la marge (niveau standard).

Voici les éléments pouvant être réglés.

### ≥**[12dB], [18dB], [20dB]**

Les caractéristiques des réglages par défaut varient en fonction du pays ou de la région où le caméscope a été acheté.

## **[PARAM. SORTIE]**

### **[SORTIE AUDIO]**

Permet de définir le canal audio et le format à reproduire depuis la prise du casque et le haut-parleur intégré. Lorsque [SORTIE AUDIO] a été attribué à la touche USER, il est possible de permuter [CH1]/[CH2]/[STÉRÉO CH1 / 2]/[MIX CH1 / 2] dans l'ordre avec la touche USER.

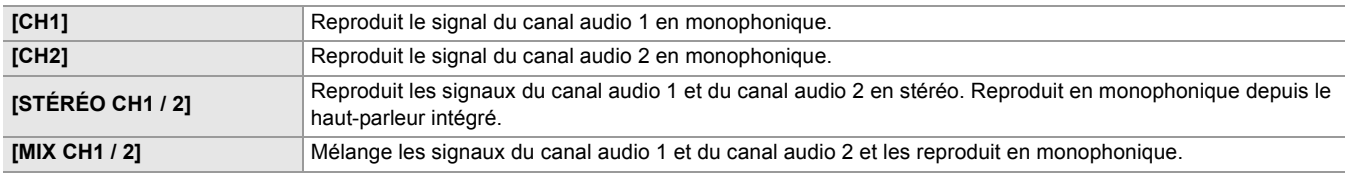

(Réglage d'usine : [STÉRÉO CH1 / 2])

## **[ALARME]**

Permet de choisir si avoir une alarme sonore.

L'alarme est produite par le haut-parleur de cet appareil ou du casque. Elle n'est pas produite par les dispositifs destinés à la sortie externe.

### **[FIN BATTERIE]**

Permet de définir s'il faut faire sonner l'alarme lorsque le niveau restant de la batterie est épuisé.

Voici les éléments pouvant être réglés.

≥**[ÉLEVÉ], [FAIBLE], [OFF]** (Réglage usine : [OFF])

# **[FIN MÉDIA]**

Permet de définir s'il faut faire sonner l'alarme lorsque la capacité d'enregistrement restante de la carte mémoire est épuisée. Voici les éléments pouvant être réglés.

≥**[ÉLEVÉ], [FAIBLE], [OFF]**

(Réglage usine : [OFF])

# **[AVERTISSEMENT]**

Permet de définir s'il faut faire sonner l'alarme lorsqu'une erreur système ou un avertissement se produit.

Voici les éléments pouvant être réglés.

≥**[ÉLEVÉ], [FAIBLE], [OFF]**

# <span id="page-96-0"></span>**Menu [SORTIE VIDÉO / LCD / VF]**

Permet de configurer les réglages de la sortie externe, les informations à afficher sur l'écran LCD ou le viseur, ainsi que le format de sortie.

# **[SÉLEC. SORTIE VIDÉO]**

## **[SORTIE SDI + HDMI]**

Permet de choisir si la sortie simultanée de la prise <SDI OUT> et de la prise <HDMI> est activée ou désactivée.

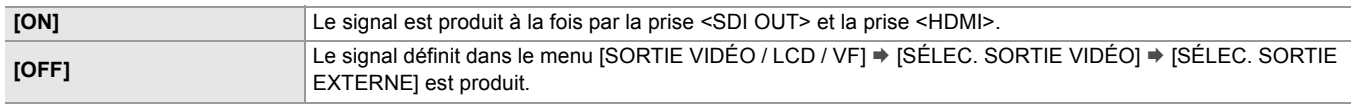

(Réglage usine : [OFF])

## **[SÉLEC. SORTIE EXTERNE]**

Permet de changer la destination de sortie des images et du son. Peut être réglé lorsque [SORTIE SDI + HDMI] est réglé sur [OFF].

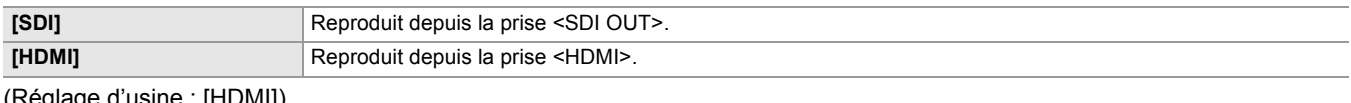

(Réglage d'usine : [HDMI])

### **[FORMAT DE SORTIE SDI]**

Permet de sélectionner le signal à sortir depuis la prise <SDI OUT>. Les éléments pouvant être sélectionnés sont différents en fonction des paramètres du menu [SYSTÈME] [FRÉQUENCE]/[FORMAT FICHIER]/[FORMAT ENREG.].

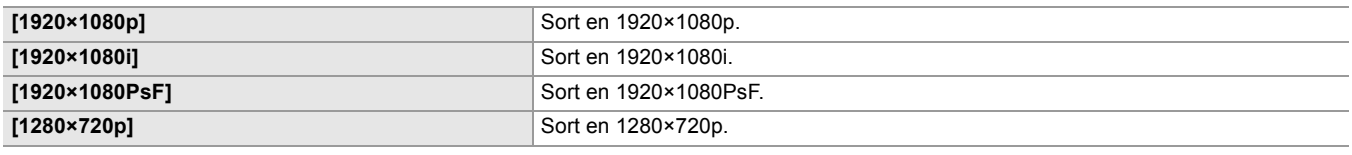

(Réglage d'usine : [1920×1080i])

• Pour les combinaisons qui peuvent être définies ( $\rightarrow$  [Format pouvant être reproduit par la prise SDI OUT \[X2\]: 239](#page-238-0))

## **[FORMAT DE SORTIE HDMI]**

Permet de sélectionner le signal à sortir depuis la prise <HDMI>. Les éléments pouvant être sélectionnés sont différents en fonction des paramètres du menu [SYSTÈME] → [FRÉQUENCE]/[FORMAT FICHIER]/[FORMAT ENREG.].

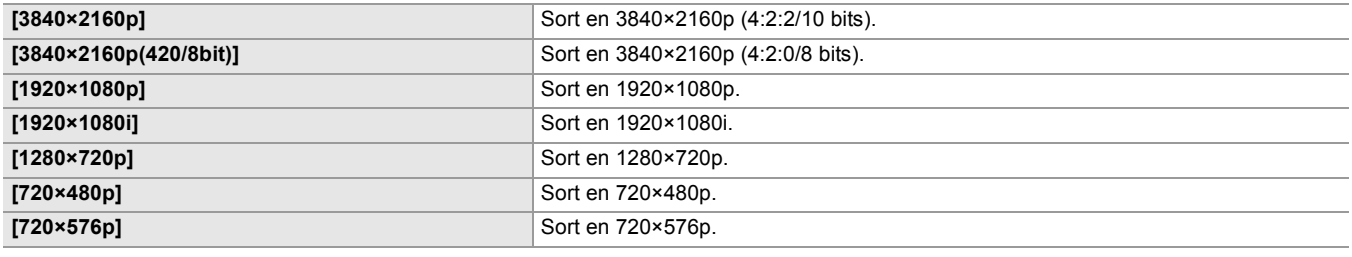

(Réglage d'usine : [1920×1080p])

• Pour les combinaisons pouvant être définies ( $\rightarrow$  [Format pouvant être reproduit par la prise HDMI: 240\)](#page-239-0)

## **[SORTIE LCD/VF]**

Permet de définir la méthode d'affichage de l'écran LCD/viseur. Peut être défini lorsque [SORTIE SDI + HDMI] est réglé sur [ON].

Voici les éléments pouvant être réglés.

### ≥**[AUTO], [LCD]**

(Réglage d'usine : [AUTO])

## **[RÉGLAGES SDI]**

## **[PILOTAGE SDI ENR]**

Permet de définir si la commande d'enregistrement de l'équipement externe branché à la prise <SDI OUT> (tel qu'un enregistreur) est contrôlée ou pas.

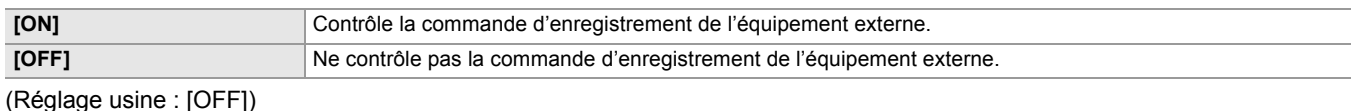

- Ceci ne peut pas être défini si le menu [ENREGISTREMENT]  $\Rightarrow$  [FONCT. ENR.]  $\Rightarrow$  [MODE D'ENR.] est réglé sur [INTERVALLE].
- **•** Le signal AUTO REC est compatible avec le TYPE3 en enregistrant à distance avec SDI.
- **•** Lorsque tous les réglages des menus suivants ont été effectués, il est possible de contrôler l'enregistrement par des appareils externes branchés à la prise <SDI OUT> et à la prise <HDMI>.
- Menu [SORTIE VIDÉO / LCD / VF]  $\Rightarrow$  [SÉLEC. SORTIE VIDÉO]  $\Rightarrow$  [SORTIE SDI + HDMI]  $\Rightarrow$  [ON]
- Menu [SORTIE VIDÉO / LCD / VF]  $\Rightarrow$  [RÉGLAGES SDI]  $\Rightarrow$  [PILOTAGE SDI ENR]  $\Rightarrow$  [ON]
- Menu [SORTIE VIDÉO / LCD / VF]  $\Rightarrow$  [RÉGLAGES HDMI]  $\Rightarrow$  [SORTIE TC HDMI]  $\Rightarrow$  [ON]
- Menu [SORTIE VIDÉO / LCD / VF] → [RÉGLAGES HDMI] → [PILOTAGE HDMI ENR] → [ON]

### **[CHAR SORTIE SDI]**

Permet de définir s'il faut superposer le caractère sur la sortie provenant de la prise <SDI OUT>.

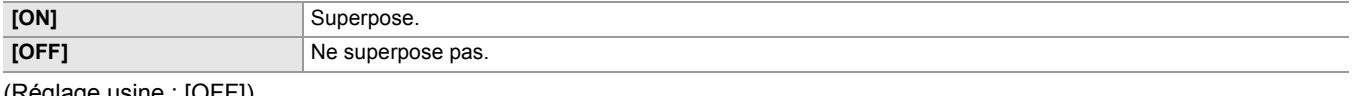

(Réglage usine : [OFF])

### **[SORTIE SDI ZEBRA]**

Permet de définir si superposer le signal zébrure à la sortie provenant de la prise <SDI OUT>. Les paramètres du signal zébrure suivent ceux dans le menu [SORTIE VIDÉO / LCD / VF] → [EI ASSIST].

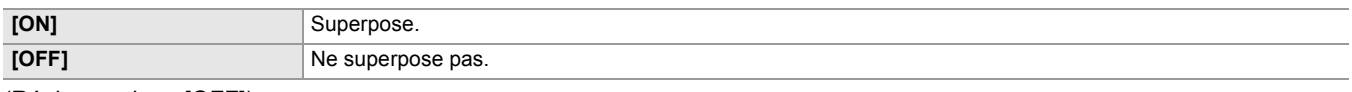

(Réglage usine : [OFF])

### **[SORTIE SDI HDR]**

Définit l'image sortie par la prise <SDI OUT> lorsque le menu [FICHIER SCÈNE] → [SÉL. MODE GAMMA] est réglé sur [HLG].

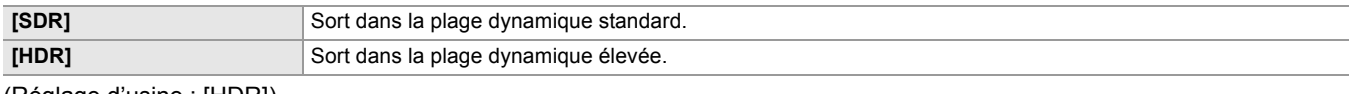

(Réglage d'usine : [HDR])

### **[SORTIE SDI V-Log]**

Définit l'image sortie par la prise <SDI OUT> lorsque le menu [FICHIER SCÈNE] → [SÉL. MODE GAMMA] est réglé sur [V-Log].

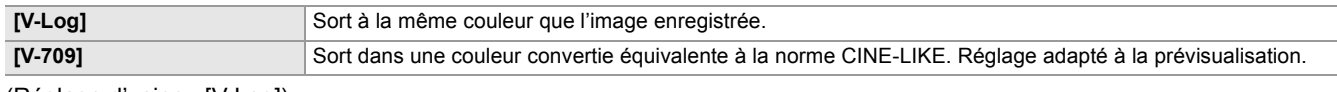

(Réglage d'usine : [V-Log])

# **[RÉGLAGES HDMI] | X2 | / [SORTIE HDMI]**  $\sqrt{20}$

### **[FORMAT SORTIE]**

Permet de sélectionner le signal à sortir depuis la prise <HDMI>. Les éléments pouvant être sélectionnés sont différents en fonction des paramètres du menu [SYSTÈME] → [FRÉQUENCE]/[FORMAT FICHIER]/[FORMAT ENREG.].

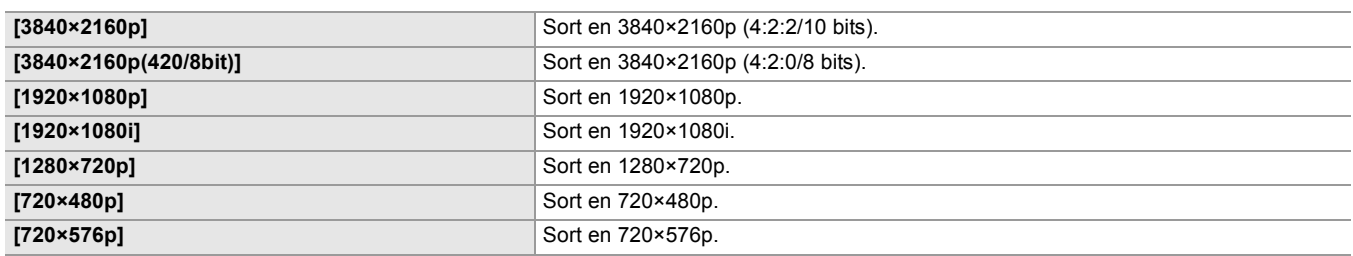

(Réglage d'usine : [1920×1080p])

• Pour les combinaisons pouvant être définies ( $\rightarrow$  [Format pouvant être reproduit par la prise HDMI: 240\)](#page-239-0)

### **[SORTIE TC HDMI]**

Permet de choisir si les informations du code temporel sont sorties par la prise <HDMI>.

Voici les éléments pouvant être réglés.

≥**[ON], [OFF]**

(Réglage usine : [OFF])

### **[PILOTAGE HDMI ENR]**

Permet de définir si la commande d'enregistrement de l'équipement externe branché à la prise <HDMI> (tel qu'un enregistreur) est contrôlée ou pas. Ceci peut être définit lorsque [SORTIE TC HDMI] est activé.

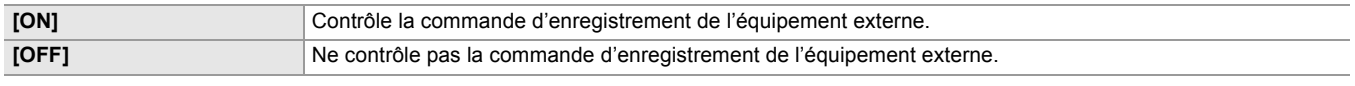

(Réglage usine : [OFF])

- Ceci ne peut pas être défini si le menu [ENREGISTREMENT]  $\Rightarrow$  [FONCT. ENR.]  $\Rightarrow$  [MODE D'ENR.] est réglé sur [INTERVALLE].
- $\bullet$  (Pour le  $\boxed{\times 2}$ )

Lorsque tous les réglages des menus suivants ont été effectués, il est possible de contrôler l'enregistrement par des appareils externes branchés à la prise <SDI OUT> et à la prise <HDMI>.

– Menu [SORTIE VIDÉO / LCD / VF]  $\Rightarrow$  [SÉLEC. SORTIE VIDÉO]  $\Rightarrow$  [SORTIE SDI + HDMI]  $\Rightarrow$  [ON]

- Menu [SORTIE VIDÉO / LCD / VF] → [RÉGLAGES SDI] → [PILOTAGE SDI ENR] → [ON]
- Menu [SORTIE VIDÉO / LCD / VF]  $\Rightarrow$  [RÉGLAGES HDMI]  $\Rightarrow$  [SORTIE TC HDMI]  $\Rightarrow$  [ON]
- Menu [SORTIE VIDÉO / LCD / VF] → [RÉGLAGES HDMI] → [PILOTAGE HDMI ENR] → [ON]

### **[CHAR SORTIE HDMI]**

Permet de définir s'il faut superposer le caractère sur la sortie provenant de la prise <HDMI>.

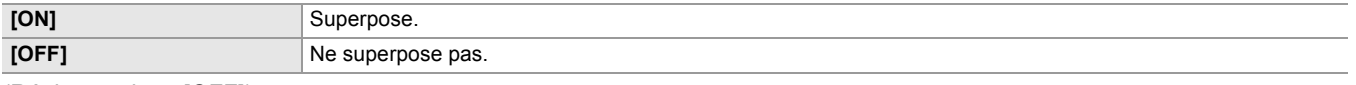

(Réglage usine : [OFF])

### **[SORTIE HDMI ZEBRA]**

Permet de définir si superposer le signal zébrure à la sortie provenant de la prise <HDMI>. Les paramètres du signal zébrure suivent ceux dans le menu [SORTIE VIDÉO / LCD / VF] → [EI ASSIST].

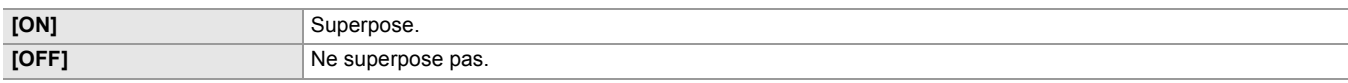

# **[SORTIE HDMI HDR]**

Définit l'image sortie par la prise <SDI OUT> lorsque le menu [FICHIER SCÈNE] → [SÉL. MODE GAMMA] est réglé sur [HLG].

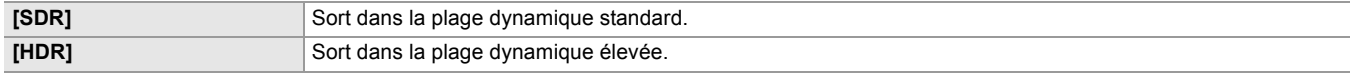

(Réglage d'usine : [HDR])

**•** Le réglage est fixé sur [SDR] lorsque réglé dans le menu suivant. – Menu [SORTIE VIDÉO / LCD / VF] → [SÉLEC. SORTIE VIDÉO] → [FORMAT DE SORTIE HDMI] → [720×480p] ou [720×576p]

# **[SORTIE HDMI V-Log]**

Définit l'image sortie par la prise <SDI OUT> lorsque le menu [FICHIER SCÈNE] → [SÉL. MODE GAMMA] est réglé sur [V-Log].

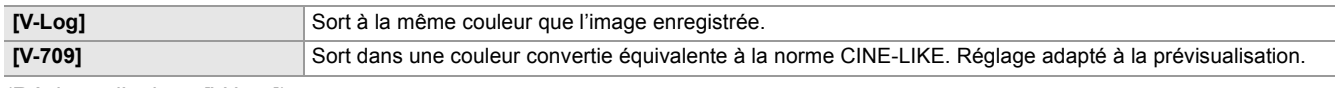

(Réglage d'usine : [V-Log])

**•** Le réglage est fixé sur [V-709] lorsque réglé dans le menu suivant. – Menu [SORTIE VIDÉO / LCD / VF] → [SÉLEC. SORTIE VIDÉO] → [FORMAT DE SORTIE HDMI] → [720×480p] ou [720×576p]

## **[LCD]**

**• Ces paramètres n'affectent pas les images réellement enregistrées.**

## **[LUMINOSITÉ]**

Ajuste la luminosité du moniteur LCD. Voici les éléments pouvant être réglés. ≥**[−15]…[+15]** (Réglage d'usine : [0])

# **[NIVEAU COULEUR]**

Permet de définir le niveau de couleur du moniteur LCD. Voici les éléments pouvant être réglés. ≥**[−15]…[+15]** (Réglage d'usine : [0])

## **[CONTRASTE]**

Ajuste le contraste du moniteur LCD. Voici les éléments pouvant être réglés. ≥**[−15]…[+15]** (Réglage d'usine : [0])

## **[RÉTRO-ÉCLAIRAGE]**

Ajuste la luminosité du rétroéclairage de l'écran LCD. [0] est la luminosité standard. Voici les éléments pouvant être réglés.

≥**[−1], [0], [1], [2]** (Réglage d'usine : [0])

# **[NUANCE ROUGE]**

Ajuste précisément la force du rouge sur l'écran LCD.

Voici les éléments pouvant être réglés.

### ≥**[−10]…[+10]**

(Réglage d'usine : [0])

# **[NUANCE BLEU]**

Ajuste précisément la force du bleu sur l'écran LCD. Voici les éléments pouvant être réglés.

≥**[−10]…[+10]**

(Réglage d'usine : [0])

### **[AUTO-PORTRAIT]**

Permet de définir l'affichage du moniteur LCD lorsque la prise de vue en miroir est réalisée.

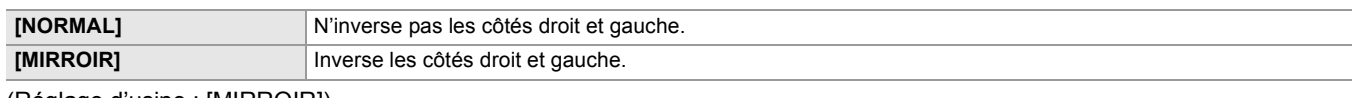

(Réglage d'usine : [MIRROIR])

**•** Les commandes avec le multicadran ne sont pas disponibles sur l'affichage miroir de l'écran LCD lorsque [MIRROIR] est sélectionné.

## **[VF]**

**• Ces paramètres n'affectent pas les images réellement enregistrées.**

## **[LUMINOSITÉ]**

Permet de définir la luminosité du viseur. Voici les éléments pouvant être réglés. ≥**[−15]…[+15]**

(Réglage d'usine : [0])

## **[NIVEAU COULEUR]**

Permet de définir le niveau de couleur du viseur.

Voici les éléments pouvant être réglés.

≥**[−15]…[+15]** (Réglage d'usine : [0])

## **[CONTRASTE]**

Ajuste le contraste du viseur. Voici les éléments pouvant être réglés.

≥**[−15]…[+15]** (Réglage d'usine : [0])

## **[NUANCE ROUGE]**

Ajuste précisément la force du rouge dans le viseur. Voici les éléments pouvant être réglés.

≥**[−10]…[+10]** (Réglage d'usine : [0])

# **[NUANCE BLEU]**

Ajuste précisément la force du bleu dans le viseur. Voici les éléments pouvant être réglés.

≥**[−10]…[+10]** (Réglage d'usine : [0])

# **[COULEUR VF]**

Permet de définir s'il faut afficher la vidéo dans le viseur en couleur ou en noir et blanc.

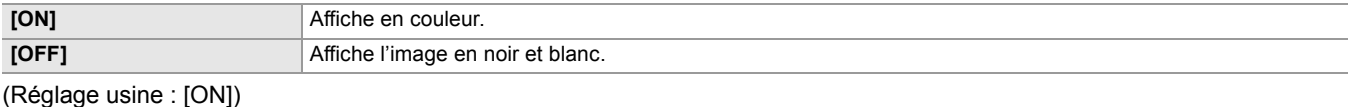

## **[CAPTEUR ŒIL]**

Permet de définir la sensibilité du capteur oculaire.

Voici les éléments pouvant être réglés.

### ≥**[ÉLEVÉ], [FAIBLE]**

(Réglage usine : [ÉLEVÉ])

# **[LCD / VF HDR]**

Définit l'image sortie par l'écran LCD et le viseur lorsque le menu [FICHIER SCÈNE] → [SÉL. MODE GAMMA] est réglé sur [HLG].

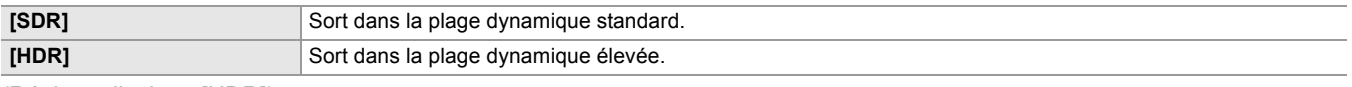

(Réglage d'usine : [HDR])

### **[LCD / VF V-Log]**

Définit l'image sortie par l'écran LCD et le viseur lorsque le menu [FICHIER SCÈNE] → [SÉL. MODE GAMMA] est réglé sur [V-Log].

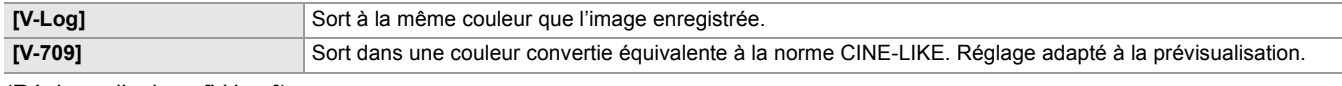

(Réglage d'usine : [V-Log])

### **[INDIC]**

Sélectionne l'indicateur à afficher dans l'image de sortie.

# **[FULL AUTO]**

Permet d'afficher/cacher l'état lorsque le commutateur <AUTO/MANU> est <AUTO>. Voici les éléments pouvant être réglés. ≥**[ON], [OFF]** (Réglage usine : [ON])

# **[STATUS SLOT 1/2]**

Permet d'afficher/cacher l'état du logement pour carte et l'espace d'enregistrement libre.

Voici les éléments pouvant être réglés.

# ≥**[ON], [OFF]**

(Réglage usine : [ON])

# **[FONCT. 2 SLOTS]**

Permet d'afficher/cacher le réglage dans le menu [ENREGISTREMENT] → [FONCT. 2 SLOTS]. Voici les éléments pouvant être réglés.

≥**[ON], [OFF]** (Réglage usine : [ON])

# **[STREAMING]**

Permet d'afficher/cacher l'état de la diffusion en mode continu. Voici les éléments pouvant être réglés.

## ≥**[ON], [OFF]**

(Réglage usine : [ON])

# **[RÉSEAU]**

Permet d'afficher/cacher l'état de la connexion du LAN filaire, du LAN sans fil ou du modem USB.

Voici les éléments pouvant être réglés. ≥**[ON], [OFF]**

(Réglage usine : [ON])

# **[NIVEAU BATTERIE]**

Permet d'afficher/cacher l'état de l'alimentation. Voici les éléments pouvant être réglés.

### ≥**[ON], [OFF]**

(Réglage usine : [ON])

# **[FORMAT ENREG.]**

Permet d'afficher/cacher les paramètres du format d'enregistrement. Voici les éléments pouvant être réglés. ≥**[ON], [OFF]**

# **[VITESSE IMG]**

Permet d'afficher/cacher la fréquence d'images de l'enregistrement à fréquence d'images variable ou de l'enregistrement super lent.

Voici les éléments pouvant être réglés.

≥**[ON], [OFF]**

(Réglage usine : [ON])

### **[NOM CLIP]**

Permet d'afficher/cacher le nom de fichier du clip à enregistrer. Les 8 premiers caractères du nom de fichier sont affichés. Voici les éléments pouvant être réglés.

### ≥**[ON], [OFF]**

(Réglage usine : [ON])

# **[PILOTAGE ENR.]**

Permet d'afficher/cacher l'état de contrôle du démarrage et de l'arrêt d'un enregistrement sur un équipement externe branché à la prise <SDI OUT><sup>\*</sup> et à la prise <HDMI>.

 $*$  Disponible à l'usage en utilisant le  $\begin{bmatrix} x_2 \\ x_3 \end{bmatrix}$ .

Voici les éléments pouvant être réglés.

### ≥**[ON], [OFF]**

(Réglage usine : [ON])

# **[MODE D'ENR.]**

Permet d'afficher/cacher l'état l'enregistrement par intervalles.

Voici les éléments pouvant être réglés.

≥**[ON], [OFF]**

(Réglage usine : [ON])

# **[FBC]**

Permet d'afficher ou pas lorsque la fonction de compensation de la bande flash est activée.

Voici les éléments pouvant être réglés.

### ≥**[ON], [OFF]**

(Réglage usine : [ON])

## **[HDR / DRS / V-Log]**

Permet ou pas l'affichage lorsque la fonction enregistrement de la plage dynamique élevée, la fonction étirement de la plage dynamique ou la fonction enregistrement V-Log est activée.

Voici les éléments pouvant être réglés.

≥**[ON], [OFF]**

(Réglage usine : [ON])

## **[DRS]**

Permet d'afficher ou pas lorsque la fonction étirement de la plage dynamique est utilisée.

Voici les éléments pouvant être réglés.

### ≥**[ON], [OFF]**

(Réglage usine : [ON])

# **[O.I.S.]**

Permet d'afficher ou pas lorsque la fonction stabilisateur optique de l'image est utilisée.

Voici les éléments pouvant être réglés.

≥**[ON], [OFF]**

(Réglage usine : [ON])

## **[FICHIER SCÈNE]**

Permet d'afficher/cacher le nom du fichier scène.

Voici les éléments pouvant être réglés.

### ≥**[ON], [OFF]**

# **[ZONE/VISAGE]**

Permet ou pas l'affichage lorsque la fonction du mode zone, la fonction de réglage de la largeur de la zone AF ou la fonction détection des visages/suivi AE&AF est en marche.

Voici les éléments pouvant être réglés.

≥**[ON], [OFF]**

(Réglage usine : [ON])

# **[NIVEAU AUDIO]**

Permet d'afficher/cacher l'indicateur du niveau du son. Voici les éléments pouvant être réglés. ≥**[ON], [OFF]** (Réglage usine : [ON])

## **[GAIN]**

Permet d'afficher/cacher la valeur de gain. Voici les éléments pouvant être réglés. ≥**[ON], [OFF]** (Réglage usine : [ON])

## **[FILTRE ND]**

Permet d'afficher/cacher le coefficient de transmittance du filtre ND. Voici les éléments pouvant être réglés. ≥**[ON], [OFF]** (Réglage usine : [ON])

# **[OBTURATEUR]**

Permet d'afficher/cacher la vitesse d'obturation. Voici les éléments pouvant être réglés. ≥**[ON], [OFF]** (Réglage usine : [ON])

## **[DIAPH]**

Permet d'afficher/cacher la valeur du diaphragme et l'état de contrôle du diaphragme automatique. Voici les éléments pouvant être réglés. ≥**[ON], [OFF]** (Réglage usine : [ON])

### **[NIVEAU AE]**

Permet d'afficher/cacher le niveau AE. Voici les éléments pouvant être réglés. ≥**[ON], [OFF]** (Réglage usine : [ON])

## **[ZOOM/FOCUS]**

Permet de changer les unités des valeurs du zoom et de la mise au point.

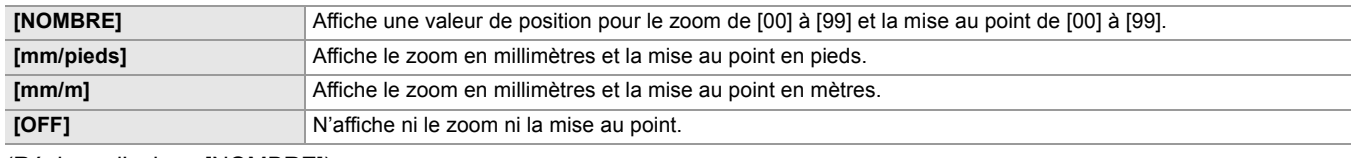

(Réglage d'usine : [NOMBRE])

## **[BALANCE BLANC]**

Permet d'afficher/cacher la température de couleur.

Voici les éléments pouvant être réglés.

### ≥**[ON], [OFF]**

# **[DÉTECTION VISAGE]**

Permet d'afficher ou pas le cadre de détection des visages lorsque la fonction détection des visages/suivi AE&AF est utilisée.

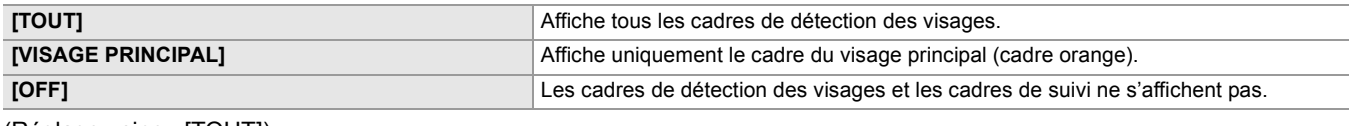

(Réglage usine : [TOUT])

# **[DATE/HEURE]**

Permet d'afficher/cacher la date et l'heure.

L'affichage de l'année, du mois et du jour suivent le paramètre du [FORMAT DATE].

La date et l'heure ne s'affichent pas lorsque la fonction horodatage est activée.

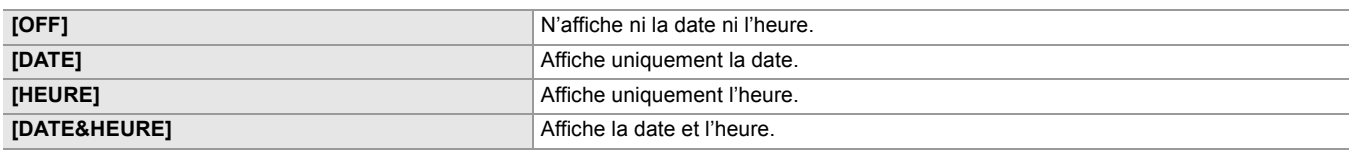

(Réglage usine : [OFF])

## **[MODE PRISE DE VUE]**

Permet d'afficher/cacher le mode haute sensibilité. Voici les éléments pouvant être réglés. ≥**[ON], [OFF]** (Réglage usine : [ON])

### **[MANUEL MULTI]**

Permet d'afficher/cacher la multifonction. Voici les éléments pouvant être réglés. ≥**[ON], [OFF]** (Réglage usine : [ON])

## **[ZOOM NUM]**

Permet d'afficher/cacher le coefficient de zoom numérique. Voici les éléments pouvant être réglés. ≥**[ON], [OFF]** (Réglage usine : [ON])

## **[ENREG. IR]**

Permet d'afficher/cacher les paramètres du menu [CAMÉRA] → [MODE SW] → [ENREG. IR].

Voici les éléments pouvant être réglés.

≥**[ON], [OFF]** (Réglage usine : [ON])

## **[STATUS LECTURE]**

Permet d'afficher/cacher l'état de la lecture. Voici les éléments pouvant être réglés. ≥**[ON], [OFF]** (Réglage usine : [ON])

# **[MARQUEUR]**

# **[MARQUEUR CENTRAL]**

Permet de changer le type de repère central.

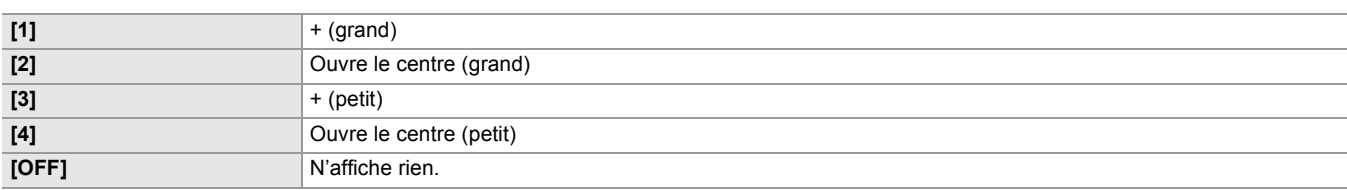

(Réglage d'usine : [1])

# **[MARQUEUR SÉCURITÉ]**

Sélectionne le type de cadre pour le repère de la zone de sécurité.

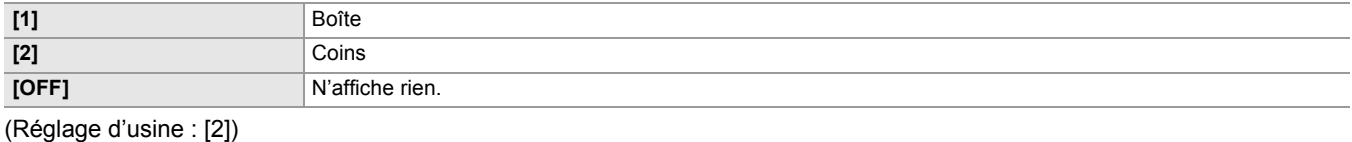

### **[MARQUEUR CADRE]**

Permet de définir le format du cadre repère. Le cadre repère ne s'affiche pas lorsque [OFF] est sélectionné.

Voici les éléments pouvant être réglés.

≥**[4:3], [13:9], [14:9], [16:9], [17:9], [1.85:1], [2.35:1], [OFF]** (Réglage usine : [OFF])

# **[FOCUS ASSIST]**

### **[FOCUS ASSIST SW]**

Permet de définir comment l'assistance de mise au point est réglée lorsque la touche <FOCUS ASSIST> est pressée ou lorsque [FOCUS ASSIST] de la touche USER est sélectionné.

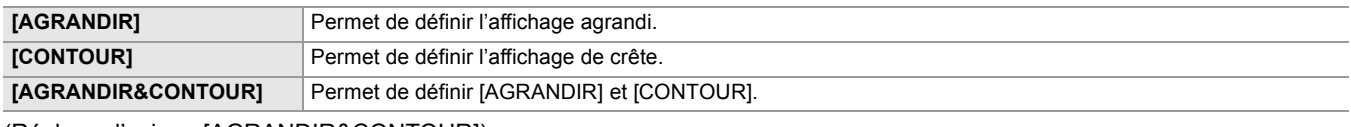

(Réglage d'usine : [AGRANDIR&CONTOUR])

### **[MODE EXPANS]**

Permet de définir le mode d'agrandissement de la fonction affichage.

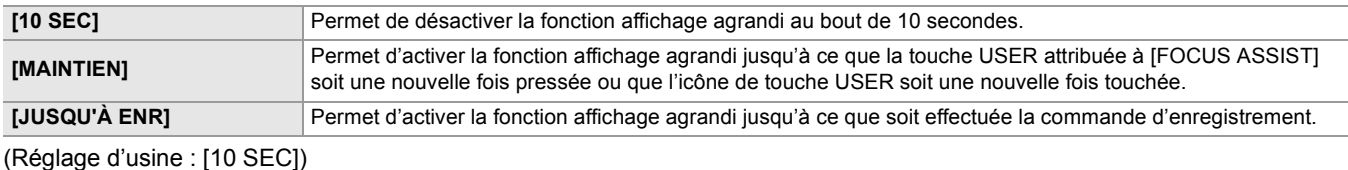

### **[VALEUR EXPANS]**

Règle le facteur d'agrandissement de la fonction affichage agrandi.

Voici les éléments pouvant être réglés.

≥**[×2], [×3], [×4]** (Réglage usine : [×2])

### **[NIVEAU CONTOUR]**

Règle l'intensité de l'affichage de crête.

Voici les éléments pouvant être réglés.

# ≥**[FAIBLE], [MOYEN], [ÉLEVÉ]**

(Réglage usine : [MOYEN])

### **[COULEUR CONTOUR]**

Règle la couleur de l'affichage de crête.

# Voici les éléments pouvant être réglés.

≥**[ROUGE], [VERT], [BLANC]**

(Réglage usine : [ROUGE])

# **[DÉTAIL]**

Permet de définir l'intensité du contour de la vidéo afin de faciliter la mise au point.

Voici les éléments pouvant être réglés.

≥**[ON], [OFF]**

(Réglage usine : [OFF])

## **[NIV. DÉTAIL]**

Permet de définir l'intensité des contours. Voici les éléments pouvant être réglés. ≥**[−3]…[+3]**

(Réglage d'usine : [0])

# **[FRÉQ. DÉTAIL]**

Permet de régler la fréquence de la surbrillance des contours. Voici les éléments pouvant être réglés.

≥**[ÉLEVÉ], [FAIBLE]**

(Réglage usine : [FAIBLE])

# **[EI ASSIST]**

# **[ZEBRA]**

Permet de définir s'il faut superposer le signal zébrure à la sortie.

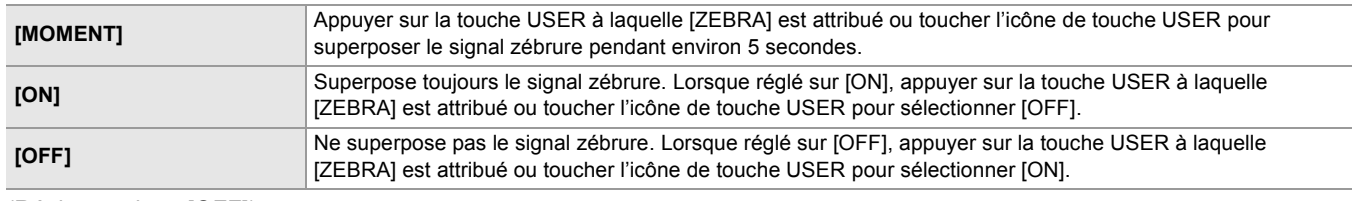

(Réglage usine : [OFF])

# **[DETECT ZEBRA 1]**

Configure le niveau de détection du motif zébré 1. Voici les éléments pouvant être réglés. ≥**[50%]…[105%]** (Réglage d'usine : [80%])

## **[DETECT ZEBRA 2]**

Configure le niveau de détection du motif zébré 2.

Voici les éléments pouvant être réglés.

≥**[50%]…[105%]** (Réglage d'usine : [100%])

# **[ZEBRA 2]**

Permet d'activer/désactiver le motif zébrure 2.

Voici les éléments pouvant être réglés.

≥**[ON], [OFF]**

(Réglage usine : [OFF])

## **[MODE WFM]**

Permet de définir l'affichage du moniteur forme d'onde. L'affichage de la forme d'onde et du vecteur peut être permuté.

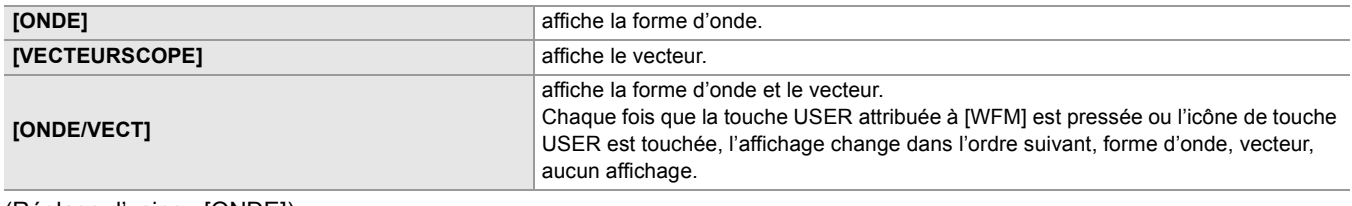

(Réglage d'usine : [ONDE])

# **[TRANSPARENCE WFM]**

Règle la transmittance du moniteur forme d'onde. Voici les éléments pouvant être réglés. ≥**[0%], [25%], [50%]** (Réglage usine : [25%])

## **[INDICATEUR NIVEAU]**

## **[INDICATEUR NIVEAU]**

Permet d'afficher/cacher la jauge de niveau. Lorsque [INDICATEUR NIVEAU] a été attribué à la touche USER, il est possible de permuter [ON]/[OFF] avec la touche USER. Voici les éléments pouvant être réglés. ≥**[ON], [OFF]** (Réglage usine : [ON])

# **[RÉINIT.JAUGE NIVEAU]**

Permet de remettre les valeurs de référence horizontale et verticale définies par [PARAM. INDIC NIV.] à la touche USER sur son réglage d'usine.

Voici les éléments pouvant être sélectionnés.

≥**[OUI], [NON]**
# **Menu [ENREGISTREMENT]**

Définit les différents éléments dans la fonction d'enregistrement.

#### **[FORMATER MÉDIA]**

Formate la carte mémoire dans le logement pour carte spécifié.

Toutes les données seront supprimées si la carte est formatée. Sauvegarder toutes données importantes sur un ordinateur, etc. (→ [Connexion à un ordinateur en mode lecteur de carte: 263\)](#page-262-0)

Voici les éléments pouvant être sélectionnés.

≥**[SLOT1], [SLOT2]**

## **[NOM CLIP]**

## **[INDEX CAM]**

Permet de définir le CAM INDEX utilisé pour les noms de fichier au format MOV/format MP4 enregistrés.

Sélectionner un caractère alphabétique majuscule. Celui-ci est utilisé comme valeur à stocker sous l'étiquette de volume de la carte mémoire.

Voici les éléments pouvant être réglés.

≥**[A]…[Z]**

(Réglage usine : [A])

## **[COMPTE CARTE SUIVANTE]**

Permet de définir le CARD COUNT utilisé pour les noms de fichier au format MOV/format MP4 enregistrés.

Dans les cas suivants, la valeur de réglage dans [COMPTE CARTE SUIVANTE] est stockée dans l'étiquette de volume de la carte mémoire avec la valeur de réglage [INDEX CAM] comme CARD COUNT. De plus, après le stockage, la valeur de réglage augmente de 1. ([001] revient après [999])

**•** Lors du formatage de la carte mémoire

**•** Lors de l'enregistrement sur la carte mémoire où CARD COUNT n'est pas stocké dans l'étiquette de volume

Voici les éléments pouvant être réglés.

≥**[001]…[999]**

(Réglage d'usine : [001])

### **[FONCT. 2 SLOTS]**

Permet de définir la fonction enregistrement qui utilise 2 cartes mémoire.

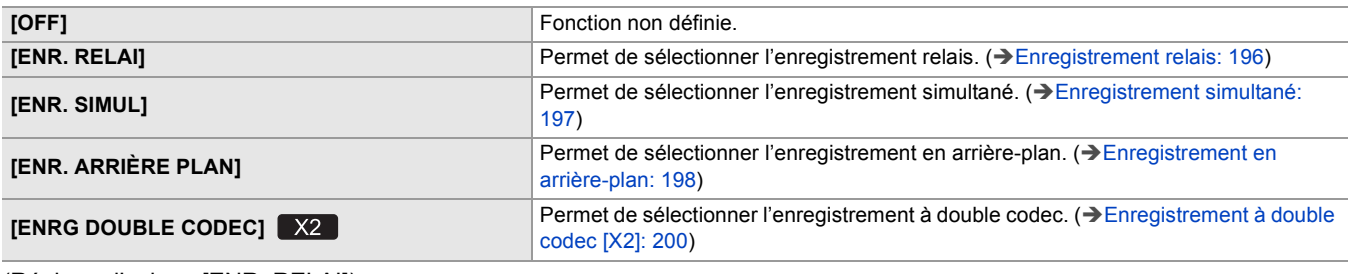

(Réglage d'usine : [ENR. RELAI])

## **[RÉGLAGES DOUBLE CODEC]**

Lors d'un enregistrement à double codec, ceci règle le clip enregistré sur le côté de l'enregistrement secondaire.

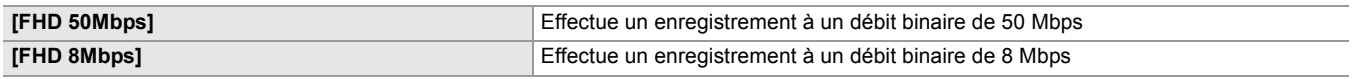

(Réglage d'usine : [FHD 50Mbps])

**•** Dans les cas suivants, ceci ne peut pas être sélectionné :

– Lorsque le menu [SYSTÈME]  $\Rightarrow$  [FORMAT FICHIER] est réglé sur autre chose que [MOV]

– Lorsque le menu [SYSTÈME] → [FORMAT ENREG.] est réglé sur un paramètre qui ne prend pas en charge l'enregistrement à double codec. (>Remarque concernant le [FORMAT ENREG.] et le [RÉGLAGES DOUBLE CODEC] [qui peuvent être sélectionnés avec l'enregistrement à double codec: 201](#page-200-0))

## **[PRÉ ENR.]**

Permet de définir s'il faut effectuer un préenregistrement. (>[Préenregistrement: 195\)](#page-194-0)

Voici les éléments pouvant être sélectionnés.

## ≥**[ON], [OFF]**

(Réglage usine : [OFF])

## **[FONCT. ENR.]**

## **[MODE D'ENR.]**

Sélectionne le mode d'enregistrement.

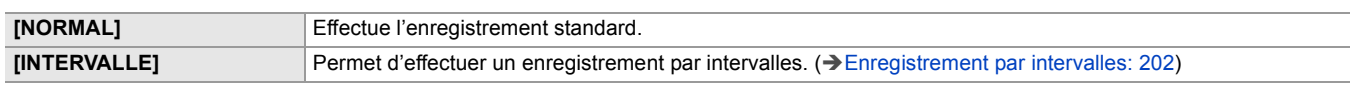

(Réglage usine : [NORMAL])

### **[TEMPS INTERVAL]**

Définit la durée de l'intervalle pour un enregistrement par intervalles.

Voici les éléments pouvant être réglés.

≥**[1s], [2s], [5s], [10s], [30s], [1 min], [5 min], [10 min]**

(Réglage usine : [5 min])

## **[TC/UB]**

## **[PRÉREG. TC]**

Définit la valeur par défaut du code temporel à enregistrer.

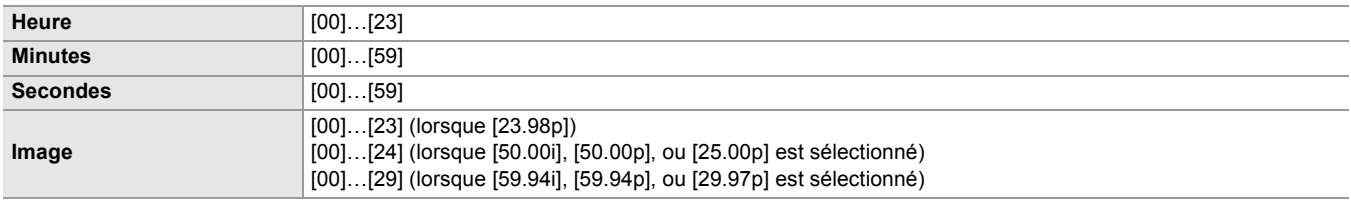

(Réglage usine : [00]) (chaque élément)

**•** "h" est l'abréviation pour heure, "m" pour minute, "s" pour seconde et "i" pour image.

### **[PRÉREG. UB]**

Sélectionne le bit utilisateur.

Activé uniquement lorsque [UTILISATEUR] est sélectionné dans [MODE UB] de [TC/UB].

Chaque chiffre peut être réglé dans la plage suivante.

#### ≥**[00]…[FF]**

(Réglage d'usine : [00])

### **[DÉFIL LIBRE/ENR]**

Permet de définir la manière dont le générateur de code temporel avance.

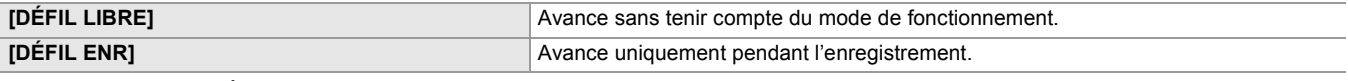

(Réglage d'usine : [DÉFIL ENR])

- Le paramètre est fixé sur [DÉFIL ENR] lorsque le menu [FICHIER SCÈNE]  $\Rightarrow$  [VFR]  $\Rightarrow$  [ON] est sélectionné.
- Le paramètre est fixé sur [DÉFIL ENR] lorsque le menu [SYSTÈME] → [SUPER LENT] → [ON] est sélectionné.
- Le paramètre est fixé sur [DÉFIL LIBRE] lorsque le menu [ENREGISTREMENT] → [PRÉ ENR.] → [ON] est sélectionné.
- Le paramètre est fixé sur [DÉFIL LIBRE] lorsque le menu [ENREGISTREMENT] → [FONCT. 2 SLOTS] → [ENR. ARRIÈRE PLAN] est sélectionné.
- Le paramètre est fixé sur [DÉFIL ENR] lorsque le menu [ENREGISTREMENT] → [FONCT. ENR.] → [MODE D'ENR.] → [INTERVALLE] est sélectionné.

# **[DF/NDF]**

Règle la méthode de décompte pour le générateur de code temporel.

Activé uniquement lorsque la fréquence d'images dans le menu [SYSTÈME] → [FORMAT ENREG.] est réglée sur 59,94i/ 59,94p/29,97p.

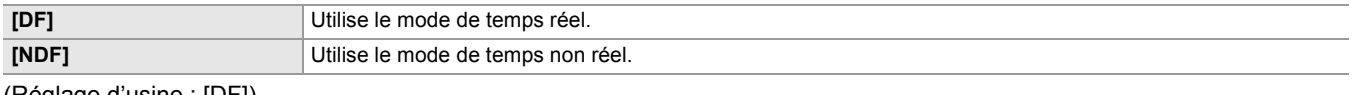

(Réglage d'usine : [DF])

• Le paramètre est fixé sur [NDF] lorsque le menu [ENREGISTREMENT] → [FONCT. ENR.] → [MODE D'ENR.] → [INTERVALLE] est sélectionné.

## **[MODE UB]**

Permet de sélectionner le mode du bit utilisateur. Les informations du bit utilisateur sont enregistrées dans le clip.

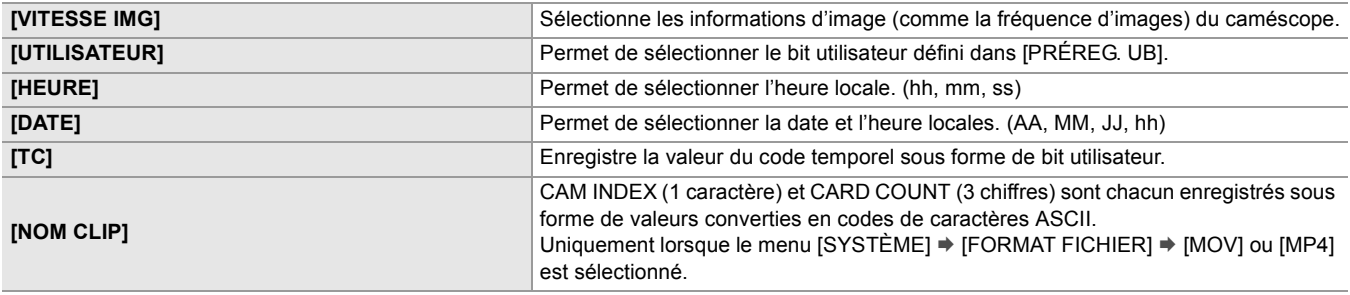

(Réglage d'usine : [UTILISATEUR])

## **[SEL TC IN/OUT]**

Permet de définir l'entrée/sortie de la prise <TC IN/OUT>.

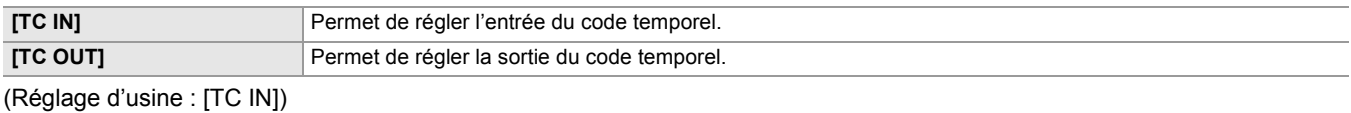

## **[REF TC OUT]**

Permet de définir le retard de sortie du code temporel produit par la prise <TC IN/OUT>.

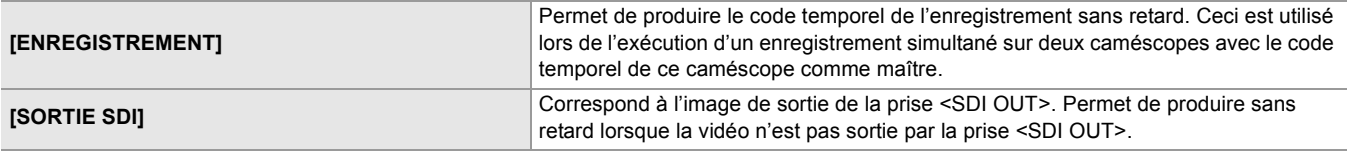

(Réglage d'usine : [ENREGISTREMENT])

### **[COMPT. ENREG.]**

Permet de définir le fonctionnement du compteur pour l'enregistrement.

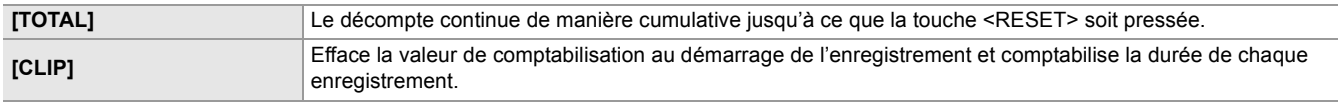

(Réglage d'usine : [TOTAL])

### **[HORODATAGE]**

Choisit si superposer la date et l'heure sur les vidéos filmées. L'affichage de l'année, du mois et du jour suit le paramètre [FORMAT DATE]

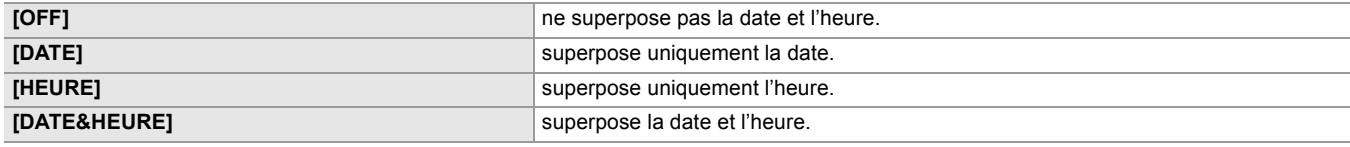

(Réglage usine : [OFF])

# **Menu [RÉSEAU]**

Définit le réglage concernant la fonction réseau.

### **[SÉL. APPAREIL]**

Sélectionner le dispositif qui connecte l'équipement externe (ordinateur, etc.) à l'appareil. L'appareil peut redémarrer si le paramètre est modifié.

#### **• Pour le**

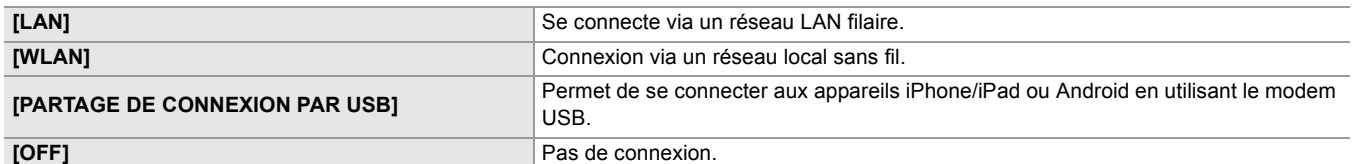

(Réglage usine : [OFF])

#### **• Pour le**

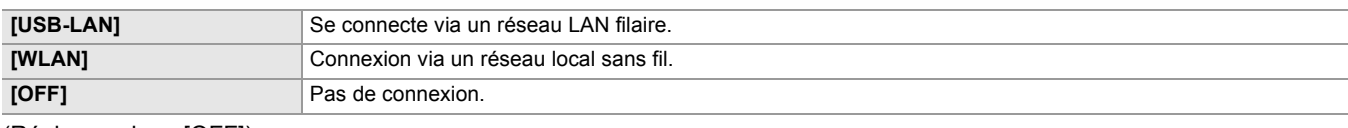

(Réglage usine : [OFF])

### **[FONCT. RÉSEAU]**

Permet de sélectionner la fonction réseau de l'appareil.

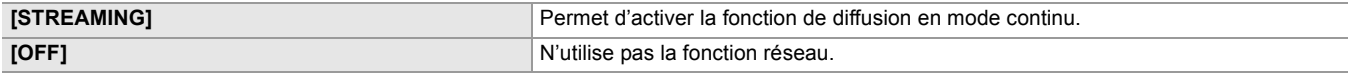

(Réglage usine : [OFF])

### **[IP À DISTANCE]**

Effectuer les réglages de la télécommande IP (commande à distance par le biais de l'application HC ROP).

#### **[ACTIVER / DÉSACTIVER]**

Permet de définir s'il faut activer la fonction de télécommande IP.

Voici les éléments pouvant être réglés. ≥**[ACTIVER], [DÉSACTIVER]**

(Réglage usine : [DÉSACTIVER])

### **[PORT HC ROP]**

Indique le numéro de port de secours pour se connecter au HC ROP. (Réglage d'usine : [49152])

### **[COMPTE UTILSR]**

Permet d'enregistrer un nouveau compte utilisateur servant à l'authentification dans la fonction réseau de l'appareil.

(10 comptes maximum)

La limite de caractères du nom de compte d'utilisateur et du mot de passe est la suivante.

#### ≥**Nom de compte de l'utilisateur : 31 caractères maximum**

≥**Mot de passe : entre 8 et 15 caractères**

## **[LISTE COMPTE]**

Affiche la liste des utilisateurs enregistrés.

De plus, lorsqu'un utilisateur est sélectionné, un message apparait demandant la confirmation de suppression d'un utilisateur enregistré.

### **[STREAMING]**

Procède aux réglages pour la fonction de diffusion continue.

## **[PROTOCOLE DE STREAMING]**

Précise le protocole de la diffusion en flux continu.

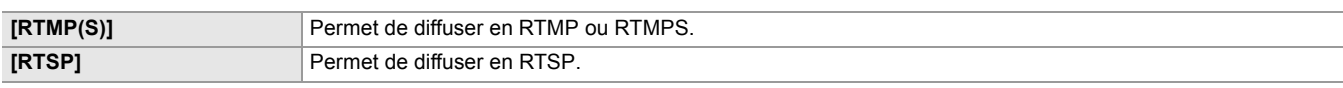

(Réglage d'usine : [RTSP])

## **[FORMAT STREAMING]**

Spécifie le format de la diffusion continue. Voici les éléments pouvant être réglés.

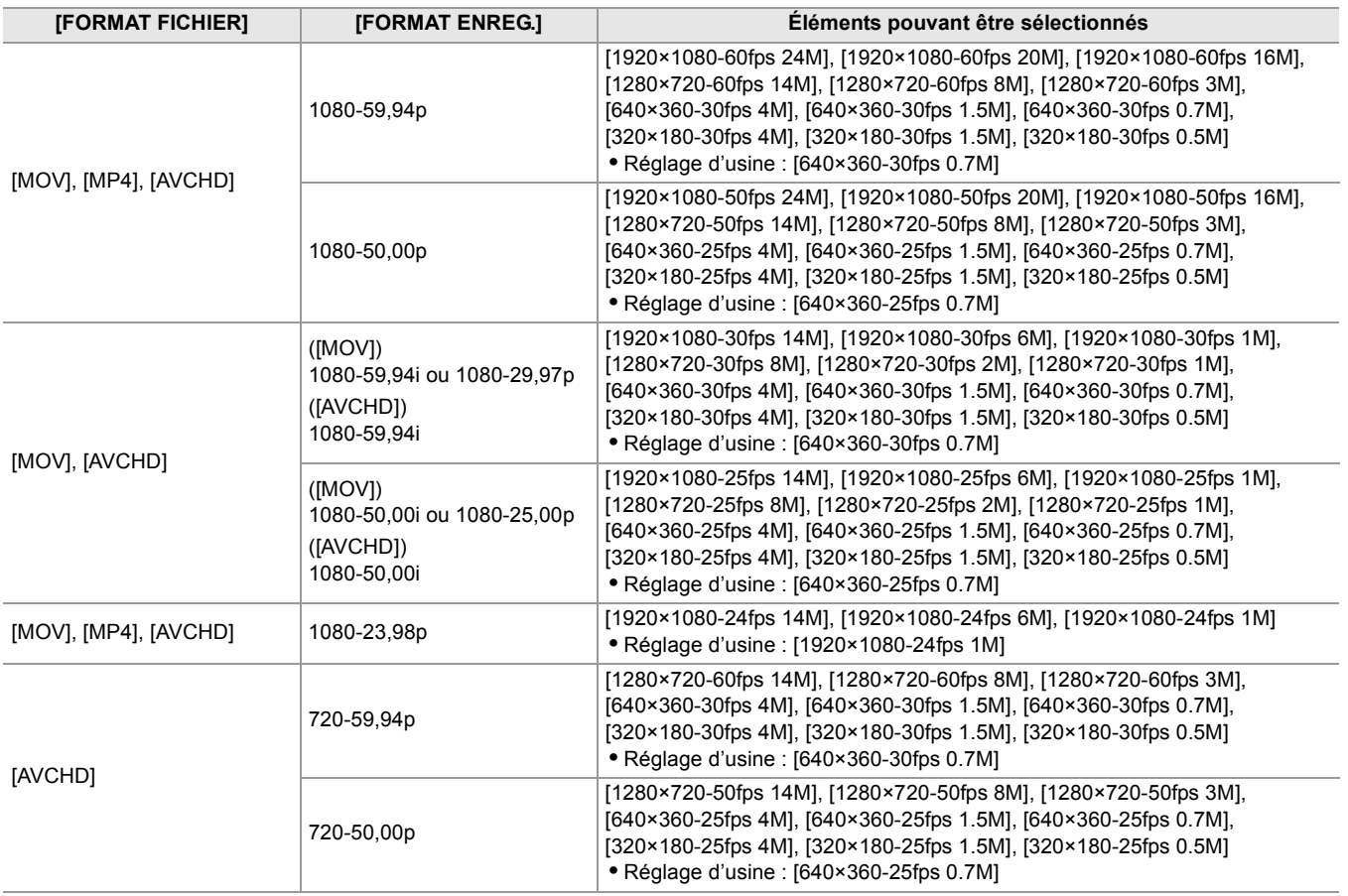

**•** Impossible de définir lorsque [FORMAT ENREG.] est réglé sur UHD.

# **[INFO. CONNEXION]**

Permet de sélectionner la mémoire interne de l'appareil ou la carte mémoire comme localisation de référence pour la destination du transfert lors du lancement d'un flux avec la commande de l'appareil.

Voici les éléments pouvant être réglés.

# ≥**[MÉMOIRE], [CARTE SD]**

(Réglage usine : [MÉMOIRE])

# **[URL DE RÉCEPTION RTMP(S)]**

Saisissez l'URL de destination au format suivant.

**•** rtmp://(URL du serveur):(numéro de port)/(chemin)/(clé de flux)

**•** rtmps://(URL du serveur):(numéro de port)/(chemin)/(clé de flux)

## **[RÉGLAGE RTSP]**

### **[PORT DE RÉCEPTION]**

Définit le numéro de port pour attendre la commande RTSP. (Réglage d'usine : [554])

#### **[MULTICAST]**

Active/désactive la fonction Multicast.

Voici les éléments pouvant être sélectionnés.

## ≥**[ACTIVER], [DÉSACTIVER]**

(Réglage usine : [DÉSACTIVER])

## **[ADRESSE DE MULTICAST]**

Définit l'adresse lors de l'utilisation de la diffusion continue avec Multicast. (Réglage usine : [239.192.0.20])

### **[PORT DE MULTICAST]**

Définit le numéro de port lors de l'utilisation de la diffusion continue avec Multicast. (Réglage d'usine : [37004])

## **[TTL/LIMITE HOP]**

Définit la valeur limite TTL/HOP pour la multidiffusion. Voici les éléments pouvant être sélectionnés. ≥**[1]...[254]** (Réglage d'usine : [16])

# **[CHARGER (CARTE SD)]**

Permet de charger le fichier des paramètres depuis la carte mémoire et de les répercuter dans le menu lorsque [INFO. CONNEXION] est réglé sur [MÉMOIRE].

Voici les éléments pouvant être sélectionnés.

## ≥**[OUI], [NON]**

### **[SAUV. (CARTE SD)]**

Crypte et enregistre les informations de l'URL de destination sur la carte mémoire. Voici les éléments pouvant être sélectionnés.

## ≥**[OUI], [NON]**

## **[EFFACER (MÉMOIRE)]**

Efface le contenu du réglage de la diffusion continue effectué dans l'élément de menu. Voici les éléments pouvant être sélectionnés.

#### ≥**[OUI], [NON]**

#### **[DÉMAR.]**

Démarre la diffusion continue. Voici les éléments pouvant être réglés. ≥**[ON], [OFF]** (Réglage usine : [OFF])

#### **[PROPRIÉTÉ WLAN]**

Effectue les réglages liés au réseau local sans fil.

## **[TYPE]**

Règle la méthode de connexion au réseau local sans fil.

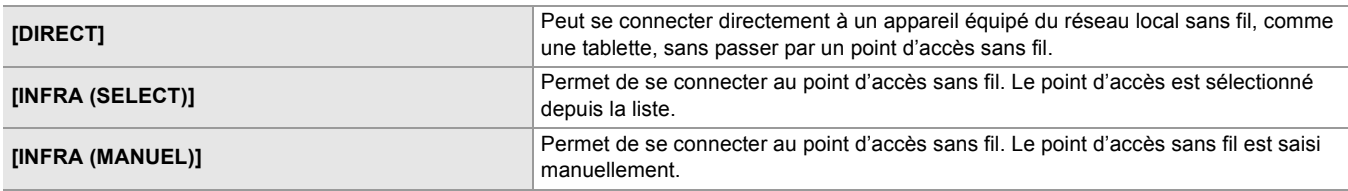

(Réglage d'usine : [DIRECT])

## **[SSID]**

Permet de saisir ou d'afficher le nom de réseau de cet appareil ou le point d'accès sans fil (SSID). Sélectionner les éléments suivants pour régler le SSID de cet appareil. • Le menu [RÉSEAU] → [PROPRIÉTÉ WLAN] → [TYPE] → [DIRECT] Saisir le SSID de cet appareil en utilisant 32 caractères maximum.

**•** Valeur d'usine par défaut du SSID de cet appareil : Il s'agit du numéro de modèle de l'appareil utilisé. (Par exemple : [HC-X2], etc.)

## **[CANAL]**

Règle le canal à utiliser lors d'une connexion au réseau local sans fil avec les éléments suivants réglés. • Le menu [RÉSEAU] → [PROPRIÉTÉ WLAN] → [TYPE] → [DIRECT]

Voici les éléments pouvant être réglés.

≥**[AUTO], [CH1], [CH6], [CH11]**

(Réglage usine : [AUTO])

## **[CRYPTAGE]**

Permet de définir la méthode de chiffrement lorsque le menu [RÉSEAU] → [PROPRIÉTÉ WLAN] → [TYPE] → [INFRA (SELECT)]/[INFRA (MANUEL)] est sélectionné.

Voici les éléments pouvant être réglés.

### ≥**[WPA-TKIP], [WPA-AES], [WPA2-TKIP], [WPA2-AES], [AUCUN]**

(Réglage usine : [WPA2-AES])

• Le paramètre est fixé sur [WPA2-AES] lorsque le menu [RÉSEAU] → [PROPRIÉTÉ WLAN] → [TYPE] → [DIRECT] est sélectionné.

## **[CLÉ CRYPTAGE]**

Permet de définir la clé de chiffrement. Définir la clé en utilisant une chaine de 8 à 63 caractères ou un nombre hexadécimal de 64 chiffres.

(Réglage d'usine : [01234567890123456789abcdef])

### **[PARAM. WLAN IPv4]**

### **[DHCP]**

Permet de définir s'il faut utiliser l'acquisition automatique via le protocole DHCP ou utiliser la fonction serveur DHCP de l'appareil.

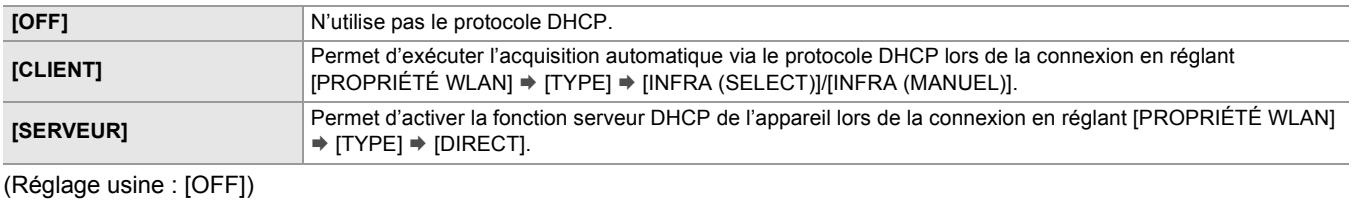

### **[ADRESSE IP]**

Permet de définir l'adresse IP. (Réglage usine : [192.168.0.1])

• Ne peut pas être définie lorsque [PARAM. WLAN IPv4]  $\Rightarrow$  [DHCP]  $\Rightarrow$  [CLIENT] est sélectionné.

## **[MASQUE SOUS-RÉS]**

Permet de définir le masque de sous-réseau.

(Réglage usine : [255.255.255.0])

• Ne peut pas être définie lorsque [PARAM. WLAN IPv4]  $\Rightarrow$  [DHCP]  $\Rightarrow$  [CLIENT] est sélectionné.

## **[PASSERELLE DÉFAUT]**

Permet de définir la passerelle par défaut. (Réglage usine : [192.168.0.254])

- **•** Si aucune passerelle par défaut n'est utilisée, régler sur [0.0.0.0].
- Ne peut pas être définie lorsque [PARAM. WLAN IPv4]  $\Rightarrow$  [DHCP]  $\Rightarrow$  [CLIENT] est sélectionné.
- Permet de désactiver le paramètre de la passerelle par défaut lorsque [PROPRIÉTÉ WLAN] → [TYPE] → [DIRECT] est sélectionné.

### **[DNS PRIMAIRE]**

Permet de définir le serveur DNS primaire. (Réglage usine : [0.0.0.0])

• Permet de désactiver le paramètre du serveur DNS primaire lorsque [PROPRIÉTÉ WLAN]  $\Rightarrow$  [TYPE]  $\Rightarrow$  [DIRECT] est sélectionné.

# **[DNS SECONDAIRE]**

Permet de définir le serveur DNS secondaire. (Réglage usine : [0.0.0.0])

**•** Permet de désactiver le paramètre du serveur DNS secondaire lorsque [PROPRIÉTÉ WLAN] → [TYPE] → [DIRECT] est sélectionné.

## **[RÉGLAGES LAN IPv4]**

## **[DHCP]**

Permet de définir s'il faut utiliser l'acquisition automatique via le protocole DHCP ou utiliser la fonction serveur DHCP de l'appareil.

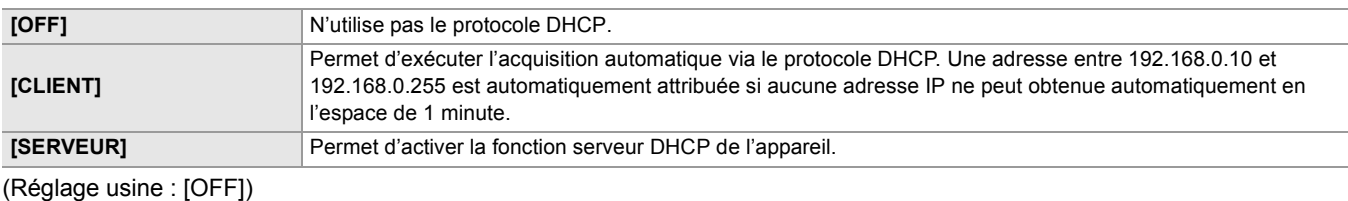

#### **[ADRESSE IP]**

Permet de définir l'adresse IP. (Réglage usine : [192.168.0.1])

• Ne peut pas être définie lorsque [RÉGLAGES LAN IPv4]  $\Rightarrow$  [DHCP]  $\Rightarrow$  [CLIENT] est sélectionné.

## **[MASQUE SOUS-RÉS]**

Permet de définir le masque de sous-réseau. (Réglage usine : [255.255.255.0])

• Ne peut pas être définie lorsque [RÉGLAGES LAN IPv4]  $\Rightarrow$  [DHCP]  $\Rightarrow$  [CLIENT] est sélectionné.

## **[PASSERELLE DÉFAUT]**

Permet de définir la passerelle par défaut. (Réglage usine : [192.168.0.254])

• Ne peut pas être définie lorsque [RÉGLAGES LAN IPv4]  $\Rightarrow$  [DHCP]  $\Rightarrow$  [CLIENT] est sélectionné.

## **[DNS PRIMAIRE]**

Permet de définir le serveur DNS primaire. (Réglage usine : [0.0.0.0])

## **[DNS SECONDAIRE]**

Permet de définir le serveur DNS secondaire. (Réglage usine : [0.0.0.0])

### **[RÉGLAGES LAN IPv6]**

#### **[ACTIVER / DÉSACTIVER]**

#### Permet de définir si utiliser l'IPv6.

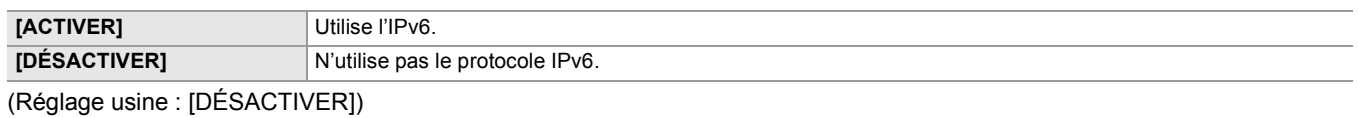

### **[DHCP]**

Permet de définir si utiliser l'acquisition automatique via le protocole DHCP.

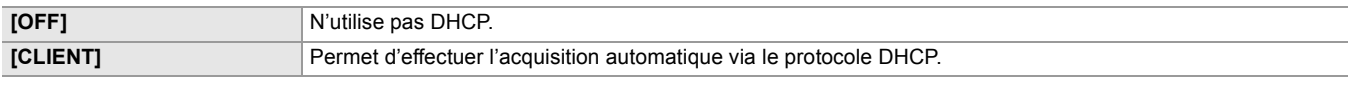

(Réglage usine : [OFF])

#### **[ADRESSE IP]**

Permet de définir l'adresse IP. (Réglage usine : [::])

### **[LONGUEUR PRÉFIXE]**

Permet de définir la longueur du préfixe du sous-réseau. (Réglage d'usine : [64])

## **[PASSERELLE DÉFAUT]**

Permet de définir la passerelle par défaut.

(Réglage usine : [::])

#### **[DNS PRIMAIRE]**

Permet de définir le serveur DNS primaire. (Réglage usine : [::])

#### **[DNS SECONDAIRE]**

Permet de définir le serveur DNS secondaire. (Réglage usine : [::])

## **[PARAM. USB-LAN IPv4]**

## **[DHCP]**

Permet de définir s'il faut utiliser l'acquisition automatique via le protocole DHCP ou utiliser la fonction serveur DHCP de l'appareil.

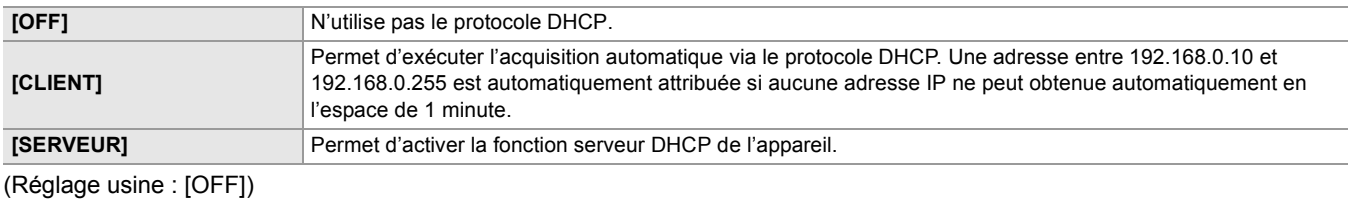

## **[ADRESSE IP]**

Permet de définir l'adresse IP. (Réglage usine : [192.168.0.1])

• Ne peut pas être définie lorsque [PARAM. USB-LAN IPv4]  $\Rightarrow$  [DHCP]  $\Rightarrow$  [CLIENT] est sélectionné.

## **[MASQUE SOUS-RÉS]**

Permet de définir le masque de sous-réseau. (Réglage usine : [255.255.255.0])

• Ne peut pas être définie lorsque [PARAM. USB-LAN IPv4]  $\Rightarrow$  [DHCP]  $\Rightarrow$  [CLIENT] est sélectionné.

## **[PASSERELLE DÉFAUT]**

Permet de définir la passerelle par défaut. (Réglage usine : [192.168.0.254])

• Ne peut pas être définie lorsque [PARAM. USB-LAN IPv4]  $\Rightarrow$  [DHCP]  $\Rightarrow$  [CLIENT] est sélectionné.

## **[DNS PRIMAIRE]**

Permet de définir le serveur DNS primaire.

# (Réglage usine : [0.0.0.0])

## **[DNS SECONDAIRE]**

Permet de définir le serveur DNS secondaire. (Réglage usine : [0.0.0.0])

## **[PARAM. USB-LAN IPv6]**

#### **[ACTIVER / DÉSACTIVER]**

Permet de définir si utiliser l'IPv6.

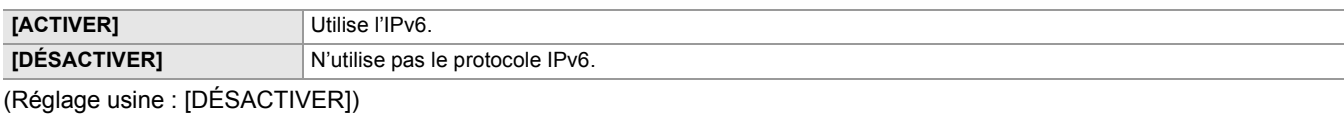

## **[DHCP]**

Permet de définir si utiliser l'acquisition automatique via le protocole DHCP.

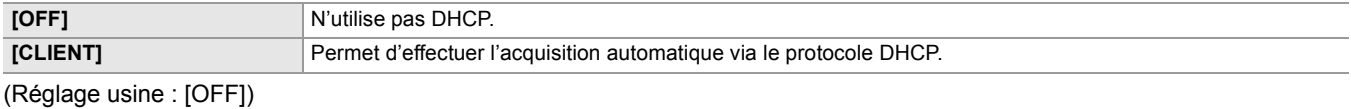

#### **[ADRESSE IP]**

Permet de définir l'adresse IP. (Réglage usine : [::])

### **[LONGUEUR PRÉFIXE]**

Permet de définir la longueur du préfixe du sous-réseau. (Réglage d'usine : [64])

## **[PASSERELLE DÉFAUT]**

Permet de définir la passerelle par défaut.

(Réglage usine : [::])

## **[DNS PRIMAIRE]**

Permet de définir le serveur DNS primaire. (Réglage usine : [::])

## **[DNS SECONDAIRE]**

Permet de définir le serveur DNS secondaire. (Réglage usine : [::])

## **[INFORMATION]**

# **[STATUT]**

Affiche l'état de la fonction réseau.

# **[UTILITÉ]**

Exécute les différentes commandes liées à la fonction réseau.

# **[INITIALISATION RÉSEAU]**

Remet les différents paramètres réseau sur leur état d'usine par défaut et redémarre l'appareil.

# **[CONTRÔLEUR RÉSEAU]**

Permet de vérifier l'état de la connexion réseau.

# **Menu [SYSTÈME]**

Configure les réglages relatifs au format d'enregistrement de fichiers vidéo et audio.

## **[FRÉQUENCE]**

Règle la fréquence du système.

Voici les éléments pouvant être réglés.

## ≥**[59.94Hz], [50.00Hz]**

Les caractéristiques des réglages par défaut varient en fonction du pays ou de la région où le caméscope a été acheté.

**•** L'appareil redémarre lorsque le paramètre est modifié.

**•** Lorsque des clips AVCHD sont enregistrés, il n'est pas possible d'utiliser la même carte mémoire pour des fréquences système différentes. Lorsque la fréquence système est modifiée, utiliser une autre carte mémoire.

## **[FORMAT FICHIER]**

Permet de définir le format de fichier pour l'enregistrement.

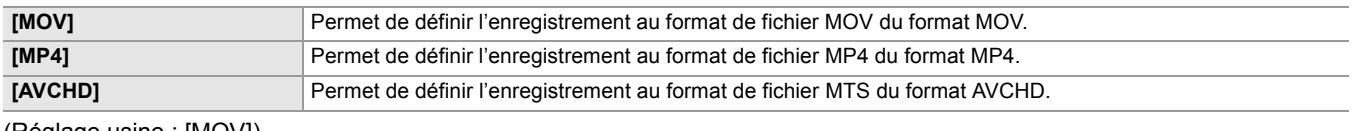

(Réglage usine : [MOV])

## **[FORMAT ENREG.]**

permet de définir le format de signal et le mode de codec pour l'enregistrement. Voici les éléments pouvant être réglés.

### **• Lorsque le menu [SYSTÈME] [FRÉQUENCE] [59.94Hz] est sélectionné**

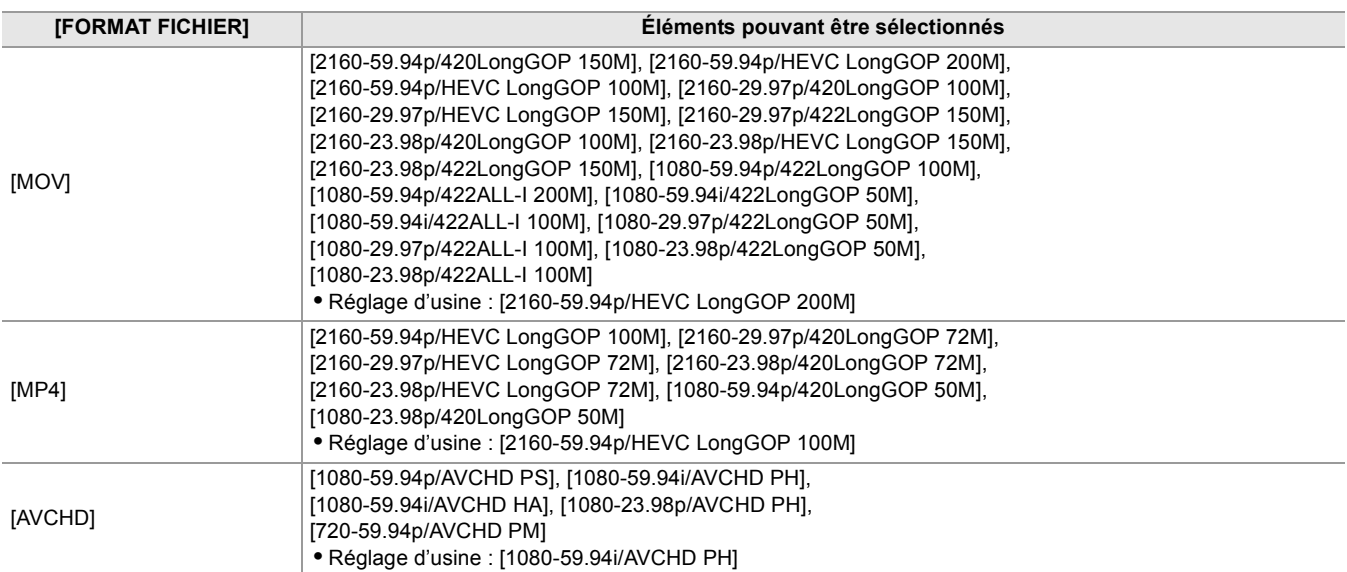

## **• Lorsque le menu [SYSTÈME] [FRÉQUENCE] [50.00Hz] est sélectionné**

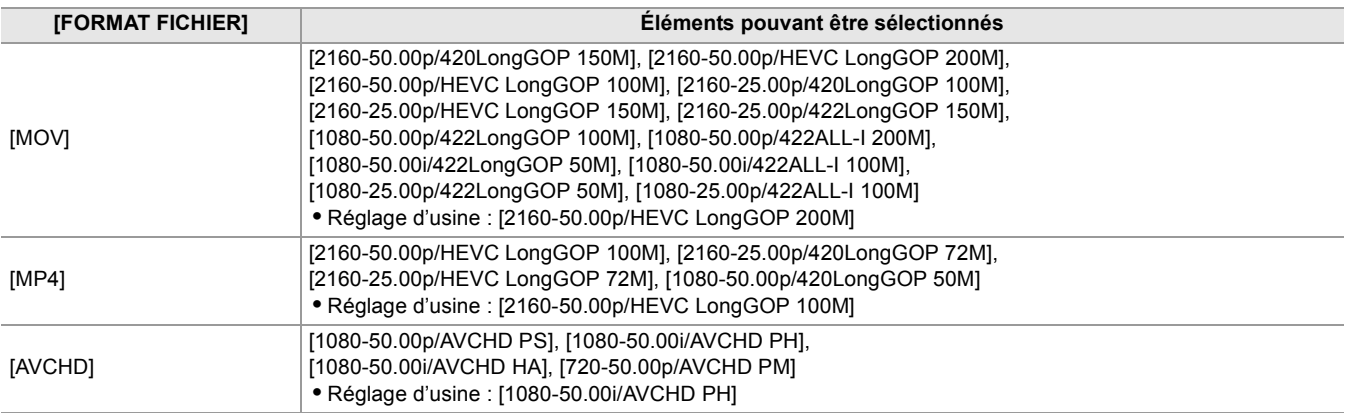

# **[SUPER LENT]**

Permet de définir l'enregistrement super lent. Activer ce paramètre pour filmer une vidéo au ralenti. Voici les éléments pouvant être réglés.

≥**[ON], [OFF]**

(Réglage usine : [OFF])

- **•** Dans les cas suivants, il est fixé sur [OFF].
- Lorsque le menu [SYSTÈME] → [FORMAT FICHIER] est réglé sur autre chose que [MOV]
- Lorsque le menu [SYSTÈME] → [FORMAT ENREG.] est réglé sur autre chose que [1080-59.94p/422LongGOP 100M], [1080-29.97p/422LongGOP 50M], [1080-23.98p/422LongGOP 50M], [1080-50.00p/422LongGOP 100M], et [1080-25.00p/422LongGOP 50M]
- En utilisant la fonction détection des visage/suivi AE&AF

## **[MODE PRISE DE VUE]**

Permet de définir le mode de prise de vues en fonction de l'environnement ambiant.

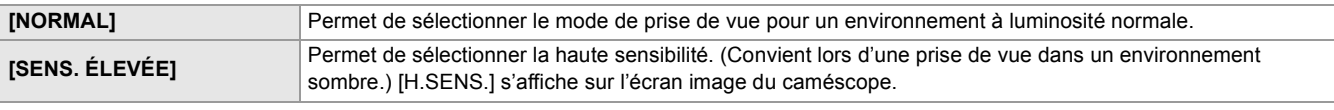

(Réglage usine : [NORMAL])

# **Menu [AUTRES]**

Permet de configurer les réglages d'écriture/chargement/initialisation des fichiers de l'utilisateur sur la mémoire interne et les autres paramètres de l'appareil.

## **[FICHIER]**

Enregistre et charge les données de réglage.

- Pour la sauvegarde et le chargement de la cible ( $\blacktriangleright$ [Les éléments cible pour le fichier scène/fichier de configuration/initialisation: 129](#page-128-0))
- Pour la sauvegarde/le chargement d'un fichier scène ( $\rightarrow$ [Enregistrement du fichier de scène: 137,](#page-136-0) [Chargement du fichier scène: 138](#page-137-0))

## **[FICHIER SCÈNE (CARTE SD)]**

Charge ou enregistre les fichiers de scène sur une carte mémoire.

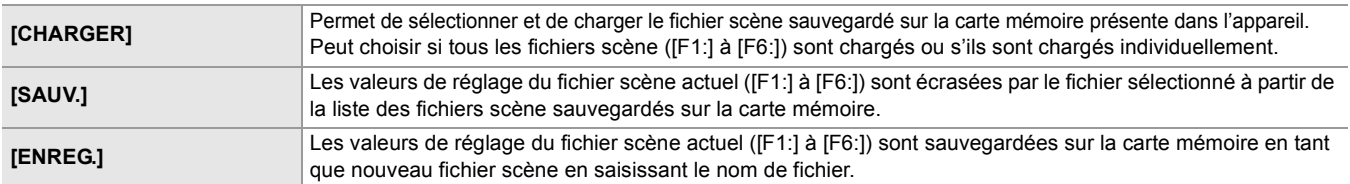

## **[FICHIER CONFIG. (CARTE SD)]**

Charge ou enregistre les fichiers d'installation sur une carte mémoire.

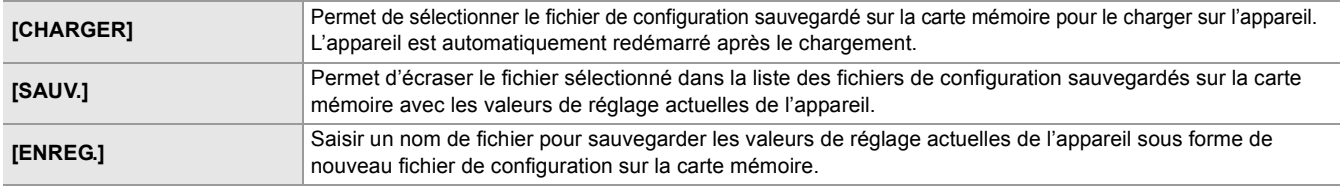

## **[FICHIER CONFIG. (MÉMOIRE)]**

Permet de charger/sauvegarder/initialiser les fichiers de configuration dans la mémoire interne de l'appareil.

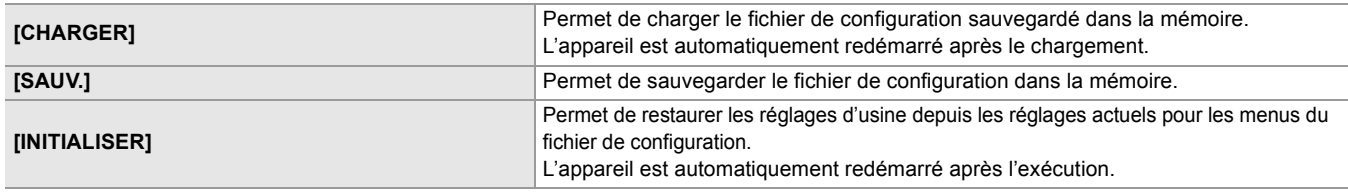

## **[SLOT POUR CHARGEMENT/SAUV.]**

Définit le logement pour carte destiné à charger et à enregistrer le fichier de scène, le fichier d'installation et le fichier de réglage de la diffusion continue.

Voici les éléments pouvant être réglés.

#### ≥**[SLOT1], [SLOT2]**

(Réglage d'usine : [SLOT1])

## **[LED]**

## **[LED TALLY]**

Permet de définir si les voyants tally doivent s'allumer ou pas.

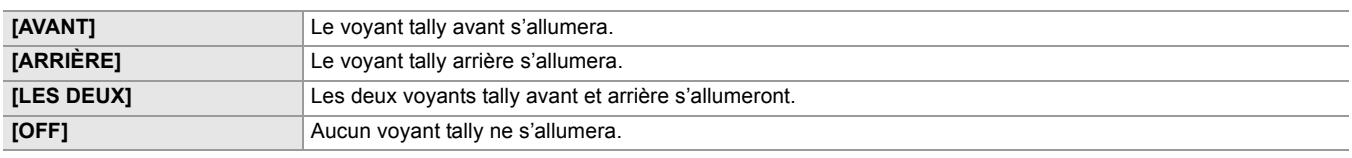

(Réglage d'usine : [LES DEUX])

## **[ROUGE ENREG]**

Permet de définir si les voyants tally doivent s'allumer ou pas lors d'un enregistrement avec le caméscope.

Voici les éléments pouvant être sélectionnés.

### ≥**[ON], [OFF]**

(Réglage usine : [ON])

# **[ACCÈS LED]**

Permet de définir si les témoins d'accès à la carte doivent s'allumer ou pas. Voici les éléments pouvant être sélectionnés.

## ≥**[ON], [OFF]**

(Réglage usine : [ON])

## **[HORLOGE]**

# **[PARAM. HORLOGE]**

Règle le calendrier (date de l'horloge intégrée) et l'heure.

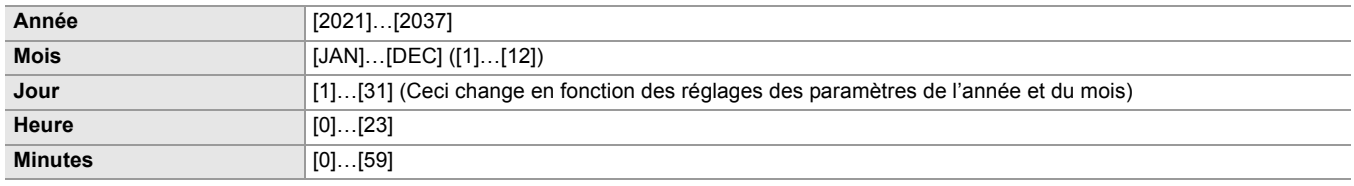

## **[ZONE HORAIRE]**

Permet de définir le fuseau horaire. Une fois le réglage du fuseau horaire modifié, l'heure changera en fonction de la différence horaire occasionnée.

Voici les éléments pouvant être réglés.

### ≥**[−12:00]…[+12:00] (pas de 30 minutes), [+12:45], [+13:00]**

Les caractéristiques des réglages par défaut varient en fonction du pays ou de la région où le caméscope a été acheté.

## **[FORMAT DATE]**

Permet de régler l'ordre d'affichage de l'année, du mois et de la date du calendrier (date de l'horloge incorporée). Ceci sera répercuté sur l'affichage de la date dans les informations du clip.

Voici les éléments pouvant être réglés.

## ≥**[A-M-J], [M-J-A], [J-M-A]**

Les caractéristiques des réglages par défaut varient en fonction du pays ou de la région où le caméscope a été acheté.

## **[APPAREIL USB]**

# **[MODE LECT. CARTE]**

Permet de passer l'appareil sur le mode lecteur de carte. Un ordinateur ou un autre dispositif peuvent être branchés au port USB pour être utilisés comme lecteur de carte de la carte mémoire.

Voici les éléments pouvant être sélectionnés.

## ≥**[OUI], [NON]**

- **•** Dans le cas suivant, [APPAREIL USB] ne peut pas être sélectionné :
- Lorsque le menu [RÉSEAU] → [SÉL. APPAREIL] est réglé sur [PARTAGE DE CONNEXION PAR USB]<sup>\*1</sup> ou [USB-LAN]<sup>\*2</sup>
- \*1 Disponible au réglage en utilisant le  $\begin{bmatrix} x_2 \\ x_3 \end{bmatrix}$ .
- \*2 Disponible au réglage en utilisant le  $\sqrt{20}$ .
- **•** Lorsqu'il est passé sur le mode lecteur de carte tandis qu'une batterie est utilisée, l'écran LCD s'éteint après environ 5 secondes.
- L'écran LCD s'allume lorsque les actions suivantes sont effectuées :
- Tourner le multicadran vers le haut ou le bas
- Toucher l'écran LCD
- **•** Pour quitter le mode lecteur de carte, faire l'une des actions suivantes :
- Mettre hors tension
- Appuyer sur la touche <EXIT>
- Appuyer sur le multicadran
- Toucher  $[\rightarrow]$

## **[MODE ENTRETIEN]**

Permet de passer l'appareil en mode service.

Il est également possible de vérifier les informations du logiciel (licences) sur l'ordinateur ou un autre équipement. Vérifier le fichier "LICENSE.TXT" du lecteur externe reconnu par un ordinateur.

Voici les éléments pouvant être sélectionnés.

≥**[OUI], [NON]**

- **•** Dans le cas suivant, [APPAREIL USB] ne peut pas être sélectionné :
- Lorsque le menu [RÉSEAU]  $\Rightarrow$  [SÉL. APPAREIL] est réglé sur [PARTAGE DE CONNEXION PAR USB] $'1$  ou [USB-LAN] $'2$
- \*1 Disponible au réglage en utilisant le  $\sqrt{2}$ .
- \*2 Disponible au réglage en utilisant le  $\sqrt{20}$ .
- **•** Lorsqu'il est passé sur le mode service tandis qu'une batterie est utilisée, l'écran LCD s'éteint après environ 5 secondes. L'écran LCD s'allume lorsque les actions suivantes sont effectuées :
	- Tourner le multicadran vers le haut ou le bas
	- Toucher l'écran LCD
- **•** Pour quitter le mode service, faire l'une des actions suivantes :
- Mettre hors tension
- Appuyer sur la touche <EXIT>
- Appuyer sur le multicadran
- Toucher  $[\uparrow]$

### **[INFORMATION]**

## **[VERSION]**

Permet d'afficher les informations de l'appareil.

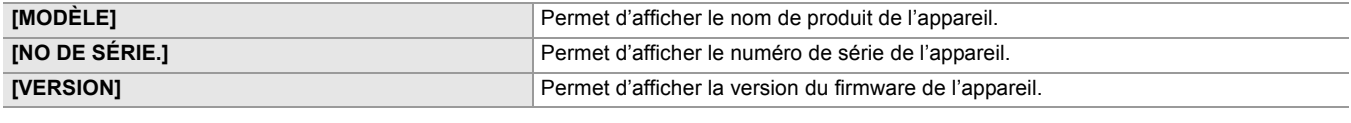

## **[DURÉE D'UTILISATION]**

Affiche la durée totale de fonctionnement.

### **[MISE À JOUR]**

Met à jour le micrologiciel.

Insérer la carte mémoire sur laquelle le fichier de mise à jour est enregistré dans le logement pour carte 1.

Voici les éléments pouvant être sélectionnés.

### ≥**[OUI], [NON]**

## **[MODE ÉCO]**

En réglant le menu [AUTRES] → [MODE ÉCO] → [BATTERIE]/[AC]/[RÉSEAU], lorsqu'aucune commande par touche ou tactile sur l'écran LCD n'est actionnée pendant un certain temps, l'alimentation se met automatiquement hors tension.

- **•** Dans les cas suivants, même si [BATTERIE], [AC], ou [RÉSEAU] est réglé sur [ON], l'alimentation ne se met pas automatiquement hors tension.
- Pendant qu'une carte mémoire est en cours d'accès (durant un enregistrement, durant la lecture, pendant le formatage du support, etc.)
- Durant le pré-enregistrement
- En mode lecteur de carte
- **•** Dans le cas suivant, même si [BATTERIE] est réglé sur [ON], l'alimentation ne se met pas automatiquement hors tension. – En utilisant l'adaptateur secteur\*
- **•** Dans le cas suivant, l'alimentation ne se met pas automatiquement hors tension.
- Lorsque connecté au réseau via le LAN filaire, le LAN sans fil ou le modem USB
- \* L'alimentation se met automatiquement hors tension si le mode éco [AC] fonctionne.

# **[BATTERIE]**

Quand environ 5 minutes se sont écoulées sans aucune opération, l'appareil se met automatiquement hors tension pour empêcher la batterie de se décharger.

Voici les éléments pouvant être sélectionnés.

### ≥**[ON], [OFF]**

(Réglage usine : [ON])

## **[AC]**

S'il ne se passe aucune action pendant environ 15 minutes alors que l'adaptateur secteur est utilisé, l'alimentation se met automatiquement hors tension.

Voici les éléments pouvant être sélectionnés.

≥**[ON], [OFF]**

(Réglage usine : [ON])

# **[RÉSEAU]**

Si aucune commande n'est effectuée pendant environ 15 minutes lorsque le menu [RÉSEAU] → [SÉL. APPAREIL] est réglé sur autre chose que [OFF] alors qu'il n'est pas connecté au réseau, il se met automatiquement hors tension.

Voici les éléments pouvant être sélectionnés.

## ≥**[ON], [OFF]**

(Réglage usine : [ON])

## **[RÈGLEMENTATION APPROUVÉE]**

Affiche les informations d'authentification de cet l'appareil.

**•** En fonction du pays ou de la région où le caméscope a été acheté, ceci ne s'affiche pas en raison des différences des caractéristiques.

## **[LANGUAGE]**

Permet de régler la langue de l'affichage.

**•** Les éléments de réglage et les caractéristiques de réglage par défaut dépendent du pays ou de la région dans lequel le caméscope a été acheté.

## **[REINITIALISER. MENU]**

Permet de remettre la valeur des paramètres du menu sur leur réglage d'usine. L'appareil redémarre après l'exécution.

# **Valeur du réglage d'usine du fichier scène**

# **Menu [FICHIER SCÈNE]**

Les réglages d'usine du menu [FICHIER SCÈNE] et les éléments pouvant être sélectionnés sont différents en fonction du paramètre [FICHIER SCÈNE] → [SÉL. FICHIER].

\*1 Lorsque le menu [SYSTÈME] → [FRÉQUENCE] → [59.94Hz] est sélectionné

\*2 Lorsque le menu [SYSTÈME]  $\Rightarrow$  [FRÉQUENCE]  $\Rightarrow$  [50.00Hz] est sélectionné

## • Pour le **X2**

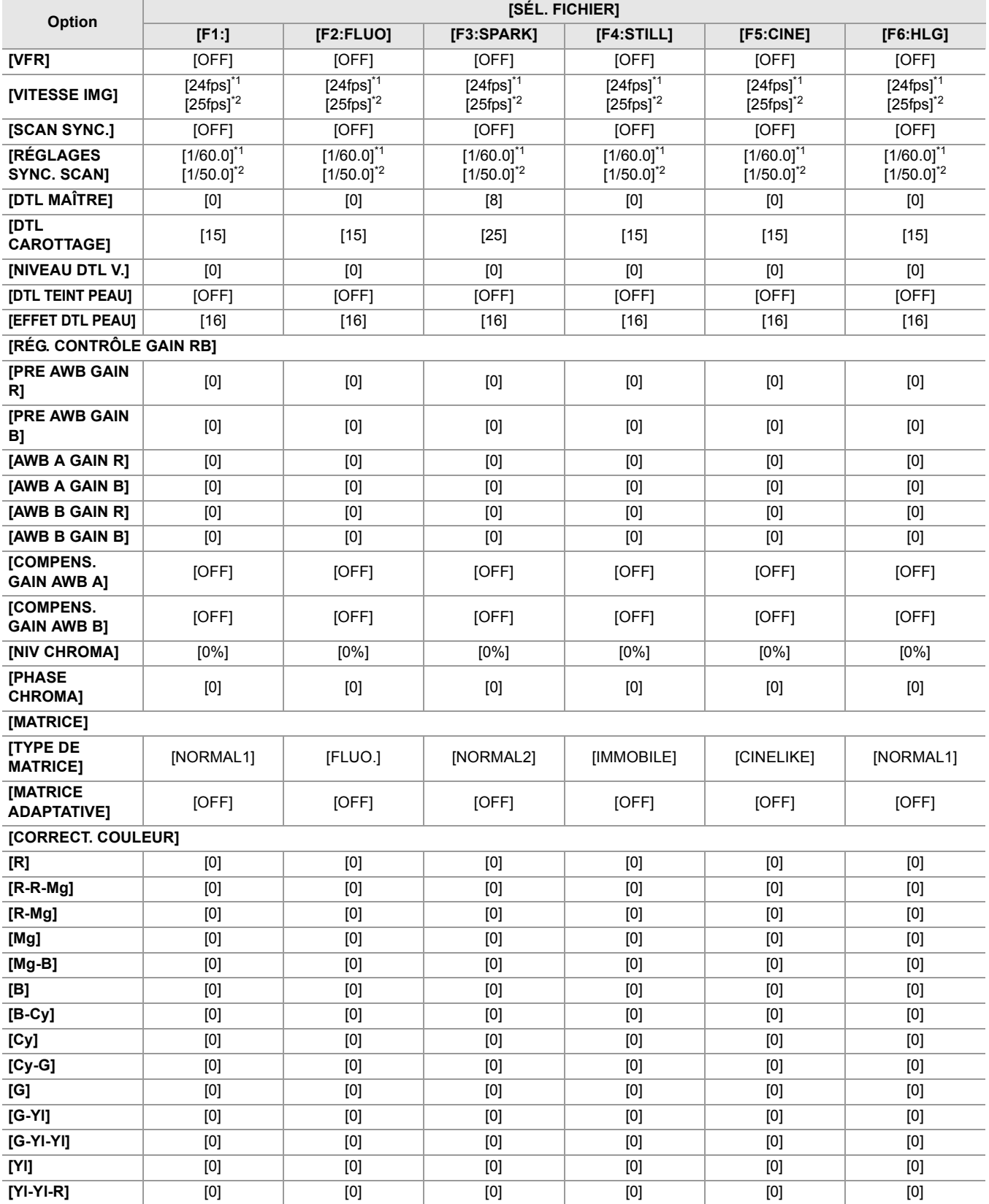

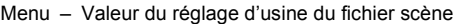

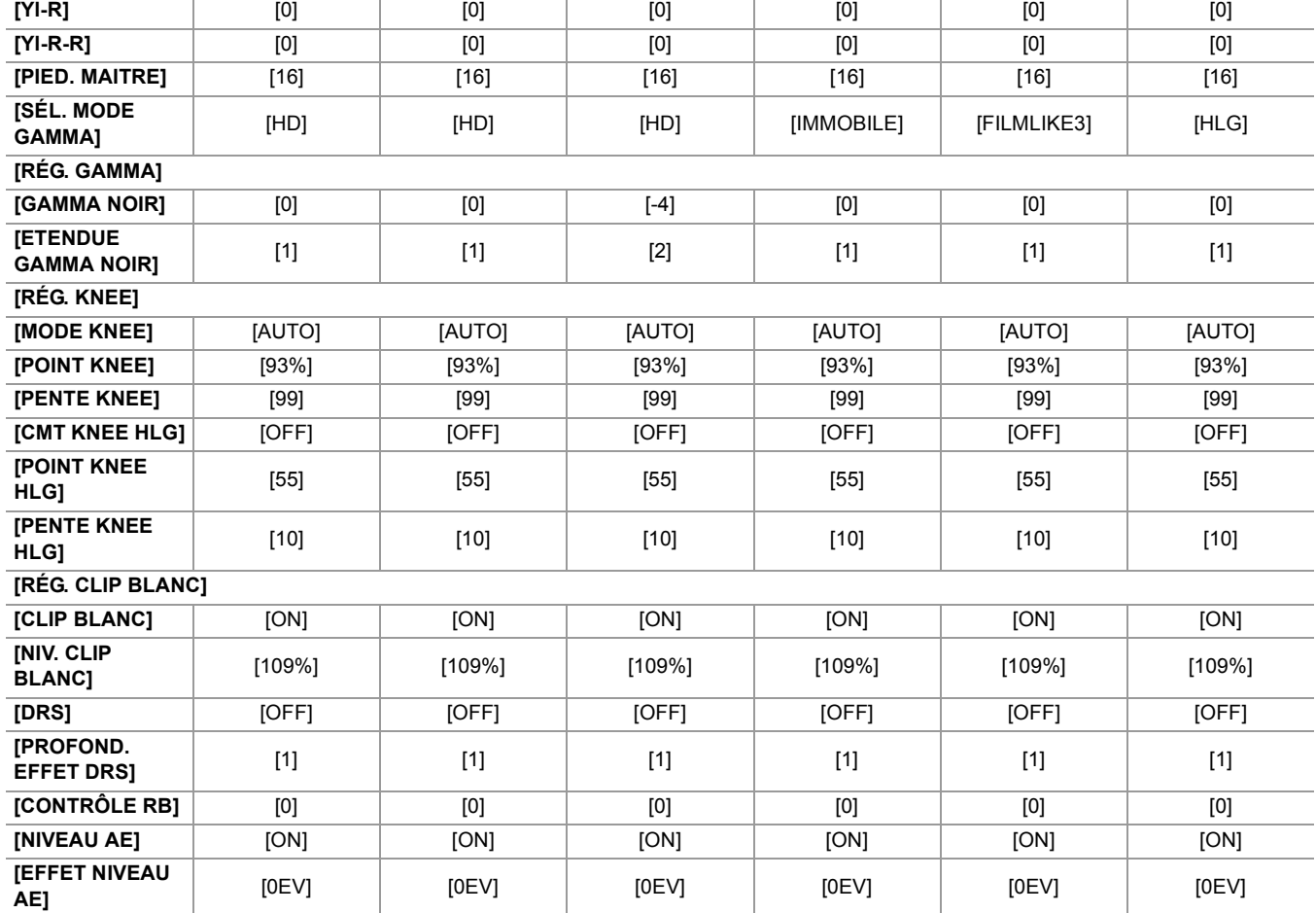

**•** Pour le

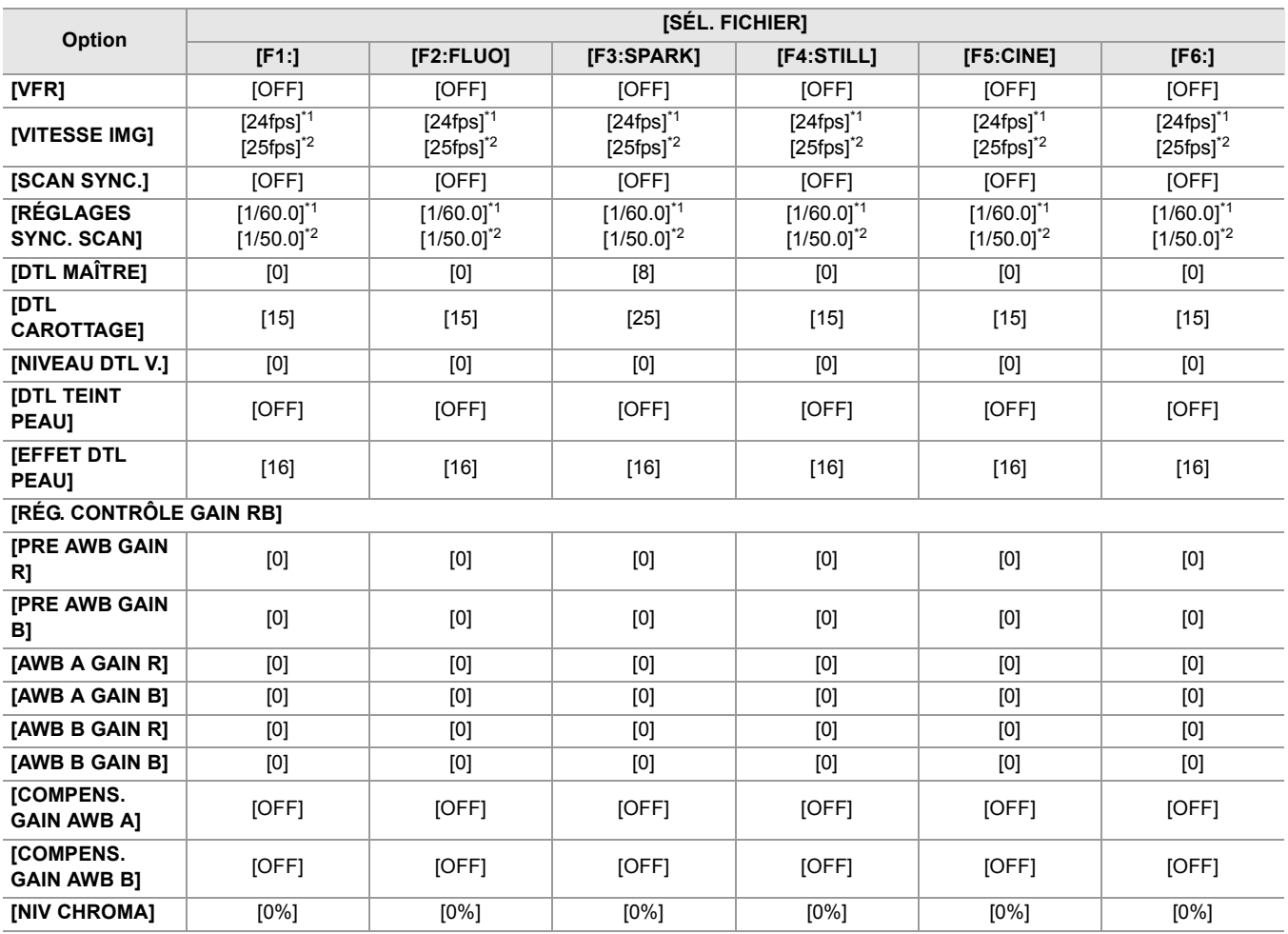

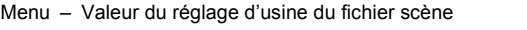

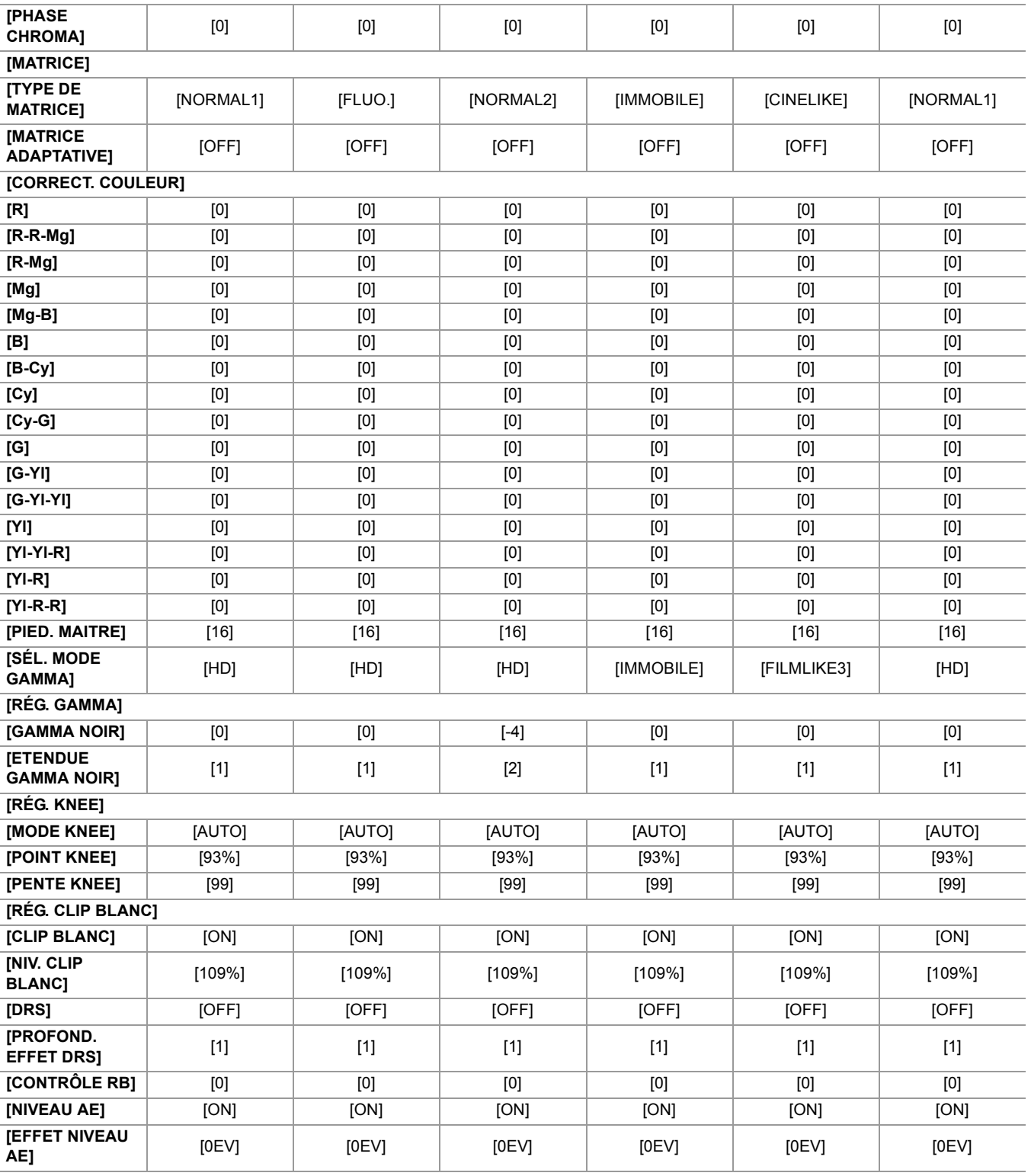

# <span id="page-128-0"></span>**Les éléments cible pour le fichier scène/fichier de configuration/initialisation**

- **•** SCENE : Éléments sauvegardés dans les fichiers scène.
- **•** SETUP : Éléments sauvegardés dans les fichiers de configuration.
- INITIALIZE : Éléments qui sont initialisés avec le menu [AUTRES] → [REINITIALISER. MENU].
- **•** La signification des symboles utilisés dans le tableau est la suivante.
	- $\checkmark$  : est une cible.
	- : n'est pas une cible.
- \*1 Disponible au réglage en utilisant le  $\sqrt{2}$ .
- \*2 Disponible au réglage en utilisant le  $\sqrt{20}$ .
- ≥[Menu \[VIGNETTE\]: 129](#page-128-1)
- ≥[Menu \[CAMÉRA\]: 129](#page-128-2)
- ≥[Menu \[FICHIER SCÈNE\]: 130](#page-129-0)
- ≥[Menu \[AUDIO\]: 131](#page-130-0)
- ≥[Menu \[SORTIE VIDÉO / LCD / VF\]: 131](#page-130-1)
- ≥[Menu \[ENREGISTREMENT\]: 133](#page-132-0)
- ≥[Menu \[RÉSEAU\]: 133](#page-132-1)
- ≥[Menu \[SYSTÈME\]: 134](#page-133-0)
- ≥[Menu \[AUTRES\]: 135](#page-134-0)

# <span id="page-128-1"></span>**Menu [VIGNETTE]**

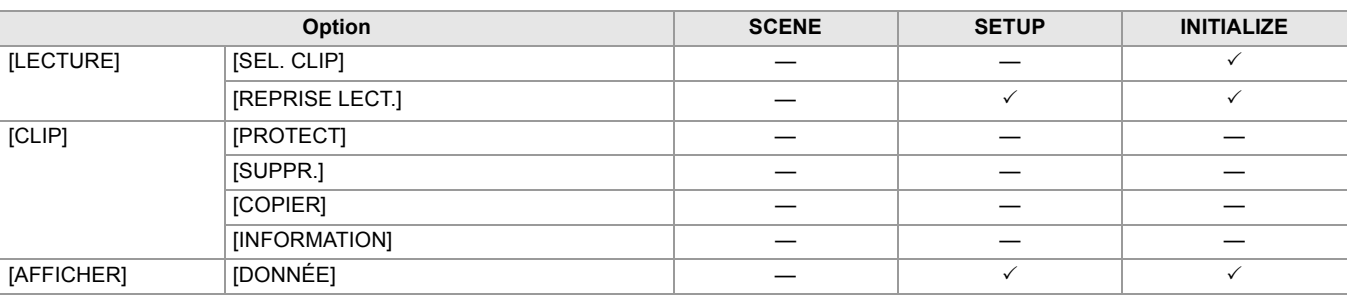

# <span id="page-128-2"></span>**Menu [CAMÉRA]**

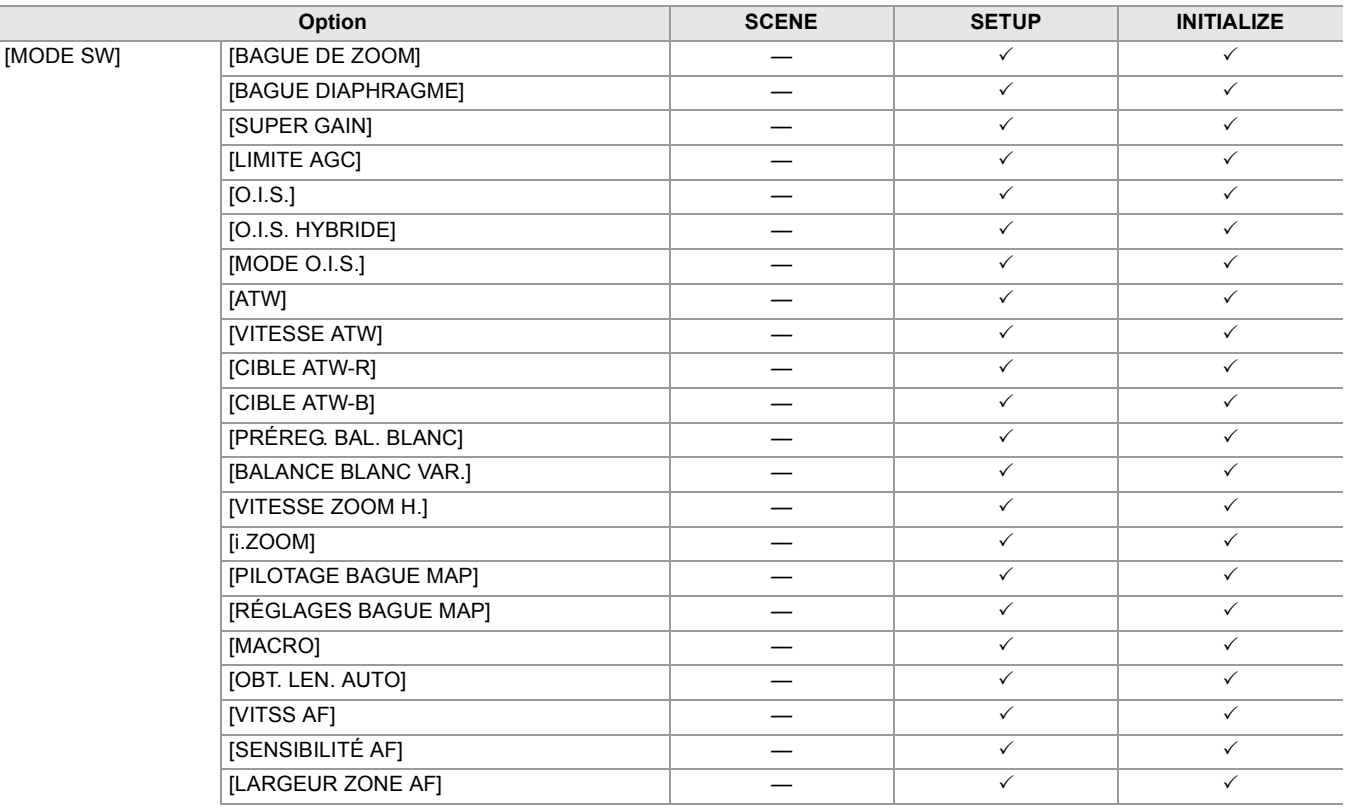

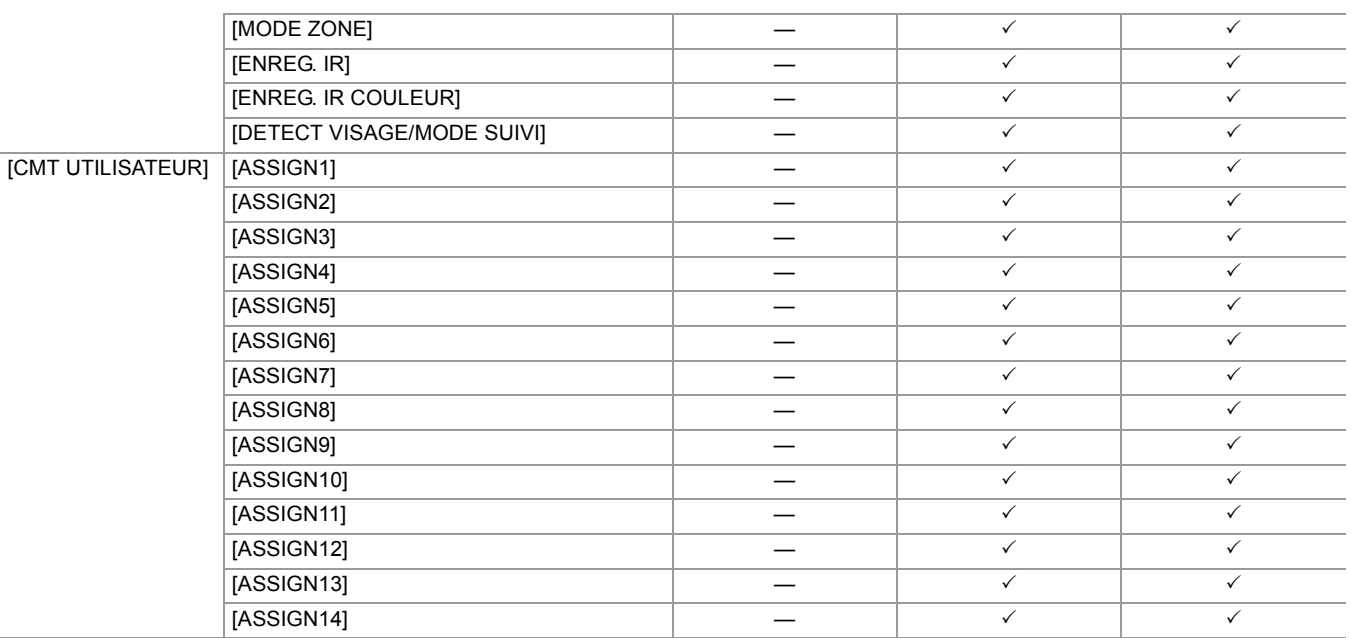

# <span id="page-129-0"></span>**Menu [FICHIER SCÈNE]**

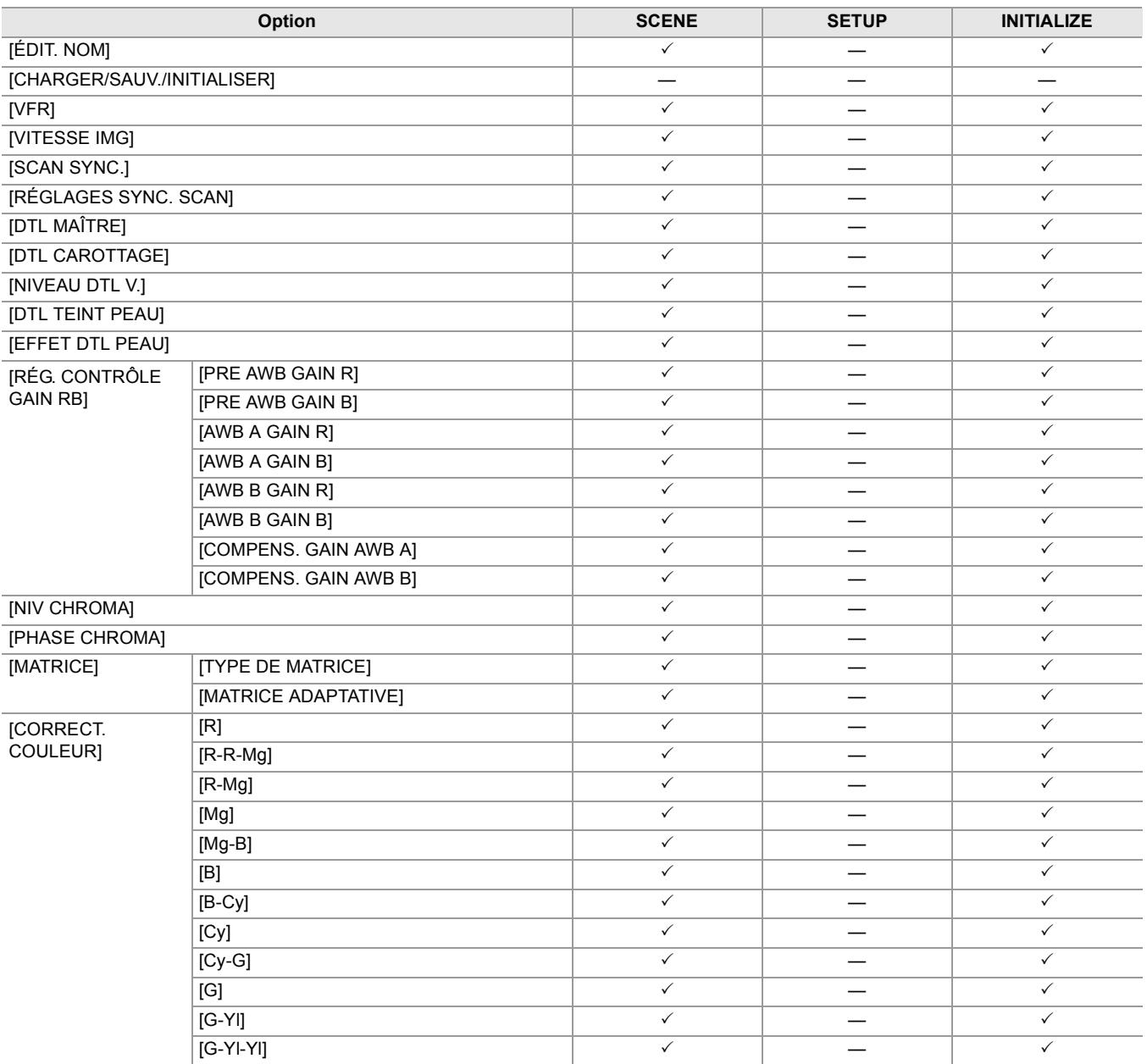

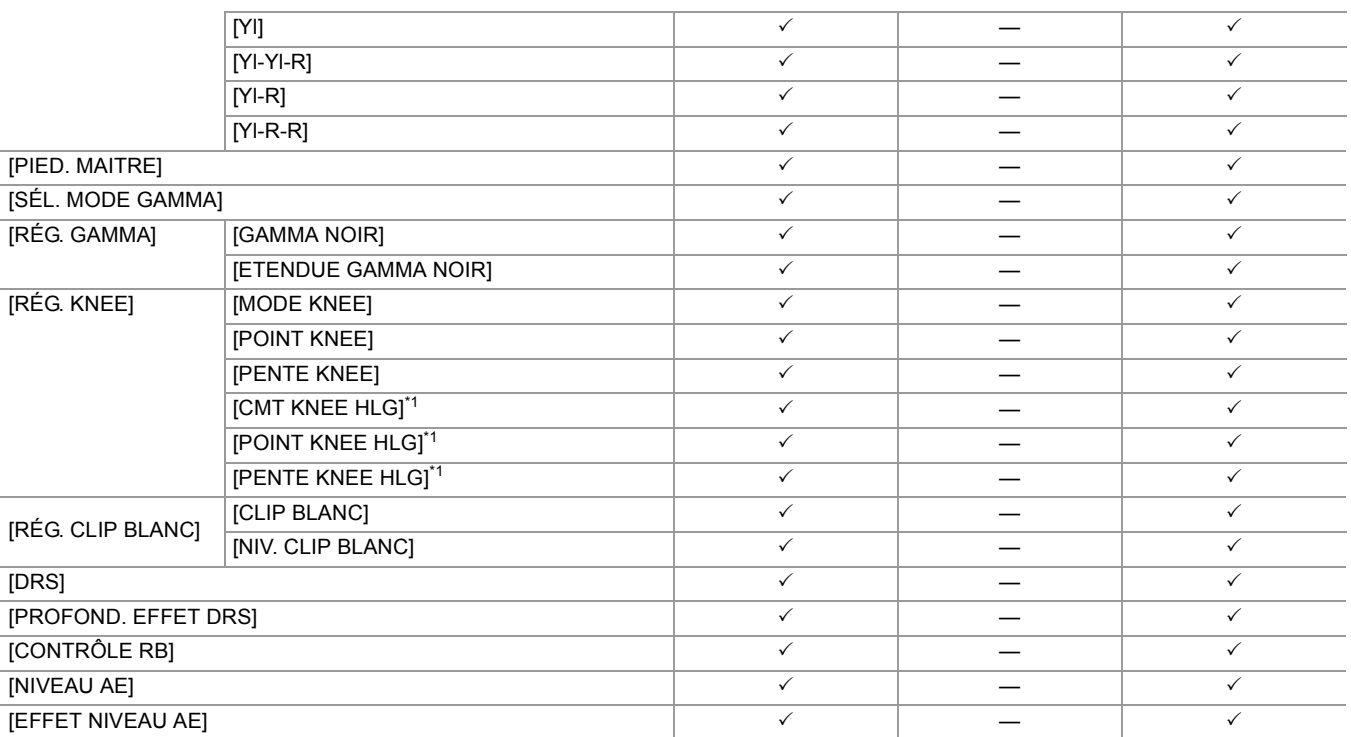

# <span id="page-130-0"></span>**Menu [AUDIO]**

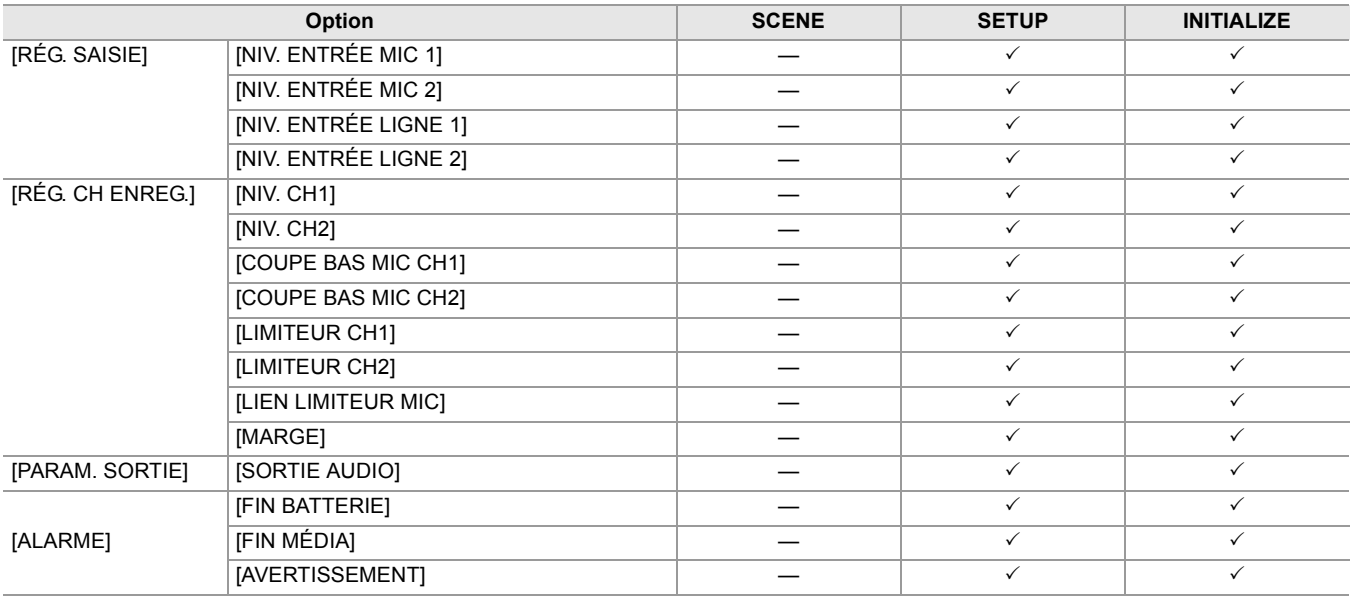

# <span id="page-130-1"></span>**Menu [SORTIE VIDÉO / LCD / VF]**

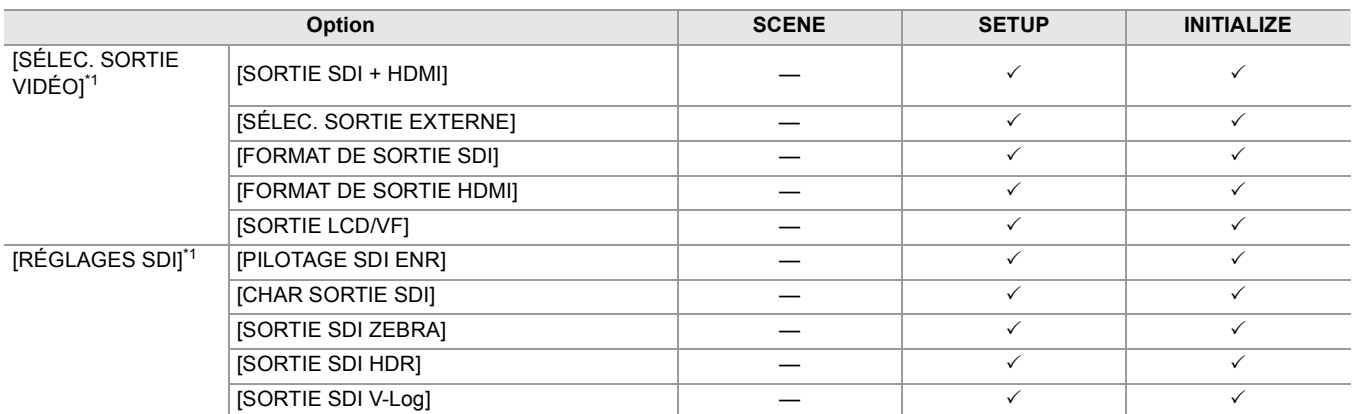

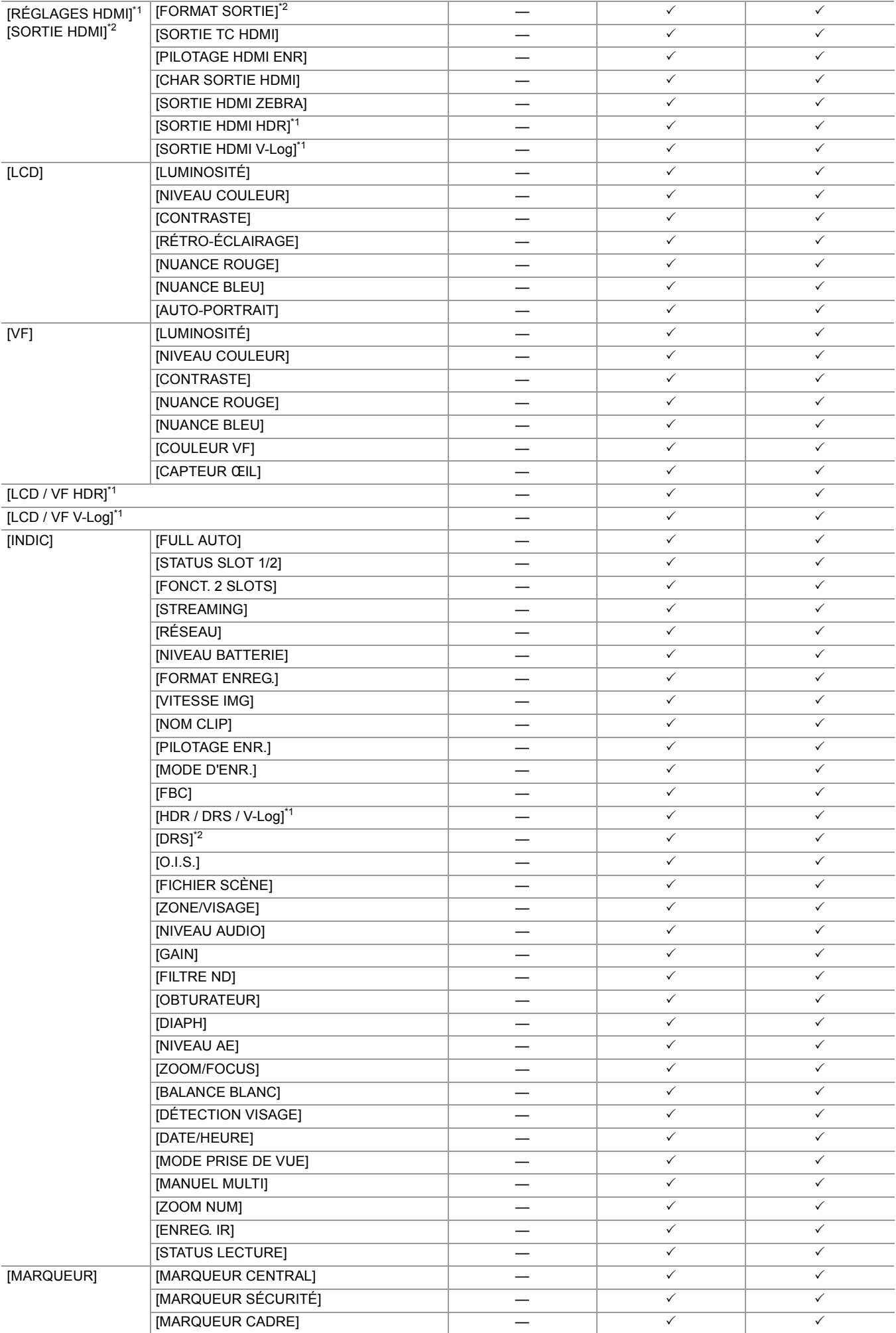

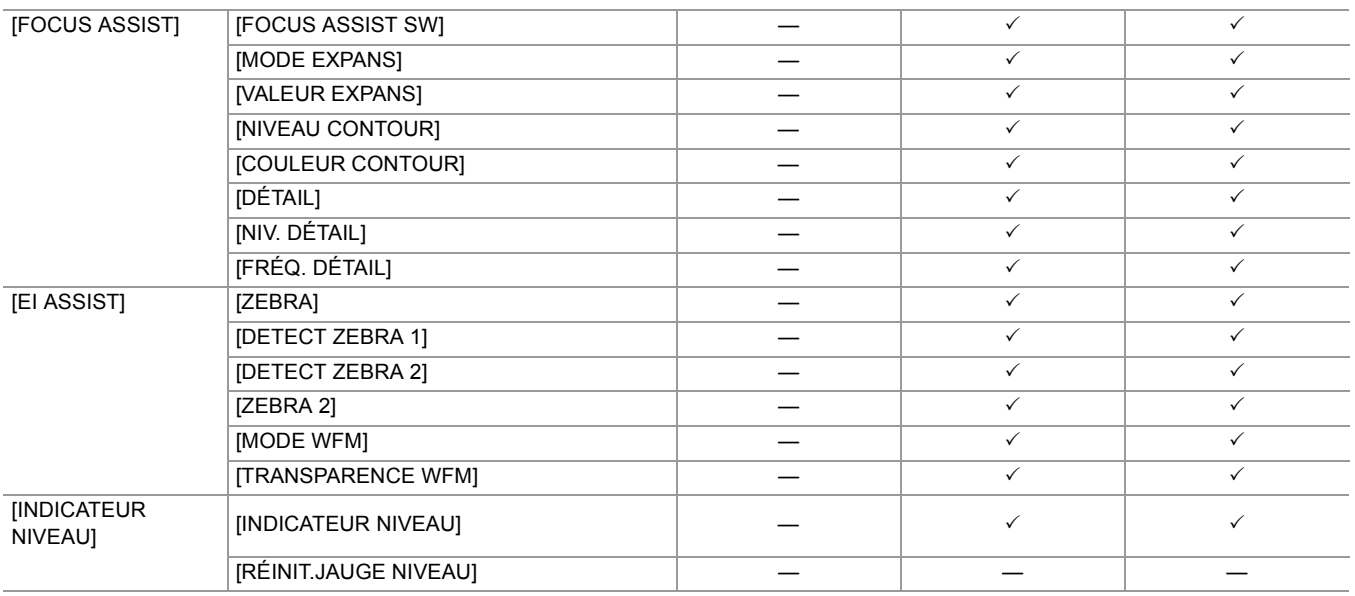

# <span id="page-132-0"></span>**Menu [ENREGISTREMENT]**

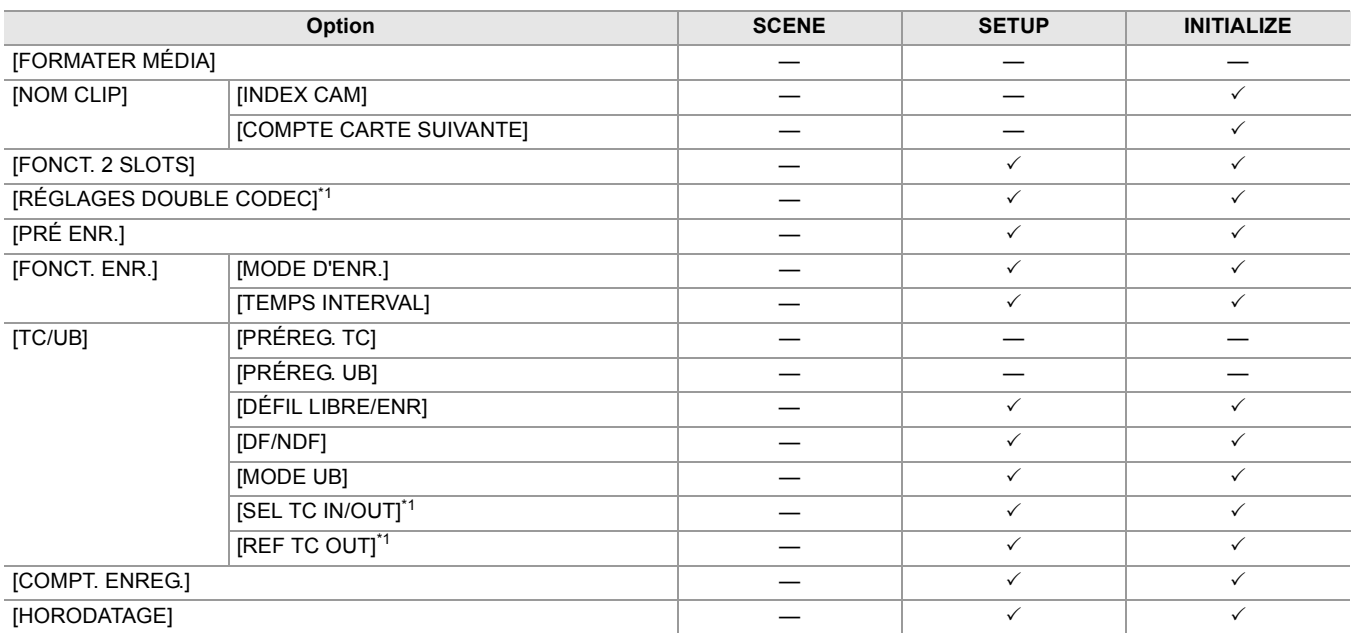

# <span id="page-132-1"></span>**Menu [RÉSEAU]**

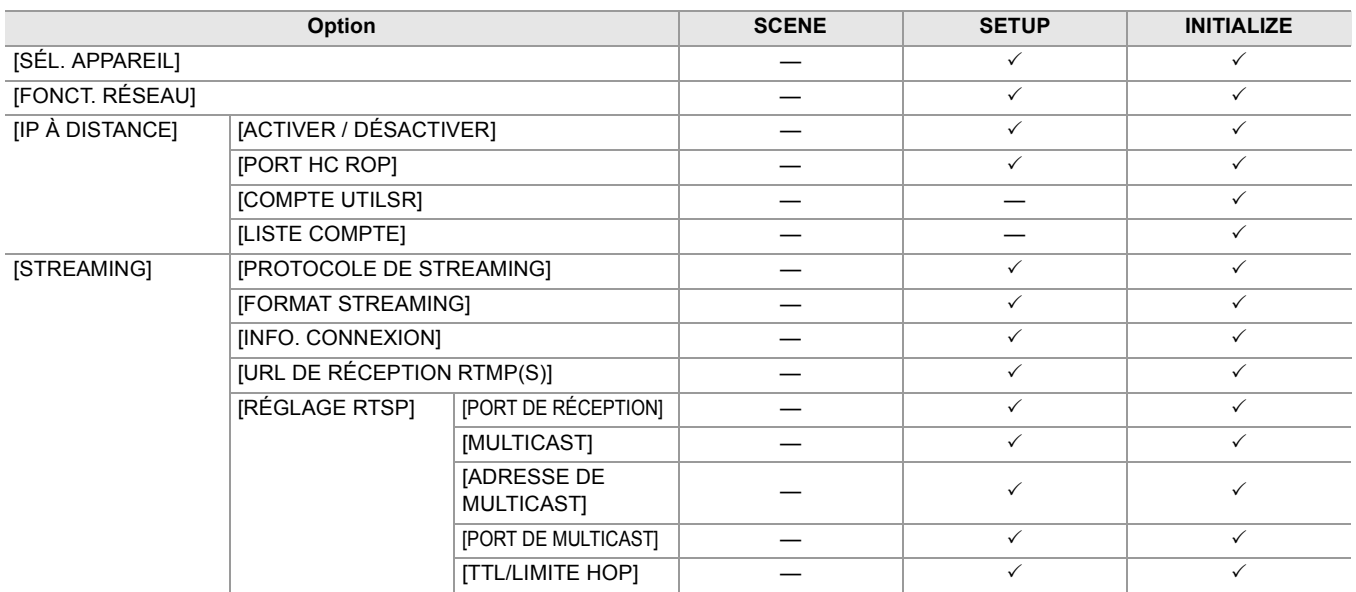

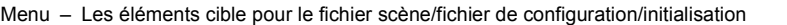

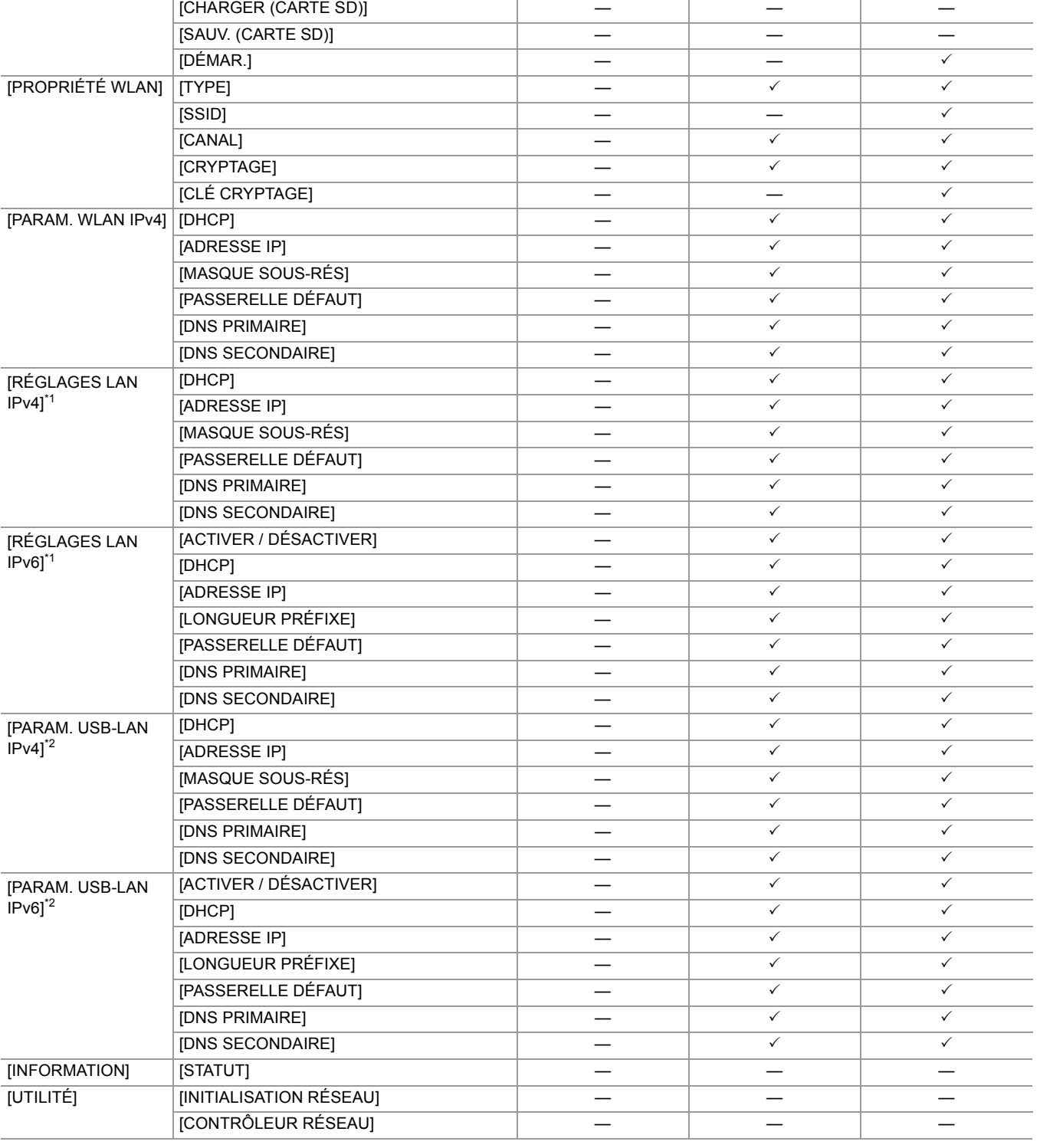

# <span id="page-133-0"></span>**Menu [SYSTÈME]**

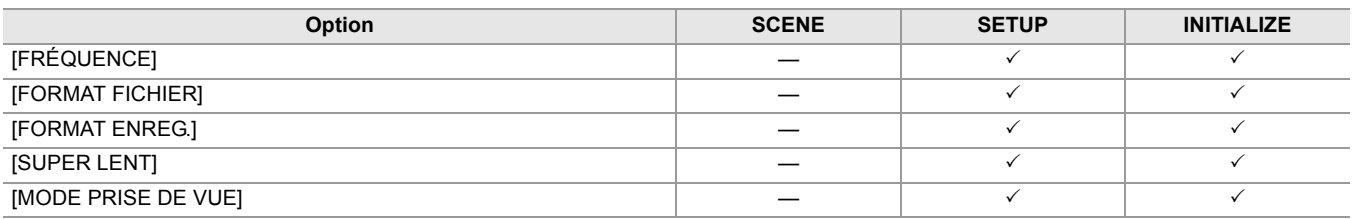

<span id="page-134-0"></span>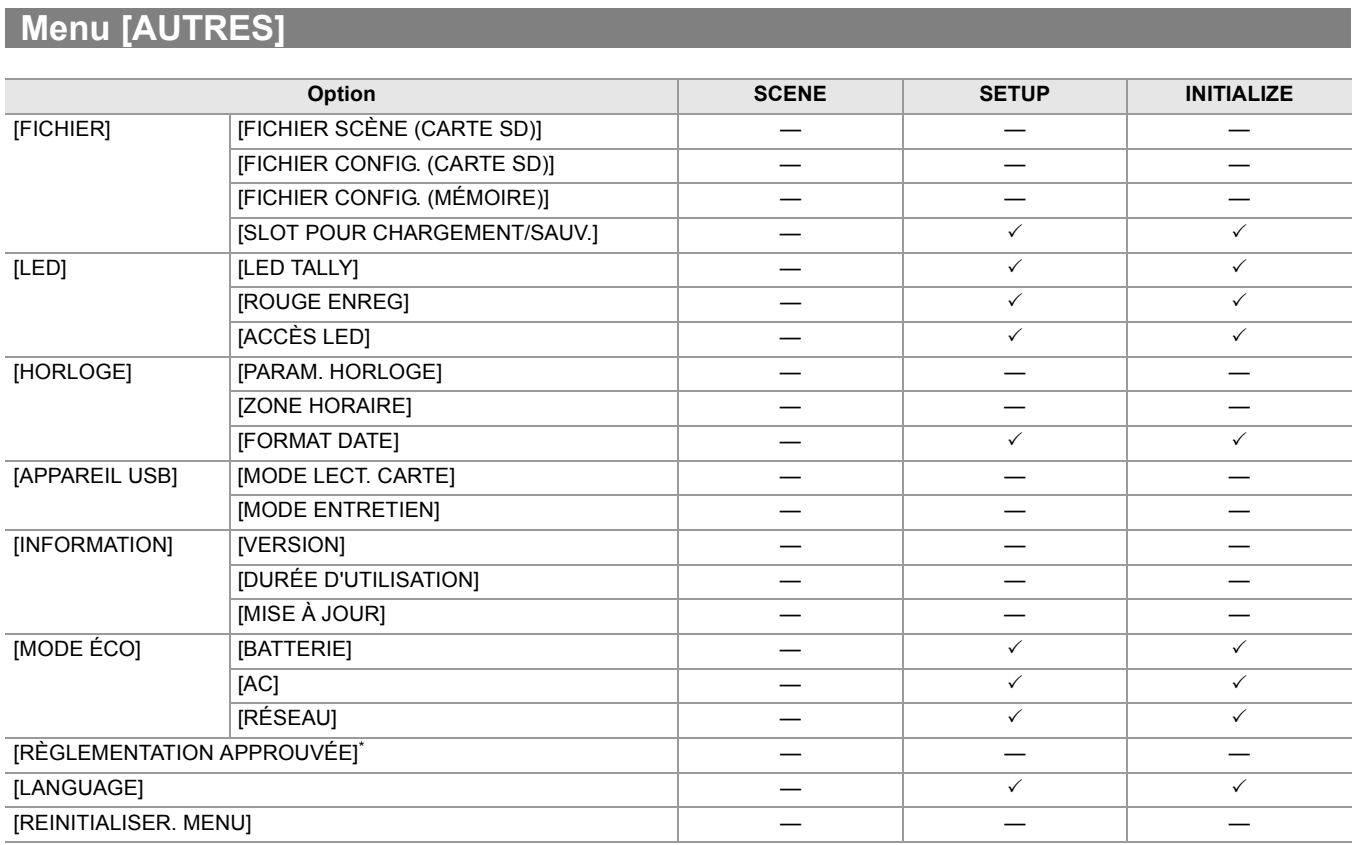

\* En fonction du pays ou de la région où le caméscope a été acheté, ceci ne s'affiche pas en raison des différences des caractéristiques.

# **Gestion des données de réglage**

# ≥[Fichiers scène: 136](#page-135-0)

≥[Fichier de configuration: 139](#page-138-0)

# <span id="page-135-0"></span>**Fichiers scène**

# **Structure de fichiers des données de configuration**

Les fichiers scène de [F1:] à [F6:] peuvent être sauvegardés dans la mémoire de l'appareil principal en fonction du numéro du fichier scène.

Ce qui peut être sauvegardé sous forme de fichier scène est le contenu de réglage de [FICHIER SCÈNE].

De plus, les valeurs de réglage actuelles des fichiers scène de [F1:] à [F6:] peuvent être sauvegardées sous forme de fichier dans la mémoire de l'appareil principal et la carte mémoire et ces données peuvent être chargées et utilisées dans l'appareil. La structure des fichiers des données de réglage de l'appareil est composée ainsi :

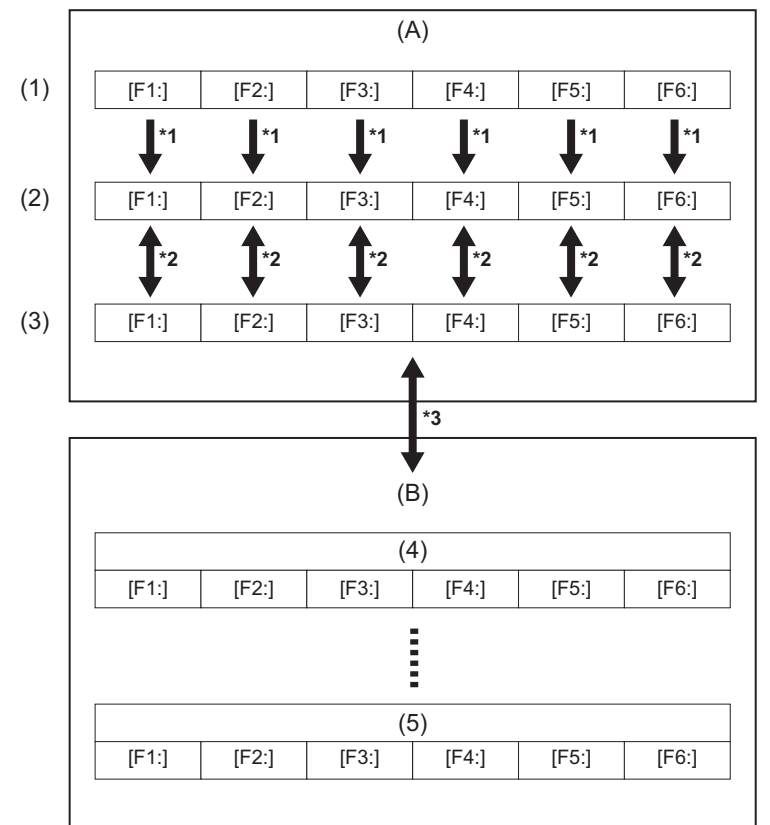

- (A) L'appareil
- (B) Carte mémoire
- (1) (Réglage usine)
- (2) (Valeur actuelle)
- (3) (Valeur sauvegardée sur l'appareil principal)
- (4) Fichier scène 1
- (5) Fichier scène n

\*1 Le fichier de scène peut être initialisé.

Sélectionner le menu [FICHIER SCÈNE] → [CHARGER/SAUV./INITIALISER] → [INITIALISER].

- \*2 La valeur de réglage actuelle de chaque fichier scène peut être sauvegardée individuellement dans la mémoire de l'appareil principal. De plus, les fichiers scène sauvegardés dans le mémoire de l'appareil principal peuvent être chargés. Sélectionner le menu [FICHIER SCÈNE] → [CHARGER/SAUV./INITIALISER] → [CHARGER]/[SAUV.].
- \*3 Le fichier scène peut être sauvegardé sur la carte mémoire. Les fichiers scène sauvegardés sur la carte mémoire peuvent être chargés.

Le logement pour carte servant à effectuer le chargement et la sauvegarde peut être défini dans le menu [AUTRES]  $\rightarrow$ [FICHIER] → [SLOT POUR CHARGEMENT/SAUV.].

# <span id="page-136-0"></span>**Enregistrement du fichier de scène**

# **Sauvegarde du fichier scène dans la mémoire de l'appareil principal**

Permet de sauvegarder la valeur de réglage actuelle de l'appareil dans la mémoire de l'appareil principal.

# **1 Sélectionner le menu [FICHIER SCÈNE] [CHARGER/SAUV./INITIALISER] [SAUV.].**

# **2 Sélectionner [SET].**

Le fichier est sauvegardé.

## **Enregistrement du fichier de scène sur la carte mémoire**

Le fichier scène peut être écrasé par un fichier de la carte mémoire, ou bien sauvegardé sous forme de nouveau fichier.

## **Enregistrement du fichier de scène en tant que nouveau fichier sur la carte mémoire**

Préciser un nom de fichier pour sauvegarder les valeurs de réglage actuelles de l'appareil sur la carte mémoire sous forme de nouveau fichier.

# **1 Sélectionner le menu [AUTRES] [FICHIER] [FICHIER SCÈNE (CARTE SD)] [ENREG.].**

L'écran de saisie du nom de fichier et le clavier s'affichent.

# **2 Saisissez le texte à définir avec le clavier.**

• Pour avoir des informations concernant la saisie de texte ( $\rightarrow$  [Pour saisir un caractère: 278\)](#page-277-0)

# **3 Sélectionner [Accès].**

Un écran de confirmation s'affiche.

# **4 Sélectionner [SET].**

Le fichier est sauvegardé.

• Un message d'erreur peut s'afficher. ( $\rightarrow$  [Cas signalés par des messages d'erreur: 292](#page-291-0))

## **Enregistrement du fichier de scène en écrasant un fichier sur la carte mémoire**

Écrase le fichier sélectionné dans la liste des fichiers scène sauvegardés sur la carte mémoire avec les valeurs de réglage actuelles de l'appareil.

# **1 Sélectionner le menu [AUTRES] [FICHIER] [FICHIER SCÈNE (CARTE SD)] [SAUV.].**

La liste des fichiers scène sauvegardés sur la carte mémoire est affichée.

# **2 Sélectionnez le fichier à écraser dans la liste des fichiers de scène.**

L'écran de saisie du nom de fichier et le clavier apparaissent. Les laisser tels quels lors de l'écrasement.

# **3 Sélectionner [Accès].**

Un écran de confirmation s'affiche.

# **4 Sélectionner [SET].**

Le fichier est sauvegardé.

# <span id="page-137-0"></span>**Chargement du fichier scène**

Charger les fichiers scène sauvegardés dans la mémoire de l'appareil principal ou sur la carte mémoire.

## **Chargement du fichier scène à partir de la mémoire de l'appareil principal**

- **1 Sélectionner le menu [FICHIER SCÈNE] [CHARGER/SAUV./INITIALISER] [CHARGER].**
- **2 Sélectionner [SET].**

Le fichier est chargé.

# **Chargement du fichier de scène depuis la carte mémoire**

# **1 Sélectionner le menu [AUTRES] [FICHIER] [FICHIER SCÈNE (CARTE SD)] [CHARGER].**

La liste des fichiers scène stockés dans le dossier spécifié de la carte mémoire est affichée.

# **2 Sélectionnez le nom de fichier pour le fichier à charger.**

- **3 Permet de choisir si tous les fichiers scène ([F1:] à [F6:]) sont chargés ou s'ils sont chargés individuellement.**
	- **•** Pour tous les charger, sélectionner [TOUT]. Pour les charger individuellement, sélectionnez le numéro de scène à charger.

# **4 Sélectionner [SET].**

Le fichier est chargé.

• Un message d'erreur peut s'afficher. ( $\rightarrow$  [Cas signalés par des messages d'erreur: 292](#page-291-0))

## **Initialisation du fichier de scène**

Permet d'initialiser le fichier scène sauvegardé dans la mémoire de l'appareil principal.

- **1 Sélectionner le fichier scène à remettre sur son réglage d'usine dans [FICHIER SCÈNE] [SÉL. FICHIER].**
- **2 Sélectionner le menu [FICHIER SCÈNE] [CHARGER/SAUV./INITIALISER] [INITIALISER].**

L'écran de confirmation s'affiche.

**3 Sélectionner [SET].**

Le réglage d'usine du fichier de scène sélectionné est restauré.

# **Modification du nom du fichier de scène**

Permet de changer le nom du fichier scène sauvegardé dans la mémoire de l'appareil principal. Seule la section titre du nom du fichier scène est modifiable. Par exemple, si le nom du fichier scène est [F2:FLUO], seule la partie "FLUO" peut être modifiée.

# **1 Sélectionner le fichier scène pour lequel changer le nom dans le menu [FICHIER SCÈNE] [SÉL. FICHIER].**

# **2 Sélectionner le menu [FICHIER SCÈNE] [ÉDIT. NOM].**

L'écran de saisie du nom de fichier et le clavier s'affichent.

# **3 Saisissez le texte à définir avec le clavier.**

- **•** Saisir 8 caractères alphanumériques maximum.
- Pour avoir des informations concernant la saisie de texte (> [Pour saisir un caractère: 278\)](#page-277-0)

# **4 Sélectionner [Accès].**

Le nom du fichier est mis à jour.

# <span id="page-138-0"></span>**Fichier de configuration**

Il est possible de sauvegarder les informations de réglage de cet appareil dans la mémoire de l'appareil ou sur une carte mémoire et de les charger depuis la carte mémoire dans cet appareil.

Le logement pour carte servant à effectuer le chargement et la sauvegarde peut être défini dans le menu [AUTRES]  $\rightarrow$ [FICHIER] → [SLOT POUR CHARGEMENT/SAUV.].

# **Enregistrement du fichier d'installation**

Le fichier de configuration peut être écrasé par un fichier de la mémoire de l'appareil principal ou de la carte mémoire, ou bien sauvegardé sous forme de nouveau fichier.

## **Enregistrement du fichier d'installation en tant que nouveau fichier sur la carte mémoire**

Préciser un nom de fichier pour sauvegarder les valeurs de réglage actuelles de l'appareil sur la carte mémoire sous forme de nouveau fichier.

# **1 Sélectionner le menu [AUTRES] [FICHIER] [FICHIER CONFIG. (CARTE SD)] [ENREG.].**

L'écran de saisie du nom de fichier et le clavier s'affichent.

- **2 Saisissez le texte à définir avec le clavier.**
- **3 Sélectionner [Accès].**

Un écran de confirmation s'affiche.

- **4 Sélectionner [SET].**
	- Le fichier est sauvegardé.

• Un message d'erreur peut s'afficher. ( $\rightarrow$  [Cas signalés par des messages d'erreur: 292](#page-291-0))

## **Enregistrement du fichier d'installation en écrasant un fichier sur la carte mémoire**

Permet d'écraser le fichier sélectionné dans la liste des fichiers de configuration sauvegardés sur la carte mémoire avec les valeurs de réglage actuelles de l'appareil.

# **1 Sélectionner le menu [AUTRES] [FICHIER] [FICHIER CONFIG. (CARTE SD)] [SAUV.].**

La liste des fichiers de configuration sauvegardés sur la carte mémoire est affichée.

# **2 Sélectionnez le fichier à écraser dans la liste des fichiers d'installation.**

L'écran de saisie du nom de fichier et le clavier apparaissent. Les laisser tels quels lors de l'écrasement.

**3 Sélectionner [Accès].**

Un écran de confirmation s'affiche.

# **4 Sélectionner [SET].**

Le fichier est sauvegardé.

## **Sauvegarde du fichier de configuration dans la mémoire de l'appareil principal**

Permet de sauvegarder la valeur de réglage actuelle de l'appareil dans la mémoire de l'appareil principal.

# **1 Sélectionner le menu [AUTRES] [FICHIER] [FICHIER CONFIG. (MÉMOIRE)] [SAUV.].**

**2 Sélectionner [SET].**

Le fichier est sauvegardé.

# **Chargement du fichier d'installation**

# **Chargement du fichier d'installation depuis la carte mémoire**

Charge le fichier de configuration sauvegardé dans la carte mémoire.

# **1 Sélectionner le menu [AUTRES] [FICHIER] [FICHIER CONFIG. (CARTE SD)] [CHARGER].**

La liste des fichiers de configuration stockés dans le dossier spécifié de la carte mémoire est affichée.

**•** Il est également possible d'appuyer sur la touche USER attribuée à [CHAR. FICH CONF.] ou de toucher l'icône de touche USER pour afficher la liste des fichiers scène.

# **2 Sélectionnez le nom de fichier pour le fichier à charger.**

# **3 Sélectionner [SET].**

Le chargement du fichier a démarré. L'appareil redémarrera après le chargement.

- Un message d'erreur peut s'afficher. ( $\rightarrow$  [Cas signalés par des messages d'erreur: 292](#page-291-0))
- **•** Le chargement du fichier enregistré par une caméra dotée d'une autre version de micrologiciel peut s'avérer impossible.

# **Chargement des fichiers de configuration à partir de la mémoire de l'appareil principal**

Permet de charger le fichier de configuration sauvegardé dans la mémoire de l'appareil principal.

# **1 Sélectionner le menu [AUTRES] [FICHIER] [FICHIER CONFIG. (MÉMOIRE)] [CHARGER].**

# **2 Sélectionner [SET].**

Le chargement du fichier a démarré. L'appareil redémarrera après le chargement.

# **Prise de vues**

Ce chapitre décrit la procédure de base d'un enregistrement.

- ≥[Prise de vues: 142](#page-141-0)
- ≥[À propos du mode auto/mode manuel: 144](#page-143-0)
- ≥[Vérifier les vidéos enregistrées: 145](#page-144-0)
- ≥[Sélection de la résolution, du codec et de la fréquence d'images de l'enregistrement vidéo: 146](#page-145-0)

# <span id="page-141-0"></span>**Prise de vues**

Pour la prise de vue, suivez les étapes suivantes.

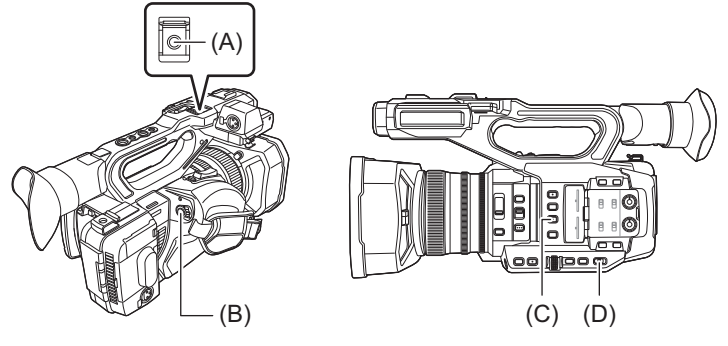

- (A) Touche REC (sur la poignée)
- (B) Touche REC (sur la poignée agrippante)
- (C) Touche <USER3> ([SEL SLOT] est attribué au moment de l'achat.)
- (D) Interrupteur <AUTO/MANU>

# **1 Effectuer les réglages avant d'enregistrer.**

- **•** Avant d'effectuer une prise de vue, les paramètres suivants doivent être définis ou ajustés.
	- Paramètres d'image pour la fonction de luminosité (diaphragme, gain, obturateur) et la fonction de réglage de la balance des blancs, etc.
	- Paramètres d'entrée audio pour l'enregistrement audio.
	- Réglage du niveau d'enregistrement audio

**•** Appuyer sur la touche <USER3> pour sélectionner la carte mémoire sur laquelle enregistrer. Si le réglage de la touche USER a été modifié pour la touche <USER3>, réglez [SEL SLOT] sur l'une des touches USER. ( $\rightarrow$  [Attribution des fonctions aux touches USER: 65](#page-64-0))

**2 Sélectionner le mode de prise de vue avec le commutateur <AUTO/MANU>.**

# **3 Démarrer l'enregistrement en appuyant sur la touche REC.**

- **•** Une touche REC est située sur la poignée et sur la poignée agrippante.
- Les voyants tally sont rouges durant l'enregistrement. ([Voyants tally: 57](#page-56-0))

# **4 Appuyer une nouvelle fois sur REC pour arrêter.**

# **À propos des affichages à l'écran durant un enregistrement**

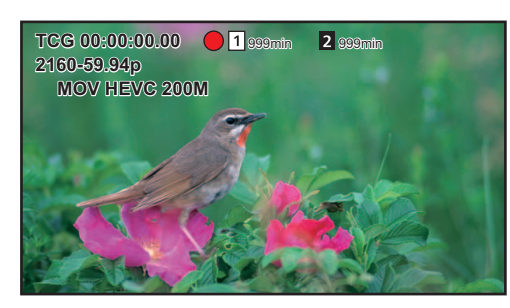

### **[TCG 00:00:00.00] :**

Données temporelles ( $\rightarrow$ [Réglage des données temporelles: 59\)](#page-58-0)

## **[ ]/[ ] :**

Numéro du logement pour carte (cible de l'enregistrement)

**•** s'affiche à gauche durant l'enregistrement.

## **[ ]/[ ] :**

Numéro du logement pour carte

## **[999min] :**

Espace d'enregistrement libre sur la carte mémoire

**•** L'affichage clignote lorsque l'espace d'enregistrement libre tombe sous 2 minutes.

## **[2160-59.94p] :**

Résolution, Fréquence d'images ( $\rightarrow$ Sélection de la résolution, du codec et de la fréquence d'images de l'enregistrement vidéo: [146](#page-145-0))

## **[MOV HEVC 200M] :**

Format de fichier, format d'enregistrement ( $\blacktriangleright$ Sélection de la résolution, du codec et de la fréquence d'images de [l'enregistrement vidéo: 146](#page-145-0))

# <span id="page-143-0"></span>**À propos du mode auto/mode manuel**

Basculer entre le mode auto et le mode manuel avec le commutateur <AUTO/MANU>.

### **<AUTO> :**

mode auto

- **•** [A] est affiché dans la partie supérieure du viseur et du moniteur LCD.
- **•** La mise au point, le diaphragme, le gain, l'obturateur et la balance des blancs sont automatiquement ajustés.

### **<MANU> :**

mode manuel

- **•** Pour ajuster manuellement la mise au point, le diaphragme, la vitesse d'obturation et la balance des blancs, régler l'appareil sur le mode manuel.
- Pour régler la luminosité, effectuer les réglages du diaphragme, du niveau AE et du filtre ND. (> [Diaphragme: 151\)](#page-150-0)
- Pour mettre au point manuellement, utiliser la commande de mise au point. (>[Mise au point \(mise au point manuelle\): 156](#page-155-0))
- Pour ajuster la balance des blancs, régler la balance des blancs et la balance des noirs. (→Réglage de la balance des blancs [et des noirs: 163\)](#page-162-0)
- Pour aiuster le paramètre de l'entrée audio et du niveau d'enregistrement, changer l'entrée audio. (→ [Entrée audio: 182\)](#page-181-0)
- **•** Les réglages effectués en mode manuel ne sont pas conservés pour les paramètres suivants lors du passage en mode auto :

– Mise au point, stop d'objectif, gain, vitesse d'obturation, balance des blancs

# **Commandes du caméscope désactivées en mode auto**

- Les commandes du caméscope suivantes sont désactivées en mode auto :
- Touche <IRIS>, touche <GAIN>, touche <SHUTTER>, touche <WHITE BAL>, touche <FOCUS A/M/ $\infty$ >, touche <PUSH AUTO>, touche <FOCUS ASSIST>, bague de mise au point
- **•** Les fonctions de la touche USER suivantes sont désactivées en mode auto :
	- [AWB]/[FBC]/[APPUYER SUR AUTO]/[ATW]/[FOCUS ASSIST]
# **Vérifier les vidéos enregistrées**

En appuyant sur la touche USER<sup>\*1</sup> attribuée à [VERIF ENR] ou en touchant l'icône de touche USER après l'enregistrement, il est possible de lire automatiquement les 3 dernières secondes environ du clip enregistré.

- \*1 [VERIF ENR] est mémorisé sur la touche <USER8> au moment de l'achat.
- **•** Une fois la vérification terminée, le caméscope repasse en mode veille.
- **•** La vérification REC ne fonctionnera pas dans les cas suivants :
- Lorsque l'alimentation est allumée/coupée
- Lors du redémarrage
- Lorsque la touche <THUMBNAIL> est pressée
- Lorsque la carte mémoire est insérée/éjectée
- Lors du formatage de la carte mémoire
- Lorsque la touche USER à laquelle [SEL SLOT] a été attribué est pressée, ou lorsque l'icône de touche USER à laquelle [SEL SLOT] a été attribué est touchée pour changer le logement pour carte vers lequel enregistrer
- Lorsque passé sur [MODE LECT. CARTE] ou sur [MODE ENTRETIEN]
- Lorsque le menu [ENREGISTREMENT] → [FONCT. 2 SLOTS] est réglé sur [ENR. SIMUL]/[ENR. ARRIÈRE PLAN]/ [ENRG DOUBLE CODEC]\*2
- Lorsque l'un des réglages suivants est modifié Menu [SYSTÈME] → [FRÉQUENCE]  $Menu$  [SYSTÈME]  $\Rightarrow$  [FORMAT FICHIER] Menu [SYSTÈME] → [FORMAT ENREG.] Menu [ENREGISTREMENT] → [FONCT. 2 SLOTS] Menu [ENREGISTREMENT]  $\Rightarrow$  [FONCT. ENR.]  $\Rightarrow$  [MODE D'ENR.]
- Pour les réglages de la touche USER ( $\rightarrow$  [Attribution des fonctions aux touches USER: 65\)](#page-64-0)
- \*2 Disponible à l'usage en utilisant le  $X2$ .

# <span id="page-145-0"></span>**Sélection de la résolution, du codec et de la fréquence d'images de l'enregistrement vidéo**

La résolution, le codec et la fréquence d'images de l'enregistrement vidéo peuvent être sélectionnés.

- **•** Menu [SYSTÈME] → [FRÉQUENCE] : Fréquence du système
- Menu [SYSTÈME] → [FORMAT FICHIER] : Format du fichier pour l'enregistrement
- **•** Menu [SYSTÈME] [FORMAT ENREG.] : Permet de définir le format du signal et le mode du codec pour l'enregistrement.
- Menu [SYSTÈME] → [SUPER LENT] : Paramètres de l'enregistrement super lent
- Menu [SYSTÈME] → [MODE PRISE DE VUE] : Réglages de mode de prise de vues en fonction de l'environnement ambiant
- **•** Menu [FICHIER SCÈNE] [VFR] : Fonction d'enregistrement à fréquence d'images variable (plage de fréquence d'images variable)

### **Comment lire un réglage [FORMAT ENREG.]**

Le nom des éléments des formats d'enregistrement informe de la résolution, de la fréquence d'images, du mode codec et du débit binaire.

(Toutefois, le débit binaire n'est pas inclus avec certains formats de fichier.)

Par exemple : Lorsque le format d'enregistrement du format de fichier [MOV] est [2160-59.94p/HEVC LongGOP 200M]

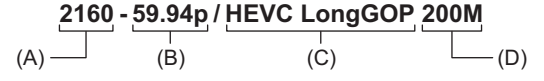

(A) Résolution

(B) Fréquence d'image

(C) Mode codec

(D) Débit binaire moyen

**•** Le résolutions pouvant être sélectionnées avec cet appareil sont les suivantes :

– 2160 : UHD (3840×2610), 1080 : FHD (1920×1080), 720 : HD (1280×720)

**•** Une fréquence d'images plus élevée permet d'enregistrer une vidéo plus fluide. [i] et [p] pour la fréquence d'images signifie respectivement entrelacé et progressif.

### **Entrelacé (balayage entrelacé) :**

Un signal vidéo qui divise les lignes de balayage effectives de moitié et qui les envoie tour à tour

### **Progressif (balayage progressif) :**

Un signal vidéo de haute densité qui envoie simultanément les lignes de balayage effectives (la qualité de l'image est plus élevée que celle du balayage entrelacé.)

- **•** Plus le nombre du débit binaire est grand, plus la qualité de l'image est élevée. Ce n'est toutefois pas le cas lorsque le mode codec est sur [ALL-I]. (Parce que la méthode de compression est différente.)
- **•** Lorsque le mode codec est [ALL-I], l'enregistrement se fait en ALL-Intra. Avec cette méthode, la compression est effectuée individuellement sur chaque image, ce qui fait que la taille du fichier augmente, mais il est possible de réduire la dégradation de la qualité d'image durant le processus d'édition.
- **•** En fonction des réglages du format de fichier et du débit binaire du format d'enregistrement, la classe de vitesse nécessaire des cartes mémoire sera différente. Utiliser des cartes mémoire compatibles. (→Classe de vitesse durant une prise de vue: [45](#page-44-0))

# **Lorsque [FORMAT FICHIER] est réglé sur [MOV]**

# **Vidéo**

### **• Lorsque le menu [SYSTÈME] [FRÉQUENCE] [59.94Hz] est sélectionné**

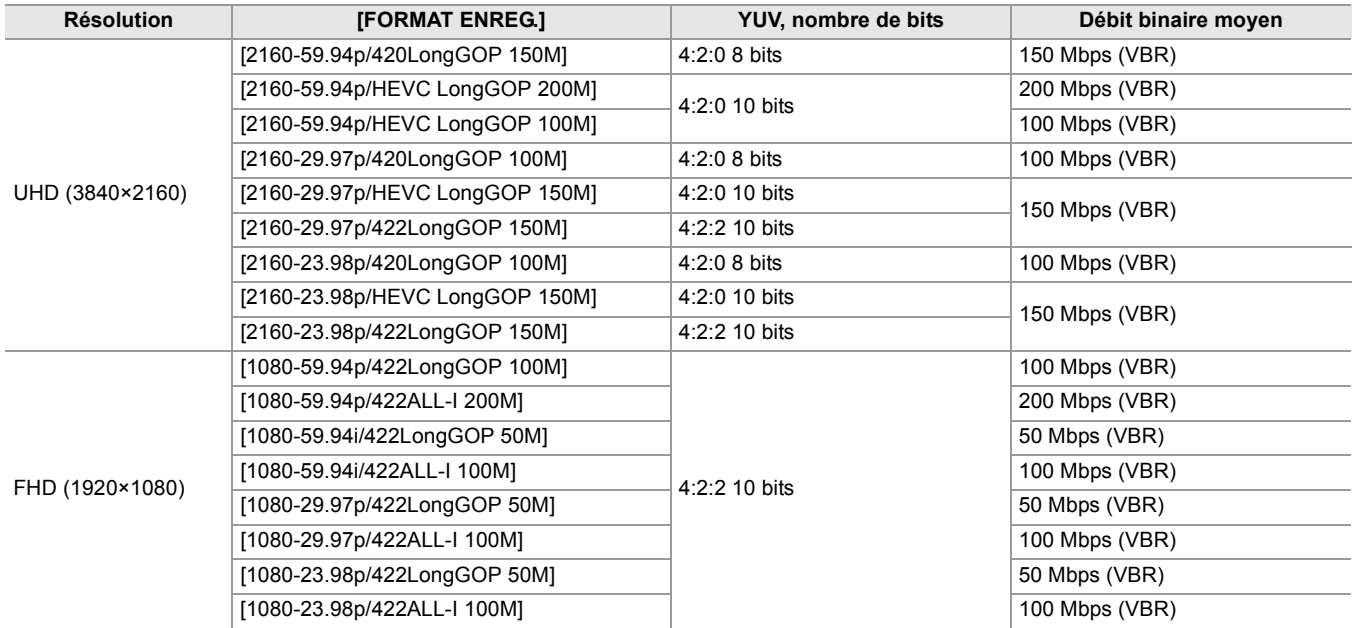

### **• Lorsque le menu [SYSTÈME] [FRÉQUENCE] [50.00Hz] est sélectionné**

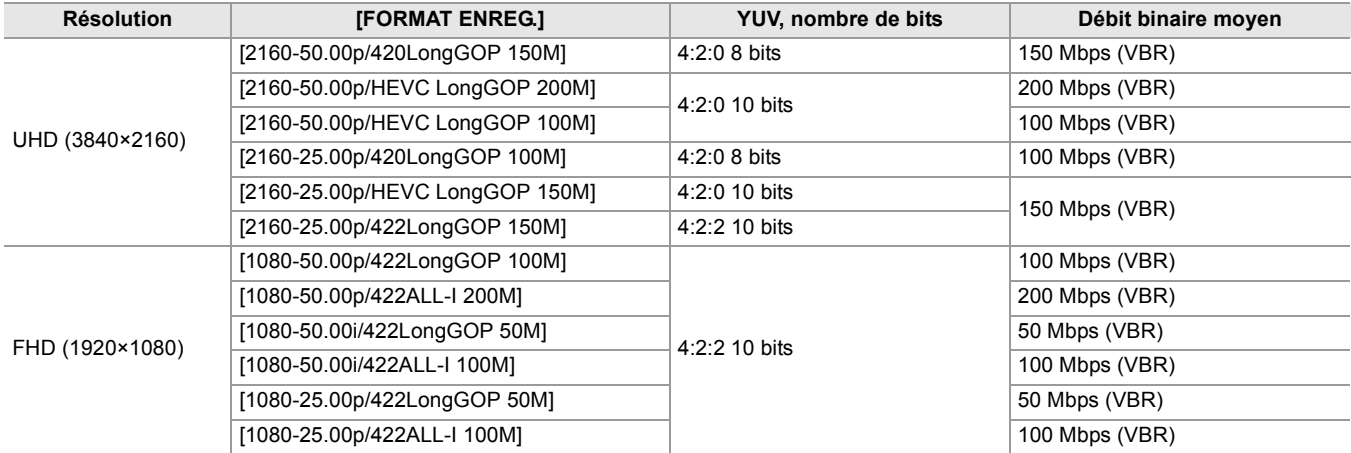

### **Audio**

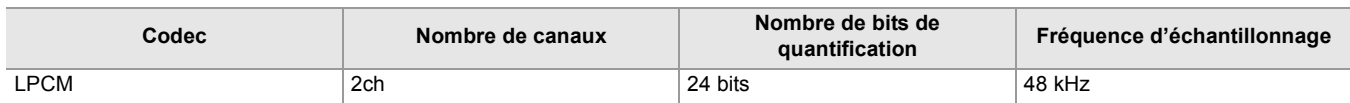

# **Lorsque [FORMAT FICHIER] est réglé sur [MP4]**

### **Vidéo**

### **• Lorsque le menu [SYSTÈME] [FRÉQUENCE] [59.94Hz] est sélectionné**

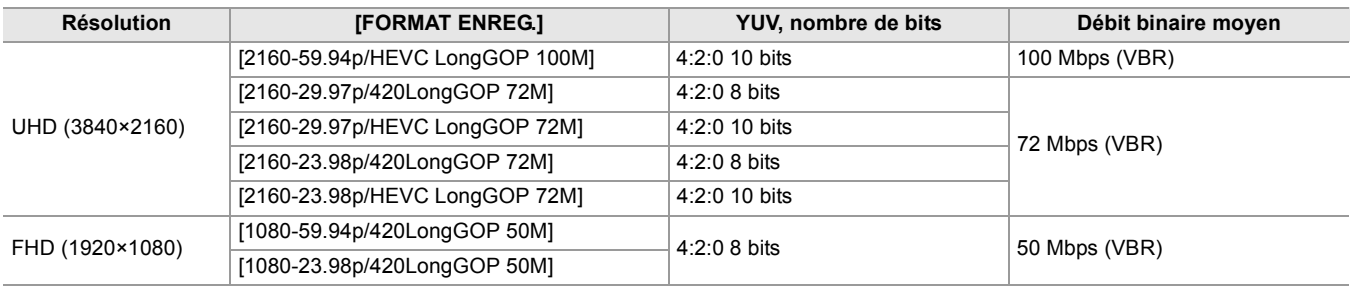

### **• Lorsque le menu [SYSTÈME] [FRÉQUENCE] [50.00Hz] est sélectionné**

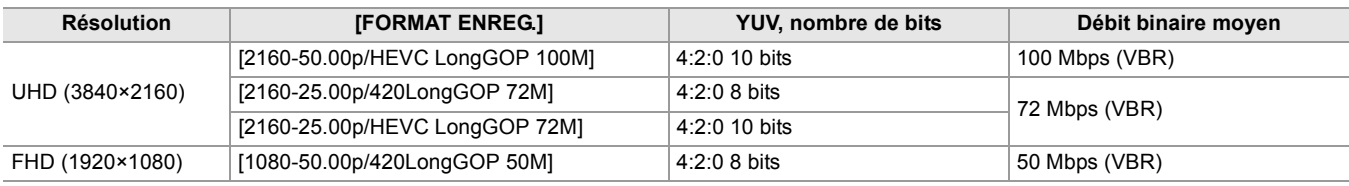

### **Audio**

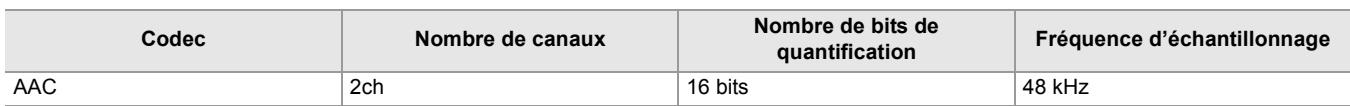

# **Lorsque [FORMAT FICHIER] est réglé sur [AVCHD]**

### **Vidéo**

### **• Lorsque le menu [SYSTÈME] [FRÉQUENCE] [59.94Hz] est sélectionné**

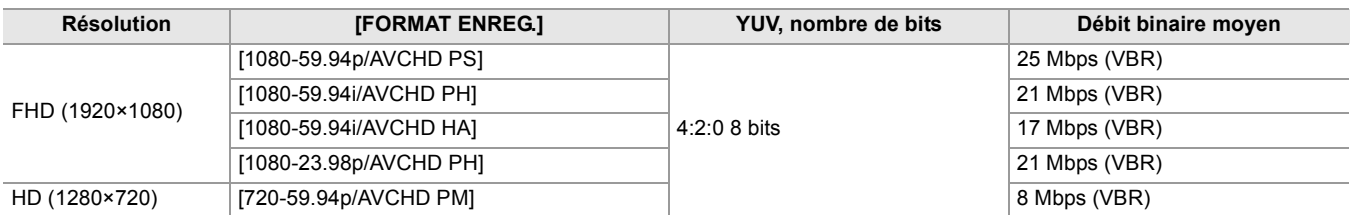

### **• Lorsque le menu [SYSTÈME] [FRÉQUENCE] [50.00Hz] est sélectionné**

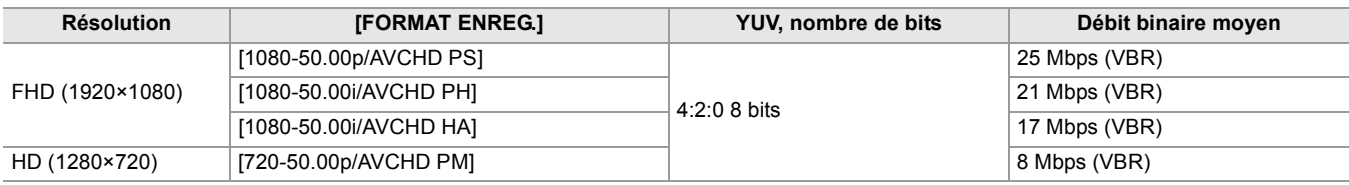

### **Audio**

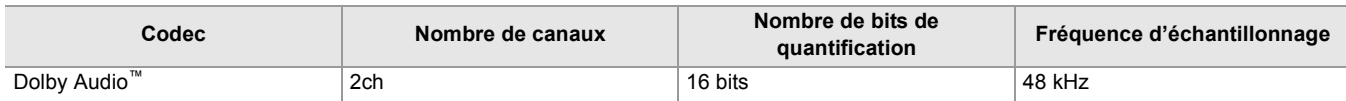

- **•** Pour connaitre les durées enregistrables en utilisant une batterie (→Durée standard de charge et temps **[d'enregistrement: 33\)](#page-32-0).**
- Pour avoir un guide sur les durées d'enregistrement (> [Durée d'enregistrement de la carte mémoire: 48](#page-47-0)).
- **•** [FORMAT FICHIER] est réglé sur [MOV] au moment de l'achat.
- **•** [FORMAT ENREG.] est réglé comme suit au moment de l'achat.
- Lorsque [FRÉQUENCE] est réglé sur [59.94Hz]
- [2160-59.94p/HEVC LongGOP 200M]
- Lorsque [FRÉQUENCE] est réglé sur [50.00Hz] [2160-50.00p/HEVC LongGOP 200M]
- **•** Des parasites de type mosaïque peuvent se produire durant la lecture si de grands ou de rapides mouvements ont été effectués avec l'appareil durant l'enregistrement ou bien si des sujets se déplaçant beaucoup ont été enregistrés. (Lors de l'enregistrement des clips AVCHD)

# **À propos des formats et des fonctions d'enregistrement**

Les formats de fichier et d'enregistrement correspondant aux fonctions d'enregistrement sont les suivants.

**•** Il n'est pas possible d'utiliser les fonctions d'enregistrement avec des formats de fichier et d'enregistrement différents.

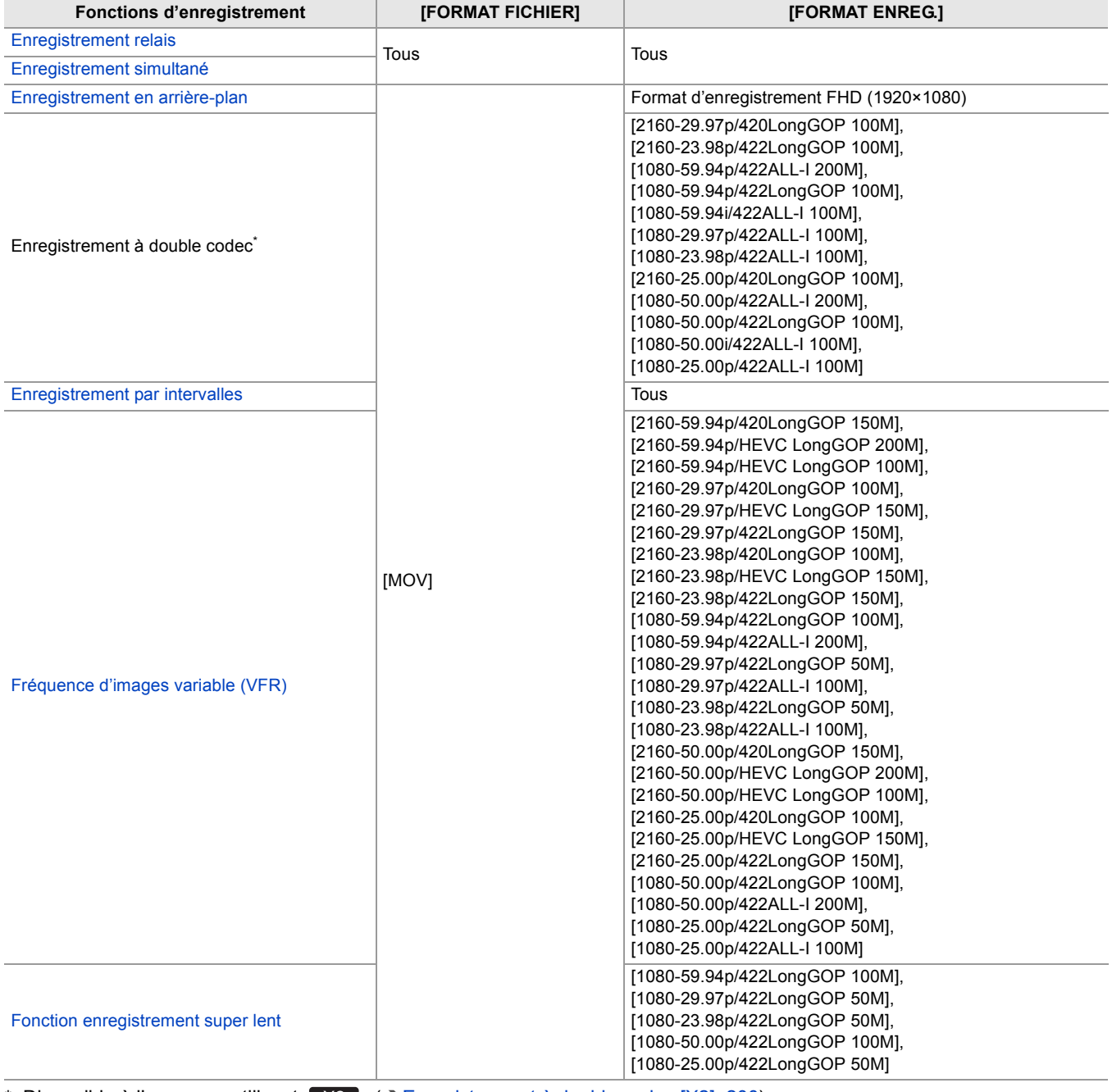

\* Disponible à l'usage en utilisant  $X2$ . ( $\rightarrow$  [Enregistrement à double codec \[X2\]: 200](#page-199-0))

# **Paramètres réglables lors de la prise de vue**

Ce chapitre décrit la manière de régler des facteurs tels que le stop et le gain de l'objectif.

- ≥[Diaphragme: 151](#page-150-0)
- [Gain: 152](#page-151-0)
- ≥[Niveau AE \(compensation de l'exposition\): 154](#page-153-0)
- ≥[Réglage de la luminosité: 155](#page-154-0)
- ≥[Mise au point: 156](#page-155-0)
- ≥[Réglage de la vitesse d'obturation: 159](#page-158-0)
- ≥[Fonction mode zone: 161](#page-160-0)

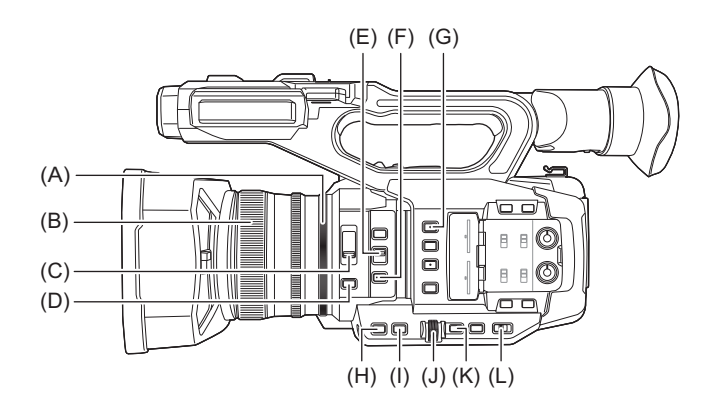

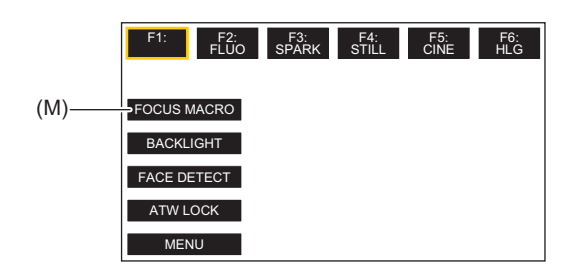

- (A) Bague du diaphragme
- (B) Bague de mise au point
- (C) Interrupteur <ND FILTER>
- (D) Touche <IRIS>
- (E) Commutateur <FOCUS  $A/M/\infty$ >
- (F) Touche <PUSH AUTO>
- (G) Touche <USER1>
- (H) Touche <GAIN>
- (I) Touche <SHUTTER>
- (J) Multicadran
- (K) Touche <EXIT>
- (L) Interrupteur <AUTO/MANU>
- (M) icône de touche [ASSIGN10] ([MACRO FOCUS] est attribué au moment de l'achat.)

# <span id="page-150-0"></span>**Diaphragme**

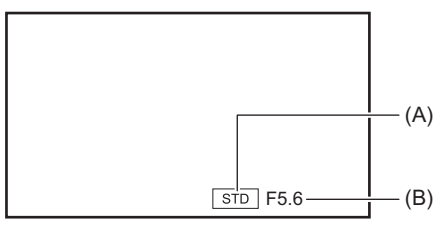

(A) Icône du diaphragme automatique

- **•** Affichée lorsque le mode diaphragme auto est actif.
- (B) Valeur du diaphragme

# **1 Passer en mode manuel avec le commutateur <AUTO/MANU>. ([À propos du mode](#page-143-0)  [auto/mode manuel: 144](#page-143-0))**

- **2 Appuyer sur la touche <IRIS> pour passer sur le mode diaphragme manuel.** [STD] disparait.
- **3 Faire tourner la bague de diaphragme.**

## **Valeur du diaphragme**

### $CLOSE \leftrightarrow (F11 \land F3.0) \leftrightarrow OPEN$

- **•** Une valeur plus proche de CLOSE obscurcit l'image.
- **•** Une valeur plus proche de OPEN éclaircit l'image.

## **Utilité de la touche USER**

Pour régler le diaphragme (le stop d'objectif), il est pratique d'utiliser les fonctions de la touche USER.

### **[RÉTRO ÉCLAIRAGE] :**

Permet de passer sur le contrôle automatique du diaphragme pour la compensation du contre-jour. Empêche le sujet d'être assombri par le contre-jour l'atteignant par l'arrière, pour qu'il soit possible d'éclaircir les images sur l'écran.

- **•** L'icône du diaphragme auto devient [BACK].
- **•** [RÉTRO ÉCLAIRAGE] est mémorisé dans l'icône de touche [ASSIGN11] au moment de l'achat.

### **[PROJECTEUR] :**

Permet de passer sur le contrôle automatique du diaphragme pour le projecteur. Même les sujets très éclairés peuvent être correctement filmés.

**•** L'icône du diaphragme auto devient [SPOT].

• Pour les réglages de la touche USER ( $\rightarrow$  [Attribution des fonctions aux touches USER: 65\)](#page-64-0)

- **•** Les réglages du diaphragme ne sont pas possibles lorsque l'enregistrement IR est activé.
- **•** En fonction du grossissement du zoom, certaines valeurs du diaphragme n'apparaissent pas.
- **•** En mode gain auto ou en mode obturation automatique, la luminosité de l'écran pourrait ne pas changer même en réglant le diaphragme. (→ [Gain: 152,](#page-151-0) [Réglage de la vitesse d'obturation: 159](#page-158-0))

# <span id="page-151-0"></span>**Gain**

Si l'écran du caméscope est sombre, augmenter le gain pour l'éclaircir.

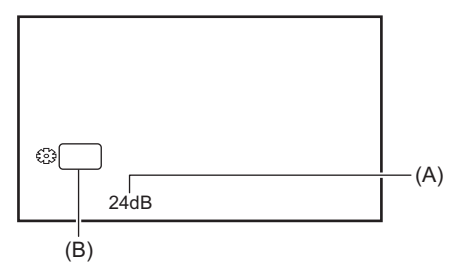

(A) Valeur de gain

**•** [AGC] s'affiche en mode gain auto et dB s'affiche en mode gain manuel.

(B) GAIN

# **1 Passer en mode manuel avec le commutateur <AUTO/MANU>. ([À propos du mode](#page-143-0)  [auto/mode manuel: 144](#page-143-0))**

### **2 Appuyer sur la touche <GAIN> pour passer sur le mode gain manuel.**

L'affichage du gain est mis en surbrillance orange.

### **3 Tourner le multicadran pour régler, puis appuyer dessus.**

Le réglage passe à la valeur affichée et se ferme. Appuyer sur la touche <EXIT> pour quitter sans changer le réglage.

# **Valeur de gain**

### **0dB à 24dB\***

- **•** Une valeur plus proche de [0dB] obscurcit l'image.
- **•** Une valeur plus proche de [24dB] éclaircit l'image.
- \* Avec le menu [SYSTÈME] → [MODE PRISE DE VUE] → [SENS. ÉLEVÉE], la plage de réglage se situe entre [-3dB] et [24dB].

**•** La valeur de gain définie n'est pas conservée dans les cas suivants :

- La touche <GAIN> est pressée
- Lors du passage en mode auto
- **•** Les parasites à l'écran augmentent lorsque la valeur de gain s'élève.
- **•** Lorsque le mode diaphragme auto ou le mode obturation automatique est activé, la luminosité de l'écran pourrait ne pas changer même en réglant le gain. (> [Diaphragme: 151](#page-150-0), [Réglage de la vitesse d'obturation: 159\)](#page-158-0)

# **❖ Super gain**

Il est possible de sélectionner le super gain pour enregistrer dans des endroits sombres.

**1 Dans le menu [CAMÉRA] [MODE SW] [SUPER GAIN], sélectionner [SUPER GAIN], [SUPER GAIN+], ou [TOUT].**

# **2 Appuyer sur la touche USER à laquelle [S. GAIN] est attribué ou toucher l'icône de touche USER. ([Attribution des fonctions aux touches USER: 65\)](#page-64-0)**

Le gain passe sur celui sélectionné à l'étape 1.

- **•** La valeur de gain passe sur [SG] ou sur [SG+].
- **•** Lorsque [TOUT] est sélectionné à l'étape 1, chaque fois que la touche USER est pressée ou que l'icône de touche USER est touchée, la sélection change dans l'ordre suivant [SG] ([SUPER GAIN]), [SG+] ([SUPER GAIN+]), gain normal.
- **•** Le super gain est effacé dans les cas suivants :
- Lorsque l'appareil est éteint
- Lorsque le commutateur <AUTO/MANU> est utilisé
- La touche <GAIN> est pressée en mode manuel
- **•** Le super gain ne peut pas être utilisé dans les cas suivants :
- Lorsque le menu [SYSTÈME] → [MODE PRISE DE VUE] est réglé sur [SENS. ÉLEVÉE]
- Lorsque l'enregistrement IR est activé

# <span id="page-153-0"></span>**Niveau AE (compensation de l'exposition)**

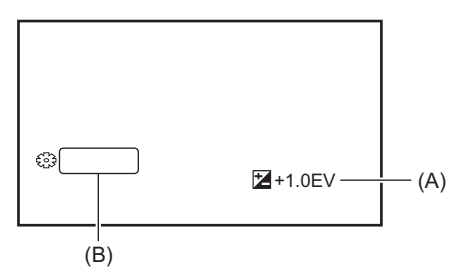

(A) Valeur de la compensation de l'exposition

(B) AE LEVEL

# **Réglage avec la bague de diaphragme**

### **1 Passer en mode diaphragme auto.**

- **•** Faire l'une des choses suivantes :
- Régler le commutateur <AUTO/MANU> sur <AUTO>.
- Régler le commutateur <AUTO/MANU> sur <MANU> et appuyer sur la touche <IRIS> pour sélectionner le mode diaphragme auto.

# **2 Sélectionner le menu [FICHIER SCÈNE] [NIVEAU AE] [ON].**

## **3 Faire tourner la bague de diaphragme.**

La valeur de compensation de l'exposition définie est également répercutée dans le menu [FICHIER SCÈNE]  $\Rightarrow$  réglage de menu [EFFET NIVEAU AE].

# **Niveau AE**

### **−2.0EV à +2.0EV**

- **•** Une valeur plus proche de −2.0EV obscurcit l'image.
- **•** Une valeur plus proche de +2.0EV éclaircit l'image.

## **Réglage avec la multifonction manuelle**

Lorsque [NIVEAU AE] est réglé sur [ON], il est possible de régler le niveau AE à l'aide de la procédure suivante :

- **1 Passer le diaphragme, le gain ou la vitesse d'obturation sur auto.**
- **2** Tourner le multicadran pour afficher [<sup>33</sup> AE LEVEL].
- **3 Appuyer sur le multicadran.**

L'affichage du niveau AE est mis en surbrillance orange.

## **4 Tourner le multicadran pour régler, puis appuyer dessus.**

Le réglage passe à la valeur affichée et se ferme. Appuyer sur la touche <EXIT> pour quitter sans changer le réglage.

# **Utilité de la touche USER**

Il est également possible d'appuyer sur la touche USER attribuée à [NIVEAU AE] ou de toucher l'icône de touche USER pour activer/désactiver [NIVEAU AE].

- **•** [NIVEAU AE] est mémorisé sur la touche <USER2> au moment de l'achat.
- Pour les réglages de la touche USER ([Attribution des fonctions aux touches USER: 65\)](#page-64-0)

**•** Les réglages du niveau AE ne sont pas possibles lorsque l'enregistrement IR est activé.

# <span id="page-154-0"></span>**Réglage de la luminosité**

Lorsque la lumière extérieure est très forte, il est possible de passer sur le filtre ND (filtre de réglage de la luminosité) pour l'utiliser avec le commutateur <ND FILTER>.

## **1 Changer le paramètre du commutateur <ND FILTER>.**

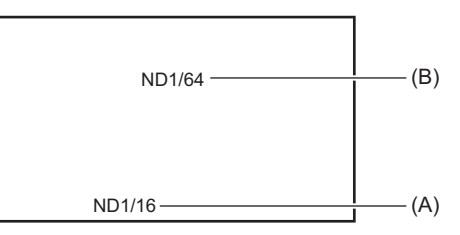

(A) Valeur du paramètre du filtre ND

(B) Valeur du paramètre du filtre ND recommandée

### **<1/64> :**

Réduit la quantité de lumière qui arrive sur le capteur MOS de 1/64.

### **<1/16> :**

Réduit la quantité de lumière qui arrive sur le capteur MOS de 1/16.

### **<1/4> :**

Réduit la quantité de lumière qui arrive sur le capteur MOS de 1/4.

### **<CLR> :**

N'utilise pas le filtre ND.

**•** Si le paramètre <1/64>, <1/16> ou <1/4> sélectionné ne correspond pas au paramètre du filtre ND recommandé par cet appareil, le paramètre recommandé s'affiche à l'écran, clignote pendant environ 5 secondes puis disparait.

**•** Le filtre ND ne peut pas être utilisé lorsque l'enregistrement IR est activé.

**•** La valeur du paramètre du filtre ND recommandée pourrait ne pas s'afficher correctement si la scène est trop sombre.

# <span id="page-155-0"></span>**Mise au point**

# **Mise au point (mise au point manuelle)**

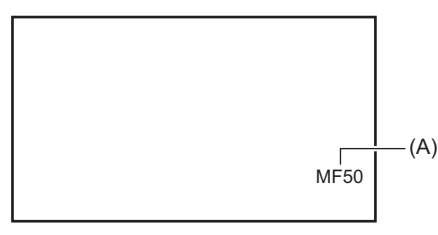

(A) Valeur de mise au point

**•** Le mode de mise au point ([AF]/[MF]) et la valeur de mise au point s'affichent.

• L'unité de valeur de la mise au point peut être modifiée dans le menu [ZOOM/FOCUS]. (->[\[ZOOM/FOCUS\]: 104](#page-103-0))

# **1 Passer en mode manuel avec le commutateur <AUTO/MANU>. ([À propos du mode](#page-143-0)  [auto/mode manuel: 144](#page-143-0))**

# **2** Passer sur le mode mise au point manuelle avec le commutateur <FOCUS A/M/ $\infty$ >.

### **<A> :**

Permet de passer en mode autofocus. Le mode autofocus règle automatiquement la mise au point. Il est également possible de régler temporairement la mise au point manuellement en tournant la bague de mise au point.

### **<M> :**

Permet de passer en mode mise au point manuelle. Contrôler manuellement la bague de mise au point pour régler la mise au point.

### **<**¶**> :**

Si le commutateur <FOCUS A/M/∞> est déplacé vers <∞>, la mise au point sera réglée sur MF95 du côté infini. (Le commutateur <FOCUS A/M/ $\infty$ > reprendra sa position <M>.)

## **3 Faire tourner la bague de mise au point.**

La valeur de mise au point peut être réglée entre MF00 (distance focale<sup>\*1</sup> : environ 10 cm (3,93  $\degree$ ) ou environ 1 m (environ 3,3 pieds)<sup>\*2</sup>) et MF99 (distance focale : infinie). Plus le chiffre est important, plus l'objet peut être éloigné lors de la mise au point.

- \*1 La distance focale est la distance à laquelle un sujet peut être mis au point.
- \*2 Lorsque [MACRO FOCUS]/[MACRO] est activé : les sujets sont mis au point à environ 10 cm (3,93 q) ou plus. Lorsque [MACRO FOCUS]/[MACRO] est désactivé : les sujets sont mis au point à environ 1 m (environ 3,3 pieds) ou plus.
- **•** Étant donné que la commande autofocus pourrait ne pas fonctionner correctement en présence de scintillements, sélectionner une vitesse d'obturation adaptée à la lumière.
- **•** Si l'appareil est réglé sur le mode autofocus à des temps autres que 59,94i (50,00i) et 59,94p (50,00p), le temps nécessaire pour le contrôle de la mise au point sera légèrement plus long que lors du mode de mise au point normal.
- **•** En mode auto, il n'est pas possible de passer sur le mode mise au point manuelle.

## **Macro**

La fonction macro peut être permutée entre [ON]/[OFF].

# **1 Appuyer sur la touche USER à laquelle [MACRO FOCUS] est attribué ou toucher l'icône de touche USER.**

**•** Il est mémorisé dans l'icône de touche [ASSIGN10] au moment de l'achat.

**•** Lorsque [ON] est sélectionné,  $\Im$  s'affiche en haut de l'affichage de la mise au point dans le viseur ou sur l'écran LCD.

### • Ceci peut également être réglé dans le menu ICAMÉRAI → IMODE SWI → IMACROI.

# **Autofocus**

Les fonctions suivantes sont disponibles avec la touche <PUSH AUTO>, la touche USER à laquelle [APPUYER SUR AUTO] est attribué, ou l'icône de touche USER, lorsque le mode mise au point manuelle est actif.

### **Fonction AF par courte pression :**

Lorsque la touche est pressée, ou lorsque l'icône de touche USER est touchée, le mode autofocus s'active et la mise au point automatique s'effectue à vitesse élevée jusqu'à ce que le caméscope fasse le point.

**•** Le caméscope revient au mode mise au point manuelle lorsqu'il a fait le point ou au bout d'un certain temps.

### **Fonction AF par pression :**

Pendant que la touche est pressée, ou que l'icône de touche USER est touchée, le caméscope passe temporairement sur le mode autofocus.

- **•** La position de la mise au point se règle automatiquement pour s'adapter au sujet situé au centre de l'écran.
- **•** Lorsque [MODE ZONE] est réglé sur [FOCUS], [FOCUS/DIAPH], ou [FOCUS/Y GET] et que la fonction zone est utilisée, la
- position de la mise au point se règle automatiquement pour s'adapter au sujet qui a été touché. (>[Fonction mode zone: 161\)](#page-160-0) **•** La fonction s'annule lorsque la touche est relâchée et la position de la mise au point définie pendant que l'appui sur AF a été
- sélectionné est conservé.
- Pour les réglages de la touche USER ( $\rightarrow$  [Attribution des fonctions aux touches USER: 65\)](#page-64-0)

## **Réglage de la largeur de la zone AF**

Il est possible de régler la largeur de la zone utile de la mise au point automatique en fonction de la taille du sujet.

### **1 Passer en mode autofocus.**

- **•** Effectuer l'un des réglages suivants :
- Régler le commutateur <AUTO/MANU> sur <AUTO>.
- Régler le commutateur <AUTO/MANU> sur <MANU> et le commutateur <FOCUS A/M/ $\infty$ > sur <A>.

# **2 Sélectionner le menu [CAMÉRA] [MODE SW] [LARGEUR ZONE AF] [ON].**

Lorsque la touche <MENU> est pressée pour quitter le menu, le cadre de la zone AF s'affiche.

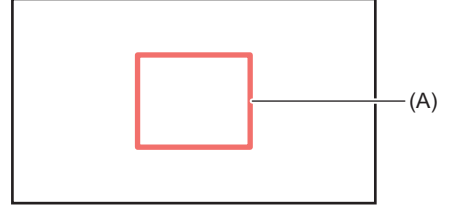

(A) Cadre de la zone AF

## **3 Tourner le multicadran pour régler le cadre de la zone AF.**

### **4 Appuyer sur le multicadran.**

Le réglage est modifié et se ferme. Appuyer sur la touche <EXIT> pour quitter sans changer le réglage.

### **Réglage avec la multifonction manuelle**

Lorsque [LARGEUR ZONE AF] est sur [ON], il est possible de régler le cadre de la zone AF à l'aide de la procédure suivante :

- **1 Passer en mode autofocus.**
- **2 Tourner le multicadran pour afficher [**  $\circledast$  **AF AREA].**
- **3 Appuyer sur le multicadran.**

Le cadre de la zone AF s'affichera.

- **4 Tourner le multicadran pour régler le cadre de la zone AF.**
- **5 Appuyer sur le multicadran.**

#### **Utilisation de la touche USER**

Il est également possible d'appuyer sur la touche USER attribuée à [ZONE AF] ou de toucher l'icône de touche USER pour activer/désactiver [LARGEUR ZONE AF].

- Pour les réglages de la touche USER ( $\rightarrow$  [Attribution des fonctions aux touches USER: 65\)](#page-64-0)
- **•** Tandis que le cadre de la zone AF est réglé, exécuter l'une des commandes suivantes mettra fin au réglage :
- Régler sur le mode gain manuel
- Régler sur le mode obturation manuelle
- Passer la balance des blancs sur "VAR"
- **•** Pour annuler le paramètre, régler [LARGEUR ZONE AF] sur [OFF].
- **•** Dans les cas suivants, ceci ne peut pas être sélectionné :
- En mode mise au point manuelle
- Pour utiliser le mode zone  $\rightarrow$  [Fonction mode zone: 161](#page-160-0))

# <span id="page-158-0"></span>**Réglage de la vitesse d'obturation**

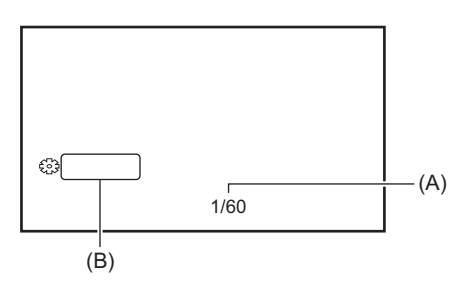

### (A) Vitesse d'obturation

**•** [A.SHTR] est affiché lorsque le mode obturation automatique est actif.

```
(B) SHUTTER
```
# **1 Passer en mode manuel avec le commutateur <AUTO/MANU>. ([À propos du mode](#page-143-0)  [auto/mode manuel: 144](#page-143-0))**

**2 Appuyer sur la touche <SHUTTER> pour passer sur le mode obturation manuelle.** L'affichage de la vitesse d'obturation est mis en surbrillance orange.

### **3 Tourner le multicadran pour sélectionner la vitesse d'obturation.**

### **4 Appuyer sur le multicadran.**

Le réglage passe à la valeur affichée et se ferme. Appuyer sur la touche <EXIT> pour quitter sans changer le réglage.

### **Ajustement de la vitesse d'obturation**

La vitesse d'obturation change en fonction de la fréquence d'images du [FORMAT ENREG.]. (+Sélection de la résolution, du [codec et de la fréquence d'images de l'enregistrement vidéo: 146\)](#page-145-0)

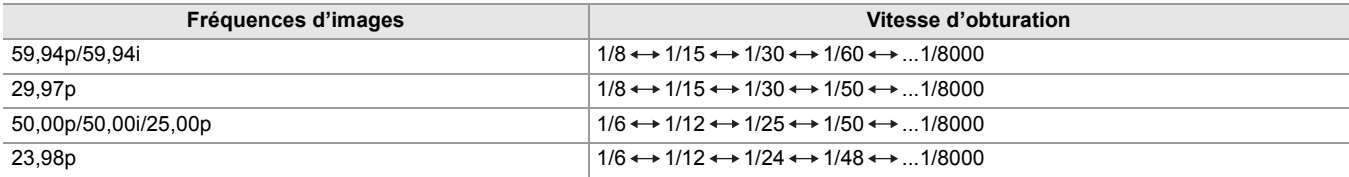

**•** Plus le réglage est proche de 1/8000, plus la vitesse d'obturation est rapide.

# **Vitesse d'obturation à balayage synchronisé**

Un réglage précis de la vitesse d'obturation minimisera le scintillement et les barres horizontales sur les images.

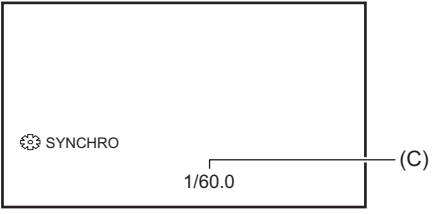

(C) Vitesse d'obturation à balayage synchronisé

- **1 Passer en mode manuel avec le commutateur <AUTO/MANU>.**
- **2 Appuyer sur la touche <SHUTTER> pour passer sur le mode obturation manuelle.**

L'affichage de la vitesse d'obturation est mis en surbrillance orange.

- **3 Sélectionner le menu [FICHIER SCÈNE] [SCAN SYNC.] [ON].**
- **4 Ajuster le réglage du balayage synchronisé en faisant tourner le multicadran.**

Pour minimiser le scintillement et les bandes horizontales, regardez l'écran tout en réglant la vitesse d'obturation.

## **5 Appuyer sur le multicadran.**

Le réglage passe à la valeur affichée et se ferme.

Appuyer sur la touche <EXIT> pour quitter sans changer le réglage.

**•** La vitesse d'obturation définie sera également appliquée dans le réglage du menu [RÉGLAGES SYNC. SCAN]. (→ [\[RÉGLAGES SYNC. SCAN\]: 87\)](#page-86-0)

- **•** Les objets brillants et hautement réfléchissants peuvent émettre des bandes lumineuses aux alentours.
- **•** Le changement d'écran pourrait ne pas paraitre fluide lors de la lecture normale.
- **•** Lorsque des sujets extrêmement brillants sont enregistrés ou lorsque l'enregistrement est effectué en intérieur sous un éclairage, la teinte de couleur et la luminosité de l'écran pourraient changer et des bandes horizontales apparaitre à l'écran. Si cela se produit, faire ce qui suit :
- Passer en mode obturation automatique.
- Régler la vitesse d'obturation sur 1/50, 1/60 ou 1/100.
- Réglage avec la vitesse d'obturation à balayage synchronisé
- **•** Lorsque le mode diaphragme auto ou le mode gain auto est activé, la luminosité de l'écran pourrait ne pas changer même en réglant la vitesse d'obturation. (> [Diaphragme: 151](#page-150-0), [Gain: 152](#page-151-0))
- **•** Lorsque la vitesse d'obturation a été réglée sur une obturation lente, le caméscope pourrait être dans l'impossibilité de poursuivre les changements de l'image. Si cela se produit, régler manuellement le diaphragme, la mise au point et la balance des blancs.

# <span id="page-160-0"></span>**Fonction mode zone**

Touchez le sujet pour appliquer divers effets adaptés à celui-ci.

**•** Fonctionnement de la mise au point automatique de zone

- Permet de régler la mise au point automatiquement en fonction du sujet touché.
- **•** Fonction de niveau du diaphragme auto de zone Permet de régler le diaphragme automatiquement en fonction du sujet touché. **•** affichage de la luminosité de zone

Affiche le niveau de luminance du sujet touché.

# **Paramètres de fonctionnement du mode**

Permet de régler la commande à attribuer à la fonction du mode zone depuis le menu [CAMÉRA].

# **1 Sélectionner la fonction désirée dans le menu [CAMÉRA] [MODE SW] [MODE ZONE].**

### **[BLOQUER] :**

N'attribue aucune fonction.

### **[FOCUS] :**

Permet de régler la fonction autofocus de zone

### **[DIAPH] :**

Fonction diaphragme auto de zone

### **[Y GET] :**

Affichage de la luminosité de zone

### **[FOCUS/DIAPH] :**

Commande simultanée de la fonction autofocus de zone et de la fonction diaphragme auto de zone

### **[FOCUS/Y GET] :**

Commande simultanée de la fonction autofocus de zone et de l'affichage de la luminosité de zone

## **Commande de la fonction mode zone**

La fonction définie dans le menu [CAMÉRA] → [MODE SW] → [MODE ZONE] peut être utilisée en effectuant l'action suivante lors de la prise de vue ou de la pause de celle-ci.

# **1 Appuyer sur la touche USER à laquelle [ZONE] est attribué ou toucher l'icône de touche USER. ([Attribution des fonctions aux touches USER: 65\)](#page-64-0)**

**•** [ZONE] est mémorisé sur la touche <USER1> au moment de l'achat.

• Le cadre de zone (A) s'affiche et **AREA** s'affiche à droite de l'écran.

**•** Lorsque l'affichage de la luminosité de zone est activé, l'affichage central de la luminosité n'est pas disponible.

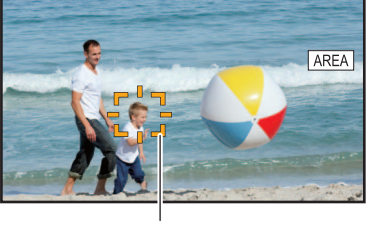

### $(A)$

## **2 Toucher l'écran de prise de vue.**

**•** Le cadre de zone s'affiche dans la zone touchée pour appliquer les effets définis dans le menu.

# **3 Appuyer une nouvelle fois sur la touche USER ou toucher l'icône de touche USER\* .**

**•** Le cadre de zone disparait et l'appareil quitte la fonction du mode zone.

\* Pour afficher l'icône de touche USER, toucher longuement l'écran.

### **Réglage de la taille de la zone**

# **1 Tourner le multicadran pour afficher [**  $\textcircled{\tiny{\#}}$  **AREA].**

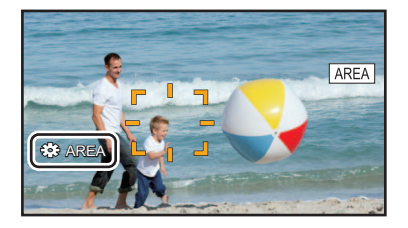

**2 Appuyer sur le multicadran.**

# **3 Tourner le multicadran pour modifier la taille du cadre de zone.**

Elle change en 3 étapes.

### **4 Appuyer sur le multicadran.**

Une fois le paramètre modifié à la taille affichée, permet de quitter. Le paramètre est modifié et appuyer sur la touche <EXIT> permet également de quitter.

**•** La fonction mode zone est annulée lors de la mise hors tension ou de l'affichage de l'écran des vignettes.

**•** Le mode zone ne peut pas être utilisé lorsque le zoom numérique est activé.

# **Réglage de la balance des blancs et des noirs**

Pour obtenir constamment une vidéo de haute qualité avec l'appareil, la balance des blancs et des noirs doit être réglée en fonction des conditions.

Régler AWB (réglage de la balance des blancs), ABB (réglage de la balance des noirs), et AWB (réglage de la balance des blancs) dans l'ordre pour obtenir une qualité d'image élevée.

- **•** Les réglages de la balance des blancs ne sont pas possibles lorsque l'enregistrement IR est activé.
- **•** Le réglage de la balance des blancs/balance des noirs est fait à l'aide de la fonction [AWB] de la touche USER. Effectuer les réglages au préalable. (→ [Attribution des fonctions aux touches USER: 65\)](#page-64-0)

Il est mémorisé sur la touche <USER9> au moment de l'achat.

- ≥[Réglage de la balance des blancs: 164](#page-163-0)
- [Réglage de la balance des noirs: 167](#page-166-0)

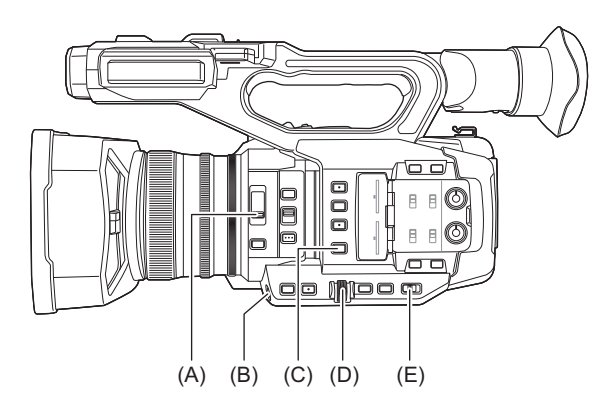

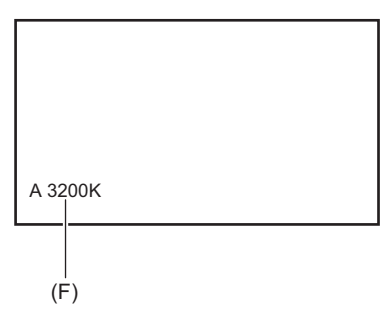

- (A) Interrupteur <ND FILTER>
- (B) Touche <USER9>
- (C) Touche <WHITE BAL>
- (D) Multicadran
- (E) Interrupteur <AUTO/MANU>
- (F) Température de couleur
	- **•** La balance des blancs définie est affichée.

# <span id="page-163-0"></span>**Réglage de la balance des blancs**

≥[Réglage de la valeur variable de la balance des blancs: 165](#page-164-0) ≥[Réglage de la fonction de suivi automatique de la balance des blancs \(ATW\): 166](#page-165-0)

Suivez les étapes ci-dessous pour ajuster la balance des blancs automatiquement.

- **Lorsque stocké dans la balance des blancs "Ach"**
- **1 Passer en mode manuel avec le commutateur <AUTO/MANU>. ([À propos du mode](#page-143-0)  [auto/mode manuel: 144](#page-143-0))**
- **2 Permet de définir la valeur du gain. (→ [Gain: 152](#page-151-0))** Habituellement, régler ceci sur 0 dB. Si c'est trop sombre, régler le gain sur une valeur appropriée.

**3 Appuyer sur la touche <WHITE BAL> pour passer sur "Ach".** Chaque fois que la touche est pressée, la balance des blancs change dans l'ordre suivant "Preset", "Ach", "Bch".

**4 Changer le réglage de l'interrupteur <ND FILTER> en fonction des conditions lumineuses.**

• Pour des exemples du réglage du commutateur <ND FILTER> ( $\rightarrow$  [Réglage de la luminosité: 155\)](#page-154-0)

- **5 Placer le motif blanc à un endroit où les conditions lumineuses correspondent à celles de la source de lumière pour le sujet. Effectuer ensuite un zoom avant sur le motif blanc de sorte que la couleur blanche apparaisse sur l'écran.**
- **6 Régler le diaphragme (le Stop d'objectif).**

Régler le diaphragme pour que la luminosité de Y GET soit environ de 70 %.

**7 Appuyer sur la touche USER attribuée à [AWB] ou toucher l'icône de la touche USER.** Le réglage automatique de la balance des blancs démarre et la valeur de réglage de celle-ci est mémorisée.

# **Motif blanc**

**•** Vous pouvez également utiliser un objet blanc (vêtement ou mur) près du sujet pour le motif blanc.

**•** La taille requise du motif blanc est la suivante.

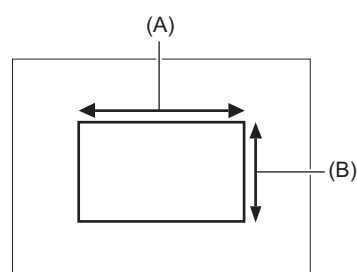

(A) La 1/2 ou plus de la largeur de l'écran

(B) La 1/2 ou plus de la hauteur de l'écran

**•** Éloigner de l'écran tous les projecteurs allumés.

- **•** Le motif blanc doit être placé au centre de l'écran.
- **•** Le contenu précédemment défini sera conservé dans "Ach" ou "Bch". Effectuer une nouvelle fois le réglage si les conditions lumineuses ont changé.
- Il est possible d'effectuer des réglages précis de la teinte de la couleur en utilisant [\[RÉG.](#page-87-0) CONTRÔLE GAIN RB]. ( $\rightarrow$ [RÉG. [CONTRÔLE GAIN RB\]: 88](#page-87-0))
- **•** Pour avoir des détails concernant les écrans d'affichage dans le viseur et l'écran LCD en relation avec la balance des blancs ( $\rightarrow$  [Affichage de l'écran durant la prise de vue: 245\)](#page-244-0)

# **Messages affichés dans le viseur et sur l'écran LCD**

**•** Lorsque la fonction de suivi automatique de la balance des blancs (ATW) est active, la balance des blancs ne peut pas être réglée.

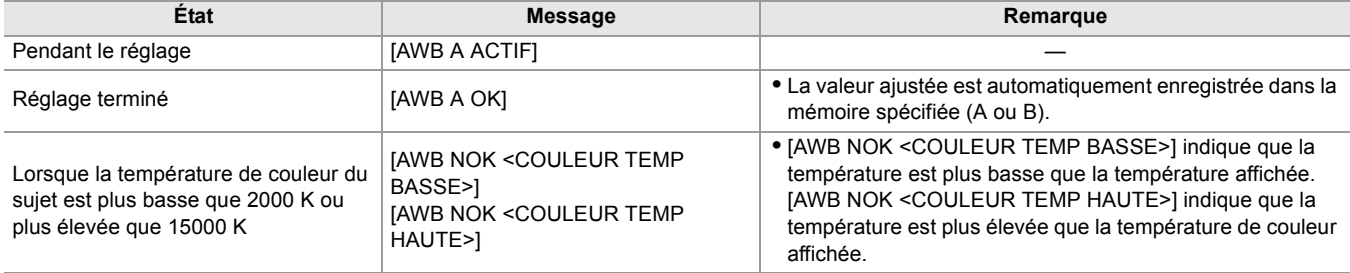

# **Lorsque la balance des blancs n'a pas été réglée automatiquement**

Lorsque la balance des blancs n'a pas été ajustée avec succès, un message d'erreur s'affiche sur les affichages de l'écran du viseur et du moniteur LCD.

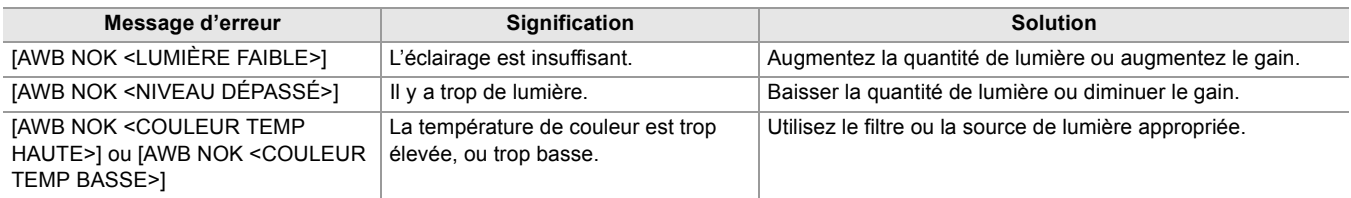

# **Si vous n'avez pas le temps de régler la balance des blancs**

### **1 Appuyer sur la touche <WHITE BAL> pour passer sur "Preset".**

Lorsqu'elle est passée sur "Preset", la balance des blancs définie dans [\[PRÉREG.](#page-80-0) BAL. BLANC] s'affiche. (→ [PRÉREG. [BAL. BLANC\]: 81](#page-80-0))

# **2 Appuyer sur la touche USER attribuée à [AWB] ou toucher l'icône de touche USER pour changer la balance des blancs.**

[P 3200K], [P 5600K], et "VAR" (la valeur définie dans le menu [CAMÉRA] → [MODE SW] → [BALANCE BLANC VAR.]) changent dans l'ordre.

**•** Lorsque "VAR" est sélectionné, tourner le multicadran peut régler toutes les valeurs de la balance des blancs entre [V 2000K] et [V 15000K].

## <span id="page-164-0"></span>**Réglage de la valeur variable de la balance des blancs**

La température de couleur de la balance des blancs peut être ajustée dans le menu de réglage.

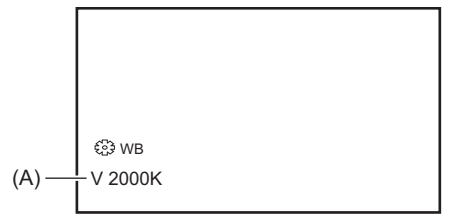

(A) Valeur du réglage "VAR"

- **1 Appuyer sur la touche <WHITE BAL> pour passer sur "Preset".**
- **2 Appuyer sur la touche USER attribuée à [AWB] ou toucher l'icône de touche USER pour passer sur "VAR".**

Les valeurs de réglage de [ WB] et "VAR" s'affichent sur l'écran image du caméscope.

**3 Dans le menu [CAMÉRA] [MODE SW] [BALANCE BLANC VAR.], régler la température de couleur.**

Ceci peut être réglé de [2000K] à [15000K].

# **Réglage avec la multifonction manuelle**

**1 Appuyer sur la touche <WHITE BAL> pour passer sur "Preset".**

# **2 Appuyer sur la touche USER attribuée à [AWB] ou toucher l'icône de touche USER pour passer sur "VAR".**

Les valeurs de réglage de [  $\%$  WB] et "VAR" s'affichent sur l'écran image du caméscope. La valeur de réglage "VAR" est mise en surbrillance orange.

# **3 Tournez le multicadran pour sélectionner la température de couleur.**

# **4 Appuyer sur le multicadran.**

Le réglage passe à la valeur affichée et se ferme. Appuyer sur la touche <EXIT> pour quitter sans changer le réglage.

**•** Il n'est pas garanti que la valeur "VAR" affichée sur l'écran image du caméscope soit une valeur absolue. L'utiliser uniquement comme simple référence.

# <span id="page-165-0"></span>**Réglage de la fonction de suivi automatique de la balance des blancs (ATW)**

L'appareil est doté de la fonction de suivi automatique de la balance des blancs (ATW) qui suit automatiquement la balance des blancs des images en fonction des conditions d'éclairage.

La fonction de suivi automatique de la balance des blancs peut être attribuée à "Ach", "Bch", et à "Preset" dans la balance des blancs.

Sélectionner la fonction avec le menu [CAMÉRA]  $\Rightarrow$  [MODE SW]  $\Rightarrow$  [ATW].

# **Utilité de la touche USER**

### **[ATW] :**

Permet d'activer/désactiver la fonction ATW.

### **[ATW VERR.] :**

Permet de verrouiller la valeur de la balance des blancs réglée avec la fonction ATW. Ceci est activé lorsque le paramètre de la balance des blancs est [ATW].

• Pour les réglages de la touche USER ([Attribution des fonctions aux touches USER: 65\)](#page-64-0)

## **Annulation du suivi automatique de la balance des blancs**

Changer la balance des blancs en appuyant une nouvelle fois sur la touche USER à laquelle [ATW] est attribué, en touchant une nouvelle fois l'icône de touche USER, ou en appuyant sur la touche <WHITE BAL>. Cependant, la balance des blancs définie dans le menu [CAMÉRA] → [MODE SW] → [ATW], ne peut pas être annulée en appuyant sur la touche USER.

- **•** [ATW] est affiché sur l'écran image du caméscope lorsque la fonction ATW est active.
- **•** [LOCK] est affiché sur l'écran image du caméscope lorsque la fonction [ATW VERR.] est active.
- **•** La touche [AWB] USER est désactivée lorsque la fonction ATW est active.
- **•** En réglant séparément [CIBLE ATW-R] et [CIBLE ATW-B], il est possible de régler ATW pour l'adapter aux conditions d'enregistrement.  $\left(\rightarrow$  [\[CIBLE ATW-R\]: 81\)](#page-80-1)
- **•** Cette fonction ne garantit pas 100 % de précision pour la balance des blancs. Il est à noter que les performances de suivi relatives aux changements de lumière ambiants et les performances de la balance des blancs sont données avec un certain degré de latitude.

# <span id="page-166-0"></span>**Réglage de la balance des noirs**

Le réglage de la balance des noirs doit être effectué dans les cas suivants :

- **•** Lorsque l'appareil est utilisé pour la première fois
- **•** Lorsqu'il est utilisé après une longue période sans utilisation
- **•** Lorsque la température ambiante a considérablement changé
- **•** Lorsque le super gain est réglé avec la touche USER
- **•** Lors d'un changement de valeurs de gain
- Pour changer les éléments dans le menu [SYSTÈME]  $\Rightarrow$  [FORMAT ENREG.].

Pour obtenir la meilleure qualité vidéo, nous recommandons d'ajuster la balance des noirs immédiatement avant la prise de vue.

Avant d'ajuster la balance des noirs, préparez les conditions de réglage de la balance des blancs.

- **1 Passer en mode manuel avec le commutateur <AUTO/MANU>. ([À propos du mode](#page-143-0)  [auto/mode manuel: 144](#page-143-0))**
- **2 Appuyer sur la touche <WHITE BAL> pour passer sur "Ach" ou "Bch".**

Chaque fois que la touche est pressée, la balance des blancs change dans l'ordre suivant "Preset", "Ach", "Bch".

## **3 Appuyer sur la touche USER attribuée à [AWB] pendant environ 2 secondes ou toucher l'icône de touche USER pendant environ 2 secondes.**

Après le réglage de la balance des noirs, c'est au tour de la balance des blancs d'être réglée et les valeurs de réglage de la balance des noirs/balance des blancs sont mémorisées.

Si la balance des blancs a été définie ailleurs que dans "Ach" et "Bch", alors seule la balance des noirs est réglée.

### **Messages affichés dans le viseur et sur l'écran LCD**

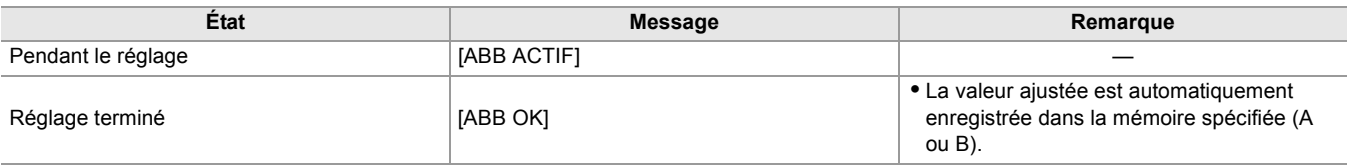

**•** Le contenu précédemment défini sera conservé dans "Ach" ou "Bch". Effectuer une nouvelle fois le réglage si les conditions lumineuses ont changé.

- **•** Pendant le réglage de la balance des noirs, l'ouverture est réglée pour stopper automatiquement l'entrée de lumière.
- **•** L'ajustement de la balance des noirs n'est pas disponible pendant l'enregistrement.
- **•** La vidéo n'est pas enregistrée sur la carte mémoire même si la touche REC est pressée pendant l'exécution de la balance des noirs automatique.
- **•** Pendant le réglage de la balance des noirs, le circuit gain du dispositif change automatiquement pour effectuer les réglages. Des scintillements ou des parasites peuvent parfois apparaitre sur l'écran du viseur et l'écran LCD. Il ne s'agit pas d'un dysfonctionnement.

## **Mémoire de la balance des noirs**

Les valeurs mémorisées sont sauvegardées même si l'appareil est hors tension.

# **Utilisation de la fonction zoom**

Ajustez l'angle de prise de vue.

L'appareil est doté d'un zoom optique de 20×.

Celui-ci peut être étendu environ 32 fois (environ 24 fois en enregistrement UHD) lorsque le menu [CAMÉRA] → [MODE SW] →  $[i.ZOOM] \rightarrow [ON]$  est sélectionné.

≥[Réglage de la position du zoom: 169](#page-168-0)

# <span id="page-168-0"></span>**Réglage de la position du zoom**

- ≥[À propos de la vitesse du zoom: 169](#page-168-1)
- ≥[Utilisation du i.ZOOM: 170](#page-169-0)
- ≥[Utilisation du zoom rapide: 170](#page-169-1)

Le zoom peut être actionné des 3 façons suivantes :

- **•** Levier de zoom (sur le manche) **•** Levier de zoom (sur la poignée agrippante)
- 
- **•** Bague de zoom

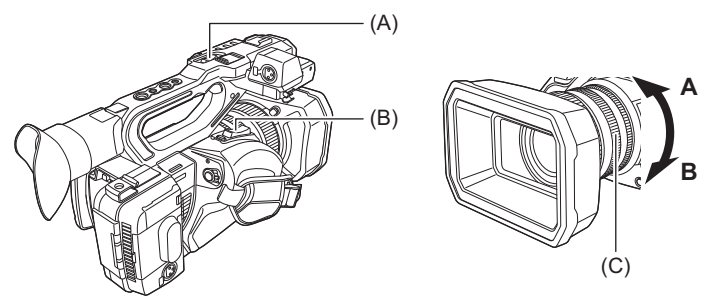

# **(A) Levier de zoom (sur la poignée)/(B) Levier de zoom (sur la courroie agrippante)**

**<T> :** Permet de faire un zoom avant de l'image.

**<W> :** Permet de faire un zoom arrière de l'image.

### **(C) Bague de zoom**

**Côté A :** Permet de faire un zoom arrière de l'image.

**Côté B :** Permet de faire un zoom avant de l'image.

**•** Dans le menu [BAGUE DE ZOOM], il est également possible de changer le sens dans lequel tourner la bague de zoom et de changer le contrôle du zoom. (→ [\[BAGUE DE ZOOM\]: 80\)](#page-79-0)

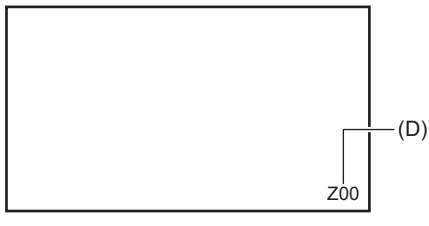

## **(D) Coefficient de zoom**

**•** Le coefficient de zoom peut être vérifié de [Z00]/[iZ00] (grand-angle maximum) à [Z99]/[iZ99] (téléobjectif maximum) sur l'écran. La valeur augmente lorsque l'appareil fait un zoom avant et diminue lorsque l'appareil fait un zoom arrière.

# <span id="page-168-1"></span>**À propos de la vitesse du zoom**

- **•** La vitesse du zoom change en fonction de la manière dont le levier de zoom (sur la courroie agrippante) est poussé, ou de la vitesse à laquelle la bague de zoom est tournée.
- **•** Le zoom est à une vitesse constante avec le levier de zoom (sur la poignée). Actionner la commande du zoom à la vitesse définie dans le menu [CAMÉRA] → [MODE SW] → [VITESSE ZOOM H.].
- **•** Si le doigt est retiré du levier de zoom pendant l'actionnement du zoom, le son du fonctionnement pourrait être enregistré. Pour remettre le levier de zoom sur sa position d'origine, le déplacer silencieusement.
- Les unités du coefficient de zoom peuvent être modifiées dans le menu [ZOOM/FOCUS]. ( $\rightarrow$ [\[ZOOM/FOCUS\]: 104](#page-103-0))

# <span id="page-169-0"></span>**Utilisation du i.ZOOM**

Lorsque [i.ZOOM] est réglé sur [ON], il est possible de zoomer environ 32× (environ 24× lors d'un enregistrement UHD) tout en conservant la beauté de la qualité d'image haute-définition.

# **1 Sélectionner le menu [CAMÉRA] [MODE SW] [i.ZOOM] [ON].**

- Il est possible d'attribuer [i.ZOOM] à une touche USER ce qui fait que le iZoom peut être utilisé. (→ Attribution des [fonctions aux touches USER: 65\)](#page-64-0)
- **•** L'affichage du coefficient de zoom change.
- (Par exemple)
- iZ00 à iZ99 : Plage du zoom optique
- [i]Z99 : Dans iZoom

### <span id="page-169-1"></span>**Utilisation du zoom rapide**

Lorsque [ZOOM RAPIDE] est attribué à une touche USER, il est possible d'utiliser le zoom rapide en actionnant le levier de zoom (sur la courroie agrippante).

- **1 Sélectionner le menu [CAMÉRA] [CMT UTILISATEUR] [ASSIGN1] sur [ASSIGN14] [ZOOM RAPIDE].**
- **2 Appuyer sur la touche USER attribuée à [ZOOM RAPIDE] ou toucher l'icône de touche USER.**

### **3 Pousser le levier de zoom (sur la poignée) jusqu'au bout pour zoomer.**

• L'affichage du coefficient de zoom change durant le zoom rapide. (Par exemple :  $\boxed{299}$ )

- Lorsque le menu [CAMÉRA] → [MODE SW] → [VITESSE ZOOM H.] est réglé sur [7], le zoom rapide peut également être utilisé en actionnant le levier de zoom (sur la poignée).
- **•** Dans la mesure où le bruit de fonctionnement du zoom rapide est plus fort que la normale, celui-ci peut être enregistré. Si le bruit de fonctionnement est problématique, désactiver [ZOOM RAPIDE].
- **•** En fonction du sujet, l'autofocus pourrait ne pas être conservé durant le zoom rapide.
- **•** Le zoom rapide ne peut pas être utilisé dans le cas suivant :
- Lorsque l'enregistrement par intervalles est activé

# **Réglage de la qualité de l'image**

La qualité de l'image de la vidéo à enregistrer peut être définie dans [FICHIER SCÈNE]. Un équipement de mesure comme un vectorscope est nécessaire pour changer les "Paramètres avancés".

- ≥[Fonction détail: 172](#page-171-0)
- ≥[Fonction teint de la peau: 173](#page-172-0)
- ≥[Fonction du contrôle du gain RB: 174](#page-173-0)
- ≥[Fonction réglage chromatique: 175](#page-174-0)
- [Fonction matrice: 176](#page-175-0)
- ≥[Fonction correcteur de couleur: 177](#page-176-0)
- ≥[Fonction du contrôle des noirs: 178](#page-177-0)
- ≥[Fonction gamma: 179](#page-178-0)
- [Fonction knee: 180](#page-179-0)
- ≥[Fonction clip blanc: 181](#page-180-0)

# <span id="page-171-0"></span>**Fonction détail**

Cette fonction renforce ou atténue le contour des images. Cela adoucit ou rend effectivement les images plus nettes, mais dans certains cas, l'ensemble de l'image peut devenir granuleux en raison de l'accentuation des parasites et des bords. Pour éviter ce genre de problème, il est nécessaire de ne pas ajouter cet effet sur des parties où l'accentuation n'est pas nécessaire et de conserver les détails des parties.

### **Paramètres généraux**

### **[DTL MAÎTRE] :**

Permet de définir le niveau de l'effet de détail dans son ensemble.

### **[DTL CAROTTAGE] :**

Permet de définir le niveau de signal (parasite inclus) pour que l'effet de détail ne s'active pas.

### **Paramètres avancés**

### **[NIVEAU DTL V.] :**

permet de définir l'intensité du niveau de détail dans la direction verticale.

# <span id="page-172-0"></span>**Fonction teint de la peau**

Cette fonction rend la peau humaine plus lisse sur les images.

# **Paramètres généraux**

**[DTL TEINT PEAU]**

### **Paramètres avancés**

### **[EFFET DTL PEAU] :**

Permet de définir le niveau d'effet du détail du teint de la peau.

# <span id="page-173-0"></span>**Fonction du contrôle du gain RB**

Il s'agit d'une fonction qui augmente ou réduit l'intensité des rouges et des bleus lorsque la balance des blancs est "Preset", "Ach" ou "Bch". Elle fonctionne lorsque la balance des blancs automatique est activée.

**•** Elle ne fonctionne pas lorsque le réglage de la balance des blancs est [ATW].

### **Paramètres généraux**

Utiliser l'appareil avec les réglages d'usine.

### **Paramètres avancés**

Définir avec le menu [FICHIER SCÈNE] → [RÉG. CONTRÔLE GAIN RB]. **•** Lorsque le paramètre de la balance des blancs est "Preset"

### **[PRE AWB GAIN R] :**

Permet d'augmenter ou de réduire l'intensité de la couleur rouge.

### **[PRE AWB GAIN B] :**

Permet d'augmenter ou de réduire l'intensité de la couleur bleue.

**•** Lorsque le paramètre de la balance des blancs est "Ach"

### **[AWB A GAIN R] :**

Permet d'augmenter ou de réduire l'intensité de la couleur rouge.

### **[AWB A GAIN B] :**

Permet d'augmenter ou de réduire l'intensité de la couleur bleue.

**•** Lorsque le paramètre de la balance des blancs est "Bch"

#### **[AWB B GAIN R] :**

Permet d'augmenter ou de réduire l'intensité de la couleur rouge.

#### **[AWB B GAIN B] :**

Permet d'augmenter ou de réduire l'intensité de la couleur bleue.

**•** Lorsque le paramètre de la balance des blancs est "Ach" et que la balance des blancs automatique est exécutée

### **[COMPENS. GAIN AWB A] :**

Permet de choisir si conserver ou réinitialiser les valeurs définies pour [AWB A GAIN R] et [AWB A GAIN B].

**•** Lorsque le paramètre de la balance des blancs est "Bch" et que la balance des blancs automatique est exécutée

#### **[COMPENS. GAIN AWB B] :**

Permet de choisir si conserver ou réinitialiser les valeurs définies pour [AWB B GAIN R] et [AWB B GAIN B].

# <span id="page-174-0"></span>**Fonction réglage chromatique**

Cette fonction définit la saturation et la phase de la couleur. Elle applique l'effet sur l'image entière. Elle ne peut pas définir une teinte de couleur individuelle.

## **Paramètres généraux**

### **[NIV CHROMA] :**

Permet de définir le niveau chromatique du signal  $P_R$  et du signal  $P_B$ . Lorsque le vectorscope est utilisé, la distance depuis le centre (sans couleur) est augmentée ou diminuée pour l'image entière.

### **[PHASE CHROMA] :**

Permet de régler précisément la phase chromatique du signal  $P_R$  et du signal  $P_B$ . Lorsque le vectorscope est utilisé, l'image entière pivote dans le sens des aiguilles d'une montre ou dans l'autre sens.

### **Paramètres avancés**

Aucun élément de réglage n'est fourni.

# <span id="page-175-0"></span>**Fonction matrice**

Cette fonction permet de définir la représentation des couleurs de l'image en sélectionnant le tableau de matrice.

### **Paramètres généraux**

### **[TYPE DE MATRICE] :**

Permet de sélectionner la table matricielle pour représenter la couleur pour la prise de vue.

### **Paramètres avancés**

Définir avec le menu [FICHIER SCÈNE] → [MATRICE].

### **[MATRICE ADAPTATIVE] :**

commande la disparition de la couleur sous une source lumineuse bleue intense.

# <span id="page-176-0"></span>**Fonction correcteur de couleur**

Cette fonction permet de définir la saturation et la phase des couleurs. Chacune des 16 divisions de teinte de couleur peut être réglée individuellement.

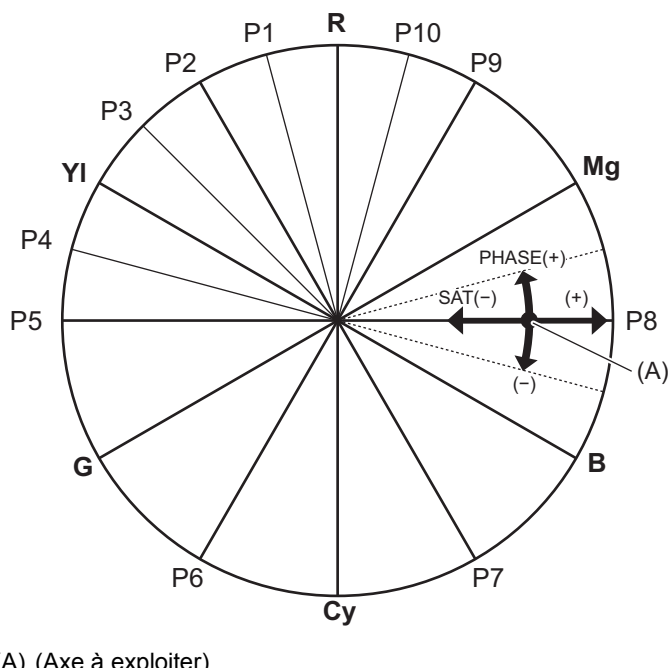

(A) (Axe à exploiter)

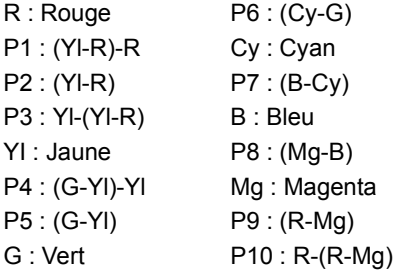

## **Paramètres généraux**

Utiliser l'appareil avec les réglages d'usine.

# **Paramètres avancés**

Définir avec le menu [FICHIER SCÈNE] → [CORRECT. COULEUR].

### **[R]/[R-R-Mg]/[R-Mg]/[Mg]/[Mg-B]/[B]/[B-Cy]/[Cy]/[Cy-G]/[G]/[G-Yl]/[G-Yl-Yl]/[Yl]/[Yl-Yl-R]/[Yl-R]/[Yl-R-R] :**

Permet de changer la phase et la saturation. En réglant la phase, + pivote dans le sens des aiguilles d'une montre et − pivote dans l'autre sens.

# <span id="page-177-0"></span>**Fonction du contrôle des noirs**

Cette fonction permet de définir le niveau de noir qui doit être la référence de luminance.

# **Paramètres généraux**

### **[PIED. MAITRE] :**

Permet de régler le niveau du noir de référence. RGB se modifie également en changeant ce réglage. - a tendance à estomper le noir, + a tendance à faire ressortir le noir.

# **Paramètres avancés**

Il n'y a pas d'élément de réglage.

# <span id="page-178-0"></span>**Fonction gamma**

Cette fonction optimise le ton des images.

### **Paramètres généraux**

## **[SÉL. MODE GAMMA] :**

Permet de sélectionner un mode gamma

### **Paramètres avancés**

Définir avec le menu [FICHIER SCÈNE] → [RÉG. GAMMA].

### **[GAMMA NOIR] :**

Permet de définir la compression et l'expansion de la courbe gamma des zones sombres.

### **[ETENDUE GAMMA NOIR] :**

Permet de régler le niveau maximum pour effectuer la compression/extension.

# <span id="page-179-0"></span>**Fonction knee**

Cette fonction permet de régler la compression des signaux vidéo pour éviter la surexposition des images.

### **Paramètres généraux**

Utiliser l'appareil avec les réglages d'usine.

### **Paramètres avancés**

Définir avec le menu [FICHIER SCÈNE] → [RÉG. KNEE].

### **[MODE KNEE] :**

Permet de définir le mode de fonctionnement de la fonction knee ([AUTO]/[MANUEL]/[OFF]) **•** Lorsque [MANUEL] est sélectionné dans [MODE KNEE]

### **[POINT KNEE] :**

Permet de définir la position du point knee par incrément de 0,5 %.

### **[PENTE KNEE] :**

Permet de définir l'inclinaison knee.
# **Fonction clip blanc**

Permet de définir que les parties les plus lumineuses du signal vidéo ne peuvent dépasser un certain niveau.

### **Paramètres généraux**

Utiliser l'appareil avec les réglages d'usine.

### **Paramètres avancés**

Définir avec le menu [FICHIER SCÈNE] → [RÉG. CLIP BLANC].

### **[CLIP BLANC] :**

Permute la fonction clip blanc entre [ON]/[OFF]. La valeur du paramètre [NIV. CLIP BLANC] s'active en sélectionnant [ON].

#### **[NIV. CLIP BLANC] :**

Permet de paramétrer le niveau de clip blanc.

# **Entrée audio**

L'appareil peut enregistrer 2 canaux audio.

Il est possible de brancher un équipement audio ou un microphone externe aux prises <AUDIO INPUT1>/<AUDIO INPUT2>. Le son à l'entrée de chaque canal peut être basculé vers le microphone intégré, un microphone externe, ou un appareil audio connecté.

- ≥[Changement de l'entrée audio: 183](#page-182-0)
- ≥[Réglage du niveau d'enregistrement sonore: 185](#page-184-0)
- ≥[Surveillance du son: 187](#page-186-0)

# <span id="page-182-0"></span>**Changement de l'entrée audio**

≥[Utilisation du microphone intégré: 184](#page-183-0)

≥[Utilisation du matériel audio/microphone externe \(XLR, 3 broches\): 184](#page-183-1)

## **Format d'enregistrement audio**

Le format d'enregistrement du son tel que le format de compression change en fonction du [FORMAT FICHIER].

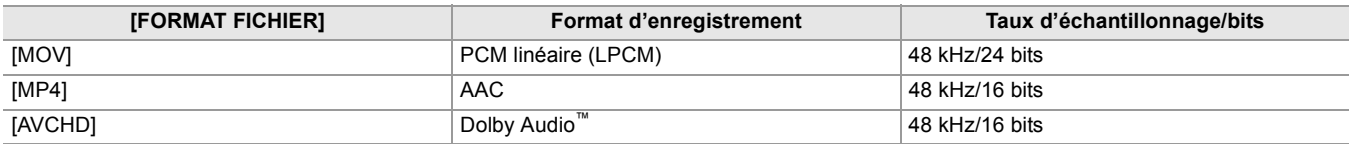

## **Sélection des signaux d'entrée audio**

Sélectionne le signal audio à enregistrer dans le canal audio 1/canal audio 2.

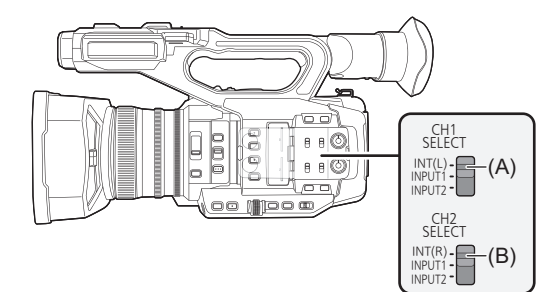

(A) Interrupteur CH1 SELECT

(B) Interrupteur CH2 SELECT

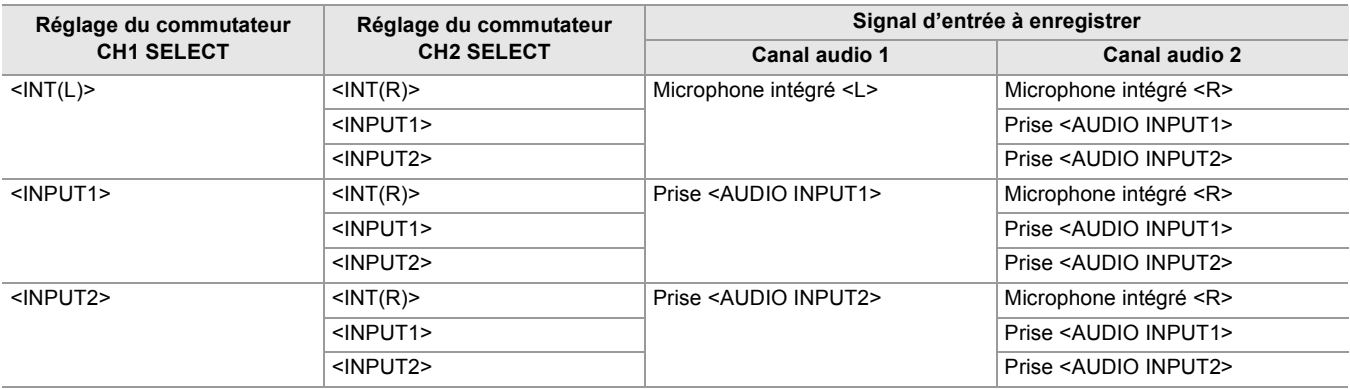

### **Vérification du réglage de l'entrée audio**

Le niveau d'entrée audio peut être contrôlé sur l'écran AUDIO du mode vérification.

• Pour avoir des détails sur l'écran AUDIO du mode vérification ( $\rightarrow$ [Écran AUDIO: 258\)](#page-257-0).

## <span id="page-183-0"></span>**Utilisation du microphone intégré**

## **1 Mettre le commutateur CH1 SELECT sur <INT(L)>.**

Les signaux audio provenant de <L> du microphone intégré sont enregistrés sur le canal audio 1.

### **2 Mettre le commutateur CH2 SELECT sur <INT(R)>.**

Les signaux audio provenant de <R> du microphone intégré sont enregistrés sur le canal audio 2.

• Pour diminuer le bruit du vent du microphone, sélectionner le menu [AUDIO]  $\Rightarrow$  [RÉG. CH ENREG.]  $\Rightarrow$  [COUPE BAS MIC CH1]/[COUPE BAS MIC CH2]  $\Rightarrow$  [ON].

### <span id="page-183-1"></span>**Utilisation du matériel audio/microphone externe (XLR, 3 broches)**

- **1 Brancher un équipement audio ou un microphone externe à la prise <AUDIO INPUT1>/<AUDIO INPUT2>.**
- **2 Changer l'entrée audio branchée avec le commutateur <INPUT1>/<INPUT2>.**

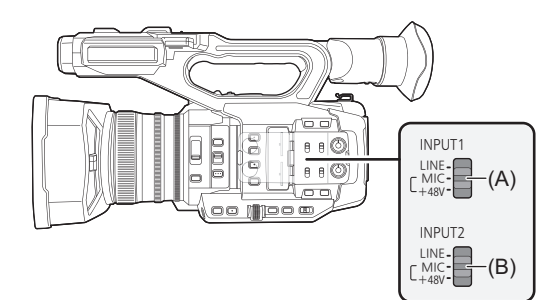

- (A) Interrupteur <INPUT1>
- (B) Interrupteur <INPUT2>

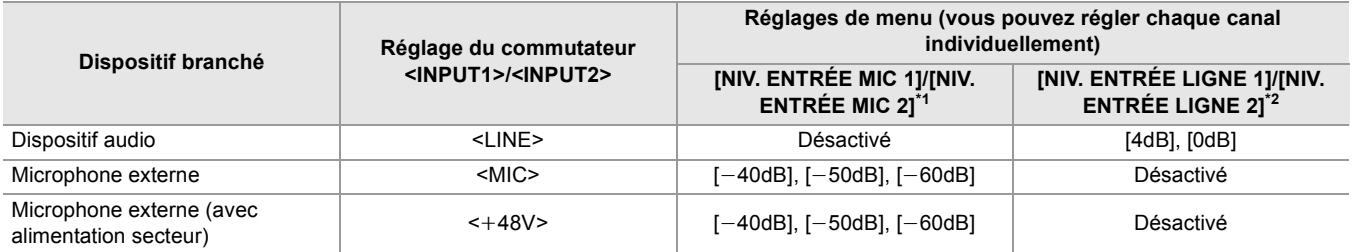

 $*1$  Réglage d'usine :  $[-50dB]$ 

\*2 Réglage d'usine : [0dB]

- **•** Pour utiliser un microphone unidirectionnel AG-MC200G (en option), régler [NIV. ENTRÉE MIC 1]/[NIV. ENTRÉE MIC 2] sur  $[-50dB]$ .
- **•** Après avoir retiré le microphone externe (XLR, 3 broches), passer le commutateur CH1 SELECT/CH2 SELECT sur <INT(L)> ou <INT(R)> pour régler le signal d'entrée sur le microphone intégré. Aucun son ne sera enregistré si l'enregistrement se poursuit tel quel.
- **• Lors du branchement d'un équipement qui ne prend pas en charge la fourniture d'énergie +48 V, régler le commutateur <INPUT1>/<INPUT2> sur <LINE> ou <MIC>. S'il est réglé sur <**i**48V>, cet appareil ou l'équipement branché pourraient mal fonctionner.**
- **•** Si une anomalie se produit avec la fourniture d'énergie +48 V, cet appareil pourrait se mettre hors tension.
- **•** L'utilisation d'un microphone fantôme raccourcit la durée de la batterie.
- **•** Si le bruit provenant d'une prise non branchée est gênante, régler le commutateur <INPUT1>/<INPUT2> sur <LINE>.

# <span id="page-184-0"></span>**Réglage du niveau d'enregistrement sonore**

Il est possible de régler manuellement et automatiquement le niveau d'enregistrement de son.

**•** Le canal audio peut être réglé individuellement.

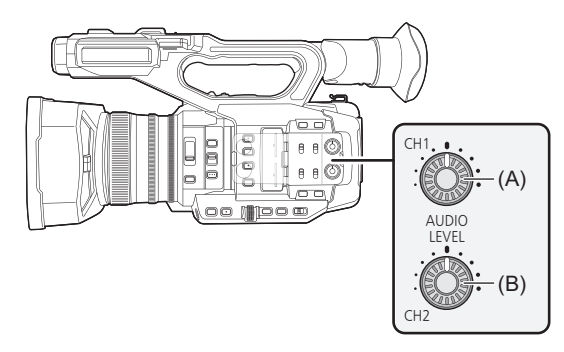

(A) Molette <AUDIO LEVEL CH1>

(B) Molette <AUDIO LEVEL CH2>

- **Réglage automatique du niveau d'enregistrement**
- **1 Sélectionner le menu [AUDIO] [RÉG. CH ENREG.] [NIV. CH1]/[NIV. CH2] [AUTO].**
- **Réglage manuel du niveau d'enregistrement**
- **1 Sélectionner le menu [AUDIO] [RÉG. CH ENREG.] [NIV. CH1]/[NIV. CH2] [MANUEL].**
- **2 Régler le niveau d'enregistrement avec la molette <AUDIO LEVEL CH1>/ <AUDIO LEVEL CH2>.**
- **•** Lorsque [NIV. CH1 AUDIO]/[NIV. CH2 AUDIO] est attribué à la touche USER, la méthode de réglage du niveau d'enregistrement du canal audio 1 et canal audio 2 peut être commutée entre manuel et automatique à l'aide de la touche USER.
- **•** Lorsque le niveau d'entrée du son dépasse 0 dB, l'affichage du niveau dépassant 0 dB est affiché en rouge sur l'écran image du caméscope ainsi que l'indicateur du niveau du son sur l'écran AUDIO du mode vérification. Ceci pour indiquer que le volume d'entrée est trop élevé.

Ajustez le réglage de sorte que la valeur maximale du niveau de son ne dépasse pas 0 dB.

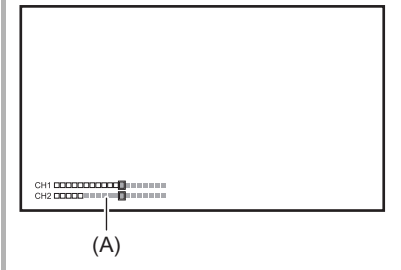

(A) Indicateur du niveau du son

- Pour activer les paramètres dans le menu [AUDIO] → [RÉG. CH ENREG.] → [LIMITEUR CH1]/[LIMITEUR CH2], effectuer les réglages suivants.
	- Sélectionner le menu [AUDIO]  $\Rightarrow$  [RÉG. CH ENREG.]  $\Rightarrow$  [NIV. CH1]/[NIV. CH2]  $\Rightarrow$  [MANUEL]

## **Enregistrement au niveau standard**

Le niveau standard de l'enregistrement peut être sélectionné.

# **1 Sélectionner le menu [AUDIO] [RÉG. CH ENREG.] [MARGE] [12dB]/[18dB]/ [20dB].**

### **Vérification du niveau d'entrée audio**

Le niveau d'entrée du son peut être contrôlé sur l'écran image du caméscope et l'écran AUDIO du mode vérification.

# <span id="page-186-0"></span>**Surveillance du son**

Le son enregistré avec l'appareil peut être entendu par le haut-parleur ou un casque. Le son n'est pas reproduit par le haut-parleur durant la prise de vue.

## **Réglage du son de sortie**

Règle le canal audio et le format à produire de la prise casque.

## **1 Sélectionner le menu [AUDIO] [PARAM. SORTIE] [SORTIE AUDIO].**

### **2 Sélectionner le type de son.**

### **[CH1] :**

Reproduit le signal du canal audio 1 en monophonique.

#### **[CH2] :**

Reproduit le signal du canal audio 2 en monophonique.

#### **[STÉRÉO CH1 / 2] :**

Reproduit les signaux du canal audio 1 et du canal audio 2 en stéréo.

### **[MIX CH1 / 2] :**

Mélange les signaux du canal audio 1 et du canal audio 2 et les reproduit en monophonique.

**•** Si [SORTIE AUDIO] est attribué à la touche USER, appuyer sur la touche USER permet de changer la sortie et le format du canal audio.

Bascules sur [CH1], [CH2], [STÉRÉO CH1 / 2] et [MIX CH1 / 2] dans cet ordre chaque fois que la touche USER est pressée ou que l'icône de touche USER est touchée.

**•** Régler le volume du casque et du haut-parleur intégré de la manière suivante :

- Durant l'enregistrement, le volume est réglé à l'aide de [ AUDIO MON] de la multifonction manuelle. ([Réglage du](#page-221-0)  [volume du casque: 222\)](#page-221-0)
- Durant la lecture, le volume est réglé avec le levier de zoom. (→[Réglage du volume durant la lecture: 231\)](#page-230-0)

# **Fonction enregistrement spécial**

Un enregistrement spécial comme le pré-enregistrement ou l'enregistrement de relais est possible en réglant le menu.

- ≥[Fonction d'enregistrement à fréquence d'images variable \(VFR\)/fonction d'enregistrement super lent: 189](#page-188-0)
- ≥[Fonction enregistrement de la plage dynamique élevée \(HDR\) \[X2\]: 193](#page-192-0)
- ≥[V-Log fonction d'enregistrement \[X2\]: 194](#page-193-0)
- ≥[Préenregistrement: 195](#page-194-0)
- ≥[Enregistrement relais: 196](#page-195-0)
- ≥[Enregistrement simultané: 197](#page-196-0)
- ≥[Enregistrement en arrière-plan: 198](#page-197-0)
- ≥[Enregistrement à double codec \[X2\]: 200](#page-199-0)
- ≥[Enregistrement par intervalles: 202](#page-201-0)
- ≥[Enregistrement IR: 203](#page-202-0)

# <span id="page-188-0"></span>**Fonction d'enregistrement à fréquence d'images variable (VFR)/ fonction d'enregistrement super lent**

Il est possible de faire l'acquisition d'une vidéo au ralenti ou en accéléré fluide en filmant avec une fréquence d'images différente de celle pour la lecture.

- ≥[Fréquence d'images variable \(VFR\): 189](#page-188-1)
- ≥[Fonction enregistrement super lent: 191](#page-190-0)

## <span id="page-188-1"></span>**Fréquence d'images variable (VFR)**

Permet de filmer à grande vitesse de 2 fps à 60 fps maximum.

## **Réglage en sélectionnant le menu**

**1 Dans le menu [SYSTÈME] [FRÉQUENCE]/[FORMAT FICHIER]/[FORMAT ENREG.], sélectionner la résolution et le codec pour l'enregistrement vidéo et la fréquence pour la fréquence d'images de référence.**

La plage de la fréquence d'images pouvant filmer à grande vitesse est différente selon le réglage.

• Pour les combinaisons qui peuvent être sélectionnées ( $\rightarrow$  Formats d'enregistrement pouvant être sélectionnés dans [l'enregistrement à fréquence d'images variable: 190](#page-189-0))

**2 Sélectionner le menu [FICHIER SCÈNE] [VFR] [ON].**

• Ceci peut également être sélectionné avec la touche USER. (>[Attribution des fonctions aux touches USER: 65](#page-64-0))

- **3 Régler la fréquence d'images en fonction des conditions de prise de vue dans le menu [FICHIER SCÈNE] [VITESSE IMG].**
- **4 Appuyer sur la touche REC.**

L'enregistrement à fréquence d'images variable démarre.

## **Réglage à l'aide du multicadran**

- **1 Dans le menu [SYSTÈME] [FRÉQUENCE]/[FORMAT FICHIER]/[FORMAT ENREG.], sélectionner la résolution et le codec pour l'enregistrement vidéo et la fréquence pour la fréquence d'images de référence.**
- **2** Sélectionner le menu [FICHIER SCÈNE] → [VFR] → [ON].
- **3 Tourner le multicadran pour afficher [**  $\circledast$  **FRAME RATE**].
- **4 Appuyer sur le multicadran.**

L'affichage de la fréquence d'images est mis en surbrillance orange.

- **5 Tourner le multicadran pour sélectionner la fréquence d'images.**
- **6 Appuyer sur le multicadran.**

Le réglage passe à la valeur affichée et se ferme. Appuyer sur la touche <EXIT> pour quitter sans changer le réglage.

**7 Appuyer sur la touche REC.**

L'enregistrement à fréquence d'images variable démarre.

## <span id="page-189-0"></span> **Formats d'enregistrement pouvant être sélectionnés dans l'enregistrement à fréquence d'images variable**

### **[FORMAT FICHIER]**

[MOV]

• Lorsque le menu [SYSTÈME] → [FRÉQUENCE] → [59.94Hz] est sélectionné

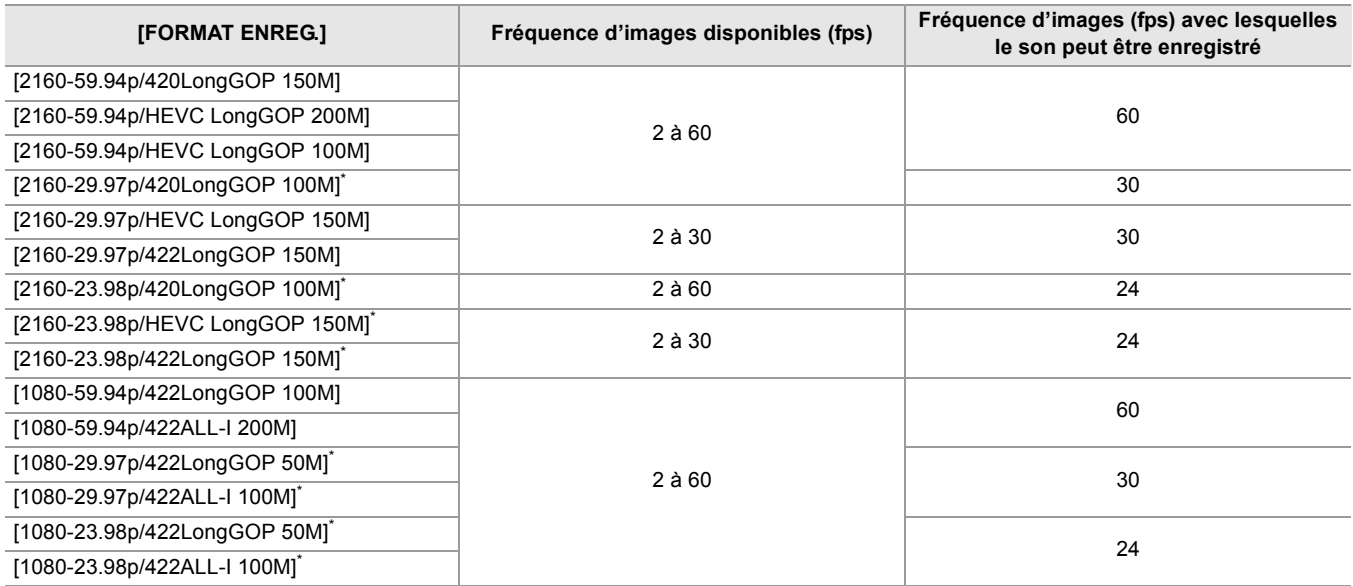

• Lorsque le menu [SYSTÈME] → [FRÉQUENCE] → [50.00Hz] est sélectionné

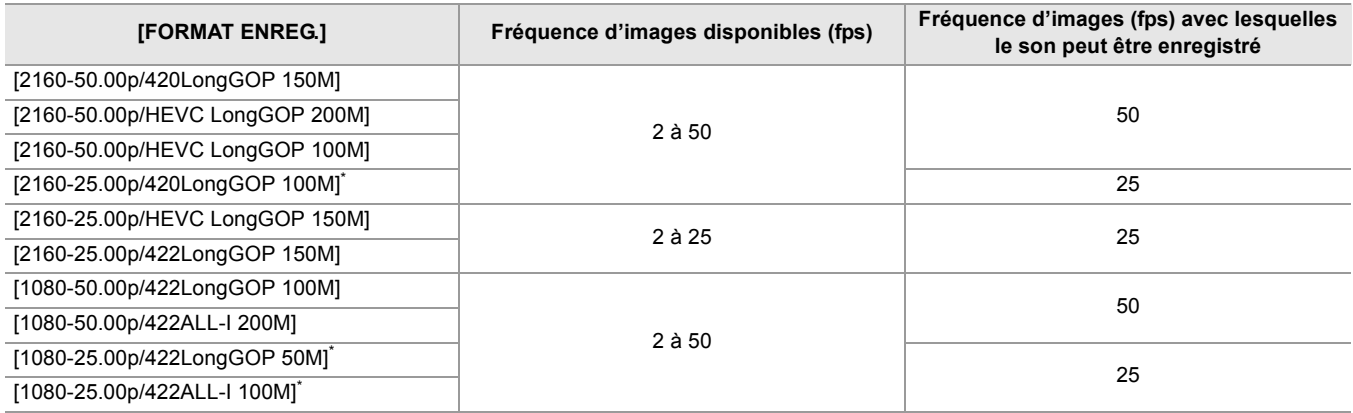

\* Formats d'enregistrement avec lesquels l'enregistrement au ralenti est possible

### **Les fréquences d'images et leurs effets**

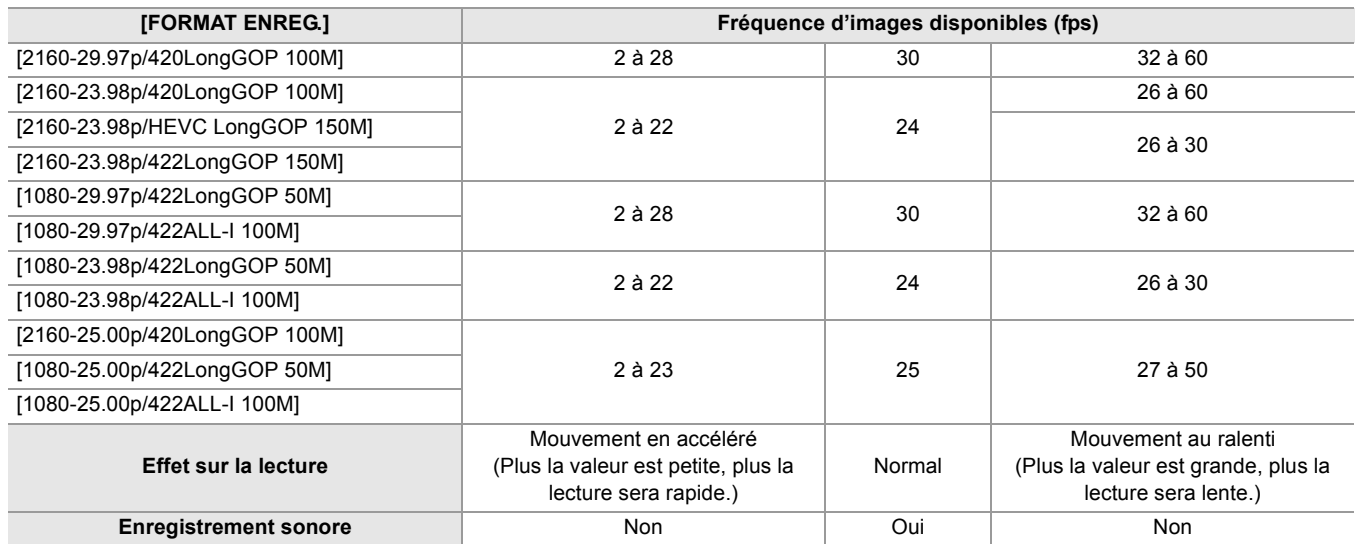

## **Vitesses réelles des images par seconde durant l'enregistrement**

Il y a une légère différence entre la fréquence d'images affichée à l'écran et la fréquence d'images réellement enregistrée. L'enregistrement se fait avec les fréquences d'images suivantes : (fréquence d'images affichée à l'écran (fréquence d'images réellement enregistrée))

• Lorsque le menu [SYSTÈME] → [FRÉQUENCE] → [59.94Hz] est sélectionné

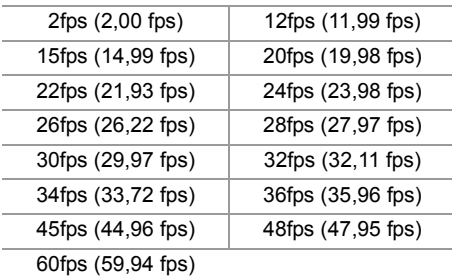

• Lorsque le menu [SYSTÈME] → [FRÉQUENCE] → [50.00Hz] est sélectionné

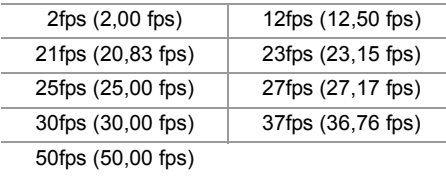

### <span id="page-190-0"></span>**Fonction enregistrement super lent**

Cela permet une prise de vue à grande vitesse de 120 fps/100 fps.

# **1 Dans le menu [SYSTÈME] [FRÉQUENCE]/[FORMAT FICHIER]/[FORMAT ENREG.], sélectionner la résolution, le codec et la fréquence d'images de base pour enregistrer des images.**

**•** Sélectionner les éléments suivants :

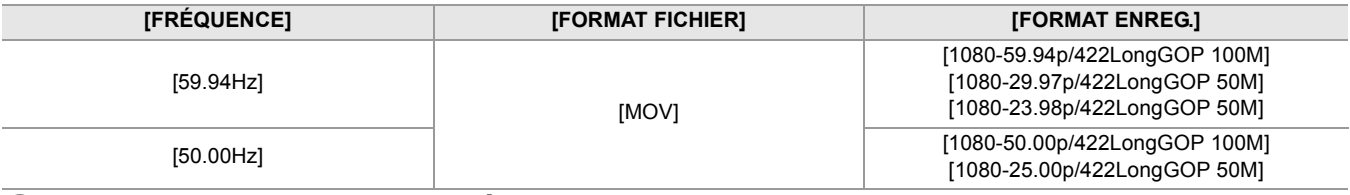

### **2 Sélectionner le menu [SYSTÈME] [SUPER LENT] [ON].**

• Ceci peut également être sélectionné avec la touche USER. (>[Attribution des fonctions aux touches USER: 65](#page-64-0))

### **3 Appuyer sur la touche REC.**

L'enregistrement super lent démarre.

### **Fréquence d'images et effet**

L'effet de ralenti durant la lecture change en fonction de la fréquence d'images dans [FORMAT ENREG.].

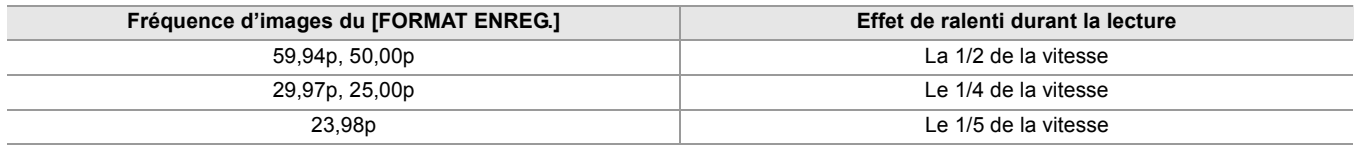

### **Vitesses réelles des images par seconde durant l'enregistrement**

Avec le menu [SYSTÈME] → [FRÉQUENCE] → [59.94Hz], il y a une légère différence entre la fréquence d'images d'un enregistrement super lent et la fréquence d'images réellement enregistrée.

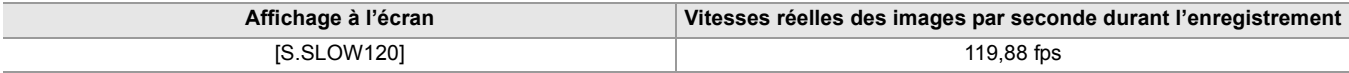

(Enregistrement à fréquence d'images variable/Enregistrement super lent)

- **•** Dans les cas suivants, ceci ne peut pas être sélectionné :
- Lorsqu'un élément qui ne prend pas en charge le [FORMAT FICHIER] ou [FORMAT ENREG.] est sélectionné – En utilisant la fonction détection des visage/suivi AE&AF
- Le menu [CAMÉRA]  $\Rightarrow$  [MODE SW]  $\Rightarrow$  [VITSS AF] et [SENSIBILITÉ AF] fonctionnera dans [0].
- Le menu [ENREGISTREMENT] → [TC/UB] → [DÉFIL LIBRE/ENR] est fixé sur [DÉFIL ENR].
- **•** Les fonctions suivantes sont annulées :
- Fonction étirement de la plage dynamique ( $\rightarrow$  [Fonction étirement de la plage dynamique: 214\)](#page-213-0)
- Fonction compensation de la bande flash ([Fonction compensation de la bande flash \(FBC\): 219\)](#page-218-0)
- $-$  Préenregistrement ( $\rightarrow$  [Préenregistrement: 195\)](#page-194-0)
- $-$  [FONCT. 2 SLOTS] ( $\rightarrow$  [Enregistrement relais: 196](#page-195-0) à [Enregistrement à double codec \[X2\]: 200\)](#page-199-0)
- Enregistrement par intervalles ( $\rightarrow$  [Enregistrement par intervalles: 202](#page-201-0))
- [O.I.S. HYBRIDE] (→ [Activation/désactivation de la fonction stabilisateur optique hybride de l'image: 213\)](#page-212-0)
- **•** Il n'est pas possible de régler la vitesse d'obturation sur une valeur plus lente que la limite imposée par la fréquence d'images utilisée pour l'enregistrement à fréquence d'images variable/enregistrement super lent.
- **•** L'enregistrement se met en pause au bout de dix heures après le démarrage de l'enregistrement. L'enregistrement reprend automatiquement au bout de quelques secondes.
- En filmant à grande vitesse (ralenti), la durée d'enregistrement sera inférieure à 10 heures selon le rapport entre la fréquence d'images du format d'enregistrement et la fréquence d'images variable. L'enregistrement s'arrête au bout de 5 heures lorsque la fréquence d'images du [FORMAT ENREG.] est réglée sur 23,98p et que le menu [FICHIER SCÈNE]  $\Rightarrow$ [VITESSE IMG] est réglé sur [48fps].
- **•** L'arrêt d'un enregistrement peut prendre du temps, même si celui-ci suit immédiatement le début de l'enregistrement. Lorsqu'il est réglé sur un format d'enregistrement 59,94p et que le menu [FICHIER SCÈNE] → [VITESSE IMG] est réglé sur [2fps], l'enregistrement se poursuit pendant au moins 30 secondes pour que la longueur du clip après l'enregistrement atteigne 1 seconde.
- Certaines fonctions d'enregistrement ne peuvent pas être utilisées simultanément. (>Fonctions enregistrement qui ne [peuvent pas être utilisées simultanément: 297\)](#page-296-0)

(Enregistrement à fréquence d'images variable)

- **•** Le son ne peut pas être enregistré avec l'enregistrement à fréquence d'images variable. Cependant, il peut être enregistré si la fréquence d'images définie est la même que celle du [FORMAT ENREG.].
- **•** Lorsque [SUPER LENT] est sur [ON], l'enregistrement à fréquence d'images variable ne peut pas être sélectionné.
- **•** L'écran peut être perturbé ou devenir foncé lors d'une modification du réglage de la fréquence d'images.
- **•** La fréquence d'images ne peut pas être modifiée pendant un enregistrement.
- **•** Lors d'un enregistrement avec un réglage bas de fréquence d'images, il peut être difficile pour le caméscope de suivre les changements des images. Si cela se produit, utiliser les réglages manuels pour le diaphragme, la mise au point et le mode balance des blancs.

(Enregistrement super lent)

- **•** Le son ne peut pas être enregistré durant un enregistrement super lent.
- **•** Lorsque [SUPER LENT] est [ON], l'appareil redémarre après l'action suivante.
- S'il est modifié pour un élément qui ne prend pas en charge le [FORMAT FICHIER] ou [FORMAT ENREG.]

Fonction enregistrement spécial – Fonction enregistrement de la plage dynamique élevée (HDR) [X2]

# <span id="page-192-0"></span>**Fonction enregistrement de la plage dynamique élevée (HDR) [X2]**

Il est possible d'enregistrer des images avec la grande plage dynamique de la méthode HLG.

## **1 Sélectionner le menu [FICHIER SCÈNE] [SÉL. MODE GAMMA] [HLG].**

[HDR] s'affiche sur l'écran image du caméscope.

### **Remarque à propos du [RÉG. KNEE] durant un enregistrement HDR**

Lorsque [SÉL. MODE GAMMA] est réglé sur [HLG], les éléments [RÉG. KNEE] suivants deviennent disponibles :

### **Menu [FICHIER SCÈNE] [RÉG. KNEE]**

### **[CMT KNEE HLG] :**

Permet d'activer/désactiver la commande knee du HLG.

#### **[POINT KNEE HLG] :**

Permet de régler la position du point knee du HLG.

### **[PENTE KNEE HLG] :**

Permet de régler l'inclinaison knee du HLG.

### **Remarque à propos de la sortie d'image HDR**

Les réglages peuvent être effectués avec les menus suivants. La sortie est soit à plage dynamique élevée (HDR), soit à plage dynamique standard (SDR).

### **• Prise <SDI OUT> :**

Menu [SORTIE VIDÉO / LCD / VF] → [RÉGLAGES SDI] → [SORTIE SDI HDR]

#### **• Prise <HDMI> :**

Menu [SORTIE VIDÉO / LCD / VF]  $\Rightarrow$  [RÉGLAGES HDMI]  $\Rightarrow$  [SORTIE HDMI HDR]

#### **• Viseur, Écran LCD :**

Menu [SORTIE VIDÉO / LCD / VF]  $\Rightarrow$  [VF]  $\Rightarrow$  [LCD / VF HDR]

**•** Les fonctions suivantes ne peuvent pas être sélectionnées.

– Menu [FICHIER SCÈNE]  $\Rightarrow$  [RÉG. KNEE]  $\Rightarrow$  [MODE KNEE]/[POINT KNEE]/[PENTE KNEE]

– Menu [FICHIER SCÈNE] → [RÉG. CLIP BLANC]/[DRS]/[PROFOND. EFFET DRS]

– Menu [SORTIE VIDÉO / LCD / VF] → [RÉGLAGES SDI] → [SORTIE SDI ZEBRA]

– Menu [SORTIE VIDÉO / LCD / VF] → [RÉGLAGES HDMI] → [SORTIE HDMI ZEBRA]

– Menu [SORTIE VIDÉO / LCD / VF] → [EI ASSIST] → [ZEBRA]/[DETECT ZEBRA 1]/[DETECT ZEBRA 2]/[ZEBRA 2]

# <span id="page-193-0"></span>**V-Log fonction d'enregistrement [X2]**

Il est possible de filmer avec une large plage de latitude pour des images plus expressives.

**•** Les images enregistrées sont adaptées à l'étalonnage des couleurs.

# **1 Sélectionner le menu [FICHIER SCÈNE] [SÉL. MODE GAMMA] [V-Log].**

[VLog] s'affiche sur l'écran image du caméscope.

## **Remarque à propos de la sortie d'image V-Log**

Les réglages peuvent être effectués avec les menus suivants. Les images sont sorties avec des réglages adaptés aux images V-Log ou à la prévisualisation.

### **• Prise <SDI OUT> :**

Menu [SORTIE VIDÉO / LCD / VF] → [RÉGLAGES SDI] → [SORTIE SDI V-Log]

### **• Prise <HDMI> :**

Menu [SORTIE VIDÉO / LCD / VF] → [RÉGLAGES HDMI] → [SORTIE HDMI V-Log]

### **• Viseur, Écran LCD :**

Menu [SORTIE VIDÉO / LCD / VF]  $\Rightarrow$  [VF]  $\Rightarrow$  [LCD / VF V-Log]

**•** Les fonctions suivantes ne peuvent pas être sélectionnées.

- Menu [CAMÉRA]  $\Rightarrow$  [MODE SW]  $\Rightarrow$  [ENREG. IR]
- Menu [FICHIER SCÈNE] → [DTL MAÎTRE]/[DTL CAROTTAGE]/[NIVEAU DTL V.]/[DTL TEINT PEAU]/[EFFET DTL PEAU]/[NIV CHROMA]/[PHASE CHROMA]/[MATRICE]/[CORRECT. COULEUR]/[PIED. MAITRE]/[RÉG. GAMMA]/[RÉG. KNEE]/[RÉG. CLIP BLANC]/[DRS]/[PROFOND. EFFET DRS]
- Menu [SORTIE VIDÉO / LCD / VF] → [RÉGLAGES SDI] → [SORTIE SDI ZEBRA]
- Menu [SORTIE VIDÉO / LCD / VF] → [RÉGLAGES HDMI] → [SORTIE HDMI ZEBRA]
- Menu [SORTIE VIDÉO / LCD / VF] → [EI ASSIST]  $\Rightarrow$  [ZEBRA]/[DETECT ZEBRA 1]/[DETECT ZEBRA 2]/[ZEBRA 2]

# <span id="page-194-0"></span>**Préenregistrement**

Enregistre la vidéo et le son durant un temps précis avant l'action pour démarrer l'enregistrement.

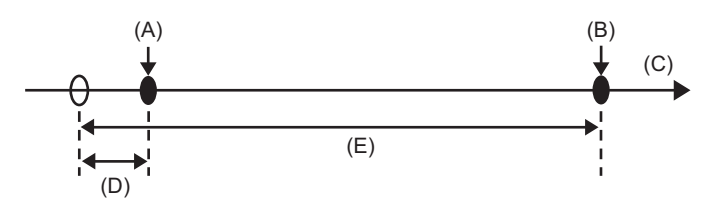

(A) Action pour démarrer l'enregistrement

- (B) Action pour arrêter l'enregistrement
- (C) (Temps)
- (D) Durée du pré-enregistrement
- (E) Durée réelle de l'enregistrement

La durée du préenregistrement varie en fonction du paramètre du menu [SYSTÈME] → [FORMAT FICHIER]/[FORMAT ENREG.].

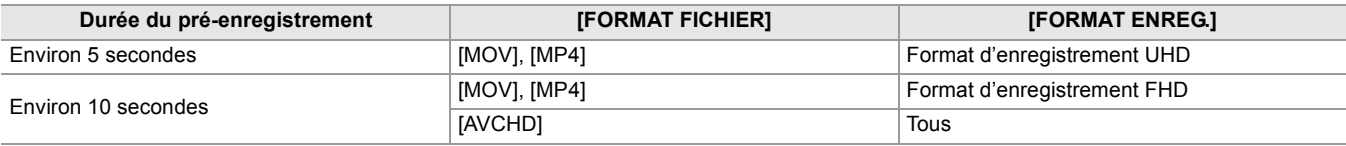

## **1 Sélectionner le menu [ENREGISTREMENT] [PRÉ ENR.] [ON].**

[P] apparait sur l'affichage de l'état d'enregistrement de l'écran image du caméscope.

**•** Il est également possible d'appuyer sur la touche USER attribuée à [PRÉ ENR.] ou de toucher l'icône de touche USER pour activer/désactiver [PRÉ ENR.].

# **2 Appuyer sur la touche REC.**

- **•** Diriger au préalable l'appareil vers le sujet.
- **•** La vidéo et le son pourraient ne pas être enregistrés durant le temps précis avant l'action dans les cas suivants.
- Juste après la mise sous tension de l'appareil
- Juste après l'ouverture du menu
- Juste après l'insertion de la carte mémoire
- Juste après la lecture de la vidéo enregistrée
- Juste après la fermeture de l'écran des miniatures
- Pendant la durée entre l'arrêt de l'enregistrement et la fin de l'écriture sur la carte mémoire
- Lorsque [PRÉ ENR.] est réglé sur [ON], le menu [ENREGISTREMENT] → [TC/UB] → [DÉFIL LIBRE/ENR] est fixé sur [DÉFIL LIBRE].
- **•** Le pré-enregistrement est annulé au bout de 3 heures sans avoir démarrer l'enregistrement.
- **•** Le pré-enregistrement ne peut pas être effectué si l'espace d'enregistrement libre sur la carte mémoire est de moins de 1 minute.
- Certaines fonctions d'enregistrement ne peuvent pas être utilisées simultanément. (→ Fonctions enregistrement qui ne [peuvent pas être utilisées simultanément: 297\)](#page-296-0)

# <span id="page-195-0"></span>**Enregistrement relais**

En insérant une carte mémoire dans les 2 logements pour carte, l'enregistrement peut se poursuivre sur la seconde carte mémoire s'il n'y a plus d'espace d'enregistrement libre sur la première.

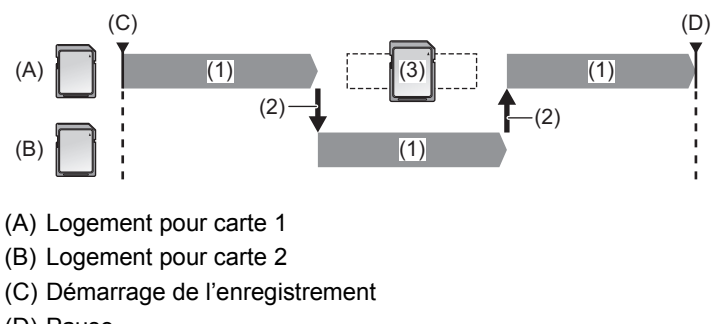

- (D) Pause
- (1) Pendant l'enregistrement
- (2) Bascule automatiquement vers le logement pour carte cible de l'enregistrement
- (3) Effectue le remplacement par une carte mémoire enregistrable différente

### **1 Sélectionner le menu [ENREGISTREMENT] [FONCT. 2 SLOTS] [ENR. RELAI].**

[RELAY] apparait sur l'affichage de la fonction 2 logements de l'écran image du caméscope. Une barre oblique apparait sur l'affichage [RELAY] lorsque l'enregistrement relais n'est pas possible, comme lorsqu'il manque une carte mémoire dans l'un des 2 logements pour carte.

### **2 Appuyer sur la touche REC.**

- **•** La cible de l'enregistrement passe sur une autre carte mémoire si, en cours d'enregistrement, il n'y a plus d'espace libre sur l'une d'elles et l'enregistrement relais démarre. Le numéro du logement pour carte qui devient cible est affiché en noir et blanc inversés. L'enregistrement peut être effectué sur au moins 3 cartes mémoire. Remplacer la carte mémoire n'ayant plus d'espace libre une fois que la cible de l'enregistrement a changé.
- **•** Pour changer le logement pour carte cible de l'enregistrement avant de commencer l'enregistrement, appuyer sur la touche USER ou toucher l'icône de touche USER auquel [SEL SLOT] est attribué. Cela ne fonctionnera pas pendant l'enregistrement. (→ [Attribution des fonctions aux touches USER: 65](#page-64-0))
- **•** Cela peut prendre du temps pour que la carte mémoire soit reconnue lorsqu'elle est insérée. Pour enregistrer sur au moins 3 cartes mémoire en les remplaçant durant l'enregistrement, remplacer par une carte mémoire, dont la capacité d'enregistrement est suffisante, qui est en cours d'enregistrement.
- **•** La cible de l'enregistrement ne peut pas être changée si l'espace d'enregistrement libre sur la carte mémoire qui prend le relais est de moins de 1 minute.
- **•** Après un enregistrement relais, un message concernant l'espace libre restant sur la carte s'affiche. Remplacer la carte mémoire qui n'a plus d'espace libre.
- **•** La durée d'enregistrement continue maximale d'un enregistrement relais est de 10 heures.
- **•** L'enregistrement s'arrête une fois que la durée de l'enregistrement relais atteint 10 heures. L'enregistrement reprend automatiquement au bout de quelques secondes.
- Certaines fonctions d'enregistrement ne peuvent pas être utilisées simultanément. (> Fonctions enregistrement qui ne [peuvent pas être utilisées simultanément: 297\)](#page-296-0)

# <span id="page-196-0"></span>**Enregistrement simultané**

Insérer une carte mémoire dans les 2 logements pour carte pour enregistrer la même vidéo sur les 2 cartes mémoire.

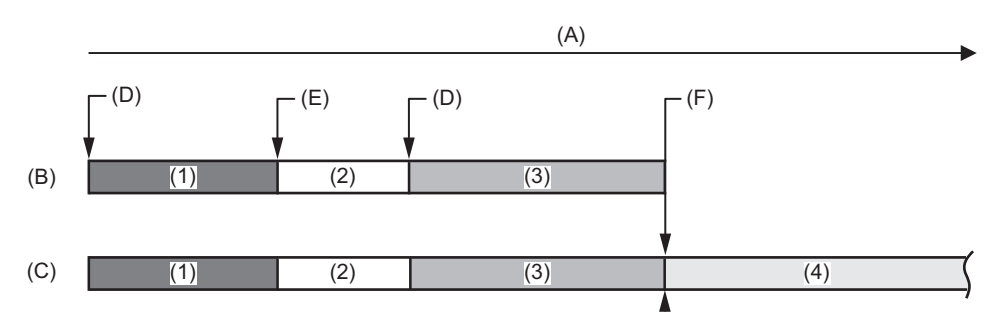

(A) Durée d'enregistrement sur la carte mémoire

- (B) Logement pour carte 1
- (C) Logement pour carte 2
- (D) Démarrage de l'enregistrement
- (E) Fin de l'enregistrement
- (F) Fin de l'enregistrement (plus d'espace libre)
- (1) Clip A
- (2) Mise en pause
- (3) Clip B
- (4) Clip C

## **1 Sélectionner le menu [ENREGISTREMENT] [FONCT. 2 SLOTS] [ENR. SIMUL].**

[SIMUL] apparait sur l'affichage de la fonction 2 logements de l'écran image du caméscope. Une barre oblique apparait sur l'affichage [SIMUL] lorsque l'enregistrement simultané n'est pas possible, comme lorsqu'il manque une carte mémoire dans l'un des 2 logements pour carte.

### **2 Appuyer sur la touche REC.**

**•** L'enregistrement simultané s'arrête lorsque la capacité d'enregistrement restante de l'une des cartes mémoire est insuffisante.

Une barre oblique apparait sur l'affichage [SIMUL] lorsque l'enregistrement simultané n'est pas possible. Pour redémarrer l'enregistrement simultané, remplacer la carte mémoire pleine par une autre carte mémoire et appuyer sur la touche REC.

- **•** Si la touche REC est pressée sans remplacer la carte mémoire, un enregistrement standard est effectué sur la carte mémoire ayant encore de l'espace d'enregistrement libre.
- **•** Il est recommandé d'utiliser les cartes mémoire disposant de la même Speed Class ou capacité pour l'enregistrement simultané.

L'enregistrement peut s'arrêter à cause de la vitesse si des cartes mémoire de classes de vitesse ou de capacités différentes sont utilisées. Si l'enregistrement s'arrête la vidéo, correcte avant l'arrêt, peut devenir invalide.

- **•** Démarrer l'enregistrement une fois que les 2 cartes mémoire ont été reconnues. Si l'enregistrement démarre avant cela, l'appareil effectue un enregistrement standard sur l'une des cartes qui a été reconnue. L'appareil vérifie l'état de la carte mémoire chaque fois qu'un enregistrement se termine. Si les deux cartes mémoire sont reconnues entre temps, il effectuera l'enregistrement simultané à partir de l'enregistrement suivant.
- **•** Lorsque l'enregistrement sur l'une des cartes mémoire s'arrête avec une erreur d'enregistrement pendant l'enregistrement simultané, l'enregistrement sur l'autre carte mémoire continue.
- **•** Si, à la fin de l'enregistrement simultané, il reste de l'espace d'enregistrement libre sur l'une des cartes mémoire, cette dernière devient automatiquement la cible de l'enregistrement. Un enregistrement standard débute lorsque la touche REC est pressée.
- **•** Un enregistrement standard est effectué si une seule carte mémoire est présente même si l'appareil est réglé sur enregistrement simultané.
- **•** Une fois que l'enregistrement simultané est terminé, [SUPP. DERNIER CLIP] attribué à la touche USER ne marche pas.
- **•** Pour connaitre le nom de dossier et le nom de fichier en effectuant un enregistrement simultané au format MOV/format MP4 (→[Nom du dossier des données vidéo au format MOV/format MP4: 51](#page-50-0), Nom du fichier des données vidéo au format [MOV/format MP4: 52\)](#page-51-0).
- Certaines fonctions d'enregistrement ne peuvent pas être utilisées simultanément. (→ Fonctions enregistrement qui ne [peuvent pas être utilisées simultanément: 297\)](#page-296-0)

# <span id="page-197-0"></span>**Enregistrement en arrière-plan**

Si une carte mémoire est insérée dans les 2 logements pour carte, régler le mode enregistrement en arrière-plan puis appuyer sur la touche REC pour lancer l'enregistrement simultanément sur le logement pour carte 1 et le logement pour carte 2. Sur le logement pour carte 1, l'enregistrement peut être démarré et arrêté plusieurs fois si nécessaire en actionnant la touche REC.

Sur le logement pour carte 2, l'enregistrement se poursuit sous forme d'enregistrement en arrière-plan.

En effectuant un enregistrement en arrière-plan sur le logement pour carte 2, aucune scène importante ne sera manquée durant l'arrêt de l'enregistrement.

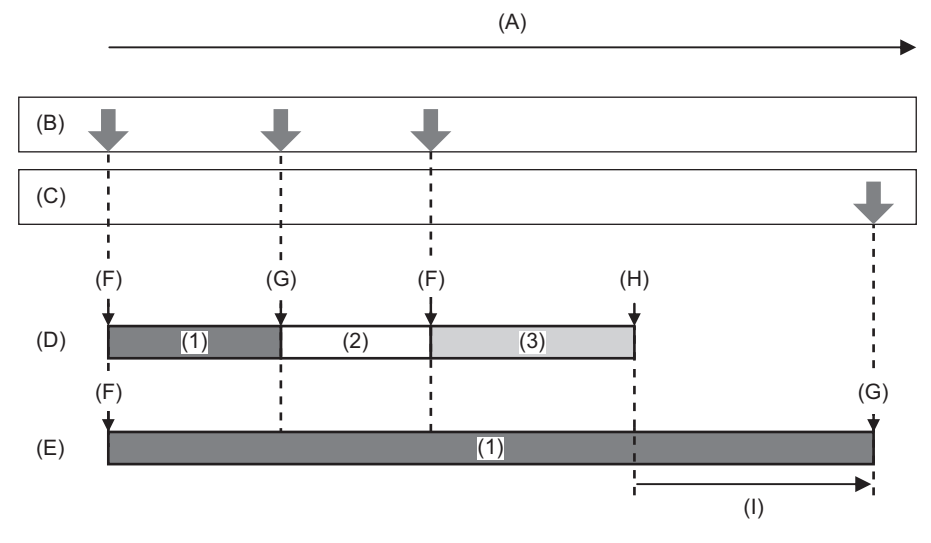

(A) Durée d'enregistrement sur la carte mémoire

- (B) Actionnements de la touche REC
- (C) Actionnement de la touche pour arrêter l'enregistrement en arrière-plan\*
- (D) Logement pour carte 1 (Enregistrement principal)
- (E) Logement pour carte 2 (Enregistrement en arrière-plan)
- (F) REC
- (G) REC PAUSE
- (H) REC STOP (Plus d'espace sur la carte du logement pour carte 1)
- (I) L'enregistrement se poursuit sur le logement pour carte 2
- (1) Clip A
- (2) Mise en pause
- (3) Clip B
- \* Touche USER attribuée à [PAUSE FOND]

## **Démarrage de l'enregistrement en arrière-plan**

**1 Sélectionner le menu [SYSTÈME] [FORMAT FICHIER] [MOV].**

# **2 Sélectionner le menu [ENREGISTREMENT] [FONCT. 2 SLOTS] [ENR. ARRIÈRE PLAN].**

[BACKGR] apparait sur l'affichage de la fonction 2 logements de l'écran image du caméscope. Une barre oblique apparait sur l'affichage [BACKGR] lorsque l'enregistrement en arrière-plan n'est pas possible, comme lorsqu'il manque la carte mémoire dans le logement pour carte 2.

## **3 Appuyer sur la touche REC.**

L'enregistrement démarre simultanément sur le logement pour carte 1 et le logement pour carte 2. Démarrer ou arrêter l'enregistrement sur le logement pour carte 1 en actionnant la touche REC. Sur le logement pour carte 2, l'action enregistrement se poursuit sous forme d'enregistrement en arrière-plan.

- **•** Enregistre sur le logement pour carte 1 et le logement pour carte 2 au format défini dans [SYSTÈME].
- **•** L'enregistrement en arrière-plan est impossible dans les cas suivants.
- Lorsque le menu [SYSTÈME]  $\Rightarrow$  [FORMAT FICHIER] est réglé sur autre chose que [MOV]
- $-$  Lorsque le menu [SYSTÈME]  $\Rightarrow$  [FORMAT ENREG.] est UHD
- **•** L'état d'éclairage des voyants tally change en fonction du démarrage ou de l'arrêt de l'enregistrement sur le logement pour carte 1.
- **•** Le code temporel est fixé sur le free run.
- **•** Contrôle de la commande d'enregistrement de l'équipement externe (comme un enregistreur) branché à la prise <SDI OUT>\* et la prise <HDMI> qui est liée au démarrage/arrêt de l'enregistrement du logement pour carte 1.
- **•** Dans le mode enregistrement en arrière-plan, la touche USER à laquelle [SUPP. DERNIER CLIP] a été attribué ne fonctionne pas.
- **•** La carte mémoire du logement pour carte 1 peut être remplacée même pendant l'exécution de l'enregistrement en arrière-plan dans le logement pour carte 2 si l'enregistrement dans le logement pour carte 1 s'arrête.
- **•** En mode enregistrement en arrière-plan, l'enregistrement standard peut s'effectuer sur le logement pour carte 1 si aucune carte mémoire n'est présente dans le logement pour carte 2 ou si l'espace d'enregistrement libre sur la carte mémoire du logement pour carte 2 est insuffisant.
- **•** Si, lors d'un enregistrement, la carte mémoire du logement pour carte 2 se retrouve sans espace libre, l'enregistrement en arrière-plan ne démarrera pas automatiquement même si la carte mémoire du logement pour carte 2 est remplacée.
- Certaines fonctions d'enregistrement ne peuvent pas être utilisées simultanément. (→ Fonctions enregistrement qui ne [peuvent pas être utilisées simultanément: 297\)](#page-296-0)
- \* En utilisant X2, la prise <SDI OUT> peut être utilisée.

## **Fin de l'enregistrement en arrière-plan**

# **1 Appuyer sur la touche USER attribuée à [PAUSE FOND] pendant environ 5 secondes ou toucher l'icône de touche USER pendant environ 5 secondes et relâcher.**

L'enregistrement en arrière-plan s'arrête dans le logement pour carte 2.

L'enregistrement en arrière-plan sur le logement pour carte 2 peut également être arrêté en appuyant sur la touche <EXIT> pendant environ 5 secondes.

- **•** L'enregistrement en arrière-plan sur le logement pour carte 2 ne peut pas prendre fin alors qu'un enregistrement est effectué sur le logement pour carte 1. Mettre fin à l'enregistrement en arrière-plan pendant que l'enregistrement sur le logement pour carte 1 est arrêté.
- **•** L'enregistrement en arrière-plan sur le logement pour carte 2 s'arrête dans les cas suivants.
- Lorsque l'appareil est éteint
- Lorsque l'espace d'enregistrement libre sur la carte mémoire est insuffisant
- Lorsqu'une erreur s'est produite lors de l'écriture sur le carte mémoire

# <span id="page-199-0"></span>**Enregistrement à double codec [X2]**

Il est possible d'effectuer simultanément un enregistrement principal et un autre secondaire avec des réglages [FORMAT ENREG.] différents.

L'enregistrement secondaire enregistre des scènes avec une qualité d'image moins élevée que celle du réglage du [FORMAT ENREG.] pour l'enregistrement principal.

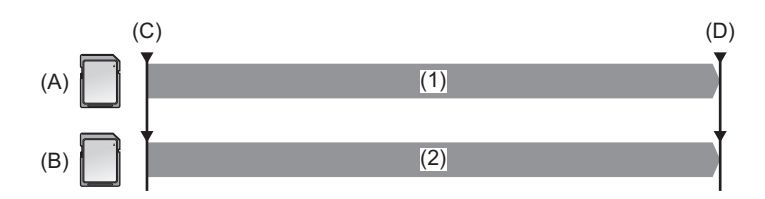

(A) Logement pour carte 1 (enregistrement principal)

- (B) Logement pour carte 2 (enregistrement secondaire)
- (C) Démarrage de l'enregistrement
- (D) Pause
- (1) Enregistrement
- (2) Enregistrement en faible qualité d'image
- **1 Sélectionner le menu [SYSTÈME] [FORMAT FICHIER] [MOV].**

### **2 Régler [FORMAT ENREG.] et [RÉGLAGES DOUBLE CODEC]. Menu [SYSTÈME] → [FORMAT ENREG.]**

## **Menu [ENREGISTREMENT] [RÉGLAGES DOUBLE CODEC]**

- Pour avoir des détails concernant les éléments de réglage ( $\rightarrow$  Remarque concernant le [FORMAT ENREG.] et [le \[RÉGLAGES DOUBLE CODEC\] qui peuvent être sélectionnés avec l'enregistrement à double codec: 201\)](#page-200-0)
- **•** Les réglages pour les clips enregistrés côté enregistrement secondaire seront les suivant :
- L'enregistrement s'effectue au format MOV.
- L'enregistrement est en FHD (1920×1080).
- La fréquence d'images enregistrée sera la même que pour le format d'enregistrement du côté enregistrement principal.

# **3 Sélectionner le menu [ENREGISTREMENT] [FONCT. 2 SLOTS] [ENRG DOUBLE CODEC].**

[DUAL 50M] ou [DUAL 8M] apparait sur l'affichage de la fonction 2 logements de l'écran image du caméscope. Lorsque l'enregistrement à double codec n'est pas possible, comme par exemple lorsqu'aucune carte mémoire n'est présente dans le logement pour carte 2, l'affichage de [DUAL 50M]/[DUAL 8M] sera barré.

# **4 Appuyer sur la touche REC.**

**•** L'enregistrement ne peut pas démarrer s'il n'y a aucune carte mémoire dans le logement pour carte 1.

- **•** Un enregistrement normal est effectué vers le logement pour carte 1 dans les cas suivant :
- Il n'y a aucune carte mémoire dans le logement pour carte 2.
- Il n'y a pas assez d'espace libre sur la carte mémoire du logement pour carte 2.
- **•** L'enregistrement côté enregistrement principal ne s'arrête pas même s'il y une erreur avec la carte mémoire du côté enregistrement secondaire.

L'enregistrement s'arrête s'il y a une erreur avec la carte mémoire du côté enregistrement principal.

**•** Si des clips doivent être automatiquement divisés durant l'enregistrement côté enregistrement principal, la division se produit du côté enregistrement secondaire en même temps que du côté enregistrement principal. (> [Durée d'enregistrement de la carte mémoire: 48\)](#page-47-0)

- **•** L'enregistrement à double codec n'est pas possible dans les cas suivants :
- Lorsque le menu [SYSTÈME] [FORMAT FICHIER] est réglé sur autre chose que [MOV]
- $-$  Lorsque le menu [SYSTÈME]  $\Rightarrow$  [FORMAT ENREG.] est réglé sur un élément qui ne prend pas en charge l'enregistrement à double codec. (>Remarque concernant le [FORMAT ENREG.] et le [RÉGLAGES DOUBLE CODEC] [qui peuvent être sélectionnés avec l'enregistrement à double codec: 201](#page-200-0))
- **•** Les fonctions de la touche USER suivante ne sont pas disponibles lorsque l'enregistrement à double codec est sélectionné.
- [VERIF ENR]
- [SUPP. DERNIER CLIP]
- [SEL SLOT]
- Certaines fonctions d'enregistrement ne peuvent pas être utilisées simultanément. (→ Fonctions enregistrement qui ne [peuvent pas être utilisées simultanément: 297\)](#page-296-0)

# <span id="page-200-0"></span> **Remarque concernant le [FORMAT ENREG.] et le [RÉGLAGES DOUBLE CODEC] qui peuvent être sélectionnés avec l'enregistrement à double codec**

### **• Lorsque [RÉGLAGES DOUBLE CODEC] est réglé sur [FHD 50Mbps]**

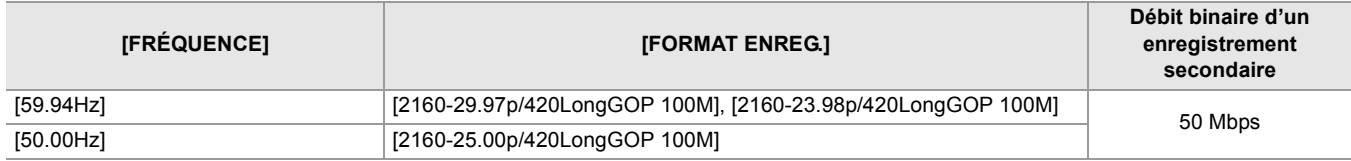

### **• Lorsque [RÉGLAGES DOUBLE CODEC] est réglé sur [FHD 8Mbps]**

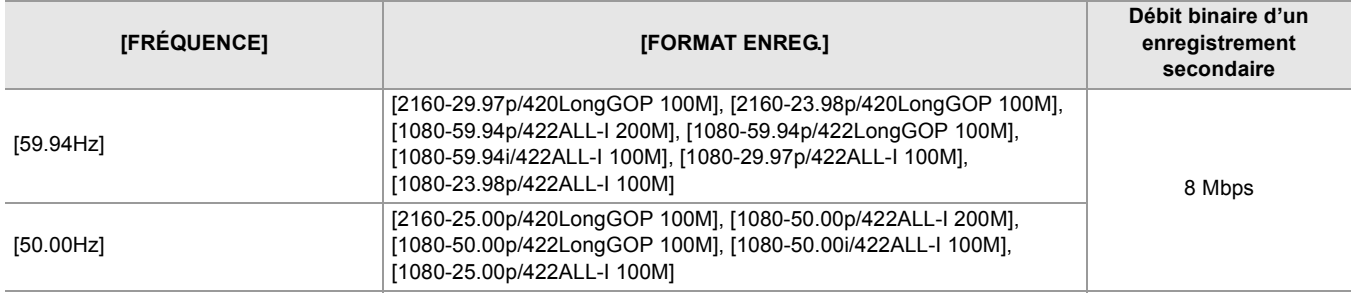

**•** Pour sélectionner [RÉGLAGES DOUBLE CODEC], effectuer les réglages du menu suivant au préalable :

– Menu [FICHIER SCÈNE]  $\Rightarrow$  [VFR]  $\Rightarrow$  [OFF]

– Menu [ENREGISTREMENT]  $\Rightarrow$  [FONCT. ENR.]  $\Rightarrow$  [MODE D'ENR.]  $\Rightarrow$  [NORMAL]

– Menu [RÉSEAU]  $\rightarrow$  [FONCT. RÉSEAU]  $\rightarrow$  [OFF]

 $-$  Menu [SYSTÈME]  $\Rightarrow$  [FORMAT FICHIER]  $\Rightarrow$  [MOV]

– Menu [SYSTÈME]  $\rightarrow$  [SUPER LENT]  $\rightarrow$  [OFF]

**•** Pour régler [RÉGLAGES DOUBLE CODEC] sur [FHD 50Mbps], effectuer les réglages du menu suivant au préalable :

– Dans le menu [SYSTÈME] [FORMAT ENREG.], sélectionner l'élément UHD (3840×2160)

# <span id="page-201-0"></span>**Enregistrement par intervalles**

L'appareil enregistre 1 image à chaque intervalle défini.

Il est possible d'enregistrer un clip court d'une longue scène qui se déroule lentement, comme le coucher du soleil, en enregistrant des images par intervalles.

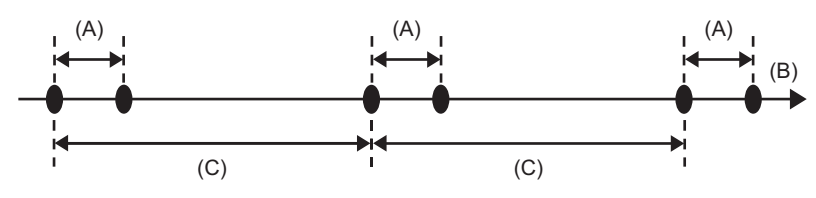

(A) Enregistrement 1 image

(B) (Temps)

(C) Durée définie dans [TEMPS INTERVAL]

# **1 Sélectionner le menu [SYSTÈME] [FORMAT FICHIER] [MOV].**

**2** Sélectionner le menu [ENREGISTREMENT] → [FONCT. ENR.] → [MODE D'ENR.] → **[INTERVALLE].**

[INTRVL] apparait sur l'affichage de la fonction enregistrement spécial de l'écran image du caméscope.

**3 Définir le temps dans le menu [ENREGISTREMENT] [FONCT. ENR.] [TEMPS INTERVAL].**

# **4 Appuyer sur la touche REC.**

- **•** [I-REC] apparait en rouge sur l'affichage de la fonction enregistrement spécial de l'écran image du caméscope.
- **•** L'appareil répètera l'enregistrement d'une image à intervalles définis.
- **•** Pour arrêter l'enregistrement, appuyer sur la touche REC.
- Sélectionner [NORMAL] dans le menu [ENREGISTREMENT]  $\Rightarrow$  [FONCT. ENR.]  $\Rightarrow$  [MODE D'ENR.] pour effacer le réglage.
- **•** Dans les cas suivants, [MODE D'ENR.] est fixé sur [NORMAL].
- Lorsque le menu [SYSTÈME] → [FORMAT FICHIER] est réglé sur [MP4] ou [AVCHD]
- **•** Cette fonction est effacée lorsque l'appareil est mis hors tension.
- **•** Le son n'est pas enregistré.
- **•** Les données enregistrées (données enregistrées jusqu'à l'arrêt de l'enregistrement) sont incluses dans 1 clip.
- Le menu [ENREGISTREMENT] → [TC/UB] → [DÉFIL LIBRE/ENR] est fixé sur [DÉFIL ENR].
- Le menu [ENREGISTREMENT] → [TC/UB] → [DF/NDF] est fixé sur [NDF].
- $\bullet$  (Pour le  $\boxed{\times 2}$ )

Le menu [SORTIE VIDÉO / LCD / VF] → [RÉGLAGES SDI] → [PILOTAGE SDI ENR] et le menu [SORTIE VIDÉO / LCD /  $VF$   $\Rightarrow$  [RÉGLAGES HDMI]  $\Rightarrow$  [PILOTAGE HDMI ENR] ne fonctionnent pas. (Pour le  $\sqrt{20}$ )

Le menu [SORTIE VIDÉO / LCD / VF] → [SORTIE HDMI] → [PILOTAGE HDMI ENR] ne fonctionne pas.

- **•** Lorsque [MODE D'ENR.] est réglé sur [INTERVALLE], [SUPP. DERNIER CLIP] attribué à la touche USER ne fonctionne pas.
- **•** Si la longueur du clip fait moins de 3 secondes lorsque l'enregistrement est arrêté, l'image du cadre final sera enregistrée pour que la longueur du clip atteigne 3 secondes.
- **•** En fonction de la source de lumière et de la scène en cours d'enregistrement, la teinte de couleur et la mise au point pourraient ne pas se régler automatiquement. Dans un cas comme celui-là, essayer de régler manuellement. (→Mise au [point \(mise au point manuelle\): 156,](#page-155-0) [Réglage de la balance des blancs et des noirs: 163](#page-162-0))
- **•** Si un enregistrement doit durer longtemps, il est conseillé de brancher l'adaptateur secteur pour enregistrer.
- **•** L'enregistrement s'arrête une fois que la longueur du clip atteint 10 heures en enregistrement par intervalles. L'enregistrement reprend automatiquement au bout de quelques secondes.
- Certaines fonctions d'enregistrement ne peuvent pas être utilisées simultanément. (>Fonctions enregistrement qui ne
- [peuvent pas être utilisées simultanément: 297\)](#page-296-0)

# <span id="page-202-0"></span>**Enregistrement IR**

Une prise de vue nocturne avec un éclairage IR (disponible dans le commerce) peut être effectuée.

## **Attribution de [ENREG. IR] à la touche USER**

**1 Sélectionner le menu [CAMÉRA] [CMT UTILISATEUR] [ASSIGN1] sur [ASSIGN14] [ENREG. IR]**

Régler pour que l'action activer/désactiver de l'enregistrement IR puisse être changée avec la touche USER.

### **Exécution de l'enregistrement IR**

## **1 Appuyer sur la touche USER à laquelle [ENREG. IR] est attribué ou toucher l'icône de touche USER.**

L'appareil entre dans le mode enregistrement IR.

- **•** Ce qui suit se produit en mode enregistrement IR :
- [IR] s'affiche sur l'écran image du caméscope.
- Le diaphragme est réglé automatiquement.

## **2 Appuyer sur la touche REC.**

L'enregistrement IR démarre.

- **•** Dans le cas suivant, ceci ne peut pas être sélectionné.
- En utilisant la fonction détection des visage/suivi AE&AF
- $-$  (Pour le  $\sqrt{2}$ )

Lorsque le menu [FICHIER SCÈNE] → [SÉL. MODE GAMMA] → [V-Log] est sélectionné

- Ceci peut également être réglé dans le menu [CAMÉRA]  $\Rightarrow$  [MODE SW]  $\Rightarrow$  [ENREG. IR].
- **•** Il est conseillé d'utiliser un trépied.
- **•** Cela peut prendre du temps à la fonction autofocus de faire la mise au point dans des endroits sombres.
- **•** Il est possible d'enregistrer une image nette en positionnant la zone centrale de l'écran sur le sujet.
- **•** Les valeurs de mise au point pourraient ne pas s'afficher correctement en mode enregistrement IR.
- **•** Il est également possible de changer la couleur avec laquelle les images sont enregistrées dans [ENREG. IR COULEUR]. (→[\[ENREG. IR COULEUR\]: 83](#page-82-0))

# **Fonctions pratiques pour la prise de vue**

- ≥[Affichage des motifs zébrure: 205](#page-204-0)
- ≥[Affichage du repère: 206](#page-205-0)
- ≥[Fonction assistance de mise au point: 208](#page-207-0)
- ≥[Fonction détection des visages/suivi AE&AF: 211](#page-210-0)
- ≥[Fonction stabilisateur optique de l'image: 213](#page-212-1)
- ≥[Fonction étirement de la plage dynamique: 214](#page-213-0)
- ≥[Fonction horodateur: 215](#page-214-0)
- ≥[Fonction moniteur de forme d'onde: 216](#page-215-0)
- ≥[Fonction zoom numérique: 217](#page-216-0)
- ≥[Jauge de niveau: 218](#page-217-0)
- ≥[Fonction compensation de la bande flash \(FBC\): 219](#page-218-0)
- ≥[Affichage de l'écran des icônes de commande: 220](#page-219-0)
- ≥[Multifonction manuelle: 221](#page-220-0)

# <span id="page-204-0"></span>**Affichage des motifs zébrure**

L'appareil peut afficher 2 types de motif zébrure sur les images reproduites par l'écran LCD.

## **1 Sélectionner le menu [SORTIE VIDÉO / LCD / VF] [EI ASSIST] [ZEBRA] [ON].**

**•** Il est également possible d'appuyer sur la touche USER attribuée à [ZEBRA] ou de toucher l'icône de touche USER pour afficher le motif zébrure ou le cacher.

Ceci change en fonction des réglages du menu [SORTIE VIDÉO / LCD / VF] → [EI ASSIST] → [ZEBRA].

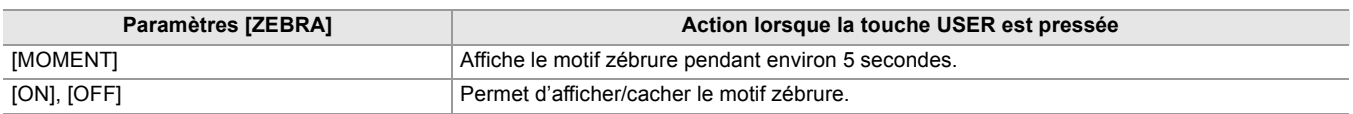

### **Réglage du niveau de détection**

## **1 Définir chaque élément dans le menu [SORTIE VIDÉO / LCD / VF] [EI ASSIST].**

#### **[DETECT ZEBRA 1] :**

Configure le niveau de détection du motif zébré 1. [50%]…[105%]

### **[DETECT ZEBRA 2] :**

Configure le niveau de détection du motif zébré 2. [50%]…[105%]

### **[ZEBRA 2] :**

Permet d'activer/désactiver le motif zébrure 2. [ON], [OFF]

### **Zone d'affichage du motif zébrure**

La zone d'affichage du motif zébrure change en fonction du paramètre dans le menu [SORTIE VIDÉO / LCD / VF] → [EI ASSIST].

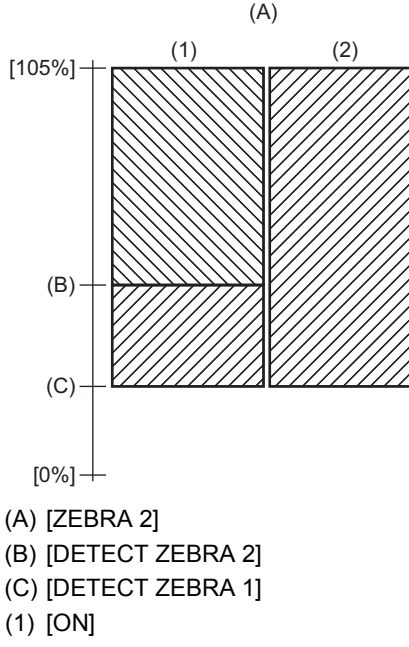

(2) [OFF]

**•** Le motif zébrure ne peut pas être enregistré.

**•** Pour filmer une vidéo moins surexposée, régler manuellement la vitesse d'obturation et la luminosité (diaphragme/gain) de manière à ce que le motif zébrure n'apparaisse plus. (> [Diaphragme: 151,](#page-150-0) [Gain: 152,](#page-151-0) Réglage de la vitesse d'obturation: [159](#page-158-0))

 $\bullet$  (Pour le  $\boxed{\times 2}$ )

Le motif zébrure ne s'affiche pas lorsque le menu [FICHIER SCÈNE] → [SÉL. MODE GAMMA] → [HLG]/[V-Log] est sélectionné.

# <span id="page-205-0"></span>**Affichage du repère**

## **Affichage du repère central**

Un repère central peut s'afficher.

**1 Sélectionner le type de repère central dans le menu [SORTIE VIDÉO / LCD / VF] [MARQUEUR] [MARQUEUR CENTRAL].**

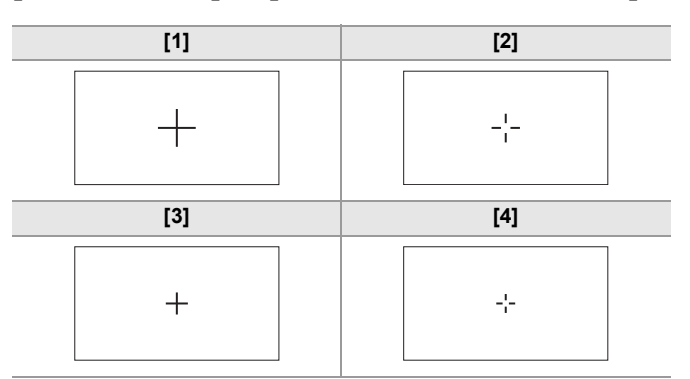

**•** Le repère central ne s'affiche pas lorsque [OFF] est sélectionné.

### **Affichage du repère de zone de sécurité**

Un repère de zone de sécurité peut s'afficher.

**1 Sélectionner le type de cadre dans le menu [SORTIE VIDÉO / LCD / VF] [MARQUEUR] [MARQUEUR SÉCURITÉ].**

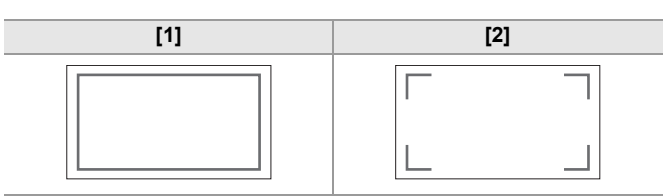

**•** Le repère de zone de sécurité ne s'affiche pas lorsque [OFF] est sélectionné.

## **Affichage du cadre repère**

Un cadre repère peut s'afficher.

**1 Sélectionner l'angle de vue dans le menu [SORTIE VIDÉO / LCD / VF] [MARQUEUR] [MARQUEUR CADRE].**

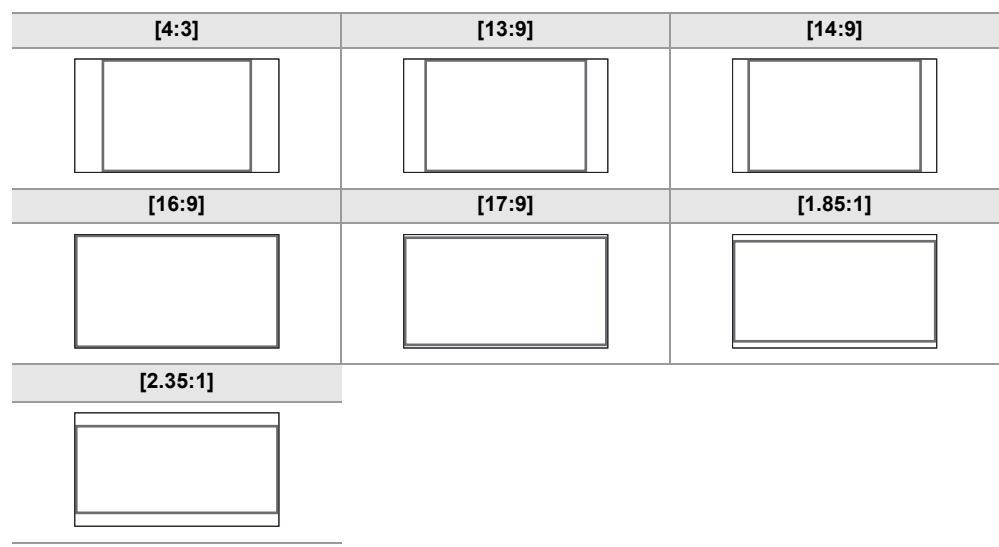

**•** Le cadre repère ne s'affiche pas lorsque [OFF] est sélectionné.

**•** Les repères ne peuvent pas être enregistrés.

**•** Les repères ne s'affichent pas si la fonction affichage agrandi de l'assistance de mise au point est activée.

# <span id="page-207-0"></span>**Fonction assistance de mise au point**

La fonction d'assistance de mise au point vous permet une mise au point facile sur la cible.

L'image de l'enregistrement sur l'écran LCD et le viseur peut être agrandie, ou bien la zone mise au point peut être visuellement améliorée.

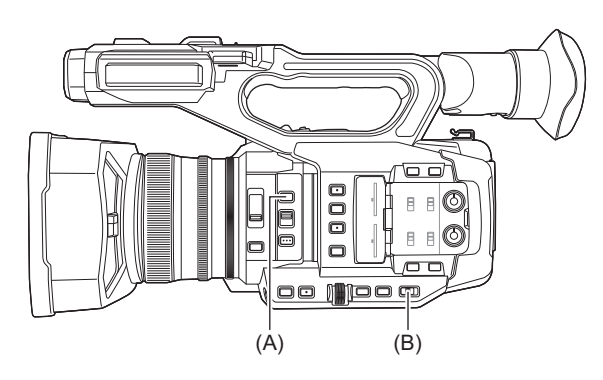

(A) Touche <FOCUS ASSIST>

(B) Interrupteur <AUTO/MANU>

## **Fonction d'affichage agrandi**

Le centre de l'image d'enregistrement s'affiche de manière agrandie pour la faciliter la mise au point.

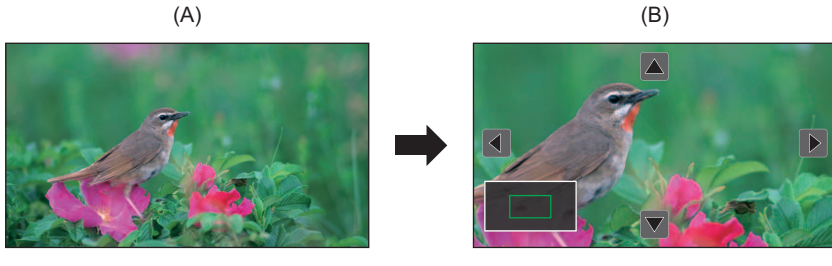

(A) Affichage normal

(B) Affichage agrandi

### **Utilisation de la fonction affichage agrandi**

Régler pour que l'action activer/désactiver de la fonction affichage agrandi puisse être changée avec la touche <FOCUS ASSIST>.

- **1 Régler le commutateur <AUTO/MANU> sur <MANU> pour passer sur le mode manuel.**
- **2 Régler le commutateur <FOCUS A/M/∞> sur <M> pour passer sur le mode mise au point manuelle.**
- **3 Sélectionner le menu [SORTIE VIDÉO / LCD / VF] [FOCUS ASSIST] [FOCUS ASSIST SW] [AGRANDIR] ou [AGRANDIR&CONTOUR].**

### **4 Appuyer sur la touche <FOCUS ASSIST>.**

Appuyer une nouvelle fois sur la touche <FOCUS ASSIST> permet de revenir à l'affichage normal.

**•** La commande de l'étape 4 peut également être effectuée avec la touche USER/icône de touche USER à laquelle [FOCUS ASSIST] a été attribuée. (→ [Attribution des fonctions aux touches USER: 65\)](#page-64-0)

### **Réglage du mode pour la fonction d'affichage agrandi**

# **1 Sélectionner le mode pour la fonction d'affichage agrandi dans le menu [SORTIE VIDÉO / LCD / VF] [FOCUS ASSIST] [MODE EXPANS].**

#### **[10 SEC] :**

Permet de désactiver la fonction affichage agrandi au bout de 10 secondes.

#### **[MAINTIEN] :**

Active la fonction d'affichage agrandi jusqu'à ce que la touche <FOCUS ASSIST> soit une nouvelle fois pressée.

#### **[JUSQU'À ENR] :**

active la fonction d'affichage agrandi jusqu'au démarrage de l'opération d'enregistrement.

### **Réglage du coefficient d'agrandissement**

## **1 Sélectionner le coefficient d'agrandissement dans le menu [SORTIE VIDÉO / LCD / VF] [FOCUS ASSIST] [VALEUR EXPANS].**

**•** Le coefficient d'agrandissement peut être choisi parmi [×2], [×3], ou [×4].

#### **Réglage de la position d'agrandissement**

Il est possible de choisir la position centrale de l'affichage agrandi parmi les 9 points de base.

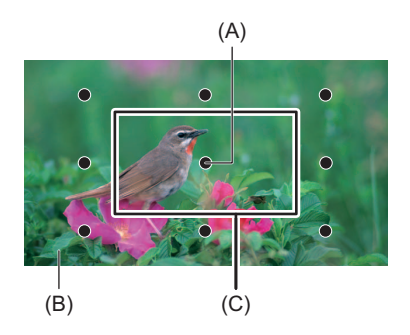

(A) Point de base

- (B) Écran réellement enregistré
- (C) Partie de l'affichage agrandi

Avec le multicadran :

Tourner le multicadran pour déplacer la position agrandie. Elle retourne au centre lorsque le multicadran est pressé.

Avec la fonction tactile de l'écran LCD :

La position agrandie se déplace en touchant les repères des flèches verticales et horizontales sur l'écran LCD.

### **Affichage de crête**

L'affichage de crête dessinera le contour de l'image mise au point en rouge, vert ou blanc.

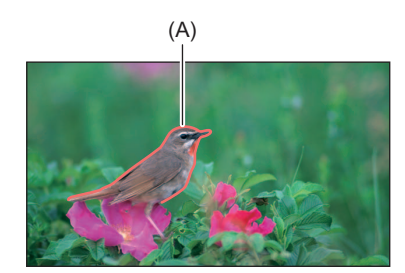

(A) Affichage de crête

### **Activation de l'affichage de crête**

Régler pour que l'action activer/désactiver de l'affichage de crête puisse être changée avec la touche <FOCUS ASSIST>.

**1 Régler le commutateur <AUTO/MANU> sur <MANU> pour passer sur le mode manuel.**

- **2 Régler le commutateur <FOCUS A/M/∞> sur <M> pour passer sur le mode mise au point manuelle.**
- **3 Sélectionner le menu [SORTIE VIDÉO / LCD / VF] [FOCUS ASSIST] [FOCUS ASSIST SW] [CONTOUR] ou [AGRANDIR&CONTOUR].**

## **4 Appuyer sur la touche <FOCUS ASSIST>.**

Appuyer une nouvelle fois sur la touche <FOCUS ASSIST> permet de revenir à l'affichage normal.

**•** La commande de l'étape 4 peut également être effectuée avec la touche USER/icône de touche USER à laquelle [FOCUS ASSIST] a été attribuée. (→ [Attribution des fonctions aux touches USER: 65\)](#page-64-0)

### **Réglage de la couleur de l'affichage de crête**

Règle la couleur de l'affichage de crête.

**1 Sélectionner la couleur de l'affichage de crête dans le menu [SORTIE VIDÉO / LCD / VF] [FOCUS ASSIST] [COULEUR CONTOUR].**

**•** La couleur de l'affichage de crête peut être choisie parmi [ROUGE], [VERT], ou [BLANC].

### **Paramètres de l'affichage agrandi et de l'affichage de crête**

**1 Sélectionner le type d'affichage dans le menu [SORTIE VIDÉO / LCD / VF] [FOCUS ASSIST] [FOCUS ASSIST SW].**

### **[AGRANDIR] :**

Active l'affichage agrandi.

**[CONTOUR] :** Active l'affichage de crête.

### **[AGRANDIR&CONTOUR] :**

Active l'affichage agrandi et l'affichage de crête.

### **Fonction détail (mise en évidence des contours des images)**

Il est plus simple de procéder à la mise au point si les contours des images sont mis en surbrillance sur le moniteur LCD et le viseur.

L'intensité des contours sur l'écran LCD n'affectent pas les images reproduites ou enregistrées par le caméscope. Régler l'intensité des contours dans le menu [SORTIE VIDÉO / LCD / VF] → [FOCUS ASSIST] → [DÉTAIL] → [ON] et régler le menu [SORTIE VIDÉO / LCD / VF] → [FOCUS ASSIST] → [NIV. DÉTAIL]/[FRÉQ. DÉTAIL].

- **•** Il est également possible d'appuyer sur la touche USER attribuée à [DÉTAIL LCD / VF] ou de toucher l'icône de touche USER pour activer/désactiver [DÉTAIL].
- **•** Dans les cas suivants, la fonction assistance de mise au point est annulée.
- L'alimentation a été mise hors tension.
- Passer sur le mode auto avec le commutateur <AUTO/MANU>.
- Régler le commutateur <FOCUS A/M/∞ > sur <A > pour passer sur le mode autofocus.
- $-$  Les réglages du menu [SORTIE VIDÉO / LCD / VF]  $\blacktriangleright$  [FOCUS ASSIST]  $\blacktriangleright$  [FOCUS ASSIST SW] sont modifiés.
- **•** Dans les cas suivants, la fonction affichage agrandi est annulée.
- Lors de l'utilisation de la fonction mode zone
- En utilisant la fonction détection des visage/suivi AE&AF
- **•** Dans le cas suivant, la fonction détail ne marche pas.
- Lorsque l'affichage de crête de l'assistance de mise au point est activé.
- **•** L'affichage agrandi ne peut pas être enregistré.
- **•** L'affichage de crête ne peut pas être enregistré.
- **•** Certains affichages comme les repères seront masqués momentanément pendant l'affichage agrandi.
- **•** L'affichage agrandi et l'affichage de crête ne s'affichent pas sur les écrans externes.

# <span id="page-210-0"></span>**Fonction détection des visages/suivi AE&AF**

## **Fonction détection des visages AE&AF**

Durant l'enregistrement, les visages sont détectés à partir des images puis ils sont mis au point et l'exposition est adaptée.

- **1 Passer sur le mode auto avec le commutateur <AUTO/MANU>. ([À propos du mode](#page-143-0)  [auto/mode manuel: 144](#page-143-0))**
- **2 Appuyer sur la touche USER à laquelle [DETECT VISAGE] est attribué ou toucher l'icône de touche USER. ([Attribution des fonctions aux touches USER: 65](#page-64-0))**

Il est mémorisé dans l'icône de touche [ASSIGN12] au moment de l'achat.

[FACE] s'affiche sur l'écran image du caméscope et la détection des visages démarre. (Mode détection des visages) **•** Les visages détectés sont entourés (orange pour le visage dominant (A), blanc pour les visages détectés (B)).

- L'autofocus et la compensation de l'exposition sont effectués dans le cadre du visage principal.
- **•** Le nombre maximum de visages entourés par la détection des visages est de 9 avec priorité aux visages les plus grands et ceux plus proches du centre de l'écran.

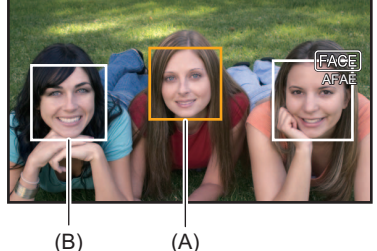

## **Fonction suivi AE&AF**

En mode détection des visages, lorsqu'un sujet est touché, la mise au point et l'exposition se poursuivent automatiquement même si ce sujet se déplace.

[TRACK] s'affiche sur l'écran image du caméscope et le suivi démarre. (Mode suivi)

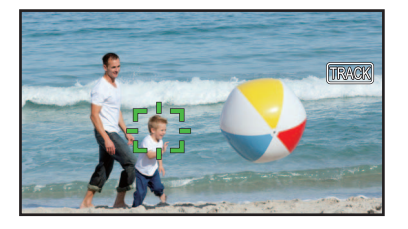

- **•** Un cadre vert (cadre de suivi) s'affiche sur le sujet touché.
- **•** Pour changer le sujet suivi, toucher un autre sujet.
- **•** Dans les cas suivants, l'appareil revient sur le mode détection des visages.
	- Lorsque l'appareil est mis hors tension puis une nouvelle fois sous tension.
	- La touche <THUMBNAIL> est pressée pour permuter entre l'écran des vignettes et l'écran image du caméscope.
- Appuyer sur la touche USER attribuée à [DETECT VISAGE] ou toucher l'icône de touche USER.
- Appuyer sur la touche <EXIT>.
- Lorsqu'il n'est plus possible de suivre le sujet touché\*
- \* Le cadre de suivi clignote en rouge, puis disparait après environ 3 secondes. Le mode suivi se poursuit si le sujet est détecté avant la disparition du cadre de suivi ou si un autre sujet est touché.
- **•** Dans les cas suivants, elle ne peut pas être utilisée.
- Lorsque le mode manuel est sélectionné
- Lorsque le zoom numérique est sélectionné
- Lors de l'utilisation de la fonction mode zone
- Lorsque l'enregistrement IR est activé
- $-$  Lorsque le menu [CAMÉRA]  $\Rightarrow$  [MODE SW]  $\Rightarrow$  [LARGEUR ZONE AF]  $\Rightarrow$  [ON] est sélectionné.
- Lorsque le menu [FICHIER SCÈNE]  $\Rightarrow$  [VFR]  $\Rightarrow$  [ON] est sélectionné.
- Lorsque le menu [SYSTÈME]  $\Rightarrow$  [SUPER LENT]  $\Rightarrow$  [ON] est sélectionné.
- Dans le menu [CAMÉRA] → [MODE SW] → [DETECT VISAGE/MODE SUIVI], il est possible de déterminer si effectuer uniquement l'autofocus ou si effectuer l'autofocus et la compensation de l'exposition. (> [DETECT VISAGE/MODE SUIVI]: [84](#page-83-0))
- **•** Lorsque les éléments suivants sont réglés dans les menus et que le branchement à un téléviseur/moniteur externe est fait à l'aide d'un câble HDMI, le cadre de détection des visages et le cadre de suivi ne sont pas produit en externe.
- (Pour le  $\sqrt{2}$ )

Menu [SORTIE VIDÉO / LCD / VF] → [SÉLEC. SORTIE VIDÉO] → [FORMAT DE SORTIE HDMI] → [720×480p]/ [720×576p]

– (Pour le  $\sqrt{20}$ ) Menu [SORTIE VIDÉO / LCD / VF]  $\Rightarrow$  [SORTIE HDMI]  $\Rightarrow$  [FORMAT SORTIE]  $\Rightarrow$  [720×480p]/[720×576p]

(Fonction suivi AE&AF)

**•** Le sujet ne peut pas être touché dans le mode prise de vue miroir

# <span id="page-212-1"></span>**Fonction stabilisateur optique de l'image**

Les tremblements du caméscope peuvent être réduits en utilisant la fonction stabilisateur optique de l'image lors des prises de vue tout en gardant l'appareil principal à la main.

Il est possible d'utiliser la fonction stabilisateur optique hybride de l'image.

La fonction stabilisateur optique hybride de l'image est un stabilisateur optique de l'image qui combine les méthodes optique et électronique.

### **Permet d'activer/désactiver la fonction stabilisateur optique de l'image**

## **1 Sélectionner le menu [CAMÉRA] [MODE SW] [O.I.S.] [ON].**

Il est également possible d'appuyer sur la touche USER à laquelle [O.I.S.] est attribué ou de toucher l'icône de touche USER pour activer/désactiver la fonction stabilisateur optique de l'image. (→Attribution des fonctions aux touches USER: [65](#page-64-0))

[O.I.S.] est mémorisé sur les touches <O.I.S.>/<USER6> au moment de l'achat.

### <span id="page-212-0"></span>**Activation/désactivation de la fonction stabilisateur optique hybride de l'image**

## **1 Sélectionner le menu [CAMÉRA] [MODE SW] [O.I.S.] [ON].**

## **2 Sélectionner le menu [CAMÉRA] [MODE SW] [O.I.S. HYBRIDE] [ON].**

Activer la fonction stabilisateur optique hybride de l'image pour avoir une stabilisation de l'image plus puissante en tenant l'appareil principal et en faisant des prises de vue d'un sujet éloigné avec le zoom.

Lorsque la fonction stabilisateur optique hybride de l'image est activée,  $\sqrt{\omega}$ , s'affiche sur l'écran LCD.

**•** Dans le cas suivantes, [O.I.S. HYBRIDE] est fixé sur [OFF] :

– Lorsque le menu [CAMÉRA]  $\Rightarrow$  [MODE SW]  $\Rightarrow$  [O.I.S.]  $\Rightarrow$  [OFF] est sélectionné.

– Lorsque le menu [FICHIER SCÈNE]  $\Rightarrow$  [VFR]  $\Rightarrow$  [ON] est sélectionné.

– Lorsque le menu [SYSTÈME]  $\Rightarrow$  [SUPER LENT]  $\Rightarrow$  [ON] est sélectionné.

**•** La stabilisation pourrait être impossible si les tremblements du caméscope sont trop importants.

**•** Lors d'un enregistrement avec trépied, il est conseillé de régler [O.I.S.] sur [OFF].

### **Réglages du stabilisateur optique de l'image en fonction des conditions de prise de vue**

Il est possible de régler les paramètres du stabilisateur optique de l'image en fonction des conditions de prise de vue.

### **1 Sélectionner le menu [CAMÉRA] [MODE SW] [O.I.S.] [ON].**

**2 Sélectionner le menu [CAMÉRA] [MODE SW] [MODE O.I.S.] [NORMAL]/[PAN/ TILT]/[STABLE].**

#### **[NORMAL] :**

Spécifie le réglage standard pour un bon équilibre de correction pour les petits et grands bougés.

#### **[PAN/TILT] :**

Spécifie un réglage adapté à une prise de vue utilisant beaucoup le panoramique et l'inclinaison de la caméra.

#### **[STABLE] :**

Spécifie un réglage adapté à la fixation d'une composition en vue de filmer un sujet.

#### **Utilisation de la touche USER**

Chaque pression sur la touche USER à laquelle est attribuée [MODE O.I.S.] ou chaque toucher sur l'icône de touche USER permet de changer de mode dans l'ordre suivant [NORMAL], [PAN/TILT], [STABLE].

• Pour les réglages de la touche USER ( $\rightarrow$  [Attribution des fonctions aux touches USER: 65\)](#page-64-0)

**•** La stabilisation pourrait être impossible si le caméscope tremble beaucoup trop.

**•** Lors de l'utilisation d'un trépied, désactiver la fonction stabilisateur optique de l'image permet d'obtenir des images naturelles.

# <span id="page-213-0"></span>**Fonction étirement de la plage dynamique**

En compressant les niveaux du signal vidéo des zones à haute luminosité qui sont balayées lors des prises de vue normales tout en conservant le contraste, vous pouvez agrandir la plage dynamique.

### **Activation/désactivation de la fonction étirement de la plage dynamique**

## **1 Sélectionner le menu [FICHIER SCÈNE] [DRS] [ON].**

**•** Il est également possible d'appuyer sur la touche USER attribuée à [DRS] ou de toucher l'icône de touche USER pour activer/désactiver la fonction étirement de la plage dynamique.

## **Réglage de l'effet étirement de la plage dynamique**

## **1 Sélectionner le niveau de compression avec [FICHIER SCÈNE] [PROFOND. EFFET DRS].**

**•** Dans le cas suivant, [DRS] ne peut pas être sélectionné :

- Lorsque le menu [FICHIER SCÈNE]  $\Rightarrow$  [VFR]  $\Rightarrow$  [ON] est sélectionné.
- Lorsque le menu [SYSTÈME]  $\Rightarrow$  [SUPER LENT]  $\Rightarrow$  [ON] est sélectionné.
- $-$  (Pour le  $\sqrt{2}$ )

Lorsque le menu [FICHIER SCÈNE] → [SÉL. MODE GAMMA] → [HLG]/[V-Log] est sélectionné.

**•** S'il y a des parties extrêmement foncées ou claires ou si la luminosité est insuffisante, l'effet pourrait ne pas être clair.

# <span id="page-214-0"></span>**Fonction horodateur**

Vous pouvez enregistrer la date et l'heure de la prise de vue sur les images.

## **1 Sélectionner les informations à enregistrer dans le menu [ENREGISTREMENT] [HORODATAGE].**

### **[OFF] :**

Ne superpose pas la date et l'heure.

### **[DATE] :**

Superpose uniquement la date.

### **[HEURE] :**

Superpose uniquement l'heure.

#### **[DATE&HEURE] :**

Superpose la date et l'heure.

La date et l'heure de l'enregistrement s'affichent au centre inférieur du moniteur LCD.

- L'ordre d'affichage de l'année, du mois et du jour de l'horodateur suivent les réglages de [AUTRES] → [HORLOGE] → [FORMAT DATE].
- **•** L'affichage du mois de l'estampille temporelle à enregistrer sur l'image est en anglais.
- **•** La taille des caractères et la position d'affichage de l'estampille temporelle varie selon le format d'enregistrement.
- **•** L'estampille temporelle n'est pas enregistrée dans les cas suivants.
- Lorsque le menu [FICHIER SCÈNE]  $\Rightarrow$  [VFR]  $\Rightarrow$  [ON] est sélectionné.
- $-$  (Pour le  $\sqrt{2}$ )

Lorsque le menu [FICHIER SCÈNE] → [SÉL. MODE GAMMA] → [V-Log] est sélectionné.

- Lorsque le menu [SYSTÈME]  $\Rightarrow$  [SUPER LENT]  $\Rightarrow$  [ON] est sélectionné.
- Lorsque le menu [RÉSEAU] → [FONCT. RÉSEAU] → [STREAMING] est sélectionné.
- **•** La position d'affichage de l'estampille temporelle ne peut pas être modifiée.
- **•** L'horodateur est affiché de la même façon sur l'écran LCD, sur l'image du viseur et sur l'image produite par les prises <SDI OUT>\* /<HDMI>.

Avec les formats d'enregistrement suivants, l'horodateur qui apparait sur les images de l'écran LCD/viseur aura une taille de caractère et une position d'affichage différentes par rapport à l'horodateur enregistré.

- Formats d'enregistrement avec une résolution de 1280×720
- $*$  Disponible à l'usage en utilisant le  $\sqrt{2}$ .
- **•** La sortie externe est retardée d'une image lors de la superposition de l'estampille temporelle.
- Le menu [SORTIE VIDÉO / LCD / VF] → [INDIC] → [DATE/HEURE] est désactivé lors de la superposition de l'horodateur.
- **•** L'horodateur est un signal image enregistré superposé sur le sujet. C'est pourquoi, l'affiche de crête de la fonction assistance de mise au point et la détection du motif zébrure sont également activés sur l'affichage de l'horodateur. L'horodateur peut aussi être horizontalement inversé lorsque le menu [SORTIE VIDÉO / LCD / VF] → [LCD] → [AUTO-PORTRAIT] → [MIRROIR] est sélectionné.

# <span id="page-215-0"></span>**Fonction moniteur de forme d'onde**

La forme d'onde de l'image peut s'afficher.

# **1 Appuyer sur la touche USER attribuée à [WFM] ou toucher l'icône de touche USER. ([Attribution des fonctions aux touches USER: 65](#page-64-0))**

Il est mémorisé dans l'icône de touche <WFM>/<USER4> au moment de l'achat.

Appuyer une nouvelle fois sur la touche USER ou sur l'icône de touche USER pour revenir sur l'affichage normal.

**•** L'affichage change chaque fois que la touche USER est pressée ou que l'icône de touche USER est touchée lorsque le menu [SORTIE VIDÉO / LCD / VF] → [EI ASSIST] → [MODE WFM] → [ONDE/VECT] est sélectionné.

### **Réglage de l'affichage du moniteur de forme d'onde**

L'affichage de la forme d'onde et du vecteur peut être activé/désactivé.

## **1 Sélectionner l'affichage du moniteur de forme d'onde dans le menu [SORTIE VIDÉO / LCD / VF] [EI ASSIST] [MODE WFM].**

**[ONDE] :**

Affiche la forme d'onde.

**[VECTEURSCOPE] :**

Affiche le vecteur.

### **[ONDE/VECT] :**

Affiche la forme d'onde et le vecteur. Chaque fois que la touche USER attribuée à [WFM] est pressée ou l'icône de touche USER est touchée, l'affichage change dans l'ordre suivant, forme d'onde, vecteur, aucun affichage.

### **EXECTE DE 12 FREGIAGE DE 12 FREGIAGE DE 12 FREGISTE DE 12 FREGISTE DE 12 FREGISTE DE 12 FREGISTE DE 12 FREGISTE DE 12 FREGISTE DE 12 FREGISTE DE 12 FREGISTE DE 12 FREGISTE DE 12 FREGISTE DE 12 FREGISTE DE 12 FREGISTE DE**

La transmittance du moniteur de forme d'onde peut être réglée.

- **1 Sélectionner la transmittance dans le menu [SORTIE VIDÉO / LCD / VF] [EI ASSIST] [TRANSPARENCE WFM].**
	- **•** La transmittance peut être choisie parmi [0%], [25%], ou [50%].
- **•** Le moniteur de forme d'onde ne peut pas être enregistré.
- **•** Le moniteur de forme d'onde ne s'affiche pas lors de l'utilisation de la fonction d'affichage agrandi de la fonction d'assistance de mise au point.
- **•** Le moniteur de forme d'onde est automatiquement affiché lors du réglage du menu permettant d'ajuster la qualité de l'image.
## **Fonction zoom numérique**

### **1 Appuyer sur la touche USER à laquelle [ZOOM NUM] est attribué ou toucher l'icône de touche USER. ([Attribution des fonctions aux touches USER: 65\)](#page-64-0)**

Il est mémorisé dans l'icône de touche <D.ZOOM>/<USER7> au moment de l'achat.

Chaque fois que la touche USER est pressée ou que l'icône de touche USER est touchée, le coefficient d'agrandissement change dans l'ordre suivant 2×, 5×, 10×, désactivé.

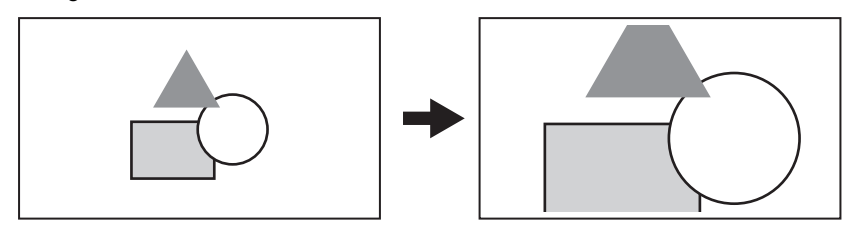

- **•** Lors de l'utilisation du zoom numérique, la qualité de l'image diminue à mesure que le coefficient d'agrandissement augmente.
- **•** Dans les cas suivants, le zoom numérique ne peut pas être utilisé :
- Lors de l'utilisation de la fonction mode zone
- En utilisant la fonction détection des visage/suivi AE&AF
- **•** Le zoom numérique est annulé lors de la mise hors tension.

## **Jauge de niveau**

L'écran LCD peut afficher une jauge de niveau qui indique les inclinaisons horizontale et verticale de l'appareil. La ligne de la jauge de niveau est orange lorsque l'appareil est incliné. Elle devient bleue puis blanche lorsque l'inclinaison de l'appareil est corrigée. Elle indique environ jusqu'à 30° dans le sens horizontal et 30° dans le sens vertical.

### **1 Sélectionner le menu [SORTIE VIDÉO / LCD / VF] [INDICATEUR NIVEAU] [INDICATEUR NIVEAU] [ON].**

- **•** L'affichage de la jauge de niveau ne peut pas être enregistré.
- **•** La jauge de niveau ne s'affiche pas si la fonction affichage agrandi de l'assistance de mise au point est activée.
- **•** Si [AUTO-PORTRAIT] est réglé sur [MIRROIR], le niveau électronique ne s'affiche pas en se filmant soi-même. (→ [\[AUTO-PORTRAIT\]: 101\)](#page-100-0)
- Même si la ligne du niveau de la jauge est blanche, il pourrait y avoir encore une inclinaison d'environ 1<sup>o</sup>.
- **•** La jauge de niveau pourrait ne pas s'afficher correctement lors du déplacement de l'appareil.
- **•** La jauge de niveau pourrait ne pas s'afficher correctement lors d'une prise de vue avec l'appareil trop incliné vers le haut ou le bas.
- **•** Il est également possible d'appuyer sur la touche USER attribuée à [INDICATEUR NIVEAU] ou de toucher l'icône de touche USER pour activer/désactiver la jauge de niveau.
- **•** Il est également possible d'appuyer sur la touche USER attribuée à [PARAM. INDIC NIV.] ou de toucher l'icône de touche USER pour régler le sens horizontal et vertical actuels comme valeur de référence de la jauge de niveau. Restaurer les valeurs définies dans le menu [SORTIE VIDÉO / LCD / VF] → [INDICATEUR NIVEAU] → [RÉINIT.JAUGE NIVEAU].

• Pour les réglages de la touche USER ( $\rightarrow$  [Attribution des fonctions aux touches USER: 65\)](#page-64-0)

## **Fonction compensation de la bande flash (FBC)**

Ceci permet de corriger le phénomène de lumière et de bandes noires (bandes flash) qui divisent horizontalement les images enregistrées dans un environnement où sont présents les flashs d'autres appareils et réduit leur effet.

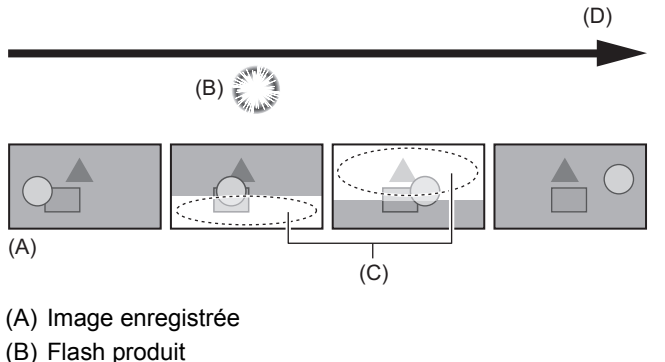

(C) Bandes Flash

(D) Temps

### **Paramètres de la fonction compensation de la bande flash**

Il est possible d'attribuer la fonction de compensation de la bande flash à une touche USER pour l'utiliser. (→ Attribution des [fonctions aux touches USER: 65\)](#page-64-0)

[FBC] est affiché sur l'écran image du caméscope lorsque la fonction de compensation de la bande flash est active.

### **Pour utiliser la fonction compensation de la bande flash**

La fonction compensation de la bande flash s'active si la luminosité de la partie inférieure de l'écran change grandement, indépendamment de la présence de flashs. Par exemple, la fonction compensation de la bande flash peut s'activer dans certains environnements d'enregistrements comme lors du zoom avant ou zoom arrière d'une fenêtre éclairée. Il est conseillé d'utiliser la fonction dans des environnements d'enregistrement où la présence de flashs est prévue.

Il est à noter que dans certains environnement d'enregistrement, même en présence de flashs, l'activation de la fonction compensation de la bande flash pourrait ne pas donner suffisamment de résultats.

- **•** Le phénomène suivant pourrait se produire en présence de flashs. Cela est dû à la fonction compensation de la bande flash et n'est pas le signe d'un dysfonctionnement.
	- Les sujets en mouvement semblent se figer momentanément.
- La résolution faiblit lorsqu'il y a des flashs.
- Des lignes horizontales sont visibles lorsqu'il y a des flashs.
- **•** Dans les cas suivants, ceci ne peut pas être sélectionné :
- En mode auto
- Lorsque la fréquence d'images du [FORMAT ENREG.] est 29,97p, 23,98p, ou 25,00p.
- Lorsque le menu [FICHIER SCÈNE]  $\rightarrow$  [VFR]  $\rightarrow$  [ON] est sélectionné.
- Lorsque le menu [SYSTÈME]  $\Rightarrow$  [SUPER LENT]  $\Rightarrow$  [ON] est sélectionné.
- **•** La vitesse d'obturation est réglée sur 1/60 ou 1/50. La vitesse d'obturation ne peut pas être réglée.

## **Affichage de l'écran des icônes de commande**

Il est possible de sélectionner le fichier scène ou d'exécuter les fonctions attribuées à [ASSIGN10] jusqu'à [ASSIGN14].

### **Affichage de l'écran des icônes de commande**

### **1 Toucher l'écran pendant environ 2 secondes sur l'écran d'enregistrement du caméscope, ou bien appuyer sur le multicadran lorsque [ ICONS] est affiché.**

**•** L'écran des icônes de fonctionnement s'affiche.

L'appareil quitte l'écran des icônes de commande pour revenir sur l'écran image du caméscope dans les cas suivants.

- Lorsque la touche <EXIT> est pressée
- Lorsque quelque chose d'autre que les icônes est touché
- Lorsqu'aucune action tactile n'est effectuée sur l'écran LCD pendant environ 5 secondes.

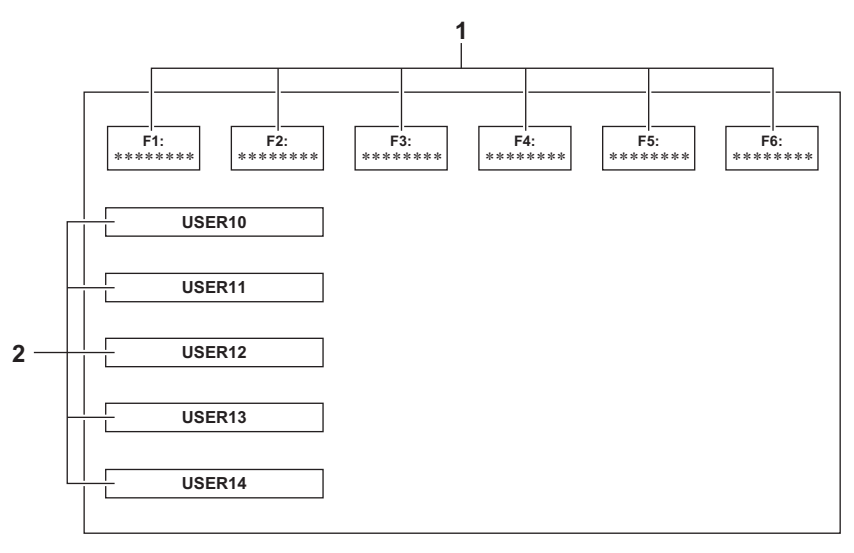

- **1** Icônes de fichier de scène (1 à 6) Appuyer sur le multicadran lorsque le curseur est en position ou toucher l'icône pour sélectionner chaque fichier scène. Le nom de chaque fichier de scène s'affiche sur la deuxième ligne de l'icône.
- **2** Icônes [ASSIGN10] à [ASSIGN14] Appuyer sur le multicadran lorsque le curseur est en position ou toucher l'icône pour exécuter les fonctions attribuées à chaque touche [ASSIGN10] à [ASSIGN14].

Chaque fonction attribuée de [ASSIGN10] à [ASSIGN14] est affichée dans l'icône.

## <span id="page-220-0"></span>**Multifonction manuelle**

Utilisez le multicadran pour modifier les réglages et exécuter d'autres opérations sans afficher le menu. Il est également possible de basculer entre les fonctions et de régler leur paramètre.

- ≥[Affichage de l'écran des icônes de commande: 222](#page-221-0)
- ≥[Réglage du volume du casque: 222](#page-221-1)

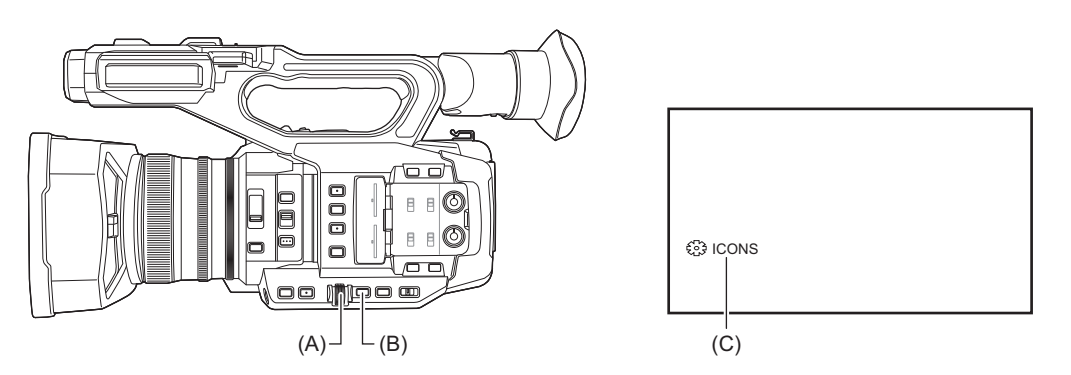

- (A) Multicadran
- (B) Touche <EXIT>
- (C) Fonction multimanuelle

Vous pouvez exécuter les fonctions suivantes.

### **[ ICONS] :**

Affiche l'écran des icônes de commande.

### **[ GAIN] :**

Permet de régler la valeur du gain. (→ [Gain: 152](#page-151-0))

### **[ & SHUTTER] :**

Permet de régler la vitesse d'obturation. ( $\rightarrow$ [Réglage de la vitesse d'obturation: 159](#page-158-0))

### **[ SYNCHRO] :**

Permet de régler la vitesse d'obturation à balayage synchronisé. ([Vitesse d'obturation à balayage synchronisé: 160\)](#page-159-0)

#### **[ WB] :**

Permet de régler la valeur variable de la balance des blancs. ( $\rightarrow$ [Réglage de la valeur variable de la balance des blancs: 165](#page-164-0))

### **[ AE LEVEL] :**

Permet de définir la valeur de compensation de l'exposition (>[Niveau AE \(compensation de l'exposition\): 154\)](#page-153-0)

### **[**  $\otimes$  **FRAME RATE] :**

Permet de régler la fréquence d'images de l'enregistrement à fréquence d'images variable. (→Fréquence d'images variable [\(VFR\): 189](#page-188-0))

### **[ AREA] :**

Permet de régler la taille de la zone de la fonction mode zone. ( $\rightarrow$  [Fonction mode zone: 161](#page-160-0))

#### **[ AF AREA] :**

Permet de définir la fonction de réglage de la largeur de la zone AF. (→[Réglage de la largeur de la zone AF: 157\)](#page-156-0)

### **[ <b>@AUDIO MON] :**

Permet de régler le volume du casque.

### **Pour changer la fonction à régler**

### **1 Effectuer les réglages pour activer la sélection de la multifonction manuelle.**

Régler les éléments autres que [ ils ICONS] et [  $\otimes$  AUDIO MON] comme suit.

### **[ GAIN]**

Régler sur le mode gain manuel ( $\rightarrow$  [Gain: 152\)](#page-151-0)

### **[ & SHUTTER]**

Régler sur le mode obturation manuelle  $\rightarrow$  [Réglage de la vitesse d'obturation: 159\)](#page-158-0)

### **[ SYNCHRO]**

Régler sur le mode obturation manuelle et régler [SCAN SYNC.] sur [ON]. (Vitesse d'obturation à balayage [synchronisé: 160\)](#page-159-0)

### **[ WB]**

Appuyer sur la touche <WHITE BAL> et sur la touche USER à laquelle [AWB] a été attribué pour passer la balance des blancs sur "VAR" ( $\rightarrow$ [Réglage de la valeur variable de la balance des blancs: 165\)](#page-164-0)

### **[ AE LEVEL]**

Régler l'un des éléments diaphragme, gain ou obturateur sur auto et régler [NIVEAU AE] sur [ON]. (→ Niveau [AE \(compensation de l'exposition\): 154](#page-153-0))

### **[ FRAME RATE]**

Sélectionner un [FORMAT FICHIER]/[FORMAT ENREG.] qui prend en charge l'enregistrement à fréquence d'images variable, puis régler [VFR] sur [ON]. (→ [Fréquence d'images variable \(VFR\): 189\)](#page-188-0)

### **[ ※ AREA]**

Appuyer sur la touche USER à laquelle [ZONE] est attribué pour activer la fonction zone (→ Fonction mode [zone: 161\)](#page-160-0)

### **[ & AF AREA]**

Passer sur le mode autofocus et régler [LARGEUR ZONE AF] sur [ON]. ( $\rightarrow$  Réglage de la largeur de la zone [AF: 157\)](#page-156-0)

**•** Si [ ICONS] est sélectionné, tourner le multicadran pour sélectionner l'icône de commande.

### **2 Tourner le multicadran pour choisir la fonction à sélectionner, puis appuyer sur le multicadran pour valider.**

L'affichage de la fonction sélectionnée est mis en surbrillance orange.

### **3 Appuyer sur le multicadran pour quitter les réglages.**

### <span id="page-221-0"></span>**Affichage de l'écran des icônes de commande**

### **10 Tourner le multicadran pour afficher [ & ICONS].**

### **2 Appuyer sur le multicadran.**

L'écran des icônes de fonctionnement s'affiche.

### <span id="page-221-1"></span>**Réglage du volume du casque**

Régler le volume du casque durant l'enregistrement.

- **1 Brancher le casque dans la prise casque.**
- **2** Tourner le multicadran pour afficher [<sup>33</sup> AUDIO MON].
- **3 Appuyer sur le multicadran.**
- **4 Tourner le multicadran pour régler le volume.** Cela ne change pas le volume du son réellement enregistré.

### **5 Appuyer sur le multicadran.**

Le réglage passe à la valeur affichée et se ferme. Appuyer sur la touche <EXIT> pour quitter sans changer le réglage.

**•** Si aucune action n'est effectuée à l'étape 4, le réglage prend fin.

## **Lecture**

Les données incluant des informations comme l'image, le son et les métadonnées qui sont enregistrées par une seule prise de vue sont sauvegardées sous la forme d'un clip. La lecture, la copie, etc. du clip peuvent être effectuées sur cet appareil.

- ≥[Fonctionnement des vignettes: 224](#page-223-0)
- ≥[Lecture des clips: 229](#page-228-0)
- ≥[Fonction de lecture utile: 232](#page-231-0)
- ≥[Copie d'un clip: 233](#page-232-0)
- ≥[Suppression des clips: 234](#page-233-0)
- ≥[Protection des clips: 235](#page-234-0)
- ≥[Restauration des clips: 236](#page-235-0)
- ≥[Fonction d'enregistrement d'une image fixe: 237](#page-236-0)

## <span id="page-223-0"></span>**Fonctionnement des vignettes**

### ≥[Aperçu du fonctionnement des vignettes: 224](#page-223-1)

### ≥[Écran des vignettes: 225](#page-224-0)

### <span id="page-223-1"></span>**Aperçu du fonctionnement des vignettes**

Un clip est un groupe de données enregistrées par une simple prise de vue. Il comprend des informations supplémentaires sur l'image, le son, ainsi que des métadonnées.

Les commandes suivantes peuvent être exécutées tout en visualisant les vignettes des clip affichées sur l'écran LCD.

- **•** Lecture
- **•** Suppression
- **•** Protection
- **•** Copie (uniquement les clips enregistrés en AVCHD)

Il est possible d'effectuer ces actions avec le multicadran ou en touchant l'écran LCD.

**•** Il est possible de passer sur la carte mémoire à lire en appuyant sur la touche USER à laquelle [SEL SLOT] est attribué. (→[Attribution des fonctions aux touches USER: 65](#page-64-0))

### <span id="page-224-0"></span>**Écran des vignettes**

Appuyer sur la touche <THUMBNAIL> pour faire apparaitre l'écran des vignettes durant l'affichage de l'écran image du caméscope.

Appuyer une nouvelle fois sur la touche <THUMBNAIL> pour afficher l'écran image du caméscope.

Les clips au format d'enregistrement (MOV/MP4/AVCHD) sélectionnés dans le menu [SYSTÈME] → [FORMAT FICHIER] sont affichés sur l'écran des vignettes.

- **•** Lorsque la touche <MENU> est pressée pendant que l'écran des vignettes est affiché, il est possible d'effectuer les commandes de menu de l'écran des vignettes.
- \* Affiché en utilisant le **X2**

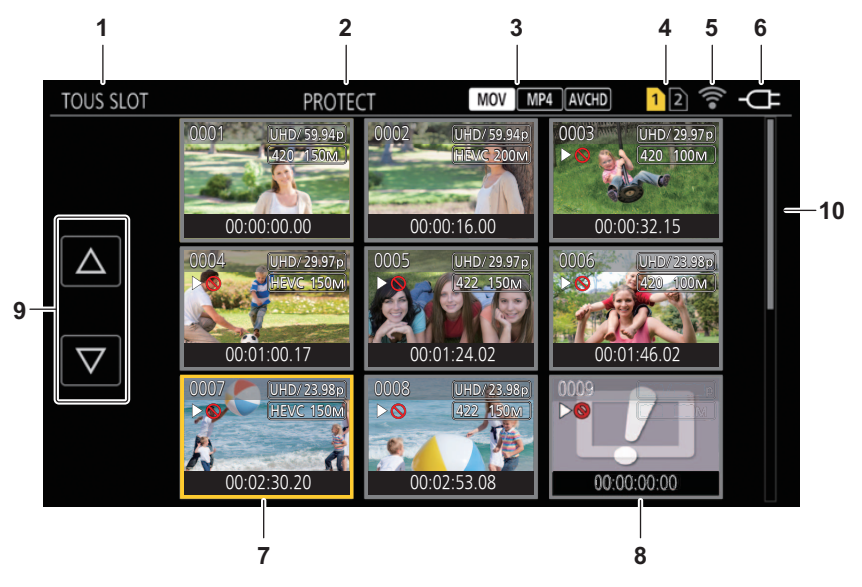

**1** Affichage d'état du clip

### **[TOUS SLOT] :**

Affiche tous les clips enregistrés sur la carte mémoire de chaque logement pour carte. Les affiche dans [TOUS SLOT] lorsque l'écran des vignettes est affiché depuis l'écran image du caméscope.

### **[SLOT1] :**

Affiche uniquement les clips enregistrés sur la carte mémoire dans le logement pour carte 1.

### **[SLOT2] :**

Affiche uniquement les clips enregistrés sur la carte mémoire dans le logement pour carte 2.

### **[SLOT1→SLOT2] :**

Affiché lors de la copie de la carte mémoire du logement pour carte 1 vers celle du logement pour carte 2.

### **[SLOT2→SLOT1] :**

Affiché lors de la copie de la carte mémoire du logement pour carte 2 vers celle du logement pour carte 1.

### **[MEME FORMAT] :**

Affiche uniquement les clips enregistrés au même format que le format système.

**•** Les clips enregistrés dans le même format correspondent aux réglages en cours de chaque élément dans le menu [SYSTÈME] → [FRÉQUENCE]/[FORMAT FICHIER]/[FORMAT ENREG.].

### **2** Affichage de fonction

Ceci s'affiche pendant l'opération de copie, suppression, protection, etc.

### **3** Format de fichier

### **:**

Affiché lorsque MOV est sélectionné comme format d'enregistrement du fichier.

### **:**

Affiché lorsque MP4 est sélectionné comme format d'enregistrement du fichier.

#### **EXCHD**:

Affiché lorsque AVCHD est sélectionné comme format d'enregistrement du fichier.

### **:**

Affiché lorsque MP4, ou AVCHD est sélectionné comme format d'enregistrement du fichier et qu'un clip MOV est quand même sur l'une des cartes mémoire.

### **:**

Affiché lorsque MOV ou AVCHD est sélectionné comme format d'enregistrement du fichier et qu'un clip MP4 est quand même sur l'une des cartes mémoire.

#### AVCHD :

Affiché lorsque MOV, ou MP4 est sélectionné comme format d'enregistrement du fichier et qu'un clip AVCHD est quand même sur l'une des cartes mémoire.

#### **4** Affichage de l'état du support

Le nombre de logements pour carte de la carte mémoire dans laquelle le clip en position de curseur est enregistré s'affiche en jaune.

**5** Affichage de l'état de la connexion du LAN filaire, LAN sans fil ou du modem USB. Permet d'afficher l'état de la connexion du LAN filaire, LAN sans fil ou du modem USB.

#### **(Pas d'affichage) :**

Il n'est pas connecté au LAN filaire, LAN sans fil ni au modem USB. Il est réglé sur le menu [RÉSEAU] → [SÉL. APPAREIL]  $\Rightarrow$  [OFF].

### **。。**<br>fffff

État où le LAN filaire est sélectionné et où ROP n'est pas connecté.

### **. 。**<br>&雷:

État où le LAN filaire est sélectionné et mais le LAN filaire ne fonctionne pas convenablement.

### **:**

État où le LAN sans fil est sélectionné et où ROP n'est pas connecté.

### **:**

État où le LAN sans fil est sélectionné et le LAN sans fil ne fonctionne pas convenablement.

### **\* :**

État où le modem USB est sélectionné et où ROP n'est pas connecté.

### **\* :**

État où le modem USB est sélectionné et mais le modem USB ne fonctionne pas convenablement.

### **6** Affichage de l'état de l'alimentation

#### **:**

Affiche le niveau de charge résiduelle de la batterie lorsque celle-ci est la source d'alimentation.

 **:**

Affiché lorsque la source d'alimentation est l'adaptateur secteur.

#### **7** Curseur

#### **8** Clip qui est illisible

S'affiche lorsque le clip ne peut pas être lu dans l'appareil, comme en cas de violation de la norme.

**9** Touche de changement de page

Permet de changer la page de l'écran des vignettes.

### $[4]$ :

Permet d'aller sur la page précédente

### $[\nabla]$ :

Permet d'aller sur la page suivante

#### **10** Barre de défilement

Indique quelle partie de l'intégralité de la miniature est en cours de visionnage.

### **Affichage des clips dans l'écran des miniatures**

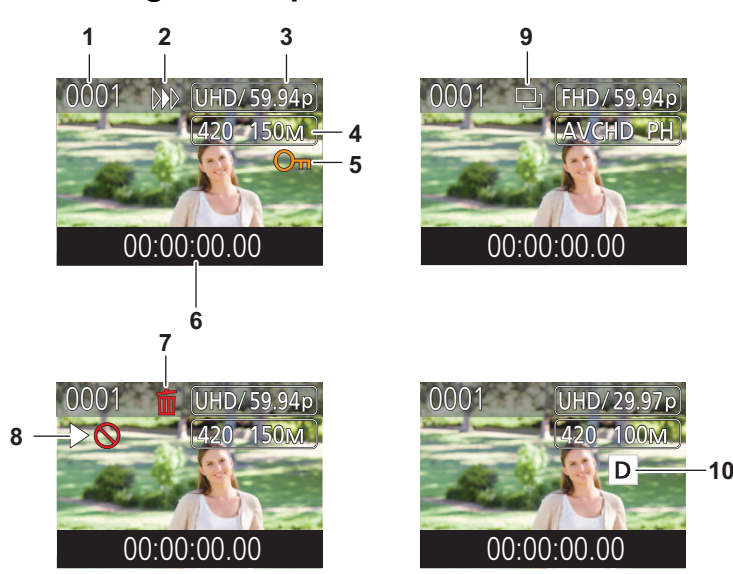

\* Affiché en utilisant le X2

**1** Numéro de la vignette Affiche le numéro de la vignette de [0001] à [9999]. En temps normal, le numéro assigné au clip s'affiche dans l'ordre d'enregistrement.

- **2** État de reprise de la lecture
- **3** Nombre de pixels d'enregistrement, fréquence du système
- **4** Format de fichier d'enregistrement, codec d'enregistrement
- **5** État de protection du clip ceci s'affiche lorsque le clip est protégé.
- **6** Nom de clip/Code temporel standard Les 8 premiers chiffres du code temporel lors du démarrage de la prise de vue d'un clip ou le nom de fichier du clip s'affichent en caractères alphanumériques. Les informations à afficher sont enregistrées dans le menu [VIGNETTE] → [AFFICHER] → [DONNÉE].
- **7** État de suppression de la sélection
- **8** Clip qui est illisible Ceci s'affiche lorsque le clip ne peut pas être lu par l'appareil car la fréquence du système est différente, etc.
- **9** État de copie de la sélection Ceci s'affiche lorsque le clip est sélectionné.
- 10 Enregistrement à double codec<sup>\*</sup> Affiché sur des clips (enregistrement principal/enregistrement secondaire) qui ont utilisé l'enregistrement à double codec.

### **Affichage des informations du clip**

Affiche les informations du clip où le curseur est placé.

### **1 Déplacer le curseur jaune sur le clip pour afficher les informations qui lui sont associées.**

### **2 Sélectionner le menu [VIGNETTE] [CLIP] [INFORMATION].**

Les informations du clip s'affichent.

### **Informations de clip**

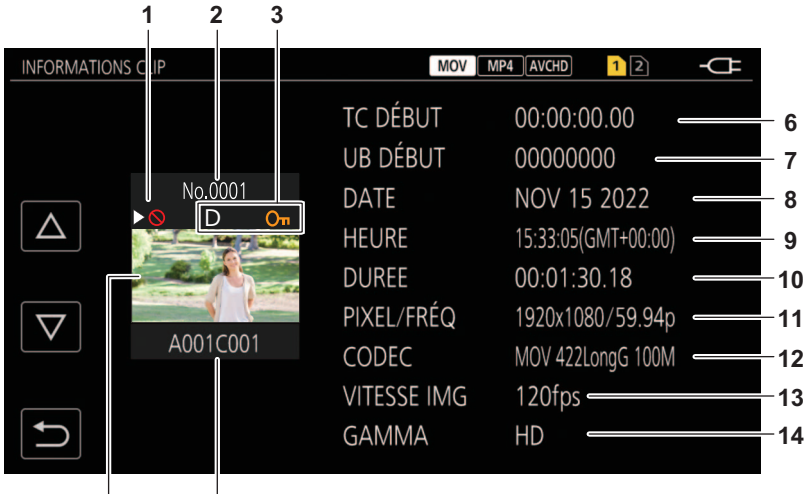

\* Affiché en utilisant le

5

**1** Clip qui est illisible

 $\overline{4}$ 

Ceci s'affiche lorsque le clip ne peut pas être lu par l'appareil car la fréquence du système est différente, etc.

- **2** Numéro de la vignette
- **3** État de la protection du clip

### $o_m$ :

Ceci s'affiche lorsque le clip est protégé.

### $\mathsf{D}^*$  :

Affiché sur des clips (enregistrement principal/enregistrement secondaire) qui ont utilisé l'enregistrement à double codec.

- **4** Image de vignette
- **5** Nom du clip
- **6** [TC DÉBUT]

Affiche la valeur du code temporel au démarrage de l'enregistrement.

**7** [UB DÉBUT]

Affiche la valeur des bits d'utilisateur au démarrage de l'enregistrement.

**8** [DATE]

Affiche la date de l'enregistrement.

- **9** [HEURE]
	- Affiche l'heure au démarrage de l'enregistrement.
- **10** [DUREE]

Affiche la durée du clip.

**11** [PIXEL/FRÉQ]

Affiche le format d'enregistrement du clip.

**12** [CODEC]

Affiche le format du fichier d'enregistrement et le codec d'enregistrement du clip.

- **13 IVITESSE IMGI** 
	- Affiche la fréquence d'images d'enregistrement du clip.
	- **•** S'affiche lorsque la fonction d'enregistrement à fréquence d'images variable est activée et que le clip est enregistré dans une fréquence d'images différente de la fréquence du système.
	- **•** Permet d'afficher la fréquence d'images de l'enregistrement super lent.
- **14** [GAMMA]
	- Affiche le gamma du clip.
	- **•** Affiché lorsque le menu [SYSTÈME] → [FORMAT FICHIER] est réglé sur autre chose que [AVCHD].

## <span id="page-228-0"></span>**Lecture des clips**

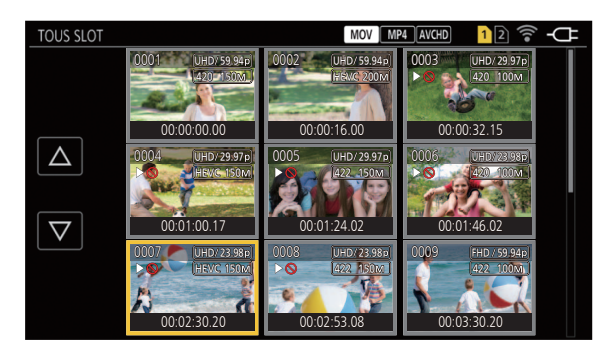

- **1 Dans le menu [SYSTÈME] [FRÉQUENCE], sélectionner la fréquence de système à lire.**
- **2 Dans le menu [SYSTÈME] [FORMAT FICHIER], sélectionner le format de fichier à lire.**
- **3 Dans le menu [SYSTÈME] [FORMAT ENREG.], sélectionner le format du signal et le mode du codec à lire.**
- **4 Appuyer sur la touche <THUMBNAIL>.**

L'écran des vignettes s'affiche.

- **5 Appuyer sur la touche <MENU> pendant que l'écran des vignettes est affiché.** Le menu s'affiche.
- **6 Dans le menu [VIGNETTE] [LECTURE] [SEL. CLIP], sélectionner le logement pour carte de la carte mémoire à lire.**

### **[TOUS SLOT] :**

Affiche tous les clips enregistrés sur la carte mémoire de chaque logement pour carte. Affiche dans l'ordre les clips du logement pour carte 1 et puis les clips du logement pour carte 2.

### **[SLOT1] :**

Affiche uniquement les clips enregistrés sur la carte mémoire dans le logement pour carte 1.

### **[SLOT2] :**

Affiche uniquement les clips enregistrés sur la carte mémoire dans le logement pour carte 2.

### **[MEME FORMAT] :**

Affiche uniquement les clips enregistrés au même format que le format système.

**•** Les clips enregistrés dans le même format correspondent aux réglages en cours de chaque élément dans le menu [SYSTÈME] → [FRÉQUENCE]/[FORMAT FICHIER]/[FORMAT ENREG.].

### **7 Sélectionner le clip à lire.**

- $\triangleright \odot$  s'affiche sur un clip qui ne peut pas être lu.
- Pour lire le clip avec  $\rho \otimes$  affiché, vérifier les informations du clip, puis recommencer l'action depuis le début.

### **Lecture depuis les commandes tactiles et les icônes de commande**

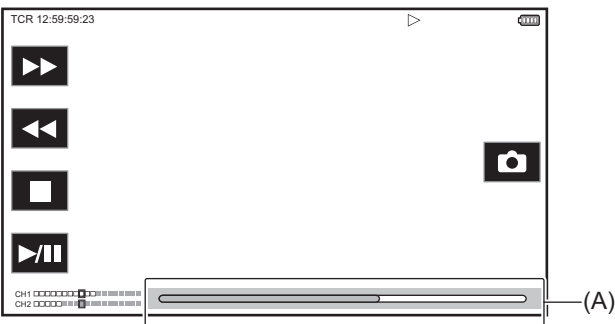

#### (A) Barre de lecture directe

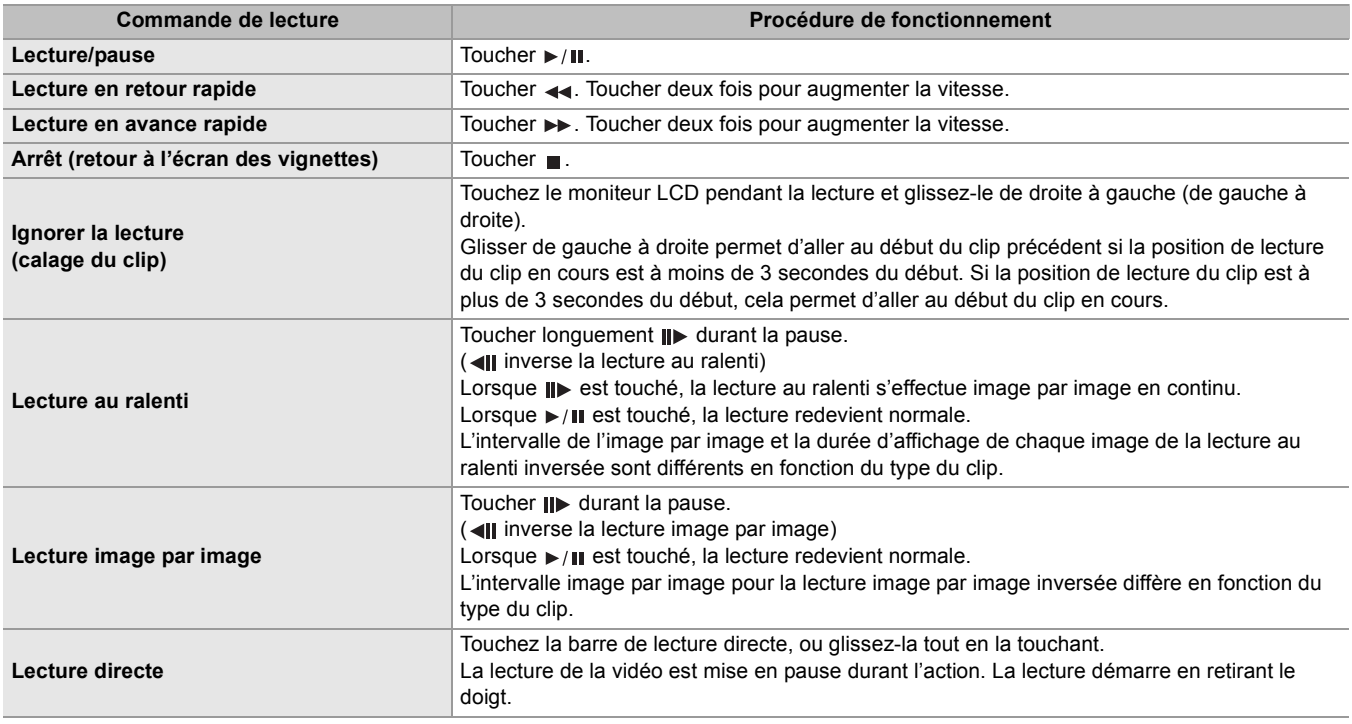

**•** Si les icônes de commande sont affichées mais qu'elles ne sont pas touchées pendant un certain temps, celles-ci disparaissent. Pour les afficher une nouvelle fois, toucher l'écran.

- **•** Les commandes de l'appareil ou certaines performances peuvent devenir lentes avec un clip dont le fichier est de grande taille.
- **•** Les commandes de l'appareil ou certaines performances peuvent devenir lentes s'il y a un grand nombre de clips sur la carte mémoire.
- La lecture s'arrête une fois lors du changement de logement pour carte lorsque le menu [VIGNETTE] → [LECTURE] → [SEL. CLIP] → [TOUS SLOT]/[MEME FORMAT] est sélectionné, puis les clips de toutes les cartes mémoire s'affichent. La lecture n'est pas possible sur 2 cartes mémoire.
- **•** La lecture s'arrête lorsque la carte mémoire est retirée pendant la lecture.
- **•** La lecture d'un clip peut être suspendue ou bien un écran noir peut apparaitre lors du passage d'un clip à l'autre.

#### **Compatibilité vidéo**

- **•** Cet appareil est basé sur le format AVCHD Progressive/AVCHD.
- **•** Même si les dispositifs utilisés ont des normes compatibles, si la lecture d'un clip enregistré avec un autre dispositif est effectué sur ce dispositif, ou bien si un clip enregistré avec ce dispositif est lu sur un autre dispositif, la lecture pourrait ne pas s'effectuer normalement, ou pourrait être impossible. (Vérifier la compatibilité dans le mode d'emploi de votre dispositif.)

**•** Les clips enregistrés avec des dispositifs autres que cet appareil ne sont pas pris en charge par ce dernier.

### **Réglage du volume durant la lecture**

Il est possible de régler le volume de la lecture en actionnant le levier de zoom.

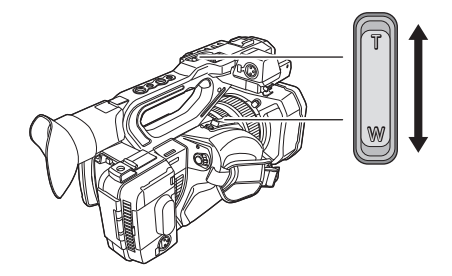

**Vers <T> :** Augmente le volume

**Vers <W> :** Baisse le volume

**•** Si aucune action n'est effectuée, le réglage prend fin.

**•** La touche <EXIT> est désactivée.

## <span id="page-231-0"></span>**Fonction de lecture utile**

### **Reprise de la lecture**

Lorsque la lecture d'un clip est arrêtée avant la fin, celle-ci pourra reprendre à cette même position la fois suivante.

## **1 Sélectionner le menu [VIGNETTE] [LECTURE] [REPRISE LECT.] [ON].**

Lorsque la lecture d'un clip s'arrête à mi-course, [ $\triangleright\triangleright$ ] s'affiche sur le clip de l'écran des vignettes.

- **•** La reprise de la lecture est annulée dans les cas suivants. (Le paramètre [REPRISE LECT.] ne peut pas être mis sur [OFF].)
- Lorsque l'appareil est éteint
- Lorsque l'écran des vignettes est annulé en appuyant sur la touche <THUMBNAIL>.
- Lorsque le menu [VIGNETTE]  $\Rightarrow$  [LECTURE]  $\Rightarrow$  [SEL. CLIP] est modifié

## <span id="page-232-0"></span>**Copie d'un clip**

Il est possible de copier des clips entre les cartes mémoire. Seul un clip enregistré en AVCHD peut être copié.

- **1 Appuyer sur la touche <THUMBNAIL>.**
	- L'écran des vignettes s'affiche.
- **2 Appuyer sur la touche <MENU> pendant que l'écran des vignettes est affiché.** Le menu s'affiche.
- **3 Sélectionner le menu [VIGNETTE] [CLIP] [COPIER] [SELECT].**

**•** Sélectionner [TOUT] permet de copier tous les clips entre les cartes mémoire.

### **4 Sélectionnez l'emplacement pour carte pour la destination de copie.**

### **[SLOT1→SLOT2] :**

Permet de copier des clips de la carte mémoire du logement pour carte 1 vers celle du logement pour carte 2.

### **[SLOT2→SLOT1] :**

Permet de copier des clips de la carte mémoire du logement pour carte 2 vers celle du logement pour carte 1.

Les clips de la carte mémoire de la source de copie s'affichent sur l'écran des miniatures.

### **5 Sélectionnez le clip à copier dans l'écran des miniatures.**

口 est affiché sur le clip sélectionné.

### **6** Sélectionner [ $\Box$ ].

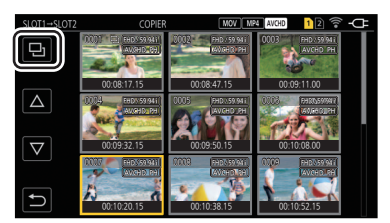

**•** Ceci peut également être sélectionné en maintenant le multicadran enfoncé.

### **7 Lorsque le message de vérification est affiché, sélectionner [SET].**

La barre de progression s'affiche, et la copie du clip démarre. **•** Pour annuler la copie en cours, sélectionner [ANNUL.].

### **8** Lorsque le message de fin s'affiche, sélectionner  $[\n\uparrow, ]$ .

### **Avant de supprimer des clips une fois que la copie de ceux-ci est terminée, vérifier au préalable que les clips copiés sont lisibles.**

- **•** Lorsqu'il y a un grand nombre de clips, la copie de ceux-ci peut prendre du temps.
- **•** Un clip dont le format de fichier d'enregistrement est MOV/MP4 ne peut pas être copié.
- **•** La copie est impossible lorsque le volume du clip sélectionné est plus grand que l'espace libre sur la carte de destination.
- **•** La copie n'est pas possible si la carte de destination de la copie est protégée.
- **•** La copie est impossible lorsque le nombre maximal de clips est dépassé.
- **•** La copie est impossible lorsque le nombre maximal de listes de lecture est dépassé.
- **•** Il pourrait être impossible de copier des clips enregistrés sur un autre équipement. Les données qui ont été enregistrées sur un ordinateur ne peuvent pas être copiées.
- **•** Le paramètre de protection des clips est effacé lorsqu'ils ont été copiés.
- **•** L'ordre des clips copiés ne peut pas être modifié.

## <span id="page-233-0"></span>**Suppression des clips**

Supprime le clip.

**1 Appuyer sur la touche <THUMBNAIL>.**

L'écran des vignettes s'affiche.

**2 Appuyer sur la touche <MENU> pendant que l'écran des vignettes est affiché.** Le menu s'affiche.

### **3 Sélectionner le menu [VIGNETTE] [CLIP] [SUPPR.] [SELECT].**

L'écran des vignettes s'affiche.

**•** Lorsque [TOUT] est sélectionné, tous les clips affichés sur l'écran des vignettes sont supprimés. Le clip qui n'est pas affiché dans l'écran des miniatures n'est pas supprimé.

### **4 Sélectionnez le clip à supprimer dans l'écran des miniatures.**

est affiché sur le clip sélectionné.

### **5 Sélectionner [DEL].**

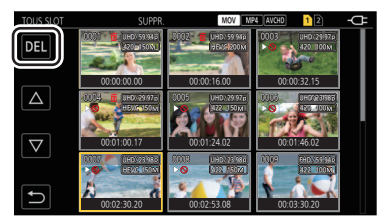

**•** Ceci peut également être sélectionné en maintenant le multicadran enfoncé.

### **6 Lorsque le message de vérification est affiché, sélectionner [SET].**

La barre de progression s'affiche, et la suppression du clip démarre. **•** Pour annuler en cours d'action, sélectionner [ANNUL.].

**7** Lorsque le message de fin s'affiche, sélectionner  $[\rightarrow]$ .

**•** Le clip protégé ne peut pas être supprimé.

**•** Il n'est pas possible de supprimer des clips, si ceux-ci se trouvent sur une carte protégée contre l'écriture.

- Il n'est pas possible de supprimer des clips (l'affichage des vignettes est  $\lceil \cdot \rceil$ ) qui ne peuvent pas être lus.
- **•** Cela peut prendre du temps si tous les clips sont sélectionnés pour la suppression à l'étape 3.

## <span id="page-234-0"></span>**Protection des clips**

Le clip peut être protégé

- **1 Appuyer sur la touche <THUMBNAIL>.**
	- L'écran des vignettes s'affiche.
- **2 Appuyer sur la touche <MENU> pendant que l'écran des vignettes est affiché.** Le menu s'affiche.
- **3 Sélectionner le menu [VIGNETTE] [CLIP] [PROTECT] [SELECT].** L'écran des vignettes s'affiche.
- **4 Sélectionnez le clip à protéger dans l'écran des miniatures.**

on est affiché sur le clip sélectionné.

**•** La protection est annulée lorsque le clip protégé est sélectionné.

**•** Il n'est pas possible de protéger des clips, si ceux-ci se trouvent sur une carte protégée contre l'écriture.

## <span id="page-235-0"></span>**Restauration des clips**

Dans les cas suivants, selon les conditions la récupération d'un clip peut être nécessaire. En fonction de l'erreur, la récupération peut prendre un certain temps.

- **•** Lorsque la carte mémoire du logement pour carte qui clignote est retirée tandis que la lampe d'accès de carte 1 ou la lampe d'accès de carte 2 clignote
- **•** Lorsque l'alimentation est éteinte en retirant la batterie ou l'adaptateur secteur tout en enregistrant ou en terminant une opération d'enregistrement

### **Exercise Exercise Restauration d'un clip**

Lorsqu'une information anormale de gestion est détectée, le message d'erreur [Certains clips nécessitent une restauration.] s'affiche sur l'écran.

### **1 Sélectionner [SET] sur l'écran du message d'erreur.**

- Une fois la réparation terminée, sélectionner [ + ] sur le message de confirmation. L'écran précédent réapparaitra.
- **•** s'affiche sur le clip si une information anormale de gestion est détectée lors de l'affichage de la vignette.
- **•** Ne pas retirer la carte mémoire du logement pour carte pendant qu'il clignote et ne pas retirer la batterie ou débrancher l'adaptateur secteur lorsque le voyant d'accès à la carte 1/voyant d'accès à la carte 2 clignote en orange. Cela pourrait endommager la carte mémoire.
- **•** Utiliser une batterie suffisamment chargée ou l'adaptateur secteur.
- **•** La réparation peut ne pas être possible suivant l'état des données.
- **•** Pour récupérer des clips, il est nécessaire que la durée de ceux-ci ne soit pas trop courte. En particulier dans les cas suivants, les clips ne peuvent pas être récupérés, car le nombre d'images qui les compose est petit.
- Lorsque la fonction d'enregistrement à fréquence d'images variable est activée et qu'une fréquence d'images plus lente que la fréquence du système est sélectionnée.
- Lorsque la fonction d'enregistrement par intervalles est activée.
- **•** Les clips pris avant que la mise hors tension se soit produite ne pourront pas être lus si la réparation échoue. En outre, l'enregistrement pourrait ne plus être possible.
- **•** Si des données enregistrées avec un autre dispositif sont réparées, il pourrait être impossible de les lire sur l'appareil ou un autre dispositif.
- **•** Si la réparation échoue, mettre hors tension l'appareil et le remettre en marche au bout d'un moment. Si la réparation échoue plusieurs fois, formater avec l'appareil. Toutes les données seront effacées lors du formatage et ne pourront pas être récupérées.
- **•** L'affichage d'une vignette peut ralentir lorsque les informations de celle-ci sont réparées.

## <span id="page-236-0"></span>**Fonction d'enregistrement d'une image fixe**

Le photogramme d'une vidéo peut être enregistré en tant qu'image fixe. Le nombre de pixels de l'image fixe à enregistrer est le même que le nombre de pixels de la vidéo enregistrée.

### **1** Sélectionner en touchant  $\alpha$  ou en appuyant sur le multicadran à l'endroit où **enregistrer une image fixe durant la lecture de la scène.**

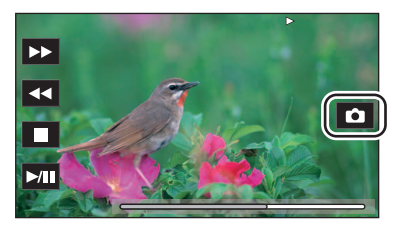

L'image est enregistrée dans la carte mémoire en cours de lecture.

- **•** Il est pratique d'utiliser la pause, la lecture au ralenti et la lecture image par image.
- **•** La lecture se met en pause lorsqu'une image est enregistrée.
- **•** L'image fixe enregistrée ne peut pas être affichée sous forme de vignette, lue, copiée ou supprimée de l'appareil.
- **•** [INVALIDE] s'affiche lorsque l'image fixe ne peut pas être enregistrée comme lorsqu'il n'y a pas assez d'espace d'enregistrement libre sur la carte mémoire.

## **Format de sortie**

Le format à reproduire est différent en fonction du paramètre du menu [SYSTÈME] → [FRÉQUENCE]/[FORMAT ENREG.].

- ≥[Format pouvant être reproduit par la prise SDI OUT \[X2\]: 239](#page-238-0)
- ≥[Format pouvant être reproduit par la prise HDMI: 240](#page-239-0)
- ≥[Remarque à propos de la sortie simultanée vers la prise SDI OUT et la prise HDMI \[X2\]: 242](#page-241-0)

## <span id="page-238-0"></span>**Format pouvant être reproduit par la prise SDI OUT [X2]**

Le format pouvant être reproduit par la prise <SDI OUT> est différent selon les combinaisons de paramètre suivantes.

- **•** Menu [SYSTÈME] → [FRÉQUENCE]
- **•** Menu [SYSTÈME]  $\rightarrow$  [FORMAT ENREG.]
- **•** Menu [SORTIE VIDÉO / LCD / VF]  $\Rightarrow$  [SÉLEC. SORTIE VIDÉO]  $\Rightarrow$  [FORMAT DE SORTIE SDI]

Sélectionner les réglages suivants dans les menus pour diffuser uniquement vers la prise <SDI OUT>.

- Menu [SORTIE VIDÉO / LCD / VF]  $\Rightarrow$  [SÉLEC. SORTIE VIDÉO]  $\Rightarrow$  [SORTIE SDI + HDMI]  $\Rightarrow$  [OFF]
- Menu [SORTIE VIDÉO / LCD / VF] → [SÉLEC. SORTIE VIDÉO] → [SÉLEC. SORTIE EXTERNE] → [SDI]

Il est également possible de diffuser à la fois vers la prise <SDI OUT> et la prise <HDMI>. (→Remarque à propos de la sortie [simultanée vers la prise SDI OUT et la prise HDMI \[X2\]: 242\)](#page-241-0)

### **Lorsque [FRÉQUENCE] est réglé sur [59.94Hz]**

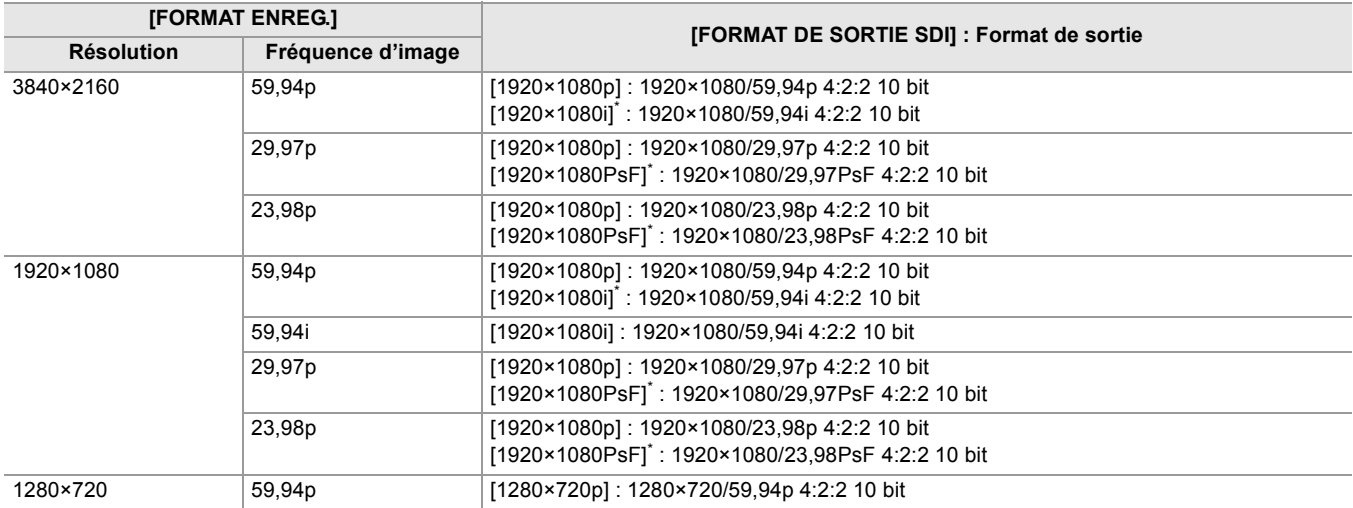

### **Lorsque [FRÉQUENCE] est réglé sur [50.00Hz]**

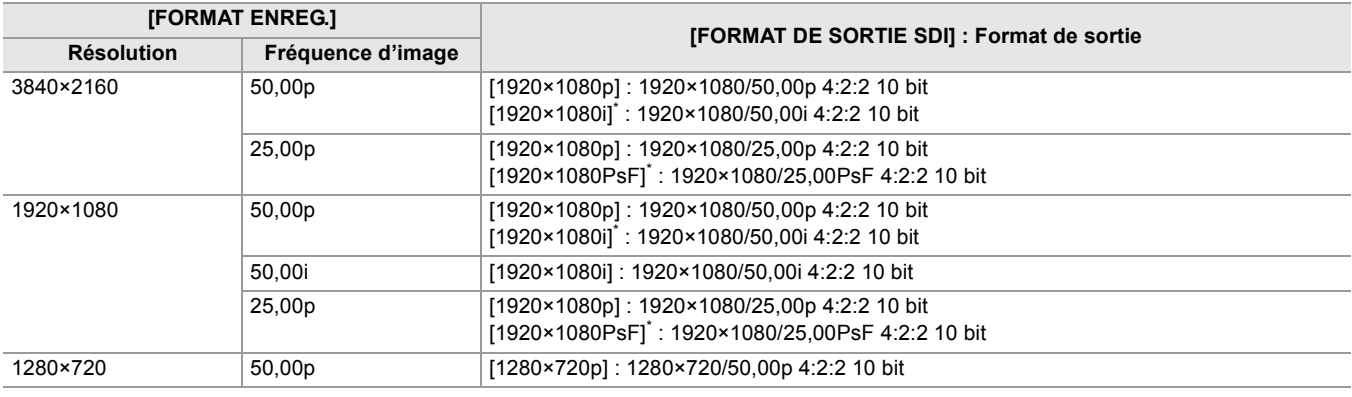

\* Réglage usine

**•** La sortie 3840×2160 n'est pas prise en charge.

- **•** Le bit utilisateur n'est pas affiché.
- **•** [FORMAT DE SORTIE SDI] restaure les réglages d'usine lorsque les paramètres [FRÉQUENCE] et [FORMAT ENREG.] changent et que les valeurs de réglage du [FORMAT DE SORTIE SDI] ne peuvent pas être obtenues.
- **•** Le format de sortie de la lecture depuis l'écran des miniatures est le suivant.
- Celui de la valeur définie dans [FORMAT DE SORTIE SDI] lorsque la résolution d'enregistrement du clip à lire est la même que dans [FORMAT ENREG.].
- Celui du réglage d'usine du [FORMAT DE SORTIE SDI] lorsque la résolution d'enregistrement du clip à lire est différente du [FORMAT ENREG.].

**•** Il pourrait y avoir quelques secondes sans image sur le dispositif externe lors du changement des clips, etc.

## <span id="page-239-0"></span>**Format pouvant être reproduit par la prise HDMI**

Le format pouvant être reproduit par la prise <HDMI> est différent selon les combinaisons de paramètre suivantes.

- **•** Menu [SYSTÈME] → [FRÉQUENCE]
- **•** Menu [SYSTÈME]  $\rightarrow$  [FORMAT FICHIER]
- **•** Menu [SYSTÈME] → [FORMAT ENREG.]
- $\bullet$  (Pour le  $\boxed{X2}$ ) Menu [SORTIE VIDÉO / LCD / VF] → [SÉLEC. SORTIE VIDÉO] → [FORMAT DE SORTIE HDMI]
- (Pour le  $\sqrt{20}$ ) Menu [SORTIE VIDÉO / LCD / VF] → [SORTIE HDMI] → [FORMAT SORTIE]

### $(Pour le \n $\sqrt{2}$ )$

Sélectionner les réglages suivants dans les menus pour diffuser uniquement vers la prise <HDMI>.

- Menu [SORTIE VIDÉO / LCD / VF]  $\Rightarrow$  [SÉLEC. SORTIE VIDÉO]  $\Rightarrow$  [SORTIE SDI + HDMI]  $\Rightarrow$  [OFF]
- Menu [SORTIE VIDÉO / LCD / VF] → [SÉLEC. SORTIE VIDÉO] → [SÉLEC. SORTIE EXTERNE] → [HDMI]

Il est également possible de diffuser à la fois vers la prise <SDI OUT> et la prise <HDMI>. (→Remarque à propos de la sortie [simultanée vers la prise SDI OUT et la prise HDMI \[X2\]: 242\)](#page-241-0)

### **Lorsque [FRÉQUENCE] est réglé sur [59.94Hz]**

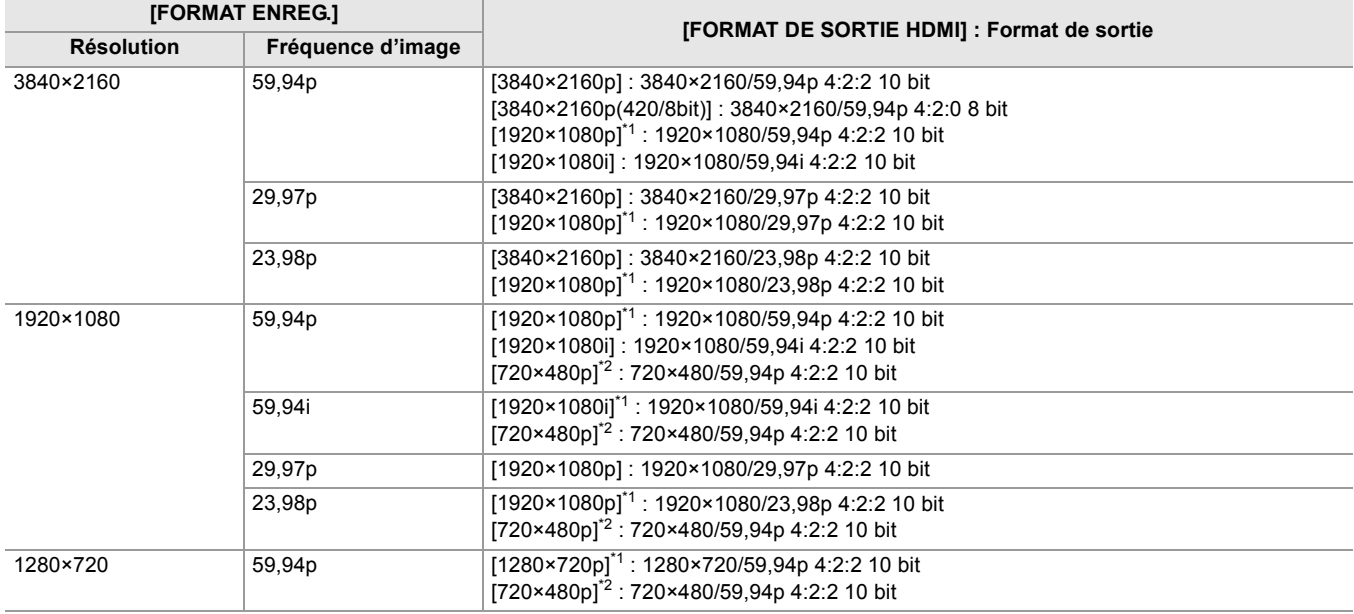

### **Lorsque [FRÉQUENCE] est réglé sur [50.00Hz]**

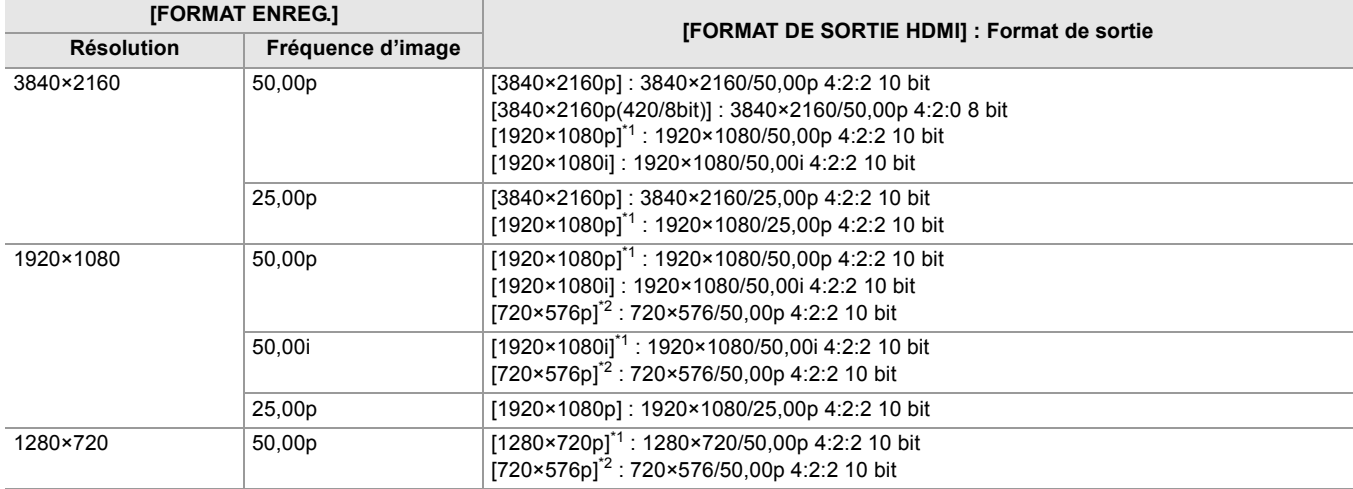

\*1 Réglage usine

\*2 Peut être sélectionné lorsque [FORMAT FICHIER] est [AVCHD].

- **•** [FORMAT DE SORTIE HDMI]/[FORMAT SORTIE] restaure les réglages d'usine lorsque les paramètres [FRÉQUENCE] et [FORMAT ENREG.] changent et que les valeurs de réglage du [FORMAT DE SORTIE HDMI]/[FORMAT SORTIE] ne peuvent pas être obtenues.
- **•** Le format de sortie de la lecture depuis l'écran des miniatures est le suivant.
- Celui de la valeur définie dans [FORMAT DE SORTIE HDMI]/[FORMAT SORTIE] lorsque la résolution d'enregistrement du clip à lire est la même que dans [FORMAT ENREG.].
- Celui du réglage d'usine du [FORMAT DE SORTIE HDMI]/[FORMAT SORTIE] lorsque la résolution d'enregistrement du clip à lire est différente du [FORMAT ENREG.].
- **•** Si [720×480p] ou [720×576p] est sélectionné, les images sont produites en étant horizontalement compressées pour qu'elles puissent s'adapter à l'écran.
- **•** Il pourrait y avoir quelques secondes sans image sur le dispositif externe lors du changement des clips, etc.

## <span id="page-241-0"></span>**Remarque à propos de la sortie simultanée vers la prise SDI OUT et la prise HDMI [X2]**

Il est possible de diffuser depuis la prise <SDI OUT> et la prise <HDMI> en même temps vers l'appareil externe. Les formats pouvant être diffusés sont différents en fonction des combinaisons de réglage suivantes.

- **•** Menu [SYSTÈME] → [FRÉQUENCE]
- **•** Menu [SYSTÈME]  $\rightarrow$  [FORMAT FICHIER]
- **•** Menu [SYSTÈME] → [FORMAT ENREG.]
- Menu [SORTIE VIDÉO / LCD / VF]  $\Rightarrow$  [SÉLEC. SORTIE VIDÉO]  $\Rightarrow$  [FORMAT DE SORTIE SDI]
- **•** Menu [SORTIE VIDÉO / LCD / VF] → [SÉLEC. SORTIE VIDÉO] → [FORMAT DE SORTIE HDMI]

Effectuer le réglage du menu suivant :

• Menu [SORTIE VIDÉO / LCD / VF]  $\Rightarrow$  [SÉLEC. SORTIE VIDÉO]  $\Rightarrow$  [SORTIE SDI + HDMI]  $\Rightarrow$  [ON]

### **Lorsque [FRÉQUENCE] est réglé sur [59.94Hz]**

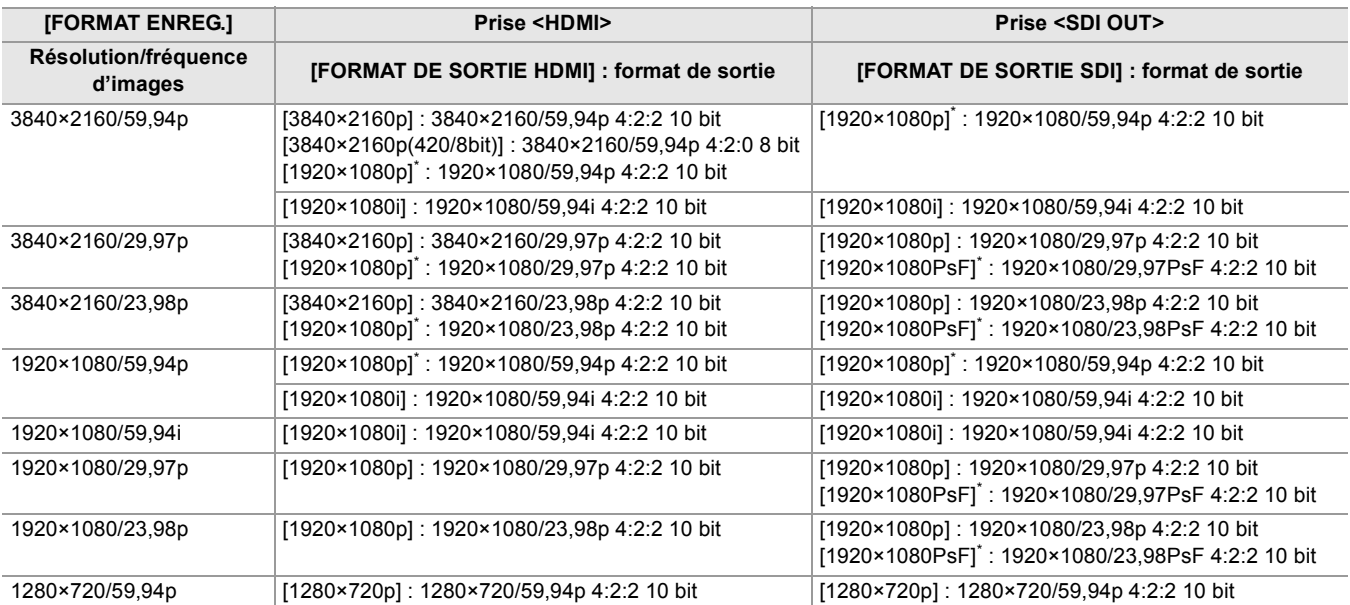

### **Lorsque [FRÉQUENCE] est réglé sur [50.00Hz]**

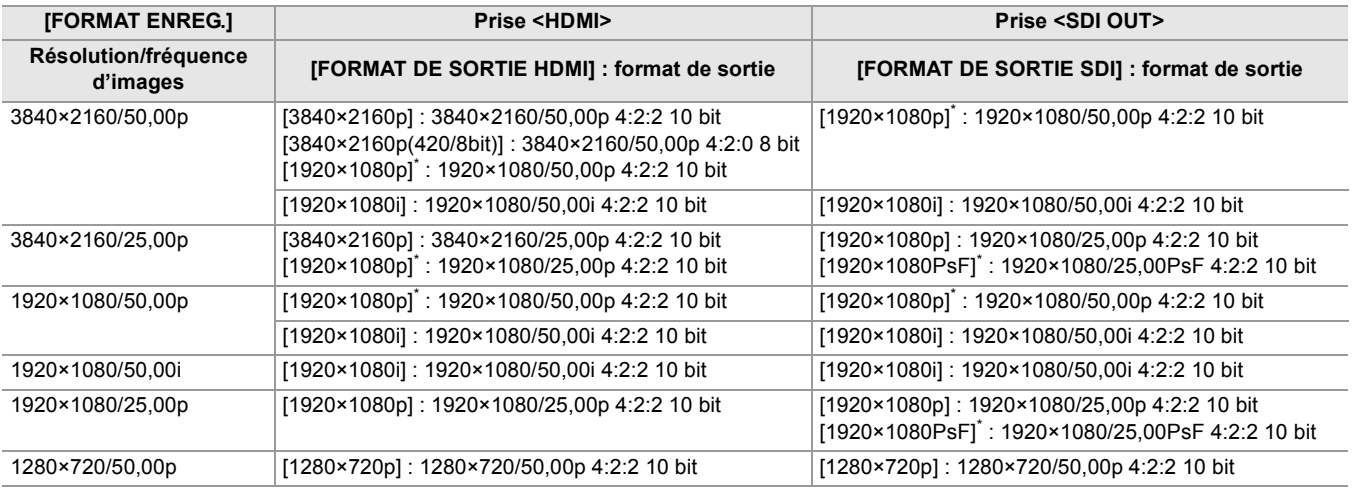

\* Réglage usine

### **•** Il existe les limitations suivantes si [SORTIE SDI + HDMI] est sur [ON] :

- [FORMAT DE SORTIE HDMI] ne peut pas être réglé sur [720×480p]/[720×576p].
- [FORMAT DE SORTIE SDI]/[FORMAT DE SORTIE HDMI] auront les mêmes réglages de fréquence d'images. (Exemple) Lorsque [FORMAT DE SORTIE HDMI]/[FORMAT DE SORTIE SDI] est réglé sur [1920×1080p] Si [FORMAT DE SORTIE HDMI] est réglé sur [1920×1080i], alors [FORMAT DE SORTIE SDI] sera automatiquement réglé sur [1920×1080i] également.
- Seul l'écran LCD ou le viseur s'allume.

### **Réglage de la manière d'activer/désactiver l'écran LCD et le viseur**

Permet de définir la méthode d'affichage de l'écran LCD/viseur avec le menu [SORTIE VIDÉO / LCD / VF] → [SÉLEC. SORTIE  $VIDÉO]$   $\Rightarrow$  [SORTIE SDI + HDMI]  $\Rightarrow$  [ON].

### **1** Sélectionner le menu ISORTIE VIDÉO / LCD / VF1 → ISÉLEC. SORTIE VIDÉOI → **[SORTIE LCD/VF] [AUTO] ou [LCD].**

### **[AUTO] :**

L'écran LCD s'active lorsqu'il est extrait. Lorsqu'un œil s'approche de l'œilleton du viseur, le viseur s'active.

**[LCD] :**

L'écran LCD s'active au moment où il est ouvert. Le viseur ne s'active pas.

### **Changer le paramètre à l'aide d'une touche USER**

Il est possible de changer la manière dont l'écran LCD et le viseur s'activent en mémorisant [SORTIE LCD/VF] sur une touche USER.

• Pour avoir des détails sur le réglage de la touche USER ( $\rightarrow$  [Attribution des fonctions aux touches USER: 65\)](#page-64-0)

### **1 Lorsque l'écran d'enregistrement est affiché, appuyer sur la touche USER sur laquelle [SORTIE LCD/VF] est mémorisée.**

Modifie le paramètre chaque fois que la touche est pressée.

[AUTO] ←→ [LCD]

• Le réglage s'applique également au réglage du menu [SORTIE VIDÉO / LCD / VF] → [SÉLEC. SORTIE VIDÉO] → [SORTIE LCD/VF].

# **Affichage de l'écran d'état**

Ce chapitre décrit l'écran affiché sur l'écran LCD.

- ≥[Affichage de l'écran durant la prise de vue: 245](#page-244-0)
- ≥[Affichage de l'écran durant la lecture: 253](#page-252-0)
- ≥[Vérification et affichage de l'état de la prise de vue: 254](#page-253-0)
- ≥[Affichage du mode vérification: 256](#page-255-0)

## <span id="page-244-0"></span>**Affichage de l'écran durant la prise de vue**

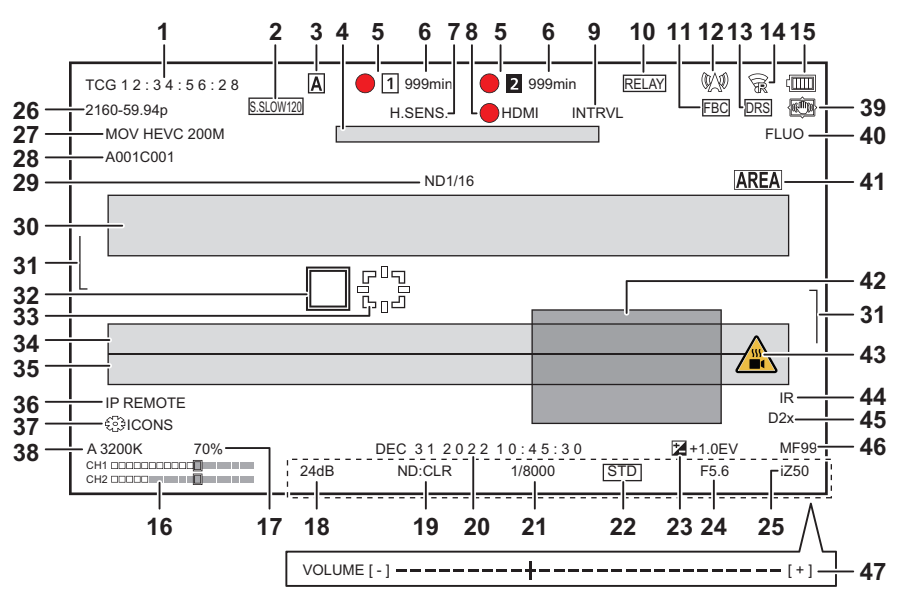

\* Affiché en utilisant le  $X2$ .

### **1** Code temporel

Chaque fois que la touche <COUNTER> est pressée, l'affichage suivant apparait ou est inactif.

### **[TCG**  $**: **: **: **]$ :

Affiche le code temporel. [TCR  $***$ : $***$ : $**$ : $*$ ) sera affiché durant la lecture.

### $\bullet$  (Pour le  $\left\lceil \frac{X2}{X2} \right\rceil$ )

[TCG] s'affiche en noir et blanc inversé durant le verrouillage dans le code temporel de l'entrée externe.

### **[UBG** ¢¢ ¢¢¢¢¢¢**] :**

Affiche le bit utilisateur. [UBR  $**$   $**$   $**$   $**$  sera affiché durant la lecture.

### **[CLIP** ¢**:** ¢¢**:** ¢¢**:** ¢¢**] :**

Affiche la valeur du compteur de chaque clip. Ceci est affiché lorsque le menu [ENREGISTREMENT] → [COMPT. ENREG.] est réglé sur [CLIP]. Affiche la valeur du compteur du clip en cours de lecture.

### **[**¢**:**¢¢**:**¢¢**:**¢¢**] :**

Affiche la valeur cumulative du compteur depuis la position de réinitialisation. Ceci est affiché lorsque le menu [ENREGISTREMENT] → [COMPT. ENREG.] → [TOTAL] est sélectionné.

### **2** Fréquence d'image

### **[**¢¢**fps] :**

La fréquence d'images s'affiche lorsque réglé sur le menu [FICHIER SCÈNE]  $\Rightarrow$  [VFR]  $\Rightarrow$  [ON].

### **[S.SLOW120] :**

Affichée lorsque réglé sur le menu [SYSTÈME] → [SUPER LENT]  $\Rightarrow$  [ON] et sur le menu [SYSTÈME]  $\Rightarrow$  [FRÉQUENCE]  $\Rightarrow$ [59.94Hz].

### **[S.SLOW100] :**

Affichée lorsque réglé sur le menu [SYSTÈME] → [SUPER LENT]  $\Rightarrow$  [ON] et sur le menu [SYSTÈME]  $\Rightarrow$  [FRÉQUENCE]  $\Rightarrow$ [50.00Hz].

### **(Pas d'affichage) :**

Il ne s'affiche pas lorsque le menu [FICHIER SCÈNE] → [VFR] et le menu [SYSTÈME] → [SUPER LENT] sont réglés sur [OFF].

## **3** Interrupteur <AUTO/MANU>

Ceci est affiché lorsque le commutateur <AUTO/MANU> est sur <AUTO>.

**4** Zone d'affichage du message pour l'arrêt du ventilateur de refroidissement Affiche un message lorsque le ventilateur de refroidissement s'est arrêté.

#### **5** État d'enregistrement

Permet d'afficher l'état d'enregistrement de la carte mémoire du logement pour carte 1 ou du logement pour carte 2.

### **1.** 2 :

Pas de cible pour l'enregistrement.

#### $\blacksquare$  (clignotant),  $\blacksquare$  (clignotant) :

Reconnaissance de la carte mémoire.

### $\boxed{1}$ ,  $\boxed{2}$  :

L'enregistrement s'arrête pendant que la carte mémoire cible de l'enregistrement est insérée.

### $\bullet$ **1**,  $\bullet$ **2** :

En cours d'enregistrement.

#### **• 1** (Point rouge clignotant), **• 2** (Point rouge clignotant) :

Traitement pour arrêter l'enregistrement.

#### $[{\sf P}_1]$ ,  $[{\sf P}_2]$  :

L'enregistrement est arrêté avec le préenregistrement activé et la carte mémoire cible de l'enregistrement insérée.

### **(Pas d'affichage) :**

Pour l'une des raisons suivantes.

- Aucune carte mémoire n'a été insérée.
- Impossible d'identifier la carte mémoire.

**•** Les indicateurs suivants sont uniquement affichés pour le logement pour carte 1.

#### **[P] :**

Le préenregistrement est activé mais la carte mémoire n'est pas dans le logement pour carte ou bien elle n'est pas reconnue.

#### **:**

Les voyants tally sont chargés de s'allumer en rouge via le réseau.

#### **:**

Les voyants tally sont chargés de s'allumer en vert via le réseau lorsque l'enregistrement est arrêté. Les voyants tally ne s'allument pas en vert.

#### **6** Espace d'enregistrement libre et état de la carte mémoire

Permet d'afficher l'espace d'enregistrement libre et l'état de la carte mémoire du logement pour carte 1 ou du logement pour carte 2.

#### **[0min] à [999min] :**

Espace d'enregistrement libre (plus de 999 minutes s'affiche ainsi [999min])

- L'affichage clignote lorsque l'espace d'enregistrement libre n'est plus que de 2 minutes ou moins.
- L'espace libre disponible pour l'enregistrement simultané (espace libre de celle des 2 cartes mémoire qui en a le moins) est affiché lorsque l'enregistrement simultané est effectué.

#### **[WP] :**

Écriture protégée (la languette de protection contre l'écriture de la carte mémoire est positionnée sur le côté LOCK)

### **[END] :**

Plus d'espace d'enregistrement libre (il ne reste plus d'espace d'enregistrement libre sur la carte mémoire)

#### **[ERR] :**

Une carte mémoire sur laquelle il n'est pas possible d'enregistrer est insérée (la carte est reconnue mais il n'est pas possible d'y enregistrer à cause d'une erreur de format, ou bien parce qu'il ne s'agit pas d'une carte mémoire, etc.)

### **[!SDXC] :**

Aucune carte mémoire SDXC n'est insérée pour l'enregistrement MOV/enregistrement MP4

#### **(Pas d'affichage) :**

Pour l'une des raisons suivantes.

- Aucune carte mémoire n'a été insérée.
- Impossible d'identifier la carte mémoire.

#### **7** Mode haute sensibilité

### **[H.SENS.] :**

Affiché lorsque réglé sur le menu [SYSTÈME] → [MODE PRISE DE VUE] → [SENS. ÉLEVÉE].

**8** État du contrôle de la commande d'enregistrement de l'équipement externe (prise <SDI OUT>/<HDMI>) Affiche l'état de contrôle du démarrage et de l'arrêt d'un enregistrement sur un équipement externe branché à la prise <SDI OUT> et à la prise <HDMI>.

### **[ S/H]\* :**

L'instruction d'enregistrement est transmise à la sortie depuis la prise <SDI OUT>/prise <HDMI>.

### **[S/H]\* :**

L'instruction de mise en pause est transmise à la sortie depuis la prise <SDI OUT>/prise <HDMI>.

### **[ SDI]\* :**

L'instruction d'enregistrement est transmise à la sortie depuis la prise <SDI OUT>.

### **[SDI]\* :**

L'instruction de mise en pause est transmise à la sortie depuis la prise <SDI OUT>.

#### **[ HDMI] :**

L'instruction d'enregistrement est transmise à la sortie depuis la prise <HDMI>.

#### **[HDMI] :**

L'instruction de mise en pause est transmise à la sortie depuis la prise <HDMI>.

#### **9** Fonction enregistrement spécial

Affiche l'état de la fonction d'enregistrement spécial.

### **[INTRVL] :**

L'enregistrement par intervalles est arrêté.

### **[I-REC] :**

L'enregistrement par intervalles est en cours. (Affiché en rouge)

#### **10** Fonction 2 logements

Affiche l'état du paramètre de la fonction d'enregistrement utilisant 2 cartes mémoire. Il est affiché avec une barre oblique s'il n'est pas en condition d'effectuer un enregistrement sur 2 logements même si chaque fonction est activée.

#### **[RELAY] :**

Lorsque l'enregistrement relais est activé

#### **[SIMUL] :**

Lorsque l'enregistrement simultané est activé

### **[BACKGR] :**

Lorsque l'enregistrement en arrière-plan est activé

### **[DUAL 50M]\* :**

Lorsque l'enregistrement à double codec est activé et que [RÉGLAGES DOUBLE CODEC] est sur [FHD 50Mbps]

### **[DUAL 8M]\* :**

Lorsque l'enregistrement à double codec est activé et que IRÉGLAGES DOUBLE CODECI est sur IFHD 8Mbps]

#### **(Pas d'affichage) :**

Durant un enregistrement standard

#### **11** Fonction de compensation de bande flash

### **[FBC] :**

Affiché lorsque la fonction compensation de la bande flash est active.

**12** État de la diffusion continue

Affiche l'état de diffusion continue.

### **:**

Lorsque l'appareil est connecté à un dispositif qui doit recevoir la diffusion en flux continu de la vidéo et que le flux vidéo est distribué

### **(clignotant) :**

Lorsque l'appareil est en cours de connexion avec un dispositif qui doit recevoir la diffusion en flux continu de la vidéo

### **:**

Lorsque la fonction de diffusion en flux continu est activée, qu'elle est en condition de fonctionner correctement et que le flux vidéo n'est pas distribué

### **:**

Lorsqu'il y a une erreur de la fonction de diffusion en flux continu et qu'elle ne peut pas fonctionner

### **(Pas d'affichage) :**

Lorsque la fonction de diffusion en flux continu est désactivée

13 Fonction étirement de la plage dynamique/fonction enregistrement de la plage dynamique élevée<sup>\*</sup>/fonction enregistrement V-Log<sup>\*</sup>

#### **[DRS] :**

Lorsque la fonction étirement de la plage dynamique est active.

### **[HDR]\* :**

Lorsque réglé sur le menu [FICHIER SCÈNE]  $\Rightarrow$  [SÉL. MODE GAMMA]  $\Rightarrow$  [HLG].

#### **[VLog]\* :**

Lorsque réglé sur le menu [FICHIER SCÈNE] → [SÉL. MODE GAMMA] → [V-Log].

### **14** État de la connexion du LAN filaire, LAN sans fil ou modem USB

Permet d'afficher l'état de la connexion du LAN filaire, LAN sans fil ou du modem USB.

## Lorsque réglé sur le LAN sans fil et que ROP n'est pas connecté

 $\overline{\mathbb{R}}$ :

 **:**

Lorsque réglé sur le LAN sans fil et que ROP est connecté

### **:**

Lorsque réglé sur le LAN sans fil et que celui-ci ne fonctionne pas correctement

### 品。<br>????

Lorsque réglé sur le LAN filaire et que ROP n'est pas connecté

### **:**

Lorsque réglé sur le LAN filaire et que ROP est connecté

### **。**

Lorsque réglé sur le LAN filaire et que celui-ci ne fonctionne pas correctement

### **\* :**

Lorsque réglé sur le modem USB et que ROP n'est pas connecté

### **\* :**

Lorsque réglé sur le modem USB et que ROP est connecté

## **\* :**

Lorsque réglé sur le modem USB et qu'il ne fonctionne pas correctement

#### **(Pas d'affichage) :**

Lorsque le LAN filaire, le LAN sans fil et le modem USB sont tous désactivés

### **15** État de l'alimentation

### **:**

Affiche le niveau de charge résiduelle de la batterie lorsque celle-ci est la source d'alimentation. (L'affichage de l'état de la batterie change de la manière suivante  $\overline{am} \rightarrow \overline{am} \rightarrow \overline{am} \rightarrow \overline{am} \rightarrow \overline{am}$  à mesure que le niveau de charge résiduelle de la batterie diminue. Il clignote en rouge lorsque celui-ci arrive à zéro.)

### **:**

Affiché lorsque la source d'alimentation est l'adaptateur secteur.

#### **16** Indicateur du niveau du son

Affiche l'indicateur du niveau du son.

Un cadre blanc s'affiche sur la position du niveau de référence défini dans le menu [AUDIO] → [RÉG. CH ENREG.] → [MARGE]. (Huitième en partant de la gauche lorsque réglé sur [20dB], neuvième en partant de la gauche lorsque réglé sur [18dB], et douzième en partant de la gauche lorsque réglé sur [12dB])

### **:**

Affiché lorsque le son ne peut pas être enregistré. (Lorsque l'enregistrement super lent est activé, etc.)

#### **17** Luminance de Y GET

Affiche le niveau de luminance de 0 % à 109 % lorsque la fonction Y GET est active.

**18** Gain

Affiche la valeur de gain.

### **[AGC] :**

Affiché lorsque le contrôle de gain auto est actif.

## **[SG] :**

Affiché lorsque [SUPER GAIN] est en cours de fonctionnement.

### **[SG+] :**

Affiché lorsque [SUPER GAIN+] est en cours de fonctionnement.

### **19** Filtre ND

Affiche la transmittance du filtre ND sélectionné.

### **[ND1/64] :**

Réduit la quantité de lumière qui arrive sur le capteur MOS de 1/64.

### **[ND1/16] :**

Réduit la quantité de lumière qui arrive sur le capteur MOS de 1/16.

### **[ND1/4] :**

Réduit la quantité de lumière qui arrive sur le capteur MOS de 1/4.

### **[ND:CLR] :**

Le filtre ND n'est pas utilisé.

#### **20** Informations de la date et de l'heure

Affiche les informations date et heure. Elles ne sont pas affichées lorsque la fonction horodatage est activée. Le contenu de l'affichage suit le réglage du menu [SORTIE VIDÉO / LCD / VF] → [INDIC] → [\[DATE/](#page-104-0)HEURE]. (→ [DATE/ [HEURE\]: 105\)](#page-104-0)

• L'ordre d'affichage de l'année, du mois et du jour répercute les réglages du menu [AUTRES] → [HORLOGE] → [FORMAT DATE].

- Affiche au format yyyy mmm dd hh:mm:ss lorsque [A-M-J] est sélectionné.
- Affiche au format mmm dd yyyy hh:mm:ss lorsque [M-J-A] est sélectionné.
- Affiche au format dd mmm yyyy hh:mm:ss lorsque [J-M-A] est sélectionné.

#### **mmm:**

Mois (JAN (janvier), FEB (février), MAR (mars), APR (avril), MAY (mai), JUN (juin), JUL (juillet), AUG (aout), SEP (septembre), OCT (octobre), NOV (novembre), DEC (décembre))

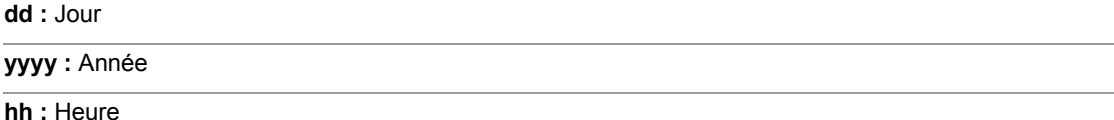

**mm :** Minute

**ss :** Seconde

**21** Vitesse d'obturation

Affiche la vitesse d'obturation.

### **[A.SHTR] :**

Affiché lorsque l'obturation auto est active.

**22** État du contrôle du diaphragme auto

Affiche l'état du contrôle du diaphragme auto.

### **[STD] :**

Contrôle du diaphragme auto standard

### **[SPOT] :**

Contrôle du diaphragme auto pour la lumière spot

### **[BACK] :**

Contrôle du diaphragme auto pour la compensation du contre-jour

### **23** Niveau AE

Affiche la valeur de la compensation de l'exposition.

**24** Diaphragme

Affiche la valeur du diaphragme.

**25** Zoom

Affiche la valeur de zoom.

L'affichage de la valeur de zoom répercute les réglages du menu [SORTIE VIDÉO / LCD / VF] → [INDIC] → [ZOOM/ FOCUS].

- **•** Affiche la valeur de la position de [00] à [99] lorsque [NOMBRE] est sélectionné.
- **•** Affiche en millimètre lorsque [mm/pieds] ou [mm/m] est sélectionné.
- **•** Affiche [i] lorsque [i.ZOOM] est activé.
- **•** [i] est affiché avec le noir et le blanc inversés lorsque [i.ZOOM] est actif.
- **•** [Z] est affiché avec le noir et le blanc inversés lorsque [ZOOM RAPIDE] est activé.
- **26** Résolution du système/Fréquence du système

Affiche la résolution du système et la fréquence du système définies dans le menu [SYSTÈME] → [FORMAT ENREG.].

- **•** [2160-59.94p], [2160-50.00p], [2160-29.97p], [2160-25.00p], [2160-23.98p], [1080-59.94p], [1080-50.00p], [1080-29.97p], [1080-25.00p], [1080-23.98p], [1080-59.94i], [1080-50.00i], [720-59.94p], [720-50.00p]
- **27** Format d'enregistrement

Affiche le format de fichier et le codec d'enregistrement définis dans le menu [SYSTÈME] → [FORMAT FICHIER] et [FORMAT ENREG.].

- **•** [MOV 420 150M], [MOV 420 100M], [MOV 422 150M], [MOV 422 100M], [MOV 422 50M], [MOV HEVC 200M], [MOV HEVC 150M], [MOV HEVC 100M], [MOV ALL-I 200M], [MOV ALL-I 100M]
- **•** [MP4 420 72M], [MP4 420 50M], [MP4 HEVC 100M], [MP4 HEVC 72M]
- **•** [AVCHD PS], [AVCHD PH], [AVCHD HA], [AVCHD PM]
- **28** Nom du clip

Affiche les 8 premiers caractères maximum du nom du clip en cours d'enregistrement.

**29** Filtre ND recommandé

Affiche le filtre ND recommandé pour la condition de prise de vues actuelle.

**30** Zone d'affichage du message

Permet d'afficher des messages, comme ceux de l'état du caméscope et les alertes. Affiche l'état d'alerte de l'appareil sur l'écran STATUS du mode vérification.

**31** Jauge de niveau

L'inclinaison dans la direction horizontale ou la direction verticale peut être vérifiée.

- **•** Ceci n'est pas produit extérieurement vers le téléviseur/écran. Les visualiser sur l'écran LCD/viseur de cet appareil.
- **32** Cadre du visage principal (orange)/Cadre de détection des visages (blanc) Apparait lorsqu'un visage est détecté pendant que la fonction AE&AF de la détection des visages est en cours de fonctionnement.
- **33** Cadre de suivi (vert)

Apparait lorsqu'un sujet est touché pendant que la fonction AE&AF de la détection des visages est en cours de fonctionnement. La fonction change pour la fonction de suivi AE&AF.

- **34** Affichage d'erreur de la balance des blancs automatique Affiche l'état de l'erreur de la balance des blancs automatique.
- **35** Affichage d'erreur de la balance des noirs automatique Affiche l'état de l'erreur de la balance des noirs automatique.
- **36** État de la télécommande dans une connexion IP

#### **[IP REMOTE] :**

Affiché lorsque la commande à distance est possible avec la connexion IP.

### **[IP REMOTE] (clignotant) :**

Affiché lors de l'attente de l'établissement de la connexion IP.

**37** Fonction multimanuelle

Affiche le contenu de la multifonction manuelle. (>[Multifonction manuelle: 221\)](#page-220-0).

**38** Température de couleur

Affiche la valeur de réglage de la balance des blancs (Ach/Bch/Preset) et la température de la couleur. Ceci ne s'affiche pas lorsque l'enregistrement IR est activé.

#### **[ATW] :**

Affiché lorsque le suivi automatique de la balance des blancs est actif.

#### **[LOCK] :**

Affiché lorsque le suivi automatique de la balance des blancs est verrouillé.

**39** Fonction de stabilisateur d'image optique

#### **:**

Affiché lorsque la fonction stabilisateur optique de l'image est active.

#### **<sup></sup>:**

Affiché lorsque la fonction stabilisateur optique hybride de l'image est active.

### **40** Nom du fichier de scène

Affiche le nom du fichier de scène sélectionné.

**41** Fonction mode zone, fonction réglage de la largeur de la zone AF, fonction détection des visage/suivi AE&AF

#### **[AREA] :**

Affiché lorsque la fonction du mode zone est active.

#### **[AF-AREA] :**

Affiché lorsque la fonction réglage de la largeur de la zone AF est active.

### **[FACE] :**

Affiché lorsque la fonction détection des visages AE&AF est active.

### **[TRACK] :**

Affiché lorsque la fonction suivi AE&AF est active.

#### **42** Moniteur de forme d'onde

Affiche l'état de la vidéo sous une forme d'onde ou de vecteur.

- **•** Ceci n'est pas produit extérieurement vers le téléviseur/écran. Les visualiser sur l'écran LCD/viseur de cet appareil.
- **43** Alarme d'augmentation de la température

### $\left[\sqrt{m}\right]$ :

S'affiche lorsque la température de cet appareil a augmenté. Si l'utilisation de l'appareil se poursuit dans ces conditions, un message indiquant que l'appareil ne peut pas être utilisé s'affichera et il ne sera plus possible d'utiliser les fonctions d'enregistrement et les fonctions réseau. Attendre que la température de l'appareil diminue.

**44** Enregistrement IR

**[IR] :**

Affiché lorsque l'enregistrement IR est actif.

#### **45** Zoom numérique

Affiche le rapport de zoom numérique.

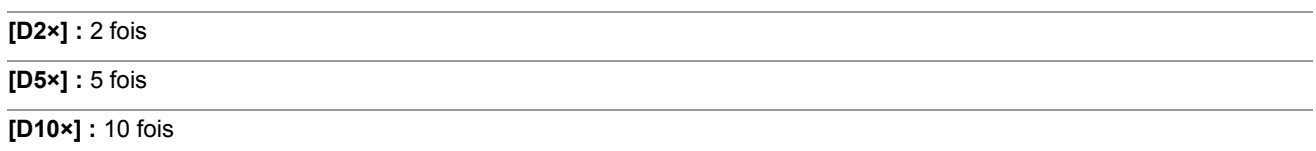

#### **46** Mise au point

Affiche la valeur de mise au point.

L'affichage de la valeur de mise au point répercute les réglages du menu [SORTIE VIDÉO / LCD / VF] → [INDIC] → [ZOOM/ FOCUS].

- **•** Affiche la valeur de la position de [00] à [99] lorsque [NOMBRE] est sélectionné.
- **•** Affiche en pied lorsque [mm/pieds] est sélectionné.
- **•** Affiche en mètre lorsque [mm/m] est sélectionné.

#### **[ ] :**

Affiché lorsque la mise au point macro est active.

### **[AF] :**

Affiché lorsque le mode autofocus est sélectionné. Affiché en noir et blanc inversé lorsque la mise au point macro est en cours d'utilisation.

### **[MF] :**

Affiché lorsque le mode mise au point manuelle est sélectionné. Affiché en noir et blanc inversé lorsque la mise au point macro est en cours d'utilisation.

### **47** Réglage du volume du moniteur audio

Affiché lorsque le levier de zoom ou le multicadran est utilisé pour régler le volume du haut-parleur ou du casque. L'affichage s'efface environ 3 secondes après l'action.
# <span id="page-252-0"></span>**Affichage de l'écran durant la lecture**

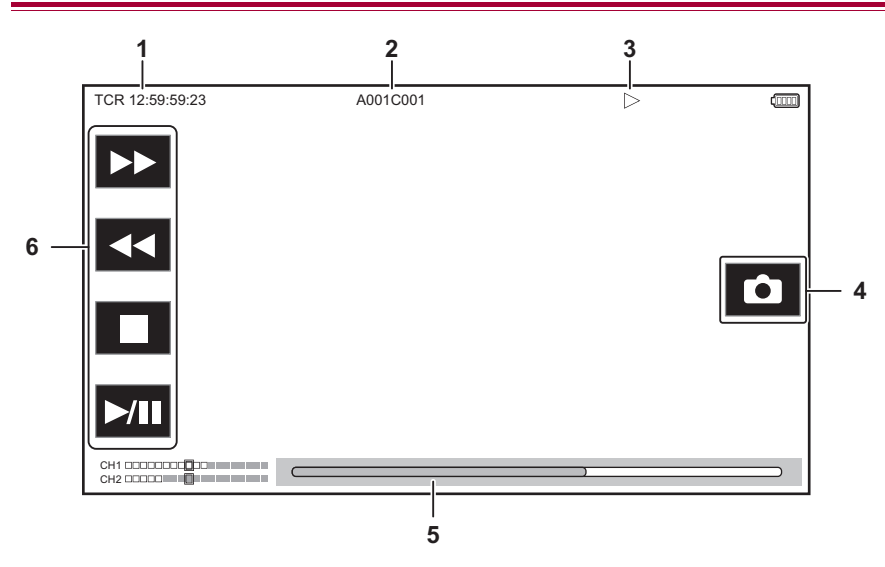

#### **1** Affichage du code temporel

Chaque fois que la touche <COUNTER> est pressée, l'affichage change dans l'ordre suivant [TCR  $*******$ ], [UBR ¢¢ ¢¢ ¢¢ ¢¢], [CLIP ¢: ¢¢: ¢¢: ¢¢], pas d'affichage.

#### **2** Nom du clip

Affiche les 8 premiers caractères maximum du nom du clip en cours de lecture.

#### **3** État de la lecture

Affiche l'état de la lecture. S'affiche uniquement lors de la lecture.

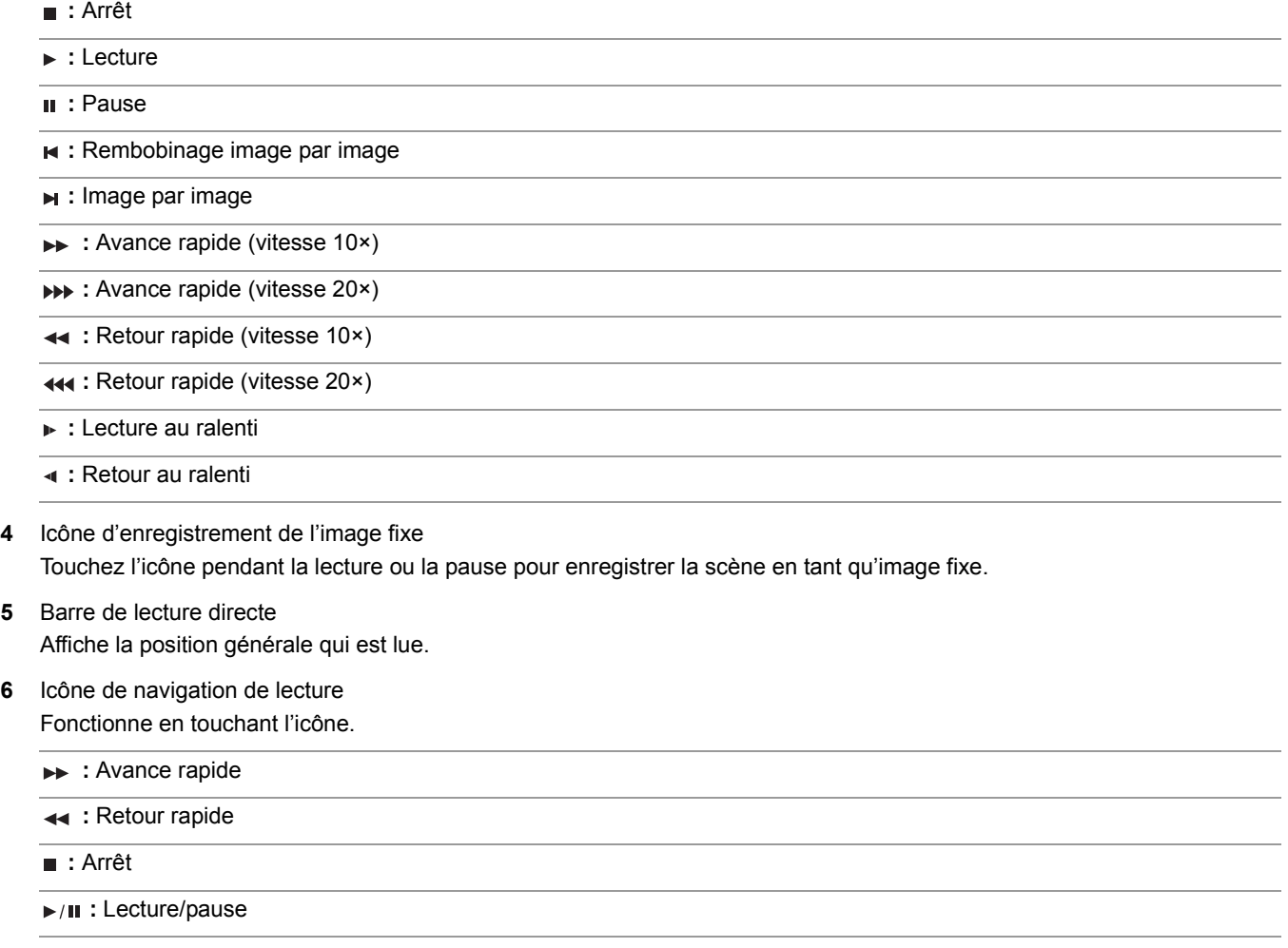

# **Vérification et affichage de l'état de la prise de vue**

Il est possible d'afficher l'écran pour vérifier les réglages et l'état de l'appareil.

Appuyer sur la touche <DISP/MODE CHK> pendant que l'écran image du caméscope est affiché permet de cacher la plupart des éléments.

Appuyer sur la touche <DISP/MODE CHK> pendant 1 seconde ou davantage durant l'affichage de l'écran image du caméscope pour faire apparaitre l'écran STATUS du mode vérification et vérifier l'état de la prise de vue.

• Pour avoir des détails sur chaque élément pouvant être affiché dans le mode vérification (→ [Affichage du mode vérification: 256\)](#page-255-0) Le tableau suivant indique chaque élément à afficher/masquer sur chaque écran.

• " $\checkmark$ " signale l'affichage et "-" la dissimulation.

**•** Il est possible de choisir si afficher ou cacher chaque élément dans le menu [SORTIE VIDÉO / LCD / VF] [INDIC].

\*1 Ceci n'est pas affiché dans l'état où  $\bigcirc$  / $\bigcirc$  n'est pas affiché.

\*2 S'affiche lorsque la capacité d'enregistrement restante de la carte mémoire ou le niveau restant de la batterie s'affaiblit.

\*3 La position d'affichage est différente sur l'écran de lecture. ( $\rightarrow$ [Affichage de l'écran durant la lecture: 253\)](#page-252-0).

\*4 S'affiche lorsque le multicadran est pressé. L'affichage s'efface environ 3 secondes après la commande.

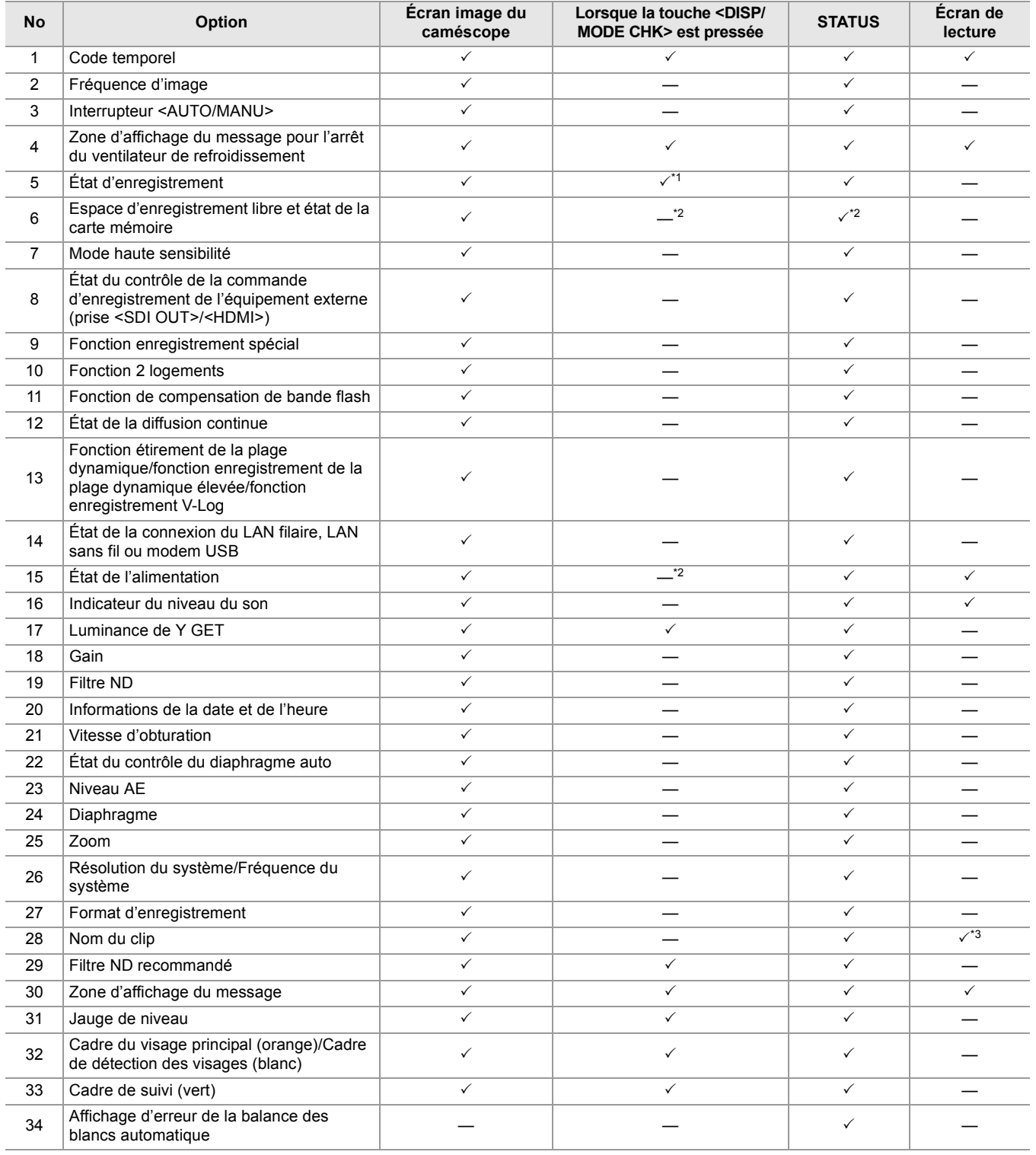

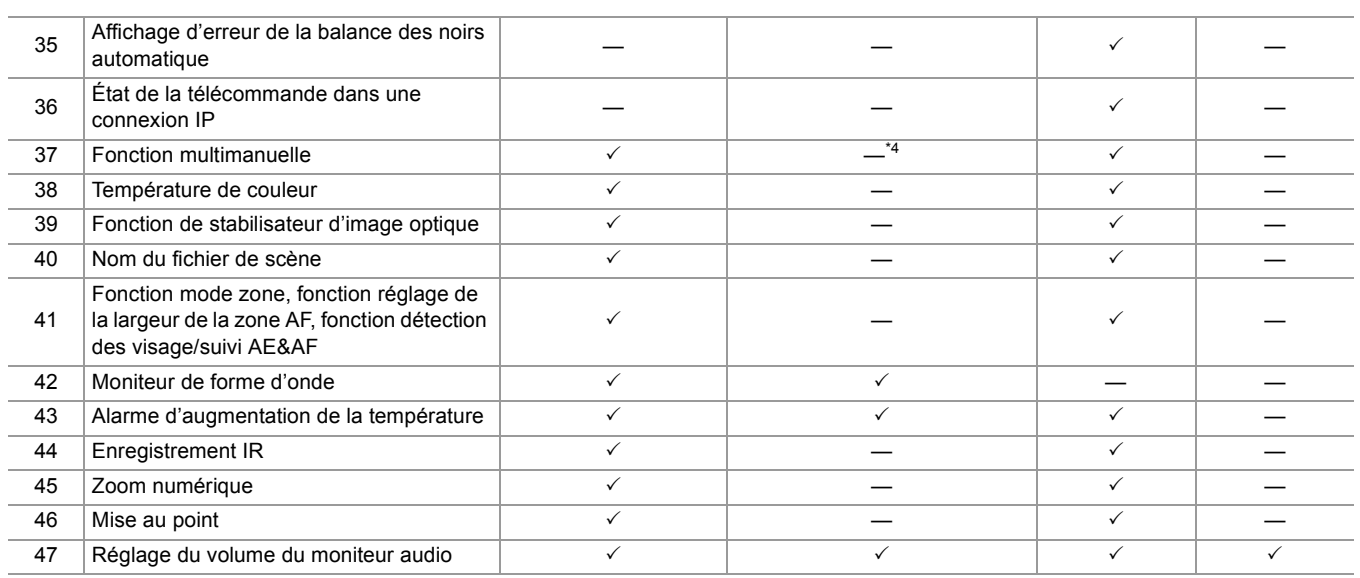

# <span id="page-255-0"></span>**Affichage du mode vérification**

Les paramètres et l'état de l'appareil peuvent s'afficher dans le viseur ou sur l'écran LCD pour vérification.

Appuyer sur la touche <DISP/MODE CHK> pendant 1 seconde ou davantage durant l'affichage de l'écran image du caméscope pour faire apparaitre l'écran STATUS du mode vérification.

Chaque fois que la touche <DISP/MODE CHK> est pressée, l'affichage change dans l'ordre écran STATUS, écran FUNCTION, écran AUDIO, écran SWITCH, écran NETWORK, écran image du caméscope.

Chaque écran du mode vérification s'affiche pendant environ 5 secondes.

L'écran de change pas lorsque la touche <DISP/MODE CHK> est pressée.

Appuyer sur la touche <EXIT> sur chaque écran affiché pour revenir sur l'écran image du caméscope.

- **•** L'écran de vérification du mode ne peut pas s'afficher même en appuyant sur la touche <DISP/MODE CHK> dans le cas suivant :
- Lorsque le menu [SORTIE VIDÉO / LCD / VF] → [LCD] → [AUTO-PORTRAIT] → [MIRROIR] est sélectionné et que l'écran LCD est tourné vers l'objectif (lors d'une prise de vue miroir)

## **Écran FUNCTION**

**Pour le** 

Affiche les réglages de la sortie vidéo et les informations du support d'enregistrement.

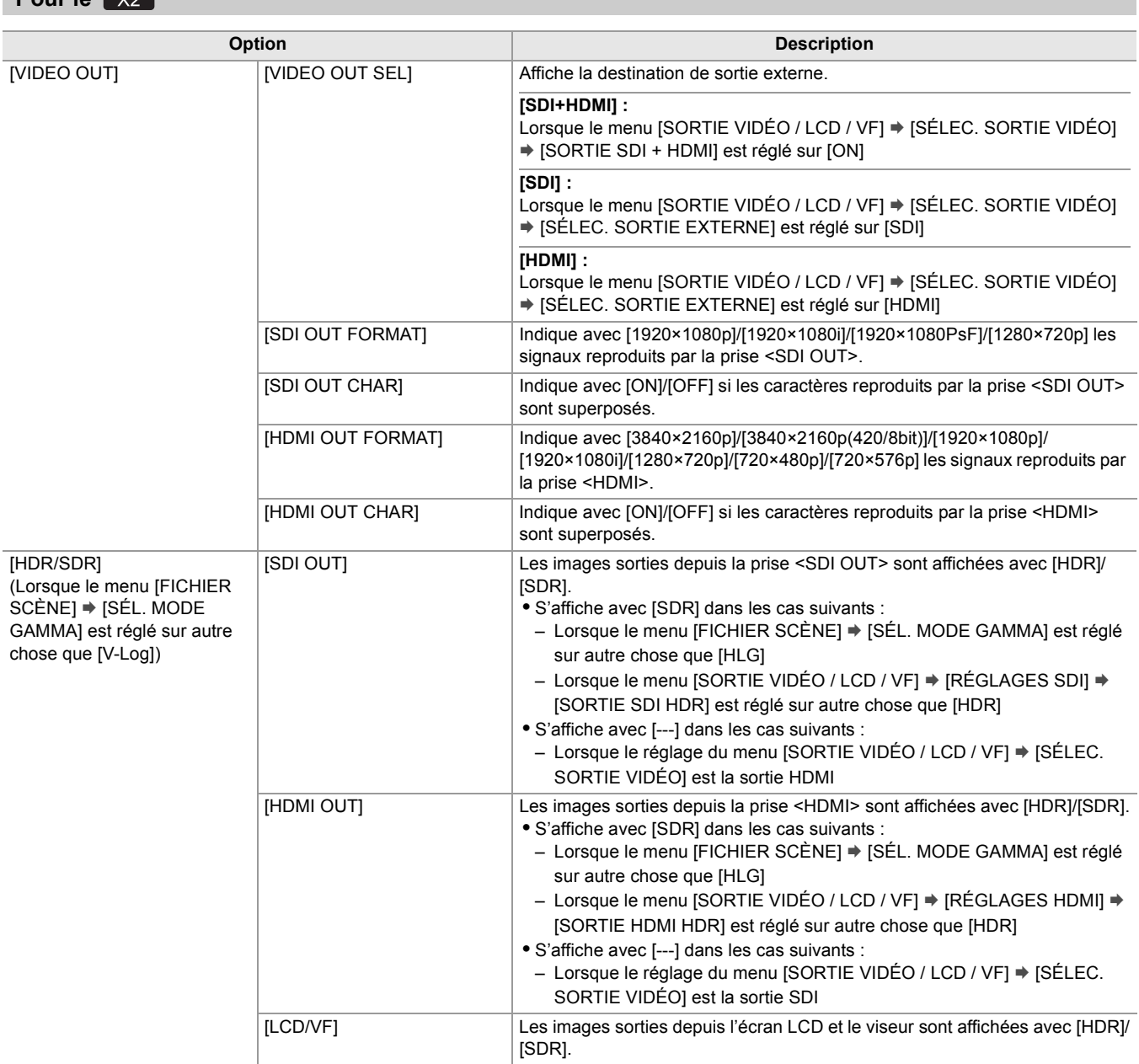

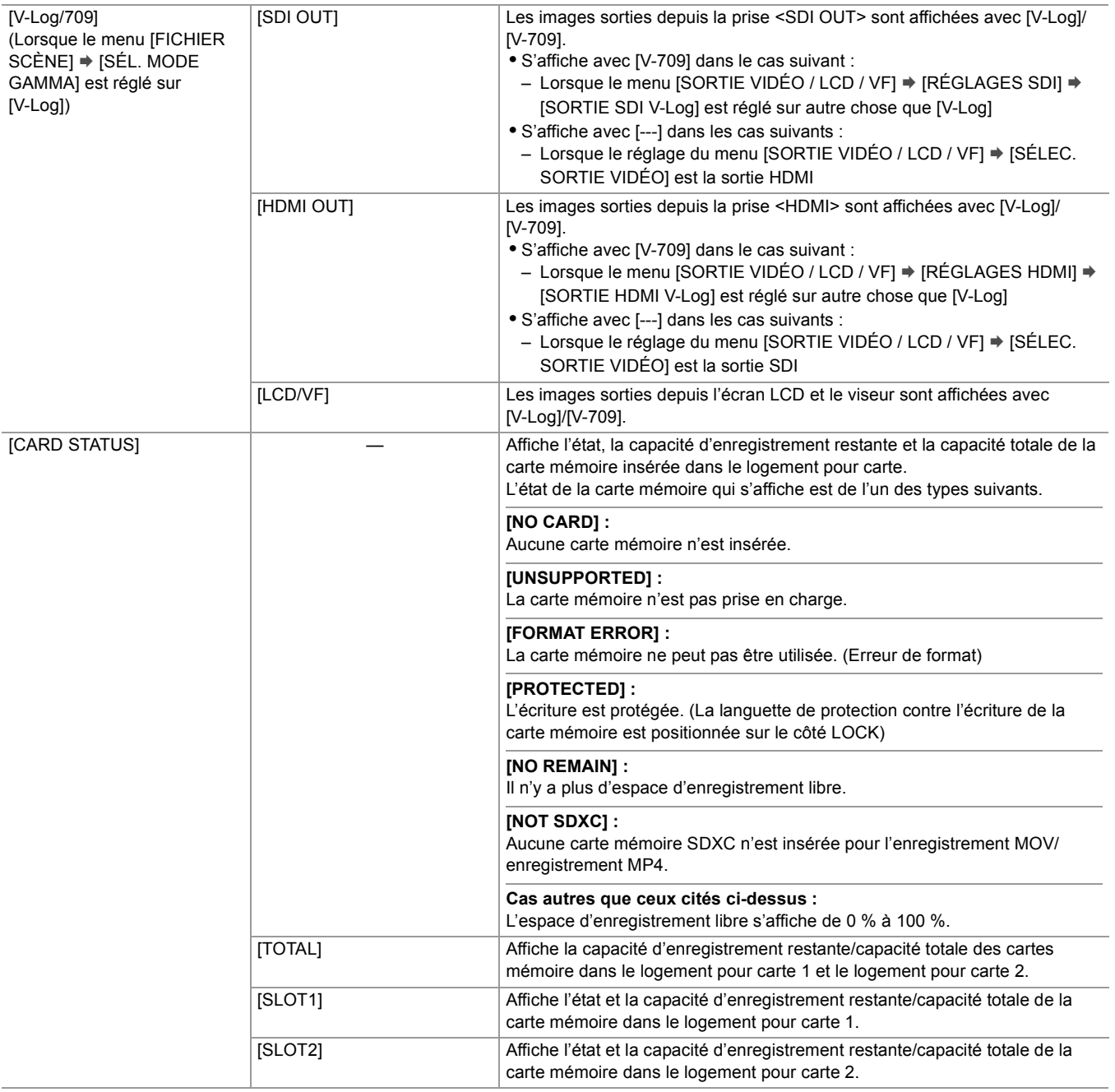

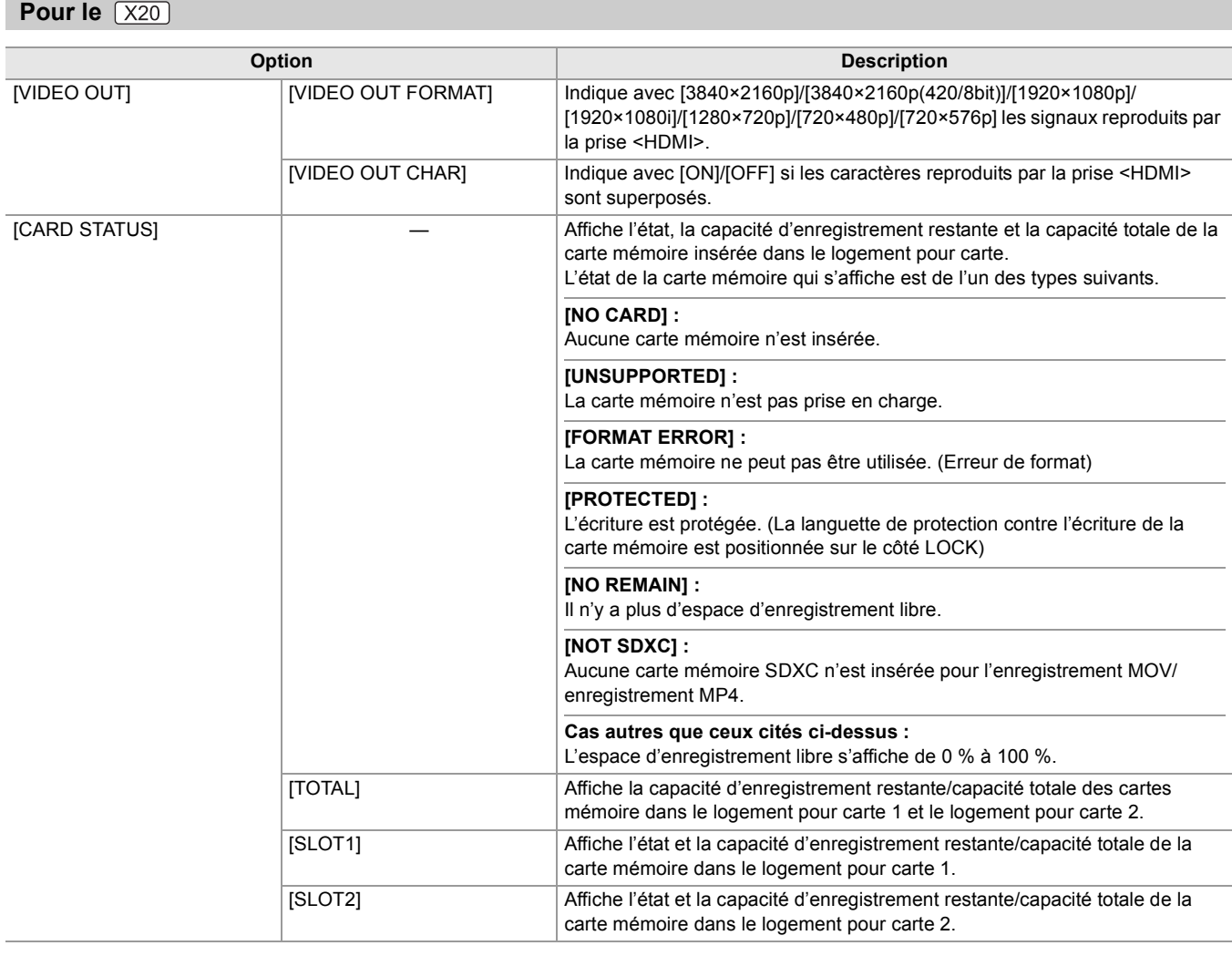

## **Écran AUDIO**

Affiche les réglages d'entrée/sortie audio et l'indicateur de niveau audio.

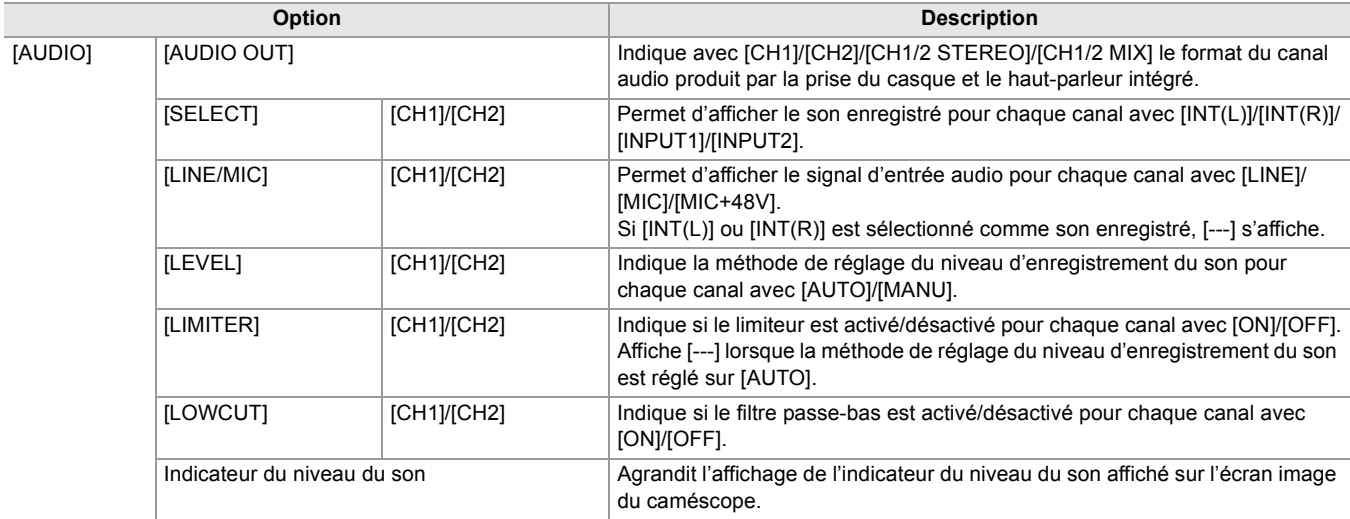

## **Écran SWITCH**

Affiche les valeurs attribuées au commutateur USER, au super gain et à la balance des blancs.

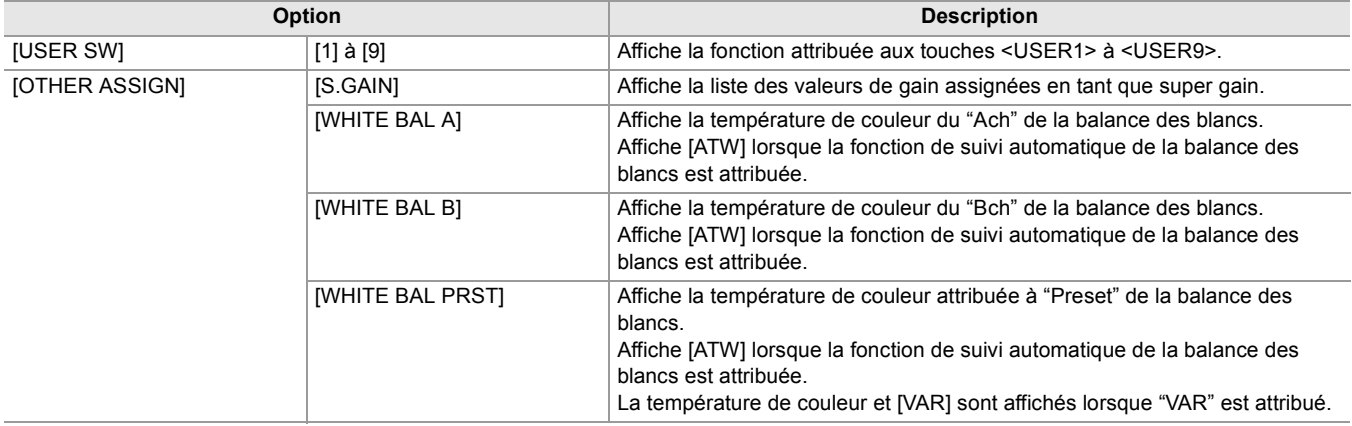

## **Écran NETWORK**

Affiche les réglages de la fonction de réseau.

- \*1 Affiché en utilisant le  $\sqrt{\phantom{a}X^2}$ .
- \*2 Affiché en utilisant le  $\overline{(X20)}$ .

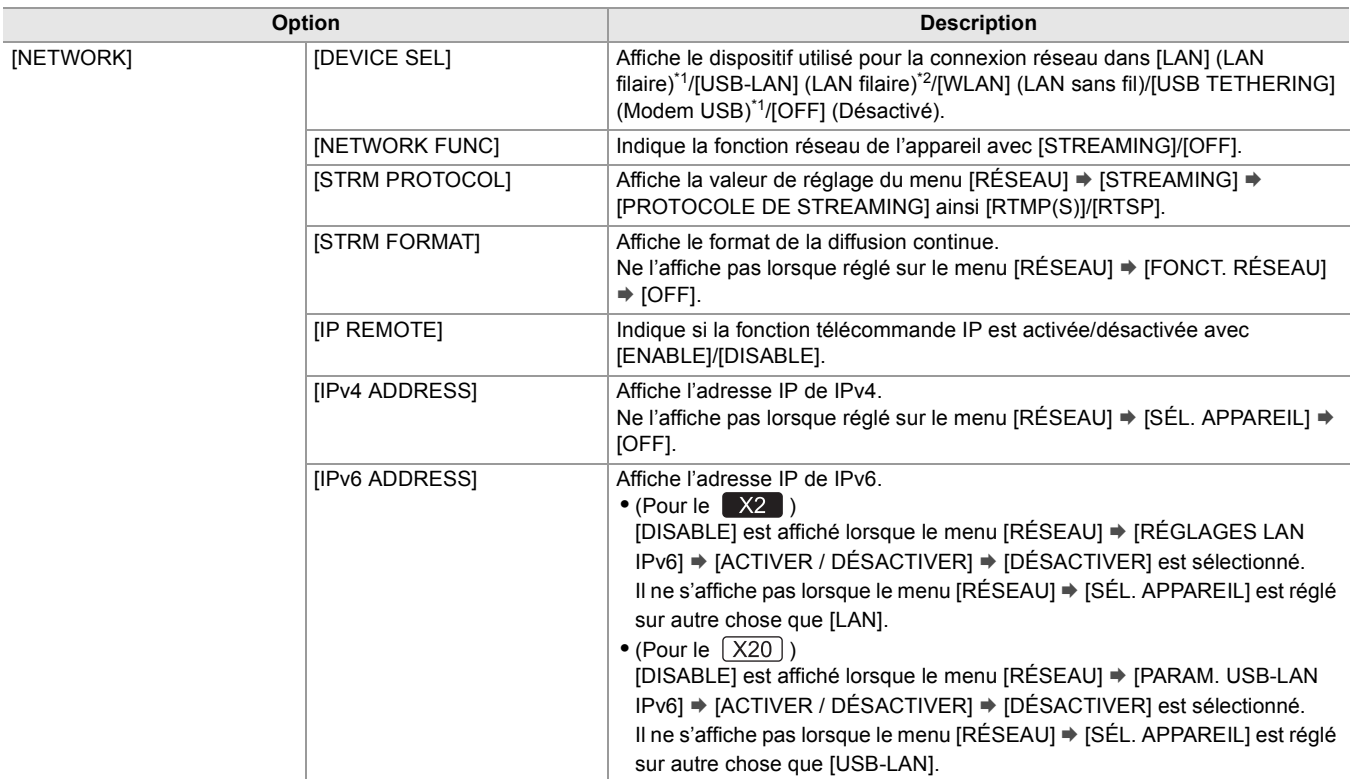

# **Connexion aux dispositifs externes**

Ce chapitre décrit les dispositifs externes qui peuvent se connecter à l'appareil.

- ≥[Branchement d'un casque et d'un TV/écran: 261](#page-260-0)
- ≥[Fonction de connexion via la port USB: 263](#page-262-0)
- ≥[Commande à distance par iPhone/iPad ou dispositif Android: 266](#page-265-0)

# <span id="page-260-0"></span>**Branchement d'un casque et d'un TV/écran**

- ≥[Casque: 261](#page-260-1)
- ≥[Commande à distance: 261](#page-260-2)
- ≥[Téléviseur/écran: 262](#page-261-0)

## <span id="page-260-1"></span>**Casque**

Le casque (disponible dans le commerce) peut être branché à la prise casque (mini-prise stéréo de 3,5 mm de diamètre).

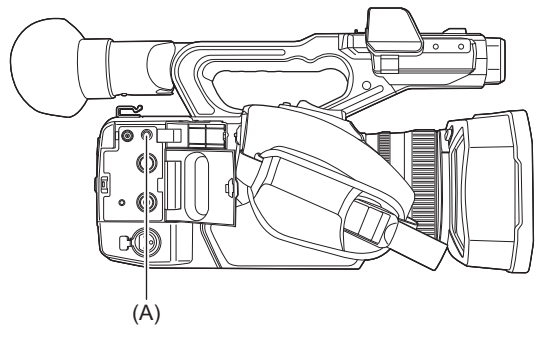

(A) Prise du casque

**•** Le son n'est pas émis par le haut-parleur intégré lorsque les écouteurs sont connectés à la prise casque.

## <span id="page-260-2"></span>**Commande à distance**

Brancher la télécommande (disponible dans le commerce) à la prise <REMOTE> (super mini-prise 2,5 mm de diamètre) pour commander certaines fonctions à distance.

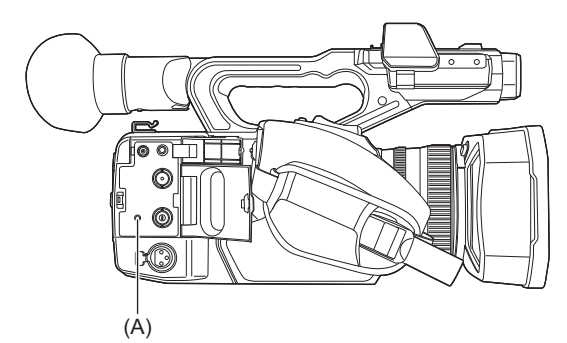

(A) Prise <REMOTE>

## <span id="page-261-0"></span>**Téléviseur/écran**

- Il est possible de brancher une TV ou un écran comme le montre la figure suivante.
- En utilisant le  $\left[\right]$  X2 , utiliser un câble BNC (prise <SDI OUT>) pour brancher un téléviseur/écran.

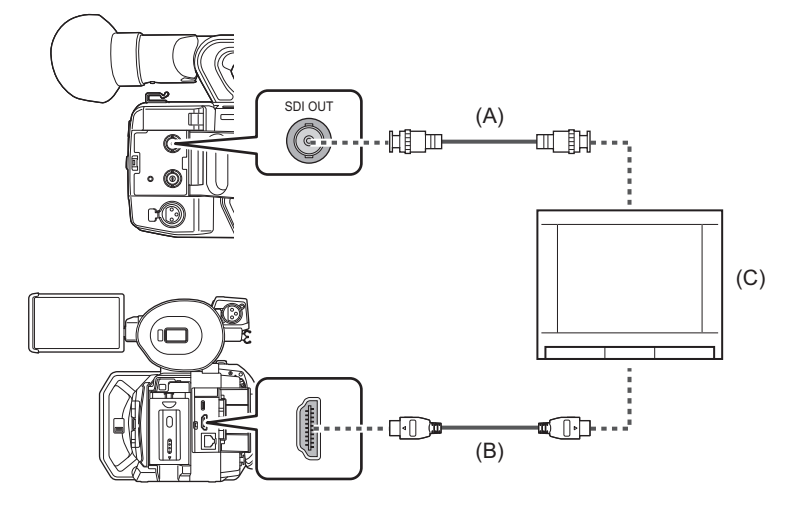

#### $(A)$  (Pour le  $X2$

- Câble BNC (disponible dans le commerce)
- (B) Câble HDMI (disponible dans le commerce)
- (C) Téléviseur/Écran

**•** En branchant cet appareil à un téléviseur/écran compatible 4K à l'aide d'un câble HDMI et en lisant des clips enregistrés avec un format ayant une résolution UHD (3840×2160), il est possible de bénéficier de l'image très détaillée fournie par les vidéos 4K. Si le téléviseur/écran n'est pas compatible 4K, il est possible de sélectionner [FORMAT DE SORTIE HDMI]/[FORMAT SORTIE] et de réduire la résolution de sortie pour la lecture. ( $\rightarrow$ [Format pouvant être reproduit par la prise HDMI: 240](#page-239-0))

**Lors de l'utilisation d'un convertisseur DVI, etc. pour brancher un câble HDMI à cet appareil, s'assurer de brancher la prise <HDMI> de cet appareil en dernier. Brancher en premier la prise <HDMI> de cet appareil pourrait causer un dysfonctionnement.**

- **•** La fonction VIERA Link n'est pas prise en charge par l'appareil. Il est à noter que la fonction VIERA Link d'un autre dispositif pourrait ne pas marcher correctement si celui-ci est branché à un dispositif compatible VIERA Link avec un câble HDMI (disponible dans le commerce).
- **•** Le signal de résolution SD sorti par la prise <HDMI> est produit au signal progressif (480P, 576P).

 $\bullet$  (Pour le  $\boxed{\times 2}$ )

Utiliser un câble à double blindage 5C-FB ou équivalent disponible dans le commerce comme câble BNC.

- **•** Utiliser un câble HDMI Premium High Speed disponible dans le commerce.
- **•** Lorsque cet appareil est branché à un téléviseur/écran pendant l'affichage de l'écran image du caméscope, cela pourrait produire un bruit strident<sup>\*</sup>. Appuyer préalablement sur la touche <THUMBNAIL> pour passer sur l'écran des vignettes avant de brancher cet appareil au téléviseur/écran.
- \* Le microphone peut recueillir les sons provenant du haut-parleur ce qui pourrait causer des sons inhabituels.

# <span id="page-262-0"></span>**Fonction de connexion via la port USB**

- ≥[Connexion à un ordinateur en mode lecteur de carte: 263](#page-262-1)
- ≥[Environnement d'exploitation \(stockage de masse\): 265](#page-264-0)

## <span id="page-262-1"></span>**Connexion à un ordinateur en mode lecteur de carte**

Brancher l'appareil à un ordinateur via le câble USB pour utiliser l'utiliser comme un lecteur de carte mémoire. **•** Cet appareil prend en charge le USB3.1 Gen1.

## **Raccordement à un ordinateur**

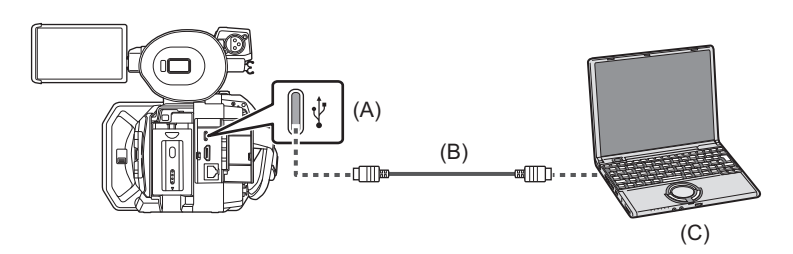

(A) Port USB (type C)

- (B) Câble USB (disponible dans le commerce)
- (C) Ordinateur

## **1 Brancher le câble USB au port USB.**

# **2 Sélectionner le menu [RÉSEAU] [SÉL. APPAREIL] [LAN]\* , [WLAN] ou [OFF].**

\* Disponible au réglage en utilisant le  $\sqrt{\phantom{a}}$  X2.

## **3 Sélectionner le menu [AUTRES] [APPAREIL USB] [MODE LECT. CARTE] [OUI].**

Lors de la connexion USB, [USB connecté. Pilotez avec le PC.] s'affiche au centre du viseur ou de l'écran LCD. Si le câble de la connexion USB a bougé ou s'il n'est pas correctement branché, [Connectez cet appareil au PC avec un câble USB.] s'affiche.

**•** En utilisant la batterie, l'écran LCD s'éteint après environ 5 secondes. Toucher l'écran pour réactiver l'écran LCD.

## **4 Quitter le mode lecteur de carte.**

Voici les méthodes qui existent :

- **•** Éteindre l'appareil.
- **•** Appuyer sur la touche <EXIT>.
- **•** Appuyer sur le multicadran.
- Toucher  $[\triangle]$

Après avoir quitté le mode lecteur de carte, revenir sur l'état prise de vue du caméscope prend environ 5 secondes.

- **•** Il est également possible d'appuyer sur la touche USER à laquelle [MODE LECT. CARTE] est attribué ou de toucher l'icône de touche USER pour passer en mode lecteur de carte.
- **•** Le câble USB n'est pas fourni avec cet appareil. Pour utiliser un câble USB disponible dans le commerce, prendre un câble USB Type-C en conformité USB3.1, qui est blindé avec un noyau de ferrite. Nous vous conseillons d'utiliser un câble d'une longueur non supérieure à 1,5 m (environ 4,9 pieds) lorsque c'est possible.
- **•** Il n'est pas possible d'écrire des données sur les cartes mémoire de cet appareil depuis un ordinateur.
- **•** Aucun autre dispositif ne doit être branché via USB à l'ordinateur, lorsque l'appareil est lui-même branché.
- **•** Ne pas retirer la carte mémoire lors de la connexion USB de l'appareil.
- **•** Les témoins d'accès à la carte lorsqu'ils sont branchés à l'USB s'éteindront sauf en cas d'accès.
- **•** Lorsque cet appareil est utilisé en mode lecteur de carte, il n'est pas en mesure de filmer, d'enregistrer ni de lire et les commandes des vignettes ne peuvent pas être effectuées sur les clips.
- **•** Lorsque l'appareil est utilisé comme lecteur de carte, l'espace d'enregistrement libre et l'état de la carte mémoire ne s'affichent pas. De plus, ni la vidéo ni le son ne sont produits ou affichés.
- **•** S'il le moniteur LCD a économisé de l'énergie, il s'allume lorsque vous le touchez.
- **•** Lors de la lecture ou de l'écriture des données sur une carte mémoire à l'aide d'un ordinateur, le logement pour carte SD de l'ordinateur ou le graveur/lecteur de carte SD utilisé pourrait ne pas prendre en charge la carte mémoire.
- **•** Lorsque cet appareil est branché à un ordinateur, celui-ci est reconnu en tant que lecteur externe. Il est affiché sur un ordinateur en tant que lecteur amovible (par exemple :  $\Box$  A001 (F.)).
- Pour avoir un exemple des structures de dossiers d'une carte mémoire (>Exemple de la structure des dossiers d'une carte [mémoire: 50](#page-49-0))

#### **Pour débrancher un câble USB en toute sécurité**

#### **Pour Windows**

**1** Sur l'écran de l'ordinateur, sélectionner l'icône **de la barre des tâches**, puis **désélectionner le numéro de modèle de cet appareil. (Par exemple : "HC-X2", etc.)**

**•** En fonction des paramètres de l'ordinateur, l'icône pourrait ne pas être affichée.

#### **Pour Mac**

**1 Déplacer l'icône du nom de volume de la carte mémoire (par exemple : "A001", etc.) affichée sur le bureau vers "Trash", puis débrancher le câble USB.**

#### **À propos des indicateurs sur l'écran de l'appareil**

- **•** Le voyant d'accès à la carte 1 et le voyant d'accès à la carte 2 clignotent pendant que cet appareil est en cours d'accès. Ne pas débrancher le câble USB, ni la batterie ou l'adaptateur secteur pendant que l'appareil est en cours d'accès.
- **•** Si l'écran ne change pas lorsque l'appareil est utilisé tandis qu'il est branché à un ordinateur, débrancher la batterie et/ou l'adaptateur secteur, attendre environ 1 minute, rebrancher la batterie et/ou l'adaptateur secteur, attendre environ 1 minute de plus pour remettre l'appareil en marche. (Les données peuvent être détruites lorsque les actions ci-dessus sont effectuées pendant un accès à la carte mémoire.)

#### <span id="page-264-0"></span>**Environnement d'exploitation (stockage de masse)**

**•** Même si les conditions nécessaires au système mentionnées dans ce mode d'emploi sont remplies, certains ordinateurs ne peuvent pas être utilisés.

**•** L'équipement USB fonctionne avec le pilote installé par défaut par le SE.

#### **Pour Windows**

#### **SE :**

Windows 11 (64 bits) Windows 10 (32 bits/64 bits) Windows 8.1 (32 bits/64 bits)

#### **CPU :**

1 GHz ou supérieur, processeur à 32 bits ou 64 bits

#### **RAM :**

2 Go ou plus (64 bits)/1 Go ou plus (32 bits)

#### **Interface :** Port USB

#### **Autres conditions nécessaires :**

Souris ou dispositif de pointage équivalent

#### **Pour Mac**

#### **SE :**

macOS v10.15

#### **CPU :**

Intel Core 2 Duo ou supérieur

#### **RAM :**

2 Go ou plus

#### **Interface :**

Port USB

#### **Autres conditions nécessaires :**

Souris ou dispositif de pointage équivalent

# <span id="page-265-0"></span>**Commande à distance par iPhone/iPad ou dispositif Android**

Cet appareil peut se connecter aux dispositifs LAN sans fil via un réseau.

Certaines fonctions peuvent être commandées à distance en connectant l'appareil à un iPhone/iPad ou un dispositif Android à l'aide de l'application HC ROP installée. ( $\rightarrow$ [Connexion à un iPhone/iPad ou un dispositif Android: 278](#page-277-0))

# **Connexion Réseau**

Ce chapitre décrit la manière d'utiliser l'appareil en le connectant au réseau.

- ≥[Connexion réseau: 268](#page-267-0)
- ≥[Paramètres du réseau: 271](#page-270-0)
- ≥[Connexion à un iPhone/iPad ou un dispositif Android: 278](#page-277-0)
- ≥[Fonction de diffusion en flux continu \(streaming\): 280](#page-279-0)

# <span id="page-267-0"></span>**Connexion réseau**

### $(Pour le \n x2)$

Le caméscope peut être connecté au réseau par le LAN filaire, le LAN sans fil ou le modem USB.

- **•** Brancher un câble LAN à la prise <LAN> pour utiliser le LAN filaire.
- **•** Pour utiliser le modem USB, brancher un iPhone/iPad ou un dispositif Android au port USB à l'aide d'un câble USB.

#### (Pour le  $(x_{20})$ )

Le caméscope peut être connecté au réseau par le LAN filaire et le LAN sans fil.

**•** Pour utiliser le LAN filaire, brancher un adaptateur Ethernet USB (disponible dans le commerce) au port USB, puis brancher un câble LAN à la prise LAN de l'adaptateur Ethernet USB.

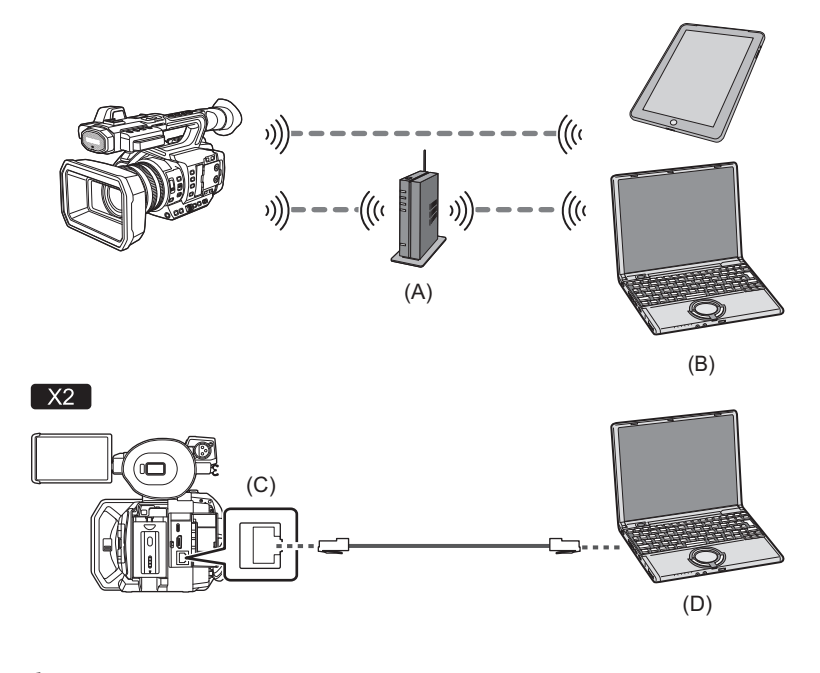

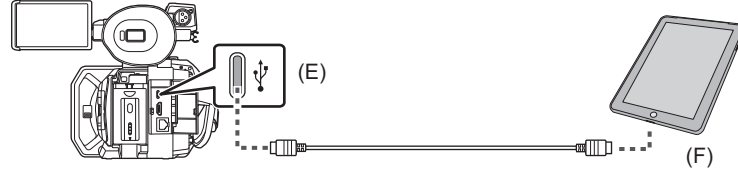

 $\sqrt{X20}$ 

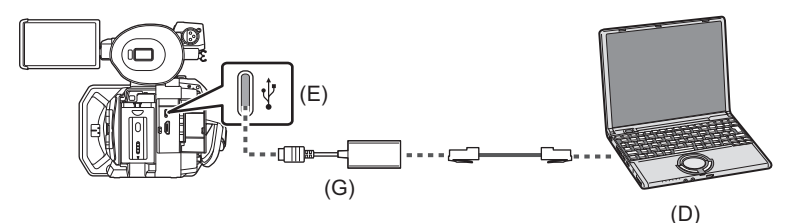

- (A) Point d'accès sans fil
- (B) Dispositif LAN sans fil
- (C) Prise <LAN>
- (D) Dispositif avec prise LAN
- (E) Port USB
- (F) Modem USB
- (G) Adaptateur Ethernet USB (disponible dans le commerce)

≥[Fonctions disponibles: 269](#page-268-0)

- ≥[À propos de la fonction LAN sans fil de cet appareil: 269](#page-268-1)
- ≥[Préparatifs de connexion: 270](#page-269-0)

#### <span id="page-268-0"></span>**Fonctions disponibles**

Lorsque l'appareil est connecté à un réseau, les fonctions suivantes sont disponibles.

- **•** Connexion à l'application HC ROP.
- **•** Fonction de diffusion continue

#### <span id="page-268-1"></span>**À propos de la fonction LAN sans fil de cet appareil**

Ce produit ne peut pas être connecté directement aux lignes de communication (y compris les LAN sans fil publics) des sociétés de télécommunications (sociétés de communications mobiles, sociétés de communications fixes, fournisseurs d'accès Internet, etc.).

S'assurer d'utiliser un routeur, etc. pour connecter ce produit à Internet.

#### **Utiliser cet appareil comme dispositif LAN sans fil**

Pour utiliser des équipements ou des systèmes informatiques nécessitant une sécurité plus fiable que les dispositifs LAN sans fil, s'assurer que les mesures appropriées sont prises concernant les conceptions de sécurité et les défauts des systèmes utilisés.

Panasonic décline toute responsabilité pour tout dommage survenant lors de l'utilisation de cet appareil à des fins autres que comme dispositif LAN sans fil.

#### **L'utilisation de la fonction LAN sans fil de cet appareil est présumée s'effectuer dans les pays où cet appareil est vendu**

Il existe le risque que cet appareil puisse constituer une violation aux règlements sur les ondes radio, s'il est utilisé dans des pays autres que ceux où il est vendu, et Panasonic n'assume aucune responsabilité pour toute violation.

#### **Il existe un risque que les données envoyées et reçues via les ondes radio puissent être interceptées**

Il est à noter qu'il existe un risque que les données envoyées et reçues via les ondes radio puissent être interceptées par une tierce personne.

#### **Ne pas utiliser cet appareil dans des zones où il y a des champs magnétiques, de l'électricité statique ou des interférences**

- **•** Ne pas utiliser cet appareil dans des zones où il y a des champs magnétiques, de l'électricité statique ou des interférences, comme près d'un four à micro-onde. Les ondes radio ne doivent pas atteindre cet appareil.
- **•** L'utilisation de cet appareil près d'un dispositif comme un téléphone sans fil ou tout autre dispositif LAN sans fil qui utilise des ondes radio de la bande 2,4 GHz peut causer une diminution des performances des deux dispositifs.

#### **Ne pas se connecter à un réseau sans fil sans avoir l'autorisation de l'utiliser**

Lorsque cet appareil utilise sa fonction LAN sans fil, les réseaux sans fil sont recherchés automatiquement.

Lorsque cela arrive, des réseaux sans fil sans autorisation d'utilisation (SSID<sup>\*</sup>) peuvent s'afficher, il ne faut cependant pas essayer de se connecter à de tels réseaux car cela pourrait être considéré comme un accès non autorisé.

\* SSID fait référence au nom du dispositif qui est utilisé pour identifier le réseau d'une connexion LAN sans fil. Si le SSID des deux dispositifs correspond, la transmission est possible.

#### **Avant usage**

Pour utiliser la fonction LAN sans fil sur cet appareil, il faut avoir un point d'accès sans fil ou un dispositif connecté ayant une fonctionnalité LAN sans fil.

Pour connaitre les commandes et les paramètres du dispositif utilisé, comme un appareil iPhone/iPad ou Android, consulter le mode d'emploi de celui-ci.

#### **Cet appareil est compatible WPS**

WPS (Wi-Fi Protected Setup™) est une fonction qui permet de configurer facilement une connexion avec un dispositif LAN sans fil et de définir les paramètres relatifs à la sécurité.

- **•** Cet appareil ne peut pas se connecter à des dispositifs LAN sans fil via un réseau public sans fil.
- **•** Le point d'accès sans fil doit être compatible IEEE802.11b, IEEE802.11g, ou IEEE802.11n.
- **•** Cet appareil utilise la bande de fréquence 2,4 GHz. Il n'est pas possible d'établir de connexion LAN sans fil en utilisant la bande de fréquence 5 GHz.
- **•** Lors de l'utilisation d'un point d'accès sans fil, il est fortement conseillé de définir une clé de chiffrement pour garantir la sécurité des informations.
- **•** En fonction de l'état du signal, il pourrait être impossible de se connecter aux dispositifs LAN sans fil via un réseau.
- **•** Si la connexion LAN sans fil ne fonctionne pas bien, placer l'émetteur LAN sans fil (→[Émetteur LAN sans fil: 20](#page-19-0)) face au dispositif LAN sans fil.
- Lorsque l'indicateur de la batterie ( $\Box$ ) clignote en rouge, la connexion avec un autre appareil pourrait ne pas démarrer ou bien la connexion pourrait s'interrompre.
- Lorsque la fonction LAN sans fil de cet appareil est utilisée, l'émetteur LAN sans fil (→[Émetteur LAN sans fil: 20\)](#page-19-0) peut chauffer mais il ne s'agit pas d'un dysfonctionnement.

#### <span id="page-269-0"></span>**Préparatifs de connexion**

#### **Pour le LAN filaire**

#### (Pour le  $\sqrt{2}$ )

**1 Brancher un câble LAN (disponible dans le commerce) à la prise <LAN> de cet appareil.**

Brancher l'autre bout du câble LAN à un dispositif compatible avec le LAN filaire.

(Pour le  $(x_{20})$ )

- **1 Brancher un adaptateur Ethernet USB (disponible dans le commerce) au port USB de cet appareil.**
- **2 Brancher un câble LAN (disponible dans le commerce) à l'adaptateur Ethernet USB (disponible dans le commerce) et au dispositif compatible avec le LAN filaire.**

**•** Concernant le câble à brancher à la prise <LAN>, utiliser celui qui suit.

– Câble LAN (STP (Shielded Twisted Pair : paire torsadée blindée), de catégorie 5e ou supérieure. 100 m maximum (environ 328 pieds))

#### $\div$  x<sub>2</sub> Pour le modem USB

**1 Brancher un câble USB (disponible dans le commerce) au port USB de cet appareil et à l'appareil qui doit être utilisé comme modem USB (iPhone/iPad ou dispositif Android).**

Enfoncer fermement le câble jusqu'au bout.

**•** Vérifier au préalable le type des prises de connexion de cet appareil et du dispositif et utiliser le câble adapté à la connexion aux ports USB. La connexion pourrait être instable selon la longueur et les caractéristiques du câble USB.

**•** Pour retirer le câble USB, le tirer en le tenant bien droit.

# <span id="page-270-0"></span>**Paramètres du réseau**

- ≥[Réglages pour le LAN sans fil: 271](#page-270-1)
- ≥[Réglages pour le LAN filaire: 274](#page-273-0)
- ≥[Réglage pour le modem USB \[X2\]: 276](#page-275-0)
- ≥[Vérification de l'état du réseau: 276](#page-275-1)
- ≥[Vérification de l'environnement réseau: 277](#page-276-0)

## <span id="page-270-1"></span>**Réglages pour le LAN sans fil**

Ceci est le réglage pour se connecter directement au terminal iPhone/iPad ou Android ou pour se connecter au point d'accès sans fil via le LAN sans fil.

## **Connexion directe ([DIRECT])**

Ceci est le réglage pour connecter directement l'appareil au terminal iPhone/iPad ou Android. L'appareil peut redémarrer si nécessaire lorsque le paramètre est modifié.

- **1 Sélectionner le menu [RÉSEAU] [SÉL. APPAREIL] [WLAN].**
- **2 Sélectionner le menu [RÉSEAU] [PROPRIÉTÉ WLAN] [TYPE] [DIRECT].**
- **3 Sélectionner le menu [RÉSEAU] [PARAM. WLAN IPv4] [DHCP] [SERVEUR].**

Lorsque la fonction serveur DHCP de cet appareil n'est pas utilisée, sélectionner [OFF].

**4 Dans le menu [RÉSEAU] [PROPRIÉTÉ WLAN] et [PARAM. WLAN IPv4], régler chaque élément si nécessaire.**

• Pour avoir des détails sur les éléments de réglage (→Éléments de réglage de [PROPRIÉTÉ WLAN] et [PARAM. WLAN [IPv4\] lorsque \[DIRECT\] est sélectionné: 272\)](#page-271-0).

**5 Sélectionner le SSID de l'appareil dans la liste SSID du terminal iPhone/iPad ou Android, et saisir le mot de passe (clé de chiffrement).**

Afficher la liste des points d'accès sans fil dans les paramètres LAN sans fil et sélectionner le SSID de l'appareil. **•** Réglage d'usine : Il s'agit du numéro de modèle de l'appareil utilisé. (Par exemple : [HC-X2], etc.) Lorsque l'écran de confirmation du mot de passe s'affiche, saisissez le mot de passe (clé de cryptage). Pour plus de détails, consulter le mode d'emploi du terminal iPhone/iPad ou Android. **•** Réglage d'usine : [01234567890123456789abcdef]

## **6 Fermer le menu ou retourner au niveau [RÉSEAU].**

#### **7 Vérifiez la connexion au réseau.**

Une fois connecté  $\mathcal{D}$  apparait sur l'écran de cet appareil.

#### <span id="page-271-0"></span>**Éléments de réglage de [PROPRIÉTÉ WLAN] et [PARAM. WLAN IPv4] lorsque [DIRECT] est sélectionné**

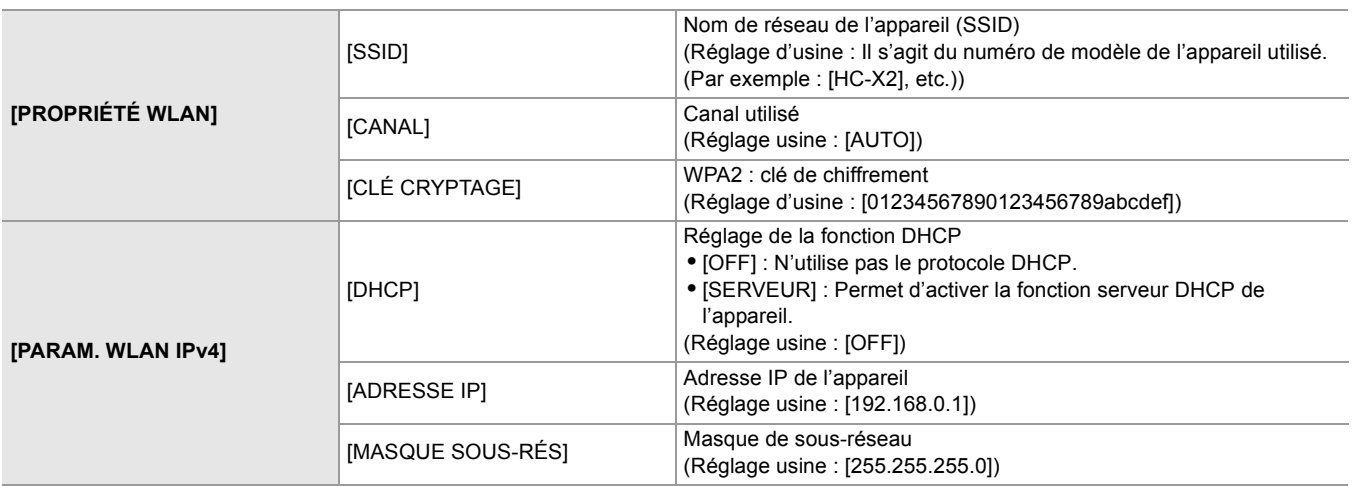

**•** Lorsque [DIRECT] est sélectionné, les paramètres du menu suivant sont automatiquement définis et ne peuvent pas être modifiés :

- $-$  [PARAM. WLAN IPv4]  $\Rightarrow$  [PASSERELLE DÉFAUT]
- $-$  [PARAM. WLAN IPv4]  $\Rightarrow$  [DNS PRIMAIRE]
- $-$  [PARAM. WLAN IPv4]  $\Rightarrow$  [DNS SECONDAIRE]

**•** La durée du démarrage après la mise sous tension peut être prolongée du fait du démarrage du réseau.

- **•** Les changements de réglage de [SÉL. APPAREIL] ne seront pas répercutés avant le redémarrage de l'appareil. De plus, la sortie de l'écran de réglage peut prendre du temps à cause du redémarrage du service réseau après le changement de paramètre.
- **•** Il est impossible de définir certains éléments absents du tableau.
- **•** [CRYPTAGE] sera fixé sur [WPA2-AES].

## **Connexion au point d'accès sans fil ([INFRA (SELECT)]/[INFRA (MANUEL)])**

Il s'agit du réglage pour connecter l'appareil à un point d'accès sans fil.

**Pour connecter en cherchant le point d'accès sans fil (SSID)**

- **1 Sélectionner le menu [RÉSEAU] [SÉL. APPAREIL] [WLAN].**
- **2 Sélectionner le menu [RÉSEAU] [PROPRIÉTÉ WLAN] [TYPE] [INFRA (SELECT)].**
- **3 Sélectionner le menu [RÉSEAU] [PARAM. WLAN IPv4] [DHCP] [CLIENT].** Lorsque la fonction serveur DHCP du point d'accès sans fil n'est pas utilisée, sélectionner [OFF].
- **4 Sélectionner [RÉSEAU] [PROPRIÉTÉ WLAN] et [PARAM. WLAN IPv4] puis régler chaque élément comme demandé.**

• Pour avoir des détails sur les éléments de réglage (→Éléments de réglage de [PROPRIÉTÉ WLAN] et [PARAM. WLAN [IPv4\] lorsque \[INFRA \(SELECT\)\] ou \[INFRA \(MANUEL\)\] est sélectionné: 273\)](#page-272-0).

**5 Sélectionner le SSID du point d'accès sans fil trouvé avec [RÉSEAU] [PROPRIÉTÉ WLANI → [SSID].** 

Le réglage se termine si [CLÉ CRYPTAGE] (clé de chiffrement, mot de passe) n'est pas défini.

- **6 Si [CLÉ CRYPTAGE] est défini, saisir le mot de passe et sélectionner [Accès].**
- **7 Fermer le menu ou retourner au niveau [RÉSEAU].**
- **8 Vérifiez la connexion au réseau.**

Une fois connecté  $\mathcal{D}$  apparait sur l'écran de cet appareil.

#### **Pour saisir manuellement le point d'accès sans fil (SSID)**

- **1 Sélectionner le menu [RÉSEAU] [SÉL. APPAREIL] [WLAN].**
- **2 Sélectionner le menu [RÉSEAU] [PROPRIÉTÉ WLAN] [TYPE] [INFRA (MANUEL)].**
- **3 Sélectionner [RÉSEAU] [PROPRIÉTÉ WLAN] et [PARAM. WLAN IPv4] puis régler chaque élément comme demandé.**

• Pour avoir des détails sur les éléments de réglage (→Éléments de réglage de [PROPRIÉTÉ WLAN] et [PARAM. WLAN [IPv4\] lorsque \[INFRA \(SELECT\)\] ou \[INFRA \(MANUEL\)\] est sélectionné: 273\)](#page-272-0).

**4 Dans le menu [RÉSEAU] [PROPRIÉTÉ WLAN] [SSID], saisir le SSID du point d'accès sans fil auquel se connecter.**

Le réglage se termine si [CLÉ CRYPTAGE] (clé de chiffrement, mot de passe) n'est pas défini.

- **5 Si [CLÉ CRYPTAGE] est défini, saisir le mot de passe et sélectionner [Accès].**
- **6 Fermer le menu ou retourner au niveau [RÉSEAU].**
- **7 Vérifiez la connexion au réseau.**

Une fois connecté  $\mathcal{D}$  apparait sur l'écran de cet appareil.

#### <span id="page-272-0"></span>**Éléments de réglage de [PROPRIÉTÉ WLAN] et [PARAM. WLAN IPv4] lorsque [INFRA (SELECT)] ou [INFRA (MANUEL)] est sélectionné**

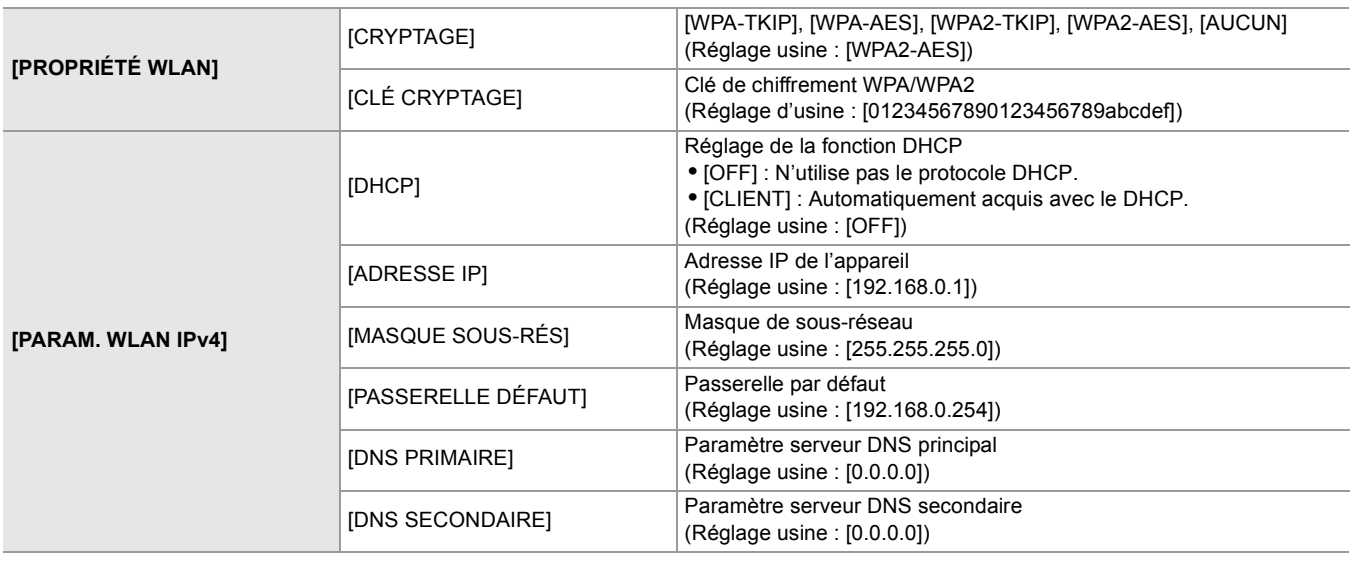

- **•** En fonction de l'environnement, la vitesse de communication peut ralentir ou bien le point d'accès sans fil pourrait ne pas être disponible à l'usage.
- **•** La durée du démarrage après la mise sous tension peut être prolongée du fait du démarrage du réseau.
- **•** Les changements de réglage de [SÉL. APPAREIL] ne seront pas répercutés avant le redémarrage de l'appareil. De plus, la sortie de l'écran de réglage peut prendre du temps à cause du redémarrage du service réseau après le changement de paramètre.
- **•** ENCRYPTION dans WEP n'est pas pris en charge.
- **•** Certains éléments ne peuvent pas être paramétrés en fonction des réglages comme ceux du [DHCP].
- **•** Lorsque [DHCP] est réglé sur [CLIENT], certaines des informations acquises automatiquement avec le protocole DHCP s'affichent dans le menu.
- Pour avoir des détails sur l'état du réseau, vérifier en sélectionnant le menu [RÉSEAU] → [INFORMATION] → [STATUT].
- **•** L'adresse IP, le masque de sous-réseau et la passerelle par défaut doivent être réglés correctement. Pour plus de détails, contactez l'administrateur du réseau.
- **•** Lorsque la passerelle par défaut ou le DNS ne sont pas utilisés, régler sur [0.0.0.0]. Cependant, le DNS ne peut pas être désactivé lorsque [DHCP] est réglé sur [CLIENT].
- **•** En fonction de l'environnement réseau, même si [DHCP] est réglé sur [CLIENT], la saisie manuelle de la valeur du DNS peut être demandée. Si une valeur DNS invalide est saisie dans une des cases, l'attribution automatique par le protocole DHCP ne fonctionnera pas correctement.

## <span id="page-273-0"></span>**Réglages pour le LAN filaire**

Voici les réglages relatifs à l'utilisation d'un réseau local câblé.

#### $\div$  **Pour le** *x***<sub>2</sub>**

- **1 Sélectionner le menu [RÉSEAU] [SÉL. APPAREIL] [LAN].**
- **2 Dans le menu [RÉSEAU] [RÉGLAGES LAN IPv4] et [RÉGLAGES LAN IPv6], régler chaque élément comme demandé.**

- **3 Fermer le menu ou retourner au niveau [RÉSEAU].**
- **4 Configurez les paramètres du réseau local câblé sur votre périphérique, comme un ordinateur.**

Pour plus de détails, reportez-vous au mode d'emploi ou à l'aide du périphérique de connexion.

#### <span id="page-273-1"></span>**Éléments de réglage de [RÉGLAGES LAN IPv4] et [RÉGLAGES LAN IPv6] lorsque [LAN] est sélectionné**

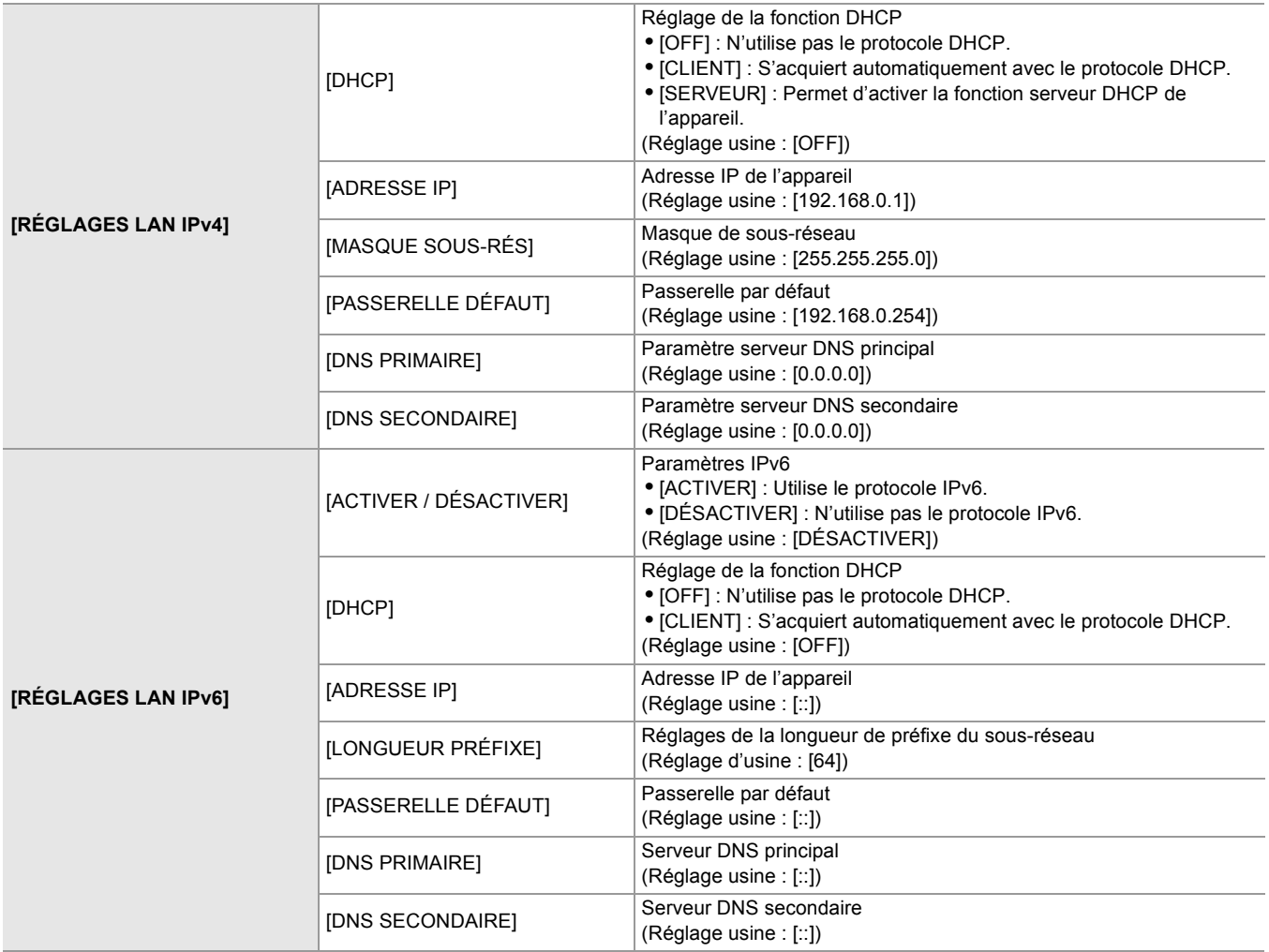

<sup>•</sup> Pour avoir des détails sur les éléments de réglage (→Éléments de réglage de [RÉGLAGES LAN IPv4] et [RÉGLAGES [LAN IPv6\] lorsque \[LAN\] est sélectionné: 274\)](#page-273-1).

- $\diamond$  **Pour le <b>***R*<sub>20</sub>
- **1 Sélectionner le menu [RÉSEAU] [SÉL. APPAREIL] [USB-LAN].**
- **2 Dans le menu [RÉSEAU] [PARAM. USB-LAN IPv4] et [PARAM. USB-LAN IPv6], régler chaque élément comme demandé.**

• Pour avoir des détails sur les éléments de réglage (→Éléments de réglage de [PARAM. USB-LAN IPv4] et [PARAM. [USB-LAN IPv6\] lorsque \[USB-LAN\] est sélectionné: 275\)](#page-274-0).

- **3 Fermer le menu ou retourner au niveau [RÉSEAU].**
- **4 Configurez les paramètres du réseau local câblé sur votre périphérique, comme un ordinateur.**

Pour plus de détails, reportez-vous au mode d'emploi ou à l'aide du périphérique de connexion.

#### <span id="page-274-0"></span>**Éléments de réglage de [PARAM. USB-LAN IPv4] et [PARAM. USB-LAN IPv6] lorsque [USB-LAN] est sélectionné**

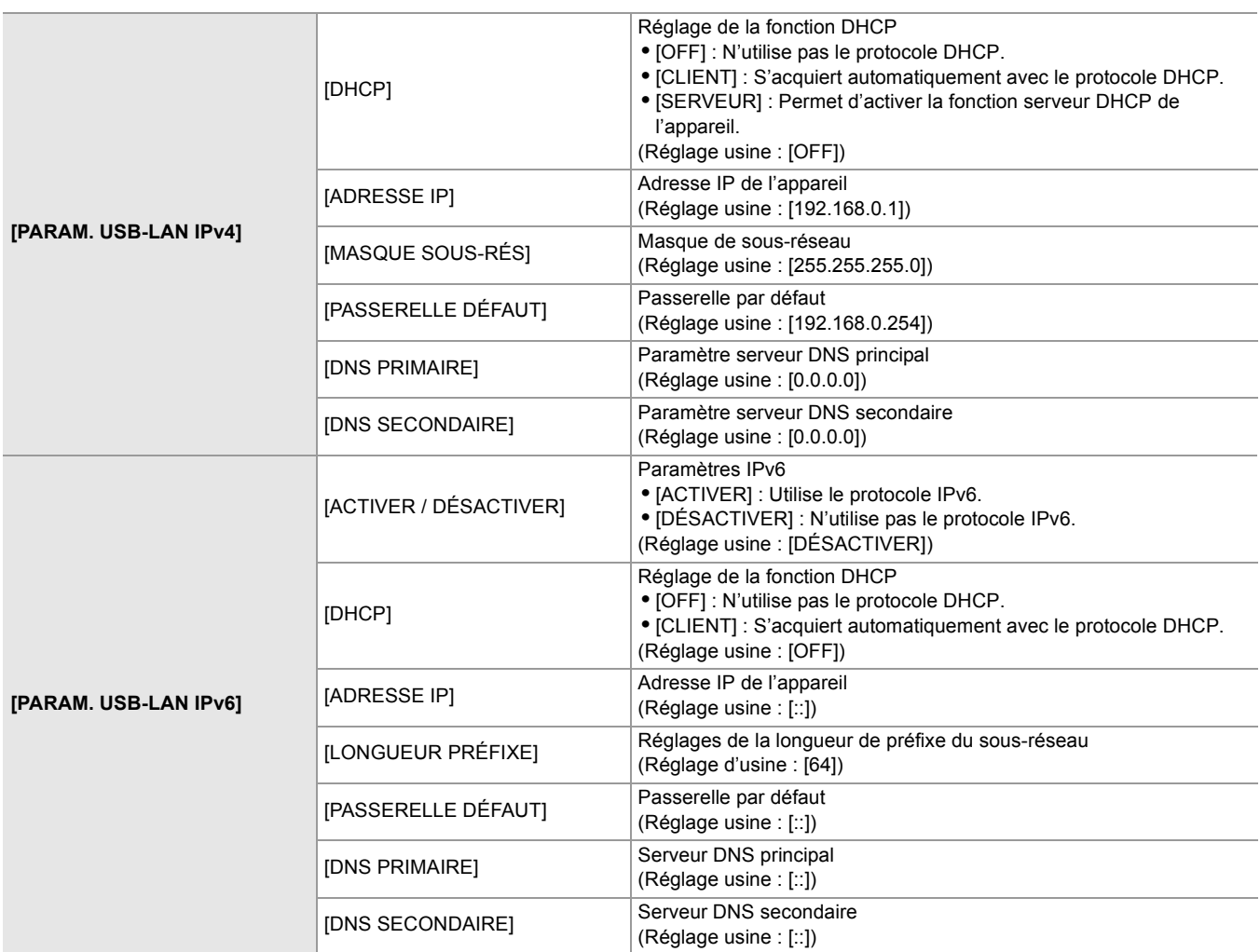

- **•** Certains éléments ne peuvent pas être sélectionnés en fonction des réglages comme ceux du [DHCP].
- **•** La durée du démarrage après la mise sous tension peut être prolongée du fait du démarrage du réseau.
- **•** Les changements de réglage de [SÉL. APPAREIL] ne seront pas répercutés avant le redémarrage de l'appareil. De plus, la sortie de l'écran de réglage peut prendre du temps à cause du redémarrage du service réseau après le changement de paramètre.
- **•** L'adresse IP, le masque de sous-réseau et la passerelle par défaut doivent être réglés correctement. Pour plus de détails, contactez l'administrateur du réseau.
- **•** Régler [0.0.0.0] ou [::] si la passerelle par défaut ou le DNS ne sont pas utilisés. Cependant, le DNS ne peut pas être désactivé lorsque [DHCP] est réglé sur [CLIENT].
- **•** En fonction de l'environnement réseau, même si [DHCP] est réglé sur [CLIENT], la saisie manuelle de la valeur du DNS peut être demandée. Si une valeur DNS invalide est saisie dans une des cases, l'attribution automatique par le protocole DHCP ne fonctionnera pas correctement.
- **•** Le DHCP et le DNS pourraient ne pas fonctionner correctement en fonction de l'environnement réseau.
- **•** Dans les cas suivants, l'adresse IP ne peut pas être acquise automatiquement en fonction de la synchronisation de la connexion avec les dispositifs réseau.
- Dans ce cas, rebranchez le câble LAN ou contactez votre administrateur réseau.
- (Pour le  $\sqrt{2}$ ) Si [RÉGLAGES LAN IPv6] → [DHCP] → [CLIENT] est sélectionné (Pour le  $\sqrt{20}$ ) Si [PARAM. USB-LAN IPv6] → [DHCP] → [CLIENT] est sélectionné

## <span id="page-275-0"></span>**Réglage pour le modem USB [X2]**

Voici les réglages lors de l'utilisation du modem USB.

- **1 Sélectionner le menu [RÉSEAU] [SÉL. APPAREIL] [PARTAGE DE CONNEXION PAR USB].**
- **2 Activer le modem USB (partage de connexion Internet) sur l'écran des paramètres réseau du dispositif intégrant le modem USB connecté au caméscope.**

Autoriser l'accès au dispositif connecté si une alerte demandant l'autorisation s'affiche sur le modem USB. La connexion n'est pas effective tant que l'autorisation n'a pas été donnée.

**3 Fermer le menu ou retourner au niveau [RÉSEAU].**

### **4 Vérifiez la connexion au réseau.**

Une fois connecté  $\left\| \rule{0pt}{10pt} \right\|$  apparait sur l'écran de cet appareil.

**•** La durée du démarrage après la mise sous tension peut être prolongée du fait du démarrage du réseau.

- **•** Les changements de réglage de [SÉL. APPAREIL] ne seront pas répercutés avant le redémarrage du caméscope. De plus, la sortie de l'écran de réglage peut prendre du temps à cause du redémarrage du service réseau après le changement de paramètre.
- **•** L'adresse IP, le DNS et d'autres paramètres ne peuvent pas être réglés manuellement lors de la connexion par modem USB.
- **•** L'icône indiquant que la connexion est effective indique que la communication entre ce caméscope et le modem USB a été établie. Si le modem USB ne peut pas se connecter à Internet, le caméscope ne peut pas se connecter à Internet même si l'icône indiquant que la connexion est établie s'affiche sur l'écran du caméscope.
- **•** Lorsqu'un dispositif intégrant un modem USB est connecté au caméscope à l'aide d'un câble USB, celui-ci se charge. Si une batterie est utilisée pour alimente le caméscope, la durée enregistrable en continu sera raccourcie.

#### <span id="page-275-1"></span>**Vérification de l'état du réseau**

L'état du réseau de l'appareil peut être vérifié en effectuant l'action suivante.

## **1 Sélectionner le menu [RÉSEAU] [INFORMATION] [STATUT].**

## <span id="page-276-0"></span>**Vérification de l'environnement réseau**

- **1 Sélectionner le menu [RÉSEAU] [UTILITÉ] [CONTRÔLEUR RÉSEAU].**
- **2 Toucher [△]/[** $∇$ ] si nécessaire pour vérifier les résultats.
- **•** L'affichage des résultats de la vérification peut prendre un certain temps car il s'agit de la connexion avec un équipement externe qui est vérifiée.
- Pour annuler, toucher le touche <EXIT> ou [ $\bigcirc$ ].
- **•** Pour plus de détails sur les résultats de la vérification, contacter l'administrateur du réseau en cours d'utilisation.

## **Sauvegarde des résultats de la vérification**

Les résultats de la vérification peuvent être sauvegardés sur une carte SD si nécessaire.

**1 Sélectionner [SAVE] lorsque les résultats de la vérification s'affichent.** Un écran de confirmation s'affiche.

## **2 Sélectionner [SET].**

Le fichier est sauvegardé.

**•** Si aucune carte SD n'est présente dans le logement pour carte ou si elle est protégée, [SAVE] ne peut pas être sélectionné.

**•** La destination de sauvegarde sur la carte SD et le nom de fichier fixe sont indiqués ci-dessous. Le fichier sera écrasé s'il est déjà existant.

¥PRIVATE¥MEIGROUP¥PAVCN¥SBG¥P2SD¥netchk.txt

# <span id="page-277-0"></span>**Connexion à un iPhone/iPad ou un dispositif Android**

L'appareil peut être commandé par un terminal iPhone/iPad ou Android.

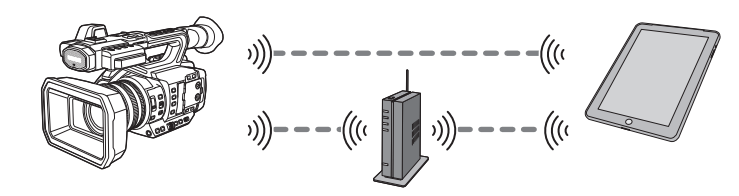

≥[Réglage de l'appareil: 278](#page-277-1)

- ≥[Préparatifs pour l'application HC ROP: 279](#page-278-0)
- ≥[Connexion à l'application HC ROP: 279](#page-278-1)
- ≥[Commande lorsque l'application HC ROP est connectée: 279](#page-278-2)

#### <span id="page-277-1"></span>**Réglage de l'appareil**

#### **Spécification des paramètres réseau**

Préciser les réglages réseau. (→ [Paramètres du réseau: 271\)](#page-270-0)

#### **Réglage du nom de compte d'utilisateur et du mot de passe**

Définir le compte utilisateur et le mot de passe à saisir dans l'application HC ROP.

- **1 Sélectionner le menu [RÉSEAU] [IP À DISTANCE] [COMPTE UTILSR].**
- **2 Saisir le nom du compte utilisateur et sélectionner [Accès].**

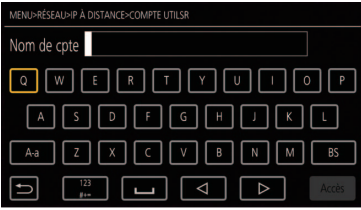

**•** Saisissez le nom de compte d'utilisateur comportant 31 caractères maximum.

#### **3 Saisir le mot de passe et sélectionner [Accès].**

**•** Saisissez un mot de passe comprenant entre 8 et 15 caractères.

## **Pour saisir un caractère**

L'opération est la même que la saisie avec un clavier.

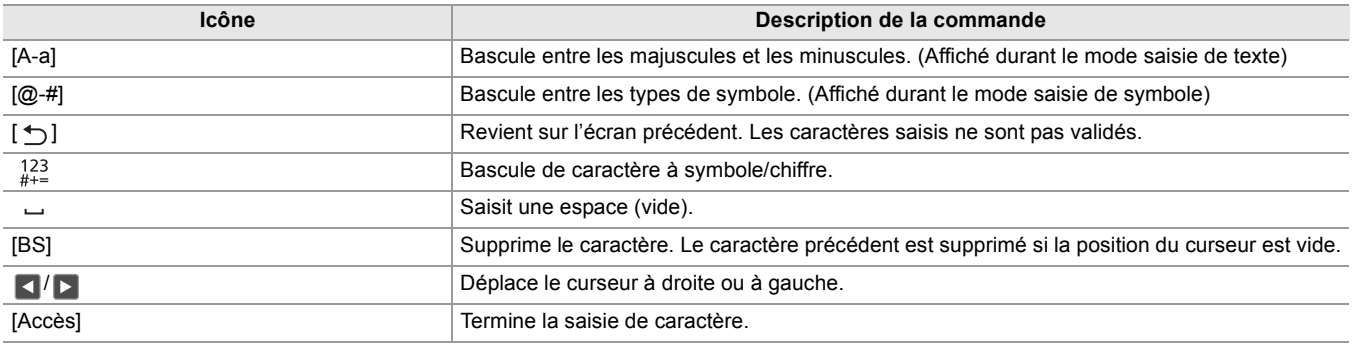

## **Activation de la fonction de télécommande IP**

**1 Sélectionner le menu [RÉSEAU] [IP À DISTANCE] [ACTIVER / DÉSACTIVER] [ACTIVER].**

## **Réglage du numéro de port de secours**

En fonction de l'environnement, il est nécessaire de définir un numéro de port de secours.

## **1 Définir le numéro de port dans le menu [RÉSEAU] [IP À DISTANCE] [PORT HC ROP].**

- La valeur de réglage n'est pas reflétée avant que le menu [RÉSEAU]  $\Rightarrow$  [IP À DISTANCE]  $\Rightarrow$  [ACTIVER / DÉSACTIVER] ne soit basculé sur [DÉSACTIVER] une fois, ou lorsque le caméscope est redémarré.
- **•** Le numéro 80 et la même valeur que le numéro de port défini pour un autre élément de menu ne peuvent pas être indiqués.
- **•** Le port TCP défini comme valeur de réglage et le port UDP défini comme valeur de réglage +1 seront utilisés.
- **•** Demander à l'administrateur réseau ou au contrôleur si une modification est nécessaire.

## **Vérification/suppression des comptes d'utilisateur**

## **1 Sélectionner le menu [RÉSEAU] [IP À DISTANCE] [LISTE COMPTE].**

La liste des comptes d'utilisateur enregistrés s'affiche.

**•** Procéder à l'étape 4 pour uniquement vérifier les comptes utilisateur.

- **2 Sélectionner le compte utilisateur à supprimer.**
- **3 Lorsque le message de vérification est affiché, sélectionner [SET].**
- **4** Sélectionner  $\lceil \cdot \cdot \rceil$  et mettre fin à la commande.

## <span id="page-278-0"></span>**Préparatifs pour l'application HC ROP**

Installer l'application HC ROP sur le terminal iPhone/iPad ou Android.

#### **Pour iPhone/iPad**

**•** Télécharger l'application HC ROP depuis l'App Store.

#### **Pour Android**

- **•** Télécharger l'application HC ROP depuis Google Play Store.
- **•** Pour avoir des informations sur le SE prenant en charge l'application HC ROP, consulter la page de téléchargement sur l'App Store ou Google Play Store.

## <span id="page-278-1"></span>**Connexion à l'application HC ROP**

Se connecter à l'appareil en suivant le guide de l'application HC ROP.

- **•** Modifier le numéro de port de destination de la connexion dans l'application HC ROP si le numéro de port de secours est modifié dans cet appareil.
- **•** L'appareil ne peut pas se connecter à l'application HC ROP pendant que le menu ou l'écran des vignettes est affiché.
- **•** Pour avoir des détails sur les commandes de l'application HC ROP, consulter l'aide en ligne de cette dernière.

## <span id="page-278-2"></span>**Commande lorsque l'application HC ROP est connectée**

#### **Commande de l'appareil qui est connecté**

La touche <THUMBNAIL> ne peut pas être utilisée.

#### **Fonctionnement de l'enregistrement et de la lecture pendant la connexion**

- **•** L'enregistrement peut être commandé par l'appareil ou par l'application HC ROP.
- **•** Le fonctionnement de lecture est impossible.

**•** Le contenu défini par la commande à distance à l'aide de l'application HC ROP est répercuté à l'appareil. (Hors réglage par interrupteur "dur")

# <span id="page-279-0"></span>**Fonction de diffusion en flux continu (streaming)**

Il est possible d'effectuer une diffusion en flux continu du son et de la vidéo en cours de prise de vue avec l'appareil connecté au réseau (LAN filaire, LAN sans fil et modem USB<sup>\*</sup>).

La diffusion en mode continu peut être effectuée à l'aide de l'appareil, du logiciel d'application d'un dispositif connecté au réseau ou d'un serveur en mesure de recevoir le flux d'une vidéo envoyé par l'appareil.

Il existe 2 manières de lancer la diffusion en mode continu : Diffuser depuis le logiciel d'application et diffuser depuis l'appareil. Cette section décrit la manière de connecter l'appareil à un réseau avec chaque méthode.

- $*$  Disponible à l'usage en utilisant le  $\sqrt{\phantom{a}}$  X2.
- ≥[Réglage de base du caméscope: 281](#page-280-0)
- ≥[Réglage de chaque protocole et démarrage de la diffusion en flux continu \(streaming\): 283](#page-282-0)
- ≥[Gestion des informations de réglage: 285](#page-284-0)
- ≥[Saisie des paramètres en utilisant l'outil de réglage: 286](#page-285-0)
- **•** La diffusion continue s'arrête lorsque vous effectuez des opérations telles que l'affichage de l'écran des miniatures ou la lecture de clips sur la caméra.
- **•** La diffusion continue peut s'arrêter si le réglage de l'heure ou de la date a lieu pendant la diffusion continue.
- **•** S'il existe un paramètre qui désactive le VFR et d'autres fonctions de diffusion en flux continu dans le fichier scène, la diffusion s'arrêtera en raison du changement du fichier scène.

**•** Faire attention, car l'image de la diffusion en flux continu peut être libérée involontairement en fonction de l'environnement système sur lequel diffuser et des réglages du service et du système utilisés.

## <span id="page-280-0"></span>**Réglage de base du caméscope**

## **Spécification des paramètres réseau**

Préciser les réglages réseau. (→ [Paramètres du réseau: 271\)](#page-270-0)

- **Réglages relatifs à la fonction de diffusion continue**
- **1 Régler le menu [SYSTÈME] [FRÉQUENCE]/[FORMAT ENREG.].**

Régler sur le format d'enregistrement FHD (1920×1080)

- **2 Sélectionner le menu [RÉSEAU] [FONCT. RÉSEAU] [STREAMING].** La fonction de diffusion continue est activée.
- **3 Définir le protocole avec le menu [RÉSEAU] [STREAMING] [PROTOCOLE DE STREAMING].**
- **4 Dans le menu [RÉSEAU] [STREAMING] [FORMAT STREAMING], régler le format pour la diffusion en flux continu.**

• Pour avoir des détails sur les éléments de réglage ( $\rightarrow$ [Réglages pour utiliser la fonction diffusion en mode continu: 282](#page-281-0))

- **5 Définir le réglage correspondant au protocole sélectionné. ([Réglage de chaque](#page-282-0)  [protocole et démarrage de la diffusion en flux continu \(streaming\): 283\)](#page-282-0)**
- **•** La fonction de diffusion continue est disponible lorsque toutes les conditions suivantes sont remplies.
- Le menu [FICHIER SCÈNE]  $\Rightarrow$  [VFR]  $\Rightarrow$  [OFF] est sélectionné
- Le menu [SYSTÈME]  $\Rightarrow$  [SUPER LENT]  $\Rightarrow$  [OFF] est sélectionné
- Le menu a été défini en fonction du "[Réglages pour utiliser la fonction diffusion en mode continu"](#page-281-0) (Ceci ne peut pas être utilisé lorsque UHD est sélectionné) (→ [Réglages pour utiliser la fonction diffusion en mode continu: 282](#page-281-0))
- L'enregistrement par intervalles, l'enregistrement en arrière-plan et l'enregistrement à double codec\* sont désactivés
- \* Disponible au réglage en utilisant le  $X2$ .

#### $(Pour le \n $\sqrt{2}$ )$

- **•** Lorsque le menu [FICHIER SCÈNE] [SÉL. MODE GAMMA] est réglé sur [HLG], la vidéo est diffusée après avoir été convertie d'une plage dynamique élevée à une plage dynamique standard.
- Lorsque le menu [FICHIER SCÈNE] → [SÉL. MODE GAMMA] est réglé sur [V-Log], la vidéo est diffusée après avoir été convertie de V-Log à V-709.

## <span id="page-281-0"></span>**Réglages pour utiliser la fonction diffusion en mode continu**

L'élément pouvant être sélectionné varie en fonction des réglages [PROTOCOLE DE STREAMING].

#### **• Lorsque le menu [SYSTÈME] [FRÉQUENCE] [59.94Hz] est sélectionné**

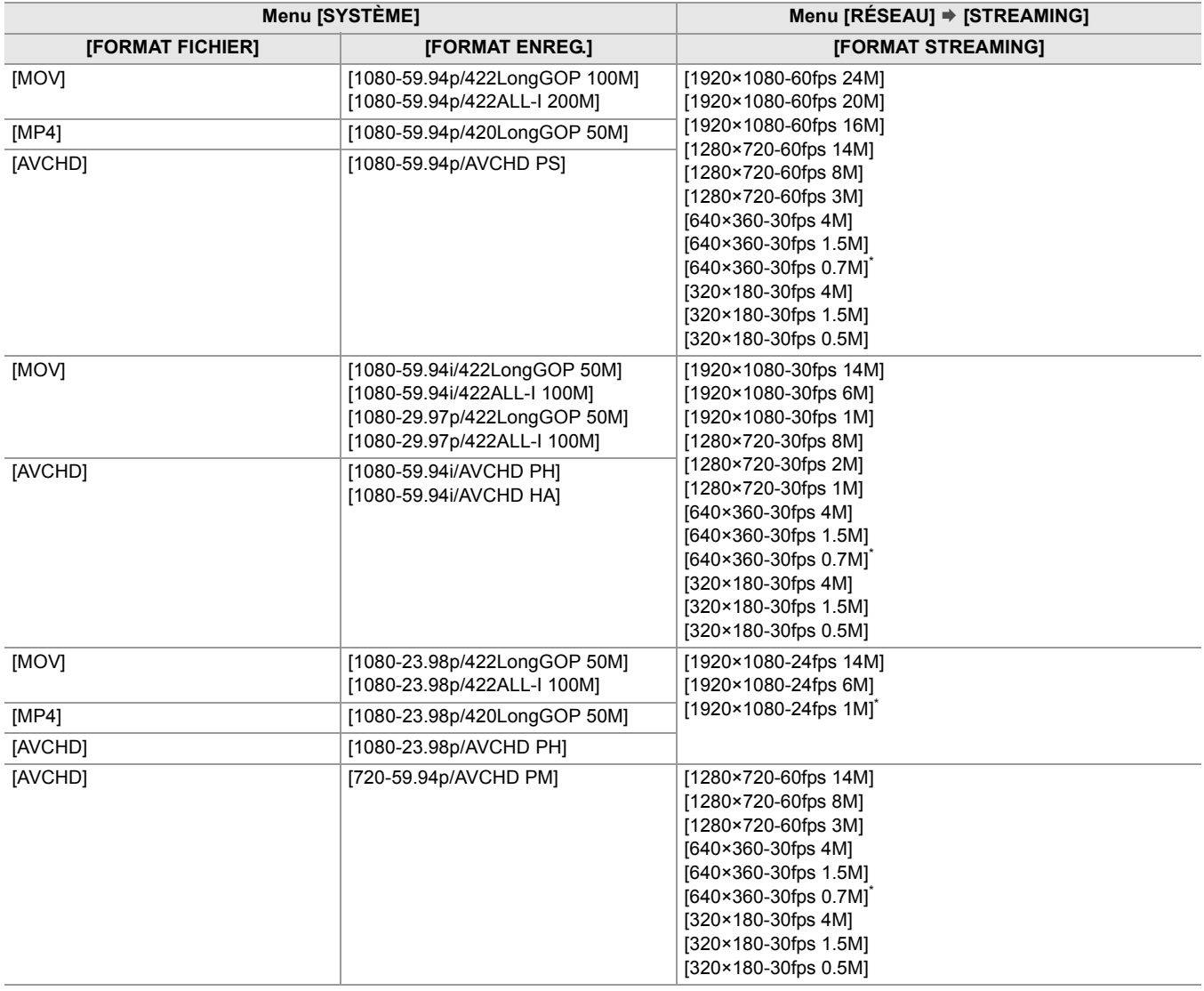

#### **• Lorsque le menu [SYSTÈME] [FRÉQUENCE] [50.00Hz] est sélectionné**

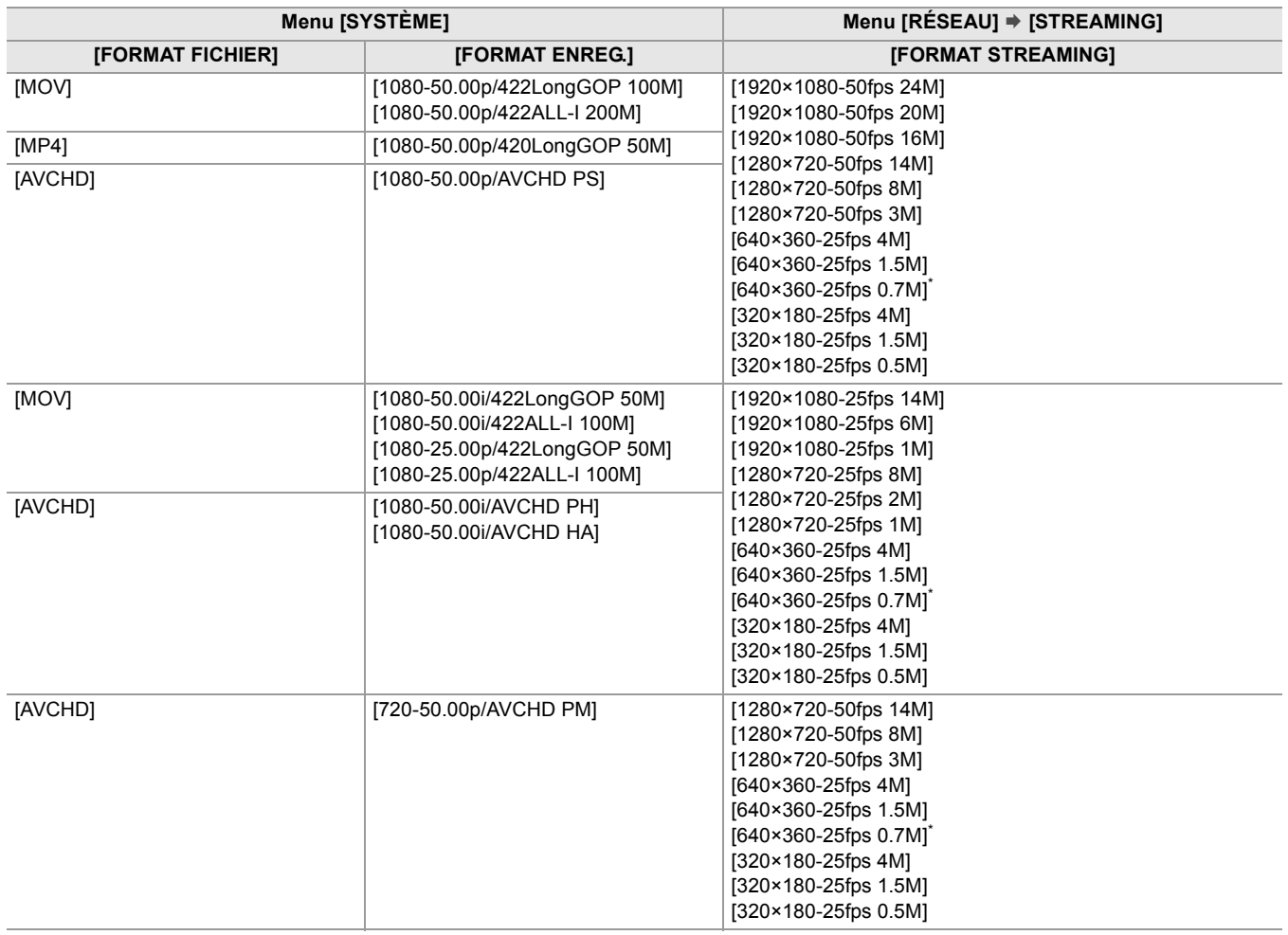

\* Réglage usine

## <span id="page-282-0"></span>**Réglage de chaque protocole et démarrage de la diffusion en flux continu (streaming)**

## **RTMP(S)**

- **1 Sélectionner le menu [RÉSEAU] [STREAMING] [PROTOCOLE DE STREAMING] [RTMP(S)].**
- **2 Régler la destination. ([Réglage de la destination: 285](#page-284-1))**

## **3 Sélectionner le menu [RÉSEAU] [STREAMING] [DÉMAR.] [ON].**

Si le caméscope est connecté à la destination de la transmission par le réseau, le caméscope démarre la transmission du flux vidéo.

- Pour arrêter la transmission de la diffusion en flux continu de l'image, sélectionner le menu [RÉSEAU]  $\Rightarrow$  [STREAMING]  $\Rightarrow$  [DÉMAR.]  $\Rightarrow$  [OFF].
- **•** Le menu [DÉMAR.] ne peut pas être sélectionné si la diffusion en flux continu ne démarre pas à cause de l'absence de connexion réseau, etc.
- Le démarrage/arrêt de la diffusion en flux continu depuis le caméscope peut être attribué à la touche USER. (→Attribution [des fonctions aux touches USER: 65\)](#page-64-0)
- **•** La diffusion en mode continu ne peut pas être démarrée en appuyant sur la touche USER ou en touchant l'icône de touche USER lorsque le menu ou l'écran des vignettes est affiché.
- **•** IPv6 ne peut pas être utilisé pour le RTMP(S).
- **•** Pour les réglages tels que l'URL, reportez-vous au manuel de chaque service de diffusion continue.
- **•** La diffusion continue peut s'avérer impossible selon la condition d'utilisation du service de diffusion continue.

## **RTSP**

Démarrer la diffusion par une commande du logiciel d'application ou du dispositif du côté réception (ci-après dénommé "côté réception").

- **1 Sélectionner le menu [RÉSEAU] [STREAMING] [PROTOCOLE DE STREAMING] → [RTSP].**
- **2 Définir le port de secours avec le menu [RÉSEAU] [STREAMING] [RÉGLAGE RTSP] [PORT DE RÉCEPTION] sur le caméscope si nécessaire.**
- **3 Indiquer l'adresse IP et le chemin du caméscope comme suit du côté réception et lancer la diffusion en flux continu.**

rtsp://(adresse IP):(numéro de port)/stream

**•** Arrêter la diffusion en flux continu avec la commande côté réception.

**•** Pour avoir des détails sur les commandes servant à lancer la diffusion depuis le logiciel d'application, consulter le manuel de ce dernier.

**•** La diffusion en flux continu ne peut pas être démarrée pendant que l'écran des vignettes est affiché.

## **Diffusion en mode continu avec multidiffusion**

Une diffusion continue peut être distribuée à plusieurs récepteurs via un routeur pris en charge, etc. lorsque la fonction Multicast est utilisée.

- **1 Sélectionner le menu [RÉSEAU] [STREAMING] [RÉGLAGE RTSP] [MULTICAST] [ACTIVER].**
- **2 Sélectionner le menu [RÉSEAU] [STREAMING] [RÉGLAGE RTSP], et renseigner [ADRESSE DE MULTICAST] et [PORT DE MULTICAST].**

**•** Régler [ADRESSE DE MULTICAST] dans la plage suivante :

- IPv4 : 224.0.1.0 à 239.255.255.254
- IPv6 : Adresse de multidiffusion commençant par FF
- **•** Sélectionner le [PORT DE MULTICAST] dans la plage 1024 à 50000.
- **3 Renseigner l'adresse de l'appareil et lancer la diffusion en mode continu avec le logiciel d'application.**
- **•** Selon les caractéristiques du dispositif recevant la diffusion et du routeur connecté, la qualité de l'image vidéo pourrait ne pas être préservée. Pour une diffusion par multidiffusion, contacter l'administrateur du réseau qui doit être utilisé et préparer un environnement de communication approprié.
- **•** Désactiver la carte réseau à ne pas utiliser lors de la réception de l'image en multidiffusion à afficher sur un ordinateur sur lequel plusieurs cartes réseau sont installées.
- La plage de diffusion en flux continu peut être réglée avec le menu [RÉSEAU] → [STREAMING] → [RÉGLAGE RTSP] → [TTL/LIMITE HOP]. Pour avoir des détails, contacter l'administrateur réseau.

## <span id="page-284-0"></span>**Gestion des informations de réglage**

Il est possible de sélectionner, sauvegarder et charger la destination RTMP(S).

### <span id="page-284-1"></span>**Réglage de la destination**

Les informations concernant la destination peuvent être définies ou être prises en référence.

#### **Réglage de la destination avec le menu du caméscope**

- **1** Sélectionner le menu [RÉSEAU] → [STREAMING] → [INFO. CONNEXION] → **[MÉMOIRE].**
- **2 Saisir l'URL de destination dans [RÉSEAU] [STREAMING] [URL DE RÉCEPTION RTMP(S)].**
	- **•** Saisissez l'URL de destination au format suivant.
	- rtmp://(URL du serveur):(numéro de port)/(chemin)/(clé de flux)
	- rtmps://(URL du serveur):(numéro de port)/(chemin)/(clé de flux)

**•** En général, le paramètre de la clé de flux est nécessaire pour l'URL , mais la clé de flux peut être contenue dans une partie du chemin de l'adresse selon le service. Pour avoir des détails, consulter le manuel de chaque service de diffusion.

#### **Destination en référence depuis la carte mémoire**

## **1 Insérer la carte mémoire contenant les informations de destination sauvegardées.**

• Le logement pour carte servant à effectuer le chargement et la sauvegarde peut être défini dans le menu [AUTRES]  $\rightarrow$ [FICHIER] → [SLOT POUR CHARGEMENT/SAUV.].

## **2 Sélectionner le menu [RÉSEAU] [STREAMING] [INFO. CONNEXION] [CARTE SD].**

**•** Si les informations de réglage de la carte mémoire ne sont pas des informations pour le protocole sélectionné ou le cloud, elles seront traitées comme n'étant pas un réglage.

## **Enregistrement des informations de destination sur la carte mémoire**

## **1 Insérer une carte mémoire qui a été formatée avec l'appareil.**

**•** Le logement pour carte servant à effectuer le chargement et la sauvegarde peut être défini dans le menu [AUTRES] [FICHIER] → [SLOT POUR CHARGEMENT/SAUV.].

## **2 Sélectionner le menu [RÉSEAU] [STREAMING] [SAUV. (CARTE SD)].**

- **3 Sélectionner [OUI].**
- **•** Seuls les éléments enregistrés seront utilisés dans le réglage de la destination.
- **•** Le nom du fichier dans la carte mémoire pour enregistrer les informations de destination est inaltérable.
- **•** Le fichier contenant les informations de destination enregistrées sur la carte mémoire est crypté.
- **•** Il n'est pas possible de sauvegarder si le début de la chaine de caractères de [URL DE RÉCEPTION RTMP(S)] ("rtmp://", etc.) n'est pas correct.

## **Chargement des informations de destination depuis la carte mémoire**

## **1 Insérer la carte mémoire contenant les informations de destination sauvegardées.**

**•** Le logement pour carte servant à effectuer le chargement et la sauvegarde peut être défini dans le menu [AUTRES] [FICHIER] → [SLOT POUR CHARGEMENT/SAUV.].

## **2 Sélectionner le menu [RÉSEAU] [STREAMING] [CHARGER (CARTE SD)].**

**3 Sélectionner [OUI].**

**•** Le nom du fichier permettant de charger les informations de destination enregistrées sur la carte mémoire est indisponible.

**•** Les informations de réglage pouvant être chargées (référencées) par l'appareil sont les suivantes :

- Les informations sauvegardées avec l'appareil
- Fichier de réglage créé avec le logiciel P2 Network Setting (→ [Saisie des paramètres en utilisant l'outil de réglage: 286\)](#page-285-0)

## **Effacement des informations de destination**

## **1 Sélectionner le menu [RÉSEAU] [STREAMING] [EFFACER (MÉMOIRE)].**

## **Arrêt de la diffusion continue de la vidéo**

Arrêter la diffusion en flux continu en suivant la procédure suivante si la diffusion a été démarrée avec la commande du caméscope.

## **1 Sélectionner le menu [RÉSEAU] [STREAMING] [DÉMAR.] [OFF].**

**•** Si [DÉBUT STREAMING] est attribué à la touche USER, la diffusion peut également être arrêtée avec la touche USER. (→[Attribution des fonctions aux touches USER: 65](#page-64-0))

## <span id="page-285-0"></span>**Saisie des paramètres en utilisant l'outil de réglage**

## **Installation du logiciel**

Télécharger et installer le logiciel P2 Network Setting pour Windows depuis le site Web suivant. [https://panasonic.jp/support/global/cs/e\\_cam/index.html](https://panasonic.jp/support/global/cs/e_cam/index.html)

## **Création de la carte SD pour le réglage en utilisant le logiciel P2 Network Setting**

La carte SD créée avec ce logiciel peut être utilisée comme destination de référence lors du chargement dans le menu de l'appareil ou lorsque le menu [RÉSEAU] → [STREAMING] → [INFO. CONNEXION] → [CARTE SD] est sélectionné.

#### **Méthode de réglage**

- **1 Lancez le logiciel P2 Network Setting.**
- **2 Sélectionner l'onglet "Streaming" onglet "RTMP".**
- **3 Saisir l'URL de destination dans "STREAM DESTINATION URL".**

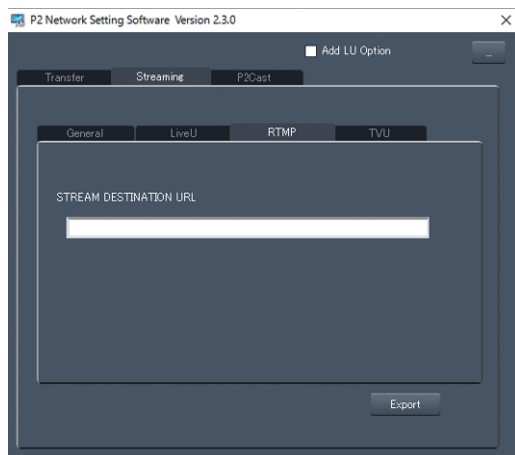

**4 Cliquer sur "Export" et sélectionner la destination dans la boîte de dialogue de la sélection du lecteur puis cliquer sur "OK".**

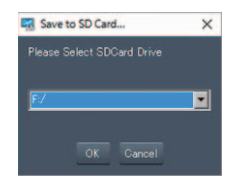

**•** Cet élément ne peut pas être enregistré sur autre chose qu'un disque amovible.

# **Remarques**

Ce chapitre contient une description de l'entretien de l'appareil ou la foire aux questions.

- ≥[Foire aux questions: 288](#page-287-0)
- ≥[Système d'alarme: 292](#page-291-0)
- ≥[Fonctions enregistrement qui ne peuvent pas être utilisées simultanément: 297](#page-296-0)
- ≥[Mise à jour du firmware de l'appareil: 298](#page-297-0)
- ≥[Nettoyage et rangement: 299](#page-298-0)
- ≥[Marque commerciale: 300](#page-299-0)

# <span id="page-287-0"></span>**Foire aux questions**

≥[Alimentation électrique/Batterie: 288](#page-287-1) ≥[Carte mémoire: 289](#page-288-0) ≥[Indication: 289](#page-288-1) ≥[Prise de vues: 289](#page-288-2) ≥[Lecture: 290](#page-289-0) ≥[Branchements aux dispositifs externes: 290](#page-289-1) ≥[Ordinateurs: 290](#page-289-2) ≥[Autres: 291](#page-290-0)

## **Les cas suivants ne sont pas des dysfonctionnements**

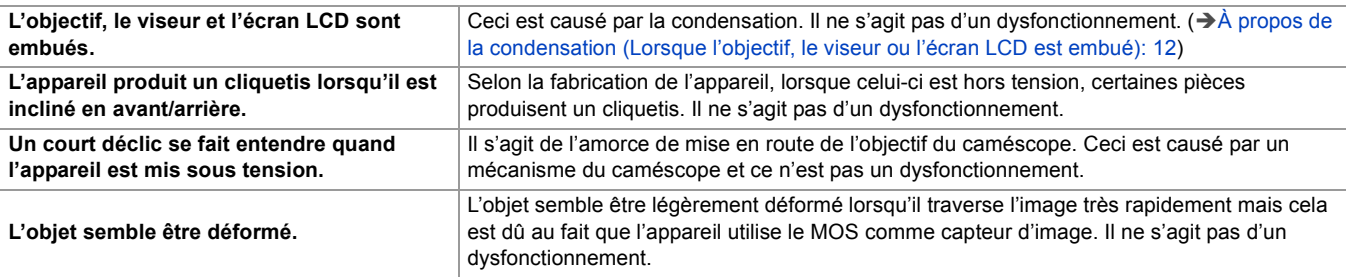

## <span id="page-287-1"></span>**Alimentation électrique/Batterie**

## **Quelle est la tension d'alimentation prise en charge par l'adaptateur secteur fourni ?**

**•** CA 100 V-240 V

## **Est-ce que l'adaptateur secteur fourni peut être utilisé pendant que la batterie est installée ?**

**•** Il peut être utilisé. L'alimentation passe automatiquement à l'adaptateur secteur lorsque celui-ci est branché. L'affichage de l'état de l'alimentation sur l'écran LCD change à partir du repère  $\mathbb{R}$  au repère  $\mathbb{R}$ .

## **Cet appareil ne peut pas être mis sous tension. Cet appareil ne reste pas en marche suffisamment longtemps. La batterie se décharge rapidement.**

- Charger une nouvelle fois la batterie pour s'assurer qu'elle est suffisamment chargée. ( $\rightarrow$  [Charge de la batterie: 31](#page-30-0))
- **•** Dans les endroits froids, la durée d'utilisation de la batterie est plus courte.
- **•** La batterie a une durée de vie limitée. Si sa durée de fonctionnement est toujours trop courte même après avoir été complètement chargée, la batterie est usée et doit être remplacée.

#### **Cet appareil ne peut pas être utilisé alors qu'il est en marche.**

- **•** Débrancher la source d'énergie (la batterie ou l'adaptateur secteur), et la rebrancher une nouvelle fois après environ 1 minute. (Effectuer l'action ci-dessus pendant que la carte mémoire est en cours d'accès peut endommager les données présentes sur le support.)
- **•** Si le bon fonctionnement n'est toujours pas rétabli, retirer la source d'alimentation branchée et consulter le vendeur auprès duquel l'appareil a été acheté.

## **[VEUILLEZ ÉTEINDRE L'APPAREIL ET LE RALLUMER.] est affiché.**

- **•** L'appareil a automatiquement détecté une erreur. Redémarrer l'appareil après l'avoir éteint.
- **•** L'appareil sera mis hors tension au bout d'environ 1 minute, s'il n'est pas éteint et remis en marche.
- **•** La réparation est nécessaire si ceci s'affiche de façon répétée même après un redémarrage. Retirer la source d'alimentation branchée et consulter le vendeur auprès duquel l'appareil a été acheté. Ne pas tenter de réparer soi-même l'appareil.

#### **La batterie utilisée dans les modèles précédents peut-elle être utilisée ?**

**•** Il est conseillé d'utiliser les batteries originales Panasonic suivantes :

- AG-VBR59 (fournie/en option, 7,28 V, 5900 mAh)
- AG-VBR89 (en option, 7,28 V, 8850 mAh)
- AG-VBR118 (en option, 7,28 V, 11800 mAh)
## **Carte mémoire**

## **Alors que la carte SD est présente dans cet appareil, elle n'est pas reconnue.**

**•** La carte mémoire à utiliser avec l'appareil devra toujours être formatée sur ce dernier. Une carte mémoire formatée sur un ordinateur ne peut pas être utilisée dans l'appareil.

## **Indication**

## **L'affichage fonction (Affichage restant, affichage compteur, etc.) n'apparait pas.**

- **•** Appuyer sur la touche <DISP/MODE CHK>.
- Vérifier les paramètres du menu dans [SORTIE VIDÉO / LCD / VF]  $\Rightarrow$  [INDIC].
- **•** Appuyer sur la touche <COUNTER> permet de passer sur l'affichage du compteur.

## **Prise de vues**

## **La mise au point n'est pas réglée automatiquement.**

- **•** Le mode de mise au point manuelle est-il sélectionné ? Sélectionner l'autofocus pour régler automatiquement la mise au point.
- **•** La prise de vue s'effectue-t-elle dans des conditions difficiles pour la mise au point avec le mode de mise au point automatique ? L'autofocus a du mal à faire la mise au point sous certaines conditions. Dans ce cas, le mode mise au point manuelle peut être utilisé pour mettre au point l'appareil.
- La mise au point peut ne pas être réglée correctement dans les conditions suivantes :
- Prise de vue de sujets situés à la fois à grande et petite distance
- Prise de vue d'un sujet à travers une vitre sale
- Prise de vue dans un endroit sombre
- À proximité d'un objet lumineux
- Prise de vue d'un sujet en mouvement rapide
- Prise de vue d'un sujet à faible contraste

## **L'appareil arrête de façon arbitraire l'enregistrement.**

- **•** Lorsque le format d'enregistrement est réglé sur le format MOV/format MP4, utiliser les cartes mémoire SDXC. Les données du format MOV/format MP4 ne peuvent pas être enregistrées sur des cartes mémoire SDHC.
- Utiliser une carte mémoire ayant la classe de vitesse adaptée au débit binaire de l'enregistrement. (→ Classe de vitesse [durant une prise de vue: 45\)](#page-44-0)

## **Le son ne peut être enregistré.**

• Le son ne peut pas être enregistré dans les cas suivants. (**INEC)** s'affiche sur l'écran image du caméscope.)

- Lorsque la fonction d'enregistrement à fréquence d'images variable est activée et que la fréquence d'images définie est différente de la fréquence d'images du format d'enregistrement.
- Lorsque la fonction enregistrement super lent est activée
- Lorsque la fonction enregistrement par intervalles est activée

## **La couleur et la luminosité de l'image change, ou des barres horizontales peuvent être visibles à l'image. L'écran LCD scintille en intérieur.**

- **•** La couleur ou la luminosité de l'image peut changer, ou des barres horizontales peuvent être visibles à l'image lorsque le sujet est enregistré sous un éclairage fluorescent, un éclairage au mercure ou au sodium, etc. mais il ne s'agit pas d'un dysfonctionnement.
- **•** Régler en utilisant les méthodes suivantes :
- Passer en mode obturation automatique
- Régler la vitesse d'obturation sur 1/50, 1/60 ou 1/100
- Réglage avec la vitesse d'obturation à balayage synchronisé

#### **Lecture**

## **Le clip ne peut pas être lu.**

- Le clip affichant  $\boxed{?}$  sur l'écran des vignettes ne peut pas être lu.
- $\boxed{!}$  apparait sur les clips suivants.
- Un clip filmé avec un autre appareil, un clip modifié par un logiciel de montage
- Clip corrompu
- $\triangleright$  **apparait sur un clip ayant une fréquence système différente sur l'écran des vignettes des clips. Changer la fréquence** système.
- **•** Un clip avec un format de fichier d'enregistrement différent (MOV/MP4/AVCHD) n'apparait pas sur l'écran des vignettes. Changer le format de fichier d'enregistrement.

## **Le clip ne peut pas être supprimé.**

- **•** Annulez la protection sur le clip.
- Il peut être impossible de supprimer les clips ayant **[ ]** affiché sur eux sur l'écran des vignettes.
- Formatez la carte mémoire si le clip est inutile.

Toutes les données enregistrées sur la carte mémoire seront supprimées lorsqu'elle est formatée. Sauvegarder les données nécessaires sur un ordinateur, etc.

## **La lecture avec remplacement à chaud est impossible.**

**•** Cet appareil ne prend pas en charge la lecture "échange à chaud".

## **Branchements aux dispositifs externes**

## **Le téléviseur/écran est correctement branché, mais les images n'apparaissent pas. Les images sont étirées verticalement.**

- **•** Lire le mode d'emploi du téléviseur/écran, et changer l'entrée correspondant à la prise branchée.
- En fonction du câble utilisé pour brancher le téléviseur/écran externe, changer les réglages sur cet appareil. ( $\rightarrow$ [SÉLEC. [SORTIE VIDÉO\]: 97](#page-96-0), [\[FORMAT SORTIE\]: 99\)](#page-98-0)

## **Les images et le son ne sont pas reproduits même lorsque le téléviseur/écran est branché à cet appareil à l'aide d'un câble HDMI.**

- **•** Vérifier si le câble HDMI est bien branché.
- **•** Introduire la fiche du câble HDMI jusqu'au fond.

## **Alors que la carte mémoire SD est présente dans un autre appareil, elle n'est pas reconnue.**

**•** Vérifier que le dispositif est compatible avec la capacité ou le type de la carte mémoire (carte mémoire SDHC/carte mémoire SDXC) insérée. Consulter le mode d'emploi du dispositif pour avoir des détails.

## **Lorsqu'il est branché par le câble USB, cet appareil n'est pas détecté par les autres dispositifs.**

**•** S'il est branché à un autre dispositif alors qu'il utilise la batterie, le rebrancher en utilisant l'adaptateur secteur.

## **Ordinateurs**

## **Lorsqu'il est branché par le câble USB, cet appareil n'est pas détecté par l'ordinateur.**

- **•** Après avoir réintroduit la carte mémoire dans l'appareil, rebrancher le câble USB.
- **•** Choisir un autre port USB de l'ordinateur.
- Vérifier l'environnement d'exploitation. ( $\rightarrow$  [Environnement d'exploitation \(stockage de masse\): 265](#page-264-0))
- **•** Rebrancher le câble USB après avoir redémarrer l'ordinateur et remettre cet appareil en marche.

## **Lorsque le câble USB est débranché, un message d'erreur apparait sur l'ordinateur.**

• Pour débrancher en toute sécurité le câble USB, double-cliquer sur l'icône **de la barce des taches et suivre les** instructions à l'écran.

## **Autres**

## **Quels filtres peuvent être installés sur l'objectif ?**

**•** Des filtres de 67 mm de diamètre peuvent être installés.

## **Si les scènes AVCHD ne changent pas de façon fluide lorsqu'elles sont lues par un autre dispositif**

Dans les cas suivants, lorsque plusieurs clips sont lus à la suite les uns des autres, les images peuvent faire une pause de quelques secondes entre chaque clip.

- **•** La fluidité de la lecture des clips successifs dépend du dispositif utilisé pour la lecture. En fonction du dispositif utilisé pour la lecture, les images peuvent faire une pause pendant un instant même si les conditions suivantes ne s'appliquent pas :
- **•** Lorsque des clips enregistrés successivement et qui dépassent 4 Go sont lus sur un autre dispositif, les images peuvent faire une pause pendant un instant chaque 4 Go.

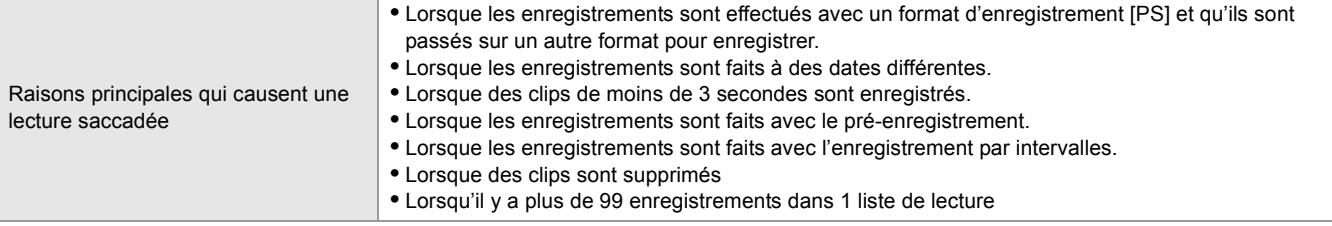

# **Système d'alarme**

Si une erreur est détectée de suite après la mise en marche de l'appareil ou durant une commande, l'occurrence de l'erreur est notifiée sur l'écran image du caméscope de l'écran LCD ou par les voyants tally. Traiter l'erreur en suivant les indications.

## **Cas signalés par des messages d'erreur**

\*1 Affiché en utilisant le  $\sqrt{\phantom{a}}$  X2 .

\*2 Affiché en utilisant le  $\sqrt{X20}$ .

#### **Erreur système**

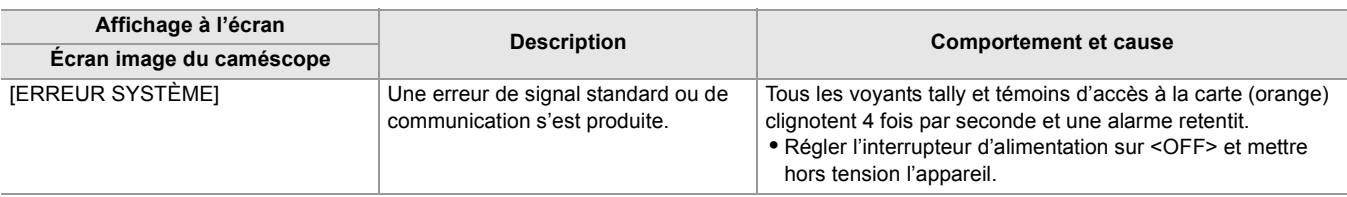

#### **Avertissement**

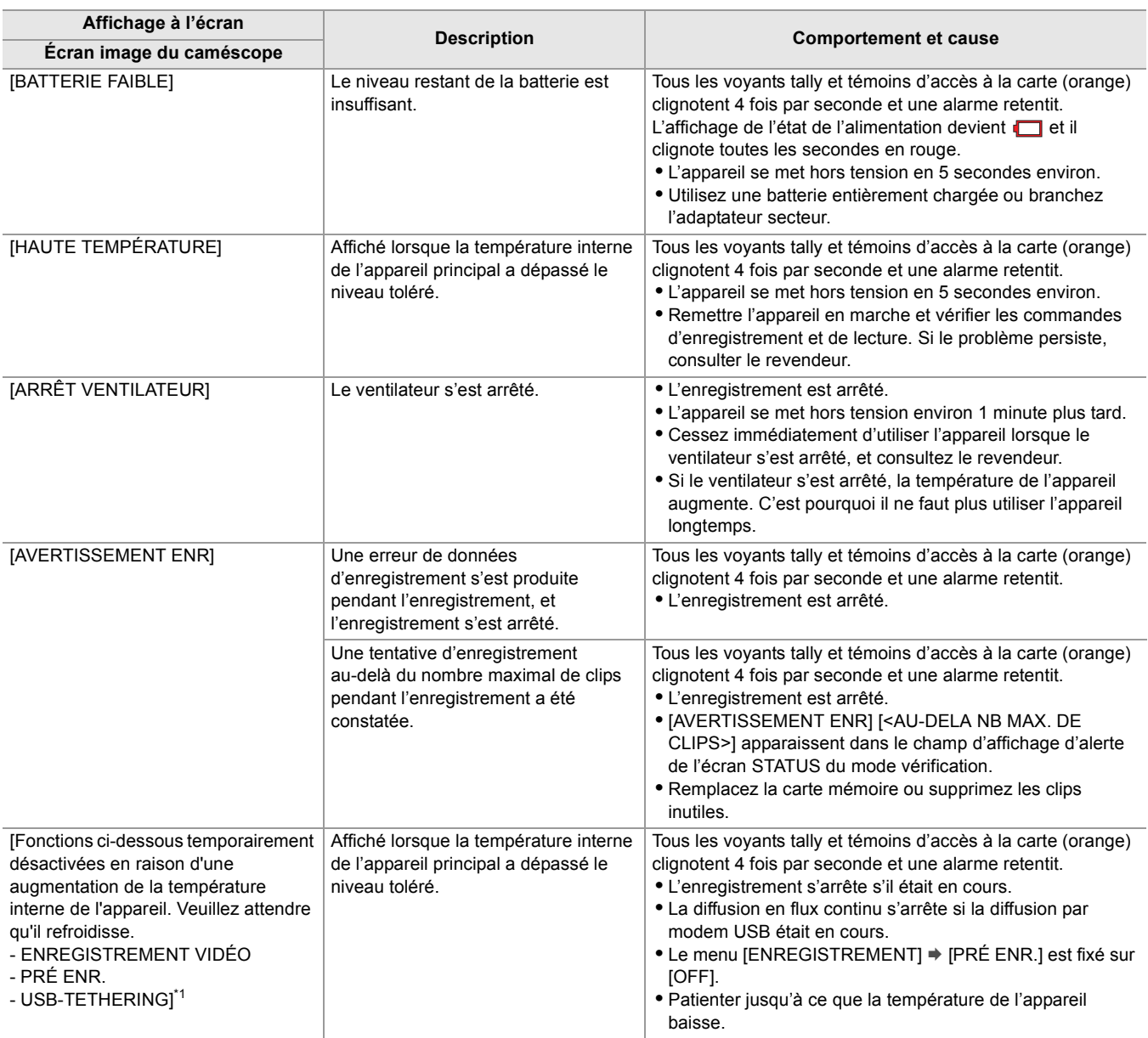

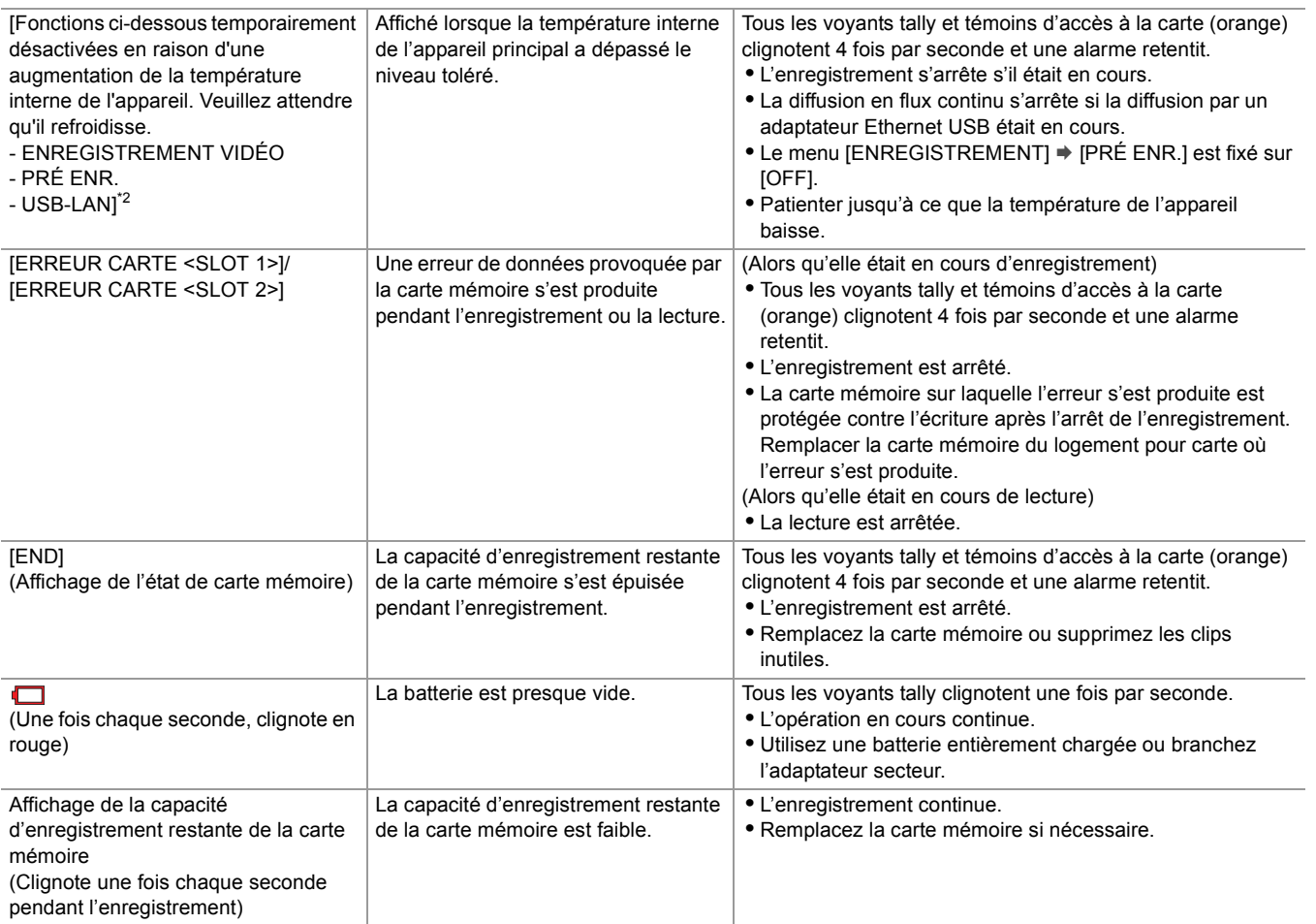

#### **Alerte**

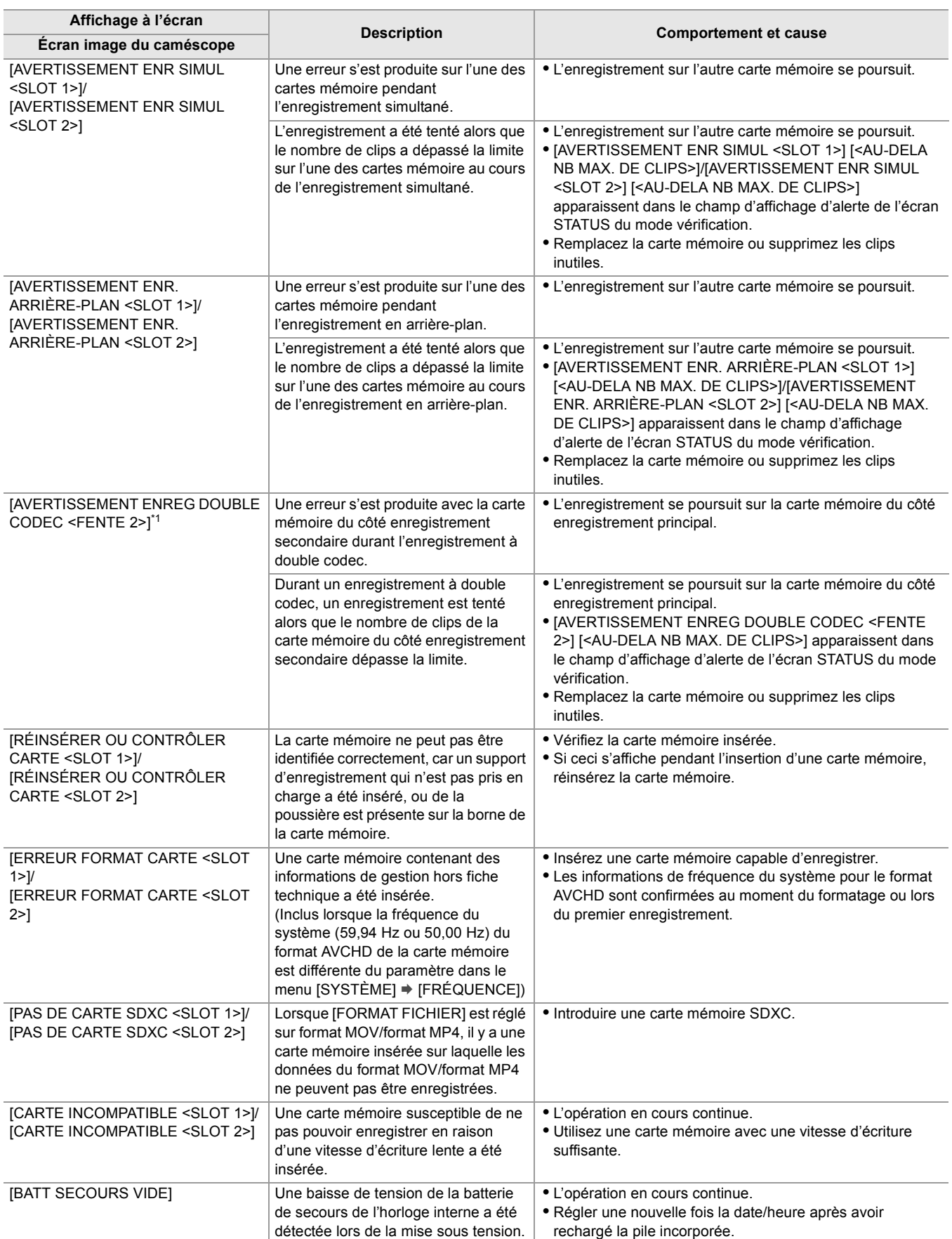

## **Message**

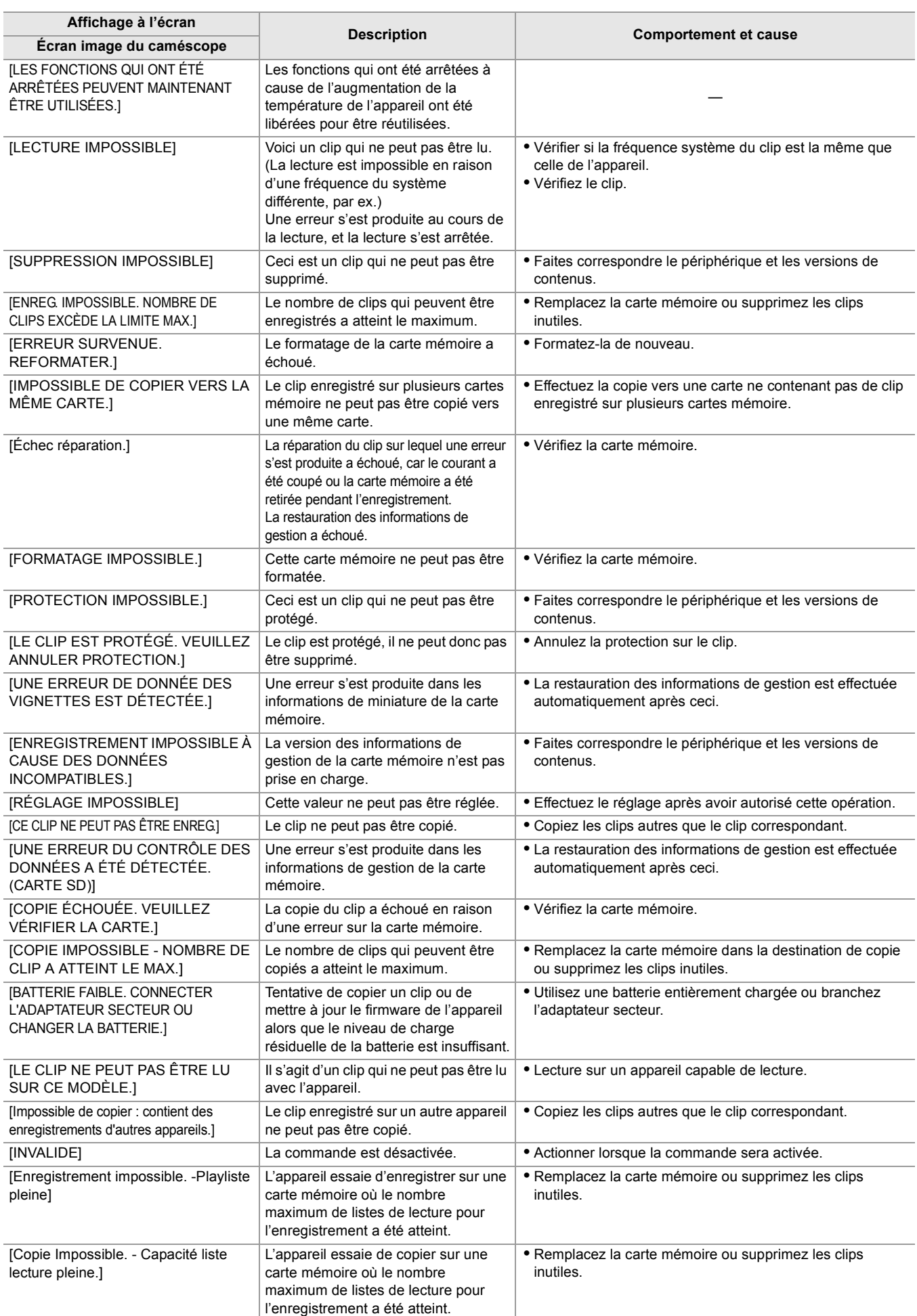

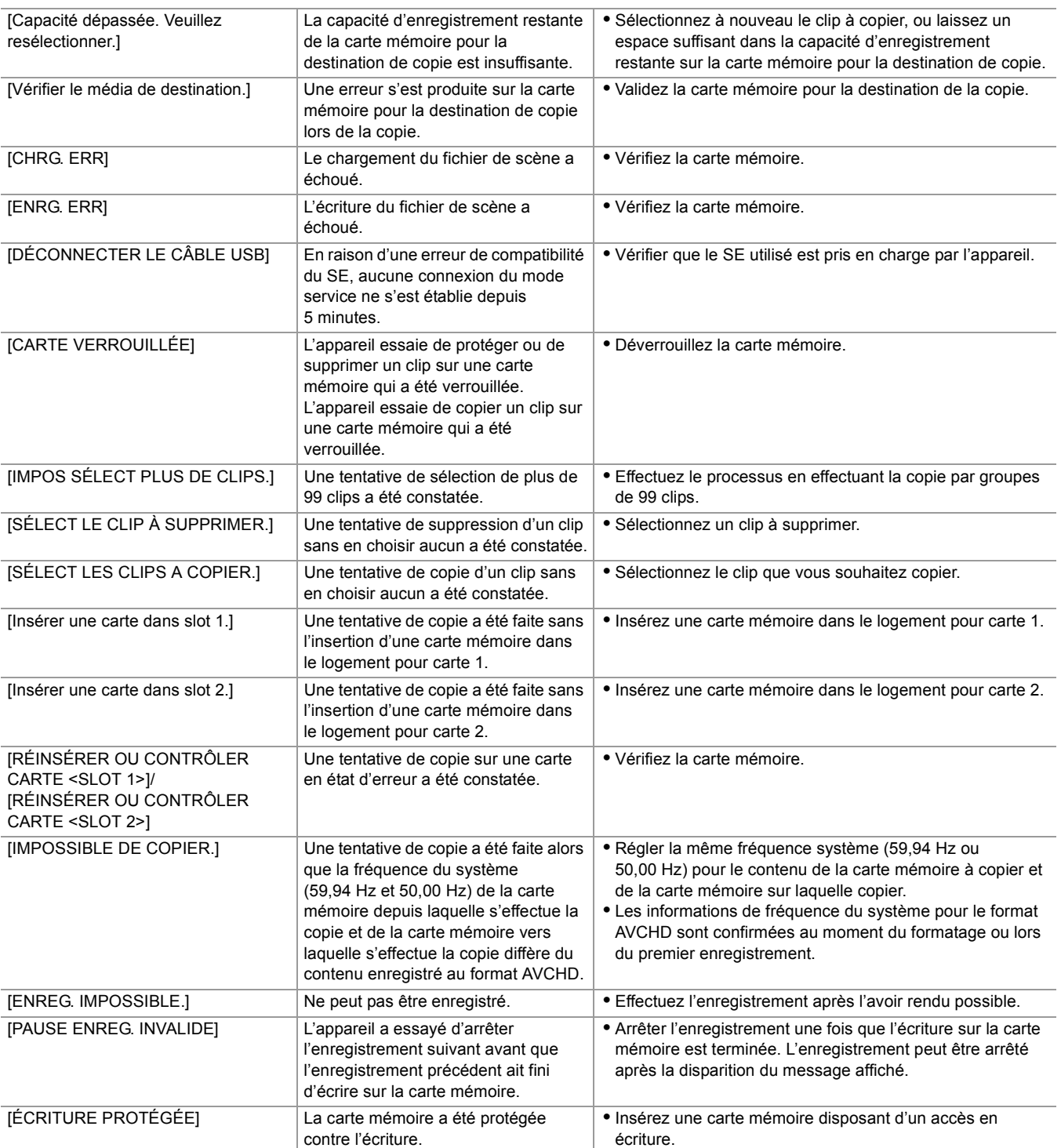

# **Fonctions enregistrement qui ne peuvent pas être utilisées simultanément**

Selon la fonction d'enregistrement sélectionnée, certaines d'entre elles ne peuvent pas être utilisées simultanément. **•** La signification des symboles utilisés dans le tableau est la suivante.

- $\checkmark$ : Peuvent être utilisées simultanément.
- : Ne peuvent pas être utilisées simultanément.
- \* Disponible à l'usage en utilisant le  $X2$ .

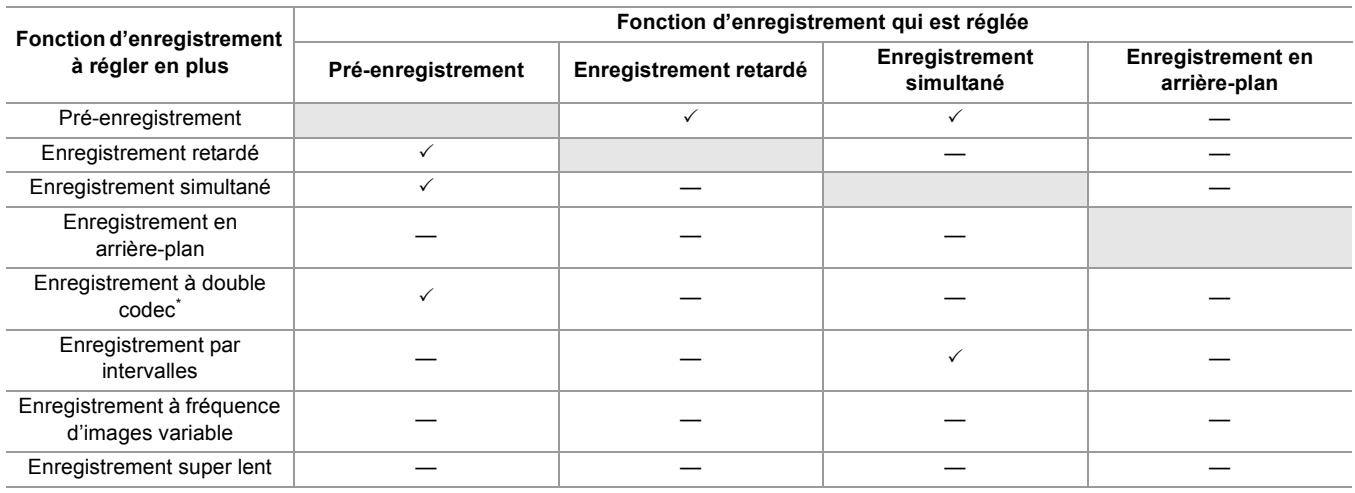

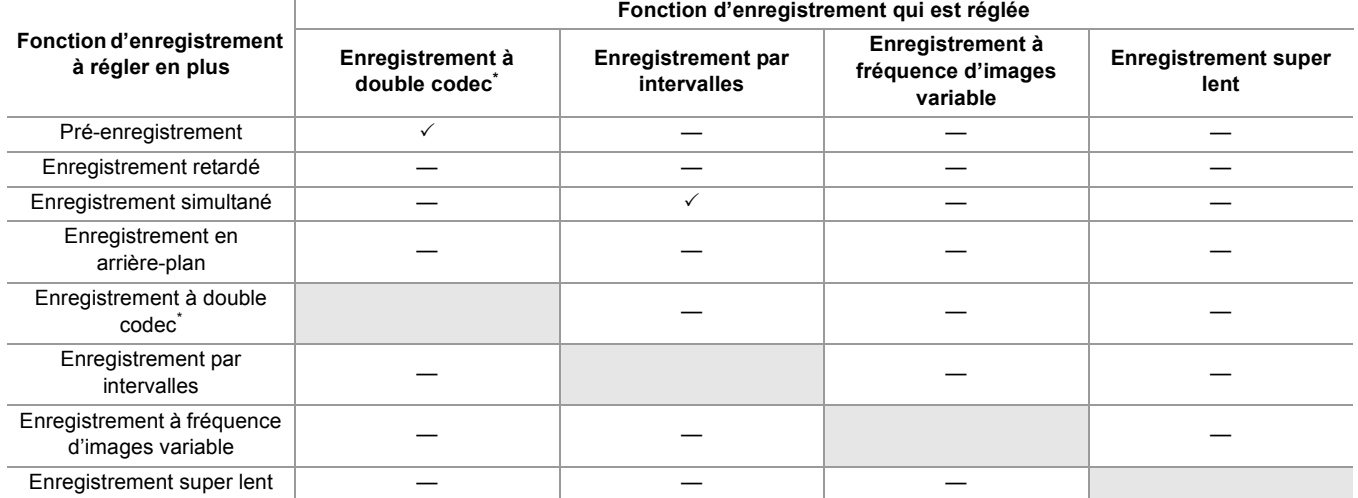

# **Mise à jour du firmware de l'appareil**

Après la vérification de la version du firmware de l'appareil avec le menu [AUTRES]  $\Rightarrow$  [INFORMATION]  $\Rightarrow$ [VERSION], accéder aux dernières informations concernant celui-ci sur le site Web indiqué ci-dessous, puis télécharger le firmware si nécessaire.

- **•** La mise à jour est terminée une fois que le fichier téléchargé est installé sur l'appareil via la carte mémoire. Insérer la carte mémoire contenant le fichier de mise à jour dans le logement pour carte 1 et sélectionner le menu [AUTRES] →  $[INFORMATION]$   $\Rightarrow$   $[MISE \,\mathrm{A} \,\mathrm{JOUR}]$ .
- Pour connaitre les dernières informations de mise à jour, visiter le site d'assistance suivant. (à compter d'août 2022) [https://panasonic.jp/support/global/cs/e\\_cam](https://panasonic.jp/support/global/cs/e_cam)
- (Ce site Web est uniquement en anglais.)
- **•** Lors de la mise à jour du micrologiciel, utilisez l'adaptateur secteur ou une batterie suffisamment chargée.
- **•** Ne pas mettre hors tension lors de la mise à jour du firmware. La réécriture du firmware pourrait échouer et l'appareil pourrait ne pas s'activer.

## **Nettoyage et rangement**

## **Nettoyage de l'appareil principal**

- **•** Avant de procéder au nettoyage, retirer la batterie ou débrancher le câble secteur de la prise de courant.
- **•** Ne pas utiliser de benzine ou de solvant pour nettoyer l'appareil. L'utilisation de benzine ou de solvant peut déformer ou décaper la peinture de l'appareil principal.
- **•** Essuyer l'appareil principal avec un chiffon doux et propre. Pour la saleté tenace, nettoyer avec un chiffon trempé dans quelques gouttes de liquide vaisselle diluées dans de l'eau puis essuyer avec un chiffon sec.
- **•** Pour utiliser une lingette chimique, suivre les instructions fournies avec la lingette.

## **Précautions à prendre pour le rangement**

Retirer la batterie de l'appareil principal avant de le ranger. Les ranger dans un endroit peu humide et où la température est relativement constante.

En rangeant l'appareil, il est recommandé de placer un produit déshydratant (gel de silicium) près de lui.

- **•** Température recommandée : de 15 °C à 25 °C (de 59 °F à 77 °F)
- **•** Humidité relative recommandée : de 40 % à 60 %

#### **Appareil principal**

**•** Enrouler dans un chiffon doux pour éviter que la poussière puisse s'infiltrer.

#### **Batterie**

- **•** La durée de vie de la batterie diminue en cas de température excessivement élevée ou basse.
- **•** Le stockage dans un endroit fortement chargé d'huile, de fumée ou de poussière peut provoquer des dysfonctionnements dus à la rouille sur les connecteurs des bornes, etc.
- **•** Ne pas laisser d'objet en métal (collier ou barrette) en contact avec la borne de la batterie. Un court-circuit pourrait se produire entre les bornes et pourrait générer de la chaleur. Toucher une pièce chauffée peut causer de sévères brulures.
- **•** Ranger la batterie lorsqu'elle est déchargée. Pour un stockage de longue durée, il est conseillé de charger la batterie au moins une fois par an et de l'utiliser sur l'appareil pour la décharger complètement avant de la ranger une nouvelle fois.
- **•** Retirer la poussière et les corps étrangers présents sur les contacts de la batterie.

#### **Carte mémoire**

- **•** Éviter la saleté, l'eau ou d'autres corps étrangers sur les contacts à l'arrière de la carte.
- **•** Si elle est retirée de l'appareil, veiller à la ranger dans sa boite.
- **•** Ne pas placer de cartes SD dans les endroits suivants :
- Où des gaz corrosifs, etc. peuvent être produits
- Exposées directement sous le soleil, ou dans des endroits où la température est élevées comme à proximité d'un chauffage.
- Où la présence d'humidité ou de poussière est excessive
- Où il est susceptible d'y avoir des écarts de température importants (risque de formation de condensation.)
- Où la présence d'électricité statique ou d'ondes électromagnétiques est possible

## **Marque commerciale**

**•** Le logo SDXC est une marque de commerce de SD-3C, LLC.

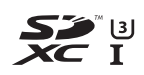

**•** "AVCHD", "AVCHD Progressive" et le logo "AVCHD Progressive" sont des marques de commerce de Panasonic Holdings Corporation et Sony Corporation.

**AVCHDTM** Progressive

**•** Fabriqué sous licence de Dolby Laboratories. Dolby, Dolby Audio et le symbole double-D sont des marques de commerce de Dolby Laboratories Licensing Corporation.

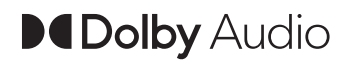

**•** Les termes HDMI et HDMI High-Definition Multimedia Interface, de même que le logo HDMI sont des marques commerciales ou des marques déposées de HDMI Licensing Administrator, Inc. aux États-Unis et dans d'autres pays.

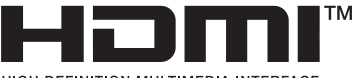

HIGH-DEFINITION MULTIMEDIA INTERFACE

- **•** USB Type-C® et USB-C® sont des marques déposées de USB Implementers Forum.
- **•** Windows® est une marque commerciale déposée ou une marque commerciale de Microsoft Corporation aux États-Unis et/ou dans d'autres pays.
- **•** Les captures d'écran sont utilisées conformément aux lignes directrices de Microsoft Corporation.
- **•** Intel® et Intel®Core™ sont des marques commerciales de Intel Corporation aux É.U. et/ou dans d'autres pays.
- **•** Mac et macOS sont des marques commerciales de Apple Inc. déposées aux É.U. et dans d'autres pays.
- **•** iPhone et iPad sont des marques commerciales de Apple Inc. déposées aux É.U. et dans d'autres pays.
- **•** App Store est une marque de service de Apple Inc.
- **•** Google, Android et Google Play sont des marques de commerce de Google LLC.
- **•** Le logo Wi-Fi CERTIFIED™ est une marque déposée de Wi-Fi Alliance®.
- **•** Le logo Wi-Fi Protected Setup™ est une marque déposée de Wi-Fi Alliance®.

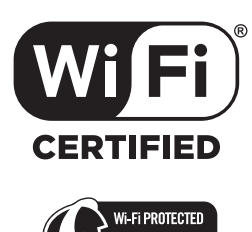

- **•** "Wi-Fi®" est une marque commerciale déposée de Wi-Fi Alliance®.
- **•** "Wi-Fi Protected Setup™", "WPA™", et "WPA2™" sont des marques commerciales de Wi-Fi Alliance®.
- **•** Tous les autres noms, noms de compagnie, noms de produit, etc., qui figurent dans ce mode d'emploi sont des marques commerciales ou des marques commerciales déposées de leurs propriétaires respectifs.

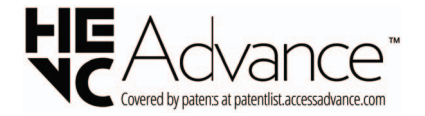

## **Licence**

Ce produit est sous licence AVC Patent Portfolio License pour l'utilisation personnelle d'un consommateur ou d'autres usages pour lesquels il ne reçoit aucune rémunération pour (i) encoder une vidéo en conformité avec la norme AVC ("AVC Video") et/ou pour (ii) décoder une vidéo AVC encodée par un consommateur agissant dans le cadre d'une activité personnelle et/ou obtenue par un fournisseur vidéo autorisé à fournir des vidéos AVC. Aucun permis n'est accordé ou sera implicite pour n'importe quel autre usage. Des informations supplémentaires peuvent être obtenues auprès de MPEG LA, L.L.C.

Visiter<http://www.mpegla.com>

**•** Un contrat de licence distinct avec MPEG-LA est nécessaire pour enregistrer sur une carte mémoire avec ce produit et pour distribuer cette carte aux utilisateurs finaux pour un profit. L'utilisateur final mentionné ici est une personne ou une organisation qui manipule des contenus pour un usage personnel.

## **Informations sur le logiciel qui accompagne cet appareil**

Ce produit contient les logiciels suivants :

- (1) le logiciel développé de façon indépendante par ou pour Panasonic,
- (2) le logiciel propriété d'une tierce partie et sous licence Panasonic,
- (3) le logiciel sous licence GNU General Public License, Version 2.0 (GPL V2.0),
- (4) le logiciel sous licence GNU LESSER General Public License, Version 2.1 (LGPL V2.1), et/ou
- (5) un logiciel libre autre que le logiciel sous licence GPL V2.0 et/ou LGPL V2.1.

Les logiciels classés en (3) - (5) sont distribués dans l'espoir qu'ils seront utiles, mais SANS AUCUNE GARANTIE, sans même la garantie implicite de QUALITÉ MARCHANDE ou D'ADÉQUATION À UN USAGE PARTICULIER.

Pour avoir plus de détails, consulter les conditions de licence qui s'affichent à l'aide de la méthode suivante :

- 1. Sélectionner le menu [RÉSEAU] → [SÉL. APPAREIL] → [LAN]<sup>\*</sup>, [WLAN] ou [OFF].
- 2. Sélectionner le menu [AUTRES]  $\Rightarrow$  [APPAREIL USB]  $\Rightarrow$  [MODE ENTRETIEN]  $\Rightarrow$  [OUI].
- Sélectionner "LICENSE.TXT" sur le disque dur reconnu par l'ordinateur.
- \* Disponible au réglage en utilisant le X2.

Au moins trois (3) ans à compter de la livraison de ce produit, Panasonic remettra à tout tiers qui nous contactera aux coordonnées fournies ci-dessous, pour un coût ne dépassant pas nos frais de distribution physique du code source, une copie complète lisible par machine complète du code source correspondant couvert par la GPL V2.0 ou LGPL V2.1, ainsi que la mention de droit d'auteur correspondante.

Coordonnées : oss-cd-request@gg.jp.panasonic.com

Le code source et les informations sur le droit d'auteur sont disponibles gratuitement sur notre site Web ci-dessous. <https://panasonic.net/cns/oss/index.html>

# **Caractéristique**

Ce chapitre décrit les caractéristiques techniques de ce produit.

≥[Dimensions: 303](#page-302-0)

≥[Spécifications: 304](#page-303-0)

# <span id="page-302-0"></span>**Dimensions**

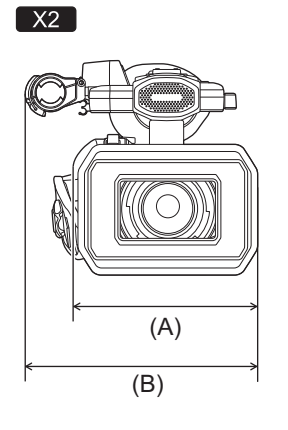

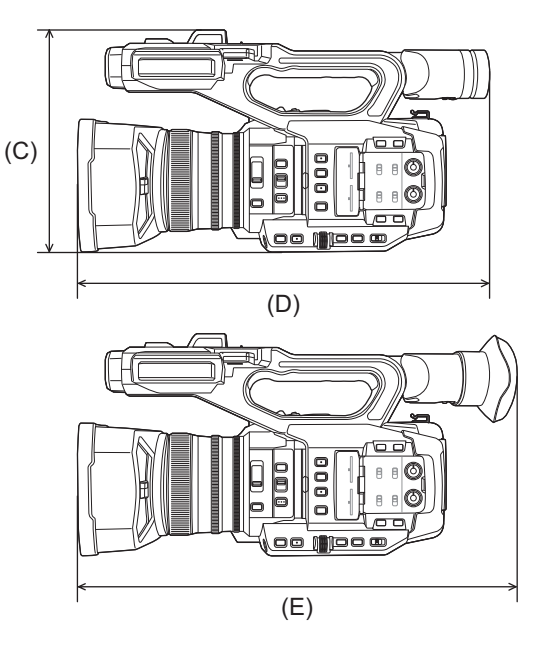

- (A) 173 mm (6,82 $'$ )
- (B) 211 mm  $(8,31'')$
- (C) 195 mm  $(7,68")$
- (D) 344 mm  $(13,55")$
- (E) 390 mm (15,36")

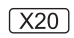

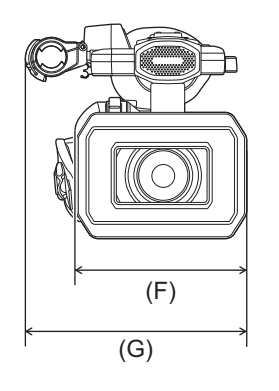

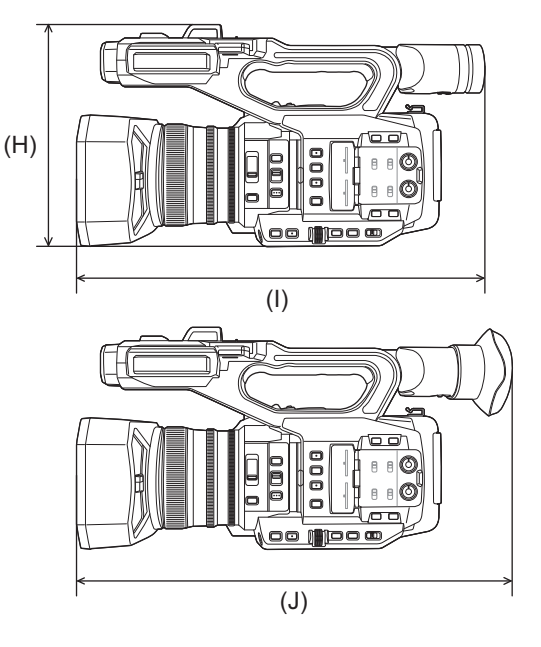

- (F) 171 mm  $(6,74")$
- (G) 209 mm  $(8,23'')$
- (H) 195 mm (7,68")
- (I) 343 mm  $(13,51'')$
- (J) 389 mm  $(15,32'')$

# <span id="page-303-0"></span>**Spécifications**

- ≥[Données générales: 304](#page-303-1)
- ≥[Camera: 305](#page-304-0)
- ≥[Enregistreur de carte mémoire: 307](#page-306-0)
- ≥[Vidéo numérique: 308](#page-307-0)
- [Son numérique: 309](#page-308-0)
- ≥[Double codec \[X2\]: 309](#page-308-1)
- ≥[Diffusion en flux continu \(streaming\): 309](#page-308-2)
- ≥[Wi-Fi: 310](#page-309-0)
- [Sortie vidéo: 310](#page-309-1)
- ≥[Entrée audio: 311](#page-310-0)
- [Sortie audio: 311](#page-310-1)
- ≥[Autre entrée/sortie: 311](#page-310-2)
- ≥[Moniteur: 312](#page-311-0)
- ≥[Adaptateur secteur: 312](#page-311-1)
- ≥[Chargeur de batterie: 312](#page-311-2)
- ≥[Bloc-batterie \(AG-VBR59\): 313](#page-312-0)

## <span id="page-303-1"></span>**Données générales**

#### **Alimentation**

7,28 V = (lorsque la batterie est utilisée) 12 V = (lorsque l'adaptateur secteur est utilisé)

#### **Consommation électrique**

 $\sqrt{2}$ 20,6 W (lorsque l'écran LCD est utilisé)  $\sqrt{20}$ 18,5 W (lorsque l'écran LCD est utilisé)

#### **Température de fonctionnement ambiante**

0 °C à 40 °C (32 °F à 104 °F)

#### **Humidité ambiante de fonctionnement**

10 % à 80 % (humidité relative, sans condensation)

#### **Masse (poids)**

#### $\sqrt{2}$

Environ 2040 g (4,50 lbs.) (appareil principal uniquement (y compris la courroie agrippante), parasoleil, batterie et accessoires fournis non compris)

Environ 2490 g (5,49 lbs.) (y compris parasoleil, batterie fournie, œilleton, 2 cartes SD, support du microphone et 2 caches prise INPUT)

#### $\sqrt{X20}$

Environ 2000 g (4,41 lbs.) (appareil principal uniquement (y compris la courroie agrippante), parasoleil, batterie et accessoires fournis non compris)

Environ 2430 g (5,36 lbs.) (y compris parasoleil, batterie fournie, œilleton, 2 cartes SD, support du microphone et 2 caches prise INPUT)

#### **Dimensions externes (L x H x P)**

#### $\sqrt{2}$

173 mm (6,82 po)×195 mm (7,68 po)×344 mm (13,55 po) (y compris le parasoleil, œilleton et support du microphone non compris) 211 mm (8,31 po)×195 mm (7,68 po)×390 mm (15,36 po) (y compris le parasoleil, œilleton et support du microphone)

 $\sqrt{X20}$ 

171 mm (6,74 po)×195 mm (7,68 po)×343 mm (13,51 po) (y compris le parasoleil, œilleton et support du microphone non compris) 209 mm (8,23 po)×195 mm (7,68 po)×389 mm (15,32 po) (y compris le parasoleil, œilleton et support du microphone)

#### <span id="page-304-0"></span>**Camera**

#### **Capteur d'image**

Dispositif de détection d'image semi-conducteur MOS de type 1,0 (1,0 ") pour les couleurs Total des pixels : environ 20 920 000 pixels

#### **Nombre de pixels effectifs**

Environ 15 030 000 pixels

#### **Objectif**

Objectif avec stabilisateur optique de l'image, zoom 20× motorisé Valeur F : F2.8 à F4.5 Longueur focale : f=8,8 mm à 176 mm Conversion 35 mm : f=24,5 mm à 490 mm

#### **Diamètre du filtre**

67 mm

#### **Filtre ND**

<CLR>, <1/4>, <1/16>, <1/64>

#### **Distance minimale par rapport à l'objet (M.O.D)**

Environ 1,0 m (environ 3,3 pieds) à partir de l'objectif (Plage de zoom complète) Environ 0,1 m (environ 0,33 pieds) à partir de l'objectif (À proximité de la limite grand-angle lorsque [MACRO FOCUS]/ [MACRO] est réglé sur [ON])

#### **Filtre de découpage IR**

Possède la fonctionnalité d'activer/désactiver le filtre IR (commuté avec la touche [ENREG. IR] USER ou le menu)

#### **Réglage de gain**

- Lorsque le menu [SYSTÈME]  $\Rightarrow$  [MODE PRISE DE VUE]  $\Rightarrow$  [NORMAL] est sélectionné 0 dB à 24 dB
- Lorsque le menu [SYSTÈME] → [MODE PRISE DE VUE] → [SENS. ÉLEVÉE] est sélectionné −3 dB à 24 dB

**•** Lorsque [S. GAIN] est attribué à une touche USER, [SUPER GAIN]/[SUPER GAIN+] peut être sélectionné

#### **Réglage de la température des couleurs**

ATW, ATW LOCK, Ach, Bch, 3200 K prédéfini/ 5600 K prédéfini/VAR (2000 K à 15000 K)

#### **Vitesse d'obturation**

• Lorsque le menu [SYSTÈME] → [FRÉQUENCE] → [59.94Hz] est sélectionné

Mode 59,94i/59,94p :

1/60 s, 1/100 s, 1/120 s, 1/180 s, 1/250 s, 1/350 s, 1/500 s, 1/750 s, 1/1000 s, 1/1500 s, 1/2000 s, 1/3000 s, 1/4000 s, 1/ 8000 s

Mode 29,97p :

1/30 s, 1/50 s, 1/60 s, 1/100 s, 1/120 s, 1/180 s, 1/250 s, 1/350 s, 1/500 s, 1/750 s, 1/1000 s, 1/1500 s, 1/2000 s, 1/ 3000 s, 1/4000 s, 1/8000 s

#### Mode 23,98p :

1/24 s, 1/48 s, 1/50 s, 1/60 s, 1/100 s, 1/120 s, 1/180 s, 1/250 s, 1/350 s, 1/500 s, 1/750 s, 1/1000 s, 1/1500 s, 1/2000 s, 1/ 3000 s, 1/4000 s, 1/8000 s

• Lorsque le menu [SYSTÈME] → [FRÉQUENCE] → [50.00Hz] est sélectionné

#### Mode 50,00i/50,00p :

1/50 s, 1/60 s, 1/100 s, 1/125 s, 1/180 s, 1/250 s, 1/350 s, 1/500 s, 1/750 s, 1/1000 s, 1/1500 s, 1/2000 s, 1/3000 s, 1/ 4000 s, 1/8000 s

#### Mode 25,00p :

1/25 s, 1/50 s, 1/60 s, 1/100 s, 1/125 s, 1/180 s, 1/250 s, 1/350 s, 1/500 s, 1/750 s, 1/1000 s, 1/1500 s, 1/2000 s, 1/ 3000 s, 1/4000 s, 1/8000 s

#### **Faible vitesse d'obturation**

• Lorsque le menu [SYSTÈME] → [FRÉQUENCE] → [59.94Hz] est sélectionné

Mode 59,94i/59,94p : 1/8 s, 1/15 s, 1/30 s.

Mode 29,97p : 1/8 s, 1/15 s.

Mode 23,98p : 1/6 s, 1/12 s.

• Lorsque le menu [SYSTÈME] → [FRÉQUENCE] → [50.00Hz] est sélectionné

Mode 50,00i/50,00p : 1/6 s, 1/12 s, 1/25 s.

Mode 25,00p : 1/6 s, 1/12 s.

#### **Balayage synchronisé**

• Lorsque le menu [SYSTÈME] → [FRÉQUENCE] → [59.94Hz] est sélectionné

Mode 59,94i/59,94p : de 1/60,0 s à 1/249,6 s

Mode 29,97p : de 1/30,0 s à 1/249,8 s

Mode 23,98p : de 1/24,0 s à 1/249,7 s

• Lorsque le menu [SYSTÈME] → [FRÉQUENCE] → [50.00Hz] est sélectionné

Mode 50,00i/50,00p : de 1/50,0 s à 1/250,0 s

Mode 25,00p : de 1/25,0 s à 1/250,0 s

#### **Fréquence d'images de l'enregistrement VFR**

- Lorsque le menu [SYSTÈME]  $\Rightarrow$  [FRÉQUENCE]  $\Rightarrow$  [59.94Hz] est sélectionné 2, 12, 15, 20, 22, 24, 26, 28, 30, 32, 34, 36, 45, 48, 60 (images par seconde)
- Lorsque le menu [SYSTÈME]  $\Rightarrow$  [FRÉQUENCE]  $\Rightarrow$  [50.00Hz] est sélectionné 2, 12, 21, 23, 25, 27, 30, 37, 50 (images par seconde)

#### **Enregistrement super lent**

- Menu [SYSTÈME] → [FRÉQUENCE] → [59.94Hz] Lorsque le nombre de pixels d'enregistrement est 1920×1080 (FHD) Fréquence d'image de l'enregistrement 120 fps, effet de ralenti de 1/2 de la vitesse (en mode 59,94p), effet de ralenti de 1/ 4 de la vitesse (en mode 29,97p), 1/5 de la vitesse (en mode 23,98p)
- Menu [SYSTÈME] → [FRÉQUENCE] → [50.00Hz] Lorsque le nombre de pixels d'enregistrement est 1920×1080 (FHD) Fréquence d'image de l'enregistrement 100 fps, effet de ralenti de 1/2 de la vitesse (en mode 50,00p), effet de ralenti de 1/ 4 de la vitesse (en mode 25,00p)

#### **Éclairement lumineux minimum d'un sujet**

0,6 lx (F2.8, [SUPER GAIN+] est activé, lorsque la vitesse d'obturation est de 1/30 s)

#### **Zoom numérique**

2× / 5× / 10× / i.ZOOM\*

\* Avec le format d'enregistrement UHD (3840×2160) : 24× maximum Avec le format d'enregistrement FHD (1920×1080) : 32× maximum

#### **Parasoleil**

Parasoleil avec cache d'objectif

## <span id="page-306-0"></span>**Enregistreur de carte mémoire**

#### **Support d'enregistrement**

- **•** Carte mémoire SDHC (4 Go à 32 Go), carte mémoire SDXC (dépassant 32 Go à 128 Go) : UHS-I, compatible classe 3 de la vitesse UHS
- Consulter "[Classe de vitesse durant une prise de vue](#page-44-0)" (→ [Classe de vitesse durant une prise de vue: 45\)](#page-44-0).

#### **Emplacement d'enregistrement**

2 logements

#### **Fréquence système**

59,94 Hz / 50,00 Hz

#### **Format de fichier**

MOV (HEVC), MOV, MP4 (HEVC), MP4, AVCHD

#### **Format d'enregistrement**

**•** MOV : 4:2:0 (10 bit)

UHD (3840×2160); HEVC LongGOP 200M (Moyenne d'environ 200 Mbps) HEVC LongGOP 150M (Moyenne d'environ 150 Mbps) HEVC LongGOP 100M (Moyenne d'environ 100 Mbps)

**•** MOV : 4:2:0 (8 bit)

UHD (3840×2160); 420LongGOP 150M (Moyenne d'environ 150 Mbps) 420LongGOP 100M (Moyenne d'environ 100 Mbps)

**•** MOV : 4:2:2 (10 bit)

UHD (3840×2160); 422LongGOP 150M (Moyenne d'environ 150 Mbps)

FHD (1920×1080);

422LongGOP 100M (Moyenne d'environ 100 Mbps) 422LongGOP 50M (Moyenne d'environ 50 Mbps) 422ALL-I 200M (Moyenne d'environ 200 Mbps) 422ALL-I 100M (Moyenne d'environ 100 Mbps)

#### **•** MP4 : 4:2:0 (10 bit)

UHD (3840×2160); HEVC LongGOP 100M (Moyenne d'environ 100 Mbps)

HEVC LongGOP 72M (Moyenne d'environ 72 Mbps)

**•** MP4 : 4:2:0 (8 bit)

UHD (3840×2160); 420LongGOP 72M (Moyenne d'environ 72 Mbps)

FHD (1920×1080); 420LongGOP 50M (Moyenne d'environ 50 Mbps)

**•** AVCHD : 4:2:0 (8 bit)

FHD (1920×1080);

PS (Moyenne d'environ 25 Mbps), PH (Moyenne d'environ 21 Mbps), HA (Moyenne d'environ 17 Mbps)

HD (1280×720); PM (Moyenne d'environ 8 Mbps)

#### **Nombre de pixels d'enregistrement/signal vidéo d'enregistrement**

**•** 3840×2160/59,94p, 50,00p, 29,97p, 25,00p, 23,98p

- **•** 1920×1080/59,94p, 50,00p, 29,97p, 25,00p, 23,98p, 59,94i, 50,00i
- **•** 1280×720/59,94p, 50,00p

#### **Durée d'enregistrement et de lecture**

**•** En utilisant un carte mémoire SDXC de 64 Go, avec [FORMAT FICHIER] réglé sur [MOV] ou [MP4] :

Avec un format d'enregistrement de 200 Mbps : environ 40 minutes

Avec un format d'enregistrement de 150 Mbps : environ 55 minutes

Avec un format d'enregistrement de 100 Mbps : environ 1 heure 20 minutes

Avec un format d'enregistrement de 72 Mbps : environ 1 heure 50 minutes

Avec un format d'enregistrement de 50 Mbps : environ 2 heures 40 minutes

**•** En utilisant un carte mémoire SDXC de 64 Go, avec [FORMAT FICHIER] réglé sur [AVCHD] :

Avec un format d'enregistrement de PS : environ 5 heures 20 minutes

Avec un format d'enregistrement de PH : environ 6 heures

Avec un format d'enregistrement de HA : environ 8 heures 30 minutes

Avec un format d'enregistrement de PM : environ 17 heures 10 minutes

#### **Fonction 2 logements**

#### $\sqrt{2}$

Enregistrement relais, enregistrement simultané, enregistrement en arrière-plan, enregistrement à double codec

#### $\sqrt{X20}$

Enregistrement relais, enregistrement simultané, enregistrement en arrière-plan

#### **Enregistrement photo**

Format d'enregistrement : JPEG (DCF/Exif2.2)

• Pour les formats d'enregistrement et le nombre de pixels d'enregistrement ( $\rightarrow$ Fonction d'enregistrement d'une image fixe: [237\)](#page-236-0)

## <span id="page-307-0"></span>**Vidéo numérique**

#### **Nombre de bits de quantification**

MOV(HEVC) / MP4(HEVC) : 4:2:0 10bit MOV : 4:2:2 10bit / 4:2:0 8bit MP4 / AVCHD : 4:2:0 8bit

#### **Format de compression vidéo**

- **•** MOV(HEVC) / MP4(HEVC) : H.265/MPEG-4 HEVC Main10 Profile
- **•** MOV / MP4 : H.264/MPEG-4 AVC High Profile
- **•** AVCHD : H.264/MPEG-4 AVC High Profile

## <span id="page-308-0"></span>**Son numérique**

#### **Format d'enregistrement**

- **•** MOV : LPCM, 48 kHz/24 bit, 2 canaux
- **•** MP4 : AAC, 48 kHz/16 bit, 2 canaux
- **•** AVCHD : Dolby Audio™, 48 kHz/16 bit, 2 canaux

#### **Hauteur**

12 dB, 18 dB, 20 dB (commutable par menu)

## <span id="page-308-1"></span>**Double codec [X2]**

#### **Format de fichier**

**MOV** 

#### **Format de compression vidéo**

H.264/MPEG-4 AVC High Profile, 420LongGOP

#### **Format de compression audio**

LPCM, 48kHz/24 bit, 2 canaux

#### **Format d'enregistrement**

• Lorsque le menu [ENREGISTREMENT] → [RÉGLAGES DOUBLE CODEC] → [FHD 50Mbps] est sélectionné Enregistrement principal : 2160-29,97p, 25,00p, 23,98p/420LongGOP

Enregistrement secondaire : FHD 29,97p, 25,00p, 23,98p/420LongGOP

• Lorsque le menu [ENREGISTREMENT] > [RÉGLAGES DOUBLE CODEC] > [FHD 8Mbps] est sélectionné Enregistrement principal : 2160-29,97p, 25,00p, 23,98p/420LongGOP 1080-59,94p, 50,00p/422LongGOP 1080-59,94p, 50,00p, 59,94i, 50,00i, 29,97p, 25,00p, 23,98p/422ALL-I Enregistrement secondaire : FHD/59,94p, 50,00p, 59,94i, 50,00i, 29,97p, 25,00p, 23,98p/420LongGOP

**•** La fréquence d'images de l'enregistrement secondaire est la même que pour l'enregistrement principal.

#### **Durée d'enregistrement (enregistrement secondaire)**

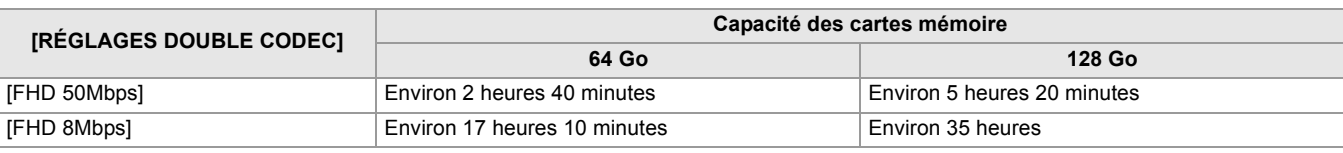

## <span id="page-308-2"></span>**Diffusion en flux continu (streaming)**

#### **Format de compression vidéo**

H.264/MPEG-4 AVC Main Profile H.264/MPEG-4 AVC High Profile

#### **Résolution vidéo**

1920×1080 (FHD), 1280×720 (HD), 640×360, 320×180

#### **Méthode de diffusion continue**

Unicast, Multicast

#### **Fréquence d'image**

- Lorsque réglé sur le menu [SYSTÈME] → [FRÉQUENCE] → [59.94Hz] : 60 fps, 30 fps, 24 fps
- Lorsque réglé sur le menu [SYSTÈME] → [FRÉQUENCE] → [50.00Hz] : 50 fps, 25 fps

#### **Taux d'échantillonnage**

24 Mbps, 20 Mbps, 16 Mbps, 14 Mbps, 8 Mbps, 6 Mbps, 4 Mbps, 3 Mbps, 2 Mbps, 1,5 Mbps, 1 Mbps, 0,7 Mbps, 0,5 Mbps

#### **Format de compression audio**

AAC-LC : 48 kHz/16 bit, 2 canaux

#### **Protocole pris en charge**

RTSP / RTP / RTMP / RTMPS

## <span id="page-309-0"></span>**Wi-Fi**

#### **Norme de conformité**

Conforme IEEE802.11b/g/n

#### **Plage de fréquences utilisée (fréquence centrale)**

2412 MHz à 2462 MHz [1 à 11 canaux]

#### **Encryption method**

Wi-Fi conforme au WPA™ / WPA2™

#### **Méthode d'accès**

Mode infrastructure

## <span id="page-309-1"></span>**Sortie vidéo**

#### **Prise <SDI OUT>**

- **•** Prise BNC ×1
- 0,8 V [p-p], 75 Ω, 3G/1,5G HD-SDI compatible
- **•** Prend en charge la sortie du code temporel et le contrôle d'enregistrement à distance SDI
- **•** Format de sortie (sortie 4:2:2 10bit)

1920×1080 : 59,94p LEVEL-A, 50,00p LEVEL-A, 59,94i, 50,00i, 29,97p, 29,97PsF, 25,00p, 25,00PsF, 23,98p, 23,98PsF

1280×720 : 59,94p, 50,00p

#### **Prise <HDMI>**

- **•** Prise HDMI type A ×1 (non compatible avec VIERA Link)
- **•** Prend en charge la sortie du code temporel et le contrôle d'enregistrement à distance
- **•** Format de sortie (sortie 4:2:2 10bit)

3840×2160 : 59,94p, 50,00p, 29,97p, 25,00p, 23,98p

1920×1080 : 59,94p, 50,00p, 59,94i, 50,00i, 29,97p, 25,00p, 23,98p

1280×720 : 59,94p, 50,00p

720×480 : 59,94p

720×576 : 50,00p

## <span id="page-310-0"></span>**Entrée audio**

#### **Microphone intégré**

Microphone stéréo

#### **Prise <AUDIO INPUT1>/<AUDIO INPUT2>**

XLR (3 broches) ×2

Entrée haute impédance,

<LINE> / <MIC> / <+48V> (Permuté avec commutateur <INPUT 1> / <INPUT 2>)

**•** <LINE> : 4 dBu, 0 dBu (commutable par menu)

**•** <MIC> : −40 dBu, −50 dBu, −60 dBu (commutable par menu)

## <span id="page-310-1"></span>**Sortie audio**

#### **Prise <SDI OUT>**

LPCM 2 canaux

#### **Prise <HDMI>**

LPCM 2 canaux

#### **Prise du casque**

Mini-prise stéréo de 3,5 mm de diamètre × 1

#### **Haut-parleur**

Diamètre de 20 mm, rond ×1

## <span id="page-310-2"></span>**Autre entrée/sortie**

#### Prise <TC IN/OUT> X2

#### **•** Prise BNC ×1

Utilisée comme prises d'entrée et de sortie (commutable par menu)

- **•** Entrée : 1,0 V à 4,0 V [p-p], 10 kΩ
- **•** Sortie : 2,0 V±0,5 V [p-p], faible impédance

#### **Prise <REMOTE>**

Mini-prise super de 2,5 mm de diamètre × 1

Prise de la télécommande de la communication en série

La télécommande analogique utilisée pour les modèles Panasonic précédents ne peut pas être utilisée.

#### **Port USB**

USB Type-C®×1, USB3.1 Gen1, hôte/dispositif combinés (commutable par menu)

Dispositif : fonctionnalité de stockage de masse USB (lecture uniquement)

Hôte : Prend en charge l'alimentation du bus (5 V, 0,9 A)

**K2** Fonctionnalité modem USB

Fonctionnalité adaptateur Ethernet USB

## Prise <LAN> X2

RJ-45×1 : 1000BASE-T / 100BASE-TX

## **Prise <DC IN 12V>**

CC 12 V, EIAJ type 4

## <span id="page-311-0"></span>**Moniteur**

## **Écran LCD**

Écran LCD 8.8 cm  $(3.5<sup>n</sup>)$  : environ 2 760 000 points

#### **Viseur**

1,0 cm (0,39") afficheur OLED (Diode électroluminescente organique) : environ 2 360 000 points Zone d'affichage vidéo : environ 1 770 000 points

## <span id="page-311-1"></span>**Adaptateur secteur**

#### **Source d'alimentation**

100 V – 240 V  $\sim 50$  Hz/60 Hz, 1,2 A 79 VA (100 V  $\sim$ ) – 99 VA (240 V  $\sim$ ) **Sortie d'alimentation**  $12 V = 3.0 A$ 

#### **Température de fonctionnement ambiante**

0 °C à 40 °C (32 °F à 104 °F)

### **Humidité ambiante de fonctionnement**

10 % à 90 % (humidité relative, sans condensation)

#### **Masse (poids)**

Environ 225 g (environ 0,496 lbs.)

#### **Dimensions externes (L x H x P)**

115 mm×37 mm×57 mm (4-1/2 po×1-7/16 po×2-1/4 po) (sans la partie du câble CC)

### <span id="page-311-2"></span>**Chargeur de batterie**

#### **Tension d'entrée**

 $12 V = 3,0 A$ **Tension de sortie**  $8,4 \text{ V} = 4,0 \text{ A}$ 

#### **Courant de charge**

Maximum 4000 mA

#### **Température de fonctionnement ambiante**

0 °C à 40 °C (32 °F à 104 °F)

#### **Humidité ambiante de fonctionnement**

10 % à 80 % (humidité relative, sans condensation)

#### **Masse (poids)**

Environ 230 g (environ 0,51 lbs.)

#### **Dimensions externes (L x H x P)**

130 mm×48 mm×107 mm (5-1/8 po×1-7/8 po×4-3/16 po)

## <span id="page-312-0"></span>**Bloc-batterie (AG-VBR59)**

#### **Tension / capacité**

 $7,28 \text{ V} = 5900 \text{ m}$ Ah 43 Wh

### **Courant de charge**

Maximum 4000 mA

## **Humidité ambiante de fonctionnement**

0 % à 80 % (humidité relative, sans condensation)

#### **Masse (poids)**

Environ 230 g (environ 0,507 lbs.)

#### **Dimensions externes (L x H x P)**

41,3 mm×51,3 mm×69,6 mm (1-5/8 po×2 po×2-3/4 po)

Les symboles présents sur ce produit (y compris sur les accessoires) indiquent ce qui suit :

CA  $\sim$ 

**CC** ==

Équipement de classe II (le produit est doublement isolé.) $\Box$ 

# **Mise à jour firmware**

#### ≥[Firmware Ver. 1.1: F-2](#page-314-0)

Le firmware a été mis à jour pour améliorer la performance et ajouter des fonctionnalités à l'appareil. Les paragraphes qui suivent décrivent les fonctions qui ont été ajoutées ou modifiées.

- **•** Il est possible de voir la version du firmware de l'appareil dans le menu suivant :
- **Menu [AUTRES] [INFORMATION] [VERSION]**
- **•** Pour connaitre les dernières informations concernant le firmware ou pour le télécharger/mettre à jour, visiter le site d'assistance suivant :

**[https://panasonic.jp/support/global/cs/e\\_cam](https://panasonic.jp/support/global/cs/e_cam) (Ce site Web est uniquement en anglais.)**

# <span id="page-314-0"></span>**Firmware Ver. 1.1**

- ≥[Formats d'enregistrement MP4 ajoutés/Fonctions compatibles MP4 ajoutées: F-3](#page-315-0)
- ≥[Formats d'enregistrement prenant en charge l'enregistrement à double codec ajoutés \[X2\]: F-4](#page-316-0)
- ≥[Méthodes de réglage de gain ajoutées: F-5](#page-317-0)
- ≥[Menu \[RÉINITIALISATION NIVEAU AE\] ajouté: F-7](#page-319-0)
- ≥[Améliorations fonctionnelles: F-8](#page-320-0)
- ≥[Fonctionnalité à la touche USER ajoutée: F-9](#page-321-0)
- ≥[Menus ajoutés: F-10](#page-322-0)

# <span id="page-315-0"></span>**Formats d'enregistrement MP4 ajoutés/Fonctions compatibles MP4 ajoutées**

## **Formats d'enregistrement MP4 ajoutés [X2]**

Des formats d'enregistrement MP4 ont été ajoutés.

## **• Lorsque le menu [SYSTÈME] [FRÉQUENCE] [59.94Hz] est sélectionné**

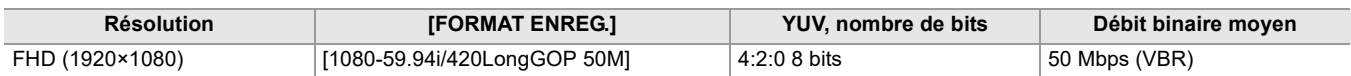

### **• Lorsque le menu [SYSTÈME] [FRÉQUENCE] [50.00Hz] est sélectionné**

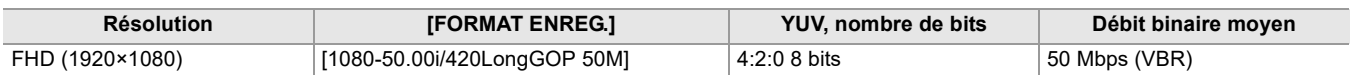

## **Fonctions compatibles avec le format MP4 ajoutées**

Le format de fichier MP4 est désormais disponibles avec les fonctions suivantes :

#### **Enregistrement en arrière-plan**

#### $*$  Disponible au réglage en utilisant le  $\left\lceil \frac{X2}{X^2} \right\rceil$ .

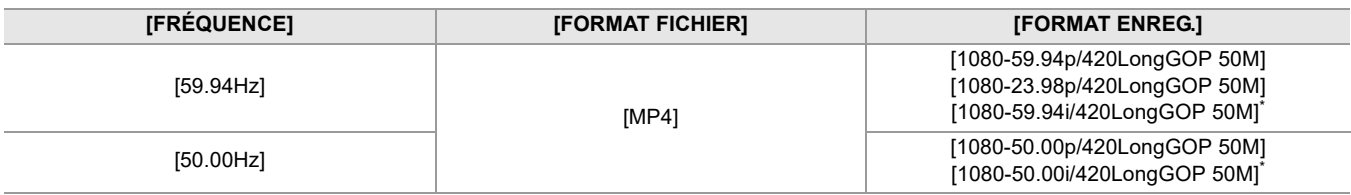

#### **Enregistrement à double codec [X2]**

#### ≥ **[Formats d'enregistrement prenant en charge l'enregistrement à double codec ajoutés \[X2\]: F-4](#page-316-0)**

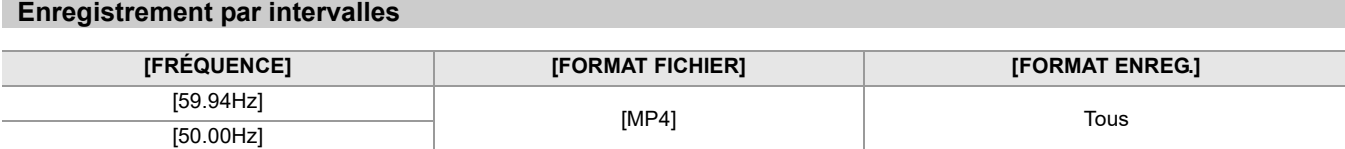

#### **Fréquence d'images variable (VFR)**

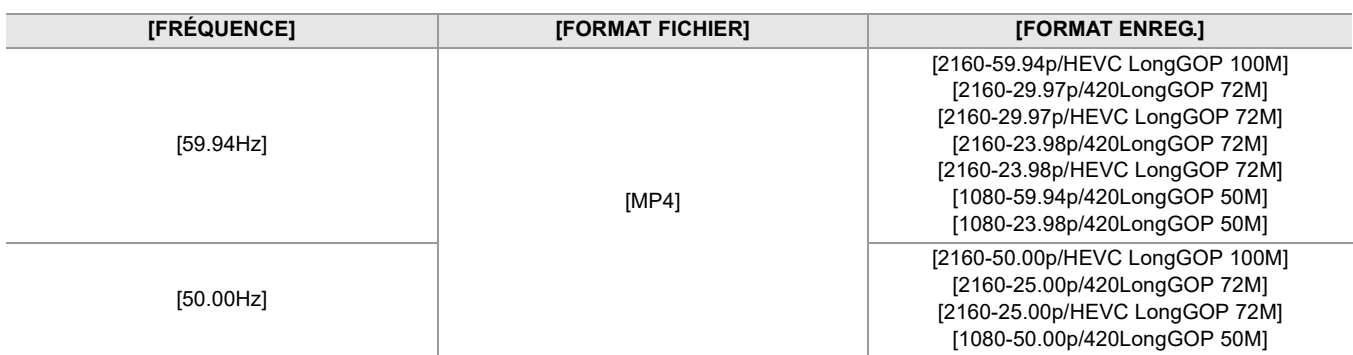

#### **Enregistrement super lent**

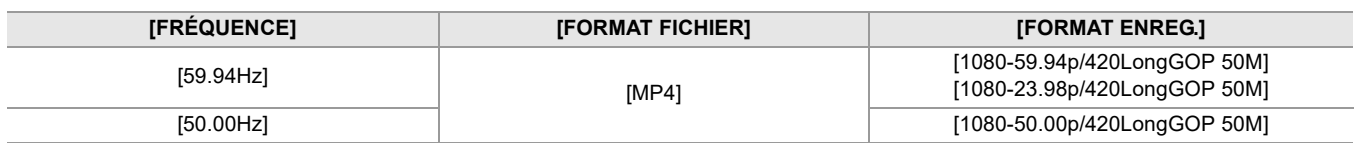

# <span id="page-316-0"></span>**Formats d'enregistrement prenant en charge l'enregistrement à double codec ajoutés [X2]**

Des formats d'enregistrement qui prennent en charge l'enregistrement à double codec ont été ajoutés.

## **Remarque concernant le [FORMAT ENREG.] et le [RÉGLAGES DOUBLE CODEC] qui peuvent être sélectionnés avec l'enregistrement à double codec**

## **• Lorsque [RÉGLAGES DOUBLE CODEC] est réglé sur [FHD 8Mbps]**

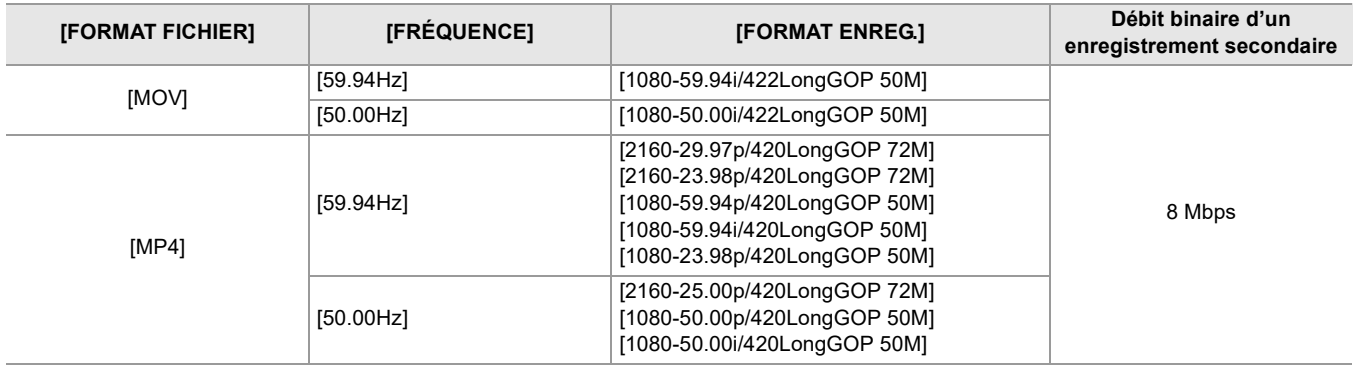

**•** Les réglages pour les clips enregistrés côté enregistrement secondaire seront les suivant :

– L'enregistrement sera effectué au même format de fichier que du côté de l'enregistrement principal.

– L'enregistrement est en FHD (1920×1080).

– La fréquence d'images enregistrée sera la même que pour le format d'enregistrement du côté enregistrement principal.

# <span id="page-317-0"></span>**Méthodes de réglage de gain ajoutées**

Des menus liés au réglage de gain et des fonctionnalités à la touche USER ont été ajoutés.

## **Menu [RÉGLAGE GAIN]**

## **Menu [CAMÉRA] → [MODE SW] → [RÉGLAGE GAIN]**

Il est possible de définir le comportement de la touche <GAIN> lorsqu'elle est pressée.

#### **[MODE NORMAL] :**

Le mode gain auto et le mode gain manuel permutent lorsque la touche <GAIN> est pressée.

## **[MODE PRÉRÉGLÉ] :**

Le mode gain auto et le mode gain manuel permutent lorsque la touche <GAIN> est maintenue enfoncée.

Lorsque le mode gain manuel est sélectionné, le réglage de gain change dans l'ordre suivant chaque fois que la touche <GAIN> est pressée :

## **LOW gain**  $\rightarrow$  **MID gain**  $\rightarrow$  **HIGH gain**

(Réglage d'usine : [MODE NORMAL])

**•** Après avoir réglé sur [MODE PRÉRÉGLÉ] et passé sur LOW gain/MID gain/HIGH gain, il est possible de régler la valeur de gain avec le multicadran.

## **À propos des indicateurs de réglage de gain**

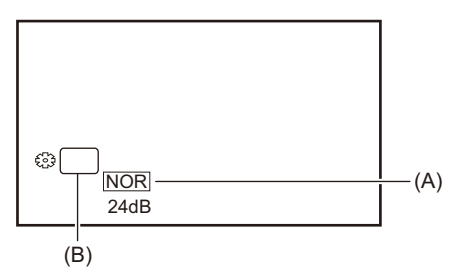

(A) Indicateur de réglage de gain

- (B) GAIN
- **•** L'indicateur change en fonction du réglage de [RÉGLAGE GAIN].
- [NOR]: Lorsque [RÉGLAGE GAIN] est réglé sur [MODE NORMAL]
- [PRST]: Lorsque [RÉGLAGE GAIN] est réglé sur [MODE PRÉRÉGLÉ]

## **Réglage de la valeur de gain lorsqu'elle est basculée sur LOW gain/MID gain/HIGH gain**

Les réglages peuvent être effectués avec le menu suivant :

## **Menu [CAMÉRA] [MODE SW] [GAIN FAIBLE]/[GAIN MOYEN]/[GAIN ÉLEVÉ]**

#### Voici les éléments pouvant être réglés.

#### ≥**[AUTO], [0dB]\* …[24dB]**

- \* Avec le menu [SYSTÈME] → [MODE PRISE DE VUE] → [SENS. ÉLEVÉE], la plage de réglage se situe entre [-3dB] et [24dB].
- **•** Lorsque [AUTO] est sélectionné, le gain auto est engagé lorsqu'il est commuté.
- **•** Réglage d'usine :
	- [GAIN FAIBLE]: [0dB]
	- [GAIN MOYEN]: [6dB]
	- [GAIN ÉLEVÉ]: [12dB]
- **•** Après avoir réglé un gain négatif ([−1dB] à [−3dB]), lors du passage sur le menu [SYSTÈME] [MODE PRISE DE VUE] [NORMAL], la valeur de gain devient [0dB].
- **•** Même si le multicadran est utilisé pour régler la valeur de gain sur l'écran d'enregistrement, le réglage n'est pas répercuté dans les menus [GAIN FAIBLE]/[GAIN MOYEN]/[GAIN ÉLEVÉ].

## **Utilité de la touche USER**

Lorsque la touche USER/icône de touche USER est utilisée, il est possible de passer sur la valeur de gain LOW gain/MID gain/HIGH gain avec une seule commande. (>[Fonctionnalité à la touche USER ajoutée: F-9\)](#page-321-0)

## **Remarques sur l'écran SWITCH en mode vérification**

Les éléments d'affichage suivants ont été ajoutés à l'écran SWITCH en mode vérification.

#### **Écran SWITCH**

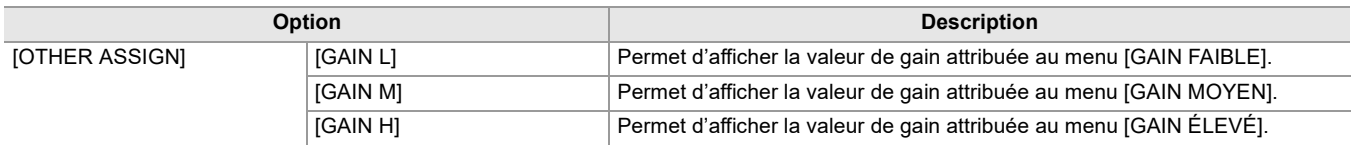

# <span id="page-319-0"></span>**Menu [RÉINITIALISATION NIVEAU AE] ajouté**

## **Menu [FICHIER SCÈNE] [RÉINITIALISATION NIVEAU AE]**

## **[ON] :**

Lorsque l'alimentation est coupée ou le mode prise de vue/mode lecture est commuté, le réglage [EFFET NIVEAU AE] est réinitialisé sur [0EV].

#### **[OFF] :**

Même si l'alimentation est coupée ou que le mode prise de vue/mode lecture est commuté, le réglage [EFFET NIVEAU AE] est conservé.

(Réglage d'usine : [OFF])

# <span id="page-320-0"></span>**Améliorations fonctionnelles**

## **Fonction assistance de mise au point**

La fonction assistance de mise au point peut désormais être utilisée même lorsque le mode auto ou autofocus est sélectionné.

## **Fonction détection des visages/suivi AE&AF**

La fonction détection des visages/suivi AE&AF est disponible même lorsque le mode manuel est sélectionné.

- **•** Le cadre de détection des visages n'est pas affiché durant la mise au point manuelle.
- **•** Le mode ne passe pas en mode suivi même si l'écran est touché durant la mise au point manuelle.
- Durant la mise au point manuelle, l'affichage [FACE AF]/[FACE AFAE] est barré.
- Même lorsque le menu [CAMÉRA]  $\Rightarrow$  [MODE SW]  $\Rightarrow$  [DETECT VISAGE/MODE SUIVI]  $\Rightarrow$  [DETECT VISAGE/SUIVI AE&AF] est sélectionné, la compensation de l'exposition ne fonctionne pas si le diaphragme auto, l'obturation automatique et le gain auto sont tous désactivés.
- **•** La fonction détection des visages/suivi AE&AF est annulée lorsqu'une obturation lente est sélectionnée.

#### **Remarques sur la fonction de la touche USER [DETECT VISAGE]**

Désormais disponible même lorsque le mode manuel est sélectionné.

- **•** Dans le cas suivant, la touche USER à laquelle [DETECT VISAGE] est attribuée ne peut pas être utilisée :
- Lorsqu'une obturation lente est sélectionnée

## **Fréquence d'images variable (VFR)**

Lors de l'utilisation de la fonction détection des visages/suivi AE&AF, la fréquence d'images variable peut désormais être sélectionnée. (La fonction détection des visages/suivi AE&AF est annulée.)

## **Enregistrement super lent**

Lors de l'utilisation de la fonction détection des visages/suivi AE&AF, la fonction super lent peut désormais être sélectionnée. (La fonction détection des visages/suivi AE&AF est annulée.)

# <span id="page-321-0"></span>**Fonctionnalité à la touche USER ajoutée**

Les fonctionnalités suivantes ont été ajoutées aux touches USER.

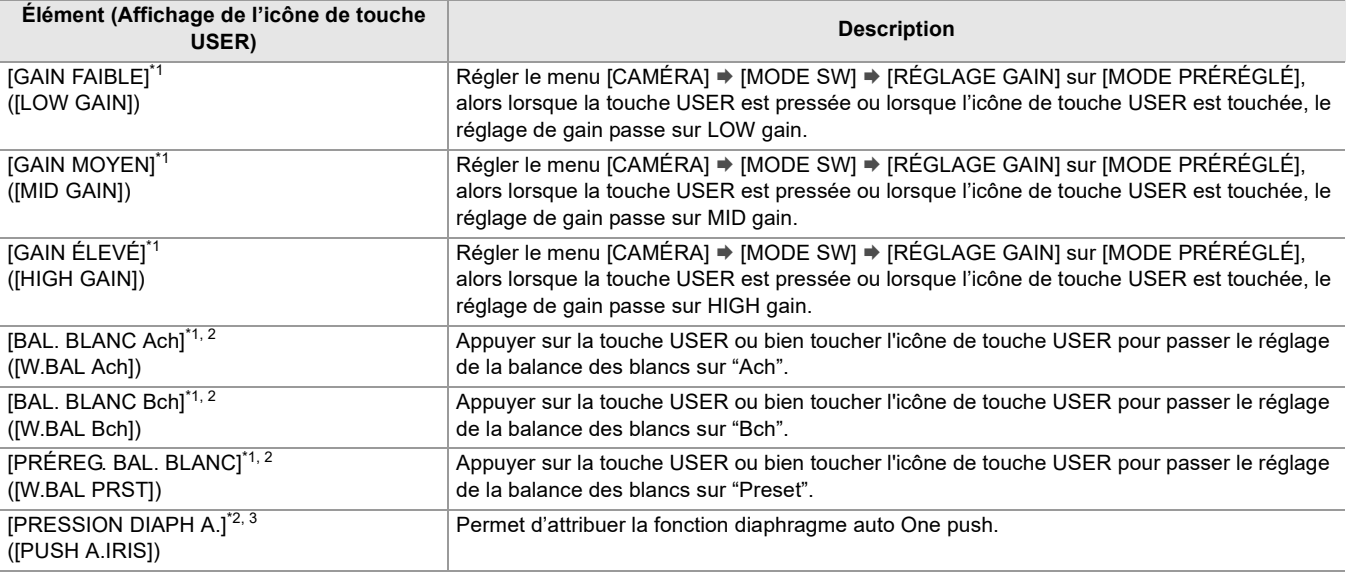

\*1 En mode auto, la fonction ne peut pas être utilisée.

\*2 Lorsque l'enregistrement IR est activé, la fonction ne peut pas être utilisée.

\*3 En mode diaphragme auto, la fonction ne peut pas être utilisée.

## **Fonction diaphragme auto One push**

En mode diaphragme manuel, la fonction de la touche USER [PRESSION DIAPH A.] permet d'utiliser la fonctionnalité suivante.

#### **Fonction diaphragme auto One push :**

En appuyant sur la touche USER ou bien en touchant l'icône de touche USER, le mode passe sur le mode diaphragme auto et le diaphragme (stop d'objectif) est réglé automatiquement.

**•** Le mode revient sur la mode diaphragme manuel une fois les réglages automatiques terminés.

#### **Fonction diaphragme auto Push :**

Pendant que la touche USER est pressée, ou que l'icône de touche USER est touchée, le mode passe temporairement sur le mode diaphragme auto.

- **•** Lorsque [MODE ZONE] est réglé sur [DIAPH] ou [FOCUS/DIAPH] et que la fonction zone est utilisée, le diaphragme se règle automatiquement pour s'adapter au sujet qui a été touché.
- **•** Ceci est annulé lorsque la touche USER ou l'icône de touche USER est relâchée et la valeur du diaphragme réglée est conservée.
- **•** [STD] est affiché à l'écran durant le mode diaphragme auto.
- **•** La fonction diaphragme auto One push ne peut pas être utilisée dans les cas suivants :
- En mode auto
- En mode diaphragme auto
- En mode enregistrement IR

# <span id="page-322-0"></span>**Menus ajoutés**

Informations sur les spécifications des menus ajoutés par la mise à jour du firmware.

## **Les éléments cible pour le fichier scène/fichier de configuration/initialisation**

- **•** SCENE : Éléments sauvegardés dans les fichiers scène.
- **•** SETUP : Éléments sauvegardés dans les fichiers de configuration.
- INITIALIZE : Éléments qui sont initialisés avec le menu [AUTRES] [REINITIALISER. MENU].
- **•** La signification des symboles utilisés dans le tableau est la suivante.
- $\checkmark$  : est une cible.
- : n'est pas une cible.

## **Menu [CAMÉRA]**

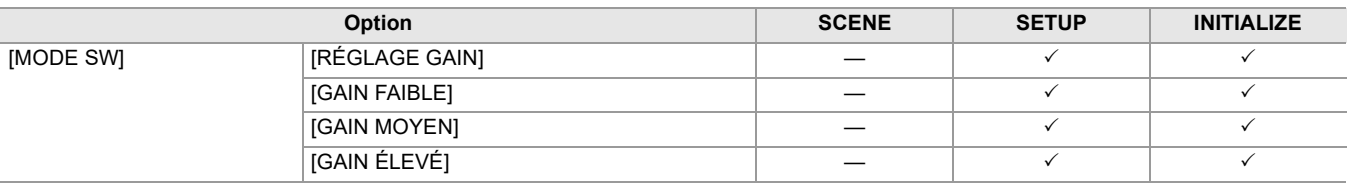

#### **Menu [FICHIER SCÈNE]**

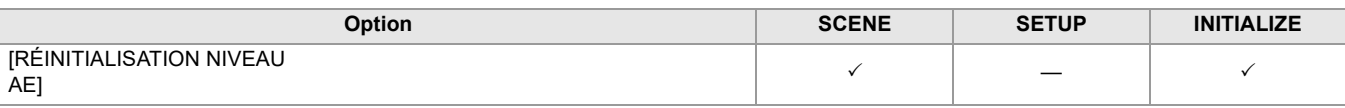